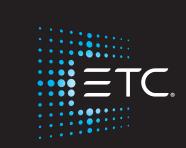

# Element User Manual

Version 2.7.2

Part Number: 4330M1210-2.7.2 Rev A

Released: 2018-06

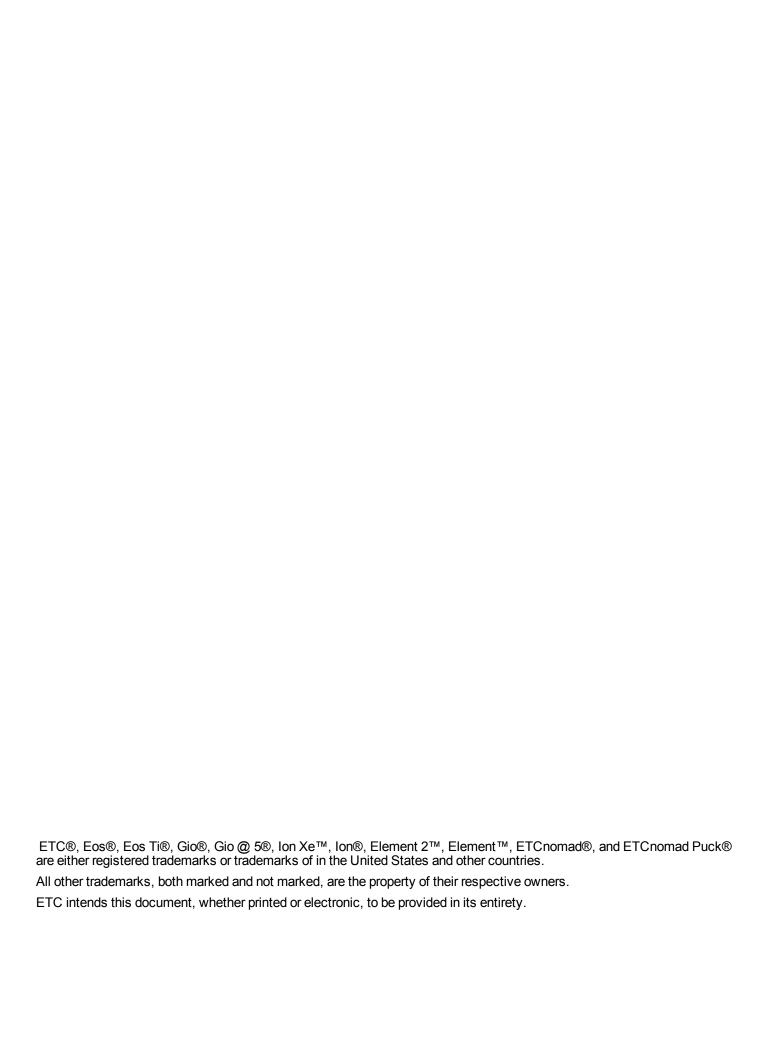

# **Table of Contents**

|                                                                                                    | 7                                 |
|----------------------------------------------------------------------------------------------------|-----------------------------------|
| Using this Manual                                                                                                    |                                   |
| Register Your Console                                                                                                    |                                   |
| Online Eos Family User Forums                                                                                                    |                                   |
| Help from ETC Technical Services                                                                                                    |                                   |
| Other Reference Materials                                                                                                    |                                   |
| Important Concepts                                                                                                    |                                   |
|                                                                                                    |                                   |
| Console Overview                                                                                                    |                                   |
| Element Geography                                                                                                    |                                   |
| Console Components                                                                                                    |                                   |
| Cleaning Your Console                                                                                                    |                                   |
| Element Console Capacities                                                                                                    | 22                                |
| System Basics                                                                                                    | 25                                |
| About System Basics                                                                                                    |                                   |
| The Central Information Area (CIA)                                                                                                    |                                   |
| Browser                                                                                                    |                                   |
| Softkeys                                                                                                    |                                   |
| Displays                                                                                                    |                                   |
| Display Control and Navigation                                                                                                    |                                   |
| Live and Blind Displays                                                                                                    |                                   |
| Playback Status Display                                                                                                    | 56                                |
| Using Direct Selects                                                                                                    | 60                                |
| Moving Light Controls                                                                                                    | 66                                |
| Fader Configuration                                                                                                    |                                   |
| Virtual Keyboard                                                                                                    |                                   |
| sACN Output Viewer                                                                                                    | 76                                |
| Managing Show Files                                                                                                    | 79                                |
| About Managing Show Files                                                                                                    |                                   |
| Create a New Show File                                                                                                    |                                   |
| Open an Existing Show File                                                                                                    |                                   |
| Merging Show Files                                                                                                    |                                   |
| Printing a Show File                                                                                                    |                                   |
| Saving the Current Show File                                                                                                    |                                   |
| Importing Show Files                                                                                                    |                                   |
| Exporting a Show File                                                                                                    |                                   |
|                                                                                                    |                                   |
| Exporting Logs                                                                                                    |                                   |
| Exporting Logs Deleting a File                                                                                                    | 91<br>91                          |
|                                                                                                    | 91                                |
| Deleting a File File Manager                                                                                                    | 91<br>92                          |
| Deleting a File                                                                                                    | 91<br>92<br>93                    |
| Deleting a File File Manager  Patch About Patch                                                                                                    | 91<br>92<br>93                    |
| Deleting a File File Manager  Patch About Patch Patch Main Displays                                                                                                    | 91<br>92<br>93<br>94              |
| Deleting a File File Manager  Patch About Patch Patch Main Displays Patching Conventional Fixtures                                                                                                    |                                   |
| Deleting a File File Manager  Patch About Patch Patch Main Displays Patching Conventional Fixtures Patching Moving Lights, LEDs, and Accessories                                                                                                    |                                   |
| Deleting a File File Manager  Patch About Patch Patch Main Displays Patching Conventional Fixtures Patching Moving Lights, LEDs, and Accessories Patching MultiCell Fixtures                                                                                                    |                                   |
| Deleting a File File Manager  Patch About Patch Patch Main Displays Patching Conventional Fixtures Patching Moving Lights, LEDs, and Accessories Patching MultiCell Fixtures Labeling                                                                                                    |                                   |
| Deleting a File File Manager  Patch  About Patch Patch Main Displays Patching Conventional Fixtures Patching Moving Lights, LEDs, and Accessories Patching MultiCell Fixtures Labeling Using the Scroller/Wheel Picker and Editor                                                                      |                                   |
| Deleting a File File Manager  Patch About Patch Patch Main Displays Patching Conventional Fixtures Patching Moving Lights, LEDs, and Accessories Patching MultiCell Fixtures Labeling Using the Scroller/Wheel Picker and Editor Settings in Patch                                                     |                                   |
| Deleting a File File Manager  Patch About Patch Patch Main Displays Patching Conventional Fixtures Patching Moving Lights, LEDs, and Accessories Patching MultiCell Fixtures Labeling Using the Scroller/Wheel Picker and Editor Settings in Patch Using Device List                                   | 91 92 93 94 95 96 102 105 105 111 |
| Deleting a File File Manager  Patch About Patch Patch Main Displays Patching Conventional Fixtures Patching Moving Lights, LEDs, and Accessories Patching MultiCell Fixtures Labeling Using the Scroller/Wheel Picker and Editor Settings in Patch Using Device List Clearing the Patch                |                                   |
| Deleting a File File Manager  Patch About Patch Patch Main Displays Patching Conventional Fixtures Patching Moving Lights, LEDs, and Accessories Patching MultiCell Fixtures Labeling Using the Scroller/Wheel Picker and Editor Settings in Patch Using Device List Clearing the Patch Update Library |                                   |
| Deleting a File File Manager  Patch About Patch Patch Main Displays Patching Conventional Fixtures Patching Moving Lights, LEDs, and Accessories Patching MultiCell Fixtures Labeling Using the Scroller/Wheel Picker and Editor Settings in Patch Using Device List Clearing the Patch                |                                   |

| About Setup                                      | 130 |
|--------------------------------------------------|-----|
| System                                           | 130 |
| User                                             | 137 |
| Device                                           | 139 |
| Basic Manual Control                             | 145 |
| About Basic Manual Control                       | 146 |
| Using Channel Faders                             |     |
| Selecting Channels                               |     |
| Setting Intensity                                |     |
| Manual Control of Non-intensity Parameters (NPs) |     |
| Home                                             |     |
| Multiple Intensity Channels                      |     |
| Multicell Fixtures                               |     |
| Lamp Controls                                    |     |
| Using [+%] and [-%]                              | 163 |
| Remainder Dim                                    |     |
| Highlight and Lowlight                           | 166 |
| Sneak                                            | 168 |
| Select Keys                                      | 169 |
| Channel Check                                    | 171 |
| Address at Level                                 | 171 |
| Address Check                                    | 171 |
| Flash                                            | 171 |
| Using Groups                                     | 173 |
| About Groups                                     |     |
|                                                  |     |
| Recording Groups Live Selecting Groups           |     |
| Opening the Group List                           |     |
| Using Groups as a Channel Collector              |     |
|                                                  |     |
| Using Fan                                        | 181 |
| About Fan                                        | 182 |
| Fanning Parameter Data                           |     |
| Fan From the Command Line                        | 182 |
| Fanning References                               | 183 |
| Fanning Timing and Delays                        |     |
| Using Subgroups with Fan                         | 183 |
| AutoMark                                         | 185 |
|                                                  |     |
| About Mark                                       |     |
| AutoMark                                         | 186 |
| Storing and Using Palettes                       | 187 |
| About Palettes                                   | 188 |
| Palette Types                                    | 188 |
| Palette Options                                  | 189 |
| Storing Palettes Live                            |     |
| Recalling Palettes                               |     |
| Editing Palettes Live                            |     |
| Editing Palettes in Blind                        |     |
| Using By Type Palettes                           |     |
| Removing Channels from a Palette                 |     |
| Deleting Palettes                                |     |

| Storing and Using Presets             | 201 |
|---------------------------------------|-----|
| About Presets                         |     |
| Preset Options                        | 202 |
| Storing Presets Live                  | 202 |
| Recalling Presets                     | 204 |
| Effects In Presets                    | 205 |
| Editing Presets Live                  | 205 |
| Using the Preset List                 |     |
| Editing Presets in Blind              |     |
| Using By Type Presets                 |     |
| Removing Channels From a Preset       |     |
| Deleting Presets                      |     |
| Presets and Palettes Fader Properties |     |
| Working with a Cue List               | 215 |
| About Cue List                        | 216 |
| Basic Cueing                          | 216 |
| Recording Cues in Live                | 216 |
| Using [Cue Only / Track]              |     |
| Move Fade                             | 219 |
| Selective Storing Cues in Live        |     |
| Timing                                |     |
| Assigning Cue Attributes              |     |
| Flags                                 |     |
| Using External Links                  |     |
| Modifying Cues Live                   |     |
| [Update]                              |     |
| Recording and Editing Cues from Blind |     |
| Deleting Cues                         |     |
| Using The Cue List Index              |     |
| Using Filters                         | 249 |
| About Filters                         | 250 |
| Record Filters                        | 250 |
| Partial Filters                       |     |
| Clearing Filters                      | 251 |
| Storing Data with Record Filters      | 251 |
| Advanced Manual Control               | 253 |
| About Advanced Manual Control         |     |
| Using [Copy To]                       |     |
| Using [Recall From]                   |     |
| Using {Make Null}                     |     |
| Using {Make Manual}                   |     |
| Using {Make Absolute}                 |     |
| Using {Query}                         |     |
| Using [Undo]                          |     |
| Cue Playback                          | 267 |
| About Cue Playback                    |     |
| Playback Controls                     |     |
| Selected Cue                          |     |
| Out-of-Sequence Cues                  |     |
| Virtual Faders                        |     |
| Changing Fader Pages                  |     |

| Playback Fader Controls                   |     |
|-------------------------------------------|-----|
| Multipart Cues                            | 273 |
| About Multipart Cues                      | 274 |
| Record a Multipart Cue in Live            |     |
| Storing a Multipart Cue in Blind          |     |
| Deleting a Part from a Multipart Cue      |     |
| Creating and Using Effects                | 279 |
| About Effects                             | 280 |
| The Effect List                           |     |
| Effects Editor                            | 281 |
| Effect Status Display                     |     |
| Effect Channel Display                    | 287 |
| Step Effects                              | 288 |
| Absolute Effects                          | 291 |
| Effect Background Value Modification      | 293 |
| Beats Per Minute                          |     |
| Multiple Intensity HTP Effects            |     |
| Relative Effects                          |     |
| Preprogrammed Rainbow Effects             |     |
| Apply an Existing Effect                  |     |
| Editing Effects Live                      |     |
| Stop an Effect                            |     |
| Query and Group Effect                    |     |
| Using Offset                              |     |
| Replace With                              |     |
| Deleting an Effect                        |     |
| Recording an Effect to a Preset           |     |
| Recording an Effect in a Cue              |     |
| Effects on Faders                         |     |
| Delaying Effects                          |     |
| Using Park                                |     |
| About Park                                |     |
| Park Display                              |     |
| Parked Values in Live                     |     |
| Parked Addresses in Live                  |     |
| Park Values from the Park Display         |     |
| Storing and Using Submasters              |     |
| About Submasters                          |     |
| Paging Submasters                         |     |
| Recording a Submaster                     |     |
| Submaster List                            |     |
| Submaster Properties                      |     |
| Submaster Information                     |     |
| Labeling a Submaster                      |     |
| Loading Submasters                        |     |
| Using Bump Button Timing With Submasters  |     |
| Execute List                              |     |
| Freeze and StopEffect on Submasters       |     |
| Moving and Copying Submasters             |     |
| Releasing Content From a Submaster        |     |
| Updating a Submaster Deleting a Submaster |     |
| peietinu a Submaster                      |     |

| Using About                           | 323 |
|---------------------------------------|-----|
| About [About]                         |     |
| [About]                               |     |
| {What's New}                          |     |
| [About] System                        |     |
| [About] Channel                       | 327 |
| [About] Address                       | 329 |
| [About] Cue                           |     |
| [About] Curves                        |     |
| [About] Effects                       |     |
| [About] Groups                        |     |
| [About] Submaster                     |     |
| [About] Macro                         |     |
| [About] IFCB Palettes                 |     |
| [About] Presets                       |     |
| [About] Color Path                    | 334 |
| Storing and Using Curves              | 337 |
| About Curves                          | 338 |
| Creating a Curve                      |     |
| Editing Curves                        |     |
| Applying a Curve To Channels In Patch | 340 |
| Curves Applied to Cues                |     |
| Applying a Curve To Scroller Fans     |     |
| Delete a Curve                        |     |
| Storing and Using Snapshots           | 343 |
| About Snapshots                       | 344 |
| Recording Snapshots                   | 344 |
| Recalling Snapshots                   | 345 |
| Editing Snapshots                     |     |
| Deleting Snapshots                    |     |
| Storing and Using Macros              | 347 |
| About Macros                          |     |
| Store a Macro from Live               |     |
| Using the [Learn] key                 |     |
| Macro Editor Display                  |     |
| Create a New Macro from the Display   |     |
| Edit an Existing Macro                |     |
| Play a Macro                          |     |
| Stop a Macro                          |     |
| Delete a Macro                        |     |
| Using Magic Sheets                    | 355 |
| About Magic Sheets                    |     |
| Magic Sheet Browser                   |     |
| Navigating a Magic Sheet              |     |
| Creating and Editing Magic Sheets     |     |
| Examples of Magic Sheets              |     |
| Virtual Media Server                  |     |
|                                       |     |
| About Virtual Media Server            |     |
| Media Content Exporting Media Content |     |
| EXPORTING INICIDENT CONTROLL          | 38  |

| Patching the Virtual Media Server and Layers | 382 |
|----------------------------------------------|-----|
| Creating a Pixel Map                         |     |
| Working with the Virtual Media Server        |     |
| Effect Layers                                |     |
| Pixel Mapping in a Multi-Console System      |     |
| Using Partitioned Control                    | 395 |
| About Partitioned Control                    | 396 |
| How to Use Partitions                        |     |
| Setting Up Partitioned Control               |     |
| Partition List                               |     |
| Creating New Partitions                      |     |
| Deleting Partitions Using Partitions         |     |
| Partitions in Playback                       |     |
| Partitions on Cue Lists                      |     |
| Flexichannel in Partitioned Control          |     |
|                                              |     |
| Multi-console and Synchronized Backup        |     |
| Overview                                     |     |
| Multi-console Setup                          |     |
| Synchronized Backup                          |     |
| Mirror Mode                                  |     |
| Eos Configuration Utility                    | 411 |
| Overview                                     |     |
| Eos Configuration Utility Reference          |     |
| General Settings                             |     |
| Network Settings                             |     |
| Maintenance and Diagnostics Local VO         |     |
| RFR                                          |     |
|                                              |     |
| Show Control                                 |     |
| About Eos Family Show Control                |     |
| Show Control Settings                        |     |
| Show Control Display                         |     |
| Time Code                                    |     |
| Real Time Clock (RTC)                        |     |
| Analog Inputs sACN Input                     |     |
| MIDI Show Control                            |     |
| String Interface                             |     |
| MIDI Raw                                     |     |
| Open Sound Control (OSC)                     |     |
| Eos Family Show Control Capabilities         |     |
| Advanced OSC                                 |     |
| Eos OSC Keys                                 |     |
| Facepanel Shortcuts                          | 551 |
| ·                                            |     |
| Element Hotkeys                              |     |

# Introduction

# This chapter contains the following topics:

| Using this Manual                | 8        |
|----------------------------------|----------|
| Register Your Console            | 8        |
| Online Eos Family User Forums    | 8        |
| Help from ETC Technical Services | <u>c</u> |
| Other Reference Materials        | g        |
| Important Concepts               | 10       |

Introduction

# **Using this Manual**

This manual is for use with the Element control systems.

In order to be specific about where features and commands are found, the following naming and text conventions will be used:

- Browser menus and commands are indicated in **bold text**. For example: In the **File** menu, click Open.
- Alphanumeric keyboard buttons are indicated in all CAPS. For example, ALT or CTRL.
- Facepanel buttons are indicated in bold [brackets]. For example, [LIVE] or [Enter]. Optional keys are indicated in <angle brackets>, for example, <Cue> or <Sub>.
- Keys which are intended to be pressed or held simultaneously are indicated with the "and" symbol. For example, [Load] & [Timing Disable].
- Softkeys and direct selects are indicated in bold {braces}. A note about < More SK> (more softkeys): this command is always indicated as optional, and is only indicated once in an instruction regardless of how many pages of softkeys exist. This is because there is no way to predict what softkey page you are on at any given time. Press More Softkeys until you find the required command.
- References to other parts of the manual are indicated in underlined blue (for example, <u>Introduction (on the previous page)</u>). When viewing this manual electronically, click on the reference to jump to that section of the manual.

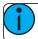

**Note:** Notes are helpful hints and information that is supplemental to the main text.

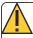

**CAUTION:** A Caution statement indicates situations where there may be undefined or unwanted consequences of an action, potential for data loss or an equipment problem.

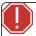

**WARNING:** A Warning statement indicates situations where damage may occur, people may be harmed, or there are serious or dangerous consequences of an action.

Please email comments about this manual to: TechComm@etcconnect.com

# **Register Your Console**

Registering your console with ETC ensures that you will be notified of software and library updates, as well as any product advisories.

To register your console, you will need to enroll in "My ETC," a personalized ETC website that provides a more direct path of communication between you and ETC.

Register now at http://www.etcconnect.com/product.registration.aspx.

# **Online Eos Family User Forums**

You are encouraged to visit and participate in the ETC Eos Family User Forum, accessible from the ETC web site (etcconnect.com). This gives you access to an online community of Eos Family users where you can read about other users' experiences, suggestions, and questions regarding the product as well as submit your own.

To register for the ETC Family User Forum:

- 1. Go to ETC's community web site (community.etcconnect.com).
- 2. You may register for the forum by clicking the "**join**" link in the upper right corner of the page.
- 3. Follow the registration instructions provided by the community page.

# **Help from ETC Technical Services**

If you are having difficulties, your most convenient resources are the references given in this user manual. To search more widely, try the ETC website at <u>etcconnect.com</u>. If none of these resources is sufficient, contact ETC Technical Services directly at one of the offices identified below. Emergency service is available from all ETC offices outside of normal business hours.

When calling for assistance, please have the following information handy:

- Console model and serial number (located on back panel)
- Dimmer manufacturer and installation type
- Other components in your system (Paradigm®, other control devices, etc.)

#### **Americas**

Electronic Theatre Controls Inc. Technical Services Department 3031 Pleasant View Road Middleton, WI 53562 800-775-4382 (USA, toll-free) +1-608 831-4116

# service@etcconnect.com

#### Asia

Electronic Theatre Controls Asia, Ltd.
Technical Services Department
Room 1801, 18/F
Tower 1, Phase 1 Enterprise Square
9 Sheung Yuet Road
Kowloon Bay, Kowloon, Hong Kong
+852 2799 1220
service@etcasia.com

#### United Kingdom

Electronic Theatre Controls Ltd.
Technical Services Department
26-28 Victoria Industrial Estate
Victoria Road,
London W3 6UU England
+44 (0)20 8896 1000
service@etceurope.com

#### Germany

Electronic Theatre Controls GmbH
Technical Services Department
Ohmstrasse 3
83607 Holzkirchen, Germany
+49 (80 24) 47 00-0
techserv-hoki@etcconnect.com

9

# **Other Reference Materials**

# **On Screen Prompts**

Element provides on screen prompts located above the command line to aid with programming. These context-sensitive prompts will give instructions and options based on the current display and key hits. To disable the on screen prompts, see **Display Help Prompts** (on page 142).

# **Help System**

A key help system is contained within your system. To access help, press and hold **[Help]** and press any key to see:

Introduction

- the name of the key
- a description of what the key enables you to do
- syntax examples for using the key (if applicable)
- links to topics in the manual

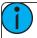

**Note:** Key help is included on most tangible action buttons on your Element console. This includes most softkeys and touchbuttons as well as the traditional keys on the keypad.

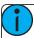

**Note:** As with hard keys, the "press and hold **[Help]**" action can be used with softkeys and touchbuttons as well.

#### **Show Control Resources**

The chapter on show control in this manual is intended to provide basic information specific to the Eos Family show control system. You may want to explore additional resources to learn more about show control.

The following resources are recommended:

- John Huntington, Show Networks and Control Systems, (Brooklyn, NY:Zircon Designs Press, 2012)
- The ETC Support Articles: http://www.etcconnect.com/Support/

# **Important Concepts**

Before using your console, you should read and familiarize yourself with the concepts defined below. These concepts are important for understanding both how Element functions as well as how you, as a programmer, will interact with your system to produce a successful show.

- Channel
- Address
- Record Targets
- Cues
- Syntax Structure
- Parameters and Parameter Categories
- Tracking vs. Cue Only
- Move Instruction
- Manual Data
- Move Fade
- Live and Blind
- HTP vs. LTP

#### Channel

A channel is a single numerical name that is used by Element to control a dimmer, a group of dimmers, a dimmer and a device, or a complete moving light fixture.

#### Channel = Fixture

A fixture is defined as a group of related addresses that together control a device. An example of a fixture would be an ETC Revolution. This moving light contains 31 parameters that together allow you to perform various functions such as pan and tilt. Each of these attributes is addressed by a different output.

Element treats fixtures and channels as one and the same. Unlike former ETC consoles where a fixture occupied one channel for each parameter, Element assigns each fixture a single channel number. Individual parameters are then associated with that channel as additional lines of channel information.

When you select a channel number, all of the controllable properties or parameters of that channel are available through the keypad, level wheel, or the Moving Light (ML) Controls.

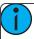

**Note:** Multicell fixtures are handled differently. They are fixtures made up of multiple channels and addresses. See <u>Patching MultiCell Fixtures (on page 104)</u> and <u>Multicell Fixtures (on page 161)</u> for more information.

#### **Address**

Addresses are numerical identifiers set on the actual dimmers, moving light fixtures, or other devices you want to control. To connect addresses to channels, you will need to use the Patch function of Element. For more information, About Patch (on page 94).

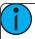

**Note:** You can patch more than one address to a single channel, but you cannot patch multiple channels to a single address.

# **Syntax Structure**

Most instructions can be entered into Element through the command line. The command line expects instructions to be entered in a specific structure, or syntax.

Generally speaking, the order of syntax can be described as:

- What are you trying to affect? (Channel, group)
- What do you want it to do? (Change intensity, focus, pan/tilt)
- What value do you want? (Intensity at full, Iris at 50)

Naturally other commands will be used in the course of programming your show, but most other functions are modifiers of these three basic steps: modifying the channel(s) you are working with, determining what parameters of those channels you are impacting, and what value you want them to assume. When working with **Record Targets (on the next page)**, the syntax is similar.

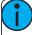

**Note:** Not all actions must be entered from the command line, although many will result in a command line instruction. Other actions bypass the command line entirely.

Introduction 11

#### Enter

Since the command line can receive multiple edits and instructions at once, it is necessary to let Element know when you have completed your instruction in the command line. This is done with the **[Enter]** key.

There are some commands which are self-terminating, and therefore do not require **[Enter]** to be pressed. Some (but not all) of these commands are:

- Out
- +%
- -%
- Level
- Actions from the direct selects

# **Parameters and Parameter Categories**

Element divides fixture parameters into four major **parameter categories**: Intensity, Focus, Color, and Beam.

These are the parameters in each category:

- **Intensity** Intensity
- Focus Pan and Tilt
- **Color** All color parameters (such as color wheel, CMY, scrollers, and so on).
- **Beam** Any parameter not covered in the other categories.

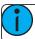

**Note:** Throughout this manual, non-intensity parameters will be referred to as NPs.

# **Record Targets**

A record target is any data location that you can store data using a **[Record]** command. Examples of record targets are cues, palettes, and macros.

#### Cues

A cue is a record target comprised of channels with associated parameter data, discrete (channel/parameter level) timing, cue timing, and cue attributes (such as preheat, follow or hang instructions).

# Tracking vs. Cue Only

Element is, by default, a tracking console. This means two things. First, tracking relates to how cue lists are created. Once data is in a cue list, it will remain a part of that cue list, at its original setting, until a new instruction is provided or until it is removed from the cue list using filters or null commands.

Secondly, tracking relates to how changes to cue data are handled. Unless otherwise instructed by a Cue Only command, changes to a parameter in a cue will track forward through the cue list until a move instruction (or block command) is encountered.

It is possible to change the default setting of Element to "Cue Only" in <u>About Setup (on page 130)</u>. This prevents changes from tracking forward into subsequent cues, unless overridden with a track instruction. See <u>Track</u> (on page 137) for more information.

Element also has a **[Cue Only/Track]** button that allows you to record or update a cue as an exception to the default setting. Therefore, if the console is set to Tracking, the button acts as Cue Only. If console is set to Cue Only, it behaves as a Track button.

# Tracking Mode

When you create a new cue, any unchanged channel parameter data from the previous cue is tracked into the new specified cue. Any changes in this new cue will also track forward into subsequent cues until a move instruction or a block flag is encountered. In the example below, the gray boxes indicate tracked values and the white boxes indicate move instructions.

| Channels | 1  | 2  | 3  | 4  | 5  |
|----------|----|----|----|----|----|
| Cue 1    | 00 | 25 | 00 | FL | 30 |
| Cue 2    | FL | 25 | 60 | FL | 25 |
| Cue 3    | FL | 25 | 50 | FL | 50 |
| Cue 4    | FL | 25 | 50 | FL | 30 |
| Cue 5    | 00 | 25 | 50 | 00 | 65 |

When in tracking mode, edits made to an existing cue will track forward through the cue list until a move instruction is encountered. Changes made to Cue 3 will affect the cue list as shown below in bold.

|    | Channels | 1  | 2  | 3  | 4  | 5  | l |
|----|----------|----|----|----|----|----|---|
|    | Cue 1    | 00 | 25 | 00 | FL | 30 | ı |
|    | Cue 2    | FL | 25 | 60 | FL | 25 | ı |
|    | Cue 3    | 50 | 75 | 75 | 80 | 65 | Ь |
| ΙI | Cue 4    | 50 | 75 | 75 | 80 | 30 | П |
| ٧I | Cue 5    | 00 | 75 | 75 | 00 | 65 | ١ |

# Cue Only Mode

The [Cue Only/Track] key is an exception to this behavior. [Cue Only/Track] button combined with [Record] or [Update] modifies standard tracking behavior. When you record a cue in the middle of the cue list, using the [Q Only] button will prohibit new information from tracking into the subsequent cue, and will protect the previously tracking levels by adding a move instruction into the next cue for those levels. When you rerecord or update a cue, the modifications will not track forward. Using [Record] < Cue> [3] [Q Only] [Enter] would affect the cue list as shown below.

| Channels | 1  | 2  | 3  | 4  | 5  |
|----------|----|----|----|----|----|
| Cue 1    | 00 | 25 | 00 | FL | 30 |
| Cue 2    | FL | 25 | 60 | FL | 25 |
| Cue 3    | 50 | 75 | 75 | 80 | 65 |
| Cue 4    | FL | 25 | 50 | FL | 30 |
| Cue 5    | 00 | 25 | 50 | 00 | 65 |

Introduction 13

#### **Using Trace**

**Trace**} works just like Tracking mode, except it allows changes to be tracked backwards though the cue list, until it sees a move instruction. In the example below, the channel levels have been adjusted while cue 3 is live on stage. Using Trace will take those adjusted levels and update them into the cues as follows: channel 1's new level is recorded into cue 2, channel 2's level is recorded into cue 1, and channel 3's level is recorded into cue 3. This is because the move instruction for those channels are contained in those cues. In the case of channels 1 and 2, their new level will track into cue 3. Using **[Record] <Cue> [3] {Trace} [Enter]** would affect the cue list as shown below in **bold**.

|                  | Channels | 1  | 2  | 3  | 4  | 5  |    |
|------------------|----------|----|----|----|----|----|----|
| $\blacktriangle$ | Cue 1    | 00 | 75 | 00 | 80 | 30 | I۸ |
| Т                | Cue 2    | 50 | 75 | 60 | 80 | 25 | lΤ |
| L                | Cue 3    | 50 | 75 | 75 | 80 | 65 | ᅵᅬ |
|                  | Cue 4    | FL | 75 | 50 | FL | 30 | ı  |
|                  | Cue 5    | 00 | 75 | 50 | 00 | 65 | ı  |

To force that channel's new value to go backward in the cue list, {Trace} (Trace) can be used.

For information on using [Update] and {Trace}, See Using Trace (on page 236).

#### **Move Instruction**

A move instruction is any change to a parameter from its previous stored value. A change to a channel's intensity is a move instruction. A change to a channel's pan or tilt is a move instruction. A change to a channel's color mixing is a move instruction, and so on.

#### **Manual Data**

Manual data is any value set for a channel via the command line. Manual data will remain at its value until a move instruction is provided for it.

#### **Move Fade**

Move Fade is a lighting control philosophy which determines how cues are played back. Element adheres to this philosophy.

In a Move Fade system, parameters do not change from their current setting until they are provided a move instruction in a cue or are given a new instruction manually.

Move Fade systems allow for fade-within-fade behavior. Fade-within-fade means that you can start a long fade in one cue, and the following cues will not affect the long fade as long as none of the following cues contain move instructions for the channels in the long fade cue. A blocked value is considered a move instruction.

Additionally, manual changes to channels will not be removed by pressing **[Go]** unless the incoming cue contains a move instruction for those channels.

#### For Example:

In cue 1, channel 1 has been given an intensity value of 50%. This value does not change until cue 20, where channel 1 is moved to 100%. Therefore, channel 1 has a tracked intensity value of 50% in cues 2-19. If the user applies a manual intensity value of 25% while

sitting in cue 5 (for example), that channel will stay at 25% until Cue 20 is recalled - because 20 is the next cue in which channel 1 has a move instruction.

#### Live and Blind

Live and Blind are methods to view and edit data in your show files. When you press the **[Live]** key, the screen will show you the live display. When you press **[Blind]**, you will see the blind display. In either case, you may use the **[Format]** key to alter how the data is displayed (see **Using [Format]** (on page 44)).

When in Live, the data displayed represents the data being sent from the console at that moment. In other words, the parameter data that is "live" on stage. When you edit data in live, those changes will become active and visible on stage as soon as the command line is terminated, unless auto playback has been disabled in Setup. See Auto Playback (on page 138) for more information.

When in Blind, the data displayed represents data from the record target you choose to view (cues, presets, palettes, and so on). When you edit data in Blind, changes will not automatically appear on stage, since the data you are modifying is not live. This is true even if the record target you are modifying is active on stage. It is possible to play a cue in Live, then switch to Blind and edit that cue in blind without affecting levels on stage. Edits in Blind do not require a **[Record]** command to be stored. They are considered stored when the command line is terminated. Any display that is not the Live display is considered Blind, and the Blind LED will be illuminated. For example, if you open patch, the blue LED on **[Blind]** will be lit to show that you are in a Blind display.

#### HTP vs. LTP

HTP (Highest-Takes-Precedence) and LTP (Latest-Takes-Precedence) are terms used to define the output of a channel parameter that is receiving data from multiple sources. In HTP, the highest level of all sources will be executed. In LTP, the most recent level received will be executed. Cue lists can operate as HTP or LTP for intensity parameters only. Non-intensity parameters (NPs) are always LTP. Submasters can operate as HTP or LTP for intensity. The default is HTP. Element's default cue list setting for intensity is LTP.

#### HTP

HTP is only applicable to the intensity of a channel. HTP channels will output the level that is the highest of all inputs. HTP channels are also referred to as "pile-on", because as control inputs are added (for example - you may bring up cues and multiple submasters that all have the same channel recorded at various levels), the system calculates which input has the highest level for that channel and outputs that level for the channel. As control inputs are removed (you pull some of the submasters down to zero), the console will adjust the channel level, if required, to the highest remaining level.

#### **LTP**

LTP is applicable to any parameter of any channel. LTP output is based on the most recent move instruction issued to the channel parameter. Any new values sent to the channel will supersede any previous values, regardless of the level supplied.

Introduction 15

Element determines the LTP value for a channel, which is overridden by any HTP input values that are higher than the LTP instruction. This is then finally modified by manual control.

# Chapter 1

# **Console Overview**

Inside this section you will find general descriptions of your console and various areas of the user interface.

### This chapter contains the following topics:

| Element Geography          | 18 |
|----------------------------|----|
| Console Components         | 18 |
| Cleaning Your Console      | 22 |
| Element Console Capacities | 22 |
|                            |    |

Console Overview 17

# **Element Geography**

Below is a diagram of Element with references made to specific areas of use. The terms and names for each area and interface are used throughout this manual.

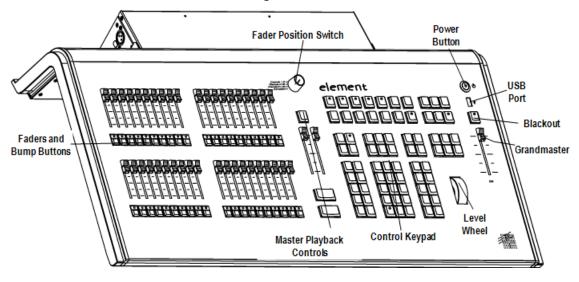

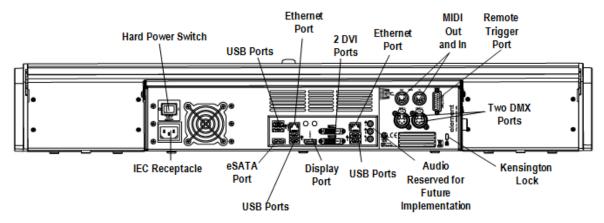

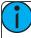

**Note:** Element can support up to 2 monitors. For more information, see <u>External Monitors</u> (on the facing page). For monitor configuration, please see <u>Monitor Arrangement (on page 417)</u>.

# **Console Components**

This section discusses the various console components that were called out in the geography section.

- Power Button
- USB Ports
- External Monitors
- Control Keypad

- Navigation Keypad
- Fader Control Buttons
- Grandmaster and Blackout
- Level Wheel
- Master Playback Controls
- Parameter and Category Buttons
- Ethernet Ports
- Littlites®
- Outputting DMX

#### **Power Button**

The power button on the front of the console is used to power up or power down. A separate hard power switch, located on the rear panel, can be used to disconnect power from the console's internal components.

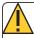

**CAUTION:** It is recommended that you safely power down the console through the software, **Displays>Power Off Device**, before disconnecting power from the console.

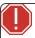

**WARNING:** Before servicing your console, you must switch off the power on the rear panel and disconnect the power cord completely.

#### **USB Ports**

One USB port is provided on the front of the console to connect any USB storage device. Additional USB ports on the rear panel of the console connect peripherals such as an alphanumeric keyboard, pointing device, or touchscreen control for external monitors.

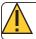

**CAUTION:** The USB ports cannot be used for charging devices such as cell phones.

#### **External Monitors**

Element can support up to 2 display port, DVI-I, or DVI-D monitors. Display port can use an active adapter to VGA, DVI, or HDMI. DVI-I can be converted to VGA with a passive adapter.

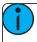

**Note:** While it is possible to assign a resolution lower than the minimum (1280x1024), it is recommended to be at 1280x1024 or higher.

For monitor configuration, please see Monitor Arrangement (on page 417).

# **Control Keypad**

The control keypad area is divided into several sections including record targets, numeric keypad with modifiers, display, softkeys, navigation, and special function controls.

Display and navigation keys are used for quick access to common displays, format, paging, and navigation within displays.

Console Overview 19

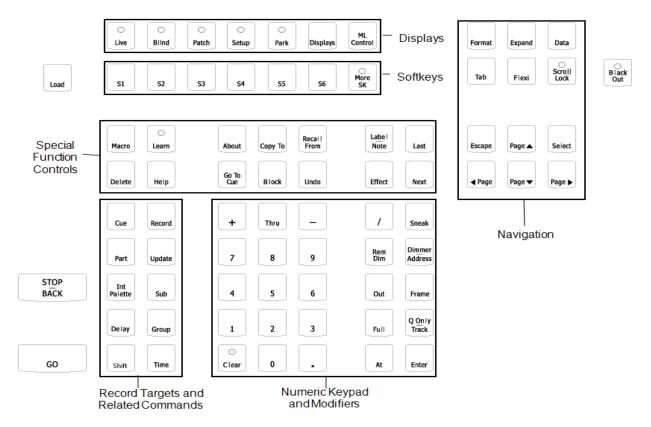

# **Navigation Keypad**

Used for quick access to the Live and Blind displays, tab selection, location, paging and navigation within displays.

#### **Fader Control Buttons**

The **{Fader Control}** softkey is used to access the fader control softkeys. Control softkeys include: **{Manual Override}**, **{Rate}**, **{Release}**, **{Off}**, **{Assert}**, **{Go to Cue 0}**, **{Stop Effect}**, **{Freeze}**, **{Filter}**, and **{Timing Disable}**.

See Playback Fader Controls (on page 267) for more information.

#### **Grandmaster and Blackout**

The grandmaster inhibits all live intensity values. If the grandmaster is set at 50%, all live intensities will be at 50% of their actual values.

Blackout sets all lighting levels to zero.

If a grandmaster is set to a value other than 100%, a grandmaster button with the set value will be shown at the top of each display. If blackout is currently on, a blackout button will be shown at the top of the displays.

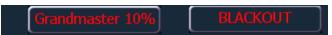

Clicking on either button will open a new display which will allow you to turn off blackout and set the grandmaster to a different level.

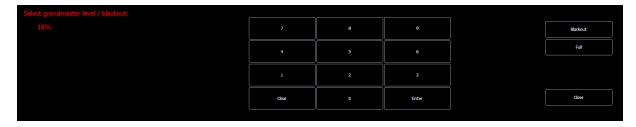

#### **Level Wheel**

Adjusts intensity for selected channels. It also provides scrolling and zoom functions in various modes. See **Level Wheel (on page 151)** for more information.

# **Master Playback Controls**

The master playback fader pair is located to the left of the control keypad. The master is a split cross-fader pair. The two buttons beneath the master fader pair are **[Go]** and **[Stop/Back]**. The **[Load]** button is located directly above the fader pair and is used to load a specified cue onto the master playback.

# **Parameter and Category Buttons**

Parameter buttons are posted in the Central Information Area (CIA). When certain functions need to be accessed, a group of related parameters will populate in the parameter category display.

#### **Ethernet Ports**

Ethernet ports are for connecting to a network switch, network gateways, and accessory devices. Each port is on a separate NIC.

For configuration of your Ethernet ports, please see Network Settings (on page 419).

#### **Littlites®**

You may connect Littlites to the back of your console.

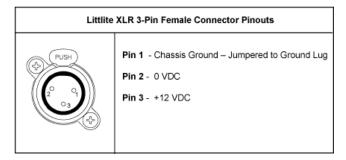

# **Dimming Littlites**

Desk lamps, such as Littlites, can be dimmed from within the software application. They can also be dimmed using the desk lamp control knob on the rear panel.

Desk lamp controls are found in **Setup> Desk> Brightness Settings> Light Levels**. The **{Desk Lamp}** slider has a range of 0% (dimmest) to 100% (brightest). The default setting is 0%. The console will set the desk lamp to this setting on startup of the application. See **Brightness Settings** (on page 143)

The desk lamps can also be controlled by holding down [Displays] and rolling the level wheel.

Console Overview 21

# **Outputting DMX**

In order to output control levels from your console, you can use the DMX ports on the back of the console and/or you may connect a Net3 gateway or Net2 Node. If your device receives Net3 or ETCNet2 directly, no gateway or node is required.

Element has two DMX ports. To output, connect one 5 pin XLR cable per port. The first port will default to outputting the first universe of DMX, addresses 1-512, and the second port to the second universe, outputting addresses 513-1024. Configuring DMX ports to something other than the defaults is done in **ECU> Local I/O> Local DMX Outputs**.

See Local DMX Outputs (on page 432) for information on reconfiguring the DMX ports.

Gateways will function with your console out of the box without previous configuration. However if custom configuration is required, you will need to use Net3 Concert or GCE (Gateway Configuration Editor). Concert is installed by default and can be accessed in **ECU>Settings>Maintenance>Net3 Concert**. Concert is available for download from our website, <a href="www.etcconnect.com">www.etcconnect.com</a>. GCE software can also be downloaded from the ETC website.

For more information on Net3 gateways, see the product literature that accompanied the hardware or download it from our website, www.etcconnect.com.

# **Cleaning Your Console**

Should the exterior of your console require cleaning, you may gently wipe it with a dampened (**not dripping**), non-abrasive paper towel or soft cloth.

If this does not clean the console sufficiently, you may apply some window cleaner (containing ammonia is fine) to the cloth and repeat the process until clean.

# **Element Console Capacities**

# **Output Parameters**

1,024 Outputs (DMX channels)

#### **Channel Counts**

250 or 500 Channels (any number from 1 to 99,999)

#### **Cues and Cue List**

- Up to 10,000 cues
- 1 Active Playback
- 1 Cue List

# **Record Targets**

- 1,000 Groups
- 1,000 Presets
- 1,000 x 4 Palettes (Intensity, Focus, Color and Beam)
- 1,000 Curves

- 1,000 Effects
- 99,999 Macros

# **Faders**

- 1 Grandmaster with Blackout
- 1 Master Playback, with Go and Stop/Back
- 40 or 60 Faders with bump buttons
  - a maximum of 1000 configurable submasters
  - 120 channel faders

Console Overview 23

# Chapter 2

# **System Basics**

### This chapter contains the following topics:

| About System Basics                             | 26 |
|-------------------------------------------------|----|
| The Central Information Area (CIA)              | 26 |
| Browser                                         | 29 |
| Softkeys                                        | 31 |
| Displays<br>Display Control and Navigation      | 32 |
| Display Control and Navigation                  | 36 |
| Live and Blind Displays                         | 44 |
| Playback Status Display<br>Using Direct Selects | 56 |
| Using Direct Selects                            | 60 |
| Moving Light Controls                           | 66 |
| Fader Configuration                             | 67 |
| Virtual Keyboard                                | 75 |
| sACN Output Viewer                              |    |
| •                                               |    |

System Basics 25

# **About System Basics**

This section explains the base level procedures for setting up, navigating, and understanding how to operate your console.

# **Power Up the Console**

- 1. Attach the appropriate power cable to the IEC connector on the rear of the console.
- 2. Press the I/O switch (I is "on") next to the IEC connector on the rear of the console to turn power on. This will provide power to all internal electronics.
- 3. Press the power button, located on the face panel. The button LED will illuminate blue to indicate the console is running. The console will boot up into the Element environment. The system is now ready for use.

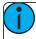

**Note:** You can go straight to the welcome screen by adjusting a setting in the ECU. See **Open in Shell E.C.U (on page 415)** in the ECU appendix.

#### **Power Down the Console**

- After saving your show (see Saving the Current Show File (on page 87)), in the browser menu select Power Off Device. A dialogue box opens asking you to confirm.
- 2. Confirm this command by pressing **{OK}** in the dialog box. The console will power down.

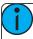

**Note:** These are persistent storage systems. Therefore if you shut down your system without saving the show file, you will return to the same place in your show when you reboot.

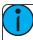

**Note:** The console will display an improper shutdown message on the next power up if the console was not powered down from the browser menu or welcome screen.

# The Central Information Area (CIA)

The Central Information Area (CIA) is the lower portion of the screen. By default, the CIA consists of three primary areas: the command line, the parameter display, and the browser. Softkeys are also contained within the CIA.

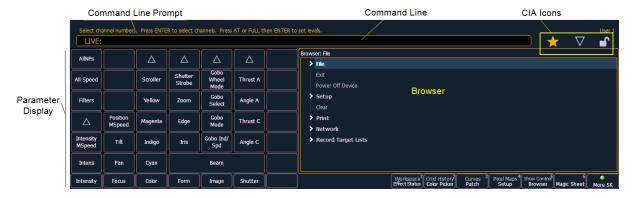

#### **CIA Icons**

There are three icons located above the CIA.

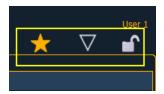

#### Favorite CIA Display

You can select a favorite default display for the CIA that will show when **[Displays]** is pressed. The standard default display for the CIA is the Browser.

The favorite display will show a **gold star** icon at the top of the CIA by the arrow and lock icons. Displays that can be selected as a favorite, but are currently not, will show a **gray star** at the top of the CIA. Click on the **gray star** to make that display your favorite. That display will now be the new default display for the CIA. Displays that show up in the CIA but cannot be the default display will not show the star icon.

#### Collapse/ Expand the CIA

It is possible to collapse the CIA from view. To do this, you can click the **arrow** icon above the CIA. The CIA will collapse from view, exposing a larger viewing area of whatever display is visible above the CIA. The arrow will move to the bottom of the screen.

To expand the CIA into view again, click the **arrow** at the bottom of the screen. The CIA will reopen.

#### Lock the CIA

You can lock the CIA in place to prevent it from being collapsed or viewed.

To lock the CIA, click on the **lock** above the browser. The arrow above the CIA will disappear and the lock will "lock".

To unlock the CIA, click the sunken **lock** again and the arrow will reappear.

#### The Command Line

This is the area where commands appear when entered. When in Live, this line is bordered in gold. The command line will display in blue when in Blind.

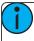

**Note:** Press [Clear] to remove commands from a terminated command line. Use [Shift] & [Clear] to remove commands from a command line that is not terminated.

See Syntax Structure (on page 11) for more information on using the command line.

# Command Line Prompt

Directly above the command line, you will see gold text that will prompt you for an action. The prompts will change between different displays and actions, and provide useful information to aid you in programming.

Command line prompts can be disabled in Setup. See <u>Display Help Prompts (on page 142)</u> for more information.

System Basics 27

#### Command Line Search

Command line search allows you to search your recorded targets and channels. The search window will display the object, it's number, and any label you have given it.

Press the **Search** icon at the end of the command line or use **[Shift] & [About]** to open the command line search window.

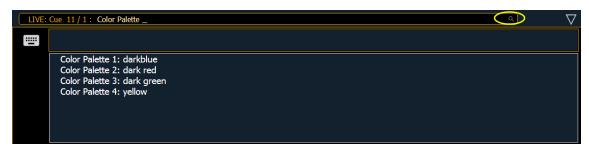

# **Parameter Display**

This display shows the parameters available for patched channels. It is also where you can select which parameters to view in the Live and/or Blind displays, or select parameters for command line control. The parameter display will dynamically change depending on the channel (fixture) selected and its applicable parameters.

For more information on using the parameter display, see <u>Using the Parameter Display (on page 151)</u>.

#### Parameter Category Button Labels

These labels correspond to the buttons directly beneath the Parameter display. They indicate the six buttons; Intensity, Focus, Color, and the three Beam categories (Form, Image, and Shutter).

# Collapsing the Parameter Display

The parameter display can be collapsed when working with some displays that use the CIA, such as About and Query. A collapse/ expand arrow will display in the last column where this option is available.

When collapsed, only the {All NPs}, {All Speed}, and {Expand Arrow} buttons will be displayed.

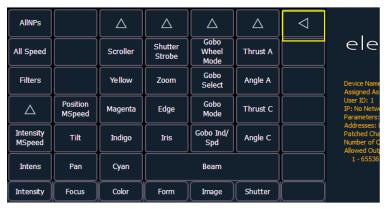

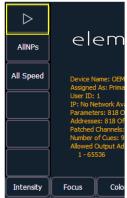

# Labeling

[Label] is used to attach an alphanumeric label to an object such as cues, channels, submasters, etc.

**[Label]** [Label] when appended to a record target command, clears the current label. This includes show file labels.

#### **Editing Labels**

The page arrow keys on the console or an external alphanumeric keyboard can be used to move the cursor within a label to aid in editing.

- [Page ▲] takes the cursor to the beginning of the label.
- [Page▼] takes the cursor to the end of the label.
- [Page ◀] moves the cursor to the left.
- [Page▶] moves the cursor to the right.

#### Browser

The browser is the interface for numerous functions including saving a show, loading a show, opening displays, and many other functions. Press **[Displays]** to open the browser. See **Using the Browser (below)** 

To learn more about saving and loading a show file, see <u>About Managing Show Files (on page 80)</u> for more information.

# **Using the Browser**

To use the browser, you must first draw focus to it by touching anywhere in the browser area of the CIA. If the browser is not visible, pressing **[Displays]>{Browser}** will bring up the browser.

When focus is on the browser, the window border highlights in gold. The paging keys will now control selection in the browser.

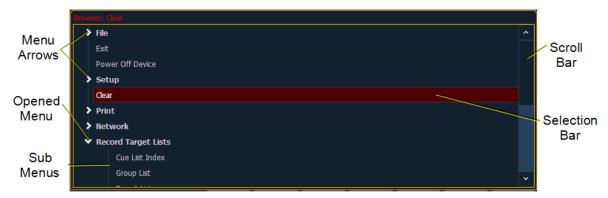

- Use the page arrow keys to move the selection bar up and down the list. You may also use the level wheel to scroll through the list.
- When the bar highlights the desired menu, press [Page ▶] to open the menu.
- Continue pressing [Page ▶] to open submenus.
- Scroll to the item you wish to open using **[Page ▲]** or **[Page ▼]** and then press **[Select]** or double click on it. You may also touch the item you wish to open and then press **[Select]** or double tap.

System Basics 29

- If you wish to close a submenu scroll to that item and press [Page ◀].
- Additional presses of [Displays] will minimize or restore the CIA.
- To draw focus to the browser at any time, press any area within it or press the [Displays] button.

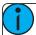

**Note:** File folders display with a folder icon beside their name.

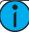

**Note:** Previous versions of a showfile will be displayed in dark gray text. To see previous versions of a showfile, you must click on the arrow to the left of the showfile name or use **[Page ▶]**.

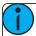

**Note:** The **[Select]** key can be used to confirm a choice in the browser.

# **Browser Color Coding**

The following color coding for selected items is used in the browser:

- Save green
- Save As green
- Open red
- Merge yellow
- New-red
- Clear -red

#### **Clear Functions**

You can access the various clear options from the browser by selecting **{Clear}** from the main browser menu. The clear functions window will open in the CIA.

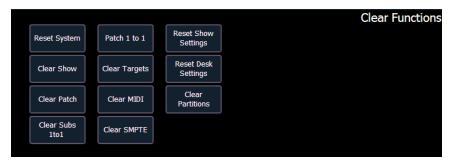

From this menu you can select one of the available clear options by clicking on the desired button in the CIA. Element will ask you for a confirmation before performing the selected clear. For **{Clear Targets}**, Element will allow you to choose which record targets you want to clear.

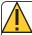

**CAUTION:** Clear functions cannot be undone by using the Undo option.

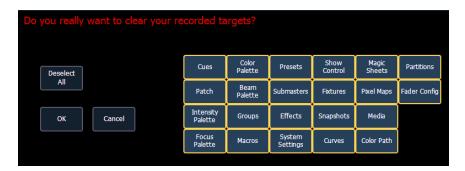

From the **{Clear Targets}** screen you can select which record targets you wish to clear. The buttons at the center of the CIA represent all of the record targets that you can choose to clear. By default all components are selected (gray) and will be cleared. To withhold any targets from being cleared, simply deselect them in the CIA by clicking the respective button. To deselect all of the targets, click the **{Deselect All}** button.

To reselect all targets, click the **{Select All}** button and all buttons will return to gray (selected). To stop the process, click the **{Cancel}** button.

When you have selected or deselected all of the record targets you require, click **{OK}**.

After clearing, the CIA will return to the browser. If you want to perform additional clear functions, you must select **(Clear)** from the browser again.

To exit the clear functions screen without clearing, press the **[Displays]** key at any time or select a clear button and then select **{Cancel}** from the confirmation screen.

#### Reset System vs Clear Show

Using **{Reset System}** will open a new show file and reset the Setup options to their defaults. Using **{Clear Show}** will only open a new show file.

#### Patch 1 to 1 vs Clear Patch

Using **{Patch 1 to 1}** will clear your patch and set it to a 1-to-1 patch. Using **{Clear Patch}** will only clear out the patch.

# Locking the Facepanel

It is possible to lock out the facepanel, which prevents any actions from the command line or CIA. To lock out the facepanel, press **[Shift] & [Escape]**. To unlock the facepanel, press **[Shift] & [Escape]** again.

# Softkeys

Some of the features and displays in Element are accessible from the softkeys, which are located under the Browser. Softkeys are indicated in documentation with **bold {braces}**.

The softkeys are context sensitive, therefore they repaint to display softkeys relevant to the display or command you are working with. The white labels on the bottom row indicate the active softkeys. The gray labels in the top row indicate the second page of available softkeys, available by pressing the **[More SK]** button.

Those softkeys correspond to buttons [S1] - [S6] and [More SK] on the facepanel.

System Basics 31

# **Changing Softkey Pages**

When there are more relative softkeys than the six available buttons, both gray and white softkey labels will be visible. The white labels on the bottom row of the label window indicate the active softkeys. The gray labels in the top row indicate the second page of softkeys.

To access the second page of softkeys, press the **[More SK]** button. To access the previous softkeys, press **[More SK]** again.

# **Displays**

There are several terms that are useful to know when discussing the displays on your console:

- **Monitors** refers to any physical monitor or touchscreen device connected to your console. The monitor number will display in the upper left corner of the screen.
- Workspaces offers independent display control on all of your connected monitors. Every monitor can have up to three workspaces.
- Frames offers layout options to your workspaces.
- **Tabs** offers the ability to view multiple displays in one frame.
- **Displays** are the individual views or tools available for use in programming your console. They are viewed in tabs.

Element has the ability to have one of three different workspaces active on individual monitors, as well as to have up to four frames in use in any workspace. Each frame can hold multiple tabs. Each tab contains one display.

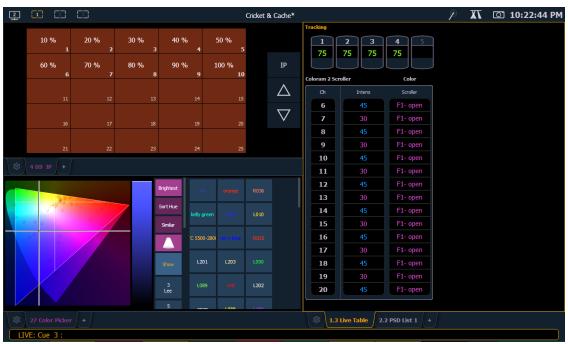

# Workspaces

Workspaces offer independent display control on all of your connected monitors. Every monitor can have up to three workspaces, identified by the workspace icons in the upper left corner of any monitor.

You can use **[Tab] & [Page \triangle]** and **[Tab] & [Page \bigvee]** to cycle through the workspaces. This will increment or decrement the current workspace and will then force all of the other workspaces to match the current workspace's number (1, 2, or 3). This is so you can quickly step through the workspaces.

#### Workspaces 1, 2, and 3

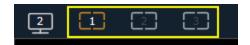

These three monitor icons are used to switch between each monitor's available workspaces. Each can be set up to include any of the desired layout, displays, and controls options offered on the **Home Screen** or the **Display Controls Screen**.

#### Workspace Access From the Command Line

A **{Workspace}** softkey is available by pressing **[Displays]**. Press **{Workspace}** and then type 1, 2, or 3 to go to that workspace.

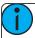

**Note:** From an alphanumeric keyboard, hold down either of the bracket buttons ([or]) and type in the number of the workspace you wish to view. For examples, hold down [and press 2 to view workspace 2.

#### **Frames**

Each workspace can have up to four frames in its layout. The number of frames in a workspace layout is determined by choosing the layout options offered in the <a href="Home Screen">Home Screen</a> or the <a href="Display Controls">Display Controls</a> Screen.

#### **Tabs**

Any frame can have multiple tabs open. Tabs are broken down into two categories: Control and Display. Control tabs are the virtual control options, such as the color picker and the virtual keyboard. Display tabs are the various displays available on the console, such as the playback status display and the park display.

You can open or close tabs using the Display Icons, Control Icons, or typing the **[Tab]** & the tab number. Pressing **[Shift]** & **[Tab]** once will clear all tabs on the selected monitor but tabs in locked frames will remain. Pressing **[Shift]** & **[Tab]** twice will clear all tabs on all monitors but tabs in locked frames will remain. Pressing **[Shift]** & **[Tab]** a third time will clear all tabs on all monitors including those in locked frames.

White text in the tab indicates a Display Tab, and magenta text indicates a Control Tab.

All Display and Control Tabs have fixed <u>Tab Numbers</u> under which they open (for example, "Live" opens under Tab 1, "Patch" under Tab 12, and "Color Picker" under Tab 27).

These numbers are identified on the Home Screen in each icon. For multiple instances of the same display, the tab number will be followed with a decimal number. Additional tabs will start their numbering with n.2. When you press **[Tab]**, active focus will move numerically through all open tabs on active workspaces.

System Basics 33

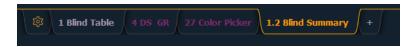

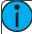

**Note:** Single clicking on a Controls Tab will bring it to the front of the frame but will not move focus to that tab unless the tab's frame already has focus. Double clicking on a Controls Tab will bring it to the front and grab focus. Single clicking on a Display Tab will bring it to the front and grab focus.

#### Tab Numbers

The following table lists the tab number for each of the Control and Display tabs:

| 1  | Live/ Blind     | 11 | Show Control     | 21 | Curves             | 31  | Lamp Controls       |
|----|-----------------|----|------------------|----|--------------------|-----|---------------------|
| 2  | Playback Status | 12 | Patch            | 22 | Intensity Palettes | 32  | Channels In Use     |
| 3  | Magic Sheet     | 13 | Effects          | 23 | Focus Palettes     | 33  | Color Path          |
| 4  | Direct Selects  | 14 | Magic Sheet List | 24 | Color Palettes     | 34  | Not Currently Used  |
| 5  | ML Controls     | 15 | Submaster List   | 25 | Beam Palettes      | 35  | Fader List          |
| 6  | Effect Status   | 16 | Cue List         | 26 | Presets            | 36  | Fader Configuration |
| 7  | Keys            | 17 | Groups           | 27 | Color Picker       | 37  | sACN Output View    |
| 8  | Effect Channels | 18 | Macros           | 28 | Virtual Faders     | 99  | Diagnostics         |
| 9  | Pixel Maps      | 19 | Snapshots        | 29 | About              | 100 | User Manual         |
| 10 | Pixel Preview   | 20 | Park             | 30 | Command History    |     |                     |

### **Display Tabs**

The following displays can be selected, and they will open in a new tab in the selected frame:

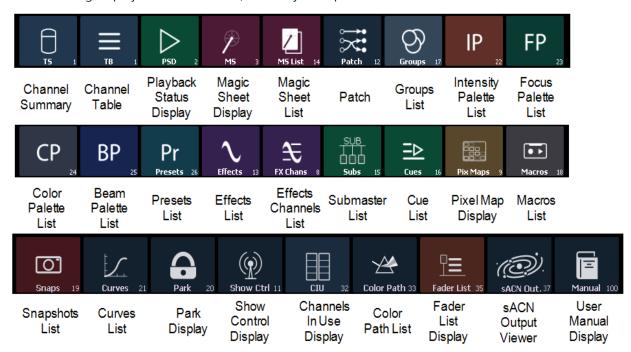

The following displays can have multiple instances open:

- Channel (Summary)
- Channel (Table)
- Split Channel
- Playback Status Display
- Magic Sheet Display
- Effect Channels
- Park

For multiple instances of the same display, the tab number will be followed with a decimal number. Additional tabs will start their numbering with n.2. If you have only one instance, there will be no decimal number.

#### **Control Tabs**

You can select from the following list of virtual controls, and they will open in a new tab in the selected frame:

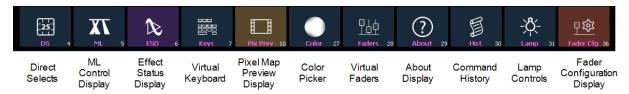

#### Tab Tools

Every frame has a tab tools menu in the lower left corner of the frame. Selecting this menu icon will open the tab tools menu, which provides options for opening and closing tabs in that frame.

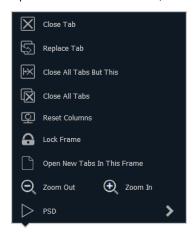

You can left click with a mouse or double tap a tab in focus to also see this menu.

The following is a list of menu options. Not all options are available for every tab.

- Close Tab closes the selected tab.
- **Replace Tab** allows you to close the current tab and choose from the Home Screen which display to replace it with. Pressing escape will return you to the previously selected tab.
- Close All Tabs But This closes all of the tabs except the selected one.

- Close All Tabs closes all of the tabs including the selected one.
- **Reset Columns** resets all of the column widths in the selected tab to Eos defaults. This option will only be available for displays with columns.
- Lock Frame prevents any additional tabs from being opened in the selected frame.
- Open New Tabs In This Frame specifies that any new tabs opened will automatically open in the specified frame. Only one frame can have this option selected at a time.
- Zoom Out and Zoom In zooms the selected tab.

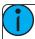

**Note:** If the selected display has a configuration menu, it can be accessed from the tab tools menu.

# **Display Control and Navigation**

# **Opening and Closing Displays**

Displays can be opened and closed in different ways, depending on the display. Many displays are accessible from the browser, while other displays are accessible from the softkeys. The blind displays of record targets (also called "lists") can be quickly accessed by double pressing the record target button (for example, **[Cue] [Cue]** opens the cue list index).

The Live/Blind display is open as tab 1. The playback status display is always open as tab 2. Neither of these displays can be closed. Multiple instances of Live/Blind and PSD can be opened.

Every display has an assigned tab number. Tab numbering is useful for navigating to views. See <u>Tab</u> <u>Numbers (on page 34)</u> for a list of displays and their tab numbers.

#### From the Home Screen

The <u>Home Screen (on the facing page)</u> shows all of the available displays for quick selection. Click on the {+} button by the tabs to access the home screen.

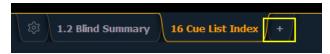

## From the Browser

Open and navigate the browser as described in <u>Using the Browser (on page 29)</u>. You can open record target lists, such as the preset list or cue list index, by navigating to **Browser> Record Target Lists**.

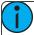

**Note:** Any time you wish to return to the browser, simply press [Displays].

# From the Hardkeys

You can open list views of any record target by double-pressing the key for the desired record target (for example, **[Cue]** opens the cue list index).

## From the Softkeys

To open any displays accessible from the softkeys, press **[Displays]**. The softkeys will repaint to display:

- Effect Status
- Color Picker
- Patch
- Setup
- Browser
- Magic Sheet
- Workspace
- Command History
- Curves
- Pixel Maps
- Show Control
- Mirror

Any of these softkeys will open the associated display with a single press.

# Closing Displays

To close any tab display, select the display by using the **[Tab]** key or other means of navigation. When the desired display is active, press **[Escape]** to close it.

To close a display in the CIA, press the **[Displays]** key and the browser will reappear.

To close all displays except for the live/blind display and the playback status display (tabs 1 and 2), press [Shift] & [Tab].

You can also close tabs by using the Tab Tools. See Tab Tools (on page 35) for more information.

#### **Home Screen**

Upon start up or creation of a new show file, any connected monitor that is not already displaying the Live (Tab 1) or Playback Status Displays (Tab 2) will show the Display Management Home Screen.

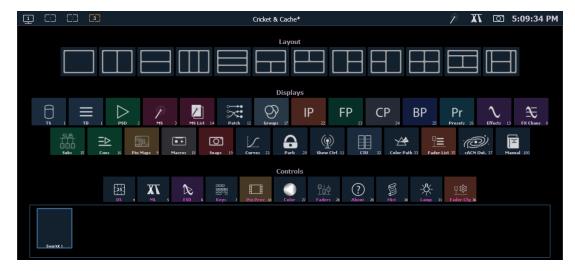

This screen consists of four general areas, each offering different display-related options:

## **Layout Options**

These tools offer you greater flexibility in the number of tabs you can view in any given workspace. A workspace can have up to four frames. Selecting a layout icon will assign the frame layout identified in the icon. Once a layout is assigned, you can select which displays and controls will be in which frames.

See Displays (on page 32) for more information.

## Display and Control Icons

Clicking on an icon will open the appropriate display or control in a new tab.

**Display Tabs** 

**Control Tabs** 

# Single Monitor Snapshots

The snapshots displayed here are single monitor-only snapshots recorded for the visible workspace. For information about snapshots, see <u>About Snapshots (on page 344)</u>. These snapshots can be recalled from any selected monitor from the Home Screen or the <u>Display Controls menu screen</u>. You can recall a monitor-only snapshot from the command line by using the syntax [Snapshot] [n] [Enter]. When recalled from the command line, the selected snapshot will only affect the monitor from which it was originally recorded.

To record a monitor-only snapshot, press the **{New Snapshot}** button on the Display Controls menu screen. **[Delete] [Snapshot] [n] [Enter] (Enter]** will delete a monitor-only snapshot.

All snapshots can be viewed on the snapshot list display, which can be opened by pressing **[Snapshot]** or from the home screen.

#### **Updating a Single Monitor Snapshot**

A single monitor snapshot can be updated or deleted by right clicking on its icon in the Snapshot area of the Home screen.

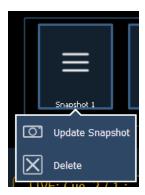

## **Display Controls Screen**

Selecting the display controls icon will grant you access to the <u>Layout Options (on the previous page)</u>. Choose the layout icon for the arrangement and number of frames you want to use on the monitor.

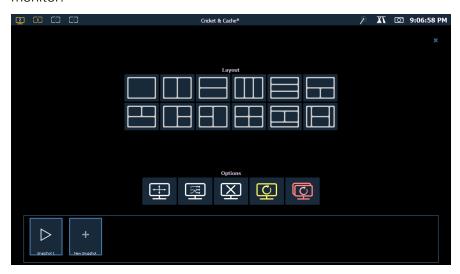

This screen also offers options for opening and closing tabs as well as resizing and resetting the monitor(s).

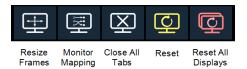

## Resize Frames

Select this icon to resize frames in any of the workspaces on the monitor. After selecting, resizing tools will appear between frames of the workspace and you can select and drag the resize tool icons to adjust sizing as needed.

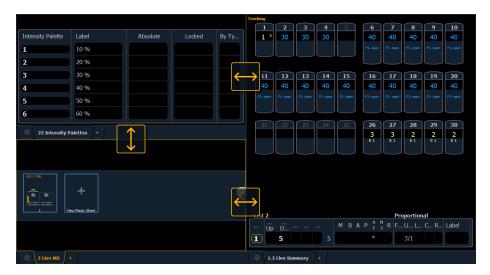

## **Monitor Mapping**

Select this icon to arrange your monitors without having to go into the ECU. This function allows you better control of your snapshots (About Snapshots (on page 344)).

Click on a monitor to display the available numbers, and then click on the number to assign it.

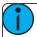

**Note:** A left to right arrangement is recommended.

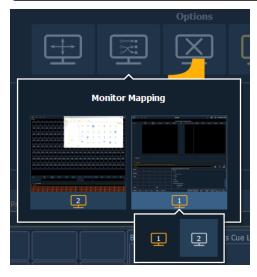

# Close All Tabs in This Workspace

Select this icon to close all of the tabs in the active workspace on this monitor only.

# Reset This Display

This icon will close all of the tabs and frames and will reset the layout for the active workspace to a single frame displaying the Home Screen, from which you can select new tabs to open.

## Reset All Displays

This icon will close all of the tabs and frames on all monitors, reset all layouts to a single frame, and return their workspaces to the Home Screen, from which you can select new tabs to open.

## **Using Expand With Displays**

**[Expand]** allows you to quickly create additional frames on a monitor.

To add frames, press [Expand] & [Page ▶] or [Expand] & [Page ▼].

To collapse frames, press **[Expand] & [Page ◀]** or **[Expand] & [Page ▲]**.

## Scrolling within a Display

By default the page keys will advance/retreat a display by one page per press. However, to scroll through displays you may press the **[Scroll Lock]** key on the keypad. The LED on the button illuminates red when in scroll lock mode.

Scroll lock is a toggle state. When scroll lock is first pressed:

- [Page ▼] scrolls table, spreadsheet and channel views down,
- [Page ▲] scrolls table, spreadsheet and channel views up,
- [Page ▶] scrolls table and spreadsheet views right,
- [Page ◀] scrolls table and spreadsheet views left.

## **Selecting Displays**

When a display is selected, the screen is highlighted in a gold border and the display name (such as "1. Live Channel") will be in gold as well. When a display is not selected, there is no border and the tab name is gray.

If a display is already open, it can be selected in the following ways:

- Press **[Tab]** to change focus from the currently selected tab to the tab immediately to the right. If no tabs are to the right, the selection moves to the first tab on the left of all available monitors.
- Press [Tab] & [n], where "n" represents the tab number of the desired tab.
- Press [Live] or [Blind] to automatically bring Live/ Blind into focus. If there are multiple instances of Live/ Blind, pressing [Shift] & [Live] / [Blind] brings the next Live/ Blind tab into focus.
- Double press a record target button (such as [Preset] or [Submaster]) to either open the associated display or select it if it is already open.

# **Zooming Displays**

You may zoom in and out on displays. To do this, press and hold the **[Format]** button and scroll the **Level Wheel** to alter the display. Scrolling the wheel up zooms in. Scrolling the wheel down zooms out. Zooming the channel summary display when it is in 100 channel mode is not supported. You can also zoom by holding down the left mouse button and rolling the scroll wheel on a mouse.

# **Moving Displays**

To move the active display from one monitor to another, press and hold the **[Tab]** key and use the page arrow keys to move the display in the direction of the desired screen. One press of the left or

right page keys will move the display to the next screen in that direction. To move it back, press the opposite arrow key.

# **Clickable Displays**

Several displays have click supported cells. Clicking on a cell will select and place it on the command line. You can click on multiple cells to select a range of items. Double-clicking a row header will select that row and deselect any other rows. In-Cell editing must be enabled in **Setup>Device>Displays**. See **In-Cell Editing (on page 142)** 

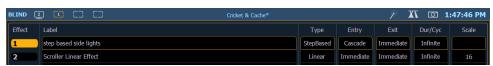

The following displays have clickable support:

- Show Control List
- Cue List
- Playback Status Display
- Palette Lists
- Sub List
- Preset List
- Effect List
- Group List
- Snapshot List
- Curve List
- Partition List
- Pixel Map List
- Magic Sheet List
- Park Address List
- Patch Display
- Spreadsheet Display
- Macro List

## **Quick Access**

Quick Access tools are available at the top of each display.

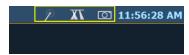

There are three icons:

- Wand popup magic sheet
- Moving Light Beams popup moving light controls
- Camera -popup snapshots

## Popup Magic Sheet

This option allows you to view a favorite magic sheet in a small popup window over your current display. The popup magic sheet functions just like a traditional magic sheet and is interactive. .

Press the wand icon to close the display when opened.

A popup magic sheet can be assigned in **Setup>User>Displays>Popup Magic Sheet**. If a magic sheet has not been assigned in Setup, when you first click the popup magic sheet icon, you will be able to select a default magic sheet from a list of the available ones.

In **Setup>User>Displays>Popup Nav Lock**, you can enable or disable the zoom and scroll navigation for popup magic sheets. This option is enabled by default.

See About Magic Sheets (on page 356) for more information

## Popup ML Controls

This option allows you quick access to the ML controls display in a small popup window over your current display. See **Moving Light Controls (on page 66)** for more information about this display.

Press the moving light beams icon to close the display when opened.

## **Popup Snapshots**

This option displays your favorite snapshots in a small popup window for quick access. Select a snapshot to recall it. Favorite is an option that can be selected or deselected when recording a snapshot.

Press the camera icon to close the display when opened.

See About Snapshots (on page 344) for more information.

# [Time] Key

Pressing and holding [[About] & [Time]] allows you to view discrete timing data behind any channel parameter. [Time] exposes channel or parameter specific timing for any channels in the current cue. The first value is the delay time. If "--" is displayed, there is no delay. The value to the right of the / is the transition time.

You can lock this mode by pressing **[About] & [Time]**. When in display time mode, "Display Timing" will display in the upper left of the live display. To exit this mode, press **[About]** again.

# [Data] Key

Pressing and holding **[Data]** allows you to view the values behind any referenced or marked data. **[Data]** exposes the next lower reference level. So if you view a palette reference and press **[Data]**, the absolute data will be displayed instead. If you are viewing a preset, absolute or palette data will be displayed, depending on what is contained in the preset.

You can lock this mode by pressing **[Data]** twice. When in display reference values mode, "Data Latched" will display in the upper left of the live display. To exit this mode, press **[Data]** again

## **View Reference Labels**

Pressing and holding **[About] & [Label]** toggles the view to show reference labels or numbers depending on what display setting is being used. See **Show Reference Labels (on page 142)** 

# Live and Blind Displays

The Live/Blind display is open as tab 1. This display cannot be closed. Multiple instances of Live/Blind can be opened.

When in Live, the data displayed represents the data being sent from the console at that moment. In other words, the parameter data that is "live" on stage. When you edit data in live, those changes will become active and visible on stage as soon as the command line is terminated, unless auto playback has been disabled in Setup. See Auto Playback (on page 138) for more information.

When in Blind, the data displayed represents data from the record target you choose to view (cues, presets, palettes, and so on). When you edit data in Blind, changes will not automatically appear on stage, since the data you are modifying is not live.

While in blind, the background color of the displays will be blue, the title bar will be bright blue, and the word "Blind" will display in the top left corner of each monitor. You can click on "Blind" to go back to live.

For more information on Live and Blind, see Live and Blind (on page 15)

# **Using [Format]**

Live / Blind has multiple formats. When first opened, it opens in its default view, which is the <u>Table</u> <u>View (on the facing page)</u>. The default view can be set in the <u>Live and Blind Configuration Menu (on page 53)</u>. When the default format has been changed, those new settings will be used whenever the display is changed back to that format.

Press [Format] to rotate through any available formats.

Live and Blind share formatting. When you change from one format to another format, you are always working with the same format until you change it. The exception to this is **Spreadsheet (Blind Only) (on page 47)**, which is only available in blind. If you are working in blind spreadsheet, when you return to live you will be working with the table or summary view, based on which one you were last using.

# **Summary View**

The summary view displays the largest number of channels of any of the formats. This format is best used to see large numbers of channels' intensity data and/or parameter category data. Individual parameters are not visible in this view.

FCB icons will appear at the bottom of the channel area for channels that have those parameters patched to them. See **Indicators in the Live/Blind Display (on page 48)** for more information.

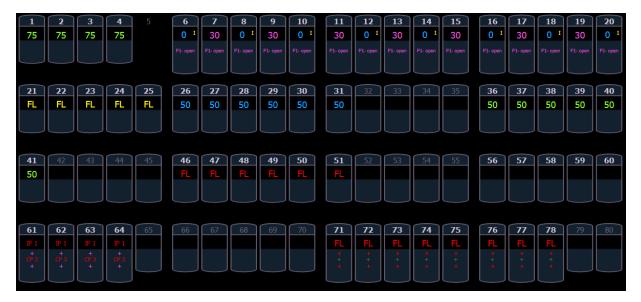

To collapse the summary view, hold down **[Data]** and any of the parameter category key in the **parameter display** (Focus, Color, Image, Shutter, or Form).

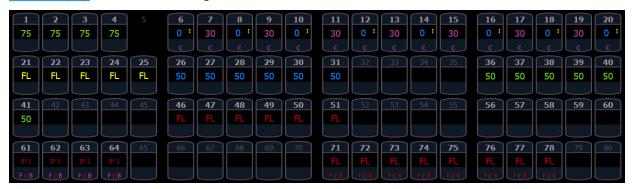

When the summary view has been collapsed to show only intensity data, you may include focus, color, or beam data in the summary view by holding down **[Data]** and any of the parameter category key in the parameter display (Focus, Color, Image, Shutter, or Form). This displays all categories again.

## **Table View**

Table view is available in Live or Blind. Unlike summary view, table view displays the fixture type associated with channels and details about each channel's category and parameter levels.

In Live, table view displays all active channel data being output from Element. In Blind, it will display all data for a single record target (cue, preset, palette) depending on what is viewed. In table view, focus, color, and beam information can be viewed in either a summary of these three categories or an expanded view to show all parameter data.

To expand a category to show detail, press the **[Data]** key and the associated parameter key. For example, **[Data]** [Color] will change the color category from a summary view to a detailed one. To collapse a category. press the **[Data]** key and the associated parameter key. You cannot hide a category from view.

When a category has been expanded, to hide or reveal only certain parameters, press and hold **[Data]** and then select the parameter buttons of the appropriate parameters in the CIA. The parameters will be displayed or suppressed depending on the current view.

Notice that when you hold down the **[Data]** button, the buttons of parameters that are currently selected for viewing will be highlighted in the CIA.

In the table, a slight space is provided between fixture types, giving a clear delineation between them. The name of the fixture type is displayed at the top of the section for that fixture.

Channels with only intensity parameters will display the same as in summary view.

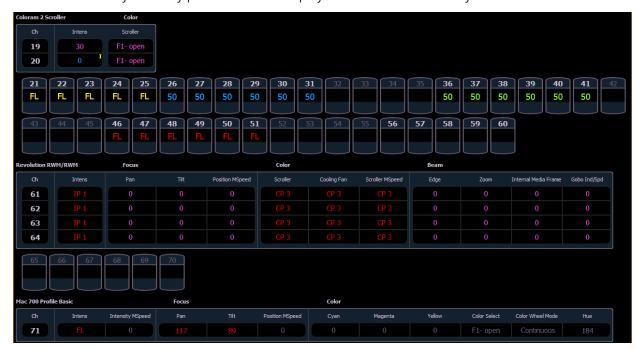

## **Preview Mode in Live**

A **{Preview}** softkey is available when in Live Summary.

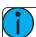

**Note: {Preview}** is not available in Live Table.

**{Preview}** allows you to display the intensity values for another cue under the current values in the Live Summary tab. An indicator of what Preview mode you are in will display in the upper left hand corner of the Live Summary display.

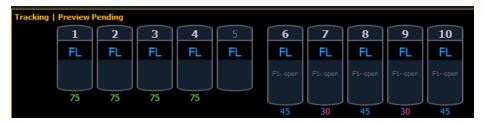

In **{Preview}** mode, the following softkeys are available:

- {Previous} previews the last cue run from the selected cue list.
- {Pending} previews the pending cue from the selected cue list.

The following examples show other functions that are available in Preview:

- {Preview}[Next] will allow you to preview the cue higher than the one currently selected. If there is no cue already selected in preview mode, [Next] will behave the same as {Pending}.
- **{Preview}[Last]** will allow you to preview the cue lower than the one currently selected. If there is no cue already selected in preview mode, **[Last]** will behave the same as **{Previous}**.
- {Preview}<Cue>[5] will preview cue 5.

## Channels in Use

To open the Channels in Use display, click on the {CIU} icon in the home screen or press [Tab] &[3][2].

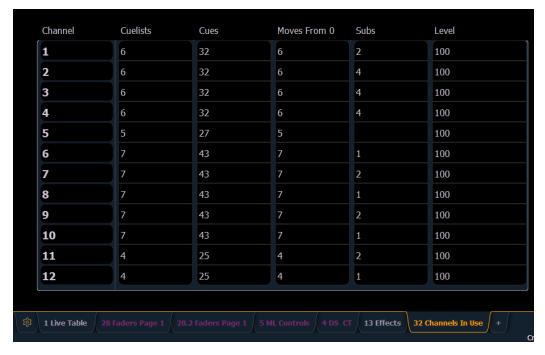

A Channels in Use display shows the following information for each channel:

- Number of cues the channel appears in.
- Number of cue moves from zero.
- Number of submasters that channel appears in.
- Maximum channel level.

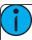

**Note:** Right-click on the CIU tab to limit see which channels are used with a specified cue list.

# **Spreadsheet (Blind Only)**

Spreadsheet format is available only in blind mode. It is useful for viewing channel data and trends for multiple cues, submasters, palettes, or presets at one time. Cues/ record targets are displayed on the vertical axis and channel/ parameter data is visible on the horizontal axis.

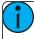

**Note:** Since this is a blind-only view, changes made in this view are immediate and do not require a record or update.

As with table view, spreadsheet format allows you to choose exactly which parameters you want to view. Parameters can be expanded/suppressed by holding **[Data]** and pressing the desired parameter buttons in the CIA. Category data is not available in spreadsheet, but you may hide all parameters of a specific category by holding **[Data]** and pressing the desired parameter category button.

To toggle between viewing just the intensity information and other parameters, press [Shift] & [Format].

The label column can be hidden by checking the Suppress Target Labels option in the Live and Blind configuration menu. For more information, see <u>Live and Blind Configuration Menu (on page 53)</u>

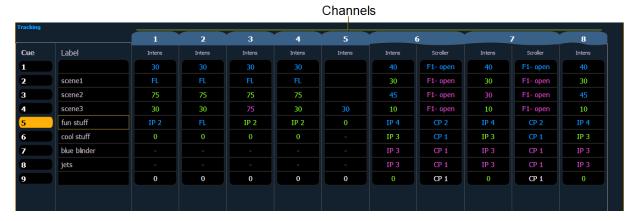

# Indicators in the Live/ Blind Display

Element relies on many traditional ETC indicators which you may be familiar with, as well as some new ones. This section identifies the conventions used in Element to indicate conditions to you.

This is the Live/Blind summary view. Please note examples of <u>color</u> and <u>text</u> indicators in the following graphic:

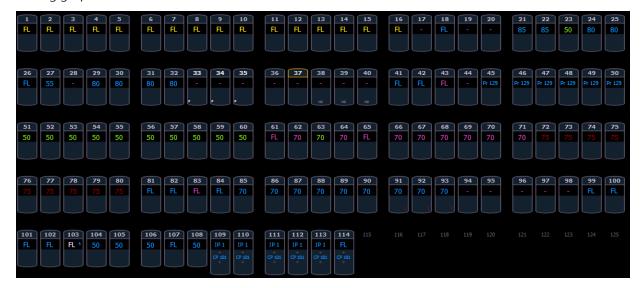

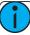

**Note:** The color and text conventions apply regardless of the format of Live/ Blind being used (see **Using [Format] (on page 44)**).

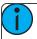

**Note:** When manual channels are used, there will be an advisory that says "Manual Channels" in red in the upper left hand corner of any Live display.

Most of the channels in the above image are conventional channels (intensity is the only available parameter).

Several channels in the image are moving lights (possessing more parameters than just intensity).

#### Conventionals

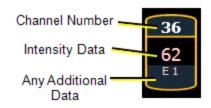

Conventions display only the top field, intensity, as no other parameters are available on a conventional channel.

## Moving Lights or Multi-parameter Devices

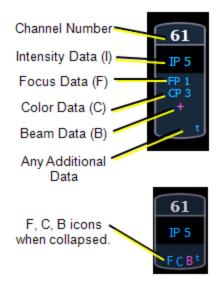

This view also has additional data fields beneath intensity (F, C, B). This information can be suppressed by pressing and holding **[Data]** and any of the parameter buttons in the parameter display (Focus, Color, Image, Shutter, or Form). Doing so will leave only the intensity field and FCB indicators at the bottom of the channel.

## Multicell Devices

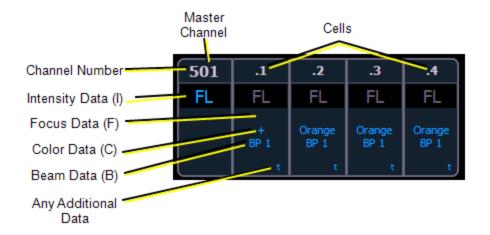

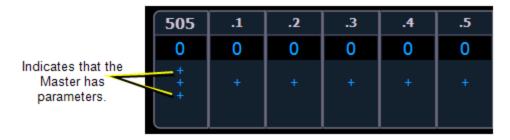

Parameter data can also be suppressed in the same way as moving lights.

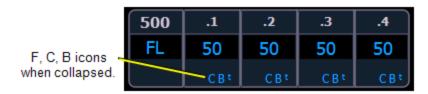

You can use flexichannel modes to hide cells or master channels. See <u>Using Flexichannel (on page 54)</u> for more information.

When in Flexi Cells Off mode, the master channel will display its own information in the normal font size, and data indicators will be used for the cells. If all of the cells are at the same value, that value will display. If the majority of the cells are at the same value, that value will be displayed with a superscript plus sign. If there is not a majority, just a plus sign will be used.

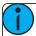

**Note:** A decimal will display at the end of a master channel when flexi cells off is on.

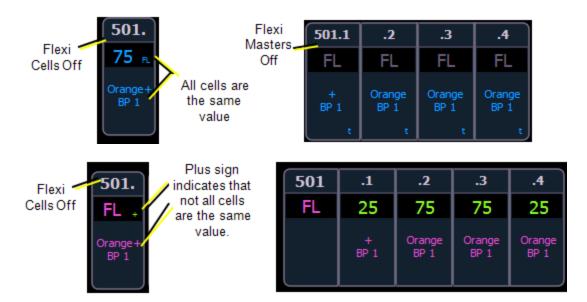

When using Flexi Cells off in table view, plus signs are also used to indicate a difference in the cells.

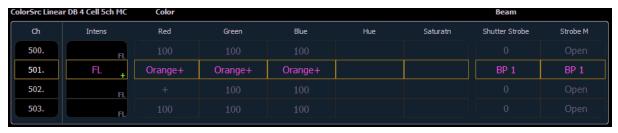

## Color Indicators

Element uses color to indicate the selection state and information about channel/parameter levels.

#### **Channel Numbers/Channel Headers**

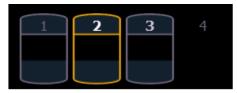

Unpatched Selected Unselected Deleted

- **Gray number** Unpatched channel number.
- White number Selected channel number.
- Bright White number Channel is parked.
- **Gold number** Channel is captured.
- Gold outline Selected channel.
- Number with no graphic Deleted channel.

#### **Channel/Parameter Levels**

- Bright Red Manual Data (any data that has been set but not yet stored to an active cue or submaster) on all consoles using the same user ID. When manual channels are used, there will be an advisory that says "Manual Channels" in red in the upper left hand corner of any Live display.
- Dark Red Manual Data (any data that has been set but not yet stored to an active cue or submaster) from other consoles that are using different user IDs.

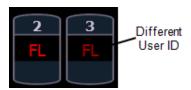

- Blue The intensity value is higher than in the previous cue.
   Non-intensity parameters (NPs) are in blue when any move instruction has occurred.
   Unmarked.
- Green The intensity value is lower than in the previous cue.
   Also used in reference marking to indicate a channel is marked.
- Magenta Value is unchanged from the previous cue (tracked).
- White The value is blocked.
- White with an underscore Value is auto-blocked.
- **Gray** Default or the value is a null value (from either **{Make Null}** or a filter). When nulled, a gray "n" appears next to the value.
- **Yellow** Data set from a submaster.

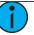

**Note:** When data is in transition (moving), it will appear in a lighter version of its color. This includes up/down fades for intensity, non-intensity moves from cues, submaster, and timed manual changes.

#### Text Indicators in Live/Blind

Text indicators are used to show additional channel data.

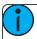

**Note:** Color indicators also apply to text indicators. For example, red indicates a manual value that must be stored. See **Color Indicators (on the previous page)** 

- Underlined value (white) indicates a system-applied block (also called an auto-block).
- Found in place of parameter data in summary view. Indicates that not all parameters in that category are at the same value. This indicator is found only in the summary view or in table views when the parameters are collapsed into a category view. If a majority of the values are the same, that value will be displayed along with the indicator. If there is no majority, just the indicator will be displayed.
- ! Indicates an ACN, RDM, or dimmer warning.
- ! Indicates an ACN, RDM, or dimmer error.
- B Indicates the channel or parameter is manually blocked. This block must be stored.
- I Channel is controlled by an inhibitive submaster or grandmaster. When displayed in the Block flag, "I" indicates a cue level intensity block.

- IP, CP, FP, BP Indicates that the value is referenced to a palette (Intensity, Color, Focus, or Beam). This text is followed by a number, indicating which palette is being referenced. This can be substituted with the palette label if the "Show Reference Label" setting is activated (see <a href="Show Reference Labels">Show Reference Labels</a> (on page 142)). Holding down [Shift] & [Label] will toggle between the palette label and palette number.
- ND Indicates that a channel has been patched as a non-dim fixture type.
- N Indicates the value is null (from either {Make Null} or a filter).
- PIndicates the channel is parked.
- Ph Indicates the channel is at a preheat level.
- **Pr** Indicates that the value is referenced to a preset. This text is followed by a number, indicating which preset is being referenced. The preset label may also be shown if this setting is enabled (see **Show Reference Labels (on page 142)**). Holding down **[Shift] & [Label]** will toggle between the preset label and preset number.
- t The channel has discrete (parameter/category-specific) timing.
- Sindicates that a channel is stored to a shielded submaster.
- R Indicates a manual reference override. Manual changes have been made that override a previously stored reference (such as to a palette or preset). Once recorded, the reference will be broken. If updated, the referenced target will be updated as well, unless otherwise instructed.

## **Live and Blind Configuration Menu**

The Live/Blind displays have a configuration menu. The configuration settings are available by selecting the display tab and then double clicking on the tab to open the menu. With the Live/Blind display selected, you can also select the gear icon, which is located to the left of the tabs, to open the configuration menu.

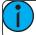

**Note:** Each instance of Live/Blind may be configured individually.

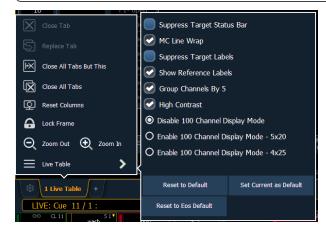

The following options are available:

 Suppress Target Status Bar - Hides the target status bar from the display. The target status bar displays at the bottom of the Live/ Blind displays.

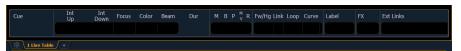

- MC Line Wrap When enabled, this option keeps all of the cells together of a multicell fixture when viewing it in Live summary view instead of breaking them up across multiple rows.
- Suppress Target Labels Hides the Label column in Blind spreadsheet view.
- Show Reference Labels When enabled, referenced record targets (such as presets or palettes) with labels will have their labels displayed rather than their target type and number. This setting will only affect the selected instance of Live/ Blind. There is an option in setup, which determines the default that will be used when tabs are opened. It is modified from there in the configuration menu. See <a href="Show Reference Labels">Show Reference Labels</a> (on page 142).

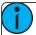

**Note:** [About] & [Label] can be used to temporally toggle between views.

- **Group Channels By 5** When enabled, five channels are grouped together with space separating each group of five. This setting is enabled by default.
- High Contrast When enabled, high contrast brightens the magenta used to show tracked values. This setting is enabled by default.
- Disable 100 Channel Display Mode By default, 100 channels are displayed at a time in the live summary view.
- Enable 100 Channel Display Mode 5x20 This is a variation of the 100 Channel Display Mode, which displays 5 rows of 20 channels.
- Enable 100 Channel Display Mode 4x25 This is a variation of the 100 Channel Display Mode, which displays 4 rows of 25 channels.

## Default

You can save your settings as a default state for Live/Blind. The default is identified with parentheses.

- Reset to Default Will restore the settings to the default state. Live/ blind tabs will normally default to the settings for Tab 1.0, if no other tab has been assigned as default.
- Set Current as Default Allows you to set a Live/ Blind tab other than 1.0 as the default. The default tab will be shown in parentheses, for example (Tab 1).

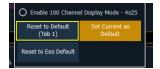

• **Reset to Eos Default** - Restores the settings to Eos defaults.

# **Using Flexichannel**

Flexichannel (use of the **[Flexi]** key) allows you to view only channels meeting a certain criteria in the Live/Blind display, therefore removing unwanted data from view. Press and hold **[Flexi]** to see and select from a list of available states and modes in the CIA. Flexichannel has several available states which include allowing you to view only:

- All channels
- All patched channels
- Manual channels
- All show channels (any channels that have data stored in a cue or submaster)
- Active channels (channels with intensity above zero or a move instruction)
- In Use Channels (channels with intensities that are above zero or fading to zero, running

effects, non-intensity moves, or marking.)

Selected channels

There are three Flexichannel modes, which can be used along with the Flexichannel states:

- Cells off (displays only the master channels for multicell fixtures. Master channels will display
  with a "." after the channel number to indicate that they have cells hidden.)
- Masters Off (displays only the cells for multicell fixtures)
- Partitioned (displays only those channels defined in the current partition)

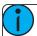

**Note:** The multicell fixture views can be used in combination with other flexichannel states.

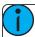

**Note:** You can use [Flexi] & [.] to quickly toggle cells on and off.

In flexi, selected channels (including the last channel selection) are always included in the view. Gaps in channel numbers are indicated by a vertical line between the channels where a gap in numbering occurs.

To change flexi states in the Live/Blind display, press **[Flexi]** to cycle through the views listed above. When **[Flexi]** is held down, the softkeys change to represent all of the available flexi states and modes. You can select the desired flexi view from those keys.

[Next/Last] can be used to select the next or last channel in the current flexi state.

**[Thru]** can be used to view only channels in the current flexi state (except for selected channels) as long as either the first or last channel in the **[Thru]** range is included in the current flexi state. To include channels not in the current flexi state, **[Thru]** [Thru] can be used.

#### View Channels

You may select specific channels to appear in another flexichannel state called "View Channels". This state does not exist until you select channels to view. After view channels is activated, it will appear in the rotation of flexichannel states when **[Flexi]** is pressed.

#### To select channels to view:

- 1. Select channels on the command line (do not press [Enter]).
- 2. Press and hold [Flexi].
- 3. Press **{View Chans}**. The "View Channels" flexi state will be created and the channels you selected will be visible in it.

The channels you selected will be visible in this flexi state until you select other channels and press **{View Chans}** again. At any time, you can access the last channels you defined for this state by pressing **[Flexi]** until this state is visible.

To redefine the selected channels in the state, simply follow the steps above again.

# Flexichannel with Timing

You may also engage a "Channels with Timing" flexichannel state by pressing **[Flexi] & [Time]**. This will display all channels that have discrete timing in the current cue and will remove channels without discrete timing from view.

The display will remain in this state until you disengage it by pressing [Flexi] again.

# **About & Display Toggles**

While in Live/Blind, you can use the [About] key to view additional information.

When in an **[About]** mode, the mode type will display in the upper left hand corner of the Live/Blind display.

The following is a list of the [About] modes available in the Live/Blind displays:

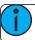

**Note:** Double press [About] & [key] to latch the mode.

- [About] & [Data] displays the background level information.
- [About] & [Park] displays the parked levels.
- [About] & [Part] displays the cue part number for each parameter.
- [About] & [Cue] displays the source target type and number. For cues, the cue list and cue number that contained the last move will display.
- [About] & [Mark] displays the mark cue used by the channels.
- [About] & [Next]/[Last] displays the next cue with that the channels move in or the last cue with that the channels moved in.
- [About] & [Label] displays the reference labels.
- [About] & [Time] displays the discrete time.
- [About] & [Path]/{Color Path} displays the color paths.

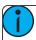

**Note:** To page while in these modes, release the second button while keeping **[About]** held down.

# **Playback Status Display**

The playback status display (PSD) allows you to view a range of cues in the cue list and all the cue attributes for those cues.

The PSD opens on Tab 2. This display cannot be closed, but you can have multiple instances of the PSD open on different tabs.

Holding down **[Time]**, while a cue is fading, will display the cue category times counting down in the cue list display area. The default action is to show the total time not the countdown.

To always show the countdown, a **(PSD Time Countdown)** option is available in PSD configuration menu (see <u>Playback Status Display Configuration (on page 59)</u>). When the **(PSD Time Countdown)** is enabled, the cue category times will countdown as a cue is fading. To see the total time, hold down the **[Time]** key. **(PSD Time Countdown)** is "disabled" by default.

An optional command line for the playback status display is available. The optional command line must be enabled to use. See <u>Playback Status Display Configuration</u> (on page 59).

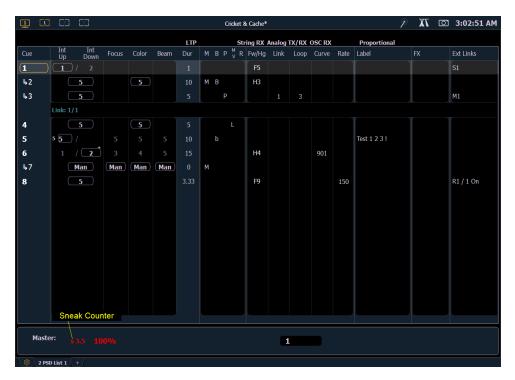

# **Paging the Playback Status Display**

[Page ▲] or [Page ▼] will page the display up or down.

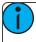

**Note:** To page the Playback Status Display (PSD) if focus is on a Live/Blind tab, use **[Shift] &** [Page ▲] or [Shift] & [Page ▼].

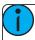

**Note:** This action will page the PSD that is showing the currently selected cue list. If there is no PSD visible showing that cue list, nothing will be paged.

# **Indicators in the Playback Status Display**

Element relies on many traditional ETC indicators which you may be familiar with, as well as some new ones. This section identifies the graphical and colorful conventions used in Element to indicate conditions to you.

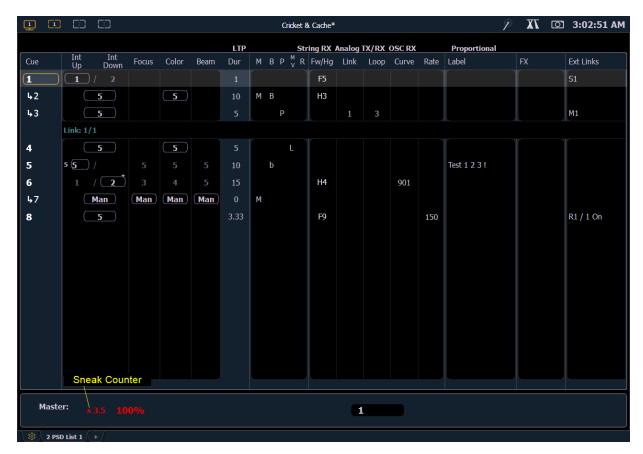

#### Color indicators

#### **Cue List**

- **Gold** Any item (cue, list, page) highlighted in gold indicates "current". Outlined in gold indicates "selected".
- **Red** Cue fade is in progress

## Text indicators

- \* Indicates a link to a non-existent cue. Found in the cue display "Link" area.
- + (see cue 6) Indicates that there is discrete timing within the associated cue. Found in the cue display "Timing" area.
- **B or b** (see cues 2 & 5) Indicates a blocked cue. "B" indicates the entire cue is blocked. "b" indicates a channel/parameter block only. Found in the cue display "Flags" area.
- **F5** (see in cue 1) Indicates a follow time associated with the cue (in this case, 9 seconds). Found in the cue display. Notice the arrow on Cue 2.
- **H3** (see cue 2) Indicates a hang time associated with the cue (in this case 4 seconds). Found in the cue display. Notice the arrow on Cue 3.
- M (see cue 7) Indicates a marked cue. "M" indicates an AutoMark.
- L Indicates a live move. A "D" in the Move column would indicate a dark move. A "+" is used to show that both types of moves are in that cue.
- P(see cue 3) Indicates the cue will preheat. Found in the cue display "Flags" area.
- Number in the FX column Indicates a cue level effects override.

- M1 (see in cue 3) Indicates a linked macro.
- **S1** (see in cue 1) Indicates a linked string. The string will display here.
- Relay 1/1 (see in cue 8) Indicates a linked relay.

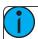

**Note:** The playback status display will show a red counter for sneak time.

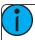

**Note:** If any show control options are currently enabled in **Setup>System>Show Control**, they will display at the top of the Playback Status Display.

For more details on information contained in the playback status display, see <u>Playback Status Display</u> (on page 56).

# **Playback Status Display Configuration**

Playback Status Display (PSD) has a configuration menu, which is accessed by double clicking and then clicking on the PSD tab, or by selecting the gear icon, which is located by the tabs, and then pressing PSD.

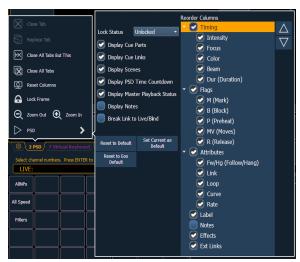

The following options are available in the PSD Configuration Menu:

- Target Grid this option is only available when the PSD is split, and is used along with the Lock Status option. Target Grid allows you to select either the top or bottom display. Press [Format] to split the PSD.
- Lock Status allows you to lock the PSD to a certain cue list. When the PSD is split, you will use Target Grid to first select top or bottom of the display, and then you can use Lock Status to select the cue list.
- **Display Cue Parts** displays the individual parts of a part cue. When not enabled, the number of parts for that cue will display as a superscript number beside the cue's number.
- Display Cue Links displays the Link/Loop (on page 225) information.
- Display Scenes displays cue scene information.
- **Display PSD Time Countdown** displays the cue category times countdown in the PSD as a cue is fading.
- Display Master Playback Status displays the current cue's status information.

- Display Notes displays the <u>Cue Notes (on page 227)</u> in a horizontal bar at the bottom of the PSD.
- Break Link to Live/Blind When selecting the Live/Blind display, the PSD will also come into view if it is currently hidden. This option allows you to break the link between the PSD and the Live/Blind displays so that the PSD will no longer come into view when selecting Live/Blind.

#### Reorder Columns

Reorder columns allows you choose what data displays in the PSD and what order it displays in. By default, all columns except notes will be displayed. The arrow keys on the right can be used to move columns around. Columns are moved in groups. To select a column header to move, click or tap the name. The check boxes suppress or enable. When an item is enabled to display, a check mark will be in the corresponding box.

#### Default

You can save your settings as a default state for the PSD. The default PSD is identified with parentheses.

- **Reset to Default** returns the settings to the default state that you created.
- Set Current as Default uses the current settings to create a default state. The default tab will be shown in parentheses , for example (Tab 2).

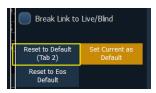

• Reset to Eos Default - returns all settings to the Eos defaults.

# **Using Direct Selects**

Direct selects are buttons that provide quick access to channels and various other targets. Each type of direct select is colored coded.

To open the direct selects, press the direct select icon on the <u>Home Screen (on page 37)</u> or use **[Tab] [4]**. Select a direct select type by pressing the corresponding button.

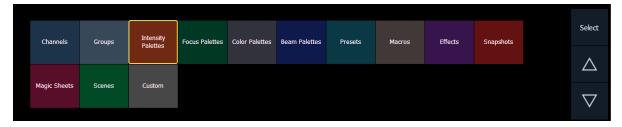

The following is a list of the types of direct selects available and their colors:

- Channels -blue
- Groups slate
- Intensity Palettes yellow
- Focus Palettes forest green

- Color Palettes gray (A color swatch will display in the lower left hand corner if enabled in the Direct Selects Configuration Menu (below).)
- Beam Palettes royal blue
- Presets aqua
- Macros brown
- Effects purple
- Snapshots red
- Magic Sheets magenta
- Scenes green
- Custom light gray

If there are more items than can be viewed at once, you may view subsequent pages by using the page touchbuttons ( $\{\Delta\}, \{\nabla\}$ ) by the direct selects. Hold a page button down and type a number to jump to a specific direct select.

When storing to direct selects (groups, palettes, presets, and so on), you may store directly to them by pressing **[Record]** {Direct Select Key}.

When the direct select is chosen and on the command line, it will have a gold border around it. If content is available for selected channels, the tile is highlighted. An unrecorded direct select will have a dark background with dark gray text.

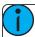

**Note:** To adjust the brightness of the direct selects, use the Color Brightness fader in Setup. When the fader is set to 0, the color coding is removed. See <u>Direct Selects Brightness</u> (on page 143) for more information.

You can record decimal inserts to a direct select (**{Group 7.1}**, **{Color Palette 15.5}**, **{Preset 6.94}**, and so on). Use the **{Increment}** setting in the **Direct Selects Configuration Menu (below)** to set how the numbers will display.

# For Example:

Assume you have stored color palette 1 (button 1), color palette 1.1 (button 2), and color palette 3 (button 3). If you record color palette 2, it will appear in the slot just after color palette 1.1 and color palette 3 will be bumped one slot to the right. This will continue until an open slot can absorb the displaced target.

To change the direct select type, press the **{Select}** button. See <u>Direct Selects Configuration Menu</u> (below) for more information about the **{Select}** button.

# **Direct Selects Configuration Menu**

You have considerable flexibility in how you organize the direct selects by using the options in the configuration menu.

To access the configuration menu, right click or tap on the direct select's tab to see the configuration menu.

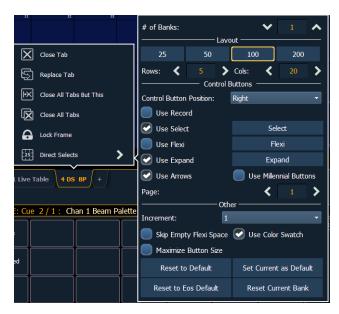

The following options are available:

• # of Banks - sets the number of direct select banks that will display.

## Layout

- 25, 50, 100, 200 allows you to select the number of buttons that will display per bank.
- **Rows** allows you to select the number of rows in the banks.
- **Columns** allows you to select the number of columns in the banks.

## **Control Buttons**

- Control Button Position allows you to set if the control buttons will display on the left side or the right side of the banks.
- Use Record displays the {Record} button. The {Record} button posts Record to the command line.
- Use Select displays the {Select} button. The {Select} button will display the selected direct select type. Pressing it will allow you to select a different direct select type.
- Use Flexi displays the {Flexi} button. See Direct Selects in Flexi Mode (on page 65)
- Use Expand displays the {Expand} button.
- **Use Arrows** displays the page up and down arrows.
- **Use Millennial Buttons** displays the century and millennial buttons. These buttons allow you to jump to pages in the hundreds and thousands.
- **(Page)** displays the selected page of direct selects.

#### Other

- Increment allows you to select if the direct select buttons will display as 1 (whole numbers), .1 (tens), .01 (hundreds).
- Skip Empty Flexi Space will display a vertical bar instead of empty space between a range of buttons when in Flexi mode.
- Use Color Swatch displays a triangular color swatch in the lower left corner of a color palette direct select.

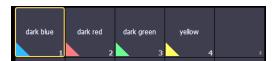

- Maximize Button Size sets the size of the direct select buttons to fill the available space. This is similar to Fit to Screen in previous versions of software.
- Reset to Default will restore the settings to the default state. If no default state has been set, the Eos default settings will be used.
- Set Current as Default allows you to set the current settings to be used as a default state.
- **Reset to Eos Default** restores the settings to Eos defaults.
- {Reset Currant Bank} restores the settings of the current bank.

## **Custom Direct Selects**

**{Custom}** allows you to select multiple targets to display in the same bank of direct selects.

## Assigning Targets to Custom Direct Selects

After selecting **{Custom}** as the direct select type, the direct selects will first display as being empty. To assign a target to a direct select or multiple direct selects, you can either tap on a direct select to open the configuration window, or you can use the command line.

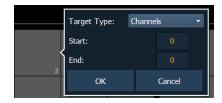

From the configuration window, you can select the target type, and the starting and ending target numbers, which allows you to assign a range of targets.

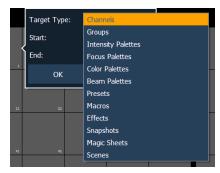

From the command line, you can select a range of targets that you want to assign, such as **[Presets]** [1] [Thru] [5] [Enter]. Then double click on a direct select to assign the selection.

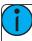

**Note:** To assign a range of channels to the direct selects, you will need to use the configuration window. From the command line, you can only assign one channel at a time.

#### Scenes on Custom Direct Selects

Scenes can be assigned to custom direct selects. To assign a scene to a direct select, you can either tap on a direct select to open the configuration window, or you can use the command line.

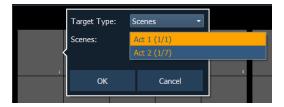

From the configuration window, you can select the target type of scene, and the scene number. Only one scene can be assigned at a time.

From the command line, you can select a scene, such as **[Cue] [1] {Attributes} {Scene} [1] [Enter]**. Then double click on a direct select to assign the selection.

## Clearing Custom Direct Selects

You can clear a custom direct select by using the **[Escape]** key. Hold down the **[Escape]** key and then press the direct select that you want to clear. To clear a range of direct selects, hold down the **[Escape]** key and press the first direct select in the range until a red X appears on it. With **[Escape]** still held down, press the last direct select of the range.

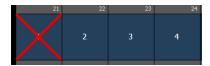

## **Scenes on Direct Selects**

<u>Scenes (on page 228)</u> can be selected from the direct selects. From the direct selects display, press **{Select}** and then **{Scenes}** to view your scenes on the direct selects. The direct select will show the scene's label and cue.

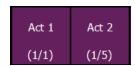

Pressing a scene direct select will post the cue number associated with that scene as a terminated command onto the command line.

Double pressing a scene direct select will fire the cue, if **{DirSelDbl Clk}** has been enabled in **Setup>Device>Displays**.

To post as an unterminated command, hold down [Shift] as you press the direct select.

## Scenes on Custom Direct Selects

Scenes can be assigned to custom direct selects. To assign a scene to a direct select, you can either tap on a direct select to open the configuration window, or you can use the command line.

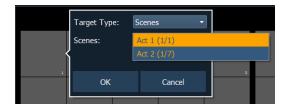

From the configuration window, you can select the target type of scene, and the scene number. Only one scene can be assigned at a time.

From the command line, you can select a scene, such as **[Cue] [1] {Attributes} {Scene} [1] [Enter]**. Then double click on a direct select to assign the selection.

## **Selecting Channels with Direct Selects**

Channel direct selects are highlighted when selected. Channel selection from the direct selects is an additive process, if channels 1 through 5 are selected, pressing **{Channel 6}** adds channel 6 to the selection, leaving channels 1 through 5 also selected. Pressing **{Channel 6}** again will deselect the channel.

If you have labeled channels in patch, those labels will be displayed above the channel number when viewing channels in the direct selects.

- **(Channel 1)** adds channel 1 to currently selected channels, if not currently selected.
- {Channel 1} {Channel 10} adds channels 1 and 10 to currently selected channels.
- {Page ▼} pages direct selects down by one page.
- {Page ▲}- pages direct selects up by one page.

## **Direct Selects in Flexi Mode**

Direct selects can be placed into a flexi mode, which will remove empty tiles. **{Use Flexi}** needs to be enabled in the Direct Selects configuration menu. See <u>Direct Selects Configuration Menu (on page 61)</u>.

When enabled, the **{Flexi}** button will display in the direct selects display.

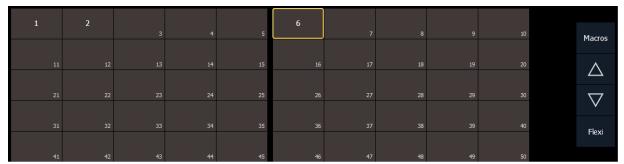

Flexi is off.

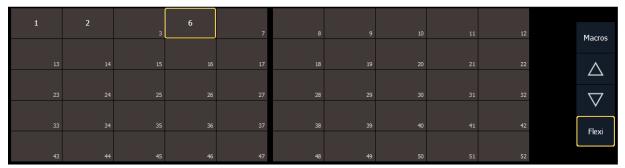

Flexi is on.

When in flexi mode, the **{Flexi}** button will be outlined in gold.

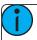

**Note:** A single empty direct select tile may remain if the adjacent direct select tiles are not sequential. This is to allow an easy way to insert a new direct select between the existing ones.

# [Shift] & Direct Select

Selecting record targets from direct selects will terminate the command line. To post a control to the command line without terminating it, hold down **[Shift]** while pressing the direct select. This allows multiple commands to be selected and executed at once, and an optional sneak time to be entered.

# **Moving Light Controls**

A display tool for controlling the non-intensity parameters (NPs) of multiple parameter devices is the ML Controls. The ML Controls are on Tab 5, or the display can be opened in the CIA by pressing the **[ML Controls]** button.

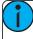

**Note:** A popup window version of the ML Controls can be opened for quick access of these controls. See **Popup ML Controls (on page 43)** 

You will need to have a multi-parameter device selected to properly view this display. The display will change based on the device selected. If you have a device that only has intensity and color parameters, the ML Control display will only show intensity and color parameters.

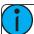

**Note:** Controls available in this display will change based on the fixture selected.

When there is room, multiple rows of parameters will display, and you can scroll the display vertically.

There are category shortcut keys on the left side of the ML Controls display. Press a key to quickly access those controls.

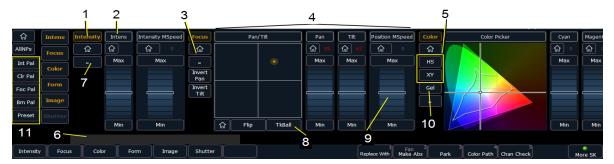

- 1. Category button (Clicking this button will put the category on the command line.)
- 2. Parameter button (Clicking the button will put the parameter on the command line.)
- 3. Home button allows you to home a specific parameter or attribute of a parameter.
- 4. Parameter attributes
- 5. Selects the color picker.
- 6. Scroll through a fixture's available categories.
- 7. Collapses or expands categories.
- 8. Gives pan and tilt functionality to a mouse or trackball.
- 9. Virtual encoder (Click and hold close to the center line for slow movement, further away for faster movement.)
- 10. Opens the gel picker.
- 11. Palette or Preset button (Clicking the button will put the palette or preset on the command line.)

# **Fader Configuration**

The fader configuration display is found on Tab 36. The <u>Fader List (on page 70)</u>, which shows all of the faders and their assignments, can be found in Tab 35.

At the top of the fader configuration display, you can select the fader page, which has 100 pages of 10 faders each page.

The fader configuration display shows a virtual mockup of each fader and its buttons. The various parts of the virtual fader can be clicked or tapped to open configuration options.

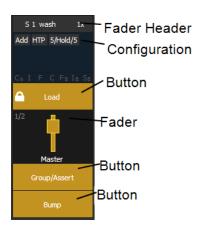

Each fader is color coded based on its assigned target type. Grandmasters and inhibitive submasters are in red, additive submasters are yellow ,and presets, palettes, global effects, and manual time masters are brown.

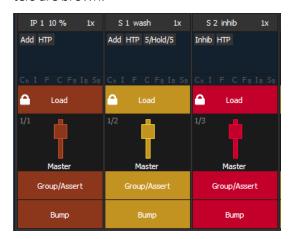

# **Fader Configuration Window**

Click on the fader header to open the fader configuration window.

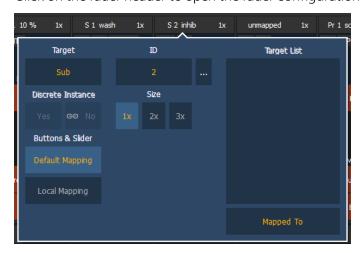

## **Target**

This setting allows you to map a submaster, intensity, focus, color, or beam palette, preset, global effect fader, manual time master, or grandmaster to a fader.

## ID

This sets the number of the target assigned to the fader, such as Preset 2 or Submaster 5. For a list of available Target IDs, click or press the {...} button beside ID.

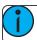

**Note:** Content can also be loaded to faders from Live, using the command line and load.

#### Size

A fader can be mapped so its content takes up 1, 2, or 3 faders. 1x will take up 1 fader, 2x will use 2 faders, and 3x will use three.

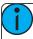

**Note:** If a fader is mapped to 1x, the top button will be locked as a load button. When mapped to 2x or 3x, the top left button will be locked as a load button.

## **Buttons & Slider**

When set to Default Mapping, the button and fader configuration is drawn initially from the submaster list properties for that content. If changes are made to that mapping in Tab 36, it filters BACK to the submaster list and changes any other instances where that content is mapped. If set to Local, any changes made in Tab 36 impact only that instance of the content. See <u>Submaster Properties (on page 314)</u> for more information on default mapping.

## Target List

If temporary fader mapping is being used, the list of content will display here. See <u>Temporary Fader</u> <u>Mapping (on page 214)</u> for more information.

# **Additional Configuration**

Clicking on the configuration box will open additional configuration options that are dependent on the target type assigned to the fader.

For detailed information on these various options, please see the following topics:

- Grandmaster Configuration (on page 72)
- Submaster Properties (on page 314)
- Presets and Palettes Fader Properties (on page 210)
- Global Effects Fader (on page 301)
- Manual Time Master (on page 72)

# Indicators in the Element Fader Status Display

Each fader is color coded based on its assigned target type. Channel faders are orange. Grand-masters and inhibitive submasters are in red, additive submasters are yellow, and presets, palettes, global effects, and manual time masters are brown.

The fader status display can be disabled in Setup. See Displays (on page 142) for more information.

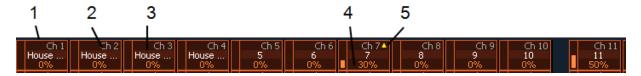

- 1. Orange box indicates a channel fader.
- 2. Current channel number controlled by fader.
- 3. Label (channel and target labels will display).
- 4. Current channel level. (Level will display regardless of control from fader or keypad.)
- 5. Up arrow indicates that there is a higher level currently set for the channel and that the fader needs to be raised to match.

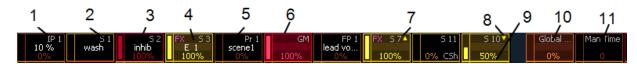

- 1. Palette on a fader.
- 2. Current submaster number controlled by fader.
- 3. Red box indicates an inhibitive submaster.
- 4. Effect on a submaster.
- 5. Label (channel and target labels will display).
- 6. Grandmaster on a fader.
- 7. Up arrow indicates that there is a higher level currently set for the channel and that the fader needs to be raised to match.
- 8. Down arrow indicates that there is a lower level currently set for the channel and that the fader needs to be lowered to match.
- 9. Level of submaster currently.
- 10. Global Effects Fader
- 11. Manual Time Master

## **Fader List**

The Fader List, which shows all of the faders and their assignments, can be found in **Tab 35**.

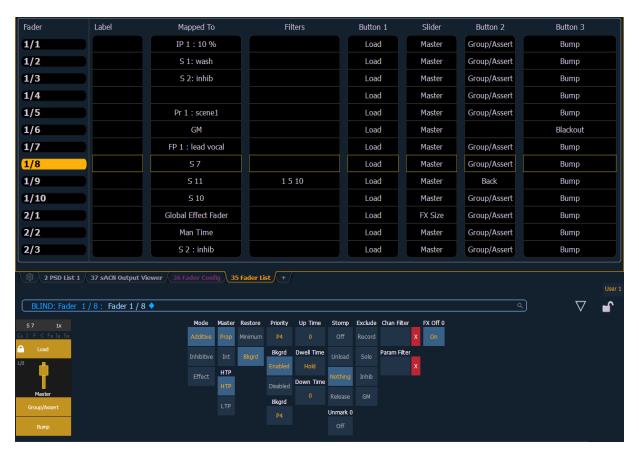

You can also make changes to a fader's configuration while in the fader list display by clicking on a column. A virtual fader will be displayed. Click on the appropriate area of the fader to access the configuration options. Selection can be done by clicking in the column or from the command line.

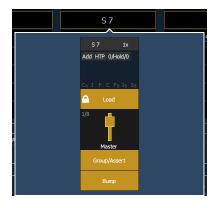

Range editing is possible in this display by selecting all the needed faders. Changes made to the configuration will be made to all of the selected faders.

With a fader selected, the CIA will also display a virtual fader and the configuration options for that fader.

System Basics 71

### **Grandmaster Configuration**

When a fader is configured as a grandmaster, you can set the fader itself as a master or disable it. Fader size is set to 1x, and can not be changed.

The first button is locked as a load button, and cannot be configured. The second button is disabled and cannot be configured. The third button can be configured as a blackout button or disabled. When configured as a blackout, both buttons must be pressed to set the grandmaster to blackout.

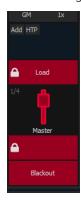

#### **Manual Time Master**

A fader can be mapped as a manual time master.

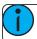

**Note:** Manual Time Master applies to changes made manually, not to playback.

A manual time master can be used to impact any manual control timing. For a manual time master, you need to assign a minimum and maximum time settings to the fader. By default, the minimum is set to 0 seconds when the fader is completely down, and maximum is 5 seconds when the fader is at full. To change the timing, click on the box and enter the time from the popup number pad.

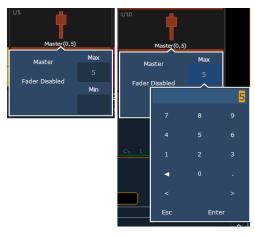

The fader buttons can be assigned as bump, disabled, or macro (see <u>Submaster Fader and Button</u> <u>Configuration (on page 318)</u>). It is recommended that the bottom button be set to bump for turning the fader on/ off. When turned on, the LED will be solid green.

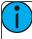

**Note:** The setting of the manual time master is ignore unless turned on. Changing the manual timing master will not impact any manual changes already in motion.

The fader ribbon will display the label of M Time to indicate a manual time master fader.

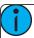

**Note:** Channel and parameter filters can be assigned to a manual time master.

You can override a manual time master by using a command line entered sneak time.

#### **Master Only**

Master Only is a fader option that can be assigned in the fader configuration display (Tab 36) or in the fader list (Tab 35) for submasters, presets, and palette faders. Submasters can also be configured in the Submaster List (Tab 15).

Master Only faders are used to set a level for content to fade to. The slider can be used to live adjust levels when the fader has been activated via the bump button.

Master Only faders default to Full.

To set the fader level from the command line, use [Fader] [n] [At] [level] [Enter].

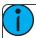

**Note:** If content is set to proportional, Master Only fades all content to the setting of the fader when bumped. If set to I-Master, the fader masters the intensity, but non-intensity goes to the end state in time when the content is triggered.

#### **Channel and Parameter Filters on Faders**

Channel and Parameter Filters can be used to allow only specified data to be played back. These are playback filters, and do not impact how data is recorded.

Channel and Parameter Filters can be associated with the following targets for playback:

- Cue lists
- Submasters
- Presets
- Palettes

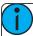

**Note:** Channel and Parameters filters can also be used with Global Effects Faders. See **Global Effects Fader (on page 301)** 

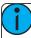

**Note:** For presets and palettes, channel and parameter filters can only be assigned in the fader configuration display (Tab 36) or in the fader list (Tab 35).

For cue lists and submasters, channel and parameter filters can be set in the following areas:

- Cue List Index
- Submaster List
- Fader configuration display (Tab 36)

System Basics 73

- Fader list (Tab 35)
- In Live using the **{Properties}** softkey

Tap or click on **{Chan Filter}** to assign channels or groups. Tap or click on **{Param Filter}** to open a list of available parameters that you can filter.

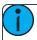

**Note:** Filters will travel with their assigned cue lists and submasters wherever they are mapped.

When a filter has been applied, an indicator will display in the fader ribbon. C will display for channel filter, and F is for parameter filter.

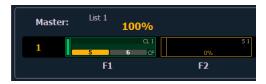

#### Clearing Channel and Parameter Filters

Press the red [X] to clear the channel or parameter filters listed.

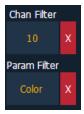

#### Virtual Fader Module

A virtual fader module can be opened from the home screen by selecting the Faders button or by pressing **[Tab]** [2][8].

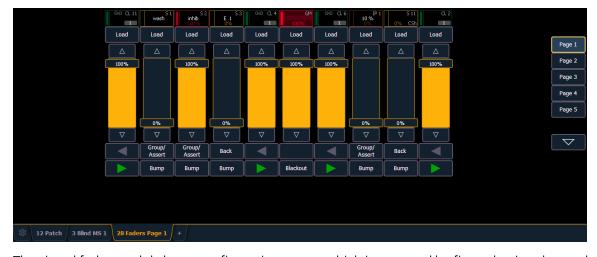

The virtual fader module has a configuration menu, which is accessed by first selecting the module tab and then double clicking on the tab to open the menu. With the virtual fader module selected, you can also select the gear icon, which is located by the tabs, to open the configuration menu.

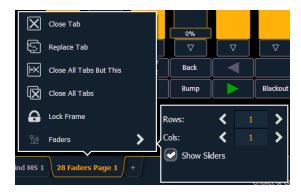

The following options are available in this configuration menu:

- Rows sets the number of rows used for the module. Maximum number of rows is six.
- Columns sets the number of columns used for the module. Maximum number of columns is six.
- Show Sliders shows or hides the slider portion of the fader. This is useful if you want a module of just the configurable fader buttons.

For information about configuring your faders, see Fader Configuration (on page 67)

## **Copying Faders Using Attributes Only**

When copying faders, you can use **{Attrs Only}** to copy over all of the fader properties except levels, effects, and labels.

• [Fader] [1] [Copy To] [Fader] [4] {Attrs Only} [Enter] [Enter] - copies all of the fader properties from fader 1 and places it in fader 4. Levels, effects, and labels are not copied when using the {Attrs Only} softkey.

# Virtual Keyboard

It is possible to open a keyboard which mimics the hard keys found on the actual Element keypad.

To open, you can select the virtual keyboard from the Home Screen (on page 37) or use [Tab] [7].

The virtual keyboard displays the alphanumeric keyboard shortcut for that hardkey in the lower right hard corner.

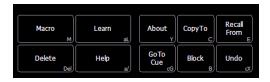

The abbreviations are:

- Ca CTRL + ALT
- **S** SHIFT
- **C** CTRL
- **A** ALT

System Basics 75

# **sACN Output Viewer**

You can open the sACN Output Viewer by pressing **[Tab] & [3][7]** or selecting the sACN Output Viewer icon from the home screen.

The sACN Output Viewer is a place to check the current live outputs on a universe by universe basis.

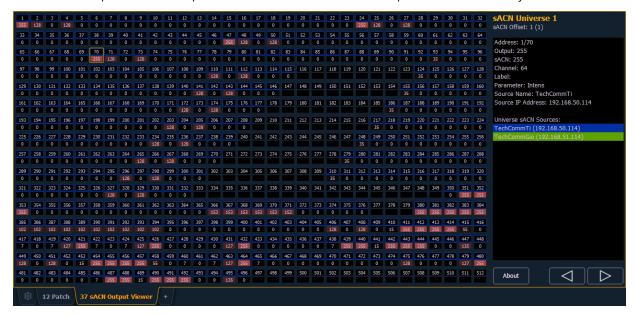

The left side of the viewer is the universe grid. It displays 512 address cells. Cells outlined in a color are currently patched addresses. Each patched cell contains an address number and output value. Unpatched cells are black and only have an address level.

Output values are 0 through 255. 0 is displayed in black and 255 is in bright red. The red output value color will grow brighter as the output value increases.

If there is a channel or address selection on the command line, the appropriate address cell will be outlined in gold. You can also press on a cell to select it but it will not post to the command line. Information about the selected address will display to the right of the grid.

Any available sACN sources will be displayed in the right panel, and are color coded. The address cells will use that same color coding to indicate the device it is patched to.

Press {About} to open the About Address display in the CIA.

Press the {◀} or {▶} buttons to scroll through the available universes.

## **Configuration Menu**

The output viewer has a configuration menu, which is accessed by first selecting the viewer tab and then double clicking on the tab to open the menu. With the output viewer selected, you can also select the gear icon, which is located by the tabs, to open the configuration menu.

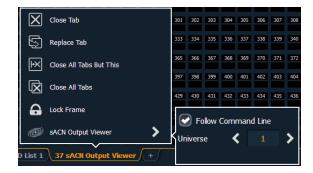

The following options are available in this configuration menu:

- **{Follow Command Line}** when enabled, the viewer will follow the command line for selecting addresses. This is enabled by default.
- **Universe** you can select which universe to jump the viewer to.

System Basics 77

# Chapter 3

# **Managing Show Files**

This chapter contains the following topics:

| About Managing Show Files                  | 80 |
|--------------------------------------------|----|
| About Managing Show Files                  | 80 |
| Open an Existing Show File                 | 80 |
| Merging Show Files                         | 83 |
| Printing a Show File                       | 85 |
| Saving the Current Show File               | 87 |
| Importing Show Files                       | 88 |
| Importing Show Files Exporting a Show File | 90 |
| Exporting Logs                             | 91 |
| Deleting a File                            | 91 |
| File Manager                               | 92 |
| •                                          |    |

Managing Show Files 79

# **About Managing Show Files**

This section explains how to create, open, and save your show files. Each of these operations are accomplished through the <a href="https://example.com/Browser">Browser (on page 29)</a> area in the <a href="https://example.com/The Central Information Area (CIA) (on page 26)">The Central Information Area (CIA) (on page 26)</a>.

#### Create a New Show File

To create a new show file, navigate within the browser to: File> New> and press [Select].

You will be prompted for confirmation that you want to create a new show. **Any unsaved show data will be lost.** Press **{OK}** to confirm or **{Cancel}** to discontinue the operation.

In Element, a new show file defaults to a 1-to-1 patch, which will have a 1-to-1 patch and 1-to-1 channel to sub assignment. Clicking **{Patch 1to1}** will deselect the option and result in a blank patch.

# Open an Existing Show File

Names of show files may appear in the browser list in normal text or in **bold text**. Files in normal text indicate that there is only one show file stored by that name.

**Bold** show names indicate that there are several versions of the show file stored under that name, the bold one being the most recent. To access the most recent show file, simply select the bold name. You may right arrow **[Page ▶]** from the bold name to expand a list of previous versions beneath it in the browser. Select the desired show from the expanded list.

To open an existing Eos Family show file, navigate within the browser to: **File> Open>** and press **[Select]**.

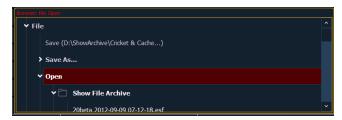

Element provides you with multiple locations to retrieve an Eos Family show file (.esf) including:

- Show File Archive This is the default storage location for show files when a show file is created and saved. Older versions of the show file will be listed under the most current version. This allows you the ability to open the latest version or an earlier version of a show file if desired.
- Network Drive- if one is connected. When there is no network drive connected, it will not display in the Browser.
- **USB device** When a USB device is connected and an Eos Family show file (.esf) is available on the device, you will notice the USB is displayed in white text and is expandable.

#### Open the desired location:

- To open a show file from the Show File Archive, navigate within the Browser to: **File> Open> Show File Archive** and press **[Select]**.
- To open a show file from the network drive, navigate within the Browser to: **File > Open> Name of Network Drive>** and press **[Select]**.
- To open a show file from a USB device, navigate within the Browser to: File> Open> Name of Drive and press [Select].

#### Select the specific show file

- Navigate within the specified storage location and select the show file you wish to open, press [Select].
- If the selected show has multiple time stamps and you wish to load an older version, navigate to the desired revision and press [Select].

This will open the partial show loading screen in the CIA.

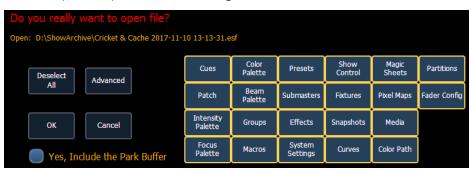

From this screen you can select which components of the show file you wish to load. The buttons at the center of the CIA represent all of the show components that you can choose to load. By default all components are selected (gray) and will be loaded. To withhold any show components from loading, simply deselect them in the CIA by touching the respective button.

To reselect all show components, press the **{Reset}** button and all buttons will return to gray (selected). To stop the show load process, press the **{Cancel}** button.

When you have selected/deselected all of the show components you require, press the **{OK}** button.

Element loads the selected show to the console.

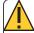

**CAUTION:** On a partial show open, if any record targets are not opened, any existing data of that type will be cleared from the console. To merge show data, merge should be used. See **Merging Show Files (on page 83)** 

## **Selective Partial Show Opening**

If you select the **{Advanced}** button in the partial show opening screen, you will have the opportunity to load partial components from the show file and be able to specify the desired location of those partial components in the new show file.

For example, you could specify only cues 5-10 and load them as cues 20-25 in the new show. You could also specify only specific palettes, presets, effects, and so on. To see the complete list of show components, press the **{Advanced}** key in the partial show loading screen.

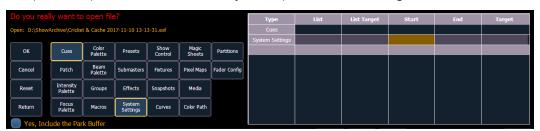

Managing Show Files 81

As you specify components, they are added to a table in the CIA. In the table, fields with a dark background may be edited, fields with a light gray background do not apply to that component. For each component in the list, you can specify the desired range by pressing the proper area in the table and entering numbers from the keypad. The columns in the table are:

- List The list you are taking data from (such as a cue list).
- List Target The list you are adding the data to.
- Start The first in a range of components (such as a range of cues).
- End The last in a range of components.
- Target The desired location of the components in the new show file (for ranges, this will be the location in the new show of the first component in the range, the others will follow in order).

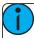

**Note:** In the **{Advanced}** view, you can use the **[Thru]** key to jump to the End column and **[At]** to jump to the Target column.

#### To open only partial components from a show file:

- 1. From the browser, navigate to the desired show file. See Open an Existing Show File (on page 80).
- 2. When the partial show load screen appears, press the **{Advanced}** button. The partial components selection screen will appear in the CIA.
- 3. Select the show components that you wish to load by pressing on their respective buttons on the left side of the CIA. The components will appear in the list to the right as you select them.
- 4. Press any fields for which you want to enter specific numbers. The field (if editable) will highlight in gold.
- 5. Enter the numbers using the keypad to specify the desired cues/groups/effects and so on.
- 6. Press **{OK}** to load the components to the new show.

You may exit the partial show load screen at any time by pressing the **{Cancel}** button. This will return you to the browser.

You may clear all selected components from the table at any time by pressing the {Reset} button.

You may exit the advanced loading screen at any time by pressing the **{Advanced}** button. This will return you to the general partial show load screen.

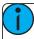

**Note:** Media is imported gobo and magic sheet images, and will be included by default when you select Patch, Fixtures, or Magic Sheets.

## Partial Patch Opening

You have the option to selectively open partial patch information or fixtures into a show file by selecting the **{Advanced}** button in the partial show opening screen. Select **{Patch}** or **{Fixtures}**.

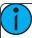

**Note:** It is important to remember that on a partial patch open, if any record targets are not opened, any existing data of that type will be cleared from the console. To keep that data, merge should be used.

You can specify the desired range by selecting the proper area in the table and entering numbers from the keypad. The columns in the table that relate to patch are:

- Start The first in a range of components.
- End The last in a range of components.
- Target The desired location of the components in the new show file (for ranges, this will be the location in the new show of the first component in the range, the others will follow in order).

#### **Show File Advisory**

If the loaded show file exceeds the console's output capacity, an advisory will display in the CIA. You will need to dismiss the advisory by pressing **{Ok}** before continuing. To see the capacity of the console, press **[About]**.

#### **Park Buffer**

The contents of the Park buffer are saved with show files. By default, the park buffer will not open with a show file.

You can load the park buffer, but it requires an additional step of confirming that you want to open the park buffer. You will need to click or press the check box by the text **Yes, Include the Park Buffer**.

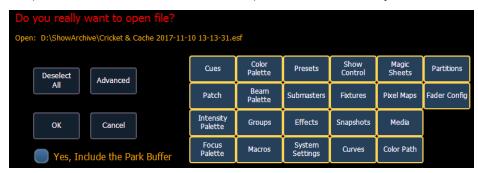

For more information about park, see About Park (on page 306)

# **Merging Show Files**

Element supports the merging of .esf (Eos Family) show files.

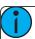

**Note:** Merging show files is different from opening show files. When you do a partial open of show components, untouched record targets are cleared. When you do a merge, those record targets remain.

You have the option of merging .esf show files from the Show File Archive, a File Server (if connected), or a USB device.

To merge a show file, navigate within the Browser to: **File> Merge>**. Navigate to the desired storage location and press **[Select]**. When using merge, Element displays only the available files. Navigate to the specific file and press **[Select]**.

This will open the merge screen in the CIA. From this screen you can choose which aspects of the show file you want to merge. By default all aspects are unselected (black). Selected show aspects will appear in gray.

Managing Show Files 83

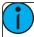

**Note:** Media is imported gobo and magic sheet images, and will be included by default when you select Patch, Fixtures, or Magic Sheets.

If you select the **{Advanced}** button in the merge show loading screen, you will have the opportunity to load partial components from the show file and be able to specify the desired location of those partial components in the current show file.

For example, you could specify only cues 5-10 and load them as cues 20-25 in the current show. You could also specify only specific palettes, presets, effects, and so on. To see the complete list of show components, press the **{Advanced}** key in the merge show loading screen.

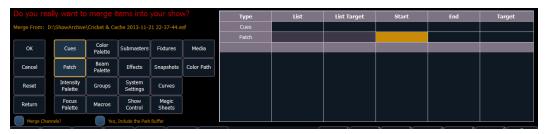

As you specify components, they are added to a table in the CIA. In the table, fields with a dark background may be edited, fields with a light gray background do not apply to that component. For each component in the list, you can specify the desired range by pressing the proper area in the table and entering numbers from the keypad. The columns in the table are:

- List The list you are taking data from (such as a cue list).
- List Target The list you are adding the data to.
- Start The first in a range of components (such as a range of cues).
- End The last in a range of components.
- Target The desired location of the components in the new show file (for ranges, this will be the location in the new show of the first component in the range, the others will follow in order).

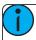

**Note:** In the **{Advanced}** view, you can use the **[Thru]** key to jump to the End column and **[At]** to jump to the Target column.

To merge channels, see Partial Show File Channel Merge (on the facing page)

#### To merge only partial components:

- From the browser, navigate to the desired show file (see <u>Open an Existing Show File (on page 80)</u>).
- 2. When the merge show load screen appears, press the **{Advanced}** button. The partial components selection screen will appear in the CIA.
- 3. Select the show components that you wish to merge by pressing on their respective buttons on the left side of the CIA. The components will appear in the list to the right as you select them
- 4. Press any fields for which you want to enter specific numbers. The field (if editable) will highlight in gold.

- 5. Enter the numbers using the keypad to specify the desired cues/groups/effects and so on.
- 6. Press **{OK}** to load the components to the current show

## **Partial Patch Merging**

You have the option to selectively merge partial patch information or fixtures into a show file by selecting the **{Advanced}** button in the partial show merge screen. Select **{Patch}** or **{Fixtures}**.

You can specify the desired range by selecting the proper area in the table and entering numbers from the keypad. The columns in the table that relate to patch are:

- Start The first in a range of components.
- End The last in a range of components.
- Target The desired location of the components in the new show file (for ranges, this will be the location in the new show of the first component in the range, the others will follow in order).

#### **Partial Show File Channel Merge**

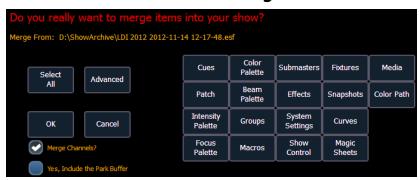

When Merge Channels is selected, channels from cues, submasters, groups, and other channel targets will be added to any existing channel targets of that same type.

With Merge Channels not selected, those channels will override any existing channels in the channel targets of the same type.

## For Example:

In a show file 1, group 1 has channels 1 through 5. In show file 2, group 1 had channels 6 through 10. With Merge Channels and Groups selected for the merge, show file 2's group 1 will merge with show file 1's group 1. Group 1 will then have channels 1 through 10. If Merge Channels was not selected, group 1 would just have channels 6 through 10.

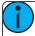

**Note:** It is important to remember that if the same channels exist in both show files, the data merging in will override the existing data for those channels.

# **Printing a Show File**

Element provides you with the ability to save a show file or aspects from a show file to a PDF file for printing. Element has three locations to save the PDF files including the Show File Archive, the File

Managing Show Files 85

Server (if connected), or a USB device (if connected). Saving the PDF file to a USB (F:) device, allows you to then print the PDF from a personal computer. Printing directly from Element is not supported.

In Setup, you can select the page orientation and paper size for these PDF files, see <u>PDF Settings (on page 143)</u> for more information.

To save a PDF of an Eos Family show file, navigate within the browser to: **File> Print>** and press **[Select]**.

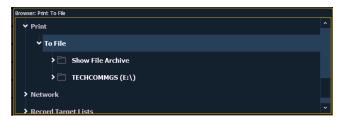

This will open the printing screen in the CIA. From this screen you can choose which aspects of the show file you want to save to PDF. By default all aspects are selected (gray) and will be saved. To withhold any show aspects from printing, simply deselect them in the CIA by touching the respective button. Deselected show aspects will appear in black.

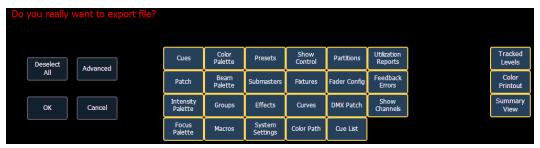

To reselect all show aspects, press the **{Select All}** button and all buttons will return to gray (selected). To stop the show file from being saved to a PDF and return to the browser, press the **{Cancel}** button. When you have selected/deselected all of the show aspects you require, press the **{Ok}** button to create the PDF file.

There are three additional options on the far right side of this display:

- Tracked Levels prints all of the moves and tracked values.
- Color Printout prints the cue data using the same color indicators as the console's displays use. See Color Indicators (on page 51)
- **Summary View** prints the cues' non-intensity parameter information.

You can also choose to print specific portions of show aspects. To select this information, press the **{Advanced}** button. The buttons at the center of the CIA will again represent all of the show aspects that you can choose. By default all aspects will be deselected (black).

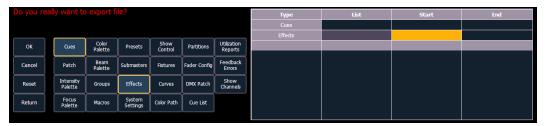

As you select aspects, they will be added to the table in the CIA. For each component in the list, you can specify the desired range by pressing the proper area in the table and entering numbers from the keypad. The columns in the table are:

- List The list you are taking data from (such as a cue list).
- Start The first in a range of components (such as a range of cues).
- End The last in a range of components.

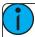

**Note:** In the **{Advanced}** view, you can use the **[Thru]** key to jump to the End column.

To deselect all show aspects, press the {Reset} button and all buttons will return to black (deselected).

To return to the main print screen, press the **{Advanced}** button. To stop the show file from being saved to a PDF file and return to the browser, press the **{Cancel}** button. If you are ready to save the file, press the **{Ok}** button. You will be prompted to name the file.

The PDF will have the show name, date and time it was created, and date and times for when the show file was last saved. It also gives the Eos Family software version information. If multiple aspects were selected to save to the file, there will be hyperlinks at the top of the PDF so you can quickly jump to a section.

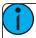

**Note:** If you have cues selected, cue notes and scenes will display along with additional cue information.

# Saving the Current Show File

To save the current show data, navigate within the browser to: **File>Save>** and press **[Select]**.

The Show File Archive is the default storage location for show files when they are saved. The new time stamp located beneath the show file name on the CIA indicates that the show file has been saved.

All previous saves are stored in the Show File Archive with the time stamp following the file name.

#### **Show File Indicator**

An asterisk (\*) will display beside the show file name to indicate when a show file has been modified but not saved.

Cricket & Cache\*

## **Using Quick Save**

To save the current show data to the internal drive without having to navigate to the browser, hold down [Shift] & [Update].

## **Using Save As**

To save an existing Eos Family show file to a different location or with a different name, navigate within the Browser to: **File> Save As>** and press **[Select]**.

Managing Show Files 87

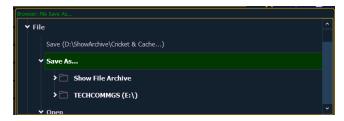

Element provides you with three locations to save an Eos Family show file (.esf) including the Show File Archive, the File Server (if connected) or a USB device (if connected).

Navigate to the desired storage location and press [Select]. When using "Save As" to save the show file to a specific location, the alphanumeric keypad will display on the CIA. Name the show file and press [Enter]. The show file will be saved in the specified location with the show file name you entered with a time stamp suffix.

By default, the current show file name will be used. Pressing **[Label]** or **[Delete]** on the console, or DELETE on an alphanumeric keyboard will remove the default show label when doing a Save As.

# **Importing Show Files**

Element supports the import of standard USITT ASCII, .csv, and Lightwright® text files.

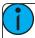

**Note:** Element supports ASCII show file import from a number of other control consoles, including the Congo/Cobalt, Obsession, Expression and Emphasis product lines, as well as the Strand 500 Series. Please note that all show files must be saved in an ASCII format prior to importing them into Element.

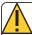

**CAUTION:** The way data is stored and used is often different between different desks. Imported data may not playback exactly the same between desks. Not all data (such as effects and macros) may be imported. This varies by product.

You have the option of importing standard USITT ASCII (.asc), .csv, or Lightwright (.txt or .asc) from the Show File Archive, a File Server (if connected), or a USB device.

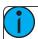

**Note:** .asc file must be imported using the USITT ASCII option, even if it is a Lightwright file.

To import a show file, navigate within the Browser to: **File> Import> (Type of file to import)** and press **[Select]**.

If you are importing an USITT ASCII file, you will have two options, Import as Library Fixtures or Import As Custom Fixtures.

- Import as Library Fixtures will allow Element to try to match the fixtures in the file with fixtures in the Element library.
- Import as Custom Fixtures will bring the fixtures in as they are in the file.

It is recommended to use Import as Custom Fixtures.

Navigate to the desired storage location and press [Select]. When using import, Element displays only the available files. Navigate to the specific file and press [Select].

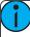

**Note:** Not all data is saved to a .csv file. It is recommended that you first export as a .csv file, modify the file as needed, and then import. See <a href="Exporting a Show File">Exporting a Show File (on the next page)</a> for more information.

### **Lightwright Import**

Once a file has been selected for import, you will now have options for importing.

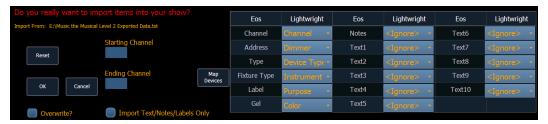

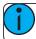

**Note:** {Import Text/Notes/Labels Only} allows you to import just the patch database text.

#### Merge and Overwrite

You can select to either merge the data with the current show file, or to overwrite the data in the current file. To do this, check the **{Overwrite}** box. Leaving this box unchecked will merge the data.

### Starting and Ending Channel

You can select starting and ending channels for the import.

#### Mapping

You can map Element patch fields to fields in the Lightwright file. Channel and Address must be mapped for the file import to work. Any other field can be set to ignore if desired. Once a Lightwright field has been mapped, it will display in grey in the dropdown menu. However, greyed out options can be selected again for placement in multiple fields.

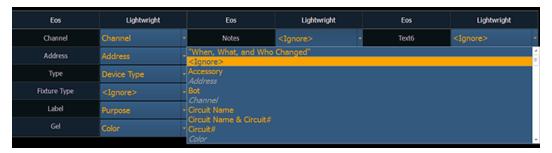

The text fields in the Patch display and database will rename based off of the Lightwright imported fields. See **Renaming Text Fields in Patch (on page 116)** for more information.

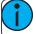

**Note:** Element does not currently support multiple gels per fixture from Lightwright.

Managing Show Files 89

#### **Address Formats**

Element will accept mulitple address formats for importing. Examples of those formats are **2/3**, **2.3**, **2.3**. Element will convert all formats to n/n.

#### **Device Mapping**

Devices can also be mapped. Click **(Map Devices)** to open the following display.

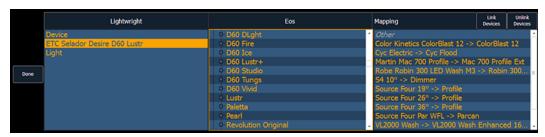

Select the Lightwright device and the match from the Eos column. Multiple Lightwright devices can be selected at a time. Then click **{Link Devices}**. The link will appear in the Mapping column. To unlink a device, select it from the Mapping column, and then press **{Unlink Device}**.

Device mapping and import fields are saved with the show file.

#### **Importing Custom Gobo Images**

Custom gobo images can be imported by going to **Browser> Import> Gobo Images** and selecting an image file or folder. If a folder is selected, all image files within the folder will be imported. All standard image files are supported with the exception of .svg files.

Imported gobo images can be deleted by going into **Browser> Import> Gobo Images> Imported Gobos**, selecting the image, and pressing **[Delete] [Enter]**.

# **Exporting a Show File**

Export your Eos Family show file to a standard USITT ASCII, .csv, Focus Track, Moving Light Assistant (MLA) or Fast Focus Pro show file using the export feature.

To export your Eos Family show file in ASCII format, navigate within the Browser to: **File> Export>** and press **[Select]**.

You have the option of exporting your show file in ASCII format to the Show File Archive, to a File Server (if connected) or to a USB device.

Navigate to the desired storage location and press [Select]. The alphanumeric keypad will display on the CIA. Name the show file and press [Enter]. The file will be saved in the specified location with the file name you entered with a ".asc" file extension.

You can export Eos Family show files as a .csv format by navigating within the browser to: **File> Export> CSV** and select the location for the export, the Show File Archive, a File Server (if connected), or to a USB device.

Files can be exported in a Focus Track or Fast Focus Pro format by going to **File> Export> Fast Focus Pro** or **Focus Track** and select the location for the export, the Show File Archive, a File Server (if connected), or to a USB device.

Files can be exported in a Moving Light Assistant (MLA) format by going to **File>Export>Moving Light Assistant**.

This will open the export screen in the CIA. From this screen, you can choose which aspects of the show file you want to export. By default all aspects are selected and will be exported. To withhold any show aspects from exporting, simply deselect them in the CIA by clicking on the respective button. Deselected show aspects will appear in black.

You can also choose to export specific portions of show aspects. To select this information, press the **{Advanced}** button. In the Advanced screen, all aspects are deselected (black) by default.

To stop the show file from being saved for export, press the **{Cancel}** button. If you are ready to save, press **{Ok}**. You will be prompted to name the file. A .csv file will be created.

# **Exporting Logs**

Logs are useful tools for diagnosing issues. ETC Technical Services may request that you email logs if they are assisting you with an issue. See <a href="Help from ETC Technical Services">Help from ETC Technical Services</a> (on page 9) for information about contacting Technical Services.

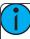

**Note:** Logs can also be created from the ECU. If created through the ECU, you will have the option to add additional information to the file. See <u>Save Logs (on page 428)</u> for more information.

Logs can be exported by going to **Display>File>Export**. Select the location for the export, the Show File Archive, a File Server (if connected), or to a USB device, and press **[Select]**.

An exporting logs message will appear while the log files are being created.

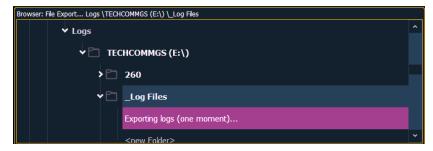

## **Deleting a File**

Element provides you with the ability to delete show files from the Show File Archive and the File Server from within the Browser.

#### To Delete a Show File

Navigate within the Browser to: **File> Open** and press **[Select]**. Navigate to the desired show file and press **[Delete]**. Press **[Enter]** to confirm or any other key to abort the deletion process.

#### To Delete a Folder

The folder must first be empty.

Navigate within the Browser to: **File> Open** and press **[Select]**. Navigate to the desired folder and press **[Delete]**. Press **[Enter]** to confirm or any other key to abort the deletion process.

Managing Show Files 91

# File Manager

Element has a File Manager (on page 429), which also provides a way to manage show files.

# Chapter 4

# **Patch**

This chapter contains the following topics:

| About Patch                                           | 94  |
|-------------------------------------------------------|-----|
| Patch Main Displays<br>Patching Conventional Fixtures | 95  |
| Patching Conventional Fixtures                        | 96  |
| Patching Moving Lights, LEDs, and Accessories         | 102 |
| Patching MultiCell Fixtures                           | 104 |
| Labeling Using the Scroller/Wheel Picker and Editor   | 105 |
| Using the Scroller/Wheel Picker and Editor            | 105 |
| Settings in Patch                                     | 111 |
| Using Device List                                     | 116 |
| Clearing the Patch                                    | 122 |
| Update Library                                        | 122 |
| Fixture Editor                                        |     |

Patch 93

## **About Patch**

Element treats fixtures and channels as one and the same, meaning each fixture is assigned a single control channel number. Individual parameters of that fixture, such as intensity, focus, color, and beam are also associated with that same channel number but as additional lines of channel information.

The Patch is used to associate a channel with addresses and device types. Once a channel is patched to an address or addresses, and the output is connected to a device (for example a dimmer, moving light, or accessory), the channel will then control that device.

Patching can be done via two different methods: manually entering a patch and by patching devices using RDM via the Device List. RDM allows bi-directional communication between the desk and any RDM devices over RDM or Ethernet. See **Using Device List (on page 116)**.

For manual patching, you are required to only enter the simplest data to patch a device and begin programming your show, such as the channel number, the device type (if needed), and address. When you provide more information in the patch, you will have more detailed control and improved function during operation.

One or more devices may be patched to a single channel. For example, you may want to patch a group of dimmers to the same channel. In addition you may patch multiple devices to the same channel for building compound or accessorized fixtures. For example, a Source Four® with a color scroller and a gobo changer may be patched to a single channel. This is referred to as a compound channel. See Creating multipart and compound channels (on page 101).

When you open a new show file, Element can create a 1-to-1 patch. This means that the patch will automatically have channel 1 patched to address 1, channel 2 to address 2, and so on up to the maximum channel count of your console. When outlined in yellow, the **{Patch 1 to 1}** button is selected, and a 1-to-1 patch will be created.

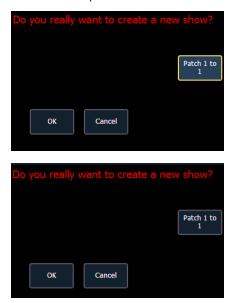

Depending on your situation, you may need to create a custom patch, which associates certain addresses with certain channels.

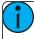

**Note:** You can open or merge patch data from other show files, see <u>Partial Patch Opening</u> (on page 82) and <u>Partial Patch Merging</u> (on page 85) for more information.

A 1-to-1 patch can also be created from the Clear display. See Clearing the Patch (on page 122)

# **Patch Main Displays**

To begin patching your show, you must first open the patch display. To open the patch display, press [Patch] or press [Displays] and then {Patch}. [Tab] [1][2] can also be used to open Patch.

The patch display will open in the selected tab, and the CIA will display patch controls.

From within the patch display, you can open the Device List to use RDM to patch any RDM compatible devices. For more information about Device List, see **Using Device List (on page 116)**.

For patching fixtures, there are two different patch modes: <u>patch by channel</u> and <u>patch by address</u>. Element defaults to patch by channel mode. Pressing **[Format]** while in the Patch display will toggle the mode between patch by channel and patch by address.

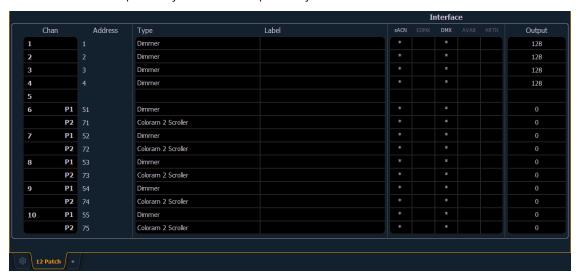

The patch screen will display the following information if available:

- **Channel** the patched channel number. In patch by address mode, channel will appear blank if not currently patched.
- Address the patched output address. In patch by channel mode, address will appear blank if not currently patched. Pressing [Data] toggles the display from showing address as patched by the user, output address, and the port/offset. See <u>Using Output Address vs Port/ Offset (on page 97)</u>.
- Type device or dimmer type that is patched.
- Label displays the assigned label of the channel or address. See Labeling (on page 105).
- Interface displays which interfaces will be used for the device. See {Interface} in {Patch} Display and Settings (on page 111).
- Output displays the current live intensity level. Value is displayed as 0 through 255, with 255 being full.

Patch 95

## Status in the Patch Display

Status flags will display on the far left of the patch display to advise you when a channel or address requires your attention.

A red "!" or yellow "?" will display when there is an error or warning from an RDM, CEM+, CEM3, or ACN device. See Errors and Warnings (on page 121).

#### Flexichannel Views in Patch

In patch by channel mode, **[Flexi]** can be used to view only those channels that are currently patched. In patch by address mode, **[Flexi]** can be used to view only those addresses that are currently patched. By pressing **[Flexi]**, you can toggle the view between patched channels/addresses, selected channels, and all channels/addresses.

Holding down [Flexi] will display the following softkeys:

- {Flexi All} displays all the channels or addresses depending on which view is used.
- {Patch} displays only the patched channels or addresses.
- **{Selected}** displays any selected channels or addresses.
- {View Channels} displays those channels selected for the View Channels flexichannel state.
- {Partitioned} only available when partitioning is enabled. Displays the following options:
  - Partitioned Channels
  - Partitioned Patched Channels
  - Partitioned Selected Channels
  - Partitioned View Channels

# **Patching Conventional Fixtures**

For patching fixtures, there are two different patch modes: <a href="Patching By Channel (below">Patching By Address (on the facing page</a>). Element defaults to patch by channel mode. Pressing [Format] while in the patch display will toggle the mode between patch by channel and patch by address.

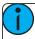

**Note:** When working with conventional devices, you can patch in either mode easily. When working with compound channels or multiple parameter devices, such as moving lights, it is recommended to work in patch by channel.

## **Patching By Channel**

In patch by channel mode, [2] [0] [At] [1] [Enter] patches channel 20 to address 1. Pressing [At] will post address to the command line while patching by channel.

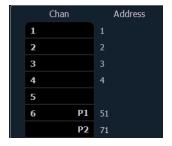

Additional examples of patch by channel:

- [5] [At] [1][0][0] [Enter] patches channel 5 to address 100.
- [2][0][3] [At] [1][2] [Enter] patches channel 203 to address 12.

## **Range Patching**

Range patching using the **[Thru]** key allows you to quickly patch a group of channels. **[1][Thru][2][0] [At] [1] [0] [Enter]** patches channels 1 through 20 to addresses 10 through 29.

You can also use the [+] and [-] keys. [1] [+] [4] [+] [8] [At] [1] [Enter] patches channel 1 to address 1, channel 4 to 2, and channel 8 to 3. The [Group] key can also be used if groups have been created.

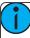

**Note:** Range patching only works with channels. If you try to range patch addresses, parts for the channel will be created. See <u>Creating multipart and compound channels (on page 101)</u>.

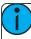

**Note:** If you try to patch a channel or address that exceeds the console's capacity, an error message saying number out of range will display on the command line.

## **Patching By Address**

Pressing **[Format]** while in the patch display will toggle the mode between patch by channel and patch by address.

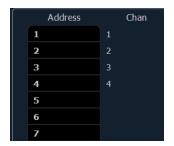

[2] [0] [At] [1] [Enter] patches address 20 to channel 1. Pressing [At] will post channel to the command line while patching by address.

Additional examples of patch by address:

- [5] [At] [1][0][0] [Enter] patches address 5 to channel 100.
- [2][0][3] [At] [1][2] [Enter] patches address 203 to channel 12.

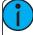

**Note:** If, at any point, you try to patch an address that is already in use, Element will post an advisory to indicate this, preventing you from duplicating addresses in your patch.

## **Using Output Address vs Port/ Offset**

The output address is the DMX or network DMX (often called EDMX) address. Examples of output addresses are 510, 1, and 1024.

Patch 97

Port/ offset refers to the DMX universe or port and the offset of the address. For example, since a single DMX port can transmit 512 addresses (known as a "universe"), the port/ offset for address 515 would look like 2/3 because address 515 is the 3rd address of universe 2.

An example of patching by port/ offset in patch by address mode is [2][/][1][0] [At] [2][0] [Enter], which patches universe 2 address 10, or 522, to channel 20.

[At] [/] [n] [Enter] can be used to patch an address on the same universe that was last used.

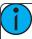

**Note:** It is possible to patch by either address or port/ offset. Pressing the **[Data]** key will move between showing the patch as it was originally entered, then the output address values, and last the port/ offset.

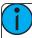

**Note:** An address cannot be assigned to multiple channels, but a channel can have multiple addresses assigned to it.

#### Replace

By default, if you patch an address to a channel that is already patched, Element will create a new part for the new address. If you want to replace the current address with the new, use **{Replace}**:

- [n] {Replace} [n] [Enter] replaces the address in part 1 of the selected channel.
- [1] [Part] [3] {Replace} [5] [Enter] replaces the address of part 3 with a new address of 5.

#### At Next

[At] [Next] [Enter] finds the next available address range large enough to accommodate the selected device.

Examples of [At] [Next]:

- [At] [2] [/] [Next] [Enter] finds the next available address range on universe 2.
- [At] [7] [7] [Next] [Enter] finds the next available address after 777.

## [Dimmer/Address] [n] [/]

The syntax [Dimmer/Address] [n] [/] or [At] [n] [/] can be used to select a full universe in patch.

- [channel list] [Dimmer/Address] [n] [/] [Enter] or [channel list] [At] [n] [/] [Enter] changes the addresses of all the selected channels to a new universe while using the same offset.
- [Dimmer/Address][2] [/] [Copy To] [Copy To] <Address> [3] [/] [Enter] moves all channels with addresses in universe 2 to the same offsets in universe 3.
- [Dimmer/Address] [n] [/] {Unpatch} unpatches all patched addresses in the selected universe.

## **Dimmer Doubling**

You can patch channels in Element to accommodate for dimmer doubling with Sensor dimmer racks. This is done using the softkeys available in patch (**{No Dim Dbl}, {A},** and **{B}**).

## For Example:

Let's assume you patch 96 channels of dimmers to addresses 1 through 96.

#### [1] [Thru] [9] [6] [At] [1] [Enter]

Now you wish to dimmer double 1 through 12 of your Sensor+ rack and you want these to be channels 97 through 108. To patch this, press:

#### [9] [7] [Thru] [1] [0] [8] [At] [1] {B} [Enter]

Channels 97 through 108 are patched to address 1 through 12 B, while channels 1 through 12 are now patched to address 1 through 12 A.

To remove the dimmer doubling from these addresses, you must first press **[Format]** to enter Address mode and then press:

#### [1] [Thru] [1] [2] {NoDimDbl} [Enter]

Addresses 1 through 12 have been returned to single dimmer modes and channels 97 through 108 are now unpatched.

By default, doubled dimmers start with an offset network DMX address value of 20000. Therefore, in the above example, address 1B (channel 97) is actually controlled by network DMX address 20001. Address 2B is actually controlled by network DMX address 20002 and so on. This offset matches the default offset in CEM+ / CEM3 when configuring your Sensor dimmer rack for dimmer doubling. To change the default offset value, see {Dim. Dbl. Offset} (on page 131).

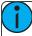

**Note:** For Sensor Classic racks using dimmer doubling, the offset value should be set to 256.

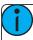

**Note:** Dimmer doubling needs to be turned on per DMX port in the ECU. See <u>Local DMX</u> Outputs (on page 432).

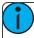

**Note:** There is also a Dimmer Doubling setting for Net3 Gateways with DMX outputs. This is used with Sensor racks that are connected via DMX. The Gateway must be properly configured.

## **Moving and Copying Channels**

Channels can be moved from one location to another within patch.

- [1] [Copy To] [Copy To] [2] moves channel 1's data to channel 2. Channel 2's data is replaced by channel 1's. Channel 1 is unpatched.
- [1][Copy To] [Copy To] [2][Part][2] creates a part 2 for channel 2 and moves channel 1's data to the new part. Channel 2's data remains in part 1. Channel 1 is unpatched.

The second press of the [Copy To] key changes the command from Copy To into Move To.

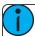

**Note:** Move To always impacts the entire show.

The following options are available with **[Copy To]**:

Patch 99

- **[Copy To]** copies a channel to another location within patch.
- [Copy To] {Plus Show} copies a channel to another location within patch and all record targets in the show.
- [Copy To] {Only Show} copies a channel to another location with all record targets in the show but not the patch data.
- [Copy To] {Only Text} copies only the notes and keyword fields from one channel to another.

#### **Swapping Channels**

Channels can be swapped for each other in patch:

• [1] {Swap} [2] [Enter]

This syntax will replace channel 1's data with channel 2's and vice versa in patch and throughout the entire show.

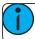

**Note:** Swap always impacts the entire show.

The following options are available with **{Swap}**:

- **(Swap)** swaps only the patched address
- {Swap} {Plus Show} swaps all show and patch data
- {Swap} {Only Show} swaps only the show data and not patch data
- {Swap} {Plus Patch} swaps addresses and patch data but not show data

#### **Unpatch a Channel**

To unpatch a channel while in patch you can press:

• [n] {Unpatch} [Enter]

The **{Unpatch}** softkey will reset all the properties of the channel to the default. This includes removing the device type if specified.

To retain all the elements of a channel except its address, you would instead use:

• [n] [At] [0] [Enter]

Using **[At] [0]** will allow unpatched channels to still be manipulated and have data stored for them, but they do not output any information (as they are unpatched).

## **Deleting Channels**

It is possible to delete channels in patch. Deleting channels is different from unpatching in that deleted channels cannot be manipulated or have data stored for them. When deleted, the channel numbers will still be visible in the live/blind display, but the channel graphic will be removed from the display.

## For Example:

To delete channels in the patch display, press:

[6] [Thru] [1] [0] [Delete] [Enter] [Enter]

-or-

[Delete] [1] [Thru] [1] [0] [Enter] [Enter]

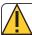

**CAUTION:** If a channel with programmed data is deleted, the recorded data will be lost.

#### {Query} {Unpatched}

To quickly delete channels without addresses in the Patch display, you can use the command **{Query} {Unpatched} [Delete]**. This will post to the command line all channels without addresses. By pressing **[Enter][Enter]** you will delete them.

## Using {Offset} in Patch

Using the **{Offset}** feature in patch allows you to force a numerical offset between the starting address of channels in patch or for offsetting your channel selection. This feature is useful when you have configurable devices in your show, such as a Source Four Revolution, which has option slots for additional addresses (scrollers, indexing pattern wheels, and so on), or when your devices' start addresses use a known multiplier.

• [1] [Thru] [2] [0] {Offset} [2] [At] [1] {Offset} [2] [0] [Enter] - selects every other channel in the list and patches them with an offset of 20 addresses.

#### For Example:

When patching using a fixture type, this is a two step process because the command line terminates after a fixture type has been selected.

- 1. [1] [Thru] [5] {Type} {Source Four Revolution}
- 2. [At] [1] {Offset} [3] [1] [Enter]

Hitting **[At]** will reselect the previously selected channels. The channels can then be patched with an address offset of 31 channels, allowing you to have additional space within the patch for a given fixture type regardless of configuration or personality.

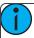

**Note:** For multiple parameter devices, Element will automatically offset the addresses based on the fixture type.

## Creating multipart and compound channels

A multipart channel is any channel that has more than one dimmer patched to it. A compound channel has multiple profiles patched to it that make up one channel, an example would be a dimmer with a scroller and auto-yoke. By default, Element will add a part if you are trying to patch to a channel that has already been assigned an address.

#### To patch a multipart channel in channel format:

• [9] [At] [5] [4] [0] [Enter]

Patch 101

Assuming that channel 9 is already patched to an address, this will create a part 2 and address it at 540.

#### [8] [Part] [2] [At] [5] [1] [3] [Enter]

This will create a part 2 for channel 8 and address it at 513. If you wish to patch by address while in the channel view, press:

#### [Address] [5] [1] [3] [At] [8] [Enter]

Assuming channel 8 was previously patched to an address, this will create a part 2 and address it at 513.

#### To patch a multipart channel in address format:

#### • [5] [1] [3] [At] [8] [Enter]

This will perform the same action as the previous example, assuming channel 8 was previously patched to an address.

#### To select multiple parts for editing:

#### • [1] [Part] [1] [Thru] [5]

This is useful for deleting or assigning new addresses to existing parts.

#### To patch a compound channel in channel format:

[1] [Part] [2] [At] [5] {Type} < scroller profile>

Creates a part 2 for channel 1 and assigns it the selected scroller profile. See **Patch Display and Settings (on page 111)** for more information on using **Type**.

# Patching Moving Lights, LEDs, and Accessories

The process of patching moving lights requires more detail than patching a dimmer. Specific information is required for more advanced control of the features offered by moving lights.

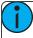

**Note:** It is recommended that when patching moving lights, LEDs, and accessories that you work in patch by channel mode. See **Patching By Channel (on page 96)**.

After you have entered the channel number, click **{Type}**. You will then select a device type from the fixture library.

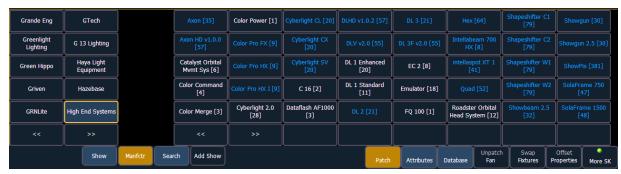

Notice the four softkeys **(Show)**, **(Manfctr)**, **(Search)**, and **(Add Show)** located beneath the CIA.

**(Show)** provides you with the option of showing only the library of fixtures or devices that are already patched in the show, your favorites, and default devices. **(Manfctr)** shows all fixtures or devices available in the library sorted by manufacturer.

Press **(Manfctr)** from the CIA to display the fixture library. The two columns on the left are pageable and show manufacturer names. Use the arrow buttons to scroll the list of manufacturers. Selecting a manufacturer repaints the device columns with all devices from that manufacturer that are available for patching.

Scroll through the device list and make your selection. If a fixture has multiple modes or types, it will display in blue text. Clicking on its name will open a list of available modes. After the selection is made, the fixture or device type will be placed on the command line after the channel number and displayed in the box beneath the **{Type}** button.

Press **{Search}** to open the search window. You will need an external alphanumeric keyboard or you can click the keyboard icon in the search window to open the virtual keyboard. You can also navigate the list as you would the browser. You can search by manufacturer name, fixture name, part of a name, and by DMX footprint. For example, if you searched for 31, you would see all of the fixtures that have a DMX footprint of 31. Double clicking on a fixture name will patch it.

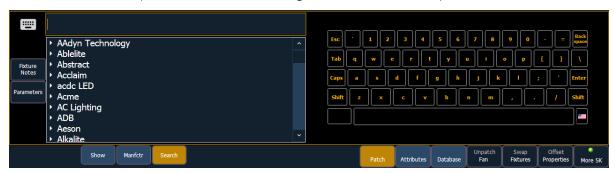

In the search window, press **{Parameters}** to view a parameter list for a fixture, or press **{Fixture Notes}** to see any notes that exist for it. You can also view this information in the Fixture Editor.

Press [At] and then enter a starting address for the selected channel or group of channels. The desk will automatically offset addresses based on the fixture type selected.

**{Add Show}** will add a fixture or device to your show list. If you want to delete a fixture or device from the show list, click **{Edit}** while in the show display. Select the device you wish to remove and click **{Delete}**.

To select a device interface (optional), click {Interface}. See Output Protocols (on page 423).

Click the {Attributes} softkey to set detailed moving light attributes. The following buttons may be available on this page depending on the device selected: {Preheat}, {Proportion}, {Curve}, {Fan Curve}, {LD Flags}, {GM Exempt}, {Invert Pan}, {Invert Tilt}, {Swap P/T}, {Color Path}, {Scrollers}, {Gobo Wheels}, and {Effect Wheels}. Additional buttons maybe available based off of your fixture type. See {Attribute} Display and Settings (on page 112).

If your moving light includes parameters such as a color scroller or gobo wheel and you have custom gels or non-standard patterns installed, use the Scroller/ Wheel Picker and Editor to modify the device patched. The more specific your patch data (including accurate colors and patterns), the

Patch 103

more detailed programming and operating will be. See <u>Using the Scroller/Wheel Picker and Editor (on</u> the facing page).

# **Patching MultiCell Fixtures**

Fixtures that have multiple same-type parameters can have a multicell profile assigned to them. The process for patching multicell fixtures is similar to patching moving lights. There are a few differences that are important to understand though.

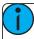

**Note:** It is recommended that when patching multicell fixtures that you work in patch by channel mode. See **Patching By Channel (on page 96)**.

After you have entered the channel number, click **{Type}**. You will then select a device type from the fixture library.

Fixtures that have multicell functionality will be listed with a MC in their mode description in the device list, and in the **{Show}** list.

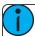

**Note:** When using **(Search)**, the number of cells for a multicell fixture will also be displayed.

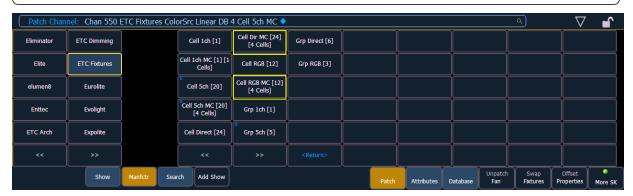

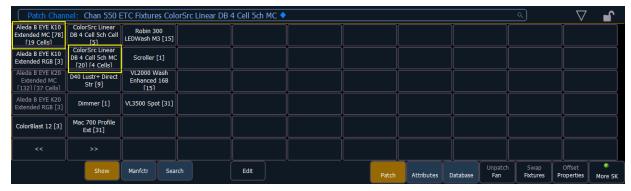

When these devices are patched, they will patch a master channel with a whole number for a channel number and the appropriate number of additional cells, which will have point numbers for their channel numbers.

- [1][0] [At] [5] [Enter] patches channel 10 and all of its cells starting at address 5.
- [1][0][.][1][2][Thru][1][At][5][Enter] patches channel 10's cells 12 through 1 starting with cell 12's address beginning with address 5.

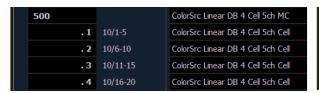

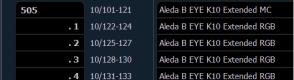

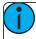

**Note:** If the master channel has only a virtual intensity over the cells, an address will not be displayed, as that is a virtual parameter.

# Labeling

To label a channel or address, press the **[Label]** key with the channel or address selected on the command line. You can use the virtual alphanumeric keyboard or an external keyboard to enter the desired label text.

# Using the Scroller/Wheel Picker and Editor

The scroller and wheel picker allows you to choose a specific scroll, color wheel, gobo wheel, or effect wheel from standard manufacturers and associate them with fixtures. You may also create customized scrolls/wheels using the editor to match custom devices installed in your fixture.

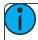

**Note:** Scrollers, color wheels, gobo wheels, and effect wheels can be created without first selecting or patching a fixture.

## **Using the Picker**

Default color and pattern media for the selected fixture, as determined in the fixture library, is displayed in the **{Attributes}** page. Only the media attributes that are available for the selected fixture will display.

In the image below, the selected channel is a Source Four Revolution® with a color scroller and two gobo wheels. If the selected channel included other wheels, each device would be represented in the display with a button.

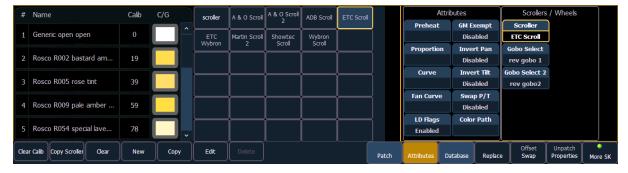

The picker displays on the left half of the CIA when you select the specific attribute (**Scroller**), **Color Wheel**, (**Gobo Wheel**), or **Effect Wheels**). The picker displayed is specific to the selected attribute (the scroll picker will display when **Scroller**) is pressed, the color wheel picker will display when **Color Wheel**) is pressed, and so on).

Patch 105

The picker displays buttons for the standard scroll or wheel type of the selected channel. The default selection is the wheel as shipped from the manufacturer (derived from the fixture library). Displayed to the left of the standard scroll/wheel selection is a list of each color/gobo as they are installed in the selected device (frame by frame). When the color or pattern image is available, it will display next to the frame name.

In the above image, **{ETC Scroll}** is the default scroll for the selected ETC Source Four Revolution. The list of gel colors as they are installed in the scroll are displayed to the left with a color chip for easy reference. Selecting any other type, such as **{Martin Scroll 2}**, updates the frame list.

The softkeys displayed beneath the picker are {Clear Calib}, {Copy Scroller}, {Clear}, {New}, {Copy}, {Edit}, and {Delete}.

- {Clear Calib} clears out the calibration data for the whole scroller wheel and returns to the wheel's default data.
- {Copy Scroller} used to copy a scroller wheel and its calibration to another channel. See Scroller Calibration Column (on page 110).
- {Clear} clears the selection type from the selected channel in the picker.
- {New} creates a new scroll or wheel and provides additional softkeys to enable the Editor. See Using the Editor (below).
- **{Copy}** makes a copy of the currently selected scroll/wheel type, which can then be edited using the editor. See **Using the Editor (below)**.
- **{Edit}** used to edit an existing scroll or wheel.
- **{Delete}** used to remove the selected frame only from a scroll or wheel that you have created.

#### **Using the Editor**

The editor is used to create new or edit copied scrolls and wheels. While in the picker display, you can create a new scroll or wheel by pressing the **{New}** softkey or make a copy of an existing scroll or wheel by selecting the source, then pressing the **{Copy}** softkey.

The editor does not limit how many frames you can add to the scroll or wheel for the selected fixtures. Keep in mind that any fixture has its own limitations. For example, if you have created a custom color scroll with 30 frames, your selected fixture type may only provide you access to the first 24 frames that you created. This applies to wheels as well.

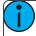

**Note:** If you try to select an existing scroll or wheel, the console will display a warning if it has more frames than are supported by your device.

When using the editor, the following softkeys are available for use:

- {Insert} inserts a new frame above the selected frame.
- {Delete} removes the selected frame.
- **{Edit}** changes the selected frame.
- {Invert} reverses the order of the frames.
- **{Done}** completes the editing process.

## Creating a new scroll or wheel

When you create a new scroll or wheel, **{New Wheel** n**}** appears in the wheel list as the selected button. The frame list will be empty with only "New" displayed in frame 1.

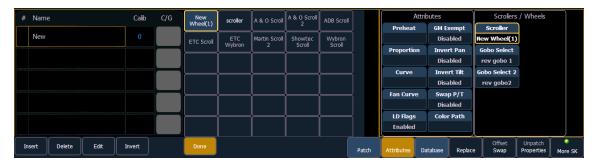

You can label the new wheel by pressing **[Label]** and typing the desired label on the virtual keyboard and pressing **[Enter]**.

To select a color or pattern for the specific frame in the scroll/wheel, select the "NEW" text and press **{Edit}** or click the gray box in the C/G column of the frame. The available gel, color, gobo and effect media selections will be displayed.

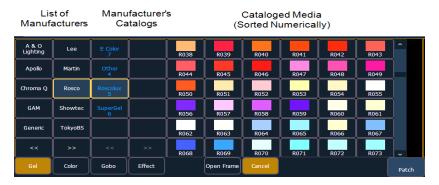

The media selection includes the following softkeys:

- {Gel}, {Color}, {Gobo}, and {Effect} each will display available media selections as they are cataloged by the associated scroll or wheel manufacturers.
- **(Open Frame)** places the frame in Open White. Generallly, the first media frame is open.
- **{Cancel}** cancels the media selection and returns to the frame editor.

When a manufacturer is selected from the list, the catalog selection changes to display only the selected manufacturer's offerings. When a specific catalog is selected, the selected media will display.

When you make a media selection, the display returns to the new wheel frame list where additional frames can be added to the scroll or wheel by selecting the next frame area to add more frames.

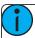

**Note:** An **{Invert}** softkey will display when creating or copying a wheel or scroller. **{Invert}** is used to reverse the order of frames.

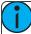

**Note:** It is possible to import custom gobo images. See <u>Importing Custom Gobo Images</u> (on page 90) for more information. To use a custom gobo image, select **{Gobo}** and then **{Custom}**.

# Editing a copy of a scroll or wheel

If a copy has been made of an existing scroll or wheel, the copied scroll or wheel will display as **{New Wheel n}** before the standard manufacturer offerings. The frame list will include an exact duplicate of the copied selection.

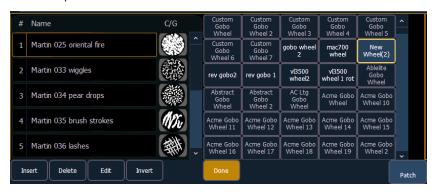

To make a change to a frame, first select the frame then press **{Edit}** or click the gray box in the C/G column to display the media selection. Or you can insert a new frame above a selected frame using the **{Insert}** softkey.

For example, to insert a new frame in between existing frames 2 and 3, select frame 3 and press the **{Insert}** key. The media selection will display.

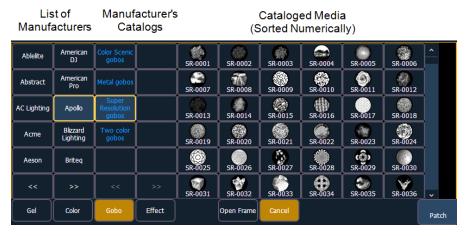

The media selection includes the following softkeys:

- {Gel}, {Color}, {Gobo}, and {Effect} each will display available media selections as they are cataloged by the associated scroll or wheel manufacturers.
- **{Open Frame}** places the frame in Open White. Generallly, the first media frame is open.
- **{Cancel}** cancels the media selection and returns to the frame editor.

When a manufacturer is selected from the list, the catalog selection changes to display only the selected manufacturer's offerings. When a specific catalog is selected, the selected media will display.

When you make a media selection, the display returns to the new wheel frame list where additional frames can be edited in the scroll or wheel.

#### Scroller Fan Curves

Curves can be applied to the scroller fan parameter allowing for the output of the fan to be controlled by the intensity of the channel. The curves available for this are the same used for intensity parameters and cues. See <u>Applying a Curve To Scroller Fans (on page 341)</u>.

To set a curve to a scroller fan, go to **Displays>Patch>Attributes>Fan Curve** for each scroller.

# Calibrating a Scroller Using the ML Display

You can calibrate the center point of any frame in a scroller using the calibrate feature. This will ensure that color scroll frames will be centered over the aperture of the fixture when you advance a color scroll frame-by-frame. You can do this using the ML Controls display. See **Moving Light Controls** (on page 66) for more information.

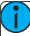

**Note:** It is recommended that you calibrate your scroller frames starting with the last frame and working backward to the first frame. This will help ensure a complete and accurate calibration.

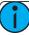

**Note:** Calibration may need to be performed when you initially patch a scroller and may need to be adjusted through the course of operation as spring tension changes in a color scroller.

#### To calibrate a scroller:

- 1. In the Live display, select the scroller channel.
- 2. Use the [ML Controls] key to open the ML Controls display.

The color category will display automatically with the Hue and Saturation and scroller encoders and a frame picker open. If the scroller encoder doesn't automatically open, click the **{Scroller::}** button.

- 3. To begin calibrating, use the scroller encoder to adjust the centerpoint of a frame. It is recommended that you start with the last frame in the scroll.
- 4. When the frame is centered, click **(Calibrate)**.
- 5. Repeat for any remaining frames that need to be calibrated.

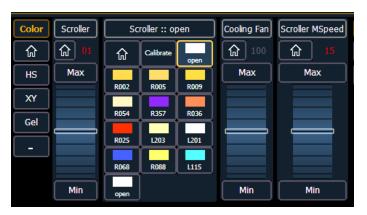

#### Scroller Calibration Column

Calibration information will be displayed in the scroller calibration column. Values in gray are the default data, and the values in blue are calibrated data.

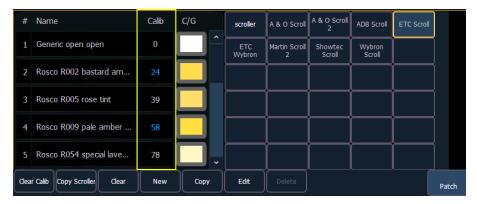

The displayed calibration information is the DMX level that puts the frame into its center position. Information in the calibration column can be manually edited by clicking on it and typing in a new DMX level.

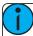

**Note:** Calibration data will only be applied to scroller wheels that are assigned to a channel. Data will not be displayed when viewing a wheel with an empty command line.

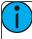

**Note:** Calibration data can be returned to its default by clicking on the data and pressing **[Clear]**. If you are entering in new data and hit **[Clear]**, the data will return to the default and not any previously calibrated data.

Pressing the softkey **{Clear Calib}** will clear out the calibration data for the whole scroller wheel, returning it to the default data.

Scroller wheels and their calibration data can be copied to other channels.

• [1] {Copy Scroller} [2] [Enter] - copies the scroller and calibration data from channel 1 to channel 2.

Scrollers that have calibrated data will display a "~" after their name.

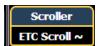

The **{Calibrate}** button will now only appear on scroller parameters that are currently not at the center of a frame.

# **Reordering Shutters**

Shutters can be reordered in the Patch **{Attributes}** page. Press the **{Shutter Order}** button to open the shutter order display. The **{Shutter Order}** button will only display if a channel with shutters is currently selected.

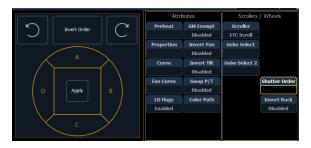

In this display, you can invert the **{Shutter Order}** or rotate the order using the arrow buttons. After you have created the order needed, press **{Apply}** for your changes to take effect.

#### Invert Rack

An {Invert Rack} option is available in Patch>Attributes>Scrollers/Wheels. This option will only display when a fixture with a shutter frame assembly parameter is selected.

The shutter frame assembly parameter allows for the shutter assembly to be turned. When **{Invert Rack}** is disabled, a encoder will move the frame assembly from the right. When enabled, the frame assembly will move from the left.

# **Settings in Patch**

Softkeys available for use while in patch include **{Patch}**, **{Attributes}**, and **{Database}**. Pressing any of these softkeys opens a paged view of the patch display and redraws the CIA to an expanded view of fields related to the selected page.

When creating and editing your patch, page through each of these softkeys individually to enter more specific data about your selected device.

# **{Patch} Display and Settings**

With patch open, Element defaults to this display. It provides access to data input fields that you may use to define devices in your lighting system.

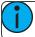

**Note:** The Artnet and sACN offset will display here.

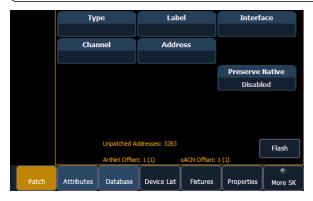

• **{Channel}** - In the patch display, all channels are displayed in numerical order. When multiple devices are patched to the same channel, the channel number is only displayed in the first row, additional devices are indicated with part extensions (example P2) on the next row of the

table.

- Select the channel number using the control keypad or the direct selects.
- **{Type}** Element defaults to patching dimmers. To specify a specific device type for the selected channel, press the **{Type}** button from the CIA.
  - The two columns on the left side of the CIA are pageable and show manufacturer names. The four columns to the right of the manufacturer's list are pageable devices that are available from the selected manufacturer for patching.
  - Selecting a specific manufacturer repaints the display with all devices that are available from that manufacturer. After you select a device, the fixture/ device type appears in the command line, in the **{Type}** box in the CIA, and in the "Type" field for that channel in the patch display.
- {Label} An optional user-defined label. You can use the [Label] key to display the virtual PC keyboard on the CIA. Pressing {Label} or [Label], after a label has already been assigned, will display the label on the command line for editing purposes. Pressing [Label] [Label] will clear the text.
  - [1] [At] [5] [Label] <S4 house right> [Enter] patches channel 1 to output 5 and labels channel it "S4 house right".
- \* {Address} A required entry field for any device. You may use the either the [At] or [Address/Patch] key instead of the {Address} button.
  - Use the keypad to define the starting address for the device (from 1 to 32,767,488) or a port and offset value. You may enter a start address without defining an end address.
  - Element will draw this information from the library data. If you wish to leave a larger output gap than required by the library, use **[Offset]**. See **Using {Offset} in Patch (on page 101)**.
  - If you specify a start address that conflicts with other channels already patched, the conflicting channels will be unpatched after a confirmation is provided by the user.
- {Interface} An optional field used to specify what network interfaces should be used for the output. When the field is left blank, the default data output is used as selected in the {Network} and {Local I/O} sections of the ECU. For more information about setting defaults see Output Protocols (on page 423) and Local I/O (on page 432). The interface options available are sACN, Net 2- EDMX, ArtNet, Avab UDP, and Local DMX, depending on what has been enabled in the {Network} and {Local I/O} sections of the ECU for the desk. If an output option is not enabled, it will not appear in the {Interface} list.
- {Preserve Native} When Preserve Blind Cue is enabled, and you make changes to patch, your cues' real world levels (like pan degrees) will be converted so that the DMX output is preserved instead of the degrees. This is primarily useful for fixture substitutions.
- **{Flash}** will bring a channel or address to full, and then every other second the level will move to 15%. That will hold for 1 second, and then the level will return to full. The channel or address will keep flashing until either the command line is cleared or **{Flash}** is selected again.

# **{Attribute}** Display and Settings

The **{Attributes}** page provides you with optional fields for additional information and details about the configuration of your rig. Attribute settings include **{Preheat}**, **{Proportion}**, **{Curve}**, **{Fan Curve}**, **{LD Flags}**, **{GM Exempt}**, **{Invert Pan}**, **{Invert Tilt}**, **{Swap P/T}**, and **{Color Path}**.

When the selected device includes a color scroller, a **{Scroller}** button will be displayed in the CIA, when the selected device includes a color wheel, a gobo wheel, and/or effect wheel, **{Color Wheel}**, **{Gobo Wheel}**, and/or **{Effect Wheel}** buttons will appear.

Press the desired attribute button and use the keypad to set the attribute value.

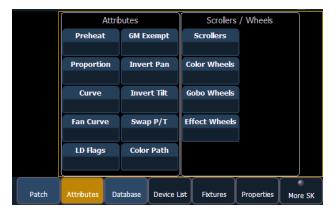

- **{Preheat}** This field allows you to specify an intensity value to preheat incandescent filaments. When a preheat flag is applied to a cue, any channels that are fading from zero to an active intensity and have been assigned a preheat value in patch will preheat in the immediately preceding cue. The preheat flag is applied to a cue as an attribute when the cue is recorded.
  - [1] {Preheat} [0] [3] [Enter] channel 1 is assigned a patched preheat value of 3%.
- **(Proportion)** An attribute to set a modifier for the intensity of the device. If the patch limit is set at 90% (for example), the actual output will always be 10% lower than the specified intensity parameter, as impacted by the various playbacks or submasters. This value is set numerically in a range of 0% to 200%.
  - [1] {Attributes} {Proportion} [1] [2] [5] [Enter] -applies a 125% proportion to channel 1.
  - [1] {Attributes} {Proportion} [Enter] removes the applied proportion from channel 1.
- {Curve} Used to assign a curve to an address in patch. In patch, curve is applied to intensity parameters only. See About Curves (on page 338) for more information.

#### From channel view:

- [1] {Curve} [4] [Enter] applies curve 4 to the intensity parameter of channel 1.
- [2] [Part] [3] {Curve} [3] [Enter] applies curve 3 to the intensity assigned to channel 2, part 3.

#### From address view:

- [3] {Curve} [3] [Enter] assigns curve 3 to address 3.
- [3] [/] [2] {Curve} [4] [Enter] assigned curve 4 to universe 3, address 2.
- **{Fan Curve}** Used to assign a curve to the scroller fan parameter, which allows for the output of the fan to be controlled by the intensity of the channel. Curves available for this are the same used for intensity parameters and cues.

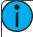

**Note:** When **{Curve}** or **{Fan Curve}** is pressed, a list of the available curves will be displayed. Clicking on an available curve will assign it.

- **{LD Flags}** This field allows channels to contribute to live and dark move flags in the playback status display. Disabling will prohibit those channel moves from contributing to the live and dark move flags. This is enabled by default.
- **{GM Exempt}** Used to exempt the intensity of channels from grandmaster, blackout, rem dim, and go to cue 0 operations.

- {Invert Pan} {Invert Tilt} A moving light attribute used to invert the output of pan, tilt, or both. Select either the {Invert Tilt} or the {Invert Pan} button on the CIA.
  - [2] {Attributes} {Invert Pan} inverts the output of the pan parameter on channel 2.
- **{Swap P/T}** A moving light attribute used to exchange pan and tilt levels. Select the **{Swap}** button on the CIA.
  - [2] {Attributes} {Swap} swaps the pan and tilt parameters for channel 2.
- {Color Path} A default Color Path can be assigned at the channel level in Patch. That color path will be used for all of that channel's color fades unless overridden at the cue level. Submasters and manual transitions that use that channel will use the default color path as well. See Color Path (on page 157)
  - [1] {Color Path} [2] [Enter] will assign color path 2 to channel 1.
- {Scrollers} An attribute used to change the scroll loaded in a scroller or moving light. Select
  the {Scrollers} button on the CIA to display the scroller picker and the scrolls available for your
  device. See Using the Picker (on page 105)
  - [2] {Attributes} {Scrollers} -opens the Scroller Picker in the CIA for scroll selection for channel 2.
- {Color Wheels} An attribute used to change the color wheel loaded in a moving light. Select the {Color Wheels} button on the CIA to display the wheel picker with the options available for your device. See <u>Using the Picker (on page 105)</u> "More" as shown in the patch display, indicates additional parameter properties are available for the selected device, such as the color and gobo wheels.
  - [4] {Attributes} {Color Wheels} selects channel 4 and opens the wheel picker in the CIA for color wheel selection.
- **{Gobo Wheels}** An attribute used to change the gobo wheel loaded in a moving light. Select the **{Gobo Wheels}** button on the CIA to display the wheel picker with gobo options available for your device. See **Using the Picker (on page 105)** 
  - [3] {Attributes} {Gobo Wheels} selects channel 3 and opens the Wheel Picker in the CIA for gobo wheel selection.
- {Effect Wheels} An attribute used to change the effect wheel loaded in a moving light. Select the {Effect Wheels} button on the CIA to display the wheel picker with the options available for your device. See <u>Using the Picker (on page 105)</u> "More" as shown in the patch display, indicates additional parameter properties are available for the selected device, such as the color and gobo wheels.
  - [5] {Attributes} {Effect Wheels} selects channel 5 and opens the wheel picker in the CIA for effect wheel selection.

# **{Database} Display and Settings**

The **{Database}** page provides you with additional fields for entering information that can be used by the Query function. See <u>Using {Query} (on page 259)</u>. These fields include **{Notes}** and **{Text 1}** through **{Text 10}**. Clicking on **{Text 1}** through **{Text 10}** will open up a display for selection of keywords. It will display keywords that were already created as well as showing an option for creating new keywords. Clicking on **{New Keyword}** will display an alphanumeric keyboard for entering in a new keyword.

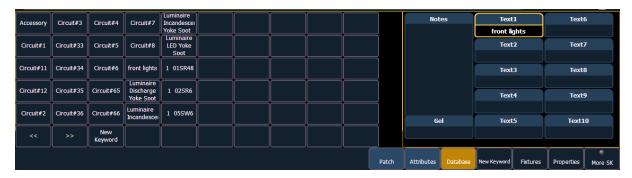

- {Text} Text fields are used to provide up to ten keywords about any channel or group of channels. These fields can be anything that you think is important about a channel, such as its location (FOH), an attribute of it (wash, spot) or other characteristics of the channel (such as gel R80). You may use the virtual keyboard in the CIA, or an external keyboard, to provide up to 30 characters of key words about the device.
  - [5] {Database} {Text 1} < FOH right> [Enter] adds text to channel 5.
  - [5] {Database} {Text 2} [Label]downstage right [Enter] adds text to channel 5.
- **{Notes}** Provides you the ability to attach a text note to a channel or group of channels. Select the **{Notes}** button on the CIA to display the virtual keyboard. You may type a label or any length of note regarding your channel in this space.
  - [5] {Database} {Notes} < this fixture is a backup to channel 15 for front of house right / new lamp installed on 10/4/17> [Enter] adds a note to channel 5.
- ' {Gel} The Gel field automatically populates with the gel selected from the Gel Picker (on page 155).

# Adding Keywords in Patch

If you plan on being able to query channels based on a keyword association, the keyword must be defined in patch.

#### To enter a keyword for a channel:

- 1. Press [Displays], to the right of the CIA.
- 2. Press **{Patch}** at the bottom of the CIA.
- 3. Press **(Database)**.
- 4. Select a channel or range of channels in the command line.
- 5. Touch one of the **{Text (1-10)}** touchbuttons in the CIA to specify which keyword you are entering. A list of previously defined keywords will be posted. Select from these or press **{New Keyword}**. A virtual alphanumeric keyboard will appear.
- 6. Type the keyword or words you wish to use.
- 7. When finished, press [Enter].

Once keywords have been created, they will appear in the keyword section of the CIA when a query is performed. For more information on keyword queries see **Using {Query} (on page 259)**.

# Deleting Keywords from the Database

Keywords can be deleted from any of the ten text fields in the database. To delete a keyword from the entire database, you would use the following syntax:

• [Delete] {Text1} < orange> [Enter] [Enter]

This will delete orange anywhere it was used in any text field of any channel.

To just remove a keyword from a specific channel, you would use the following syntax:

# • [1] {Text1} [Enter]

That would remove the text from channel 1's first text field only. If you wanted to clear the second text field, you would select **{Text2}** and so on.

# Renaming Text Fields in Patch

You can rename the text fields. By default, the text fields are named **{Text 1}** through **{Text 10}**. Text fields 1 through 10 display in the Patch display. Renaming those fields will rename the columns associated with them in the Patch display.

• **Text 1) [Label]** < Position > will rename the text 1 field to Position.

# **Using Device List**

The Device List is used to discover, configure, and monitor compatible Remote Device Management (RDM) and network devices. RDM allows for bi-directional communication between a RDM compatible device, such as a lighting fixture, and your desk.

Two lists, dimmer and RDM, make up the device list.

The dimmer list is the area of patch that handles setting up dimmer feedback from CEM+, CEM3, and FDX 2000/3000. You can also do some configuration of dimmers from this list.

The RDM List is the area of patch that handles RDM feedback with devices. You can also do some configuration of devices from this list. Once RDM compatible devices have been patched, they keep communicating with the console to allow you to know when things like blown lamps happen or if a device goes offline for some reason. See RDM Device List (on page 118)

The Device List displays all discovered devices during the current session and all devices that have been stored in the show file.

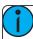

**Note:** Consoles only support RDM devices that are connected through a Gadget, Local I/O, or external ACN gateway. Supported gateways are the ETC Net3 4 or 2 port Gateways. Gateways need to be running version 5.1 or newer.

# Dimmer List for CEM+, CEM3, and FDX 2000/3000

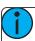

**Note:** For Dimmer Feedback, these software versions are required: CEM+ v3.0 and newer, CEM3 v1.3.1 and newer, and FDX v3.4.0 and newer.

To use the Dimmer Feedback area of the Device List, you must first enable feedback. In the network tab of the ECU, when using CEM+ or CEM3, make sure **{Sensor/FDX3000 Feedback}** is enabled, or when using FDX 2000/3000, make sure that **{Sensor/FDX3000 Feedback}** or **{FDX2000 Feeback}** is enabled. The default setting is disabled for both. See Interface Protocols (on page 424)

Open the Dimmer Feedback display while in the Patch display by pressing **{Device List}> {Dimmers}**. When the dimmer list is opened, the dimmers will be displayed in Patch by Address mode.

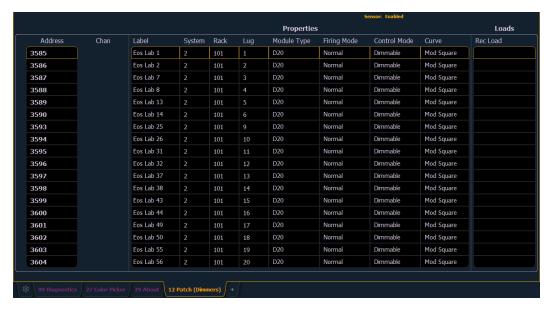

Element will display the following information that it receives from the dimmers:

- Address
- Channel
- Label
- System
- Rack
- Lug
- Module Type
- Firing Mode
- Control Mode
- Curve
- Recorded Loads

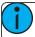

**Note:** The System ID number from CEM3 is not currently supported.

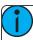

**Note:** Rack numbers and dimmer numbers need to be unique for Element to properly recognize them. For CEM+, dimmers also need to be patched to different sACN addresses.

With a dimmer or dimmers selected, you can edit various dimmer settings in the property view, which will display in the CIA. Items with a caret (>) are editable. When multiple dimmers are selected together for editing, an "\*" will show for data that is different between the selected dimmers.

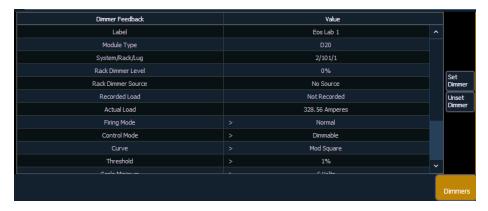

FDX dimmers will not display data for the following:

- Recorded Load
- Actual Load
- Rack Dimmer Source
- Threshold
- Scale Minimum
- Preheat Enable
- Preheat Timing
- AF Enable

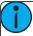

**Note:** When dimmers are discovered, they are not automatically attached to patched channels in Element; you must attach a dimmer to a channel. See <a href="Patching Discovered Dimmers">Patching Discovered Dimmers</a> and RDM Devices (on page 120)

#### **RDM Device List**

Before you can start using the RDM Device List, you must first enable **{RDM}** for the appropriate DMX ports in the Local I/O ECU tab or for the appropriate ethernet ports in the Network ECU tab. By default RDM is disabled. See **Local DMX Outputs (on page 432)** or **Interface Protocols (on page 424)** If using Network RDM, this must be done via an ETC Net3 Gateway and RDM must also be enabled on the DMX ports of the Gateway. The Gateway needs to be running version 5.1 or newer.

Open the RDM Device List while in the patch display by pressing {Device List}> {RDM}.

You will need to make sure that {Device Discovery} is enabled.

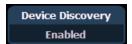

**(Device Discovery)** is disabled by default. The **(Device Discovery)** option will not display if **(RDM)** is disabled in the ECU.

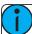

**Note:** {Device Discovery} will automatically disable when you leave the patch display.

When the RDM device list is opened, the devices will be displayed in Patch by Address mode. At the top of the list is a RDM indicator. This indicator shows incoming and outgoing RDM traffic.

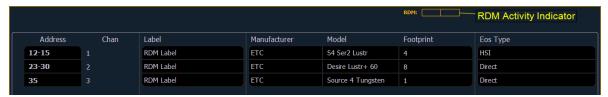

Element will display the following information that it receives from the RDM devices:

- Address (a part will be added if multiple devices are discovered with the same address)
- Channel
- Label
- Manufacturer
- Model
- Footprint

Element will also display what personality from the library the device matches in the Eos Type column. This information will not display until you first select the device. Once the device has been selected for the first time, Element will extract the type information from the device and display it.

- The following messages may display in the Eos Type column:
- No RDM Data Available no model specific RDM data has been extracted from the device.
- Extracting RDM Commands currently getting the command data from the device.
- Extracting RDM Fixture -currently getting the data required to create a fixture definition for the device.
- Extracting RDM Sensors currently getting the sensor definitions from the device.
- Offline no model specific RDM data has been extracted from the device and it is now offline.

With a device or devices selected, you can edit various device settings in the property view, which will display in the CIA. Items with a caret (>) are editable. When multiple devices are selected together for editing, an "\*" will show for data that is different between the selected devices.

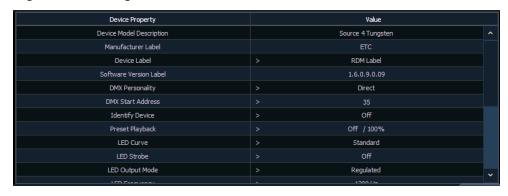

The following buttons will also display in the property view:

- {Device Properties} opens the properties list for the selected RDM device.
- **{Sensors}** displays if the selected device has sensors. Pressing **{Sensors}** will open the sensors list.
- **{Lamp Controls}** displays if the selected device has lamp controls. Pressing {Lamp Controls} will open the lamp controls list.
- **{Channel}** channel number of the selected device.
- {Address} address of the selected device.
- {Device Discovery} allows for discovery of RDM devices.
- **{Ignore Errors}** when enabled, errors messages will not display in the live/blind displays. They will still display in about and the properties display in patch.
- **(Reload RDM Data)** deletes the fixture data from the desk and reloads it from the device.
- **{Flash}** triggers the identify function of the RDM device. The identify function may defer between different manufacturers' devices. For example, Wybron scrollers identify by wiggling their gel back and forth.
- {!} or {?} displays if selected device has errors. Pressing {!}/{?} will open the error list.

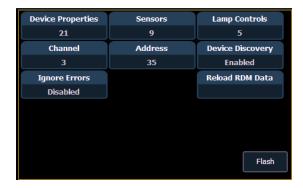

# **Patching Discovered Dimmers and RDM Devices**

When dimmers/devices are discovered, they are not automatically attached to any patched channels in Element. If you want the benefits of dimmer or RDM feedback, you must attach a dimmer or device to a channel.

If you patch a dimmer/device's address to a channel, while in the device list display, the dimmer/device will be automatically attached to that channel. However, if you patch outside of the device list, you will need to **{Attach}** the device to the channel.

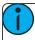

**Note:** If the dimmer/device's address is not yet used in the patch, it is easiest to patch the address to a channel in the dimmer list or device list screen.

<Chan> [X] {Attach} or <Address> [X] {Attach} will link that channel/address in patch and the dimmers/devices at that address.

When a channel number is attached to a dimmer/device, by patching it or using **{Attach}**, the channel's fixture type is changed to the dimmer or device fixture type.

The advantages of attaching a dimmer to a channel are:

- The desk warns you when a channel's attached dimmer has an error or is offline.
- Items that are attached between patch and the device list will display a caret (>) beside their channel/address in patch.

The advantages of attaching a device to a channel are:

- Its fixture type is copied to the channel.
- The desk warns you when a channel's attached device is offline or has an error.
- The device will always appear in the device list display, even if the device is offline.
- Items that are attached between patch and the device list will display a caret (>) beside their channel/address in patch.

# **Errors and Warnings**

One of the advantages of using dimmer and RDM feedback is error and warning reporting. If something happens with a patched and attached dimmer/ device, you will be notified in live, patch, and about.

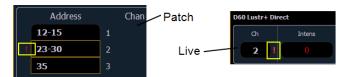

Errors can be viewed in the About Channel and About Address displays.

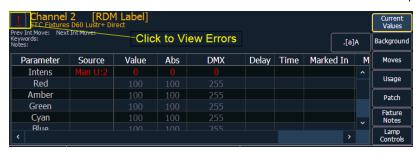

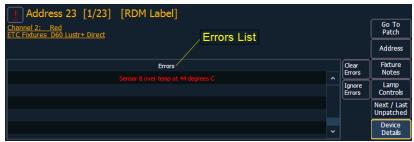

The notifications you can see are:

- A red "!" means that the dimmer/ device has errors, such as overtemp, breaker trip, and lamp out
- Yellow "?" means that the dimmer/ device has a warning message. Warning messages can include:
  - Multiple devices' addresses overlap
  - Multiple devices or different devices at this address

- Patched fixture type mismatch
- Patched fixture address mismatch
- Offline

# **Detaching Devices**

Pressing **{Attach}** twice will post the **{Detach}** command.

<Chan> [X] {Attach} {Attach} or <Address> [X] {Attach} will remove the link between that channel/address and the device at that address.

# Clearing the Patch

You can clear the patch entirely by accessing the clear functions from **Browser> Clear**. The clear functions window will open in the CIA.

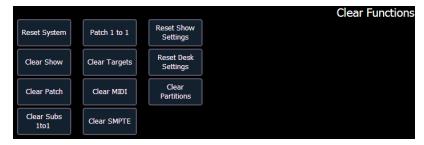

To clear the patch, click **{Clear Patch}**. A confirmation is required before the patch will be cleared.

To create a 1-to-1 patch, click **(Patch 1 to 1)**. This will remove the current patch.

To exit the clear functions screen without clearing, press the **[Displays]** key at any time or select a clear button and then select **{Cancel}** from the confirmation screen.

# **Update Library**

When a new library is installed on Element either from a software update or a separate fixture library file from the ETC website, changes in library data will not automatically update your show files. This is to prevent library changes from affecting a functional show file.

Using the **{Fixtures}** softkey in patch will open up the list of fixtures used in the current show file. In this view, you will be able to tell which fixtures in the currently loaded show file differ from the desk's fixture library. For fixtures that have a library update, the **{Update Lib}** softkey will display in white, and for fixtures that don't have an update, the **{Update Lib}** softkey will be grayed out.

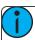

**Note:** When updating a fixture in Patch, a warning message will display that includes what changes will be made to the fixture by updating it.

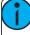

**Note:** For multiconsole systems, all devices have to use the same fixture library. If the fixture library is different between devices, a warning will be displayed on the device trying to connect to the system.

# **Fixture Editor**

Element provides you with the ability to create your own fixture type within patch and store it with your show file. You can name the fixture, assign all necessary parameters, define the address and operational range of those parameters, and set lamp controls.

The fixture creator is accessible from patch. Once a fixture has been created, it is stored in the show file. It is **not** added to the fixture library. If you want to use the created fixture in another show file, you will need to use merge. See **Merging Custom Fixtures into a New Show File (on page 128)** 

If you would like to remove any unused fixtures from this list, press **(Delete Unused)**.

#### To open the fixture editor:

- 1. Press [Patch] twice or [Displays]> {Patch} to open the patch display.
- 2. Press the **{Fixtures}** softkey. This will open a list on the left displaying those same fixtures that are currently patched, and the list on the right are the parameters for the selected fixture. This is the fixture editor.

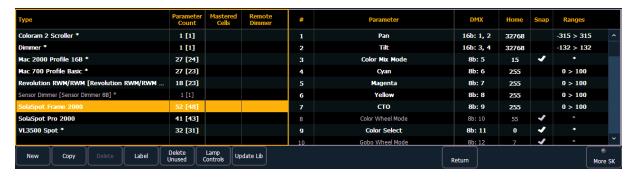

# **Creating a New Fixture**

New fixtures are created from the fixture editor in the CIA. You can either create a new fixture, or copy an existing fixture to edit. See **Copying a Fixture (on page 128)** 

To create a new fixture, press **{New}**. A new fixture will be added to the fixture list.

# Naming a New Fixture

Once the new fixture appears in the list, it is recommended that you name the fixture you are about to create.

#### To name a fixture in the creator list:

- 1. Use the **[Page]** keys, mouse, or touchscreen to select the new fixture.
- 2. Press [Label] or tap on the new fixture. You can press [Label] twice to clear the name. The virtual keyboard will open in the CIA.
- 3. Enter the desired name for the new fixture on the virtual (or attached alphanumeric) keyboard.
- 4. Press [Enter]. The name will appear in the "Type" column of the fixture list.

# Adding Parameters

After naming the fixture, you can specify which parameters the new fixture contains.

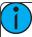

**Note:** For 16b parameters, LDMX or "low-DMX" is the DMX address for the second half of any 16-bit channel. If used in Coarse/ Fine determination, the DMX channel defines the "Coarse" adjustment and the LDMX defines the "Fine" adjustment. Do not count 16-bit parameters as two parameters, this will be done in a later step.

#### To add parameters to a new fixture:

- 1. Use the **[Page]** keys, mouse, or touchscreen to select the new fixture.
- 2. Select the parameter list by clicking on it or touching it.

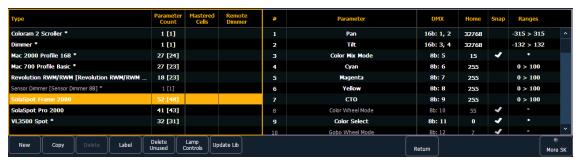

- 3. Determine the total number of parameters that your fixture has. Do not count 16-bit parameters as two parameters, this will be done in a later step.
- 4. Press **{New}** to add parameter slots. Repeat this step until you have as many slots as are required by the number determined in step 3.

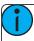

**Note:** When **{New}** is pressed, the parameter slot will appear in the list with a default name in the "Parameter" column. You may disregard these default parameters as you will redefine the designations in a later step.

- 5. Use the **[Page]** keys, mouse, or touchscreen to navigate to any parameter slots that you wish to alter the default parameter designations for.
- 6. Click on the slot to open a dropdown list of available parameters.

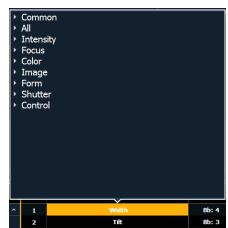

Click on a category to open the dropdown list to see the parameters.

7. Press the desired parameter to assign it.

8. Repeat steps 5 through 7 until you have entered all of the required parameters for the new fixture.

**If you are missing a parameter slot:** At any point you can use the **[Page]** keys and **{Insert}**, to insert a parameter slot above the selected one.

**If you want to remove a parameter:** you can use the **[Page]** keys and **{Delete}**, to remove a parameter from the list.

#### **Define Parameters**

Once you have added and specified all of the parameters for the new fixture, you can now define the address requirements, size, and ranges for each of them.

# To define the size (8-bit or 16-bit), DMX address, and LDMX address of any parameter:

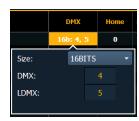

You can alter the default DMX address assigned to any parameter in the list. This is not the actual address that will be used when patched, but rather it is the order of address for the parameter relative to the other parameters in the fixture.

LDMX or "low-DMX" is the DMX address for the second half of any 16-bit channel. If used in Coarse/ Fine determination, the DMX channel defines the "Coarse" adjustment and the LDMX defines the "Fine" adjustment.

- 1. Use the **[Page]** keys to navigate to any parameter that you wish to alter the size of. The system defaults to 8-bit for any new parameter.
- 2. When selected, press **{Size}**. This will toggle the parameter from 8-bit to 16-bit. If 16-bit is selected, the system automatically displays a LDMX option. This value can be altered.
- 3. Enter the desired address for the DMX and/ or LDMX addresses using the keypad.

#### To alter the Home settings for any parameter:

You can define the value for any parameter's "home" value.

- 1. Click on the "Home" column of the desired parameter.
- 2. Enter the desired home value (0 through 255 for 8-bit, and 0 through 65535 for 16-bit) using the keypad.

#### To enable the Snap setting for parameters:

You can enable snap for parameters to exempt them from cue timing, so they snap to their new value. For more information about snap, see **Snap Parameters (on page 127)** 

- 1. Use the **[Page]** keys to navigate to the "Snap" column of the desired parameter.
- 2. Click in the 'Snap" column for the selected parameter to enable.

### Range editing a parameter

You can enter the operational ranges for specific slots within any specific parameter (such as color scroller, color wheel, gobo wheel, and so on).

For example, if the parameter were "Gobo Wheel", and the fixture included a four-slot gobo wheel, you can use ranges to determine the minimum/ maximum values for each of those slots. You can also label the slots and define the minimum/ maximum values that will appear in the channel display for that parameter.

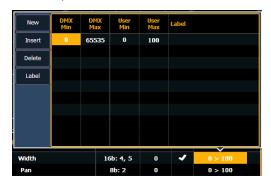

#### To define the range values for any parameter:

- 1. Use the [Page] keys to navigate to the parameter that you want to add ranges to.
- 2. Click on the range. The range window will open.
- 3. Determine the total number of slots required by the parameter. **Be sure to include "open"** slots when needed.
- 4. Press **{New}** to add ranges. Repeat this step until you have as many slots as are required by the number determined in step 3.
- 5. Use the **[Page]** keys to select the range and field you wish to edit. Fields are:
  - DMX Min enter the minimum value (0 through 255) for the range slot you are defining.
  - **DMX Max** enter the maximum value (0 through 255) for the range slot.
  - **User Min** enter the value that will be displayed to users (for example, what will be displayed in the live summary view) when the slot is at its minimum value. Value can range from -32767 to 65535.
  - User Max enter the value that will be displayed to users when the slot is at its maximum value. Value can range from -32767 to 65535.
- 6. Press **[Label]** to add a label to any range slots.
- 7. Press **(Return)** when you have finished editing the ranges.

To delete a range value, select it and press {Delete}.

# Lamp Controls

For many devices, their lamp and motor control functions can be controlled remotely using DMX. These will often require use of a timed sequence of DMX levels to control various functions such as striking the lamp, resetting the fixture, and other specific actions.

# To define the lamp controls for a device:

- 1. With the fixture selected, press **[Lamp Ctrls]**. The lamp control display will open.
- 2. Press **(New)** to add as many lamp control options as needed.
- 3. Click on the name in the lamp control column to name it.
- 4. Click in the Steps columns (Time, DMX, and Level).
- 5. Press **(New)** to add as many steps needed for the lamp control.
- 6. Select the time column to change the timing for each step. Timing is in seconds. The standard time in the Eos Family library is 12 seconds.

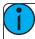

**Note:** It is not recommended that you set the time to **{Hold}** unless the DMX value should permanently remain at that level. In order to alter a level set with a time of **{Hold}**, another lamp control to change that DMX value would need to be created.

7. For each step created, click in the DMX column and press **{New}** to add as many DMX addresses and levels as needed. You may setup as many levels as needed for each step.

## Snap Parameters

Certain parameters may not want to be subjected to cue timing. Those parameters can be set to snap. By default, Element will snap the parameters listed in the following table:

| Beam FX<br>Index/Speed | Effect Library             | MSpeed           | Shutter           |  |
|------------------------|----------------------------|------------------|-------------------|--|
| Camera IR Image        | Enable                     | Negative         | Shutter Strobe    |  |
| Clip Directory         | File                       | Object Directory | Strobe Mechanism  |  |
| Color Effect           | File Type                  | Object File      | Sync Source       |  |
| Color Index            | Front/Rear Pro-<br>jection | Output Command   | Text              |  |
| Color Mix              | Generator                  | Page             | Texture           |  |
| Control                | Generic Control            | Position Blink   | Timeline          |  |
| Copy Mod               | Image Movement<br>Speed    | Projector Input  | Timeline Position |  |
| Cue                    | Internal Media<br>Frame    | Relay            | Tracking Object   |  |
| Dimmer Curve           | Library                    | Select           | Transition Speed  |  |
| Edge Blend Profile     | Macro                      | Shape            | Transition Time   |  |
| Effect File            | Mode                       | Shape Library    | Transition Type   |  |

In the **[About]** channel patch screen, the snap column shows which parameters for that channel are currently set to snap.

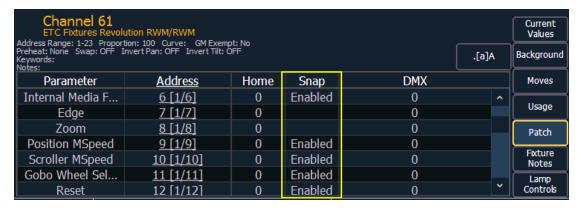

If you wish to disable any of the default snap parameters or enable snap for parameters that are not by default enabled, you will need to first create a copy of the fixture profile. In the fixture editor for the copied profile, change the parameter settings via the Snap Enable/Disable column.

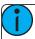

**Note:** You will need to patch your fixtures to their new fixture type if you change which parameters are to snap or not.

# **Editing Fixtures**

You can view and edit existing fixtures in the Fixture Editor. Edited fixtures will display with an "\*" beside their name.

With the fixture selected, you can change the name by pressing **[Label]** or tapping on the fixture. You can press **[Label]** twice to clear the name. The virtual keyboard will open in the CIA. The fixture's name as it is in the library will still display by the new name.

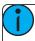

**Note:** Using **[Update Lib]** will remove any edits made to existing fixtures. Fixtures that have been copied will retain any edits. See **Copying a Fixture (below)** 

# Copying a Fixture

It is possible to copy an existing fixture and edit its parameters. In the fixture editor, there is a **{Copy}** button. Pressing **{Copy}** when a library fixture is selected will create a copy of that fixture and will assign it a new name.

# Merging Custom Fixtures into a New Show File

Custom fixtures are saved with your show file and not in the fixture library. If you want to use custom fixtures in a different show file, you will need to use the advanced merge function while in the new show file.

For more information, see <a href="Partial Patch Merging">Partial Patch Merging</a> (on page 85)

# **Importing a Custom Fixture**

You can import custom fixtures from an ASCII show file, see Importing Show Files (on page 88)

# Chapter 5

# Setup

| This chapter | contains | the to | llava/ina | tonics |
|--------------|----------|--------|-----------|--------|
| THIS CHAPTER | COLITION |        |           | topics |

| About Setup | 130 |
|-------------|-----|
| System      | 130 |
| Úser        | 137 |
| Device      | 139 |

Setup 129

# **About Setup**

This section describes the processes involved in changing your system, user, and device settings to meet your preferences.

Several of the options found in Setup can also be configured from the ECU. Their settings are shared between both areas. For more information, see **Overview (on page 412)** for more information.

There are two ways to open the setup screen. You can either press the **[Setup]** hardkey or press **[Displays]** and then press the **{Setup}** softkey.

The CIA will repaint to display the setup screen and the softkeys will change to display the various subcategories of setup. Element defaults to display show settings, however if you have changed the view to another subcategory, Element will remember the view you were in when you return to setup.

The setup subcategory softkeys are:

- System (below)
- User (on page 137)
- Device (on page 139)

# **System**

This setup softkey accesses settings for the entire system. Changing these settings will impact other controllers on the network.

The following buttons are available in System settings:

- System Settings (below)
- Cue Settings (on the facing page)
- Show Control Setup (on page 437)
- Remotes (on page 136)
- Outputs (on page 140)
- Partitions (on page 137)
- Users (on page 137)
- Recall User Settings (on page 137)

# **System Settings**

This System button gives you access to system settings.

Seven fields will be available to you: **{Num of Channels}**, **{Dim. Dbl. Offset}**, **{Create Virtual HSB}**, **{Home Preset}**, **{Startup Macro}**, **{Shutdown Macro}**, and **{Disconnect Macro}**.

Six fields will be available to you: **{Num of Channels}**, **{Dim. Dbl. Offset}**, **{Create Virtual HSB}**, **{Home Preset**, **{Startup Macro}**, and **{Shutdown Macro}**.

To change the setting for any of these fields, press the field in the CIA to activate it. If the field requires data, enter it from the keypad. If the field is a toggle state, one press of the button will switch the field to its other state.

Changes from this screen are system wide and will impact all consoles and clients connected to the system.

# {Num of Channels}

You may use this field to set the number of channels in your Element up to 10,000. However, you are limited to only patch up to the number of channels that are available from your system, either 250 or 500 depending on the channel count for your Element. Enter the number of channels for your system using the keypad. This is useful for controlling paging. This entry must be confirmed with the **[Enter]** key.

# {Dim. Dbl. Offset}

This allows you to set the address offset for dimmer doubling. The default for this is 20000, to match the Net2 standard offset, including Sensor dimming software. For dimmer doubling over Local DMX, this value should be set to 256.

# {Create Virtual HSB}

**(Create Virtual HSB)** allows you to disable creation of virtual hue and saturation parameters. This option is "Enabled" by default.

When Virtual HSB controls are disabled, the hue and saturation columns will not display in Table view. You will not be able to record just the Hue or Saturation values into a cue, submaster, preset, or palette, and you cannot apply an effect to Hue and Saturation. You will still be able to control Hue and Saturation from the encoders, ML Controls, Color Picker, and the command line.

# {Home Preset}

Allows you to specify a preset that will be used as the home level for all non-intensity parameters in the preset, instead of the fixture library defaults. This preset will be applied for all "Go to Cue Out" and home commands. Intensity values in the preset will be ignored. Channels not included in the assigned home preset will continue to home to their library defaults.

# {System Startup Macro}

This field allows you to set up a startup macro that will trigger after the console initialization has completed.

# {System Shutdown Macro}

This field allows you to set up a disconnect macro that will trigger at power off, not when exiting the application.

# **Cue Settings**

Press **(Cue Settings)** to enter this category.

Two fields will be available to you: **{Mark Time}** and **{Preheat Time}**. You can also set cue default times in this display.

To change the setting for any of these fields, press the field in the CIA to activate it. If the field requires data, enter it from the keypad. If the field is a toggle state, one press of the button will switch the field to its other state.

Setup 131

### {Mark Time}

This field allows you to set the time that mark instructions will use. When **{Mark Time}** is disabled, which is the default, mark instructions will use cue timing unless overridden with discrete timing.

# {Preheat Time}

If this option is disabled, the cue's up intensity time will be used when preheating. The default setting is "Disabled".

#### **Cue Default Times**

This area allows you to set the default cue times for the parameter categories of your system. To change a time, touch the parameter category button in the CIA and enter the desired time on the keypad. To set a time for all categories at once, press {Selection Button} [Thru]. Pressing [At] selects manual times.

The categories for which you may set default times are:

- Intensity Up
- Intensity Down
- Color
- Focus
- Beam

# **Show Control Setup**

This section allows you to adjust settings for MIDI show control, time code (MIDI or SMPTE), analog, and serial functions. For more information on using show control with your system, see <a href="#">About Eos</a> <a href="#">Family Show Control (on page 436)</a>)

#### **Smpte**

#### {SMPTE Time Code Rx}

This button is used to control whether your console can receive SMPTE time code. Choosing "Disabled" will disable all time code lists that have a SMPTE source. The default for this setting is "Enabled".

#### {Resync Frames}

This button allows you to configure how many frames need to be synced before time code starts running. Frames can be from 1-30. Default is 2 frames.

#### **MIDI**

#### {MSC Receive}

This button toggles the setting for receiving MIDI Show Control from an external source between "Enabled" and "Disabled". The default setting is "Disabled".

#### (MIDI Rx Source ID)

This setting allows you to choose the devices from which the console will receive MIDI. When set, the console will respond to MSC data from any Net3 gateway that has a matching "ACN MIDI Rx ID." Gateways will send the MIDI data over an ACN connection. When built-in MIDI ports are available, the setting needs to match or at least contain the MIDI Rx ID.

## For Example:

- {MIDI Rx Source ID} [2] [5] [Enter]
- {MIDI Rx Source ID} [1] [Thru] [1][0] [Enter]

#### {MIDI Cue List}

MIDI Cue List specifies the cue list that the console will use to send MSC data. If left blank and MSC Tx is enabled, all cue lists will generate MSC events. Otherwise, only the particular list (or lists) selected will fire MSC events.

#### {MSC Transmit}

This setting, when enabled, allows the console to send MSC messages for actions taken on the console, such as cue actions, macros firing, and submaster bumps. The default setting is "Disabled".

#### {MIDI Time Code Rx}

As above, but for MIDI Time Code instead of SMPTE. The default for this setting is "Enabled".

#### {MSC Rx Device ID}

Also known as a "device ID" this setting configures the MIDI channel for the console to receive MIDI Show Control information. Only MSC data with the same device ID will be received. A device ID can be from 0-126. MSC commands can be sent to ID 127, which is the All Call device ID. While Eos cannot be set to ID 127, it will respond to commands sent to the All Call device ID.

# For Example:

{MSC Rx Device ID} [5] [0] [Enter]

#### {MSC Tx Device ID}

Also known as "Device ID" this setting allows you to set the device ID with which your console will transmit MIDI Show Control information. A device ID can be from 0-127. If set to 127, the console will transmit MSC data to all devices (All Call).

# For Example:

{MSC Tx Device ID} [5] [0] [Enter]

Setup 133

#### (MIDI Tx Source ID)

This setting allows you to choose the devices through which the console will send MIDI data. When set, the console will transmit MSC data from any Net3 gateway that has a matching "ACN MIDI Tx ID." The console will then send the MIDI data over an ACN connection to the gateways. When built-in MIDI ports are available, the setting needs to match or at least contain the MIDI Tx ID.

### For Example:

{MIDI Tx Source ID} [2][5] [Enter]

#### **Contacts**

#### {Analog Inputs}

This is a master setting for receiving analog inputs from a Net3 I/O Gateway or the built-in I/O port (when available). When disabled, it will no longer trigger any analog input actions on any event lists. Default is "Enabled".

#### {Relay Outputs}

This is a master setting for triggering external relays from a Net3 I/O Gateway or the built-in I/O port (when available). When disabled, will no longer affect any external relays normally triggered from the desk via cues, submasters, or macros. The default is "Enabled".

#### **Contact Closure (remote trigger connector)**

Allows you to set the Group and Address In values for the remote trigger input on the back of your console. The contact closure only reports on/off even though it is considered an analog input.

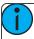

**Note:** The contact closures require DC voltage, which is supplied by the console on pins 14 and 15. See the diagram below.

#### **Relay Out**

Allows you to assign the Relay Out Source ID and the Relay Out Address.

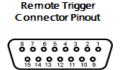

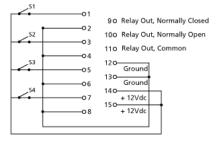

#### OSC

#### (OSC RX)

Globally enables receiving OSC.

#### **{OSC RX Port Number}**

This setting specifies the UDP port that the console will listen to for OSC receiving strings.

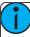

**Note:** ETC recommends using 8000 and 8001 respectively for port numbers. Remember that when setting port numbers on your external device that they should be set to the opposite of what Eos is set. For example, if **{OSC TX Port Number}** on Eos is set to 8000, then the RX (incoming) port on your external device needs to be set to 8000, and vice versa.

#### {OSC Cue Recv String}

Allows the user to specify a different incoming OSC string format for integration with other applications. Use %1 in the string format as cue number and %2 as the cue list number.

#### {OSC TX}

Globally enables transmitting OSC.

#### **{OSC TX Port Number}**

This sets the UDP destination port to which the console will send OSC strings.

#### {OSC Cue Send String}

Allows the user to specify a different outgoing OSC string format for integration with other applications. Use %1 in the string format as cue number and %2 as the cue list number.

#### {OSC TX IP Address}

This sets the destination IP address or addresses to which the console will send OSC strings.

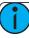

**Note:** Be careful when using a network with a DHCP server. If your external device reboots or is issued a new IP address from a DHCP server, it will no longer receive OSC strings from Eos until you change this setting to match your new IP address at your external device.

#### **{OSC USB}**

Allows use of OSC USB devices, such as Lighthack.

#### String UDP

#### {String RX}

This setting will enable receiving strings on all Serial RX formats and OSC inputs.

### {String RX Source IDs}

This setting allows you to choose the Net3 I/O Gateways through which the console will receive serial strings. When set, the console will receive serial from any Net3 I/O Gateway that has a

Setup 135

matching "ACN Serial Group ID." The gateway will send serial data over an ACN connection to the console. This only affects serial traffic from I/O gateways and not network UDP messages, ACN strings, or OSC. Serial Group IDs can be from 1-32. Multiple group IDs can be selected by using [Thru] and [+].

#### {String RX Source Name}

Allows the user to specify a comma separated list of names for receiving strings, for example, from Paradigm.

#### {String RX Port}

This setting specifies the UDP port that the console will listen to for receiving strings.

#### {String TX}

This settings will enable sending strings on all Serial TX and OSC formats.

#### {String TX Source IDs}

This setting allows you to choose the Net3 I/O Gateways through which the console will transmit serial string data. When set, the console will transmit serial to any Net3 I/O Gateway that has a matching "ACN Serial Group ID." The console will send the serial data over an ACN connection to the gateways. This only affects serial traffic to I/O gateways and not network UDP messages, ACN strings, or OSC. Serial Group IDs can be from 1-32. Multiple group IDs can be selected by using [Thru] and [+].

#### **{String TX Source Name}**

Allows the user to specify a list of specific comma separated names of devices to send strings tom for example, for use with Paradigm.

#### {String TX Port}

Setting for the UDP destination port that the console will send strings.

#### {String TX IP Address}

Sets the destination IP address or ACN devices supporting the ACN String EPI that the console will use to send strings. This can contain either an IP address for UDP string destinations or ACN device names.. A combination of UDP and ACN devices are not supported. Please see <a href="String Interface">String Interface</a> (on page 465) for more specific configuration information.

#### {String MSC TX}

When enabled, this setting will cause the console to send serial strings when certain actions happen at the console. See **Sending From User Events (on page 470)**.

#### Remotes

The **{Allow Remotes}** button is for allowing Net3 RFR, iRFR, and aRFR connections. The default setting is "Enabled". For more information see RFR (on page 434).

#### **Partitions**

Pressing the **{Partitions}** button in system setup opens the partition display in the CIA. This display shows any recorded partitions, including the four pre-existing partitions. For more information, see **Using Partitions (on page 397)**.

#### **Users**

In this display, you can set the User ID for the console by selecting the **{User ID}** button and entering a number from the keypad. You can also add or delete users from this display.

For more information on User ID see About User ID (on page 402).

# **Recall User Settings**

When multiple users are in a system, this option allows you to select a user to recall their settings.

# User

This setup softkey accesses settings for a specific user. Changing these settings does not impact other users on the network.

The following buttons are available in User settings:

- Record Defaults (below)
- Manual Control (on the next page)
- User Displays (on page 139)

### **Record Defaults**

Press **(Record Defaults** to enter this category.

Seven fields will be available to you: {Track}, {Record Confirm}, {Delete Confirm}, {Auto Playback}, {Update Mode}, {Break Nested}, and {Update Last Ref}.

To change the setting for any of these fields, press the buttonin the CIA to activate it. If the field requires data, enter it from the keypad. If the field is a toggle state, one press of the button will switch the field to its other state.

#### Track

This field allows you to switch between tracking and cue only modes (see <u>Tracking vs. Cue Only (on page 12)</u>). The default is "Tracking".

#### Record Confirm

This setting allows you to enable/ disable the confirm action when storing over a previously recorded target. The default is "Enabled".

## **Delete Confirm**

This field allows you to enable/ disable a required confirmation before any delete command is executed. The default is "Enabled".

Setup 137

### Auto Playback

When enabled, this feature automatically plays back cues and submasters as they are stored and releases manual control. For submasters to automatically play back, the slider must be at full. This field is a toggle state between "Enabled" and "Disabled". When auto playback is "Disabled", all manual levels are maintained and cues must be loaded and executed on playbacks. The default is "Enabled".

# **Update Mode**

This field allows you to select a default update mode (see <u>Update Dialogue Box (on page 233)</u>). The default is "Make Absolute".

#### **Break Nested**

This setting allows you to enable disable the update modifier break nested. The default is "Enabled".

### **Update Last Ref**

This setting allows you to enable/ disable the update modifier update last ref. The default is "Enabled".

#### **Manual Control**

This user setting button gives you access to manual control settings.

#### Manual Time

In this section you may change the default times for manual changes to occur in live. Times can be set for each parameter category (Intensity Up, Intensity Down, Focus, Color, and Beam). You may use the **[Thru]** key to enter a value for all categories.

#### {Int Up} [Thru] [9] [Enter]

The default for each of these is 0 seconds.

#### Manual Control

This section allows you to specify the values for certain buttons or settings used in manual control. To change any value, touch the appropriate button in the CIA and use the keypad to enter a new value. Fields are:

- Level This sets the value for the [Level] key. Any value between 0-100 may be entered. The
  default is 100.
- **Plus%** This sets the level for the [+%] key, which will increase the selected channel by the set percentage. You can assign +% to values that have up to five digits. The default is 10%.
- **Minus%** This sets the level for the **[-%]** key, which will decrease the selected channel by the set percentage. You can assign -% to values that have up to five digits. The default is 10%.
- Highlight Preset This field is used to specify the preset that will be used for any highlight commands.
- Lowlight Preset This field is used to specify the preset that will be used for any lowlight commands.
- **Highlight Rem Dim** This enables a remainder dim when in highlight mode, thereby temporarily dimming any channel not participating in the High/Low. An intensity level or a preset

- can be assigned in this field. Channels not in highlight or lowlight that are not included in the RemDim IP or preset are not affected.
- Live RemDim Level This allows you to set the level for all remainder dim commands in live. The default is 0. An intensity level or a preset can be assigned in this field.

#### **Default Times**

In this section you may change the default times for sneak commands and the respective feature response times based upon parameter category. The default for these is 5 seconds, except for back time, which uses a default of 1 second. You can assign separate timing values to the Release and Off functions.

You can assign [Cue] as a timing value for the {Go to Cue Time} and {Back Time} The syntax, {Go to Cue Time} [Cue] [Enter] or {BackTime} [Cue] [Enter] will assign cue as the timing value.

When **[Go To Cue] [n] [Enter]** or **[Back]** is used, the fade will happen in the time set in the destination cue.

You can assign a separate time value for **[Timing Disable]**. When a fader has been set to timing disable mode, cues will use the time set in Setup. The default time is 0.

# **User Displays**

This user setting button gives you access to the following display settings:

- {Preserve Blind Cue} -This enables the desk to display the last selected cue in blind when you return to blind. The default is disabled.
- {Popup Magic Sheet} assigns a magic sheet as a popup magic sheet.
- **{Popup Nav Lock}** enables or disables the zoom and scroll navigation for popup magic sheets. This option is enabled by default.

See Popup Magic Sheet (on page 43) and About Magic Sheets (on page 356) for more information.

# **Device**

This setup softkey accesses settings for the specific device. Changing these settings does not impact other controllers on the network.

The following buttons are available in Device settings:

- Config (below)
- Outputs (on the next page)
- Face Panel (on page 141)
- Displays (on page 142)
- Trackball Settings (on page 143)
- Brightness Settings (on page 143)
- PDF Settings (on page 143)
- Recall Device Settings (on page 143)

# **Config**

Press **(Config)** to enter this category.

Two fields will be available to you: **{Visible to Remotes}** and **{Device Name}**.

Setup 139

### {Visible to Remotes}

**(Visible to Remotes)** allows your console to be automatically detected by the application. If not used, you will need to manually configure a connection to your console.

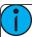

**Note:** If using **{Visible to Remotes}**, the application will identify the consoles by their name and IP address, so it is useful to know the device names and addresses to ensure that you are connecting to the right one.

# {Device Name}

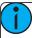

**Note:** Changes to this setting will require a restart. A warning message indicating a needed restart will display.

This specifies the name the console will use to identify itself on the network to other devices. Examples might be Booth Desk and Tech Table.

This setting is also available in the ECU.

# **Outputs**

This System button gives you access to Outputs settings. These settings are also found in the ECU.

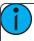

**Note:** Changes to these settings may require a restart. When required, a warning message indicating a needed restart will display.

#### Local DMX

The following settings are available:

- **Enable** enables DMX output from the local DMX ports.
- Default Output Protocol enables DMX as a default output.
- Output in Client Mode allows for output in offline mode for use with a visualization program.
- **Dimmer Doubled Offset** this offset matches the default offset in CEM+ / CEM3 when configuring your Sensor dimmer rack for dimmer doubling. The default offset is 20,000. Sensor Classic racks should be set to an offset of 256.

The following settings can be edited within the table by clicking on a cell:

- Address sets the starting address for the port.
- **RDM** enables RDM on the port.
- **Doubled** enables dimmer doubling on the port.
- **Speed** sets the speed for the ports. Options are: maximum, fast, medium, and slow. The speed may need to be adjusted for certain devices. The default speed is maximum.

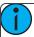

**Note:** In-cell editing must be enabled to be able to make changes to the table. See <u>In-Cell</u> Editing (on page 142)

#### **Face Panel**

The Facepanel settings display is divided up into five areas.

#### **Encoders**

There are two options available: **{Degrees Per Rev}**, which is for the pan & tilt encoders, and **{Percent Per Rev}**, which is for the other encoders. When a pan or tilt encoder is moved one revolution, the parameter will change by as many degrees as defined in Setup. The default is 30. When any other encoder is moved one revolution, the parameter will change by the set percentage of its entire range. The default is 35.

The settings for **{Encoder Degrees Per Rev}** and **{Encoder Percent Per Rev}** are stored with the show file. Starting a new file will reset the two settings to their default values.

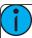

**Note:** Hold down **[Shift]** while moving the encoder for fine control. Releasing the **[Shift]** key will restore the encoder to its default mode.

#### **Controls**

There are two options available:

- {Blackout} which disables the [Blackout] hardkey here. By default, blackout is "Enabled".
- **{Grandmaster}** which disables the Grandmaster. By default the Grandmaster is "Enabled".

# Keyboard

There are four options available:

- **{Sounds}** allows you to enable or disable sounds. When disabled, the volume level controls will not display.
- {Spacebar [Go]} allows you to enable the spacebar on an external keyboard as the hotkey for [Go]. By default, it is "Disabled".
- **{Hide Mouse}** With hide mouse enabled, if the mouse is left idle for 10 seconds, the cursor will go away. Once the mouse is used again, the cursor will return. By default, this is "Disabled".
- {Use Shift as Eos Shift} allows the SHIFT key on an alphanumeric keyboard to be used as the console's [Shift] key. If not selected, the Z key on an alphanumeric keyboard will function as the [Shift] key.

#### Volume Level

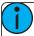

**Note:** External speakers are required for playing sounds.

You can adjust the frequency and length of the audible signals that your console delivers. Signals are qualified as being either an error, advisory, or click sound. All types of sounds can be adjusted from this setup screen in the CIA.

To adjust a sound, move the virtual slider with your finger (or mouse) on the CIA. To hear the result of your adjustment, press the **{Test}** button respective to the sound type, located beneath the sliders.

### Auto Repeat

This setting allows you to adjust the auto repeat settings (delay and speed) for the facepanel keypad.

Setup 141

# **Displays**

This device setting button gives you access to the following settings. See <u>Live and Blind Configuration Menu (on page 53)</u> and <u>Playback Status Display Configuration (on page 59)</u> for additional display settings.

#### Show Reference Labels

When enabled, referenced record targets (such as presets or palettes) with labels will have their labels displayed rather than their target type and number. This is disabled by default.

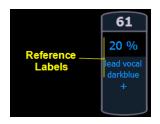

**(Show Reference Labels)** is a global setting that will affect all displays. For some displays such as live and blind, **(Show Reference Labels)** can be enabled at the individual tab level by accessing the tab's configuration menu. This will override the setting in Setup.

# In-Cell Editing

When disabled, this setting prevents changes to be made to the cells in the Live/Blind and Playback Status Displays. **{In-Cell Editing}** is enabled by default.

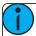

**Note:** Options in the CIA are not affected by this setting.

#### DirSel.Dbl Clk

When enabled, double clicking a direct select button will act as **[Recall From]** [Record Target] to place the entire contents of that preset, palette, or step-based effect on stage. The default for this setting is "Disabled".

# Display Fader Ribbon

When enabled, the fader ribbon will display. The fader ribbon shows the state of Element's faders. When disabled, the fader ribbon will not display. **{Display Fader Ribbon}** is enabled by default.

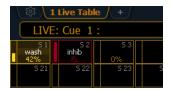

# Display Help Prompts

When enabled, Element displays help prompt above the command line. When disabled, the prompts will not display. **(Display Help Prompts)** is enabled by default.

```
Select channel numbers. Press ENTER to select channels. Press AT or FULL then ENTER to set levels.

LIVE: Cue 1:
```

## **Trackball Settings**

This screen allows you to select various trackball options.

#### Swap Pan/Tilt

This touchbutton swaps the directions for Pan and Tilt on a trackball. The default for Pan and Tilt is X and Y, respectively. When this button is enabled, Pan and Tilt will be Y and X.

#### Reverse Pan

This touchbutton reverses the direction of Pan.

#### Reverse Tilt

This touchbutton reverses the direction of Tilt.

#### Reset

This button resets all three trackball settings back to their default.

#### **Brightness Settings**

This screen on Element allows you to adjust the light level for desk lamps, and the direct select brightness.

#### Desk Lamp

Desk lamps, such as Littlites, can be dimmed from within the software application. The **{Desk Lamp}** slider has a range of 0% (dimmest) to 100% (brightest). The default setting is 0%. The console will set the desk lamp to this setting on startup of the application.

The desk lamps can also be controlled by holding down [Displays] and rolling the level wheel.

## **Direct Selects Brightness**

You can adjust the brightness of the color coding and color swatch used for the Direct Selects. Use the slider for Color Brightness to adjust the color coding of the direct select and the color palette direct select color swatch's brightness.

If the slider is set to 0, the color coding for the direct selects is removed, and a yellow outline will display around valid palettes based on your fixture selection.

## **PDF Settings**

This screen allows you to select the orientation and paper type for PDF files.

## **Recall Device Settings**

When multiple devices are in a system, this option allows you to select a device to recall their settings.

Setup 143

# Chapter 6

# **Basic Manual Control**

This chapter contains the following topics:

| About Basic Manual Control                       | 146 |
|--------------------------------------------------|-----|
| Using Channel Faders                             | 146 |
| Selecting Channels                               | 146 |
| Setting Intensity                                | 150 |
| Manual Control of Non-intensity Parameters (NPs) | 151 |
| Home                                             | 460 |
| Multiple Intensity Channels                      |     |
| Multicell Fixtures                               | 161 |
| Lamp Controls                                    |     |
| Using [+%] and [-%]                              | 163 |
| Remainder Dim                                    | 164 |
| Highlight and Lowlight                           | 166 |
| Sneak                                            |     |
| Select Keys                                      | 169 |
| Channel Check                                    | 171 |
| Address at Level                                 | 171 |
| Address Check                                    | 171 |
| Flash                                            | 171 |
|                                                  |     |

## **About Basic Manual Control**

Element provides a variety of different ways to select and command control channels. This chapter identifies the many basic ways you can select channels and manipulate show data within Element.

For additional methods, see About Advanced Manual Control (on page 254).

# **Using Channel Faders**

One way to bring up channel levels with Element is using the channel faders. The fader position switch is used to select between channels 1 through 40, channels 41 through 80, or channels 81 through 120. Element will ship with the fader position switch in channels 1 through 40 mode.

With the fader position switch in channels 1 through 40 mode, channel 1 will be controlled by the leftmost fader in the first bank of faders. Channel 40 will be controlled by the rightmost fader in the second bank. When the fader position switch is in channels 41 through 80 mode, channel 41 will be controlled by the leftmost fader in the first bank of faders. Channel 80 will be controlled by the rightmost fader in the second bank.

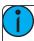

**Note:** If you have an Element 60 console, the third bank of faders are always in submaster mode.

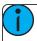

**Note:** Channel faders will only control the first 120 channels. Channels 121 and above must be controlled via the keypad. See **Selecting Channels (below)** 

Raising a channel fader will bring up the corresponding channel's level. This will be reflected on Element's live display. The channel intensity level will appear in red to indicate the level is being set manually. See Color Indicators (on page 51)

Element's fader status display will also show the channel's level. For more information, see <u>Indicators</u> in the Element Fader Status Display (on page 69)

Holding down **[Shift]** while moving the channel faders, will allow them to move without changing the channel levels. This is helpful when you have used your channel faders to record a cue. This allows you to restore your faders to zero, while leaving the cue values on stage. If you don't do this, the LTP behavior will drive the channels toward zero.

# **Selecting Channels**

There are multiple ways to select channels including the control keypad, direct selects, and groups.

Selected channels are available for manual control through keypad commands, level wheel, and/or ML controls.

Channels are deselected when any action is taken on the keypad that is unrelated to manual control, such as recording groups and cues, or updating a record target, etc. You can also press [Clear] after a terminated command line to clear the channel selection.

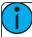

**Note:** When manual channels are used, there will be an advisory that says "Manual Channels" in red in the upper left hand corner of any Live display.

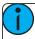

**Note:** Selecting channels from the summary or table displays will start a new command line.

## **Select Channels From the Keypad**

The keypad defaults to selecting channels. Channels may be selected on the control keypad using the [+] and/or [-] and [Thru] keys for consecutive or non-consecutive channel selection.

The following examples illustrate various methods of selecting channels from the control keypad:

- [5] [Enter] selects channel 5.
- [5] [+] [7] [Enter] selects non-consecutive channels 5 and 7.
- [5] [Thru] [9] [Enter]- selects channels 5 through 9.
- [2] [Thru] [8] [-] [5] [Enter] selects a range of channels 2 through 8, except channel 5.
- [-] [6] [Enter] removes channel 6 from the current selection list.
- [+][1][Enter] adds channel 1 to the current list of channels.

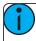

**Note:** You may use [+] and/or [-] multiple times to add or remove multiple channels from the selection. [Thru] lists may be entered in ascending or descending order.

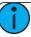

**Note:** The **[Thru]** command uses the current flexichannel state. Channels not included in the flexichannel mode (except selected channels mode) are not collected in a thru range. **[Thru] [Thru]** can be used to collect all channels in the range, even if they are not in the current flexi mode. See **Using Flexichannel (on page 54)** for more information.

## Modifying a Terminated Channel Selection

It is possible to add or remove channels from a previously terminated command line. You will need to first press [+] or [-] and then you can add to or remove from your current channel selection. This includes selecting channels from the direct selects, summary view, and Magic Sheets.

## **Using Groups as a Channel Collector**

**[Group]** can be used as a quick way to collect channels from submasters, cues, palettes, or presets. SeeAbout Groups (on page 174) for more information.

The following actions are possible:

- [Group] [Cue] [1] selects all the channels in cue 1.
- [Group] [Sub] [3] selects all the channels in submaster 3.
- [Group] [Int Palette] [5] selects all the channels in intensity palette 5.

#### [Next] and [Last]

The **[Next]** and **[Last]** buttons increment and decrement channel selection. If only one channel is selected, **[Next]** increments the channel selection to the next sequential channel, while **[Last]** decrements the channel selection by one.

#### For Example:

Select channel 10 then change the selection to channel 11 using the [Next] key:

• [1] [0] [Enter]

Channel 10 is selected with a gold outline around the entire channel and the channel number is indicated in white.

• [Next]

Channel 11 is now selected with a gold outline and white channel number while channel 10 is no longer selected.

When a group of channels is selected, pressing **[Next]** or **[Last]** selects the first or last channel in the channel list.

#### For Example:

Channels 11 through 20 are selected:

• [Next]

Channels 11 through 20 are still the specified channel list but only channel 11 is selected for control. You can now sequentially press **[Next]** or **[Last]** to cycle through the list. Press **[Select Last]** to reselect the entire range.

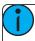

**Note:** [Next] and [Last] work with the current flexichannel state. See Using Flexichannel (on page 54)

#### Offset

**(Offset)** is a feature used to select a range of channels from a broader channel selection. For the offset feature to function, you must first select a group of channels, then press **(Offset)**.

When **{Offset}** is pressed, a channel distribution display will open with multiple Offset options. For a full list of these options, see **Offset (on page 176)**.

These keys, along with the numeric keys from the keypad are used to create channel offsets. These channel commands can be combined with group record functions.

The following examples illustrate how offset works:

- [1] [Thru] [10] {Offset} {Even} [Enter] selects channels 2, 4, 6, 8, 10.
- [1] [Thru] [2] [0] {Offset} [3] [Enter] from the selected group, this syntax would select channels 1, 4, 7, 10, 13, 16, 19 which is an offset of every third channel from the selection.
- **{Group 5} {Offset} {Random} [Enter]** selects all channels in Group 5 and places them in random order. This selection may be used only temporarily or it may be recorded to a new Group.
- [1] [Thru] [2] [0] {Offset} {Even} {Random} [Enter] selects all even channels within the range and puts them in random order.
- {Group 3} {Offset} {Reorder} [Enter] reorders the channels in group 3 so they are in numeric order.
- **{Offset} [4] [Enter]** -selects every fourth channel in the current channel selection.
- [1] [Thru] [2] [4] {Offset} [4] [/] [4] [Enter] selects channels 4, 8, 12, 16, 20, and 24. You can select to offset by 2/2, 4/4, 3/3 etc.
- [1] [Thru] [1][2]{Chan Per Group} [3] {Jump} [1] [Enter] would create these 3 <u>subgroups</u> of 3 channels each: (1,2,3) (5,6,7) (9,10,11). Channels 4, 8, and 12 will be jumped over and will not be in the subgroups.

#### **Select Channels From the Direct Selects**

Direct selects provide one-touch selection of channels, groups, palettes, presets, effects and macros. You can configure an array of channels on direct select that display with paging buttons provided for easy scrolling. See **Using Direct Selects (on page 60)** 

Open a direct select display by select **{DS}** from the Home Screen and then select the **{Channels}** button. When channels are posted to the direct selects, you can select one simply by pressing the channel's touchbutton. The command line will show the appropriate channel and the selected direct select will be outlined in yellow.

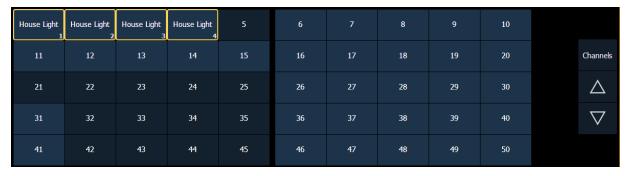

Channel selection from the direct selects is an additive process. When a channel is selected, it is added to the current selection set. To select only one channel and deselect all others, double-press the channel touchbutton.

#### For Example:

- If channels [1] [Thru] [5] are selected from the keypad, pressing {Channel 6} from the direct selects adds channel 6 to the current channel selection.
- If channels [1] [Thru] [5] are selected from the keypad, pressing {Channel 6} {Channel 6} deselects channels 1 through 5 and selects channel 6.

The following examples illustrate the various methods of selecting channels using the direct selects:

- {Channel 1} adds channel 1 to the currently selected channels, if not currently selected.
  - This is similar to pressing [+] [1] [Enter] from the keypad. However if channel 1 were currently selected when you pressed {Channel 1}, this would deselect channel 1 from the channel selection.
- **{Channel 5} {Channel 6}** adds channels 5 and 6 to the current channel selection.
  - This is similar to pressing [+] [5 [+] [6] [Enter] from the keypad.
- **(Channel 5) (Channel 5)** selects channel 5 and deselects all other channels.
  - This is similar to pressing [5] [Enter] on the keypad, when the previous instruction is terminated.

## **Deselecting Channels**

Channels are deselected when any action is taken on the keypad that is unrelated to manual control, such as recording groups and cues, or updating a record target, etc. You can also press [Clear] after a terminated command line to clear the channel selection.

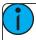

**Note: {Select Last}** is a fast way to regain your last channel selection. See <u>Select Last (on page 169)</u>

Any manual control action taken while record or update is on the command line will automatically reselect your last channel selection.

# **Setting Intensity**

Channel intensity may be manually entered from the keypad, set with an intensity palette (if programmed) or set with the level wheel. Pressing **[At]** after channel selection assumes an intensity value will be added to the selected channels. You may also use the **[Full]** button to bring the selected channels to their full intensity or you may use the **[Out]** button to fade the intensity out.

Use the **[Level]**, **[+%]**, and **[-%]** keys to affect the intensity value of selected channels. Each of these keys are set at a specific value established in the **Setup** (**Manual Control (on page 138)**).

- [Level] is set by default to full (100% intensity).
- [+%] and [-%] are each set by default value of 10 points.

The following examples illustrate the various methods of setting intensity:

- [1] [+] [3] [At] [5] <0> [Enter] selects channels 1 and 3, and sets an intensity level of 50%.
- [1] [Thru] [5] [-] [4] [Full] [Enter] selects a range of channels 1 through 5, except channel 4, and sets the intensity to full.
- [1] [Thru] [8] [At] [+] [3] <0> [Enter] adds 30% to all intensities in the channel selection. If they were at 50, they will now be at 80. If channels 1, 3 and 5, were at 30 and 4 was at 50, they would be 60% and 80% intensity, respectively.
- [5] [Thru] [8] [At] [/] [3] <0> [Enter] scales the intensities of the selected channels in the list down 30% of their current values.
- [1] [Thru] [4] [At] [/] [1] [3] [0] [Enter] scales the intensities of the selected channels in the list up 30% of their current values. If channels 1 through 4 were at 40% intensity, this would scale them up by 30% to a value of 52.
- [2] [+] [5] [level wheel] roll the wheel up for greater intensity or down for less intensity.
- [1] [Level] selects channel 1 and sets it to the level as established in Setup.

- [Group] [9] [Out] selects all channels in Group 9 and sets the intensity values for those channels to zero.
- [1] [0] [At] [At] selects channel 10 and sets an intensity level as established in Setup.
- [1] [Full] [Full] selects channel 1 and sets it to full and self terminates the command line.
- [1] [At] [/] [/] [2][3][9] [Enter] puts channel 1 at DMX value 239.

#### For Example:

#### [1] [Thru] [5] [Full] [Enter]

The selected channels are highlighted in gold, with white channel text and red intensity values (indicating manual data). You may continue to modify channels 1 through 5 since they are still selected and displayed on the command line.

[Shift] & [-] [Shift] & [-] (To use [-%])

This command would reduce the intensity of channels 1 through 5 by 20%. This command is self-terminating.

#### • [At] [7] [5] [Enter]

You can continue manipulating the selected channels so long as the channels are selected and displayed on the command line.

#### **Level Wheel**

You may set intensity for selected channels or addresses using the level wheel. Rolling the level wheel upwards increases intensity. Rolling it downwards (towards you) decreases it.

# Manual Control of Non-intensity Parameters (NPs)

Non-intensity parameters can be set with a variety of controls including the control keypad, buttons on the central information area (CIA) and the Moving Light Controls.

## **Using the Parameter Display**

The parameter display in the CIA is populated with only those parameters that are found in the patched devices. As channels are selected, the parameter display will change to show only parameters relevant to the selected channels.

The parameters are divided into the following categories: Intensity, Focus, Color and Beam. Each parameter category is represented with buttons in the parameter tiles. These buttons allow you to select the entire collection of all parameters within that category. You can also select a single parameter from a category using that parameter's button in the parameter display.

Beam has three subcategories which correspond to the way the encoders are mapped. They are **{Form}**, **{Image}**, and **{Shutter}**. These subcategories are represented with buttons in the CIA. Pressing these buttons allows you to select all parameters within those subcategories.

Beam has three subcategories. They are **{Form}**, **{Image}**, and **{Shutter}**. These subcategories are represented with buttons in the CIA. Pressing these buttons allows you to select all parameters within those subcategories.

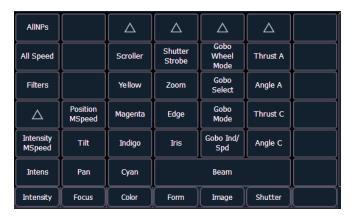

Within the CIA, in the upper left corner, notice the **{All NPs}** button. When pressed, this collects all non-intensity parameters for further editing.

Some examples of using parameter touchbuttons are:

- [1] {Iris} [5] [Enter] Places the iris parameter of channel 1at 50%.
- [Group] [4] {Zoom} {Edge} [Out] [Enter] Sends any zoom and edge values for all fixtures in group 4 to 0%.
- [1] [Thru] [3] {All Speed} [At] [2][5][Enter] Sets all the available speed parameters for channels 1 through 3 to 25.

## **Setting Parameters with the Keypad**

When the CIA is placed in parameter mode, all parameters of selected channels may be given numeric values through the keypad.

When no channels are selected, the CIA shows all of the parameters that are available in the lighting system. When channels are selected, the CIA condenses to show only the parameters that are appropriate to the selection set. If channels are selected that have different device types, such as spot and wash lights, the CIA will show all of the available parameters. Parameters that are not available to all channels are grayed out.

The following examples illustrate how to set parameter values with the keypad:

• [5] {Iris} [5] {Zoom} [6] [5] {Edge} [5] [Enter] - sets channel 5 to an iris value of 50%, a zoom value of 65%, and an edge value of 50%.

Using [At] [/] [/] will place the direct DMX value on the command line. For example, [1] [At] [/] [2][3] [9] [Enter] would put channel 1 at DMX value 239.

You can also set a channel's parameter levels with the DMX value by using [/][/].

• [1] {Pan} [/][/] [2][5] [Enter]

You can add or subtract from the DMX value by using [+] or [-].

- [1] {Pan} [/][/] [+] [5] [Enter]
- [1] {Pan} [/][/] [-] [7][5] [Enter]

## Adjusting Parameters Using + and -

[+] and [-] can be used to adjust parameters from the command line. When using [-], you will need to preface the command with [+] if you want to remove from the current value.

#### For Example:

- [Channel List] {Pan} [1][0] sets to 10 degrees.
- [Channel List] {Pan} [+] [1][0] adds 10 degrees.
- [Channel List] {Pan} [-] [1][0] sets to -10 degrees.
- [Channel List] {Pan} [+] [-] [1][0] removes 10 degrees.

#### **Using the Color Picker**

The color picker can be opened from the <a href="Home Screen">Home Screen</a> (on page 37) or by using <a href="[Tab]</a> <a href="[Tab]</a> <a hr

With the color picker open, you have the choice between six different <u>Color Spaces (below)</u>, a <u>Gel Picker (on page 155)</u>, <u>Color Path (on page 157)</u>, <u>Tinting Tools (on page 156)</u>, and <u>Spectrum Tools (on page 159)</u>.

These options are found by right clicking on Color Picker Tab.

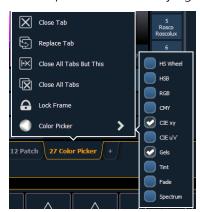

## **Color Spaces**

There are six color spaces that you can choose to work in. All of these spaces are connected. So it doesn't matter which space you wish to work in, the console will translate the information to work with your fixtures.

When the color picker is first opened, the CIE xy color space and the gel picker will open by default. You can select other color spaces and tools by clicking on the display configuration tool (the gear icon) in the upper left corner of the color picker display.

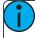

**Note:** Multiple color picker tabs with different color spaces can be opened at the same time. Multiple color spaces can be opened on the same tab.

The available color spaces are:

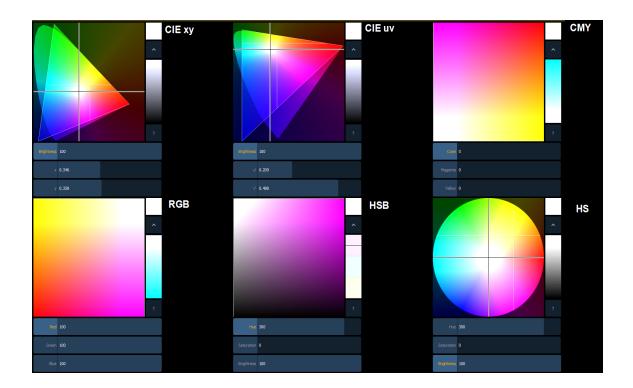

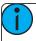

**Note:** When a fixture is in HS mode, the brightness control is not provided. Intensity controls the brightness.

For the CIE xy (CIE 1931) and CIE uv (CIE 1976), the triangle represents the RGB space as defined by the PLASA standard E1.54. Fixtures that comply to that standard can achieve any color within the triangle. The cone represents the color spectrum that we can see.

#### **Controls**

Each color space has three virtual encoders, a vertical encoder, a {?} button, and a {^} button.

The encoders will change based on the color space selected. Double tapping in a virtual encoder will cause it to jump to the location of your finger. Pressing and holding will cause the encoder to fade toward your finger.

Tapping anywhere in the color space will cause the crosshair to move to that location. Press and hold, then move your finger to fade the crosshair toward that location.

The **{^}** button will create the brightest version of the selected color. Press the **{?}** button to display labels on all of the controls.

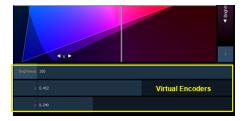

For the RGB and CMY color spaces, you can change which color control is on the vertical encoder. Touch the label of the virtual encoder to change which color control is located on the vertical encoder. In the following graphics, Red is on the vertical encoder in the first one and green is on the vertical encoder in the second one. This is also indicated by the highlighted encoder name.

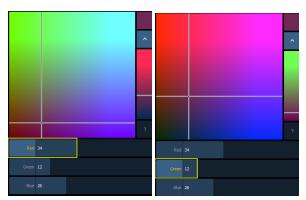

For the HS Wheel and HSB color spaces, the vertical encoder is always brightness.

#### Gel Picker

When the gel picker is opened up with a color space, dots will display on the color space. These dots represent the gels in the currently selected gel book. Hovering over a dot with a mouse will display the gel's name and a color swatch.

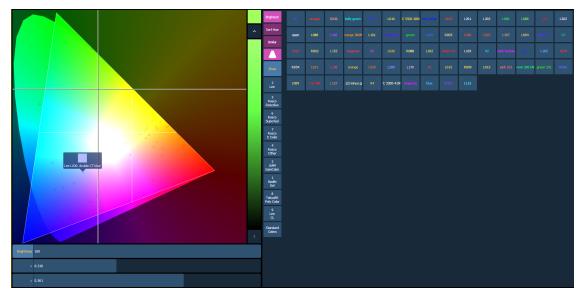

#### The following buttons are also available:

- {Brightest} determines the color match used. This is helpful when working with fixtures that have more than three color components, such as RGBA, RGBWm or ETC's fixtures. Pressing {Brightest} or {Shift} +a gel from the picker will cycle through the three modes.
  - **(Brightest)** matches to the brightest match of that chromaticity.
  - **{Spectral}** -matches to the best spectral match chromaticity. However, this mode can remove a lot of the intensity. This is based off of a 575w long life Source Four®.

• **{Hybrid}** - halfway between the brightest and the best spectral match. In the channel display, a single dot shows best spectral match, 2 dots indicates hybrid, and no dot shows brightest.

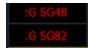

- **{Sort Hue}** takes the selected gel library and sorts it by hue instead of by gel number.
- **{Similar}** will show gels that are in the same selected area of the color picker. Only gels in the same selected gel book will display. You can switch to another gel book though to discover gels in that area.
- {Show Gels as Gel Against White Background} displays the raw gel color as it would look against a white background. This option toggles with {Show Gels as Gel + Lamp Output}.
- {Show Gels as Gel + Lamp Output} displays the gel swatch color as if it was being used with a tungsten lamp.
- **(Show)** displays all of the static gels in the show file. This populates from Patch.
- **{Standard Colors}** shows a range of White Point from 2700K to 6500K. Also shown are colors located around the triangle and variations of those colors at 25% increments.

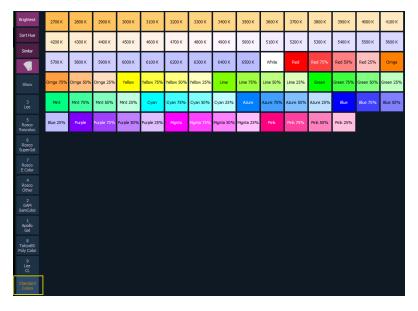

#### How the Gel Picker Affects Scroller and Color Wheel

When possible the Gel Picker will select the closest gel as defined in a scroller or color wheel.

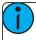

**Note:** Some devices contain manufacturer specified gel mixes, and will only allow selection from the Gel Picker of the exact gels in their list.

The channel display will show the frame number and the corresponding label that is defined for that frame.

## **Tinting Tools**

The Tinting Tools option is found by right clicking on the Color Picker tab (<u>Using the Color Picker (on page 153)</u>).

Tint allows you to easily adjust color regardless of the color space that you're working in.

You can increase or decrease the saturation and brightness. You can make a color warmer or cooler, and you can add or remove colors.

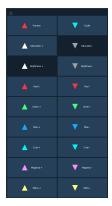

#### Color Path

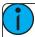

**Note:** Color path is only applicable for additive mixing systems.

Color Path is a option for controlling color fades between cues. By default, color fades happen in the native space of the fixture. If you want a fade that resembles a fade in a different color space, you can do that using color paths. There are eight preprogrammed color paths, and you can also record your own . Up to 1000 color paths are supported.

To open the color path display, click on the gear icon in the color picker display and select Fade. To open the color path list display, press the **{Color Path}** icon in the home screen, use **[Tab] [3][3]**, or from the CIA by going to **Browser>Record Target List>Color Path**.

Color paths are selected either by clicking on the drop down above the color path or by using **{Color Path}** [n].

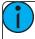

**Note:** Channels involved in the fade have to be selected before you can choose or modify a color path.

The color path display has a drop down list of the available paths, a color path preview bar, and control buttons. An indication line will display on the color space to show the color fade.

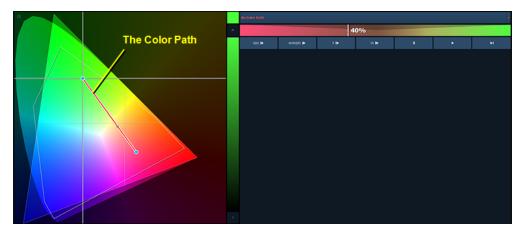

#### Available control buttons are:

- replays the color fade using the cue time.
- replays the color fade using the Go to Cue time from Setup.
- replays the color fade in five seconds.
- replays the color fade in ten seconds.
- pauses the color fade.
- plays / resumes the color fade.
- skips to the end of the color fade.

You can also click on the color path preview bar to scrub to any point along the fade.

Additional controls may be available based on the color path selected. For example, Color Path 7 has additional controls for Hue, Saturation, and Brightness. You can move those controls to adjust the fade, and you'll see a representation of those changes in both the color path preview bar and in the color space.

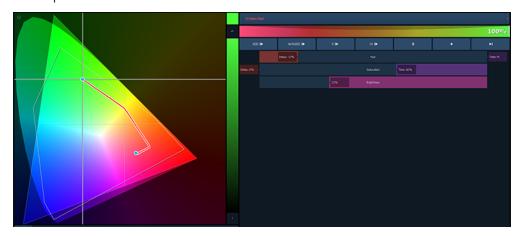

Changes can be stored in the destination cue as absolute data by using **[Update]** or **[Record]**. When there's a change to the color path information, a red c will display next to the channel number and the color path's name will display in red in the color path display. When that data has been saved, a

blue c will display. The color path's name will also display in blue in the color path display.

You can save changes to a new color path by using **[Record]{Color Path}** [n]. That data will then be referenced, and any changes made to that path will be used anytime that path is used Press **[Shift] & {Color Path}** to see the values behind the referenced data.

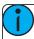

**Note:** If multiple channels are selected that have different color paths assigned to them, a + will display by the color path name in the color path preview bar.

See [About] Color Path (on page 334) and [Attribute] Display and Settings (on page 112) for more information.

#### Spectrum Tools

The Spectrum option is found by clicking on the display configuration tool (the gear icon) in the upper left corner of the color picker display.

This option displays all the color parameters across the color spectrum, and allows for individual control of each parameter. Press a color point to move it.

This display is a good visual of what the fixture is outputting.

The following screenshots show a 7 color fixture. This display will change based on the type of fixture being used.

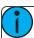

**Note:** The grey line shows the composite color of the fixture. If multiple fixtures are selected, the grey line represents the first channel selected.

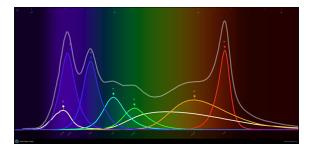

With the <u>Gel Picker (on page 155)</u> open and a gel selected, a dotted line will appear in the Spectrum display. That line represents the selected gel.

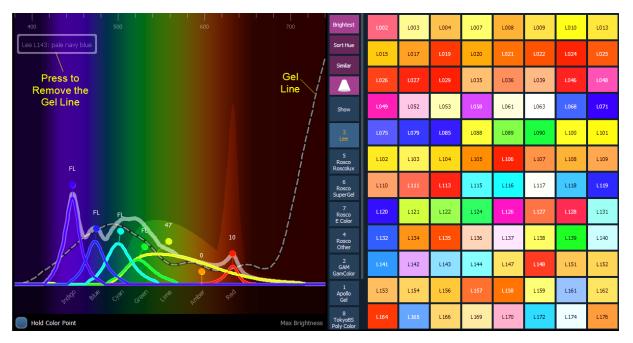

**{Hold Color Point}** allows you to adjust individual emitters and the other emitters will automatically adjust to hold the color selected. This can only be used with fixtures that have more than three color parameters.

## **Home**

On Element, the **{Home}** softkey, located in the ML Controls, allows you to home a specific parameter. Additionally, you may home all of a channel's non-intensity parameters or home only a specific category (I, F, C, B). To home all parameters, use the **{Home}** button above **{All NPs}**, and to home specific categories, use that category's **{Home}** button.

Homing a channel, category, parameter, or submaster will return it to the default value.

- [1] {Home} [Enter] homes all parameters for channel 1, except intensity.
- [1] {Color Home} [Enter] homes all color parameters for channel 1.

You can select a preset to provide home values for all non-intensity parameters (instead of fixture library default values) when home commands are used. Store a preset with modified home values for only the channel parameters you would like at a different value than default. And then assign that preset to Home in Setup (see {Home Preset} (on page 131)). Since home does not impact intensity, any intensity values stored in the home preset will be disregarded. Any channels that are not included in the preset assigned to Home in Setup will use their library defaults.

## **Multiple Intensity Channels**

When a fixture with multiple intensity parameters is patched, Element assigns it a master intensity. The master intensity can be used to control the multiple intensities together. The master intensity is handled in the same way as the intensity of a single intensity channel.

Levels can be set via the level wheel and from the keypad. The other intensities will default to 100%.

Control of the individual intensities of a multiple intensity channel is handled using the parameter buttons in the CIA (see <u>Manual Control of Non-intensity Parameters (NPs) (on page 151)</u>). Levels assigned to the individual intensities will act independent of each other and the master intensity.

- [1][0][0] {Intens 3} [At] [5][0] sets intensity 3 of channel 100 to 50% intensity.
- [1][0][0] [At] [7][5] sets the master intensity of channel 100 to 75% intensity. All intensities for channel 100 will be mastered to 75% unless they have a separate intensity set.

In Table view, Element will default to showing all intensity parameters associated with the channels.

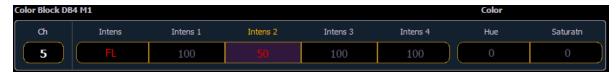

In summary view, the master intensity is shown. If one of the multiple intensities has a value, an '+' will display beside the master intensity.

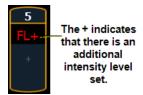

## **Multicell Fixtures**

Fixtures that have multiple same-type parameters can have a multicell profile assigned to them, as designated by MC in the fixture editor. See <u>Patching MultiCell Fixtures (on page 104)</u> for more information.

Multicell fixtures have a master channel with a whole number for a channel number and the appropriate number of additional cells, which will have point numbers for their channel numbers.

To control the whole fixture, select the master channel.

To control individual cells, use [.] to put cell only on the command line.

To control just the master, use **[Shift] & [.]** to put minus cells on the command line. You can also use the syntax **[1] [.] [0]** or **[1] {Cell} [0]** to just control the master.

To select the master and any or all of the cells, you can use the following syntax examples, [n] [.] [0] [Thru] [n], [n] [.] [0] [+] [n], or [n] [.] [0] [-] [n]. The {Cell} softkey can be used instead of the [.] hardkey.

## For Example:

Channel 1 is a multicell fixture with four cells.

• [1] [At] [Full] [Enter]

Sets the intensity of the master channel to full. Note that the intensity parameter for cells defaults to full.

• [1] [.] [1] [At] [5] [0] [Enter]

Sets only cell one at 50% of the intensity of the master. Cells are a percentage of the master level. [.] puts cell on the command line.

This can be especially useful when applying effects or palettes.

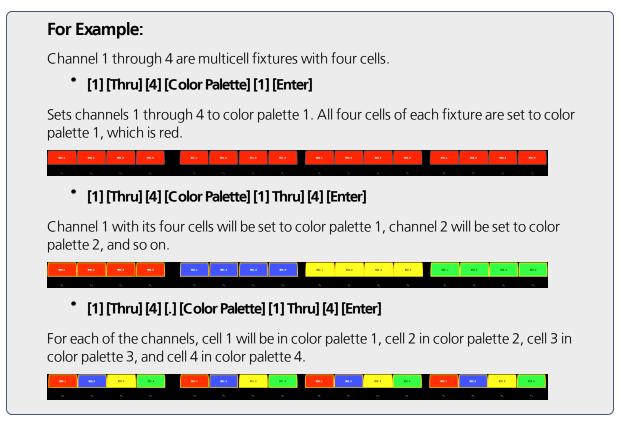

You can also have a cell selected and still apply data to the master channel as long as the cell does not also have that parameter. When you have selected a cell, if you apply data that does not apply to the master, Element understands to apply it to the cells instead. In the example above, IF the master had color parameters, this action would apply color data ONLY to the master.

Cells will not send data to other cells though. Table view is helpful for seeing which cells control what parameters.

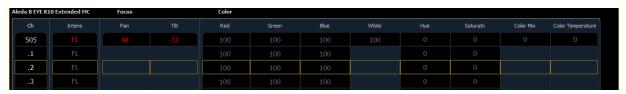

## For Example:

Cell 2 of a fixture is currently selected. You can adjust the encoders for pan and tilt even if the master actually controls those parameters. The cell will send that information to the master. This allows for greater ease of control.

Offset can be very useful when applied to multicell fixtures, and can be useful for creating subgroups. See **Offset (on page 176)** and **Subgroups (on page 175)** for more information.

# **Lamp Controls**

Lamp controls allow you to execute control functions of selected fixtures such as calibrate, douse lamp, strike lamp and reset. Each fixture type has its own set of lamp control options which are available to you when you select the fixture from Live and press the **{Lamp Cntrls}** softkey. This information is also available using **[About]** (see **Using About (on page 323)**).

#### For Example:

[1] [1] [Enter] {Lamp Cntrls}

-or-

• [1] [1] [Enter] [About] {Lamp Cntrls}

This screen displays any lamp controls associated with the selected channel (this is also the "Lamp Controls" subscreen of About). If the channel is a conventional (intensity-only) fixture, no parameters will be displayed. When the selected channel is an automated fixture, options specific to the fixture type will display for use. Available RDM functions will also display here.

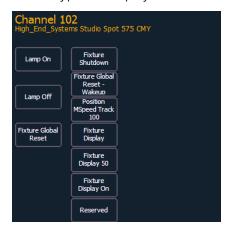

Pressing any of these parameter controls buttons will affect the selected channel after a confirmation.

Exit the lamp controls display by pressing [Displays].

# Using [+%] and [-%]

Use [+%] and [-%] keys to incrementally change parameter values.

To access this function on Element, press [Shift] & [+] or [Shift] & [-].

By default, the [+%] and [-%] keys are assigned a value of 10. This can be changed in **Setup**. See **Manual Control (on page 138)** for more information.

#### **Channel Intensity**

When channels are selected, pressing [+%] increments the intensity level by 10 (or by the value established in Setup, see Manual Control (on page 138). Alternatively, you may press [-%] to decrement the intensity level by 10. You may use these keys consecutively to "add to" or "subtract from" the intensity level.

To access this function on Element, press [Shift] & [+] or [Shift] & [-].

#### For Example:

Select channels 1 through 10 and set them to an intensity level of 45% from the keypad.

• [1] [Thru] [1] [0] [At] [4] [5] [Enter]

Change the intensity level to 65% using the [+%] key, which is set to its default value of 10% in the setup menu.

[Shift] & [+] [Shift] & [+]

## **Non-intensity Parameters**

The [+%] and [-%] keys may be used to incrementally adjust non-intensity parameters as well.

To access this function on Element, press [Shift] & [+] or [Shift] & [-].

#### For Example:

- [1] {Iris} [Shift] & [+] [Shift] & [+]
- \* {Zoom}[Shift] & [-] [Shift] & [-]

## **Remainder Dim**

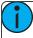

**Note:** By default, **[Rem Dim]** will set to zero. In Setup, you can assign a remainder dim value of something other than zero. See **Manual Control (on page 138)**. For the purposes of this discussion, the default value of zero will be used in examples.

**[Rem Dim]** temporarily provides a zero intensity to all channels except those that are currently selected, those that are parked, or those with intensity contributions from submasters. If the remainder dim command is reversed, the stage returns to its previous state. You may use the following commands for remainder dim:

- [Next] and [Last]- moves through the channel list.
- [select channels] [Rem Dim] [Enter] sets all non-selected channels to zero.
- [1] [At] [6] <0> [Rem Dim] [2][0] [Enter] sets channel 1 to 60% and all non-selected channels active over 20% to a rem dim level of 20.
- **[Rem Dim]** clears the rem dim function and returns the stage to its previous state

Pressing **[Rem Dim]** again releases all channels from rem dim mode and restores the stage to its previous state. Using the **[Next]** and **[Last]** buttons releases the current selected channel from remainder

dim mode and sets its intensity to zero, while selecting the next or last channel and continuing rem dim operation.

#### For Example:

Assume channels 5 through 9 are selected and set at an intensity level of 50% and channels 10 through 15 are selected and set at an intensity level of 70%. Select channel 9 and dim the remaining channels.

#### • [9] [Rem Dim] [Enter]

Channel 9 is set at an intensity level of 50% and all remaining channels are dimmed to zero.

#### • [Next]

Selecting **[Next]** changes the channel selection to channel 10 which is set at an intensity level of 70%, the level set in the previous state, and all remaining channels including channel 9, are dimmed to zero.

#### • [Rem Dim]

Pressing [Rem Dim] again will return all channels to their previous levels.

**[Rem Dim]** can be used in groups including the use of **[Next]** and **[Last]** buttons to progress through the channels within the selected group.

#### For Example:

Assume you have group 1 selected (includes channels 1 through 10) with an intensity value of 50%, group 5 selected (includes channels 11 through 20) with an intensity value of 70%, and group 7 selected (includes channels 21 through 30) with an intensity value of 100%

- [Group] [1] [At] [5] [Enter]
- [Group] [5] [At] [7] [Enter]
- [Group] [7] [At] [Full] [Enter]

Select only Group 1 and dim the remaining Groups using the **[Rem Dim]** feature.

#### [Group] [1] [Rem Dim] [Enter]

Channels 1 through 10 are selected with an intensity value of 50%, and all remaining channels are at a 0% intensity. You may progress channel by channel through the selected group (Group 1, channels 1 through 10) using the **[Next]** or **[Last]** key. Each press of the **[Next]** or **[Last]** key cycles you through only the channels of the selected group.

Pressing any other key terminates the **[Rem Dim]** mode and leaves channels at their remainder dim value.

You can set the dim level for all remainder dim commands in Setup (See Manual Control (on page 138). When set to a value other than zero, all rem dim commands will bring intensity to this level instead. However it won't bring an intensity up. For example, if the rem dim level in setup is set

to 50%, **[Rem Dim]** will drop any value above 50% to 50%, but not add intensity to any channels below 50%.

It is possible to override the dim level temporarily by specifying a level after the **[Rem Dim]** command.

[Rem Dim] can also be used to exclude channels from a submaster or cues during a [Record].

#### For Example:

Using **[Rem Dim]** You can modify which channels are recorded in the submaster. For this example, assume that channels 1 through 10 are at full. You've recorded that to submaster one.

Using **[Rem Dim]**, you can modify the record so only channels 1 through 5 are recorded to the submaster.

- [1] [Thru] [1] [0] [At] [Full] [Enter]
- [Record] [Sub] [1] [Enter]
- [1] [Thru] [5] [Record] [Sub] [1] [Rem Dim] [Enter]

A **[Rem Dim]** command can also be used on a selective cue record. It will force any channels not included in the record, but that are tracking forward from a previous cue, to zero.

#### Rem Dim /

Rem Dim levels can either be an absolute value, such as Full or 50%, or a proportional value, which would set the levels to a percentage value of their current levels. To use a proportional value, press [/] before entering the percentage value.

#### For Example:

Assume that channels 1 through 10 are selected and set to an intensity level of 60. Select channel 1 and dim the remaining channels.

• [1] [Rem Dim] [/] [5][0] [Enter]

Channels 2 through 10 will be dimmed to 30.

# **Highlight and Lowlight**

Element can be placed in Highlight mode. Channels selected while in this mode will either go to a default setting, or to a value provided by a highlight preset (established in setup, Manual Control (on page 138)). Modifications can then be made to those channels. Any changes will be maintained when the highlight mode is removed.

To place Element in highlight mode, press **{Highlight} [Enter]**. The command line will show that highlight is currently in use.

If no highlight preset is established, or for channels that have no value stored in the highlight preset, the following values will be applied to channels as they are selected:

- Intensity full
- Focus parameters no change from present state
- Color parameters home value
- Shutter parameters no change from present state
- Image parameters home value
- Form parameters no change from present state

## For Example:

- 1. **[Group] [1] {Highlight} [Enter]** places channels 1 through 5 in highlight.
- 2. [Next] specifies channel 1.
  - 1 is in the highlight value.
  - 2 5 are in the lowlight value.
  - All other channels go to the defined rem dim level.

You may assign both a highlight and a lowlight preset in setup (see <u>Manual Control (on page 138)</u>). Any preset may be used. Channels/ parameters that are not included in the presets assigned to Highlight and Lowlight will continue to use their default highlight values (see above).

On a command line with a channel selection, you can use **[Shift] & {Highlight}** to go into Highlight mode and send the selected channels to the default Highlight setting. This command will self terminate the command line.

If you just use **{Highlight}**, the command line will be cleared.

## **Lowlight Preset**

The **{Lowlight Preset}**, which is set in **Setup> User> Manual Control > Lowlight Preset**, is used to define the behavior of specified but not selected channels while using **[Next]/[Last]** in highlight mode. When in highlight mode, **[channel list]** or **[Group] [n] [Enter] [Next]** will select the channel list or group and isolate the first channel.

For example, **{Highlight} [Enter] [6] [Thru] [1][5] [Enter] [Next]** specifies channels 6 through 15 but channel 6 is the only channel selected. 6 is at the highlight level and 7 through 15 are at their lowlight levels. Pressing **[Next]** again will put channel 7 at the highlight level and 6 plus 8 through 15 at their lowlight levels. If there is no lowlight preset, these channels are not affected.

## **Temporary Highlight Level**

The highlight preset can be overridden by setting a temporary highlight level. Using **{Highlight} [At] [5][0] [Enter]** overrides the highlight preset and sets the highlight level to 50. Non-intensity parameters are not affected and will use the default highlight setting or the highlight preset.

The temporary highlight level will remain until **{Highlight}** is pressed again or the channel is no longer selected.

## **Highlight/Lowlight Rem Dim**

In addition to the highlight and lowlight presets, there is also a setting for **{Highlight Rem Dim}** in Setup. See <u>Manual Control (on page 138)</u>. When enabled and highlight mode is active, the intensity for all **non-selected** channels are automatically set to the Rem Dim value established in setup, if that Rem Dim value is lower than the channel's current intensity. This can be used to help further isolate the channels you are working with in Highlight Mode

If you do not wish to enable Rem Dim globally in Setup, you can specify a rem dim on the command line for temporary use. Rem Dim will use the **{Live Rem Dim}**, as specified in setup. See **Manual Control (on page 138)**.

[High\_Low] [Rem Dim] [Enter]

To temporarily override the **{Highlight Rem Dim}** option in Setup, you can use either of the following syntax examples:

- [channel list] [Highlight] [Rem Dim] [n] [Enter]
- [channel list] [Highlight] [Rem Dim] [/] [n] [Enter]

## Sneak

The **[Sneak]** command (when a destination is not provided) removes manual changes from selected channels and allows the channels to **sneak** back to their background states (cue or submaster instruction, if any). Sneaking channels to their previous state is similar to the Expression release function, except sneak has the ability to release in time.

If there is no background state from the playbacks, the channel parameters will be set to their home position. The sneak command follows the sneak timing default established in Setup (see <u>Manual Control (on page 138)</u>), unless a timing value is provided as part of the sneak command.

The playback status display will show a red counter for sneak time. If multiple sneak times are being used, the most recently fired sneak time will be displayed. For an example of the sneak counter, see **Indicators in the Playback Status Display (on page 57)**.

The sneak command can also be used to send a channel parameter to a specific destination, either with or without timing. The following examples illustrate the various methods of using the sneak command:

- [channel list] [Sneak] [Enter] releases manual control, setting parameters to their background state. If there are current values for those parameters from a playback, those are the values that will be restored. If there are no values from a playback, the parameters are set to home (or default) position.
- [channel list] [Color] [Sneak] [Enter] sneaks color of the selected channels to the default or background state.
- [5] [At] [5]<0> [Sneak] [8] [Enter] sneaks channel 5 to 50% in 8 seconds.
- [Sneak] [Enter] when no channels are selected, restores all channels with manual values to their background state.
- [Sneak] [Sneak]- puts {AllNPs} [Sneak] on the command line, which sneaks out all non-intensity parameters. [Sneak] [Sneak] is a self-terminating command.
- [Sneak] <Time> [3] [Enter] restores all channels with manual values to their background state
  in 3 seconds.

- [Select Active] [Sneak] [Enter] selects all channels with intensity above zero and restores them to their background state, using default sneak times.
- [Group] [5] < Color Palette> [9] [Sneak] [Enter] selects group 5 and sneaks it to color palette 9 using default sneak time.
- [Group] [3] [At] < Color Palette> [1] [Sneak] < Time> [7] [Enter] selects group 3 and sneaks it to color palette 1 in 7 seconds.
- [Sub] [4] [At] [5] [0] [Sneak] [2] [Enter] selects submaster 4 and sneaks it to 50% in 2 seconds.

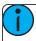

**Note:** When recalling a reference from the direct selects to use with the sneak command, the sneak command has to be entered before the reference.

- [Chan][1] [Sneak] {Preset 1}- selects channel 1 and sneaks it to preset 1 using default sneak time.
- [Chan][2][Sneak]<Time>[2]{Intensity Palette 3}- selects channel 2 and sneaks it to intensity palette 3 in 2 seconds.
- [Shift] & [Sneak] makes any manual data unmanual. The values will remain but they will no longer be available for [Update] or [Record Only] operations. When used with an empty command line, this will affect any and all manual data. When used with a channel selection, only those channels will be affected.

# **Select Keys**

The following select functions are available:

- Select Last
- Select Active
- Select All
- Select Manual

#### **Select Last**

The **{Select Last}** softkey allows you to reselect whatever the previous channel selection was. This includes multiple channel selections, groups, etc. Using **{Select Last}**, Element will recall your last command line and leave it unterminated for further operation. This will work for a loop of the last five commands.

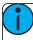

**Note:** If any manual control action is taken immediately after a **[Record]**, **[Record Only]**, or **[Update]** command, the previously selected channels will automatically be reselected.

## [Shift] & [At] and [Shift] & [Enter]

- [Shift] & [At] recalls last channel(s) and parameters without terminating; does a loop of last five commands.
- [Shift] & [Enter] reselects the last command and leaves it unterminated; does a loop of last five commands.

#### **Select Manual**

The **{Select Manual}** softkey is used to select all channels that currently have manual data. You may use **{Select Manual}** combined with the parameter control keys to capture only certain parameters of a channel with manual data.

The following examples illustrate the various methods to select channels using **{Select Manual}**:

- **(Select Manual) [Enter]** selects all channels with manual data.
- {Select Manual}{Color Palette} [1] [Enter] selects all channels with manual levels and sets them
  to color palette 1.
- {Color} {Select Manual} {Color Palette} [1] [Enter] selects only channels with manual color values and sets them to color palette 1.
- [1] [Thru] [1] [0] [0] (Select Manual) [Enter] selects channels between 1 and 100 with manual data.
- {Select Manual} [Record] [Group] [n] Enter] records channels with manual data to the target group.

#### **Select Active**

The **{Select Active}** key is used to select all channels that currently have intensity levels above zero. Pressing **{Select Active}** once will capture all active levels. Pressing **{Select Active}** twice will capture all active manual levels and those from playbacks except for submasters. Select NonSub Active will post to the command line.

The following examples illustrate the how to select channels using **{Select Active}**:

- **{Select Active} [Enter]** selects all active channels with intensity levels above zero.
- {Select Active} [Record] [Group] [x] [Enter] records active channels to the target group.
- **{Select Active}[Sneak] [Enter]** selects all channels with intensity above zero and restores manual control to the background state, using default sneak time, if enabled.
- [1] [Thru] [1] [0] [0] [Select Active] [Enter] selects channels between 1 and 100 with intensity levels above zero.

On a completed command line, using **[At]** or **{Select Last}** after **{Select Active}** or **{Select Manual}** will post the numeric channel list to the command line.

For example, cue 1 is active, and has channels 1 through 5 at full. Using the syntax, **{Select Active} [Enter] [At]** will post channels 1 through 5 onto the command line.

Another example, Channels 10 through 20 have a manual level of 75. Using **(Select Manual) [Enter] (Select Active)** will put channels 10 through 20 onto the command line.

#### Select All

Pressing [Shift] & {Select Last} will give the additional softkey option, {Select All}. {Select All} will select all channels.

## [-] Select Manual or Select Active

[-] {Select Manual} or [-] {Select Active} can be used to modify channel selections. Using [-] {Select Manual} will select all of the channels in the list except those that have manual data. Using [-] {Select Active} will select all of the channels in the list except those that are active.

- [1] [Thru] [2] [0] [-] {Select Manual} [Enter] selects channels 1 through 20 except any channels that currently have manual data.
- [1] [Thru] [2] [0] [-] {Select Active} [Enter] selects channels 1 through 20 except any channels that are currently active.

## **Channel Check**

Channel check allows you to quickly step through all of your patched channels. This is useful for checking lamps or checking focus.

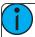

**Note:** Parked addresses will not be affected by the channel check feature.

The following examples illustrates how to use the channel check feature:

- [1] [At] [7] <0> {Chan Check} [Enter] brings channel 1 to 70% intensity.
- [Next] channel 1 returns to its background state and channel 2 is set to 70% intensity.
- [Next] channel 2 returns to its background state and channel 3 is set to 70% intensity.

Use **[Next]** or **[Last]** to progress through the channel list to complete the channel check. Any other key press other than **[Next]** or **[Last]** will terminate channel check mode.

## **Address at Level**

The [Dimmer/Address] key in Live is used to send level information directly to an output address.

- [Dimmer/Address] [5] [Full] [Enter] sets output address 5 to full. It will return to its previous level once the command line changes.
- [Dimmer/Address] [2] [/] [1] [At] [/] [2][3][0] [Enter] sets universe 2, address 1 at DMX value 230.

With [Dimmer/Address] on the command line, you can use the level wheel to adjust the level.

After using the **[Dimmer/Address]** command, **[Next]** and **[Last]** may be used to increment the address number and set it to the same level.

Addresses return to their previous level once the command line is cleared, or **[Next]/[Last]** is used to increment to the next address.

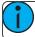

**Note:** This feature is useful when you want to perform an address or dimmer check.

## **Address Check**

Address check allows you to quickly step through all of your patched addresses.

Address check differs from Address at Level (above) because it skips non-intensity parameters of patched addresses. Since address check follows the current flexichannel state, it can be used with all channels to identify unpatched channels, or with flexi-patched to only show the intensity addresses of patched channels.

• [Dimmer/Address] [1] [At] [Full] {Check} [Enter] - brings address 1 to full intensity.

Use **[Next]** or **[Last]** to progress through the address list to complete the address check. Any key press other than **[Next]** or **[Last]** will terminate address check mode.

## Flash

Using the **{Flash}** softkey in Live will bring a channel or address to full, and then every other second the level will move to 15%. That will hold for 1 second, and then the level will return to full. The

channel or address will keep flashing until either the command line is cleared, or **[Next]/[Last]** is used to increment to the next channel or address.

- [1]{Flash} will bring channel 1 to full, then to 15%.
  - [Next] channel 1 returns to its previous state and the intensity for channel 2 will flash.
- [Dimmer/Address][1][0]{Flash} will bring address 10 to full, then to 15%.

#### Flash On & Flash Off

Pressing [Shift] & [Full] together will put all the selected channels at full and "Flash On" will be posted to the command line.

Pressing [Shift] & [Out] together will put all the selected channels to out and "Flash Off" will be posted to the command line.

Releasing the keys will return the channels to their previous state.

# Chapter 7

# **Using Groups**

|            | _           |            |         |          |         |
|------------|-------------|------------|---------|----------|---------|
| This cha   | nter con    | tainc th   | a talla | wina t   | nnics   |
| IIIIS CIIA | ווטעבו עטוו | wii is u i |         | vii ia t | .UDIC.3 |

| About Groups                        | 174 |
|-------------------------------------|-----|
| Recording Groups Live               |     |
| Selecting Groups                    | 178 |
| Opening the Group List              | 179 |
| Using Groups as a Channel Collector | 179 |

Using Groups 173

# **About Groups**

Groups are channel selection devices used for fast recall of specific channels. A maximum of 1000 groups can be recorded. Once recorded, they are accessible from the keypad, direct selects, and through the displays.

# **Recording Groups Live**

Record groups of channels that you want to have available for fast recall later. Groups can be stored as whole numbers (such as Group 5) or as decimals of tenths, hundredths, or thousandths (such as Group 2.5, Group 7.65, Group 3.131). Only whole number groups can be stored using the direct selects; any decimal designations for groups must be stored using the keypad.

All groups may be labeled. These labels are then displayed on the direct selects as well as in the group list. Group numbers will not display in either until the groups have been created.

The following syntax examples illustrate the various methods and features available when recording groups:

- [1] [Thru] [5] [Record] [Group] [7] [Enter] records only channels 1 through 5 to group 7.
- [4] [Thru] [8] [.] [Record] [Group] [2] [Enter] records only the cells of the selected multicell fixtures, channel 4 through 8, to group 2.
- [Record] [Group] [7] [Enter] records all channels with non-home values to group 7.
- [5] [Thru] [9] [Record] {Group 7} records channels 5 through 9 to group 7 using the direct selects.
- [3] [Thru] [8] [Record] [Group] [8] [.] [5] [2] [Enter] records channels 3 through 8 to group 8.52.
- [-] [3] [Record] [Group] [7] [Enter] records all channels, except channel "3," to group 7.
- [Group] [7] [+] [5] [Record] [Group] [9] [Enter] records groups 7 and 5 into group 9.
- [Group] [8] [Group] [9] [Record] [Group] [1] [0] [Enter] records groups 8 and 9 into group 10.
- [Record] [Group] [7] [Label] [name] [Enter] records as above and adds a label to the group.
- [Record Only] [Group] [7] [Enter] records channels with manual data to group 7.
- [Record Only] {Group 7} records channels with manual data to group 7 using the direct select.

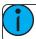

**Note:** On Element, Record Only is accessed by pressing **[Record]** twice.

#### **Ordered Channels**

When recording groups, channels are ordered in the group based on their selection order when the group is stored. This ordering is useful when combined with **[Next]** and **[Last]** functions, and when applying effects to groups.

## For Example:

If you record a group by selecting channels in the following order:

[1] [+] [3] [+] [5] [Thru] [9] [Record] [Group] [1] [Enter]

Later you select Group 1 and press **[Next]**, the channels will be accessed, one at a time, in the same order in which they were initially selected.

If new channels are added to an ordered group using an update command, those channels are added to the end of the channel list from an ordering perspective.

When a group is previewed using the Group List, the display defaults to showing the ordered view. Channels can be reordered as needed from this list. Use the **[Format]** key to change to a numeric listing of channels.

## For Example:

[1] [0] [Thru] [2] [Record] [Group] [1] [Enter]

This will record channels 10 through 2 to Group 1, and then if you select the group you can cycle through the channels using **[Next]** starting with 10, then 9, then 8, and so on.

The following softkeys are available:

- {Insert Before} use to insert a new channel after the specified channel within a group.
- {Insert After} use to insert a new channel before the specified channel within a group.
- {Reverse} use to place a group's channels in reverse order.
- {Random} use to place a group's channels in a random order.
- **(Reorder)** use **(Reorder)** to rearrange the channels to numeric order in a group.
- {Offset} See Offset (on the next page) for more information.

## **Subgroups**

You can create subsets of channels within a group by using [Shift] & [/]. [Shift] & [/] to create parentheses. The subgroups will display within those parentheses.

These subsets of channels or subgroups are treated as a single channel in the following ways:

- When applying absolute or relative effects from live, the subgroups are treated as a single channel by the effect.
- When setting a range of step's channels on a step based effect, the subgroup will not be spread out amongst multiple steps.
- When the group is selected and next/last is pressed, each subgroup is traversed.
- When a group has subgroups, {Reverse}, {Reorder}, and {Random} in the group editor will affect the subgroups instead of the channels in each subgroup. {Reorder} will order the groups based on the first channel in each group.
- Subgroups can be created either in the group list or Live.

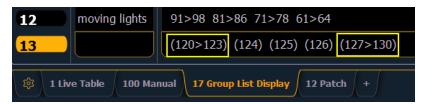

To create a subgroup in Live:

Using Groups 175

[Shift] & [/] [1] [Thru] [4] [Shift] & [/] [Record] [Group] [2] [Enter]

To create a subgroup in the group list index:

[Group] [2] [Enter] [Shift] & [/] [1] [Thru] [4] [Shift] & [/] [Enter]

#### Offset

You can use the **{Offset}** softkey to aid in channel selection prior to storing groups, submasters, presets, palettes, effects, and using park. When **{Offset}** is pressed, a channel distribution display will open.

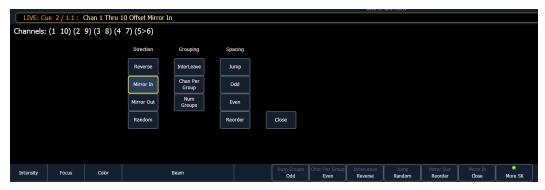

The following options are available as extensions of **{Offset}**. Options can be used together. These extensions can be used to create **Subgroups (on the previous page)**. To close the Offset display, press **{Close}**.

#### **Direction**

- **(Reverse)** creates a group with the channels in the reverse order that they were selected in.
- {Mirror In} creates subgroups of channels that mirror inward.
  - [1] [Thru] [8] {Mirror In} [Enter] would create 4 subgroups in this order: (1,8) (2,7) (3,6) (4,5)

| Ch 1 | Ch 2 | Ch 3 | Ch4 | Ch 5 | Ch 6 | Ch7 | Ch8 |
|------|------|------|-----|------|------|-----|-----|
| Χ    |      |      |     |      |      |     | Χ   |
|      | Χ    |      |     |      |      | Χ   |     |
|      |      | Χ    |     |      | Χ    |     |     |
|      |      |      | Χ   | Χ    |      |     |     |

- {Mirror Out} creates subgroups of channels that mirror outward.
  - [1] [Thru] [8] {Mirror Out} [Enter] would create 4 subgroups in this order: (4,5) (3,6) (2,7) (1,8)

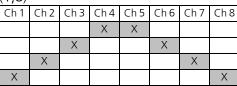

• **{Random}** creates a random order to the channels.

#### Grouping

- **{Chan Per Group}** creates a specified cluster of channels.
  - [1] [Thru] [1][2]{Chan Per Group} [3] [Enter] would create these 4 subgroups of 3 channels each: (1,2,3) (4,5,6) (7,8,9) (10,11,12).
- {InterLeave} creates a number of distributed sets of channels, that are not clustered together.
  - [1] [Thru] [1][2]{Chan Per Group} [4] {InterLeave} [Enter] would create these 4 subgroups: (1,4,7,10) (2,5,8,11) (3,6,9,12).
  - [1] [Thru] [5] [+] [1] [1] [Thru] [1] [5] [+] [2] [1] [Thru] [2] [5] {Chan Per Group} [3] {Inter-Leave} [Enter] would create these 5 subgroups: (1,11,21) (2,12,22) (3,13,23) (4,14,24) (5,15,25).
- **(Num Groups)** creates a specified number of subgroups.
  - [1] [Thru] [1][2]{Num Groups} [3] [Enter] would create these 3 subgroups: (1,2,3,4) (5,6,7,8) (9,10,11,12).

#### Spacing

- **{Jump}** is used to skip over a specified number of channels.
  - [1] [Thru] [1][2]{Chan Per Group} [3] {Jump} [1] [Enter] would create these 3 subgroups of 3 channels each: (1,2,3) (5,6,7) (9,10,11). Channels 4, 8, and 12 will be jumped over and will not be in the subgroups.
- {Odd} selects only the odd numbered channels.
- **{Even}** selects only the even numbered channels.
- **(Reorder)** is used to reorder the channels of a group into numeric order.

## **Editing and Updating Groups in Live**

Existing groups can be updated or re-recorded in Live. If you re-record an existing group, a confirmation is required (unless disabled in Setup). By re-recording a group, you **replace** the contents of the group, you do not add to it. Updating a group does not require a confirmation and adds channels to the group, rather than replacing them.

Other editing or updating examples are:

- [Group] [x] [Label] [Label] [Enter] clears the label.
- [Group] [x] [Label] [name] [Enter] stores a new label.
- [1] [Thru] [5] [Update] [Group] [n] [Enter] adds channel 1-5 to existing Group n.

For record examples, please see Recording Groups Live (on page 174).

## **Multicell Fixtures In Groups**

There are multiple different ways to create groups using multicell fixtures.

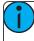

**Note:** The following examples are created in the group list. Groups can also be recorded in Live. See **Recording Groups Live (on page 174)** 

To create subgroups of the whole multicell fixtures:

[Group] [3] [1] [Enter] [5] [0] [0] [Thru] [5] [0] [3] [Enter]

To create a group with only the cells of the selected multicell fixtures:

Using Groups 177

[Group] [3] [2] [Enter] [5] [0] [0] [Thru] [5] [0] [3] [.] [Enter]

To create a group with only certain cells of multicell fixtures:

[Group] [3] [3] [Enter] [5] [0] [0] [Thru] [5] [0] [1] [.] [1] [Thru] [2] [Enter]

To create a group with only the master cells:

[Group] [3] [4][Enter] [5] [0] [0] [Thru] [5] [0] [3] [Shift] & [.] [Enter]

To create subgroups with only specific cells:

• [Group] [3] [5] [Enter] [5] [0] [0] [.] [1] [Shift] & [/] [5] [0] [1] [.] [1] [Enter]

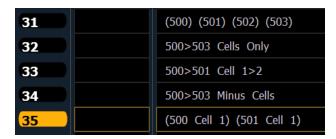

You can also use the **{Offset}** softkeys to aid in create of groups and subgroups. See **Offset (on page 176)** for more information.

# **Selecting Groups**

Groups may be selected from the control keypad or the direct selects.

To select a group:

- [Group] [1] [Enter] selects all channels in Group 1
- [Group] [1] [At] [5] <0> [Enter] selects Group 1 and places all channels within at 50%
- {Group 1} Selects all channels in Group 1

If **[Next]** is used after a group selection, it accesses the first ordered channel in that group. Pressing it again accesses the second ordered channel in that group, and so on. **[Next]** - used after the last channel in the group - accesses the first channel in the group again.

[Last] may be used with group selects similar to [Next]. Press [Select Last] to reselect the entire group.

## **Deleting Groups**

When you delete a group, the group number and all contents from the Group List Index and Direct Selects are deleted. Delete commands require a confirmation by default. This can be altered in the default settings. If you disable confirmations, the second enter is not required in the following examples:

Group deletion features include:

- [Delete] [Group] [5] [Enter] [Enter] deletes group 5.
- [Delete] [Group] [3] [+] [Group] [5] [Enter] [Enter] deletes groups 3 and 5.
- [Delete] [Group] [3] [Thru] [9] [Enter] [Enter] deletes groups 3 through 9.
- [2] [Delete] [Group] [7] [Enter] deletes channel 2 from group 7.

# **Opening the Group List**

The group list allows viewing and editing of groups.

To open the group list you can:

- Press [Group] [Group]
- Press [Tab] [1] [7]

You can navigate within the group list using **[Next]** and **[Last]** or by selecting the group you want to work with.

#### **Ordered View and Numeric View**

By default, grouped channels will be displayed in ordered view. Therefore, grouped channels will appear in the order they were added to the group (see <u>Ordered Channels (on page 174)</u>). If you wish to view the channels in numeric view, press the **[Format]** key and the view will be switched (channels will appear in numeric order from lowest to highest).

This setting is important in defining next/last functionality within groups in live/blind. If left in numeric format, when using **[Next]/[Last]** group selection channels will be selected in numeric order. If left in ordered view, they will be selected based on their order of being stored to the group.

## **Editing Groups from the Group List**

An existing group can be modified without the need for recording or updating, as follows.

• Select the required group by pressing [Group] [n] [Enter], or using [Next] and [Last] to navigate through the list.

The selected group is highlighted in gold.

The following actions are possible:

- [Label] [name] [Enter] adds or modifies a group label.
- [Copy To] [Group] [7] [Enter] copies the contents of the selected group to group 7.
- [2] {Insert Before} [9] [Enter] inserts channel 2 into the group, placing it before channel 9 in the ordered view.
- [2] {Insert After} [5] [Enter] inserts channel 2 into the group, placing it after channel 5 in the ordered view.
- [2] [Delete] [Enter] removes channel 2 from, the group.
- [+] < Chan> [1][0] [Enter] adds channel 10 to the selected group.
- [-] < Chan> [5] [Enter] removes channel 5 from the selected group.
- [+][Group] [1][0] [Enter] adds group 10 to the selected group.
- [-] [Group] [5] [Enter] removes group 5 from the selected group.
- **(Random)** [Enter] rearranges the channels in the group randomly.
- **(Reverse)** [Enter] reverses the order of the channels within the group.
- **Reorder** [Enter] reorders the channels to numeric order in the group selected.
- **{Offset}** see **Offset (on page 176)** for more information.

# **Using Groups as a Channel Collector**

[Group] can be used as a quick way to collect channels from submasters, cues, presets, and palettes.

Using Groups 179

The following actions are possible:

- [Group] [Cue] [1] selects all the channels in cue 1.
- **[Group] [Sub] [3]** selects all the channels in submaster 3.
- [Group] [Int Palette] [5] selects all the channels in intensity palette 5.

# Chapter 8

# **Using Fan**

This chapter contains the following topics:

| About Fan                                                                   | 182 |
|-----------------------------------------------------------------------------|-----|
| Fanning Parameter Data<br>Fan From the Command Line                         | 182 |
| Fan From the Command Line                                                   | 182 |
| Fanning References                                                          | 183 |
| Fanning Timing and Delays                                                   | 183 |
| Fanning References<br>Fanning Timing and Delays<br>Using Subgroups with Fan | 183 |

Using Fan 181

### **About Fan**

Fan provides the ability to spread parameter and timing values in a range across a channel selection set and have those values be evenly spaced. Fan is applied by channel selection or group order. By default, fan operation is from the start channel.

When **{Fan}** is pressed after a channel selection, the softkeys will repaint to the following fan styles:

- {Center} The middle channel in the order is set as the start and will remain unchanged, and the first and last channels will change in different directions. The level wheel will decrease the lower number channels and increase the higher number channels. {Center} only affects the level wheel.
- **(Reverse)** The selected channel order is reversed before applying the fan.
- **(Mirror Out)** The middle channel in the selected order is used as the starting channel and the first and last channels in the order are the end channels.
  - [5] [Thru] [1][0] [At] [1][0] [Thru] [3][0] {Fan} {Mirror Out} [Enter] sets channel 1 to 30%, 2 to 20%, 3 to 10%, 4 to 20%, and 5 to 30%.
- {Repeat} The number of channels that are fanned before the pattern is repeated.
  - [1] [Thru] [1][2] [At] [5][0] [Thru] [7][0] {Fan} {Repeat} [3] [Enter] sets channels 1,4,7, and 10 at 50%, 2,5,8, and 11 at 60%, and 3,6,9, and 12 at 70%.
- {Cluster} The channels are put into collections, which contains channels with all of the same value.
  - [1] [Thru] [1][2] [At] [5][0] [Thru] [8][0] {Fan} {Cluster} [4] [Enter] sets channels 1 through 3 at 50%, 4 through 6 at 60%, 7 through 9 at 70%, 10 through 12 at 80%.
- **(Random)** The selected channels are put in a random order before fan is applied.

# **Fanning Parameter Data**

Fan values can be adjusted with ML Controls or via the keypad. To adjust the fan values with ML Controls, select the required channels and provide a baseline, if necessary, followed by **{Fan}**.

If no value is entered, the current values will be used. When using ML Controls to adjust fan, it is not necessary to specify the parameter to be fanned. This is determined by the virtual encoder used.

- [1] [Thru] [5] {Fan} [Enter] selects the channels 1 through 5 and puts virtual encoders and level wheel into fan mode.
- [1] [Thru] [5] [At] [5] <0> {Fan} [Enter] selects the channels 1 through 5, sets a start level of 50% and puts virtual encoders and level wheel into fan mode.
- [1] [Thru] [5] {Fan} {Mirror} [Enter] selects the channels 1 through 5 and puts virtual encoders and level wheel into fan mode with mirror style.

# Fan From the Command Line

A level or time command that uses [Thru] or a list of references is a command line fan command.

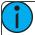

**Note:** The **{Fan}** key is not necessary unless a fan style other than the default is needed.

To adjust the fan values from the command line:

• [1] [Thru] [5] [At] [1] <0> [Thru] [5] <0> [Enter] - sets channel 1 to 10%, 2 to 20%, 3 to 30%, 4 to 40%, and 5 to 50%. This is the default fan adjustment and the **{Fan}** command is not necessary.

• [1] [Thru] [5] [At] [1] <0> [Thru] [3] <0> {Fan} {Mirror} [Enter] - sets channel 1 to 30%, 2 to 20%, 3 to 10%, 4 to 20%, and 5 to 30%.

# **Fanning References**

When fanning references, such as palettes, if there are more that 2 reference lists are used then the data will be referenced data. The fan will be repeated if there are more channels than references.

• [1] [Thru] [5] [Int Palette] [1] [Thru] [3] [Enter] - sets channel 1 to IP1, 2 to IP2, 3 to IP3, 4 to IP1, and 5 to IP2.

If the list contains 2 or less references, fan will be set to the levels between the references as absolute data.

• [1] [Thru] [5] [Int Palette] [1] [Thru] [2] [Enter] - (Intensity palette 1 is all channels at 0% and Intensity palette 2 is all channels set to 100%.) sets channel 1 to 0%, 2 to 25%, 3 to 50%, 4 to 75%, and 5 to 100% as absolute data.

# **Fanning Timing and Delays**

Fanning timing and delays work exactly like fanning parameters.

- [1] [Thru] [5] [Time] [6] [Thru] [1] [0] [Enter] sets the discrete times for channel 1 to 6 seconds, 2 to 7 seconds, 3 to 8 seconds, 4 to 9 seconds, and 5 to 10 seconds.
- [Cue] [1] [Thru] [5] [Time] [6] [Thru] [1] [0] [Enter] sets the times for cue 1 to 6 seconds, 2 to 7 seconds, 3 to 8 seconds, 4 to 9 seconds, and 5 to 10 seconds.
- [Cue] [1] [Part] [1] [Thru] [3] [Time] [6] [Thru] [8] [Enter] sets the times for cue 1's parts to part 1 to 6 seconds, part 2 to 7 seconds, and part 3 to 8.
- [1] [Thru] [5] [Delay] [6] [Thru] [8] {Fan} {Mirror} [Enter] sets the discrete delays of channel 1 to 8 seconds, 2 to 7 seconds, 3 to 6 seconds, 4 to 7 seconds, and 5 to 8 seconds.

# **Using Subgroups with Fan**

<u>Subgroups (on page 175)</u> can be used with the Fan feature. Channels in the same subgroup will act as a single channel when fanned.

### For Example:

Group 1 is made up of channels 120 thru 130. Channels 120 thru 123 are one subgroup, channels 124 thru 126 are not in any subgroup, and channels 125 thru 130 are another subgroup.

• [Group] [1] {Fan} [Enter]

Selects group 1 and puts it into fan mode. Rolling up the level wheel creates the following result. Channels 120 thru 123 share an intensity, channels 124 thru 126 each have different intensities, and channels 127 thru 130 share an intensity.

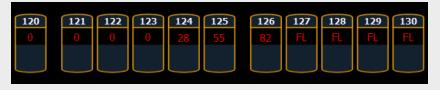

Using Fan 183

# Chapter 9

# **AutoMark**

| This chapter contains the following topics: |     |
|---------------------------------------------|-----|
| About Mark                                  | 186 |

AutoMark 185

## **About Mark**

Mark is an instruction that automates the process of presetting moving lights to their required state in a cue, prior to fading intensity up. This allows your moving lights to unobtrusively perform non-intensity parameter transitions in an inactive (darkened) state.

## **AutoMark**

The AutoMark feature is a system default setting and can be turned off on a cue-by-cue basis if required.

With AutoMark enabled, non-intensity parameter transitions occur in the cue immediately preceding the cue in which the changes are stored, if intensity in that cue is moved from zero to any active level. Therefore, the preceding cue executes the AutoMark.

AutoMark information is displayed for cues or cue parts. AutoMarked cues are indicated by an M in the M column of the playback status display. AutoMarks will execute using the time of the cue in which the moves are stored.

# **Conditions Triggering an AutoMark**

The following rules determine when an AutoMark is applied and how it is deployed:

- The marked cue must have a move instruction for intensity of moving lights above zero or null.
- The marked cue must have a move instruction for non-intensity parameters of those channels.
- AutoMark will not occur if the channel is receiving an intensity instruction from another source (such as a submaster or HTP fader).

## Allowing a Live Move

It is possible to override AutoMark on a per cue (or cue part) basis. The override is available through a softkey, **{AutoMark Off}**. When enabled, the cue that executes the mark will have an "M"in the flags field. If AutoMark is disabled, allowing a live move, a "D" is displayed in the flags field of the cue or cue part where the data is stored. By using AutoMark with multipart cues, it is possible to have some parameters mark and others move live. See **About Multipart Cues (on page 274)**.

# **Cue Level Mark Timing**

Mark instructions will use cue level timing unless overridden by the **{Mark Time}** setup option. Located at **Setup> System> Cue Settings> Mark Time**, all mark instructions will use this time instead of cue level timing. See **Cue Settings (on page 131)** for more information.

# Chapter 10

# **Storing and Using Palettes**

This chapter contains the following topics:

| About Palettes                                          | 188 |
|---------------------------------------------------------|-----|
| Palette Types                                           | 188 |
| Palette Options                                         | 189 |
| Storing Palettes Live                                   | 189 |
| Recalling Palettes                                      | 193 |
| Editing Palettes Live                                   | 194 |
| Editing Palettes in Blind                               | 195 |
| Using By Type Palettes Removing Channels from a Palette | 198 |
| Removing Channels from a Palette                        | 199 |
| Deleting Palettes                                       | 199 |
| •                                                       |     |

Storing and Using Palettes 187

## **About Palettes**

Palettes are building blocks that can be used to create presets (<u>About Presets (on page 202)</u>), cues (<u>About Cue List (on page 216)</u>), and effects (<u>About Effects (on page 280)</u>).

Palettes are referenced data. This means that when included in presets, cues, or effects, changes to the contents of the palette are propagated into all of the places the palette is stored.

Four types of palettes are available:

- Intensity Palettes (below)
- Focus Palettes (below)
- Color Palettes (below)
- Beam Palettes (on the facing page)

Palettes are a critical component when using moving lights and can save considerable programming time when editing show data.

When recording palettes, three softkey options are available:

- {By Type} (on the facing page)
- {Absolute} (on the facing page)
- {Locked} (on the facing page)

Element supports up to 1,000 palettes of each of the four types, which can be recorded as decimal (up to three places, 0.001) or whole number (up to 9,999.999). Palettes are automatically filtered into IFCB categories. Color data cannot be placed in beam palettes, intensity cannot be included in focus palettes, and so forth. This makes the process of creating palettes easier, faster and less work. If you need to create a reference that will include a mix of IFCB information, presets can be used. See **About Presets (on page 202)**.

# **Palette Types**

There are four types of palettes:

- Intensity Palettes (below)
- Focus Palettes (below)
- Color Palettes (below)
- Beam Palettes (on the facing page)

# **Intensity Palettes**

Intensity palettes can easily be created for use with all channels that have intensity parameter data.

#### **Focus Palettes**

Focus palettes can be created for all channels that have pan and tilt functions.

#### **Color Palettes**

Color palettes can be created for all channels that have any color parameter data. Color palettes store any combination of color data, including CMY, RGB, and HS settings, color scrollers and color wheels.

You will find that **[Record Only]**, filter settings and selective store commands will be very useful when storing color palettes.

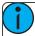

**Note:** Double pressing **[Record]** will post Record Only to the command line.

#### **Beam Palettes**

Beam palettes can be created for all channels that have any beam parameter data. It is rare when storing beam palettes that you will wish to include all of the beam parameters for channels. Therefore, **[Record Only]**, filters and selective store commands will be very useful when storing beam palettes.

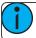

**Note:** Double pressing **[Record]** will post Record Only to the command line.

# **Palette Options**

When recording palettes, there are three softkey options:

- {By Type} (below)
- {Absolute} (below)
- {Locked} (below)

# {By Type}

By Type palettes are created with 'default' channels which contain values that can be assigned to any other channel within the same fixture type. By Type palettes can also contain discrete channel values.

By Type palettes will display a 'T' in the lower corner of the direct selects and in the palette lists. A '+' will display after the 'T' if there are channels stored with discrete data. For more information on by type palettes, see **Using By Type Palettes (on page 198)**.

# {Absolute}

Absolute palettes are palettes that when recalled the data is displayed and treated like absolute data applied to a channel. The data is never referenced.

An absolute palette will display with an 'A' in the lower corner of the direct selects and in the palette lists.

# {Locked}

Locked palettes are palettes that are protected from being accidentally changed in Live.

A locked palette will display a "L" in the lower corner of the direct selects and in the palette lists.

Locked palettes can be updated by specifically calling the channels and the record target, [channel list] [Update] [Record target] [Enter]. Using [Update] {Color Palette} [1] [Enter] would not work in Live for a locked palette. However locked palettes are not protected in Blind.

# **Storing Palettes Live**

Palettes may be stored in live or blind. There are a variety of methods for determining what data is stored into a palette but **[Record]**, **[Record Only]** and using filters are the most common ways.

Storing and Using Palettes 189

When **[Record]** is used, Element will store the relevant parameter category data (intensity, focus, color or beam) for all channels that are not currently at their default value.

**[Record Only]** is a type of selective store that can be used to store only the relevant parameters that have manual data. Filters and selective storing provide additional methods to control what is stored into a palette.

Double pressing [Record] will post Record Only to the command line.

# **Storing Palettes with [Record]**

The most common method to create palettes is to store them from Live. Palettes can be numbered from 0.001 through 9999.99, and each can be given a label. **[Record]** will store the relevant current parameter data for all channels with non-default data for the appropriate palette type, as modified by the filter settings.

To select which palette type you want to record, you will need to have the ML Control screen open. Press [ML Control]. See Moving Light Controls (on page 66). Beam and Focus palettes are accessed from the ML Control display. Intensity palettes can be accessed from the ML Control display or by pressing [Int Palette]. Color palettes can be accessed from the ML Control display or by pressing the [Frame] key twice.

#### For Example:

Assume you want to create a custom color using the color picker and store that data to a custom color palette. First you must select channels.

• [1] [Thru] [1] [1] [Enter]

Using the color picker, adjust the hue and saturation levels to the desired look. When the color is selected, store the palette.

• [Record] {Color Palette} [4] [Label] <FOH Blue> [Enter]

Notice that when you recorded the color palette, all of the color data for channels 1 through 11 is displayed in live with the reference "CP4". Because **[Record]** was used, it stored all of the color parameters for those channels.

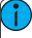

**Note:** [Record] will store the entire parameter category into a palette. [Record Only] stores just the values you have adjusted manually to the target palette. See <u>Storing Palettes with</u> [Record Only] (on the facing page).

When a palette is created, the channels and the parameters involved in the record action are automatically set to the palette reference ("CP4" in this instance). To view the absolute data for those channels, press and hold the **[Data]** key.

The following methods can be used to store palettes using [Record]:

[Record] {Color Palette 1} - records all color parameter data to color palette 1 and shows it as
the first color palette direct select. See <u>Storing Palettes to Direct Selects (on page 192)</u> for
more information.

- [Record] {Focus Palette} [2] [Label] < name > [Enter] records focus parameter data for all channels not at their default state and adds a label to focus palette 2.
- [Record] {Color Palette} [Next] [Enter] records data to the next sequential color palette number.

## Selective Storing Palettes with [Record]

Palettes can also be created using selective storing, which allows you to specify only the channels and or parameters that you want to store.

The following examples illustrate various methods of selectively storing palettes using [Record]:

- [1] [Thru] [3] [Record] [Intensity Palette] [2] [Label] < name > [Enter] records the intensity data for selected channels 1 through 3 and adds a label to intensity palette 2.
- [Group] [2] [Record] {Beam Palette} [Next] [Enter] records the beam parameter data for Group 2 to the next sequential beam palette number.
- [-] [9] [Record] {Focus Palette} [5] [Enter] stores the focus data to focus palette 5, excluding the group or channels specified.
- [1] [Thru] [9] {Iris} {Zoom} [Record] {Beam Palette} [5] [Enter] stores all zoom and iris data for channels 1 through 9 to beam palette 5.
- [-] [5] [Record] {Beam Palette} [Next] [Label] < name > [Enter] stores to the next sequential beam palette, withholding the group or channels specified and adds a label.

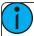

**Note:** When using a selective store, you must specify the channel list to be included or excluded, identified by the [+] [-] modifier, as part of the [Record] command. Otherwise all channels with appropriate non-default data will be stored in the new palette.

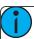

**Note:** Selective storing is useful when you are doing a "one-time" selective store action. If you are recording a series of palettes with only specific parameters, it will save you time to set a record filter (see <u>Using Filters with Palettes (on the next page)</u>).

# **Storing Palettes with [Record Only]**

**[Record Only]** is a selective record process that stores **only manual parameter data**. When used to record palettes, only the manual parameter data for channels will be stored in the palette. As with record, filters can further restrict stored data if they are enabled when using **[Record Only]**. See **Storing Palettes Live (on page 189)** for more information.

Double pressing [Record] will post Record Only to the command line.

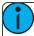

**Note:** If you use **[Record Only]** to record to an existing palette, the data will be added to that palette. The original palette will not be completely overwritten. Only manual changes will be stored to the palette.

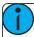

**Note:** It is possible to **[Update]** to add specific changes to the record target. See **Update (on page 194)** for more information.

The following methods can be used to selectively store manual parameter data to palettes using **[Record Only]**:

Storing and Using Palettes 191

- [Record] [Record] {Color Palette} [2] [Enter]- records only the manual color parameter data to color palette 2.
- [Record] [Record] [Beam Palette] [5] [Label] < name > [Enter] records manual beam parameter data for all channels and adds a label to beam palette 5.
- [-] [9] [Record] [Record] {Color Palette} [Next] [Label] < name > [Enter] stores manual data to the next sequential color palette, withholding the group or channels specified and adds a label.
- [select channels] [Record] [Record] [Focus Palette] [2] [Enter] stores focus palette 2, but only includes the manual data for the specified channels and parameters.
- [1] [Thru] [9] {Iris} {Zoom} [Record] [Record] {Beam Palette} [5] stores only manual zoom and iris data for channels 1 through 9 to beam palette 5.

## **Storing Palettes to Direct Selects**

You can store palettes efficiently using the direct selects. Rather than using the **{...Palette}** softkey and the numeric keypad to specify a palette number, you can simply select the desired direct select for that palette.

### For Example:

If you want to store color data to color palette 4, press:

• [Record]

and then press the button in the bank of color palette direct selects that is labeled in the lower right corner with a light gray "4".

{Color Palette Direct Select Button 4}

"Color Palette 4" will appear in the direct select, indicating a successful store.

For more information on direct select mapping, see Using Direct Selects (on page 60).

# **Using Filters with Palettes**

Filters can be used to modify what data is stored to a palette by a record action. The parameters that are active or filtered allow those parameters to be stored to record targets.

#### To filter a parameter:

- 1. Press the **{Filter}** button in the CIA. The **{Filter}** button will flash.
- 2. Press the touchbutton for the parameter you wish to store.
- 3. Press the **(Filter)** button to release. "Filter On" appears next to the parameter category button.

#### To determine which parameter is filtered in the category:

1. Press the **{Filter}** button. All actively filtered parameters are highlighted in gray. You may need to press the arrow softkey for that parameter category to page additional parameters in the category.

Filters are a toggle state. To remove filters, press **{Filter}** and then press the highlighted parameter buttons in the CIA to deactivate the filters, or use **{Clear Filters}**.

For more information on filters, see About Filters (on page 250).

# **Recalling Palettes**

Intensity palettes can be selected from the control keypad or direct selects, and Focus, Color, and Beam palettes can be selected from the **Moving Light Controls (on page 66)** display or direct selects.

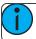

**Note:** Pressing **[Frame] [Frame]** will post Color Palette to the command line.

When palettes are recalled, all data is manual and will display in red. Recalled palettes are applied only to selected channels, therefore you must select channels before recalling a palette. If a selected channel or parameter has no stored value in the recalled palette, it remains in its current state. Palettes on direct selects will be highlighted if they are applicable for the current channel selection.

You can select all the channels included in a palette by pressing [Group] {Palette} [x] [Enter]. You can also recall an entire palette by pressing [Recall From] {Palette} [x] [Enter].

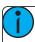

**Note:** If enabled in Setup, you can double click on a palette direct select button to quickly recall from the selected palette and put its content on stage. See <u>Displays (on page 142)</u> for additional information.

Recalled palettes will appear as manual data for the specified channels. That data will appear as abbreviations of the palette type (IP3 = Intensity Palette 3, FP8 = Focus Palette 8, and so on), or as the palette label if defined/enabled in the displays settings in Setup (see <a href="Show Reference Labels">Show Reference Labels</a> (on page 142)). To see the numeric values behind any palette (or other referenced value), press and hold the [Data] key. To see the palette number behind the label, press [About] + [Label].

When palettes are recalled, channels with stored data in the palette will follow that data according to manual time settings. A manual time master fader can also affect the timing. See <a href="Manual Time">Manual Time</a> Master (on page 72) for more information.

Palettes may also be recalled using a time specified using [Sneak] [Time]. For examples on using [Sneak] [Time], see Sneak (on page 168)

You may also use groups to recall palettes. For example:

- [Group] [1] [1] {Beam Palette} [5] [Enter]
- [Group] [5] {Color Palette 6}

Palettes may also be recalled from the direct selects which automatically terminates the command line. To recall only specific parameters of a palette, select channels and the required parameters (or those not required, using the [-] key) in the command line.

The following are methods that can be used to recall palettes.

- [selected channels] {direct select} recalls the associated (IFCB) palette data for the selected channels.
- [selected channels] {Palette} [n] [Enter] recalls the associated IFCB palette for selected channels
- [Channel List] **{edge} {Beam Palette}** [n] [Enter] recalls only the edge data from the specified beam palette for the selected channels.
- [Group] [n] {Palette} [z] [Enter] recalls all of the data in the palette and applies it to the selected group.

Storing and Using Palettes 193

• [Intensity Palette] [y] [At] [/] [z] [Enter] - recalls the intensity palette for selected channels and sets all recalled intensity values to a proportioned level of their recorded states.

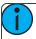

**Note:** The above example breaks the referenced link to the intensity palette. To maintain the link, the palette must be recalled without a modified intensity value. Calling back the intensity palette at full will also break this link.

When recalling palettes, only channels that are selected at the point of recall will be affected by the palette recall. The data recalled from a palette is referenced. To break the reference you may use **{Make Absolute}**.

• [Channel List] {Edge} {Beam Palette} [n] {Make Abs} [Enter] - recalls only the edge data from the specified beam palette for the selected channels and makes that absolute data.

#### **Palettes On Faders**

Palettes can be mapped to faders. See <u>Presets and Palettes Fader Properties (on page 210)</u> for more information.

Presets and palettes can be used to create a temporary list of content that can be played back on a fader. See **Temporary Fader Mapping (on page 214)** for more information.

# **Editing Palettes Live**

If a palette is already recorded, **[Record]** replaces all existing data, unless channels have been excluded. **[Record Only]** is a selective store, therefore it adds data. Recording over a previously existing palette requires a confirmation, if confirmations are enabled in Setup. See **Record Defaults (on page 137)** It is also possible to **[Update]** to add manual changes to the record target.

#### Rerecord

Rerecording follows the conventions illustrated in the **[Record]** and **[Record Only]** sections detailed earlier in this chapter. The only exception is that a confirmation is required to record over an existing palette.

There are two different methods for rerecording:

- [Record] {Palette} [5] [Enter] [Enter] overwrites the content completely.
- [Channel List] [Record] {Palette} [5] [Enter] [Enter]- merges the data.

# **Update**

Live changes can be updated to both active and inactive palettes. When updating a parameter in an active palette, that parameter will no longer be absolute data, but will now be in the updated palette on stage.

The following illustrates how to update color palette 2 when no cues are active and you have recalled channels within that palette.

- <channel list> [Update] {Color Palette} [2] [Enter] any manual changes for channels originally
  in the palette are updated in color palette 2.
- [1] [Update] {Color Palette} [2] [Enter] adds channel 1's manual data to color palette 2.
- [-] [3] [Update] {Color Palette 2} withholds manual changes for channel 3 from the update to Color Palette 2 using the direct selects.

If a channel or parameter does not have data in the palette being updated, it will not be added to that palette unless the user specifically requests it, by specifying the channel.

# **Editing Palettes in Blind**

All palettes can be viewed and edited in Blind. To open a palette in Blind, you can do any of the following:

- [Blind] {Palette} [Enter] pressing this will display the first recorded palette of the selected type (Intensity, Focus, Color or Beam) in blind or return to the last palette of this type viewed in Blind
- [Blind] {Palette Select 3} or [Blind] {Palette} [3] [Enter] pressing this will display the specified palette in Blind.

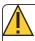

**CAUTION:** When editing palettes in Blind, changes to palettes are automatic, therefore no update or record command is required.

Palettes can be viewed and edited in blind in the table and spreadsheet views. In Blind, the following softkeys are available when editing palettes:

- By Type
- Absolute
- Lock
- Cleanup
- Discrete
- Offset
- Make Null
- Make Absolute
- Replace With
- Query

# **Entering Blind Palette from Live**

- [Blind] {Palette} [Enter] pressing this will display the first recorded palette of the selected type (Intensity, Focus, Color or Beam) in blind or return to the last palette of this type viewed in blind
- [Blind] {Palette Select 3} or [Blind] {Palette} [3] [Enter] pressing this will display the specified palette in blind.

# **Viewing Palettes From Blind**

While in any blind mode, when no channels are selected, you can enter a palette from the command line or direct selects. This will take you into blind channel mode for that palette.

\* {Color Palette} [n] [Enter]

You may also step through the available palettes using [Next] and [Last].

# **Editing in Blind**

The following are representative methods used for editing palettes in Blind:

Storing and Using Palettes 195

- [2] {Iris} [At] [Enter] removes the current parameter category value from channel 2.
- [1] {Iris} [5] [0] [Enter] selects channel 1 and sets iris value to 50.
- [2] [Copy To] [5] [Enter] copies the information from channel 2 to channel 5.
- [6] [Recall From] {Focus Palette} [1] [Enter] recalls the values for channel 6 from Focus Palette 1 but not the reference.

When editing in Blind, it is possible to remove an instruction from any palette by selecting the channel and parameter and pressing **[At] [Enter]** or **{Make Null} [Enter]**.

[Recall From], [Copy To], Move To (accessed by pressing [Copy To] [Copy To]), and {Replace With} may be used to create and edit palette data. See About Advanced Manual Control (on page 254).

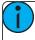

**Note:** While editing palettes in blind, hitting **[Recall From] [Recall From]** will put **[Recall From] [Palette]** on the command line.

## **Editing Palettes in Spreadsheet View**

Blind Spreadsheet view shows a range of palettes along the Y axis and channels/channel parameters along the X axis. Viewing palettes in spreadsheet view is useful when you want to compare data between palettes. While in blind, press **[Format]** to access the spreadsheet. See **Spreadsheet (Blind Only) (on page 47)** for more information.

After selecting a palette, you may use the **[Next]** or **[Last]** keys to move through the list or you may select the exact palette from the keypad. You may also select a range of palettes to edit at once. You can make changes to the palette(s) by selecting channels and altering parameter values. In addition to normal editing functions, you may also use the following commands in this view: **[Copy To]**, **{Make Absolute}**, **{Make Null}**, **Move To**(accessed by pressing **[Copy To]** (**Copy To]**), and **{Replace With}**.

The following are representative methods used for editing palettes in blind spreadsheet:

- **{Color Palette}** [1] [Thru] [9] [Enter] selects color palettes 1 through 9.
- [1] {Scroller} {Make Null} [Enter] sets channel 1 scroller value null in the selected color palette (s).
- [1] {Scroller} [4] [Enter] sets channel 1 scroller value to frame 4 in the selected color palette(s).

Here are some examples of the additional palette editing features available in spreadsheet view:

- {palette type} [1] [Thru] [5] {Move To} < palette type> [9] < Thru> [Enter] this will move palettes 1 through 5 to palettes 9 through 14 respectively. You do not have to supply the end value for Element to perform the move.
- {Beam Palette} [1] [Thru] [5] [Enter] {Iris} [5] [0] {Replace With} < Iris> [2] [5] [Enter] for palettes 1 through 5, this command will replace any iris parameter values of 50 with values of 25.

# **Editing Palettes in List View**

When you press the Intensity palette button twice, a list view for the Intensity palette type is opened on a new tab (or brings the list view into focus if already open). You can open the list views for the other palette types from the home screen. See <a href="Home Screen">Home Screen</a> (on page 37) for more information.

You can also open the list views by using their tab numbers. Press and hold **[Tab]** and type the number to open.

- Intensity Palette [Tab] [2] [2]
- Focus Palette [Tab] [2] [3]
- Color Palette [Tab] [2] [4]
- Beam Palette [Tab] [2] [5]

Indicators for absolute (A), locked (L), and by type (T+) display to the right of the palette number.

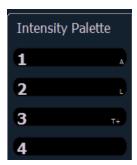

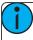

**Note:** In the by type channels column, any channel number with an asterisk indicates that the channel does not have any by type data stored to it.

From the list view, you can select a palette for editing, which changes focus to blind channel view, with the specified palette ready for editing. In addition, you can add palettes to your list and edit the labels for each palette in the list.

#### For Example:

In the list view, you can select palettes and relabel or move them.

[1] [5] [Label] < name > [Enter]

While in the specific palette category list view, the **{Edit}** softkey is available for use. The **{Edit}** softkey opens a blind channel view of the selected palette and changes focus from the palette list. You can change the blind display to spreadsheet or table view by pressing the **[Format]** key.

#### To copy a specific palette to a new palette:

You can copy palettes within the list to another location in the list using [Copy To].

• <Color Palette> [2] [Copy To] [9] [Enter] [Enter] - copies the contents of color palette 2 to color palette 9. Color palette 2 will remain in the list. The second [Enter] is not required if you have disabled confirmations in setup.

You can also use **[Copy To]** from presets to palettes.

#### To move a specific palette to a different location:

• [1] {Move To} [3] [Enter] - moves the contents and label of the specific palette 1 to palette 3. If palette 3 is already used, you will be asked to confirm that you want to overwrite the existing recorded palette. You can hit [Copy To] [Copy To] to access {Move To}.

Storing and Using Palettes 197

You can also move data from a preset to a palette and vice versa. It is important to remember that when using the **{Move To}** command that data is removed from its current location and moved to its new location.

#### To edit any palette data from the List View:

• [1] [5] {Edit} [Enter] - selects palette number 15 and brings the blind display into focus, with palette 15 selected for editing. You can use the [Next] and [Last] buttons to access the other palettes, or select a new palette for editing from the keypad.

# **Using By Type Palettes**

### **Storing a By Type Palette**

If **{By Type}** is used when recording, the lowest number channel of each fixture type will be the default channel. Generally, when storing by type palettes, you will want only one channel of each fixture type in use. Any additional channels in that fixture type will be recorded with discrete data.

- [1] [Thru] [5] [Record] [Int Palette] [1] {By Type} [Enter] Channels 1 through 5 are saved to Intensity Palette 1. Channels 1 through 5 are of the same fixture type. Channel 1 will be the default channel and channels 2 through 5 will be saved with discrete data.
- [1] [Thru] [5] [Record] {Intensity Palette 1} [Enter] If a by type palette is recorded without using the {By Type} softkey and the default channel is included in the record, the default channel's level will change and all other changes will be discrete.
- [1] [Thru] [5] [Record] {Intensity Palette 1} {Discrete} [Enter] If a default channel is included in a record where {Discrete} is used and another channel is tracking it, the default channel will be changed to having discrete data and the lowest numbered tracking channel will become the new default channel. All other channels in the record will also have discrete data.

# **Editing By Type Palettes in Blind**

In Blind, the default channel's levels will display in blue, discrete data for the other channels will display in white, and any channels that are using the default channel value will display in magenta.

- [3] (By Type) [Enter] makes channel 3 the new default channel for that device type. If another channel for that type was the default channel, its data will now be discrete.
- [1] [0] [Thru] [2] [0] {Discrete} [Enter] changes the levels for channels 10 through 20 to discrete. If any of those channels are default, the lowest numbered tracking channel will become the new default channel.
- [5] [Thru] [8] [At] [Enter] removes the discrete data for channels 5 through 8. They will now use the default channel's values.
- {Color Palette} [2] {Discrete} [Enter] changes all tracking and default channels to discrete.
- [Intensity Palette] [5] {By Type} [Enter] makes the first channel of each device type a default channel.
- {Beam Palette} [3] {Cleanup} [Enter] converts palettes created in earlier versions of Eos Family software to by type palettes. If by type channels exist in this palette, {Cleanup} will convert any discrete levels that match their by type channel's level to tracks.

**{Make Null}** can be used with by type palette when you wish to withhold a channel from responding to a by type palette recall. The data will still display but will be in gray with a "N". See <a href="Using {Make Null} (on page 257)">Using {Make Null} (on page 257)</a>.

# **Updating By Type Palettes**

Pressing **{By Type}** after an **[Update]** command, with a channel tracking but no default channel included in the update, will cause the lowest numbered tracking channel's level to be updated into the default channel. The tracking channel will remain tracking. This means that when updating a default value in a by type palette, you don't need to know the default channel number.

When a default channel is included in an **[Update]** command without using **{By Type}** and another channel is tracking it, the default channel's data will be changed to discrete. The lowest numbered tracking channel will then become the new default channel. Any other updated channels will be made discrete.

# **Removing Channels from a Palette**

You can remove specific channels from a palette. This can be done from blind.

#### For Example:

Open the palette in blind:

• [Blind] {Color Palette} [Enter]

Select the palette you wish to edit:

{Color Palette} [5] [Enter]

Remove channels by pressing:

• [2][+][4][+][6][Thru][9][At][Enter]

You may also remove a channel or parameter from a range of presets by pressing:

• {Beam Palette} [1] [Thru] [5] [Enter] [6] [At] [Enter]

You can remove channels from live by pressing:

[channel list] [Delete] {Color Palette} [2] [Enter]

# **Deleting Palettes**

To delete color palette 1, press [Delete] {Color Palette} [1] [Enter] [Enter]. When palettes are deleted, any references in cues will be converted to absolute data.

Storing and Using Palettes 199

# Chapter 11

# **Storing and Using Presets**

This chapter contains the following topics:

| About Presets                         | 202 |
|---------------------------------------|-----|
| Preset Options                        | 202 |
| Storing Presets Live                  | 202 |
| Recalling Presets                     | 204 |
| Effects in Presets                    | 205 |
| Editing Presets Live                  | 205 |
| Using the Preset List                 |     |
| Editing Presets in Blind              |     |
| Using By Type Presets                 |     |
| Removing Channels From a Preset       | 209 |
| Deleting Presets                      | 210 |
| Presets and Palettes Fader Properties | 21( |
| <u>-</u>                              |     |

Storing and Using Presets 201

## **About Presets**

Presets are very similar to palettes in that they are collections of data for specific channels to facilitate cue creation. Presets, however, can collect **all** data for a given channel (intensity, focus, color, beam) rather than just one parameter category.

Element supports up to 1,000 presets, which can be recorded as decimal (up to three places, 0.001) or whole number (up to 9,999.999). They can contain absolute data and/ or a mix of IFCB palettes. Presets can **not** refer to other presets.

# **Preset Options**

When recording presets, there are three softkey options:

- {By Type} (below)
- {Absolute} (below)
- {Locked} (below)

# {By Type}

By Type presets are created with 'default' channels which contain values that can be assigned to any other channel within the same fixture type. By Type presets can also contain discrete channel values.

By Type presets will display a 'T' in the lower corner of the direct selects and in the presets list. A '+' will display after the 'T' if there are channels stored with discrete data.

# {Absolute}

Absolute presets are presets that when recalled the data is displayed and treated like absolute data applied to a channel. The data is never referenced. An absolute preset will display with an 'A' in the lower corner of the direct selects and in the presets list.

# {Locked}

Locked presets are presets that are protected from being accidentally changed in Live.

A locked preset will display a "L" in the lower corner of the direct selects and in the presets list.

Locked presets can be updated by specifically calling the channels and the record target, [channel list] [Update] [record target] [Enter]. Using [Update] [Preset] [1] [Enter] would not work in Live for a locked preset. However locked presets are not protected in Blind.

# **Storing Presets Live**

Presets can be recorded live using the keypad and/ or the direct selects. Both **[Record]** and **[Record Only]** can be used to record presets, with or without filters. See **Storing Data with Record Filters (on page 251)** for more information.

**[Record]** will store all channels that are not at their home values, and it will record all information about those channels, including parameters that are still at default. Therefore presets can contain all of the same information as a cue, but they have no timing information or cue attributes (such as follow, delay, or cue overrides). When recorded or re-recorded, presets are automatically recalled on stage. Presets may be individually labeled.

# **Storing Presets Using [Record]**

The **[Record]** key will store all parameter data for channels that are not at their home values, as modified by the filter settings in the CIA. This will store all parameter data that is not default even if it is not manual data. If filters are used, only the parameters enabled by the filters are stored.

When you record data to a preset live, the channels involved in that preset will then actually be in that preset.

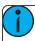

**Note:** To access **[Preset]** on Element, press **[Shift] & [Intensity Palette]** or use the **{Preset}** button in ML Controls.

The following methods can be used to store presets using [Record]:

- [Record] [Preset] [5] [Label] [name] [Enter] records all parameter data for all channels not at default and adds a label to preset 5.
- [Record] [Preset] [Next] [Enter] records data to the next sequential preset number.
- [-] [2] [Record] [Preset] [n] [Enter] stores the preset, withholding the group or channels specified.
- [channel list] [Record] [Preset] [6] [Enter] stores the preset, but only the data for the channel list supplied.
- [Record] {Preset 1}- records the preset and shows it as the first preset direct select.
- [channel list] {AllNPs} [Record] [Preset] [8] [Enter] records all non-intensity parameters for the selected channels to the preset.

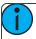

**Note:** When using selective record, the user must specify the channel list to be included (or excluded as the case may be) as part of the **[Record]** command. Otherwise, all parameters of channels with non-home values will be stored in the preset.

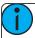

**Note:** You may also use the filters and **{Make Null}** as additional tools to decide what data will be stored. For more information on these features see <u>Using {Make Null}</u> (on page 257) and <u>About Filters</u> (on page 250).

When you re-record an existing Preset, a confirmation will be required, unless **confirmations** have been disabled in Setup.

# **Storing Presets Using [Record Only]**

[Record Only] is a selective record process that stores only manual parameter data. Therefore, when used to record presets, only manual data for channels will be stored in the preset. As with [Record], filters and {Make Null} can be used to further modify what information is stored. See Storing Data with Record Filters (on page 251).

Double pressing **[Record]** will post Record Only to the command line.

The following methods can be used to store presets using [Record Only]:

- [Record Only] [Preset] [5] [Label] [name] [Enter] records manual parameter data for all channels and adds a label to preset 5.
- [Record Only] [Preset] [Next] [Enter] records manual data to the next sequential preset number.

Storing and Using Presets 203

- [-] [3] [Record Only] [Preset] [n] [Enter] stores the preset, withholding the group or channels specified.
- [Channel list] [Record Only] [Preset] [6] [Enter] stores the preset, but only the manual data for the channel list supplied.
- [Channel list] {Color} [Record Only] [Preset] [7] [Enter] stores only manual color data for the specified channels to the preset.

# **Recalling Presets**

Channels must be selected when recalling a preset. If a selected channel or parameter has no value in the preset, it will stay in its current position. If you want to recall all channels in a preset, you can press **[Recall From] [Preset] [x]**. Presets on direct selects will be highlighted if they are applicable for the current channel selection.

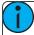

**Note:** If enabled in Setup, you can double click on a preset direct select button to quickly recall from the selected preset and put its content on stage. See <u>Displays</u> (on page 142) for additional information.

If you only want to recall certain parameters of the preset, select channels and enter the required parameters (or those not required, using the [-] key) in the command line (see command examples below).

When a preset is recalled, parameter changes will follow the manual timing defaults, if enabled. A manual time master fader can also affect the timing. See <a href="Manual Time Master">Manual Time Master</a> (on page 72) for more information

Presets may also be recalled using a time specified using [Sneak] [Time]. For examples on using [Sneak] [Time], see Sneak (on page 168)

You may recall presets using any of the following methods:

- {Preset direct select} recalls the associated preset data for selected channels.
- [Preset] [2] [Enter] recalls preset 2 for selected channels.
- [Channel List] [Preset] [2] [Enter] recalls the preset data for the channels in the selection list.
- [Channel List] {Color} [Preset] [5] [Enter] recalls only the color data from the specified preset for the specified channels.
- {Color} {Preset direct select} recalls just the color data from the specified preset for selected channels.
- [Recall From] [Preset] [3] [At] [5] <0> [Enter] recalls all channels in preset 3, and sets all intensity values at 50%. The original intensity data is still linked to the preset. If the intensity change is desired, you must update the preset to maintain the change and the link. Storing the data to another record target would break the link and make the data absolute.
- [Channel List] [Preset] [7] [Enter] [At] [/] [5] [Enter] recalls preset 7 for selected channels. Intensity values will be recalled at 50% of their recorded state. The intensity link is maintained. If the intensity change is desired the user either needs to update the preset to maintain the change and the link. Storing the data to another record target would break the link and make the data absolute.
- [Recall From] [Preset] [9] [Enter] selects all channels with data stored in preset 9, and sets those channels to the values in preset 9.
- [1] [Recall From] [Preset] [1] [At] [5] [0] [Enter] recalls the intensity of channel 1 from preset 1 at 50% of the stored value. If channel 1 was set to 50 in preset 1, it's recalled value would be 25.

# **Effects In Presets**

Effects can be stored in a preset, and those presets can be used to create submasters and cues. However, the effect's data is only copied to the submaster or cue, it is no longer referenced through the preset.

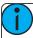

**Note:** If used with submasters and cues, the data is not referenced. So if changes are made to the effect in the preset, the effect saved to the submasters and cues will remain unchanged.

The preset list display has a column for effects.

For more information, see Recording an Effect to a Preset (on page 300).

# **Editing Presets Live**

There are two ways to edit a preset in Live. You may rerecord the preset or you may use [Update].

#### Rerecord

Rerecording follows the conventions of **[Record]** and **[Record Only]**. The only exception is that a confirmation is required to actually rerecord the preset.

Two different mode for rerecording:

- [Record] [Preset] [5] [Enter] [Enter] overwrites the content completely.
- [Channel List] [Record] [Preset] [5] [Enter] [Enter] merges the data.

# **Updating Presets**

**[Update]** is used to record parameter modifications back to a preset. When updating, you must specify the preset to be updated. You may do this using the keypad or the direct selects.

For the purposes of the following descriptions, assume that there are no active cues on stage. Updating referenced values while cues are active is covered in **Modifying Cues Live (on page 232)**.

# For Example:

To update a preset, first recall the preset for any channels you wish to edit.

• [1] [Thru] [5] [Preset] [1] [Enter]

-or-

[Recall From] [Preset] [1] [Enter]

Make required changes to the desired parameters using the keypad or virtual encoders in the ML Controls display. Once you have achieve the desired look, update the preset.

[Update] [Preset] [1] [Enter]

-or-

Storing and Using Presets 205

#### [Update] {Preset 1}

When updating a preset, only channels that are already in the preset will be updated. You need to select channels or parameters to force new data into a preset when using **[Update]**.

# **Using the Preset List**

The preset list displays all recorded presets. The Preset List only allows you to change attributes; no editing can be done directly in list view.

## **Opening the Preset List**

When you press the **[Shift] & [Intensity Palette]** twice, the preset list will open on a new tab (or brings the list view into focus if already open). You can also open the list view from the home screen. See **Home Screen (on page 37)** for more information.

Pressing the **{Edit}** softkey takes you to the blind view of the selected preset, in the last format you used in blind. This will allow you to edit the preset. You can change the blind display to spreadsheet or table view by pressing the **[Format]** key.

You can navigate the preset list using [Next] and [Last].

Indicators for absolute (A), locked (L), and by type (T+) display to the right of the preset number.

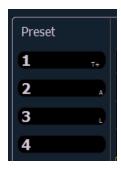

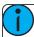

**Note:** In the by type channels column, any channel number with an asterisk indicates that the channel does not have any by type data stored to it.

# **Copy To**

You can copy presets within the list to another location in the list using [Copy To].

• <Preset> [2] [Copy To] [9] [Enter] [Enter] - copies the contents of preset 2 to preset 9. Preset 2 will remain in the list. The second [Enter] is not required if you have disabled confirmations in setup.

You can also use **[Copy To]** from palettes to presets.

#### **Move To**

You can move presets within the preset list using the **{Move To}** softkey. You can also hit **[Copy To] [Copy To]** to access **{Move To}**.

- **<Preset> [3] {Move To} [8] [Enter] [Enter]** moves preset 3 to preset 8. Preset 3 will be removed from the list. The second **[Enter]** is not required if you have disabled confirmations in setup.
- <Preset> [1] [Thru] [5] {Move To} [6] [Enter] [Enter] moves presets 1 through 5 to presets 6 through 10.

You can also move data from a palette to a preset and vice versa. It is important to remember that when using the **{Move To}** command that data is removed from its current location and moved to its new location.

# **Editing Presets in Blind**

All presets can be viewed and edited in blind. To open a preset in blind, you can do any of the following:

- Press [Blind] {Preset x} opens to the specific preset.
- Press [Tab] & [2][6] opens the preset list.
- Press [Shift] & [Intensity Palette] twice and then {Edit} when a preset is selected in the list.

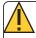

**CAUTION:** When editing presets in Blind, changes to presets are automatically stored. Therefore no update or record command is required.

You can change the blind display to spreadsheet or table view by pressing the **[Format]** key. In blind, the following softkeys are available when editing presets:

- {By Type} (on page 202)
- {Absolute} (on page 202)
- {Locked} (on page 202)
- Cleanup (Using By Type Presets (on the next page))
- Discrete (Using By Type Presets (on the next page))
- Offset (on page 148)
- Make Null (Editing in Table View (below))
- Make Absolute (Editing in Table View (below))
- Replace With (Editing in Table View (below))
- Query (Using {Query} (on page 259))

# **Editing in Table View**

Table view shows the data for one preset at a time in a table. Channels are displayed on the Y axis and parameters are shown along the X axis. Viewing presets in the table is useful if you want to see data for numerous channels in one specific preset.

To change which preset you are viewing you may use the **[Next]** or **[Last]** keys or you may select the exact preset from the keypad or direct selects. You can make changes to the preset by selecting channels and altering parameter values. In addition to normal editing functions, you may also use the following commands in this view: **[Copy To]**, **[Recall From]**, **{Make Absolute}**, **{Make Null}**, **{Move To}**, and **{Replace With}**.

Here are some examples of the additional preset editing features you have while editing in table view:

Storing and Using Presets 207

- [select channels or parameters] {Make Abs} changes the data for any palette references within the preset into absolute data that no longer references another record target.
- [select channels or parameters] **(Make Null)** removes the data for the specified channel or parameter from the preset.
- [select channels or parameters] [At] [Enter] removes the data for the specified channel or parameter from the preset.
- [Preset] [5] {Move To} [Preset] [9] [Enter] this will move the contents of preset 5 to preset 9. Preset 9 will be created and preset 5 will be deleted.
- [Preset] [1] [Copy To] < Preset> [5] [Enter] this will copy the contents of preset 1 to preset 5. You may also copy ranges of presets to new locations.
- [1][Recall From][Preset][1][Enter] will recall the contents for channel 1 in preset 1.

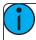

**Note:** While editing presets in blind, hitting [Recall From] [Recall From] will put [Recall From] [Preset] on the command line.

## **Editing in Spreadsheet View**

Spreadsheet view shows a range of presets along the Y axis and channels/channel parameters along the X axis. Viewing presets in spreadsheet view is useful when you want to compare data between presets.

You may select a preset from the spreadsheet using the **[Next]** or **[Last]** keys to move through the list or you may select the exact preset from the keypad. You may also select a range of presets to edit at once. You can make changes to the preset(s) by selecting channels and altering parameter values.

In addition to the examples given in <u>table view</u>, here are some examples of the additional preset editing features you have while editing in spreadsheet view:

- [Preset] [1] [Thru] [5] {Move To} < Preset> [9] < Thru> [Enter] this will move presets 1 through 5 to presets 9 through 14 respectively. You do not have to supply the end value for Element to perform the move. If presets 9 through 14 already exist you will be asked to confirm this move.
- [Preset] [1] [Thru] [5] [Enter] {Iris} [5] [0] {Replace With} < Iris> [2] [5] [Enter] for presets 1 through 5, this command will replace any iris parameter values of 50 with values of 25. This range editing using {Replace With} can only be done in spreadsheet view.

# **Using By Type Presets**

# **Storing a By Type Preset**

If **{By Type}** is used when recording, the lowest number channel of each fixture type will be the default channel. Generally, when storing by type presets, you will want only one channel of each fixture type in use. Any additional channels in that fixture type will be recorded with discrete data.

- [1] [Thru] [6] [Record] [Preset] [1] {By Type} [Enter] Channels 1 through 6 are saved to Preset 1. Channels 1 through 6 are of the same fixture type. Channel 1 will be the default channel, and channels 2 through 6 will be saved with discrete data.
- [1] [Thru] [6] [Record] [Preset] [1] [Enter] If a by type preset is rerecorded without using the {By Type} softkey and the default channel is included in the record, the default channel's level will change and all other changes will be discrete.
- [1] [Thru] [5] [Record] {Preset 1} {Discrete} [Enter] If a default channel is included in a record where {Discrete} is used and another channel is tracking it, the default channel will be changed

to having discrete data and the lowest numbered tracking channel will become the new default channel. All other channels in the record will also have discrete data.

# **Editing By Type Presets in Blind**

In Blind, the default channel's levels will display in blue, discrete data for the other channels will display in white, and any channels that are using the default channel value will display in magenta.

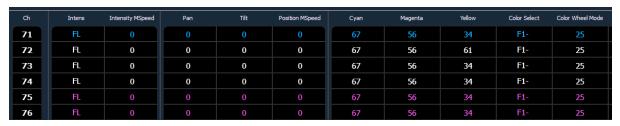

Softkeys available for editing presets in blind are **(By Type)**, **(Discrete)**, and **(Cleanup)**.

- [3] (By Type) [Enter] makes channel 3 the new default channel for that device type. If another channel for that type was the default channel, its data will now be discrete.
- [1] [0] [Thru] [2] [0] {Discrete} [Enter] changes the levels for channels 10 through 20 to discrete. If any of those channels are default, the lowest numbered tracking channel will become the new default channel.
- [5] [Thru] [8] [At] [Enter] removes the discrete data for channels 5 through 8. They will now use the default channel's values.
- [Preset] [2] {Discrete} [Enter] changes all tracking and default channels to discrete.
- [Preset] [5] {By Type} [Enter] makes the first channel of each device type a default channel.
- [Preset] [3] {Cleanup} [Enter] converts presets created in earlier versions of Eos Family software to by type presets. This command will use the first channel of each type as the default, and allow other channels of the same type to use that value upon recall.

**{Make Null}** can be used with by type preset when you wish to withhold a channel from responding to a by type preset recall. The data will still display but will be in gray with a "N".

# **Updating By Type Presets**

Pressing **{By Type}** after an **[Update]** command, with a channel tracking but no default channel included in the update, will cause the lowest numbered tracking channel's level to be updated into the default channel. The tracking channel will remain tracking. This means that when updating a default value in a by type preset, you don't need to know the default channel number.

When a default channel is included in an **[Update]** command without using **{By Type}** and another channel is tracking it, the default channel's data will be changed to discrete. The lowest numbered tracking channel will then become the new default channel. Any other updated channels will be made discrete.

# **Removing Channels From a Preset**

You can remove specific channels from a preset. This can be done from blind.

#### For Example:

Open the preset in blind:

Storing and Using Presets 209

[Blind] [Preset] [Enter]

Select the preset you wish to edit:

[Preset] [5] [Enter]

Remove channels by pressing:

[2] [+] [4] [+] [6] [Thru] [9] [At] [Enter]

Or you can remove a specific channel parameter from the preset by pressing:

[5] [+] [7] {Color} [At] [Enter]

You may also remove a channel/ parameter from a range of presets by pressing:

[Preset] [1] [Thru] [5] [Enter] [1] {Color} [At] [Enter]

You can remove channels from live by pressing:

• [channel list] [Delete] [Preset] [2] [Enter]

# **Deleting Presets**

You may delete presets in the following ways:

- [Delete] [Preset] [1] [Enter]
- [Delete] [Preset] [1] [Thru] [5] [Enter]

Presets can be deleted from any screen, at any time. A confirmation is required to delete, unless confirmations have been disabled in Setup. See Record Defaults (on page 137)

# **Presets and Palettes Fader Properties**

Presets and Palettes can be mapped to faders by using the fader configuration display. For information on how to use the fader configuration display to map faders, see <a href="Fader Configuration">Fader Configuration (on page 67)</a>

The fader configuration display is found on Tab 36 .The <u>Fader List (on page 70)</u>, which shows all of the faders and their assignments, can be found in Tab 35.

Click or tab the second row of the fader page to access this properties display.

The following options are available when a fader is configured as a preset or palette fader:

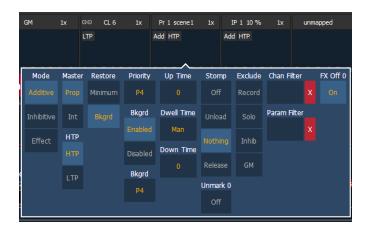

#### Mode

You may define your fader as additive (contributes to the live output), inhibitive (limits live output) or an effect fader (presets only).

#### Master

A fader can be assigned as a Master. When it is a master, its behavior as a Proportional Master or Intensity Master (I-Master) is drawn from this setting.

#### **HTP**

Intensity playback behavior can be set to HTP (highest takes precedence) or LTP (latest takes precedence).

#### Restore

Faders can be placed into restore modes of minimum or background, which is the default. When a fader is in the restore to background mode, the restore column of the fader list display will be blank. When in minimum mode, 'Min' will display in the restore column.

The restore mode of background means that when the fader is returned to zero, control will be restored to the background value, such as another fader or a cue.

The restore mode of minimum means that when the fader is faded down, control does not go to the previous background state but to the parameters' minimum value.

# **Priority**

The Independent setting for faders has been changed to priority. There are 10 levels of priority for faders. 1 is the lowest and 10 is the highest. faders can still be shielded, which means that their content is automatically made exclusive and can't be controlled by anything other than that fader and park, including by manual control. Shielded has a higher priority than 10.

# **Background**

Faders can have their background states disabled. Background states are enabled by default. When enabled, the content of the fader will act as a background or previous state for other cues and faders.

Storing and Using Presets 211

## **Background Priority**

Background can have a priority assigned to it.

In previous software releases, when content was released, it always returned to the last fader that owned it. Background priority releases to the highest priority content that previously had ownership, provided that content has not be turned off or released.

There are 10 levels of background priority for faders. 1 is the lowest and 10 is the highest. When LTP content is released to background, it will go to the background state with the highest available priority.

# **Up Time**

This is the time for the fader to fade from its home position to its target position (0 to Full if additive, Full to 0 if inhibitive). The default time is 0.

#### **Dwell Time**

This is the time the fader look will hold before starting the downfade. This can be set to a specified time, or to "Hold" or "Manual". "Hold" time maintains the fader values until the bump is pressed a second time. "Manual" time applies the fader values only as long as the bump is held. The default is "Manual".

#### **Down Time**

This is the time for the fader to fade from its target position to its home position. The default time is 0.

## **Stomp Mode**

Stomp happens when all the content owned by a fader is now being controlled by other targets. The fader is being removed from the background, and once that happens, it would not be eligible to fade back. You can assign behavior that will happen when a fader is stomped.

- Off When Stomped puts the content into an off state, the same behavior encountered when pressing [Off] + [Load].
- Unload When Stomped unloads the fader.
- **Nothing When Stomped** no action happens to the fader.
- Release When Stomped -This function behaves the same as Off When Stomped.

#### Unmark at 0%

When this option is on, marked content controlled by the fader will automatically be released when the fader reaches 0%. When the bump button is next pressed, the fader will fire. If this option is off, you would need to first press the bump button to reset the fader before pressing the bump again to fire it.

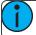

**Note:** This option is for faders that are set to Intensity Master.

#### **Exclusions**

Those exclusions include:

- Exclude From Record output is not recorded into any other record target.
- **Exclude From Grandmaster** content cannot be mastered by a grandmaster.
- Exclude From Inhibitive Sub content cannot be mastered by an inhibitive submaster

#### **Channel and Parameter Filters**

Channel and Parameter Filters can be used to allow only specified data to be played back. These are playback filters, and do not impact how data is recorded.

Tap or click on **{Chan Filter}** to assign channels or groups. Tap or click on **{Param Filter}** to open a list of available parameters that you can filter.

When a filter has been applied, an indicator will display in the fader ribbon. C will display for channel filter, and F is for parameter filter.

Press the red [X] to clear the channel or parameter filters listed.

# **Fader and Button Configuration**

Click or tap on the virtual buttons or fader to see a list of available configuration options.

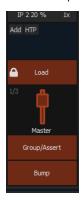

# **Button Options**

The following options are available for fader buttons:

- **Bump** plays back the content at 100% of the recorded level. It will continue to do so until released, unless the fader has a time assigned or the **{Hold}** property set.
- **Group/ Assert** selects all the channels associated with the fader, if the fader is inactive. If active, the contents of the fader will be asserted.
- Assert regains control of all of the channels associated with the fader.
- Group Select selects the channels stored in the fader. This is the same as [Group] [Sub] [n].
- Freeze halts all effect activity on the fader.
- Off removes the content and if the fader is set to Master, the fader will remain where it currently is.
- Release removes the content and if the fader is set to Master, the fader will reset to 0.
- Start Stop Effect -starts the effect while ignoring dwell times. Will stop effects if any are running.
- **Button Disabled** no action is assigned to the button.
- **Solo** suppresses any intensity values not provided by the associated content while the solo button is held down. When the button is released, intensity values are restored. Priority and

Storing and Using Presets 213

HTP are ignored. Shielded, park and pixel mapping outputs are not affected by the solo button.

- Back fades to the previous cue when fader is assigned to a cue list.
- Macro allows you to assign a macro as a button action.

#### **Fader Options**

The following options are available for a fader:

- Master fader will be a proportional master, a manual master, or an intensity master.
- Effect Rate fader centers to home. It controls the rate of any running effects (same behavior as using rate via the Effect Status Display). The adjusted setting from this control cannot be stored.
- **Effect Size** similar to Effect Rate but for effect size.
- Rate Master homes to center. It adjusts the cue rate, just like rate and load.
- **Fader Disabled** no action is assigned to the fade.
- Master Only fader is used to set a level for content to fade to. The slider can be used to live adjust levels when the fader has been activated via the bump button. See <a href="Master Only">Master Only (on page 73)</a> for more information.
- **Effect Master** masters the entry/exit mode of the effects (size, rate or both).
- Levels Only masters the levels without mastering the effect.

## **Temporary Fader Mapping**

Presets and palettes can be used to create a temporary list of content that can be played back on a fader.

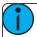

**Note:** This list is not recorded. If the fader is unloaded, the list cannot be recalled.

To create a list, press the **[Load]** button of an unmapped fader. You can then select presets or palettes to add to your list either by the command line or from the direct selects.

- [Load] {DS 1} {DS 2} {DS 2} [Enter]
- {Fader} [1][0] [Preset] [1] [Preset] [2] [Preset [3] [Enter]

Once mapped, the fader will default to Master Only mode. See <u>Master Only (on page 73)</u> for more information.

The list will use the timing assigned to the fader.

A fader with temporary mapping will have the cue list options for Back From First and Go From Last. These are Cue List Properties, please see Cue List Properties (on page 244)

The list of targets will display in the Fader Configuration List (Tab 36), in the Fader List (Tab 35), and in the Fader Ribbon.

# Chapter 12

# Working with a Cue List

This chapter contains the following topics:

| About Cue List                        | 216                                   |
|---------------------------------------|---------------------------------------|
| Basic Cueing                          | 216                                   |
| Recording Čues in Live                | 216                                   |
| Using [Cue Only / Track]              | 218                                   |
| Move Fade                             | 219                                   |
| Selective Storing Cues in Live        | 220                                   |
| Timing                                | 221                                   |
| Assigning Cue Attributes              | 224                                   |
| Flags                                 | 229                                   |
| Using External Links                  |                                       |
| Modifying Cues Live                   | 232                                   |
| [Update]                              | 233                                   |
| Recording and Editing Cues from Blind | 237                                   |
| Deleting Cues                         | 240                                   |
| Using The Cue List Index              | 241                                   |
|                                       | · · · · · · · · · · · · · · · · · · · |

### **About Cue List**

A cue is a record target comprised of channels with associated parameter data, discrete (channel/parameter level) timing, cue timing, and cue attributes (such as preheat, follow or hang instructions).

When cues are created, they are stored in a cue list.

# **Basic Cueing**

In Setup, you determine if Element will operate in a Cue Only or Tracking mode. See <u>Tracking vs. Cue</u> <u>Only (on page 12)</u> By default, the system is set to tracking, therefore this section primarily addresses working in tracking mode. The current mode is displayed in the upper left corner of the live/blind display. It is important to know which mode you are working in, as it impacts how cues are edited.

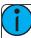

**Note:** The current mode of the console will be displayed in the upper left corner of the Live or Blind tab. The command line prompts will also provide some guidance depending on the current mode.

- If your console is set in Track mode (default), changes move forward through the cue list until
  a block or a move instruction is encountered.
- If your console is set in Cue Only mode, changes to cues have no impact on subsequent cue data.

### **Cue Numbering**

Cues can be numbered from 0.001 - 9999.999. You can have up to 10,000 cues.

Element provides you with multiple ways to number your cues. The most common methods are listed below:

- After pressing record, enter a cue number which can be a whole number (1) or a decimal number (1.1).
- After pressing record, rather than entering a cue number you may press **[Next]**, which will automatically number the cue with the next sequential number in the same cue list. For example, the current cue is numbered cue 1.1, pressing **[Record]** [Next] will automatically number the new cue 1.2.
- When recording decimal cues, it is not necessary to specify the leading cue number if a cue has already been recorded. For example, if the current cue is numbered 5, when you enter the next record command, you can just enter [.] [5] to record cue 5.5.
  - Whole numbered cue [Next] increments the next whole numbered cue.
  - Tenths numbered cue (.1) **[Next]** increments in tenths.
  - Hundredths (.01) numbered cue [Next] increments in hundredths.
  - Thousandths (.001) numbered cue [Next] increments in thousandths.

## **Recording Cues in Live**

When using **[Record]**, all parameters of any fixtures that have non-home values, either from manual control, other cues, or submaster playback are stored in the target cue.

Channels that have all home values, meaning they have never been changed, are not included in the record action, unless you specifically select the channel and press **{Make Manual}**. See **Using {Make Manual}** (on page 259) for more information.

Possible exclusions are parameters categories or individual channel parameters withheld by use of filters (see <u>About Filters (on page 250)</u>). You can also select individual parameters of individual channels (such as Cyan and Iris) and place them in a null state using the **{Make Null}** button if the values are not needed in the cue you are recording. See <u>Using {Make Null}</u> (on page 257) for more information.

You could also use **{Release}**. Release is an extension of the **{Make Null}** command in Blind. When Release is used, it behaves like Make Null, but it also releases the channel and parameter data to its background state, if one is available, or fades out the intensity instead.

Release can be used to mask instructions in a cue after it has already been stored. The data is not removed from the cue. See Release (on page 258) for more information.

Element is a tracking console, meaning once something is recorded into the cue list, the cue list will always contain information about that channel/ parameter unless it is nulled, by using the **{Nake Null}** command, released by using the **{Release}** command, or filtered using the parameter filters.

When cues are recorded they are automatically played back and manual values are released, unless auto playback on record has been disabled in setup. See <u>Auto Playback (on page 138)</u>. Upon playback, displayed parameter levels will be color coded for clarification of the record action:

- **Blue** intensity has increased from the previous cue or a non-intensity parameter has changed.
- **Green** intensity level has decreased from the previous cue or a non-intensity parameter has marked.
- Magenta level has tracked from a previous cue.
- White level has been blocked (see Block (on page 229)).

### **Using Record in Live**

When the **[Record]** button is pressed the keypad defaults to cue mode; use of the **[Cue]** button is optional. The following are representative examples of recording cues in Live. Once the cue record has been specified, cue attributes such as timing can be combined and entered in any order you wish.

- [Record] < Cue> [5] [Enter] records all parameters of any channels with non-default data into the specified cue number 5.
- [Record] < Cue> [5] [Label] [name] [Enter] records the specified cue and provides an alphanumeric label.

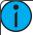

**Note:** When using the console in tracking mode or when using track editing, it is important to understand the concept of Blocking. A cue containing a Block flag will stop edited levels from tracking through that cue. Blocks are often placed on the cue at the top of an act or scene, or anywhere you want to protect cues from levels that may track in from upstream cues. Block flags should also be set on cues that you want to have behave as blackouts (see Block (page 1)).

## **Using Record Only in Live**

**[Record Only]** is similar to **[Record]** except that it selectively stores only manually set values, preventing unwanted levels (such as from a submaster), from being recorded into the cue. Therefore,

when used to record a cue, only the manual data for channels will be stored in the cue. Any values in the previous cue that were unchanged will track into the new cue.

Double pressing **[Record]** will post **Record Only** to the command line.

All of the same commands used for [Record] may also be used for [Record Only].

- [Record Only] < Cue> [Next] [Enter] stores only the manually set values into the next cue in the list.
- [Record Only] [Cue] [3] [Enter] stores only the manually set data into cue 3.

As with **[Record]**, filters can further restrict stored data if deployed when using **[Record Only]**. See **About Filters (on page 250)** 

## Record and Record Only [+]

[+] can be used to specify a range of cues when using [Record] and [Record Only].

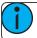

**Note:** If no cue number is entered before the [+], the current active cue will be used.

#### For Example:

To record only cues 5, 10, and 15:

[Record] <Cue> [5] [+] <Cue> [1][0] [+] <Cue> [1][5] <CueOnly/Track> [Enter]

To update the current cue and cue 7:

• [Record Only] [+] < Cue>[7] < CueOnly/Track> [Enter]

# Using [Cue Only / Track]

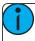

**Note:** For a more detailed summary of Cue Only and Tracking modes, please see <u>Tracking</u> <u>vs. Cue Only (on page 12)</u>.

#### In Track Mode

When you create a new cue, any channel parameter data from the previous cue is tracked into the new specified cue. Any changes in this new cue will also track forward into subsequent cues until a move instruction is encountered. The **[Q Only/Track]** key is an exception to this behavior. When you record a cue in the middle of an existing cue list, using the **[Q Only]** button will prohibit new information from tracking into the subsequent cue. When you rerecord or update a cue, the modifications will not track forward.

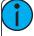

**Note:** In the following examples, the command **[Q Only]** indicates the same key hit of **[Q Only/Track]** which is a single button on the keypad. The system setting determines the actual context of the button depending on the mode in which the system is operating. For clarity, only the contextual function of the button is used in the examples.

#### With system set to Track

- [Record] < Cue> [5] [Q Only] [Enter] records cue 5. New values or changes will not track into the subsequent cue.
- [-] [Color] [Record] < Cue > [5] [Q Only] [Enter] as above the recorded data will not track forward and all color data is excluded from the record operation.
- [Record Only] < Cue> [5] [Q Only] [Enter] records all manual data, but doesn't allow it to track into subsequent cues.
- [-] [5] [Record] < Cue> [6] [Q Only] [Enter] records the specified cue, except the contributions from channel 5. The stored data will not track forward in the list.

Double pressing **[Record]** will post Record Only to the command line.

#### In Cue Only Mode

When you create a new cue, any channel parameter data from the previous cue is tracked into the new cue. The **[Q Only/Track]** key can be used as an applied exception to the cue only/ track system setting.

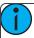

**Note:** In the following examples, the command **[Track]** indicate the same key hit of **[Q Only/Track]** which is a single button on the keypad. The system setting determines the actual context of the button depending on the mode the system is operating. For clarity, only the contextual function of the button is used in the examples.

#### With system set to Cue Only

- [Record] < Cue> [5] [Track] [Enter] records cue 5. This data will track forward in the list until the next move instruction or block.
- [-] [5] [Color] [Record] < Cue > [6] [Track] [Enter] records the specified cue, except the color data from channel 5. The data will track forward in the list until the next move instruction or block.
- [Record Only] < Cue> [2] [Thru] [7] [Track] [Enter] stores all manual data. The stored data will be forced to track from cue 2 through 7 through any blocks or move instructions. After cue 7, values will continue to track until a move instruction or block is encountered.

## **Move Fade**

Element uses Move Fade philosophy. This means that only changing levels are executed from cue to cue, and also that those levels that are moving will continue to do so in their own time if you execute cues before previous cues are done fading. For a definition, see **Move Fade (on page 14)** 

## For Example:

In cue 1, channel 1 moves to 100% in a fade time of 10 seconds. Cue 2 contains channel 2 at 50% and a fade time of 3 seconds. If you execute cue 1, starting channel 1 fading up, then 5 seconds later press **[Go]** again, channel 1 continues along and completes its fade in 5 seconds (for a total fade time of 10 seconds). In the mean time, channel 2 will start its fade up and complete in 3 seconds while channel 1 is still moving. This makes it very easy to create complex stage looks with multiple fade times, just by recording cues and pressing **[Go]**.

To force a cue to stomp on currently fading levels, like in the case of a blackout at the end of a scene, place a block on that cue. See **Block (on page 229)** 

# **Selective Storing Cues in Live**

Cues can also be modified using selective storing, which allows you to specify only the channels and or parameters that you want to store. When using a selective store, you must specify the channel list to be included or excluded, identified by [Thru], [+], [-], as part of the [Record] or [Record Only] command.

See Using Selective Store (below) for more information.

### **Using Selective Store**

You may use the [-] button to withhold information from a cue or use the [+] button to specify a particular channel/ parameter to be included in the record action. These actions are both selective stores.

For information on a selective store using filters see Partial Filters (on page 250).

Since Element is a tracking console, any channels not included in the selective store, but that do have values in the previous cue will track into the recorded cue. This is true even when the desk is in Cue Only mode. To remove intensity values that would otherwise track when on a selective store, the rem dim command can be used. See Remainder Dim (on page 164).

#### Using a Positive Selective Store

You may record only specified parameters into cues. If the cue has already been stored, this action adds the specified channel parameters to the existing cue data.

To record only specific channels into a new target cue:

- [1] [Thru] [5] [Record] < Cue> [4] [Enter] records only channels 1 through 5 into cue 4.
- [channel list] [Record] < Cue> [5] [Rem Dim] [Enter] stores the selected channels into the target cue. Any channels active in the previous cue that are not in the selected channel list will be set to zero in cue 5.
- [2] [Thru] [8] [Record Only] < Cue> [9] [Enter] stores only the manually set data for channels 2 through 8 into the target cue 9.
- [Group] [2] [Record Only] [Cue] [5] [Enter] stores only the manual data from group 2 into cue 5.

To record only specific parameters into a target cue:

- [1] [Thru] [5] {Focus} {Color} [Record] < Cue> [4] [Enter] records the focus and color data for channels 1 through 5 into cue 4. Any other data on stage would not be stored in the target cue.
- [selected channels] {Color} [Record Only] < Cue> [4] [Enter] stores only the color data for the selected channels into cue 4.

Using a selective store for a new record target will track in values from the previous cue that are not included in the record action.

Using a selective store for an already existing cue will modify the selected data only, leaving the rest of the cue untouched. This does not overwrite the whole cue.

## Using a Negative Selective Store

It is possible to withhold data from a cue by using the [-] key as follows:

- [-] [Group] [3] [Thru] < Group> [6] [Record] < Cue> [9] [Enter] records the specified cue, with the exception of any channels associated with groups 3 through 6.
- [-] [3] [Thru] [6] [Record] < Cue > [9] [Enter] records the specified cue, with the exception of channels 3 through 6.
- [-] [Sub] [7] [Record] [Enter] records the selected cue, without the input from submaster 7.
- [-] [Sub] [Record] [Enter] as above, except withholds the contents of all submasters.
- {Color} [Record] < Cue> [8] [Enter] records cue 8 without any color data.

# **Timing**

Cue timing can be applied in a variety of ways. At a cue level, timing categories are provided for intensity up, intensity down, focus, color and beam transitions. Each of these times can have an associated delay. Timing can also be applied directly to a channel or a specific parameter. This is called discrete timing.

Time can be entered in minutes and seconds (example 10:15) with valid fade times from zero to 99:59 ( 99 minutes and 59 seconds), or seconds and tenths of seconds (example 1.3), or 100ths of seconds (example 1.35) with valid fade times from zero to 99.99. When no time is applied at a cue level, the defaults established in **Setup** are used. See **Cue Settings (on page 131)** 

#### For Example:

You want the time for cue 1 to be 10 minutes and 15 seconds.

[Cue] [1] [Time] [1][0][1][5] [Enter]

The command line will show the time as:

LIVE: Cue 1 : Cue 1 Time 10:15 🔷

If you want the time for cue 1 to be in seconds and tenths of a second, like 1.3 seconds, you will type using a decimal.

[Cue] [1] [Time] [1][.][3] [Enter]

The command line will show the time as:

LIVE: Cue 1: Cue 1 Time 0:01.3 🔷

## **Setting Cue Level Timing**

Unless you specify otherwise, Element assigns default fade times to any cue you record. Default timing is designated in **Setup** (<u>Cue Settings (on page 131)</u>). Cue level timing can be applied when a cue is recorded or can be added or modified later.

Following are some examples of record commands with cue level timing:

- [Record] <Cue> [5] [Time] [9] [Enter] puts a time of 9 seconds on all parameter timing categories.
- [Record] < Cue> [6] [Time] [3] [Time] [9] [Enter] specifies the intensity up, focus, color, and beam times at 3 seconds and the down time at 9 seconds. The first instance of [Time] is used

for intensity up fade (meaning intensity value is fading to a higher level than previously set) and the second instance of **[Time]** is used for intensity down fade time (intensity values fading to a lower level than previously set).

• [Record] < Cue> [2] [Time] [Enter] - resets time to default value and unsplits the time, making it the same as the up fade.

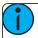

**Note:** Unless FCB timing is specifically set, it always defaults to the up fade time value.

#### Manual Timing at a Cue Level

It is possible to assign a time of manual, for manual parameter transition through the associated fader. See <u>Manual Timing Control</u> (on page 270) for more information. Manual times are assigned by using the **[Manual]** softkey that displays after **[Time]** is pressed when recording a cue.

- [Record] < Cue> [4] [Time] {Manual} [Enter] applies a manual time. If the cue had previously been given split times, would apply a manual to the up fade, focus, color, and beam times. If the cue had a single time, all of the timing would be manual and controlled by the fader.
- [Record] < Cue> [4] [Time] [Time] {Manual} [Enter] applies a manual intensity time to the down fade.
- [Record] < Cue> [4] {Color} [Time] {Manual} [Enter] applies a manual time to any color data changes in cue 4.

### **Non-intensity Parameter Category Timing**

Timing can be also applied for Focus, Color and Beam parameter categories at a cue level. By default, FCB timing is the same as intensity upfade time. Once FCB timing is different than intensity upfade time, those times are no longer affected by intensity upfade changes.

When you apply a time to an individual parameter category and that category has no movement, the time is displayed in gray. The specified timing will remain in gray until that category is provided with a move instruction, at which point it the timing will display in white.

- [Record] < Cue> [2] {Color} [Time] [7] [Enter] records cue 2 with a cue level color time of 7.
- [Record] < Cue> [2] {Color} [Time] [Enter] resets the color time of cue 2 back to the default
  value
- [Record] < Cue> [2] [Time] [Time] [7] [Enter] records cue 2 with a cue level focus time of 7. In this example, each press of the [Time] key steps through each timing value (up time, down time, focus time, color time and beam time).
- [Record] < Cue> [2] [Time] [7] [Enter]- records cue 2 and puts a time of 7 on all parameter categories. This only works if FCB timing was previously untouched. If FCB timing had been changed, this syntax example would change just the upfade time to 7.

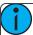

**Note:** It is not necessary to rerecord a cue to alter stored timing data. You can simply redefine the time by specifying the cue and re-entering the time value(s).

- [Cue] [5] [Time] [8] [Enter] -redefines the all category times to 8 seconds. This only works if FCB timing was previously untouched. If FCB timing had been changed, this syntax example would change just the upfade time to 8.
- [Cue] [2] {Color} [Time] [5] [Enter] redefines color time to 5 seconds.
- [Cue] [3] {Focus} [Time] [-] [2] [Enter] removes 2 seconds from the current time.
- [Cue] [7] {Beam} [Time] [+] [3] [Enter] adds 3 seconds to the current time.

## [Time][/]

The [/] key can be used with [Time] to control the intensity upfade and downfade times, and delays.

- [Cue] [1] [Time] [/] [5] [Enter] places a downfade time of 5 on the cue, while splitting the upfade, which preserves its current value.
- [Cue] [2] [Time] [/] [Enter] removes the downfade time and makes the downfade match the upfade.
- [Cue] [3] [Time] [4] [/] [Enter] sets the upfade time, and splits the downfade without splitting the FCB times.
- [Cue] [5] [Time] [4] [/][3] [Enter] sets the upfade and the downfade times.
- [Cue] [4] [Time] [2] [/] [/] [Enter] changes only the intensity upfade time and splits the downfade and FCB times preserving their current value.

## **Discrete Channel and Parameter Timing**

Rather than using cue times, timing can be applied directly at a parameter or channel level. This is referred to as discrete time.

Discrete timing can be applied to a specific channel or parameter. You must select the channels that you want to apply the time to, otherwise the system assumes you are addressing the selected cue.

Following are some examples of use:

- [channel list] {Color} [Time] [3] [Enter] adds a time of 3 seconds to all of the color parameters of the channel list that have a move instruction.
- **{Focus} [Time] [7] [Enter]** assigns a time of 7 seconds for the focus attribute of all selected channels.
- **{Select Manual} {Beam} [Time] [7] [Enter]** selects channels with manual data and applies a time of 7 to any manual beam values.

Discrete delay times can also be placed on a channel parameter.

• [1] {Color} [Time] [4] [Delay] [3] [Enter] - places a time of 4 seconds and a delay of 3 seconds on all color parameters of channel 1.

The [+] and [-] hardkeys can be used to increase or decrease discrete timing values.

- [channel list] [Time] [+] [3] [Enter] increases the discrete timing values by 3 seconds.
- [channel list] [Delay] [-] [1] [Enter] decreases the discrete delay value by 1 second.

When timing has been applied to a channel parameter in live, a small red "t" will be displayed with the channel. This indicates the timing must be stored or updated to the required cue. When this is done, the "t" is displayed in blue. In the Playback Status Display, a "+" is displayed in the associated parameter category time field, indicating that not all of the parameters in the cue will use the cue timing.

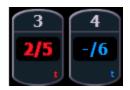

**[About] & [Time]** can be held down to see the discrete delay /time information for channels in Live /Blind. Delay is displayed first, followed by the timing value.

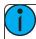

**Note:** Any conditions places on channel /parameter in live (such as discrete timing) must be stored or updated to the cue.

#### Discrete Time as a Percentage

Discrete times can be entered as a percentage of the cue time.

- [channel list] [Time] [/] [5] [Enter] sets the time for channel 2 to 50% of the cue time.
- [channel list] {Focus} [Time] [/] [7][5] [Enter] sets the focus category time to 75%.

# **Assigning Cue Attributes**

You can record cues with specific attributes to affect how cues behave when executed. Cue attributes include <u>Follow</u>, <u>Hang</u>, <u>Link</u>, <u>Loop</u>, <u>Delay Time</u>, <u>Rate</u>, <u>Curve</u>, <u>Cue Notes</u>, <u>Cue Labels</u>, and <u>Scenes</u>. Cue attributes can be entered when the cue is initially recorded, or they can be added or modified at a later date.

When **[Cue]** is pressed, the **{Attributes}** softkey will display. Press **{Attributes}** to access the following softkeys:

- {Rate}
- {Note}
- {Scene}
- {Curve}
- Preheat
- {Scene End}

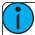

**Note:** Preheat is a flag. Please see **Preheat (on page 231)** for more information.

## Follow/ Hang

A follow automatically activates the next cue in the sequence when the follow time of the associated cue has elapsed. The follow time begins counting from the moment the cue is executed.

The hang time is also an auto-follow, but rather than counting from the moment the cue is executed, it is calculated from the completion of the cue. You can assign a negative value to a hang time, allowing a subsequent cue to overlap an active cue.

You can assign either a follow time or a hang time, but not both. Both features are accessed using the [Shift] & [Delay] keys on the console or the softkey {Fw/Hg}. [Shift] & [Delay] or {Fw/Hg} will put Follow on the command line, and [Shift] & [Delay] [Delay] or double pressing {Fw/Hg} will put Hang.

In the Playback Status Display, any cue that will be triggered by a follow or hang will have an arrow before the cue number. See <u>Indicators in the Playback Status Display (on page 57)</u> for more information.

Following are some examples of use:

- [Record] < Cue> [5] [Shift] & [Delay] [8] [Enter] records cue 5 and provides a follow time of 8 seconds which impacts the start of the next cue in the list. The following cue will automatically initiate on the same fader when the follow time has elapsed. The follow time will begin counting down when the associated cue (Cue 5) is executed.
- [Record] < Cue> [5] [Shift] & [Delay] [Delay] [8] [Enter] records cue 5 and provides a hang time of 8 seconds which impacts the start of the next cue in the cue list. The following cue will automatically initiate on the same fader when the hang time has elapsed. The hang time will begin counting down when the associated cue (Cue 5) is complete.
- [Record] < Cue> [5] [Shift] & [Delay] [Delay] [-] [5] [Enter] records cue 5 and provides a hang time of negative 5 seconds.

To remove a Follow/Hang time:

[Cue] [x] [Shift] & [Delay] [Enter]

#### Link/Loop

Link allows cues to be run out-of-sequence, by causing a different cue number to be loaded into the pending file of the playback fader when the cue that carries the link instruction is activated. If a follow or hang time is included with the cue attributes, the activation of the linked cue will occur when the follow or hang time has elapsed.

Cues that link to other cues will display this information in a row under the cue in the Cue List Index and the Playback Status Display. This can be suppressed in the PSD configuration. See <u>Playback</u> <u>Status Display Configuration</u> (on page 59) for more information.

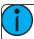

**Note:** If a linked cue has a label, the label will be displayed in the link cue indicator.

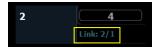

Following is an example of using link:

• [Record] <Cue> [2] {Link/Loop} <Cue> [8] [Enter] - records the specified cue 2 and provides a link to cue 8 in the cue list. When cue 2 is played back, the linked cue is loaded into the pending queue of the associated fader.

Loop is provided as a method to link a series of cues and loop them a number of times in a sequence. Once the sequence of cues has played back the first time, the system recognizes the loop command and plays the sequence again, provided the target of the link is a previous cue.

A loop specified with "0", loops the sequence indefinitely.

Normally, levels from the cue prior to the start of the loop will track into the loop. To avoid this, make the first cue in the loop a block cue. See **Block (on page 229)** 

Following is an example of using loop:

• [Cue] [2] {Link/Loop} < Cue> [1] {Link/Loop} [3] [Shift] & [Delay] [4] [Enter] - records a link from cue 2 back to cue 1. Because there is a follow time, cue 1 will automatically trigger 4 seconds after cue 2. If cue 1 also has follow time, it will automatically trigger cue 2. This sequence will run 4 times (once plus 3 loops) and then stop in cue 2. The loop value specifies the number of times the loop instruction will be performed. Since the sequence has run once prior to the loop command, the total number of passes will be the specified number of loops +1. You could use {Go After Loop} to execute the next cue after a follow link/ loop sequence has ended. See Using External Links (on page 231)

#### **Delay Time**

Delay can be useful when you do not want a parameter to change (for example - intensity down) until other changes have begun or completed their transition.

Delay times can be added to any cue or to any specific parameter category within the cue, which will postpone the parameter transition until the delay time has elapsed.

Following are some examples of recording with a delay:

- [Record] < Cue> [2] [Delay] [5] [Enter] stores cue 2 with a 5 second delay on intensity.
- [Record] < Cue> [2] [Time] [9] [Delay] [3] [Enter] records cue 2 with a 9 second fade for all parameter categories, delayed from Go by 3 seconds.
- [Record] < Cue> [2] [Time] [7] [Delay] [Enter] records cue 2 with a 7 second fade, and removes delay time.
- [Record] < Cue> [2] [Delay] [/] [5] [Enter] records cue 2 with a 5 second delay on the downfade.

Delay can be used to affect only the parameters in the specified category.

- [Record] < Cue> [2] {Color} [Delay] [8] [Enter] records cue 2 with a delay time of 8 seconds for the color category.
- [Record] < Cue> [2] [Time] [Time] [Delay] [7] [Enter] records cue 2 with a cue level focus delay time of 7. In this example, each press of the [Time] key steps through each timing value (up time, down time, focus time, color time and beam time.

#### Rate

The **{Rate}** softkey can be used to apply a rate adjustment to all timing in the cue. The default rate is 100%, which is real time. To slow a cue down, set the rate below 100%. To speed the cue up, set the rate above 100%. The range rate for a cue is 0 - 2000%. A timing value of 5, with a rate of 50% will replay in 10 seconds. A timing value of 5, with a rate of 200% will replay in 2.5 seconds.

Following is an example of using rate:

[Record] < Cue> [4] {Attributes} {Rate} [1] [2] [5] [Enter] - records the specified cue, and places
a rate override instruction on all timing values. The cue would now be played back at 125% of
recorded time values.

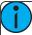

**Note:** The playback rate override function is useful when you want to speed up or slow down a cue because it allows you to adjust the speed of the cue without having to readjust all of the individual times within the cue. To do this, determine the rate at which you want to play the cue back, and then apply that rate to the cue (as shown above).

#### **Curve**

**(Curve)** is used to affect the percent completion of a cue or part by applying the curve's output level as the percent completion for all fade calculations.

When a curve is applied to cue, it impacts only the intensity transitions in that cue. When applied to a cue part, it impacts any parameters moving in that part. For more information on creating and using curves, see **About Curves (on page 338)** 

Following is an example of how to assign a curve to a cue:

• [Cue] [6] {Attributes} {Curve} [5] [Enter] - applies curve 5 to cue 6.

#### **Cue Label**

[Label] is used to attach an alphanumeric label to a cue or cue part.

Following is an example of how to apply a label to a cue:

- [Record] < Cue> [7] [Label] < name> [Enter] records cue 7 and applies the label as entered on the alphanumeric keyboard.
- [Record] < Cue> [8] [Label] [Block] [Enter] records cue 7 and applies the name of the hardkey as the label

Pressing **[Label]**, when a label has already been applied to a cue, will display the label on the command line for editing. Pressing **[Label]** a second time will clear the label, or you can press **[Clear]** to remove the label one character at a time.

#### **Cue Notes**

Cues can have notes attached to them.

These notes can be viewed in the Playback Status Display and the Cue List Index by hovering a mouse over or tapping on the + in the Label column.

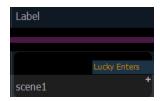

To add a note to a cue:

[Cue] [n] {Attributes} {Notes}

To add a note to the currently selected cue, you can use [Shift] + [Label].

You can use the virtual alphanumeric keyboard or an external keyboard to enter the desired text.

See Playback Status Display Configuration (on page 59) for additional display options.

See Copy To and Move To for Labels, Scenes, and Notes (on page 255) for more information.

#### **Scenes**

Scenes are a cue organization tool that provide a visual identifier for breaks in your show. Scenes allow for quick cue list navigation without needing to remember a cue's number.

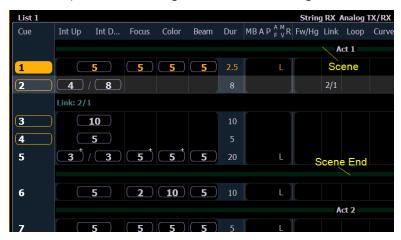

Scenes display in the cue list index and the playback status display as a green bar above the cue they are associated with in the list. An end of scene can also be created, and those display as a green bar under their associated cue.

#### Creating a Scene Break

You can add a scene break by using the **{Scene}** softkey. For example, **[Cue] <1 > {Attribute} {Scene}** will add a scene to cue 1.

The virtual alphanumeric keyboard will open. You will need to label the scene before it is created.

See Copy To and Move To for Labels, Scenes, and Notes (on page 255) for more information.

#### Creating a Scene End

You can specify where a scene ends by using the **{Scene End}** softkey. For example, **[Cue] <5 > {Attribute} {Scene End}** will add a scene end to cue 5.

You can create a scene and a scene end at the same time by using [Thru]. For example, [Cue] [1] [Thru] [5] {Scene} will add a scene to cue 1 and a scene end to cue 5.

## **Update Using Scene End**

The **{Scene End}** softkey can also be used when updating the cues in a scene. For example, **[Update] <Cue> [1] [Thru] {Scene End}** will put the last cue of that scene on the command line.

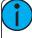

**Note:** Tracking / cue only rules still apply. If your console is in tracking mode, and you want the update to stop at the scene end, you will need to use the **[Q Only]** command.

#### Using a Scene Break

You can recall a scene to quickly jump to a cue without needing to remember its number. To recall a scene, use the **[Go to Cue]** button and select the **[Scenes]** softkey.

This will open up the scene selection display in the CIA. The scene's label and cue will display. Press or click on the scene to select it.

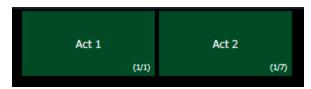

Scenes can also be recalled by using the direct selects. See <u>Scenes on Direct Selects (on page 64)</u> for more information.

#### Deleting a Scene Break

To delete a scene or scene end, you will need to use the following syntax:

- [Cue] [n] {Attributes} {Scene} [Label] [Enter] deletes the scene.
- [Cue] [n] {Attributes} {Scene End} [Enter] deletes the scene end.

### **Clearing Cue Attributes**

To clear attributes from a cue:

- [Cue] [n] [Shift] & [Delay] [Enter] removes the follow or hang time from the specified cue "n".
- [Cue] [n] [Label] [Label] [Enter] removes the label from the specified cue "n".
- [Cue] [n] {Link/Loop} [Enter] removes the link instruction from the specified cue "n".
- [Cue] [n] [Thru] [y] {Attributes} {Rate} [Enter] removes the rate instruction in cues "n" through "y".

You may combine these to remove multiple attributes at once:

• [Cue] [n] [Shift] & [Delay] {Link/Loop} [Enter] - removes the follow time and link instruction.

# **Flags**

Flags can be applied to cues to change specific behaviors. Flags can be set for **Block**, **Preheat**, and **Moves**.

#### **Block**

Block flags prevent edited levels from tracking into a cue, and force a move instruction on any tracked value in that cue. For example, if channel 1 is at full in scene 1 and scene 2, and you want to make sure it stays at full in scene 2 when you edit scene 1, place a block flag on the cue at the top of scene 2. A block also forces a move instruction on playback (blackout cues typically get blocked to ensure that they fade any moving levels from the previous cue to zero.)

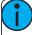

**Note:** On other Eos Family consoles, the block command is split into block for editing and assert for playback.

You can apply a block to a cue, a cue part, to any channel (or group of channels), or parameter (or group of parameters) within a cue.

#### At a cue level

A cue level block causes all tracked values in the cue to be treated as move instructions for editing and playback purposes, which prohibits any data changes from tracking into the cue. Parameters that are not included in the cue are not impacted by the block instruction.

Blocks do not protect a cue, channel or parameter from being modified by a range edit, nor are they protected from a trace instruction (see <u>Using Trace (on page 236)</u>). It is assumed that if you use the trace instruction, then you really want the initial value to change. A block will stop the trace from moving any further backwards through the cue list.

Blocks that you have applied will display parameter data in white.

• [Cue] [5] [Block] [Enter] - "B" is displayed in the flags field, indicating a cue level block. When this cue is recalled, all data that would otherwise appear as a tracked value, will be displayed in white. Any changes upstream in the cue list will not impact this blocked cue data.

#### At a Channel or Parameter Level

Blocks can also be applied to a channel or a channel parameter. This can be done in live or blind. When applied in live, the block instruction must be stored or updated to the appropriate cue.

- [9] [Block] [Enter] applies a block to channel 9. A red "B" appears near the channel in the live display, indicating a block has been applied but is not yet stored.
- [Group] [5] {Color} [Block] [Enter] applies a block to all of the color parameters for group 5.
- [1][0] {Intensity} [Block] [Enter] applies a block to the intensity of channel 10. You could also use [Shift] & [Block] to put Intensity Block on the command line.
- [Cue] [n] {Intensity} (from the ML controls) [Block] [Enter] blocks all the intensities in the cue, but not the NPs. I is displayed in the Block field.

#### Auto-Block

Element also supports an auto-block function. Auto-block can protect your cue data from unwanted changes. For example, in cue 5 you set channel 1 to 50%. It is stored as a move instruction. Then, you later go back to an earlier cue and set channel 1 to 50% and it tracks forward to cue 5. Channel 1 will be auto-blocked in cue 5. Even though it is now at the same value as the previous cue, the original concept of a move instruction is maintained.

When the block instruction has been recorded, updated, or stored while in blind, any tracked values the block was applied to will be displayed in white. Auto-blocks are displayed in white, with a white underscore.

Channel level blocks are indicated in the cue list by a "b" and auto-blocks are indicated in the cue list by a "<u>b</u>", representing a partial block. To remove auto-blocks, see <u>Auto-block Cleanup (on page 242)</u>.

#### Moves

There are two types of moves, live and dark. A live move is a NPs move in a channel with an intensity that is zero in the previous cue, that moves above zero in the current cue. A dark move is a NPs move in a channel that is at an intensity of zero in the previous and current cue.

In the <u>Playback Status Display (on page 56)</u> and <u>Opening the Cue List Index</u>, there is a MV column for displaying live and dark move flags. A live move will be indicated with a "L" and a dark move is indicated with a "D". A "+" is used to show that both types of moves are in that cue.

#### **Preheat**

Preheat can be used to warm filaments in the cue immediately preceding an intensity upfade from 0. Preheat values can be assigned to channels individually in patch (see <a href="#">(Attribute) Display and Settings (on page 112)</a>).

Preheat is assigned on a cue (or cue part) basis. If assigned, any channel in that cue with a preheat value assigned in patch will fade to that intensity in the cue immediately preceding the cue with the preheat flag. Cues with a preheat flag will display an "P" in the preheat flag column (indicated by a "P" at the top of the column) in the PSD and Cue List Index.

When a channel is in a preheat state, a "Ph" is displayed in the intensity field of that channel. When a preheat is executed, the preheat value is established using the upfade time of the associated cue. It is possible to hold the **[Data]** key to see the actual preheat values.

# **Using External Links**

External links can be used to trigger actions such as macros, show control, or snapshots.

When you press **{Execute}**, the softkeys will change to **{Time Code}**, **{Macro}**, **{Relay}**, **{On}**, **{Off}**, **{Snapshot}**, **{Go After Loop}**, **{MIDI Raw}**, and **{String}**.

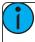

**Note:** For information about using **{Relay}**, **{Time Code}**, and **{MIDI Raw}**, please see the sections on **Relay Outputs**, **Time Code**, and **Midi Raw**.

To trigger a macro:

• [Cue] [1] {Execute} [Macro] [5] [Enter] - triggers macro 5 when cue 1 is executed.

To trigger a **snapshot**:

• [Cue] [3] {Execute} [Snapshot] [3] [Enter] - loads snapshot 3 when cue 3 is played back.

To trigger a relay either on or off:

 [Cue][5] {Execute} {Relay}[1] [/] [1] {On} [Enter] - triggers relay 1/1 on (ACN Group ID / Relay Number)

## Go After Loop

**{Go After Loop}** will execute the next cue after a follow link/loop sequence has ended. By default, the loop will end with the last cue in the sequence. **{Go After Loop}** will use the follow time assigned to the last cue in the sequence.

• [Cue] [5] {Execute} {Go After Loop} [Enter] - assigns the {Go After Loop} command to cue 5. Go After Loop will display in the Ext Links Column of the Cue List index and the PSD.

## Removing an External Link

To remove an external link:

[Cue] [5] {Execute} {external link option} [Enter]

# **Modifying Cues Live**

Recorded cues can be modified live. <u>Assigning Cue Attributes (on page 224)</u> (such as link, loop, label and so on) may be edited as well. The cue does not need to be active (played back) to change cue attributes. You may also change cue attributes for a range of cues if you wish.

[Recall From], [Copy To], and Move To may be used to create and edit cue data.

See <u>Using [Recall From] (on page 256)</u>, <u>Using [Copy To] (on page 254)</u>, <u>Move To (on page 240)</u> for more information.

## **Using [At] [Enter]**

A useful feature when editing cues is **[At] [Enter]**. This is a simple feature which allows you to select any channel or parameter, or several of them, and remove their move instructions, allowing the value from the previous cue to be manually recalled.

[At] [Enter] is essentially a "recall from the previous cue" command.

#### For Example:

Cue 5 is active in Live.

[Group] [1] [Focus] [At] [Enter]

This command lifts the current move instructions for Group 1 focus, and recalls the focus data for those lights from the immediately preceding cue. It is now manual, and can be stored or updated as required.

You may use [At] [Enter] to affect only certain channels or parameters by selecting them specifically:

- [2] [At] [Enter] this will remove the changes for channel 2 only.
- [2] {Color} [At] [Enter] this will remove only the color data changes for channel 2.
- [2] [Thru] [5] [+] [9] [+] [1] [1] [Thru] [1] [5] [-] [1] [2] [-] {Zoom} [At] [Enter] removes the changes for only the selected channels for all parameters except zoom.

## **Modifying Using Record**

You may modify a cue by re-recording it entirely. After making changes to channels/ parameters:

- [Record] [Enter] will replace any data in the active cue with the current stage settings.
- [Record] [Cue] [x] [Enter] [Enter] will replace the any data in cue "x" with the current stage values.

Using selective storing will modify the existing cue without overwriting it. For more information, see **Using Selective Store (on page 220)** 

• [1] [Record] [Cue] [2] [Enter] [Enter] - will only record the changes to channel 1.

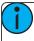

**Note:** Using **[Record]** will store all parameters of all non-default channels onstage. This means that all other cue data and submaster data will be included in the record action.

### **Modifying Using Record Only**

You may modify a cue by using record only as well. Record only is similar to record except that it selectively stores only manually set values, preventing unwanted levels (such as from a submaster), from being recorded into the cue. Double pressing **[Record]** will post Record Only to the command line.

All of the same commands used for Record may also be used for Record Only.

- [Record] [Record] [Enter][Enter]- adds the current manual data to the selected cue.
- [Record] [Record] [Cue] [x] [Enter][Enter] adds the current manual data to cue "x".

# [Update]

Update is a powerful feature, and also very versatile. Using a combination of **[Q Only]**, **[Track]**, **[Trace]**, and **{Make Absolute}**, the number of ways you can update specific information and manual data is virtually endless. Data can be updated to various record targets either at once, or individually.

### **Update Dialogue Box**

When you press **[Update]**, a dialogue box will open in the CIA. Update styles and modifiers for those styles will be divided in the Update Dialogue Box.

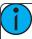

**Note:** Default Update Modes are set in **Setup>User>Record Defaults**. See **Record Defaults** (on page 137) for more information.

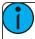

**Note: (By Type)** is available as a softkey. See **Updating By Type Presets (on page 209)** for more information.

## **Update Styles**

- {All} this button will update the target cue and all references stored to that cue (nested and otherwise).
- {Make Absolute} this button will update the target cue and convert all levels to absolute values, thereby removing any references.
- {Ref Only} this button will only update the palettes or presets used in the cue, but will not update the cue itself. If a manual reference was used before using {Ref Only}, the last manual reference will be updated.

## **Update Modifiers**

- **{Last Ref}** this button will update using the last reference that was applied.
- {Break Nested} this button will update the target cue and any presets used, but breaks the reference to any palettes nested in a preset. For example, if cue 1 channel 1 references preset 3, and preset 3 was built using color palette 5. When updated with this option, preset 3 would be updated, color palette 5 would not, and the reference to CP5 would be broken in preset 3.
- {Reset Update} this button will clear any commands after the [Update] command to quickly undo pending changes before [Enter] is pressed.

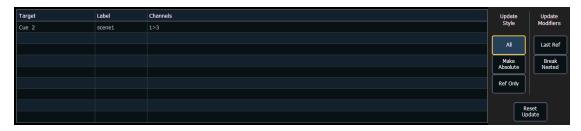

The dialogue box also provides you with a listing (by record target) of what channels/parameters will be impacted by the update instruction. If the channel contains a reference in the cue, it is indicated. Channels that have been manually added to the stage output, but are not overrides of an active cue will update to the selected cue list.

Once you have made a selection from the available options, press **[Enter]** and the target will be updated.

Targets may be deselected from the dialogue box, excluding them from the update without specifying the target number, for example, **[Update] {Color Palette} [Enter]**. Selecting a line by clicking or pressing it can also be used to deselect a target.

For Eos Family devices that do not have a **[Snapshot]** hardkey, there is a **{Snapshot}** softkey that is available in the Update display.

### **Updating to References**

When a cue is active, it is possible that various record targets (palettes or presets) will be played back within that cue. As changes are made to the data in that cue, as well as to the individual palettes or presets, updating both the cue and references within that cue is simple. When you have overridden a reference in a cue, the data is displayed in red with a red "R" in superscript next to the channel's intensity.

By default, Element updates any referenced data that was included in the cue.

## For Example:

Cue 5 is recalled Live. It contains references to color palette 1 and preset 2. You make changes to channels included in these record targets. To update both the cue **and** the palettes/presets, press:

## • [Update] [Enter]

This will automatically take the manual changes and update them to color palette 1 and preset 2. Therefore cue 5 now references these new values, and the modifications to CP1 and PR2 have propagated through all of the show data.

If you had made changes to other channels that were not included in the palettes/presets used in cue 5, those values would also be updated to the cue as absolute data.

## **Updating Without References (Make Absolute)**

If you want to record your changes to the cue **without** updating the references, you may use **{Make Absolute}** to break the association to the reference. The **{Make Absolute}** command can be applied

to the channels/parameters required before the update instruction, or they can be applied during the update.

- [Update] {Make Absolute} [Enter] this will break the references for any parameters which have been changed and update the cue with the changes. The referenced target will no longer be displayed in the channels which were made absolute. All of the data updated in cue 5 will now be shown as absolute data.
- [5] [Thru] [9] [Update] {Make Absolute} [Enter] this will break only the references for channels 5-9 and record their manual values to the cue. Other manual values will not be included in this update.

You may also use [Record Only] to break references.

#### For Example:

Cue 5 is active and onstage. Channels 5 through 20 are currently referencing preset 1. You make changes to channels 5 through 9. The data for these changes is now manual. Press:

[Record Only] [Enter] [Enter]

If there were other changes on stage, you could have used:

[5] [Thru] [9] [Record Only] [Enter] [Enter]

Only the manual data will be recorded as an update to cue 5. The reference to preset 1 for channels 5 through 9 is broken and now the cue will display the absolute data rather than the reference indicator.

## **Update Using Cue Only/Track**

The **[Q Only/Track]** key can be used as an applied exception to the cue only/track system setting. Therefore if the system is set to Cue Only, the key behaves as a **[Track]** command. Alternatively, if the system is set to Track, the key behaves as a **[Q Only]** button.

For a more detailed summary of Cue Only and Tracking modes, please see <u>Tracking vs. Cue Only (on page 12)</u>.

**[Q Only/Track]** can be used in conjunction with record or update functions. Following are some examples of use:

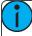

**Note:** In the following examples, the commands **[Q Only]** and **[Track]** indicate the same key hit of **[Q Only/Track]** - a single button on the keypad. The system setting determines the actual context of the button. For clarity, only the contextual function of the button is used in the examples.

## With system set to Track

- [Record] < Cue> [5] [Q Only] [Enter] [Enter] rerecords cue 5. This will make the changes to cue 5 only. The changes will not track forward through the list.
- [-] [Color] [Record] <Cue> [5] [Q Only] [Enter] [Enter] as above, but changes to color parameters will not be included in the record and all data that was included will not track forward. Color data in the cue remains unchanged.

- [Update] <Cue> [5] [Q Only] [Enter] updates cue 5 with only those manual parameters that were receiving their instructions from that cue. The changes will not track forward in the list. Note that if the data being updated were referenced, this action updates the referenced target as well.
- [-] [5] [Record] < Cue> [7] [Q Only] [Enter] [Enter] rerecords the specified cue, except the contributions from channel 5. The changes will not track forward in the list.

#### With system set to Cue Only

- [Record] < Cue> [5] [Track] [Enter] [Enter] rerecords cue 5. This will force the changes to track forward in the list until the next move instruction or block.
- [-] [5] [Color] [Record] < Cue> [7] [Track] [Enter] [Enter] rerecords the specified cue, except the color data from channel 5. The recorded changes will track forward in the list.
- [Update] < Cue> [3] [Thru] [7] [Track] [Enter] updates cues 3 through 7. Range updates are subject to the normal rules of track/cue only in determining impact on subsequent cues.

#### **Using Trace**

**(Trace)** works just as Track does, except it allows changes to be tracked backwards through the cue list, until it sees a move instruction. A trace will track into, but not beyond, a blocked instruction.

For a more detailed summary of Trace, please see Using Trace (on page 14)

Following are some examples:

- [Update] <Cue> [5] {Trace} [Enter] updates cue 5, and tracks changes backward until a move instruction is encountered. If the system is in tracking mode, the change will track forward in the cue list until the next move instruction or block. If in cue only mode, this has no impact on subsequent cues.
- [Update] {Trace] [Cue Only/Track} [Enter] updates the selected cue and tracks changes backward until a move instruction is encountered. If the system is in tracking mode, the change is prohibited from tracking forward in the list. If in cue only mode, the change is allowed to track forward.

When a channel that is inactive (at zero or null) in the cue list receives an active level, if update trace is used, that channel will not trace the current setting into previous cues. To force that channel's new value to go backward in the cue list, **{Trace} {Trace}** can be entered.

## **Updating the Current Cue**

The current cue is updated by simply pressing [Update] [Enter].

## **Updating a Source Cue**

To update the source of a level in the current cue (therefore, a move instruction in a prior cue) you must specify a trace for the desired channel(s). See **Using Trace (above)** 

- **[5] [Update] {Trace} [Enter]** Updates any manual changes for channel 5 in the current cue. Any tracked values for channel 5 are traced back to the source of the value (the original move instruction) and changed to the new value. The value for traced changes in the current cue will be magenta indicating it is a tracked value.
- {Trace} {Trace} If a channel was inactive in the cue (either because it had not previously been used in the cue list, or it was a tracked zero) and is set to a new level, by default the new level will not track back. You can force it by pressing {Trace} twice.

### **Updating a Non-Active Cue**

It is possible to use the same update commands as current (<u>Updating the Current Cue</u> (on the previous page)) and source cues (<u>Updating a Source Cue</u> (on the previous page)) to update inactive cues (cues not live onstage). In these situations, if the updated cue is not the source of a channel's live value, manual data will remain manual. If the updated cue is the source of the current value, the values will change to magenta (indicating tracked) when the update is completed.

## **Update** [Thru]

Using **[Update] [Thru]** allows you to update from a current cue to a destination cue without first entering the current cue's number.

#### For Example:

If you are currently in cue 5 and you want to update through cue 10, you would use the following syntax:

[Update] [Thru] <Cue> [10] <CueOnly/Track> [Enter]

### Update [+]

[+] can be used to specify a range of cues for updating. [+] can also be used with [Record] and [Record Only].

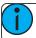

**Note:** If no cue number is entered before the [+], the current active cue will be used.

## For Example:

To update only cues 5, 10, and 15:

• [Update] <Cue> [5] [+] <Cue> [1][0] [+] <Cue> [1][5] <CueOnly/Track> [Enter]

To update the current cue and cue 7:

• [Update] [+] <Cue>[7] <CueOnly/Track> [Enter]

# **Recording and Editing Cues from Blind**

When you press blind, the selected cue will be displayed. You can make changes to cues in the blind display using either the summary, table, or spreadsheet views.

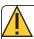

**CAUTION:** Edits in blind take effect immediately. **[Record]** or **[Update]** commands are not required in blind.

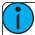

**Note:** To force blind to the selected cue, press [Blind] [Blind].

Move instructions can be removed from a cue by selecting the channel and pressing **[At] [Enter]**. This allows all values from the previous cue to track into the current cue. You can also use this command for specific parameters as well.

#### For Example:

Suppose you are in blind cue 5 and you make changes to channels 1 through 5:

[1] [Thru] [5] [At] [5] <0> (Iris) [3] [5] [Enter]

Intensity goes to 50% and Iris to 35%. You decide to remove the Iris instruction:

• {Iris} [At] [Enter]

The Iris value from the previous cue tracks in. Then you remove the intensity change as well:

{Intensity} [At] [Enter]

All values from the previous cue track in.

Instead of using multiple commands, you can, in one command, return the channels to their values from the previous cue:

• [1] [Thru] [5] [At] [Enter]

The impact of blind edits on subsequent cues is determined by the default setting of Track/ Cue Only mode. In track mode any changes will track forward until the next move instruction, unless **[Q Only]** is pressed. In cue only mode any changes will apply only to the selected cue. If you want values to track forward, the **[Track]** button will allow it. The track/cue only instruction must be applied when a value is entered. **[Trace]** can also be used to have changes trace back to the initial move instruction. Such as:

- [1] [Thru] [5] [At] [5] <0> [Q Only/Track] [Enter]
- {Intensity} [At] [Q Only/Track] [Enter]
- [1] [Thru] [5] [At] [5] <0> [Q Only/Track] [Trace] [Enter]

#### To Live From Blind

From blind, a softkey **{Live}** is posted when you press **[Recall From]** or **[Copy To]** to allow you to copy to or recall information from live. The following examples only work with the **{Live}** softkey, not the **[Live]** hard key.

- [1] [Recall From] {Live} [Enter]
- [2] [Copy To] {Live} [Enter]

## **Editing From Summary or Table Views**

Use the **[Format]** key to cycle through the available views.

Summary view allows you to see the greatest number of channels at once, though parameter data is somewhat truncated. Channels with focus, color, or beam data are indicated with + symbols beneath the level data. This view is useful for viewing lots of channel data at once or for editing primarily intensity values.

Table view grants you greater visibility of parameter data and a reduced number of visible channels. This view displays channels along the y axis and parameters along the x axis. Parameter categories are always visible (I, F, C, and B).

You can also view specific parameters by pressing and holding the **[Data]** button and then pressing the category softkey(s) for the parameters you wish to view. This will expand the category to show any parameters used in the show. You can also deselect the parameters you do not wish to see. This is remembered the next time you go to table view.

The table view is useful for viewing and editing all parameters for a smaller number of channels.

Both summary and table views allow you to make changes to channels/parameters.

### **Editing From the Blind Spreadsheet**

The blind spreadsheet is another useful blind view of cue data. While in blind, press **[Format]** to access the spreadsheet. See **Spreadsheet (Blind Only) (on page 47)** for more information.

In spreadsheet view, cues are listed on the y axis and channels/ parameters are displayed on the x axis. This view is useful for showing a limited number of channels over a span of numerous cues. This is the only view where channel data of multiple cues can be viewed at once. This makes spreadsheet view useful for viewing overall trends in channel and parameter data.

Pressing [Data] & {parameter tiles} will expand or collapse information shown.

Editing cue ranges is possible in spreadsheet view. To select all of the cues, you can press [Cue] [Home] [Thru] [Enter].

#### Replace With

**(Replace With)** is used to select channels that have certain specified values and then provide new instructions for those values.

## For Example:

Select a range of cues:

[Cue] [1] [Thru] [9] [Enter]

Select a range of channels that are used throughout these cues and enter a change instruction:

• [1] [Thru] [7] < At> [Color Palette] [5] {Replace With} < Color Palette> [3] [Enter]

This instruction finds all instances of channels 1 through 7 in cues 1 through 9 that are in color palette 5 and replace Color Palette 5 with Color Palette 3. Be aware of the track/ cue only settings when using this command.

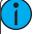

**Note:** [Cue] {Home} [Thru] [Enter] will select all stored cues. [Thru] [Enter] can be used with all record targets. See <a href="Home">Home</a> (on page 160) for information about accessing the {Home} button.

The range of possibilities of potential **{Replace With}** commands is virtually endless and can be applied to single cues or channels, ranges of cues or channels, parameters of any type, or timing data.

#### Move To

Move Tois used to move cues from one location in a cue list to another location in the list.

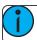

**Note:** To put **Move To** on the command line, press **[Copy To]** twice.

When cues are moved, values that were tracks or move instructions and **now** match the previous cue will be auto-blocked by the system. The impact on subsequent cues is based on track/cue only settings as described above. Below is an example of **Move To**:

• [Cue] [2] Move To < Cue> [9] [Enter] - the contents of cue 2 moves to cue 9. Cue 2 is deleted. If cue 9 already existed, a confirmation will be required (unless confirmations have been disabled in setup). Any contents of cue 9 will be replaced entirely.

In the above example, if running in cue only mode, any tracked values in cue 2 become blocks (see **Block (on page 229)**) or moves in cue 9, as well as any move instructions which now match the previous cue. Cues after cue 9 are affected based on the default setting of track/ cue only. Any values in the cue after cue 2 that tracked from moves in cue 2 are changed to move instructions.

Ranges of cues can be moved as well. If any cue is to be overwritten, a confirmation is required.

See Using Move To (on page 255) for more information.

# **Deleting Cues**

Cues or ranges of cues can be deleted. When deleting cues, the track/ cue only setting of the console will determine how subsequent cues are affected. The **[Q Only /Track]** button can be used to modify the default behavior as needed.

Some examples of cue deletion are:

- [Delete] < Cue> [5] [Enter] [Enter] deletes cue 5. Subsequent cues in the list are affected depending on the console default setting.
- [Delete] < Cue> [6] [Q Only/Track] [Enter] [Enter] deletes cue 6, making exception to the
  default setting.
- [Delete] <Cue> [7] [Part] [1] [Enter] [Enter] deletes part 1 of cue 7. Deleting a part does not delete any move instructions. Those will be moved to the main cue. See <u>Deleting a Part from a Multipart Cue (on page 277)</u>
- [Delete] < Cue> [8] [Part] [1] [Thru] [3] [Q Only/Track] [Enter] deletes parts 1 through 3 of cue 8, making exception to the default setting.
- [Group] [1] [Delete] < Cue> [2] [Enter] deletes any channels in group 1 from cue 2. Cue 2 remains in the cue list and any channels not in group 1 are unaffected.
- [Delete] < Cue> [2] [Thru] [8] [Q Only/Track] [Enter] [Enter] deletes cues 2 through 8, making exception to the default setting.

## **Deleting In Track Mode**

When the console is in track mode, deleting a cue also removes any move instructions provided by the cue. For example, assume you have stored cues 1 through 10 and cue 5 contains move instruc-

tions for channels 1 through 5. If cue 5 is deleted, the move instructions are deleted as well and the values from cue 4 will track directly into cue 6 and beyond.

In this instance, if you used the **[Q Only]** button in the delete instruction, cue 5 would be deleted, but the tracked values in cue 6 that originated in cue 5 would remain and be converted to move instructions.

## **Deleting In Cue Only Mode**

When the console is in cue only mode, any subsequent tracked values are not eliminated, but are converted to move instructions instead.

In the example above, deleting cue 5 (in cue only mode) would result in any tracked values in cue 6, that originated in cue 5, being converted to move instructions.

If you apply the **[Track]** button to the delete instruction, the move instructions from cue 5 are deleted and the values from cue 4 would then track into cue 6 and beyond.

# **Using The Cue List Index**

The cue list index is a Blind display list which shows the cue list, the cue status, and cue list properties.

When [Cue] [1] [/] is on the command line, the following cue list softkeys are available: {Partition} {Priority}, {Background}, {Time Code}, {Auto Block Cleanup}, and {Edit}.

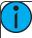

**Note: (Priority)** and **(Background)** are cue list attributes. See **Cue List Properties (on page 244)** for more information.

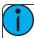

**Note:** {Time Code} is an external link. See <u>Using External Links</u> (on page 231) for more information.

## **Opening the Cue List Index**

You can access the cue list index by pressing [Cue] [Cue], [Tab] [1][6], or you can navigate within the browser to Record Target Lists > Cue List Index and press [Select].

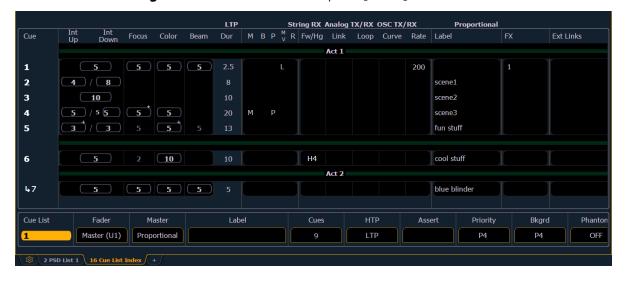

<u>Cue list properties</u> determine how the cue list will interact. Assigned properties will display at the top of the cue list as well as any currently active show control triggers.

The top half of the cue list index displays all stored cues, including cue list properties, for the cue list. The bottom half of the cue list index displays the cue list properties.

Using the mouse, you can move the barrier between the stored cue display (top) and the stored list display (bottom). Hover the mouse arrow over the list boundary until it changes to the move boundary icon. Then click and drag the boundary up or down to the desired height.

#### Partitions on Cue Lists

A partition (<u>About Partitioned Control (on page 396)</u>) may be assigned to a cue list. If a partition has already been applied to a cue list, any channels not in the cue list's partition will not be included in cues when they are stored or replayed.

Any data for a cue list that already existed before a partition is applied, will be maintained, including data for channels not included in the partition. If data existed before the partition was assigned, in blind, channels that are not in the partition will display without a channel graphic, any levels will be in gray, and a small superscript N will display with it.

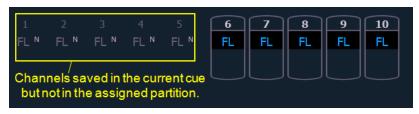

Assigned partitions will display at the top of the cue list index and in the PSD.

To assign a partition to a cue list:

• [Cue] [n] [/] {Partition} [n] [Enter]

To remove a partition from a cue list:

[Cue] [n] [/] {Partition} [Enter]

## Auto-block Cleanup

**{Autoblock Clean}** is used to remove all auto-blocks from a single cue or cue range. **{Autoblock Clean}** is a softkey that will be posted when the cue list and/ or cue number are on the command line in the Cue List Index, Live, and Blind. A range of cues can be specified with this command. For more information about auto-blocks, see **Auto-Block (on page 230)** 

- [Cue] [1] [/] {Autoblock Clean} [Enter] clears all auto-blocks from cue list 1. Only blocks displayed with the white underscore are removed. If the [Block] key was previously used, this command will not unblock it.
- [Cue][1] [/] [1][0] [Thru] [1][0][0] {Autoblock Clean} [Enter] clears the auto-blocks just from cues 10 through 100 of cuelist 1.

#### Edit

The **{Edit}** softkey opens a blind channel view of the selected cue and changes focus from the cue list index. You can change the blind display to spreadsheet or table view by pressing the **[Format]** key.

You can edit any of the cue attributes for the cue selected in the index, but the cue contents must be edited in the blind display. See **Recording and Editing Cues from Blind (on page 237)**.

## **Cue List Index Configuration**

The Cue List Index has a configuration menu, which is accessed by first selecting the Cue List Index tab and then double clicking on the tab to open the menu. With the Cue List Index selected, you can also select the gear icon, which is located by the tabs, to open the configuration menu.

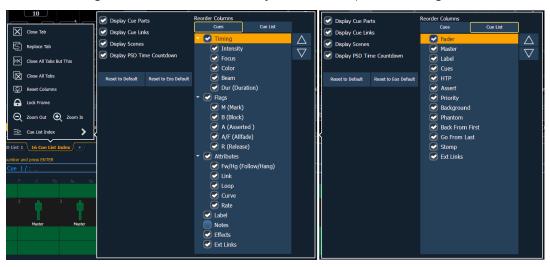

The following options are available in this configuration menu:

- Display Cue Parts displays the individual parts of a part cue. When not enabled, the number
  of parts for that cue will display as a superscript number beside the cue's number.
- Display Cue Links displays the Link/Loop (on page 225) information.
- Display Scenes displays cue scene information.
- Display PSD Time Countdown displays the cue category times countdown in the PSD as a
  cue is fading.

#### Reorder Columns

Reorder columns allows you choose what data displays in the top and bottom halves of the Cue List Index and what order it displays in. To make changes to the top half, select **{Cues}**. To make changes to the bottom half, select **{Cue List}**.

By default, all columns except notes will be displayed. The arrow keys on the right can be used to move columns around. Columns with multiple options are moved in groups. To select a column header to move, click or tap the name. The check boxes suppress or enable. When an item is enabled to display, a check mark will be in the corresponding box.

#### Default

The Cue List Index takes its default settings from the Playback Status Display. The default is identified with parentheses. See **Playback Status Display Configuration (on page 59)** for more information.

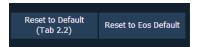

- **Reset to Default** returns the settings to the default state that you created.
- **Reset to Eos Default** returns all settings to the Eos defaults.

#### **Cue List Properties**

When the cue list index is open, the cue list properties dialogue box will display in the CIA. The cue list properties determine how the cue list will interact.

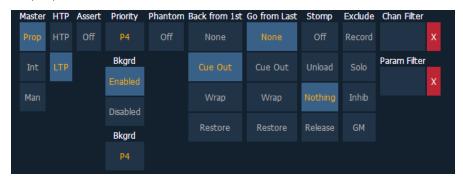

Cue list properties include:

- Master type (Proportional, Manual Master, or Intensity Master)
- Intensity HTP or LTP setting (default is LTP)
- Priority
- Background
- Background Priority
- Phantom
- Back from 1st
- Go from Last
- Stomp
- Exclude
- Channel Filters
- Parameter Filters

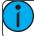

**Note:** Assert is not available on Element.

#### Master

The master playback pair can be set as a Proportional Master, Manual Master or Intensity Master (I-Master). Its behavior is drawn from this setting.

- Proportional faders, when the slider is set to zero prior to the execution of a cue, will withhold playback of intensity data until the fader is raised. Intensity data will then be played back proportionally according to the level of the fader. Once the fader reaches full, the cue is considered complete and the cue is released from the manual fader. If the fader is at any value other than zero when the cue is executed, intensity values will play back normally. If the slider is returned toward zero, intensity in the cue will fade to the previous level.
- Intensity Masters will master the intensity level for cues during playback. Therefore, intensity masters set below 100% will proportionally limit playback of intensity data relative to the level that the fader is set. All non-intensity parameters are unaffected by the fader. Once the fader

has reached full, control of intensity is retained. If the fader is moved toward zero, intensity will proportionally fade toward zero (not the previous state as per proportional faders).

#### For Example:

The playback fader is an intensity master and the slider is set at 50%.

When a cue is played back on this fader, intensity values will raise to 50% of their final values and then stop. As the intensity master is raised/lowered, intensities will increase/decrease accordingly. Once the slider has reached full, control of intensity is retained.

• In Manual Master mode, cues are triggered manually by faders without using the [Go] button. With a cue list on a fader set to manual master, a cue will fire in manual time when the fader is moved from 0% or from Full. Timing is scaled. So, if color has a 5 count delay, and the duration of the cue is 10, the color transition will not begin until the faders manually reach 50%. Follow and hang times will be ignored when firing a cue with a manual master fader.

#### HTP/LTP

The **{HTP/LTP}** softkey is a toggle state between LTP (latest takes precedence) and HTP (highest takes precedence). For more information on HTP/LTP see **HTP vs. LTP (on page 15)**.

All parameters other than intensity are LTP.

Intensity, by default, is also LTP. The cue list can be set with an HTP intensity override. When the cue list is set to HTP, intensity values provided will override the LTP value (of which there can be only one), provided the HTP instruction is higher than the LTP value. When a cue from an HTP cue list is executed, Element determines if the intensity value when the cue is complete will be higher than the current setting. If so, the intensity will begin to fade from its current value to the required value in the incoming cue using the cue's upfade time.

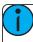

**Note:** This behavior is relevant only to cues. If a submaster is going to provide a higher level, Element will wait until the value is matched before assuming control of the intensity.

The following example illustrates the use of the **{HTP/LTP}** softkey in the cue list index:

• [Cue] [1] [/] {LTP/HTP} [Enter] - toggles the selected cue list between HTP/LTP behavior.

### **Priority**

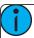

**Note:** Priority was previously called Independent.

Priority is used to protect values from being affected by submasters or other values that have a lower priority level. They will, however, still be impacted by manual control, grandmaster, blackout, park instructions, or submasters at the same or higher priority.

There are 10 levels of Priority that the cue list can have. 1 is the lowest level and 10 is the highest. The default priority level is 4.

The following example illustrates the use of the **(Priority)** softkey in the cue list index:

• [Cue] [1] [/] {Priority} [5] [Enter] - sets the priority of the cue list to 5.

#### Background

When enabled, the content of the cue list will act as a background or previous state for other cues and submasters.

The **{Background}** softkey is a toggle state for enabling/ disabling the background state of a cue list. Background states are enabled by default. When enabled, the content of the cue list will act as a background or previous state for other cues and submasters. When a cue list has its background state disabled, a "Background Disabled" will display at the top of the cue list.

#### **Background Priority**

Background can have a priority assigned to it.

Background priority releases to the highest priority content that previously had ownership, provided that content has not be turned off or released.

There are 10 levels of background priority. 1 is the lowest level and 10 is the highest. The default background priority level is 4.

#### **Phantom**

When a cue list is set to Phantom, pressing **[Go]** will not change the selected cue on the command line, or an unlocked playback status display.

#### **Back From First**

Back From First controls the behavior that happens when you press the **[Back]** button while in the first cue.

The following are Back From First options:

- **Do Nothing** keeps the first cue active.
- Cue Out (Default Setting) only fades out channels in that cue list. Other channels will remain. Intensity and non-intensity parameters will be homed. This setting uses the Back time for fading.
- Wrap puts the last cue in the list in pending, and fires said cue.
- Restore Background any background cue, submaster, and effect levels are restored following background priority. Manual levels will not be restored. This setting uses the Release time.

#### Go From Last

Go From Last controls the behavior that happens when you press the **[Go]** button while in the last cue.

The following are Go From Last options:

- **Do Nothing** (Default Setting) keeps the last cue in the list active.
- Cue Out only fades out channels in that cue list. Other channels will remain. Intensity levels will go out. Non-intensity parameters will remain. This setting uses the Go to Cue timing for fading.
- Wrap puts the first cue into pending, and fires it.
- Restore Background any background cue, submaster, and effect levels are restore following background priority. Manual levels will not be restored. This setting uses the Release time. The

pending cue will be set to the first cue in the list. If there is no background state, the non-intensity parameters will not fade.

#### Stomp Mode

Stomp refers to when all the content owned by a cue is now being controlled by other targets. The cue is being removed from the background, and once that happens, it would not be eligible to fade back. You can assign behavior that will happen when a cue is stomped.

The following are Stomp Mode options:

- Off When Stomped puts the content into an off state, the same behavior encountered when pressing [Off] & [Load].
- Unload When Stomped unloads the fader.
- **Nothing When Stomped** (Default Setting) nothing happens.
- Release When Stomped resets a cue list to the top of the list.

#### **Exclusions**

Those exclusions include:

- Exclude From Record output is not recorded into any other record target.
- Exclude From Grandmaster content cannot be mastered by a grandmaster.
- Exclude From Inhibitive Sub content cannot be mastered by an inhibitive submaster
- Exclude From Solo content will ignore the solo button mode. See Fader and Button Configuration (on page 1) for more information on solo.

#### Channel and Parameter Filters

Channel and Parameter Filters can be used to allow only specified data to be played back. These are playback filters, and do not impact how data is recorded.

For cue lists, channel and parameter filters can be set in the following areas:

- Cue List Index using the {Properties} softkey
- In Fader Configuration (Tab 36)
- In Live using the **{Properties}** softkey

Tap or click on **{Chan Filter}** to assign channels or groups. Tap or click on **{Param Filter}** to open a list of available parameters that you can filter.

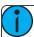

**Note:** Filters will travel with their assigned cue lists, wherever they are mapped.

When a filter has been applied, an indicator will display in the fader ribbon. C will display for channel filter, and F is for parameter filter.

Press the red [X] to clear the channel or parameter filters listed.

# Chapter 13

# **Using Filters**

| This shouten |          | 4la - £. | - II    | . 4:     |
|--------------|----------|----------|---------|----------|
| This chapter | contains | tne to   | onowing | l topics |

| About Filters                                     | 250 |
|---------------------------------------------------|-----|
| Record Filters                                    | 250 |
| Partial Filters                                   | 250 |
| Clearing Filters                                  | 251 |
| Clearing Filters Storing Data with Record Filters | 251 |

Using Filters 249

## **About Filters**

Filters are used to determine which parameters can be stored to cues, palettes, and presets. The filter selection tool in the CIA affects record operations as long as the filters are set.

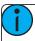

**Note:** Channel and parameter filters can be applied to faders and submasters. Those type of filters affect playback and not record functions.

## **Record Filters**

Record filters are used to select specific parameter data to store to record targets. When no filters are selected, all parameters can be stored, as appropriate to the **[Record]**, **[Record Only]**, and selective record action used.

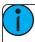

**Note:** When storing show data, applied filters are highlighted and allow the associated parameters to be stored in record targets.

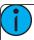

**Note:** When filters are deselected (not highlighted), they **prohibit** storing the associated parameters.

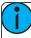

**Note:** There is no difference between having all filters selected and having no filters selected (default). In either state, all parameters are available for recording.

Record filters are applied from the CIA using the following buttons: **{Filter}**, the parameter buttons in the CIA, and the parameter category buttons.

The parameter category buttons can be used to select filters, as follows:

- Intensity (enables recording intensity data)
- Focus (enables recording pan and tilt)
- Color (enables recording color data)
- Beam (enables recording all beam data)

#### To apply record filters by category:

- 1. Press and hold **{Filter}**. The parameter buttons change to display filter selection.
- 2. Press the parameter category softkey **{Intensity/Focus/Color/Beam}** for the category you want to include in the record target. All parameters in that category will be highlighted and "Filter On" will appear above the softkey.
- 3. Release **(Filter)**. The buttons return to their normal appearance.

In subsequent record functions, only the filtered categories will be recorded. You may apply multiple category filters at once. Remember that applying all filters and no filters yields the same effect.

# **Partial Filters**

If you do not want an entire category to be recorded, you may apply parameter specific filters (partial filters) instead.

#### To apply partial filters:

- 1. Press and hold **{Filter}**. The parameter buttons change to display filter selection.
- 2. Press the parameter button (for example **{Zoom}**) for the parameter you want to include in the record target. That parameter will be highlighted and "Filter On" will appear above the softkey.
- 3. Release **(Filter)**. The buttons return to their normal appearance.

In subsequent record functions, only the filtered parameters will be recorded. You may apply as many partial filters at once, as you wish. Any **unfiltered** parameters will not be included in record actions. In Live, unfiltered parameter data is displayed in its proper color, but a gray "N" (indicating null data) will appear in the upper right corner of the parameter's field.

# **Clearing Filters**

Applying filters is a toggle state. To clear any filter, simply repeat the application process described above. When pressed again, any applied filter will be removed.

#### To clear all filters at once:

- 1. Press and hold **{Filter}**. The parameter buttons change to display filter selection. **{Clear Filters}** appears in the upper left corner of the parameter buttons.
- 2. Press {Clear Filters}. Any applied filters will be removed and the highlights will turn off.
- 3. Release **(Filter)**. The buttons return to their normal appearance. All parameters are now available to record functions.

# **Storing Data with Record Filters**

If a record target is stored with filters in place, the filters allow only associated parameter data to be recorded in the target. Non-filtered data is not included when you record.

The various record targets are affected by filters in the following ways:

- Palettes Palettes by definition are already filtered. The color and beam filters can be used to further modify what is stored in the color and beam palettes, however.
- **Presets** Active filter settings impact what is stored in presets.
- Cues Active filter settings impact what is stored in cues, even when using "record only" commands.
- **[Recall From]** Recall from instructions are not affected by the filters.

Using Filters 251

# Chapter 14

# **Advanced Manual Control**

This chapter contains the following topics:

| About Advanced Manual Control                         | 254 |
|-------------------------------------------------------|-----|
| Using [Copy To] Using [Recall From] Using [Make Null] | 254 |
| Using [Recall From]                                   | 256 |
| Using (Make Null)                                     | 257 |
| Using (Make Manual)                                   | 259 |
| Using {Make Manual} Using {Make Absolute}             | 259 |
| Usina (Ouerv)                                         | 259 |
| Using {Query} Using [Undo]                            | 261 |
|                                                       |     |

Advanced Manual Control 253

## **About Advanced Manual Control**

This section describes some advanced features for manual control functions. These features can save you valuable programming time.

For additional manual control functions, see About Basic Manual Control (on page 146).

# **Using [Copy To]**

[Copy To] allows you to copy all data from one channel to another, either within the current working mode or to a different record target. [Copy To] works much like [Recall From], but in the opposite direction, [Copy To] forces data to a channel from the selected channel, whereas [Recall From] pulls it from a channel to the selected channel. For information on using [Recall From], see Using [Recall From] (on page 256)

By using the IFCB category buttons in the ML Controls display or the parameter buttons in the CIA, you may copy subsets of channel data. Entire cues and cue ranges can be copied to other locations. To only copy over intensity and parameter levels, use the **{Only Levels}** softkey. This will exclude discrete timing information.

To copy over data from only active channels, use the **{Only Active}** softkey.

When referenced data is copied, if the copy target also has data in the reference that is being copied, the target will be placed in that reference (such as, color palette 1), at its stored values. If the copy target is not included in the reference, absolute data will be copied to the target, and not the reference.

Below are some examples of copy commands from record targets. This command is very versatile and the following list is far from exhaustive:

- [2] [Copy To] [Cue] [5] [Enter] copies all information for channel 2 to cue 5.
- [2] [-] {Focus} [Copy To] [Cue] [5] [Enter] copies all parameter data for channel 2, other than focus, to cue 5.
- [Group] [3] [Copy To] [Preset] [6] [Enter] copies current information for group 3 to preset 6.
- [3] [Copy to] [6] [Cue] [8] [Enter] copies the data from channel 3 to channel 6 in cue 8.
- [3] [Copy to] [4] [Thru] [9] [Enter] copies the data from channel 3 to channels 4 through 9.
- [3] [Copy to] [8] [Cue] [2] [/] [1] [Cue Only/Track] [Enter] copies the data from channel 3 to channel 8 in cue 2/1 and takes exception to the track/ cue only settings in regard to subsequent cues in cue list 2.
- [1] [Copy To] [2] [0] {Only Levels} [Enter] copies only the intensity and parameter information from channel 1 to channel 20.
- [1] [Copy To] {DMX} [2] copies the DMX value from channel 1 to channel 2.
- [1] [Copy To] [2] {From Absolute} [Enter] sets channel 2 to channel 1's absolute level.
- [1] [Copy To] {Live} [Enter] copies channel 1's level to the live output.

In Live, you can use [Sneak] with [Copy To] to fade in the change.

#### For Example:

[1][2] [Copy To] [2] [Sneak] <Time> 7 [Enter]

Copies the recorded data from channel 12 to channel 2 and sneaks it in 7 seconds.

Using the **{HTP}** softkey with **[Copy To]** will cause any intensity levels to be ignored if they are less than or equal to the copied value.

#### For Example:

Channels 1 and 2 are at 50% in cue 10, and in cue 11 channel 1 is at 10% and channel 2 is at full. If you are in cue 11, and use the syntax:

[1] [Thru] [2] [Copy To] [Cue] [1][0] {HTP} [Enter]

Channel 1 will remain at 50% and channel 2 will go to full.

#### **Using Move To**

While technically not a manual control instruction, **Move To** will be very useful when managing record target data stored from manual control.

When a **Move To** command is given, data is removed from its current location and moved to its new location. If the new location already contains data, a confirmation is required by Element (unless disabled in Setup). See **Record Defaults (on page 137)** Existing data in the new location will be completely overwritten if a **Move To** command is confirmed.

Press [Copy To] [Copy To] to access Move To.

The following are examples of using **Move To**:

- [Color Palette] [1] Move To < Color Palette> [5] [Enter]
- [Preset] [3] Move To < Preset> [8] [Enter]
- [Cue] [9] Move To < Cue> [2] [Enter]
- [Snapshot] [4] Move To < Snapshot> [7] [Enter]
- [Preset] [1] Move To {Color Palette} [3] [Enter] (press [Shift] & [Int Palette] to put Preset on the command line.)
- [Int Palette] [5] Move To [Preset] [1] [0] [Enter]

When using **Move To** to convert a preset into a palette, all information not relevant for that palette will be removed.

## Copy To and Move To for Labels, Scenes, and Notes

The **[Copy To]** and **Move To** (**[Copy To]** commands can be used to copy or move labels between any target types that can have labels. A **{Labels Only}** softkey will display.

• [Sub] [1] [Copy To] [Sub] [3] {Labels Only} will copy submaster 1's label to submaster 2.

Labels, scenes, and notes can be copied or moved between cues. The **{Labels Only}**, **{Scene Only}**, and **{Notes Only}** softkeys will display.

• [Cue] [3] Move To [Cue] [6] {Notes Only} will move the note from cue 3 to cue 6.

Advanced Manual Control 255

# **Using [Recall From]**

**[Recall From]** is similar to **[Copy To]**, except that it retrieves data from other locations, and can be used only for a channel list recalling from the same channel list but in a different location (for example, a cue). **[Recall From]** is essentially a "copy from" command. For information on using **[Copy To]**, see **Using [Copy To]** (on page 254)

All parameter data for selected channels will be recalled, or by using the IFCB category buttons or parameter buttons, you may recall subsets of channel data. To only recall only intensity levels, use the **{Only Levels}** softkey.

To recall data from only the active channels, use the **{Only Active}** softkey.

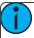

**Note:** The **{Only Levels}** and **{Only Active}** softkeys can be used with **[Recall From]** if no channel selection had been previously made.

In live, you can use [Sneak] with [Recall From] to fade in the change.

Below are some examples of recall commands from record targets:

- [2] [Recall From] [Cue] [5] [Enter] recalls all recorded data from cue 5 for channel 2.
- [2] [-] {Focus} [Recall From] [Cue] [5] [Enter] recalls all data for channel 2 from cue 5, except focus (pan/tilt XYZ) data.
- [Group] [3] {Color} {Focus} [Recall From] [Preset] [6] [Enter] recalls the color and focus information from preset 6 for the channels in group 3. Could also be used with a channel selection set instead of a group.
- [Group] [3] {Color} [Recall From] [Cue] [7] {Make Absolute} [Enter] recalls color data for group 3 from cue 7 and breaks any references to record targets.
- [2] [Recall From] [Sub] [4] [Enter] recalls all recorded parameter data from sub 4 for channel 2.
- [Recall From] [Intensity Palette] [1]- recalls all of the values stored in intensity palette 1.
- [1][0] [Recall From] [Cue] [2] [Sneak] <Time> 7 [Enter] would recall the recorded data that cue 2 has for channel 10 and sneak it in 7 seconds when used in live.
- [Recall From] [Cue] [1][0] {Only Active} [Enter] recalls data from only the active channels, which are those channels with intensities above 0, if no channel selection had been previously made.
- [Recall From] [Cue] [2] [Enter] would result in a selection of the channels used in that cue. Any channels that are used in the cue list but do not currently have an intensity in the recalled from cue will be set to zero. Pressing [At] afterwards would post a numeric list of those channels to the command line.

In Live or Blind, hitting [Recall From] [Recall From] will put [Recall From] [Cue] on the command line.

Using the **{HTP}** softkey with **[Recall From]** will cause any intensity levels to be ignored if they are less than or equal to the recalled value.

#### For Example:

Channels 1 and 2 are at 50% in cue 10, and in cue 11 channel 1 is at 10% and channel 2 is at full. If you are in cue 10, and use the syntax:

[Recall From] [Cue] [1][1] {HTP} [Enter]

Channel 1 will remain at 50% and channel 2 will go to full.

#### **Recall From Park**

You can use **[Recall From] [Park]** to set a channel or parameter to the same level as the current park value.

#### For Example:

Channels 1 through 5 are parked at 55. To recall that level to channels in live or blind, use the following syntax:

[1] [Thru] [1][5] [Recall From] [Park] [Enter]

Channels 1 through 5 will be set to 55 and channels 6 through 15 will be unaffected.

For more information about using Park, see About Park (on page 306)

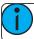

**Note:** This does not release the Park buffer.

# **Using {Make Null}**

The **{Make Null}** softkey can be used to withhold parameter data from record or update actions in live, and remove parameter data from record targets in Blind. **{Make Null}** is applied using channel selection and can impact entire channels, individual parameters, or parameter categories.

#### Make Null In Live

When you apply a **{Make Null}** instruction to channels or parameters in Live, channel data is still visible onstage, but that data is essentially rendered invisible to record commands. Similar to filters (see **Record Filters (on page 250)**), **{Make Null}** acts as an "ignore" instruction in Live, not a remove instruction. When channel data is nulled, the values for that data in the live display turn grey and an "N" appears next to the data field.

**(Make Null)** differs from Park in that you can still manipulate data onstage (through manual control or through playback) but that data will be unavailable for record actions.

Some examples of using {Make Null} in Live are:

- [1] [Thru] [5] {Make Null} [Enter] converts all parameters of channels 1 through 5 into null data.
- [2] {Color} {Make Null} [Enter] changes only color data for channel 2 to null data.
- [9] [Thru] [5] {Pan} {Make Null} [Enter] changes only the pan data for channels 5 through 9 to null.

Null instructions are lifted in two different ways. First, as **{Make Null}** is a toggle state, it is possible to reselect the channel and parameter followed by **{Make Null}** [Enter]. This lifts the null state.

Additionally, a **[Go To Cue]** instruction will remove the null state.

Advanced Manual Control 257

#### Make Null In Blind

When applied in Blind, **{Make Null}** can be used to mask instructions in a cue **after** it has already been stored. A **{Make Null}** instruction can also be applied to channels/ parameters in palettes, presets, and submasters, thereby removing the data from the target entirely, in the same way that **[At] [Enter]** does.

When applied to channels/ parameters in cues, **{Make Null}** doesn't remove the data from the cue, it simply makes it unavailable for playback. It has the same effect on move instructions that it has on tracked values.

Some examples of using **{Make Null}** in Blind are:

- {Color Palette} [1] [Enter] [3] {Magenta} {Make Null} [Enter] removes all magenta parameter data for channel 3 from color palette 1.
- [Preset] [5] [Thru] [9] [Enter] {Intensity} {Make Null} [Enter] removes all intensity data for all channels in presets 5 through 9.
- [Cue] [8] [Enter] [2] [Thru] [7] {Make Null} [Enter] nulls all data for channels 2 through 7 in cue 8.
- [Cue] [9] [Enter] {Intensity} {Make Null} [Enter] nulls all intensity data for all channels in cue 9.

In the cue scenarios above, **{Make Null}** differs from using **[At] [Enter]** in that instead of allowing values established in previous cues to track in, **{Make Null}** both restricts the recorded data from playing back and prevents other values from tracking in. Therefore, if the cue were executed as an out-of-sequence cue, no data would play back or track in for any nulled values.

#### Release

Release is an extension of the **{Make Null}** command in Blind. When Release is used, it behaves like Make Null, but it also releases the channel and parameter data to its background state, if one is available, or fades out the intensity instead.

Release can be used to mask instructions in a cue after it has already been stored. The data is not removed from the cue.

Release is applied in Blind by using the **{Release}** softkey.

- [Cue] [3] [Enter] [2] {Release} [Enter] releases all data for channel 2 in cue 3.
- [Cue] [2] [Enter] [3] {Color} [Release] releases the color data for channel 3 in cue 2.

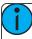

**Note:** Release tracks forward through a cue list until the Release command is removed or a move instruction happens.

When release has been applied, the released content will display in gray with a R in Blind.

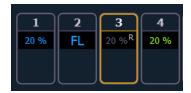

A Release flag will also appear in the Playback Status Display and the Cue List Index.

# **Using {Make Manual}**

The **{Make Manual}** softkey can be used to convert cue or submaster data into manual values, allowing it to be included in **[Record]**, **[Record Only]**, and **[Update]** operations.

- [5] {Make Manual} [Enter] selects channel 5 and makes all of its current parameter settings manual data.
- [8] {Focus} {Make Manual} [Enter] selects channel 5 and makes all of its focus data manual.
- [9] [Thru] [3] {Color} {Intensity} {Make Manual} [Enter] selects channels 3 through 9 and makes their color and intensity values manual.

# **Using {Make Absolute}**

Referenced data can be transformed into absolute data using the **{Make Absolute}** softkey. This softkey is available in Live or Blind. Referenced data is channel/ parameter data that is derived from a palette or preset. **{Make Absolute}** can be used to leave a parameter unchanged, but break its palette or preset reference.

The following examples illustrate how to change referenced data into absolute data.

- [4] {Make Absolute} [Enter] selects channel 4 and makes any referenced data for that channel absolute data.
- [7] {Color} {Make Absolute} [Enter] selects channel 7 and makes its color data absolute.
- [3] [Thru] [9] {Color} {Intensity} {Make Absolute} [Enter] selects channels 3 through 9 and makes their color and intensity data absolute.

In each of these examples, the channel display will change to show the result of the command. Wherever the reference was previously indicated (IP, FP, CP, BP, Pr), an absolute value (numerical) will be seen.

In Live, data that is changed to absolute is also made manual, thereby requiring a record or update instruction if the results are to be maintained.

**(Make Absolute)** can also be used in conjunction with an update command, allowing a cue to be updated while also breaking the reference to palettes or presets that were manually modified.

## For Example:

[Update] {Make Absolute} [Enter]

Updates the active record target. Any manual values that were modifications to a palette or preset stored in the cue will be updated as absolute data in the cue. The reference will be discarded.

# **Using {Query}**

**{Query}** is used to select channels that meet criteria specified by you. These selections are conditional, based on what type of fixture a channel is or what that channel is doing, isn't doing, can do or cannot do. These criteria are established in the command line using the softkeys, the keypad, and the direct selects.

When **{Query}** is used, the following softkey conditions are available:

Advanced Manual Control 259

- Is In
- Isn't In
- Can Be
- Can't Be
- Or
- Moves Only
- Unpatched
- Less Than (includes equal to)
- Greater Than (includes equal to)
- Track
- Up Moves
- Down Moves
- Live Moves
- Dark Moves
- Autoblock
- Block
- Part
- Park
- Time
- Delay

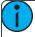

**Note:** Unless otherwise specified, Element assumes that a query will apply to current output. Therefore use of the **{Is In}** softkey is optional.

The CIA also repaints to display all of the available softkeys by which you can search. These can be used in defining your query criteria.

- **(Default)** includes the query softkeys along with additional query conditions.
- {Text}
  - **{Keywords}** displays buttons for all the text used in the text 1 through 10 fields and all of the default keywords in Patch.
  - **{Gel}** displays all of the gels used in the current show file.
  - {Text 1} {Text 10} displays only the text used in that text field.
- **{Fixture Types}** displays buttons for all of the fixture types used in the current show file.

See also Renaming Text Fields in Patch (on page 116) for more information.

As a query is defined in the command line, channels will be specified in the Live/Blind display. When an **[Enter]** command is used to end the query, the remaining channels of the query will be selected.

#### For Example:

You wish to find channels which are in color palette 2 and have an intensity of 50%:

#### \* {Query} < Is In> {Color Palette} [2] [At] [5] [0] [Enter]

In the Live/Blind display, any channels meeting this criteria will be selected.

You may use **[Next]** and **[Last]** to cycle through the query selection, one channel at a time to control only a specific channel.

Other examples of using a guery are:

- {Query} {Isn't In} {Beam Palette} [2] [5] [Enter]
- {Query} {Accessory} {Can Be} {Color Palette} [8] [Enter]
- {Query} {Unpatched} [Delete] [Enter] [Enter]
- {Query} {Fixture Type} {Revolution} {Can Be} {Focus Palette} [6] {Isn't In} [Cue] [4] [Thru] [9] [Enter]
- [Next] [Next] [Enter] selects one channel from the query result

Additionally, in Patch you can define up to ten query keywords for each channel. These keywords can be used to create a query condition as well (See Adding Keywords in Patch (on page 115)).

Keywords defined in Patch will appear in the CIA when **{Query}** is pressed. They can then be used in a query like this:

{Query} {Your keyword} {Can't Be} {Beam Palette 5} [Enter]

Hardkeys on the facepanel, such as **[Time]** can also be used to construct a guery.

# **Using [Undo]**

Undo is a method to reverse or "undo" certain operations performed in the software. You can use **[Undo]** to reverse any command that results in a change to data that would be saved to the show file or any command that changes manual levels in Live.

If there are any commands in the command line, pressing **[Undo]** once clears the command line. Once the command line is empty, pressing **[Undo]** will start the undo process.

When **[Undo]** is pressed from an empty command line, the command history display will open in the CIA and the most recent completed command is highlighted in gold. If you press **[Enter]**, you will undo your last command. **[Shift] & [Clear]** can be used to clear the command line as well.

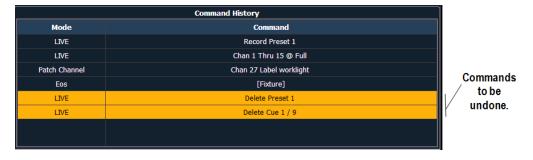

You may use the page arrow keys or a mouse to select multiple commands. When **[Enter]** is pressed, an advisory is posted. When **[Undo]** is pressed again, all highlighted commands will be undone and subsequently removed from the command history. When removing more than one command, a confirmation is required.

Advanced Manual Control 261

After an Undo has been performed, a **{Redo}** button will appear in the command history. You may press this button followed by **[Enter]** and the last undo will be "redone" to reinstate the removed commands

In a multiple user environment, each user is only able to undo the changes that they made. In the undo command history, the user will only see the commands that they used.

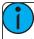

**Note:** Not all commands can be undone including playback actions and manual attributes placed on channels or encoder actions.

## **Command History**

Command histories are kept for each editing session, which begins when:

- a console logs on to the network
- a new show file is loaded
- a show file is opened, merged, or imported

Each user builds an individual command history, specific to the commands they have entered.

You can open the command history at any time by pressing [Displays] < More Sk> {Cmd History}.

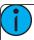

**Note:** Commands that do not affect manual input or record targets (loading a cue, running a cue, or moving a submaster) are not included in the command history.

Pressing **[Undo] (Undo)** will scroll to the most recent undo-able command in the command history display. To undo the command, press **[Enter]**.

# Chapter 15

# **Cue Playback**

|               |            | - 1 |       |         |        |
|---------------|------------|-----|-------|---------|--------|
| This chapter  | COntains   | tha | talla | MINA    | tonice |
| IIIIS CHAPTEI | COLITAILIS | uic |       | vvii iy | LODICS |

| About Cue Playback                           | 264 |
|----------------------------------------------|-----|
| Playback Controls                            | 264 |
| Selected Cue                                 | 264 |
| Out-of-Sequence Cues                         | 265 |
| Virtual Faders                               | 267 |
| Changing Fader Pages                         | 267 |
| Changing Fader Pages Playback Fader Controls | 267 |
| • • • • • • • • • • • • • • • • • • • •      |     |

Cue Playback 263

# **About Cue Playback**

Cues are played back using the master playback fader pair.

The master playback fader pair is located to the left of the control keypad. The master is a split fader pair. The left fader controls the intensity upfade, while the right fader controls all intensity downfade actions. The two buttons beneath the master fader pair are **[Go]** and **[Stop/Back]**. The **[Load]** button is located directly above the fader pair.

# **Playback Controls**

It is important to familiarize yourself with the playback controls and their locations on your console.

Please see the **Element Geography (on page 18)** for more information.

#### **Selected Cue**

When in Live or Blind, if you press **[Live]** or **[Blind]** respectively, the selected cue will be the last executed cue. This cue will appear on the command line.

When working in Live, the selected cue is always the last cue you recorded, edited, updated or played back. When entering Blind for cues, the selected cue will be selected and displayed. Changing the selected cue in Blind will cause the playback status display to change as well, unless **preserve blind cue** has been enabled in **Setup**, which will not synchronize the Blind display to the currently selected cue but rather shows the last cue selected in Blind. When you return to Live, the selected cue is synchronized to the currently active cue.

The <u>attributes</u> of the selected cue (such as timing, attributes, label and external links) are shown at the bottom of the Live / Blind display.

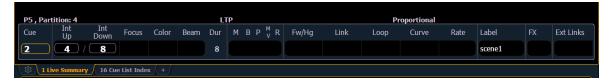

#### In Live

To load a new cue to the pending file of the playback fader, press [Cue] [#] [Load]. When the [Go] button is pressed, the activated cue will be the selected cue.

The selected cue is changed by go, record, or update instructions as well as cue modification and selecting a cue on the command line. When you execute a cue that has a follow or hang time, the next cue will become the selected cue when activated.

#### In Blind

While in Blind, changing the selected cue will change the playback status display to show information surrounding that cue.

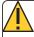

**CAUTION:** When editing in blind, changes to cues are automatically stored, therefore no update or record command is required.

While working in blind mode, cues can be executed in live using **[Go]**, **[Stop/Back]**, and **[Go to Cue]**, but this does not change the cue you are working with in blind.

## **Loading a Cue With Temporary Time**

A cue can be loaded with a temporary time.

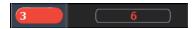

• [Cue] [3] [Time] [6] [Load] - loads cue 3 with the manual time of 6.

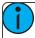

**Note:** For multipart cues, the temporary time will be applied to the entire cue, not just the part on the command line. For cues with discrete timing, its parameters will use the temporary time instead of the assigned discrete timing.

## **Out-of-Sequence Cues**

An out-of-sequence cue is any cue that is played back in one of the following ways:

- Cue is executed using a [Go To Cue] command. (Go To Cue (below))
- Cue is executed by a link instruction. (Link/Loop (on page 225))
- Cue is loaded into a fader's pending file. (Selected Cue (on the previous page))

Generally, when an out-of-sequence cue is executed, the entire contents of the cue will be played back (move instructions **and** tracked values).

#### For Example:

Cue 1 sets channel 1 to full. That value is tracked forward until cue 10. The programmer plays back cue 1. She then sets channel 1's intensity to 50% manually. If she executes cue 2, channel 1 remains at 50%, as it is a channel parameter that is not receiving a move instruction from the incoming cue.

However, if she presses **[Go to Cue] [5] [Enter]** (an out-of-sequence execution), even though the value for channel 1 in Cue 5 is a tracked value, channel 1 will fade from the manual value of 50%, to full in the Go-to-cue time.

#### Go To Cue

**[Go to Cue]** instructions can be executed from any operating mode. By default, a **[Go to Cue]** instruction is an out-of-sequence cue and will follow the rules of such (see **Out-of-Sequence Cues (above)**).

Following are examples of [Go To Cue]:

- [Go To Cue] [5] [Enter] all parameters with values in cue 5 are faded to those values, even if they are tracked.
- [Go to Cue] [6] [At] [5] [Enter] takes you to cue 6 at 50% of its fade completion. Hitting [Go] would finish the cue.
- [Go To Cue] [Next] [Enter] takes you to the next cue in the active list.
- [Go To Cue] [Last] [Enter] takes you to the previous cue in the active list.

Cue Playback 265

#### **Go To Cue Timing**

**[Go To Cue]** uses go-to-cue timing established in **Setup Manual Control (on page 138)**. You can use a **[Go To Cue]** instruction with different timing options as follows:

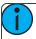

**Note:** A cue can be loaded with a temporary timing. See <u>Loading a Cue With Temporary</u> Time (on the previous page).

- [Go To Cue] [2] [Time] [1] [Enter] this command would take you to cue 2 in one second.
- [Go To Cue] [3] [Time] [4] [/] [3] [Enter] this command would take you to cue 3 and all up fades and NP moves would have a time of four seconds and down fades of 3.
- [Go to Cue] [Next] [Time] [3] [Enter] this command would take you to the next cue in the selected list in three seconds.
- [Go to Cue] [Last] [Time] [2] [Enter] this command would take you to the previous cue in the selected list in two seconds.
- [Go To Cue] [8] [Time] [Enter] this command would take you to cue 8 using all timing values stored in cue 8.

#### Other Go To Cue Options

When **[Go to Cue]** is pressed, the softkeys in the CIA change to provide Go to Cue modifiers to enhance your playback ability.

From these softkeys, you can specify that when going to a cue, only some elements of that cue will be played back. Specifically you can choose to play back:

- Manual control using a fader
  - [Go to Cue] [6] {Manual} [Enter]
- Scenes opens the Scenes (on page 228) selection display.
  - **[Go To Cue] {Scenes}** press or select a scene to go to that cue.
- Move instructions only
  - [GoTo Cue] [3] {MovesOnly} [Enter]
- Withhold any links (follow, hang, execute instructions)
  - [GoTo Cue] [4] {MinusLinks} [Enter]
- Complete a cue
  - **[Go To Cue] [4] {Complete} [Enter]** will go to cue 4 and if that cue has a follow/ hang, any following cues in the sequence will also fire. This may look like you are going straight to the last cue in the sequence but each cue will fire to make sure that any external links are fired.
  - [Go To Cue] [2] [At] [5][0] {Complete} [Enter] will go to cue 2 at 50% of its completion.
- Single parameter channels only (conventionals)
  - [GoTo Cue] [1] {SingleParam} [Enter]
- Multiple parameter channels only (moving lights)
  - [GoTo Cue] [2] {MultiParam} [Enter]

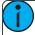

**Note:** Double pressing **[Go To Cue]** will post **Go To Cue Complete** to the command line. You can then select the appropriate cue number and level of completion.

The following are additional modifiers that can be used with **[Go To Cue]**:

- Homes a cue list to its first cue
  - **[Go to Cue] {Home} [Enter]** homes the currently selected cue list to its first cue. The **{Home}** softkey is found in the ML Controls display.
- Takes a cue list to its last cue
  - [Go to Cue] [Shift] [Home] [Enter] homes the currently selected cue list to its last cue. The {Home} softkey is found in the ML Controls display.
- Time
  - [Go to Cue] [5] [Time] [Enter] will go to cue 5 using cue times, and also uses any associated follow/hang times to automatically trigger the subsequent cue. To go to a cue in cue time, but not trigger the follow/hang, you would use [Go to Cue] [5] [Minus Links] [Time] [Enter].

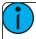

**Note:** If you want to specify a time or use the cue time, the **[Time]** command must always be entered after any other commands, such as **{Minus Links}** or **{SingleParam}**. The exception to this rule is **{Manual}**.

These can be combined within the command line as well:

• [Go To Cue] [1] {MultiParam} {MovesOnly} [Enter]

#### Virtual Faders

You can have access to additional faders by using the virtual faders (see <u>Virtual Fader Module (on page 74)</u>).

# **Changing Fader Pages**

On Element, you can page the faders by holding down the **{Page Subs}** softkey in the Live display. The bump buttons will light up in green, and the bump buttons that correspond to the currently selected pages will flash. Press the corresponding bump button to go to that page. The fader status display will change to show the fader pages. See **Paging Submasters (on page 312)** for more information.

# **Playback Fader Controls**

In Element, many of the buttons mentioned below exist as softkeys. In order to have access to some of these keys, press **[Live] {Fader Control}**. The softkeys will change to display the fader control keys. You may press **[More SK]** if the green LED is illuminated, to view additional fader control buttons.

The following controls are available:

- Load (Selected Cue (on page 264))
- Go (Using [Go] (on the next page))
- Stop/ Back (Using [Stop/ Back] (on the next page))
- Blackout (Using Blackout and Grandmaster (on the next page))
- Grandmaster (Using Blackout and Grandmaster (on the next page))
- Go To Cue 0 ([Go To Cue] [0] (on the next page))
- Assert (Using Assert (Playback Button) (on the next page))

Cue Playback 267

- Timing Disable (Using Timing Disable (on the facing page)
- Freeze Using Freeze (on the facing page))
- Stop Effect (Using Stop Effect (on the facing page))
- Rate Override (Using Rate Override (on page 270))
- Manual Override (Manual Override (on page 271))
- Off (Releasing Content From a Fader (on page 271))
- Release (Releasing Content From a Fader (on page 271))
- Fader Page (Changing Fader Pages (on the previous page))

## **Using [Go]**

The **[Go]** button is used to execute the pending cue. When **[Go]** is pressed, all parameters assume their required positions in the recorded times, unless they have been recorded with manual timing.

For information on manual timing, see <u>Manual Timing Control (on page 270)</u> and for manual master, see <u>Master (on page 244)</u>.

## Using [Stop/ Back]

When a cue is complete, pressing **[Stop/Back]** will step backwards sequentially through the cue list from that point. **[Stop/Back]** uses default back time as established in **Setup**, see <u>Manual Control (on page 138)</u>. Or you can back into the previous cue using specific timing by pressing:

[Go to Cue] [Last] [Time] [n] [Enter]

#### **Using Blackout and Grandmaster**

The grandmaster inhibits all live intensity values. If the grandmaster is set at 50%, all live intensities will be at 50% of their actual values.

Blackout sets all lighting levels to zero.

When a grandmaster or blackout are active, a grandmaster/blackout warning will display at the top of all monitors. Clicking that will open a dialogue in the CIA.

For more information, see Grandmaster and Blackout (on page 20).

## [Go To Cue] [0]

You can use the **[Go To Cue] [0] [Enter]** command to send the cue list to cue 0. This drives all cue intensities to zero, while leaving non-intensity parameters as currently set but no longer under cue control.

## **Using Assert (Playback Button)**

Use **[Live] {Fader Control} {Assert} & [Load]** for the master fader pair to re-run the active cue in that fader, following the same rules as **[Go To Cue]**. Assert can be used to regain control of all cue contents, or make any changes in Blind to an active cue on stage.

When **[Live] {Fader Control} {Assert} & [Load]** are used together, the entire contents of the cue are replayed.

#### **Using Timing Disable**

The **[Live] {Fader Controls} {Time Disable}** button, used with **[Load]**, causes timing data to be ignored for any cues that are activated on the playback fader. When the playback fader is in timing disable mode, you will notice a red "TD" in the PSD.

To release the playback fader from time disable mode, press **{Fader Controls} {Time Disable} & [Load]** again. You can also cut the next cue in by pressing **{Fader Controls} {Time Disable} & [Go]** or the last cue by pressing **{Fader Controls} {Time Disable} & [Back]**.

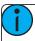

**Note:** [Shift] & [Go] and [Shift] & [Back] can be used to cut to the next cue in the same way as [Timing Disable] & [Go] and [Timing Disable] & [Back].

They will snap from move instruction to the next move instruction in a time of zero, which is the default time. To set a different time for Timing Disable, go to **Setup>User>Manual Control>Timing Disable**. See **Manual Control (on page 138)** for more information.

#### **Using Freeze**

**(Freeze)** can be used to halt all effect activity on any active faders. To activate a freeze for only a specific fader, press **(Fader Control) (Freeze) & [Load]**.

There are two ways to remove the freeze command:

- press **(Fader Control) (Freeze) & (Load)** again for the specific faders to unfreeze the activity.
- press **(Assert) & [Load]** or **[Go]** or **[Stop/Back]** for the specific faders to resume the activity.

You may freeze and unfreeze effects from the command line.

- [Effect] [2] {Fader Control} {Freeze} [Enter] to freeze effect 2. Freezing a specific effect is different from stopping an effect. Freeze will stop the effect exactly where it is.
- [Effect] [6] [Thru] [9] {Fader Control} {Freeze} [Enter] to freeze a specified range of effects.

When an effect is in freeze mode, you can use the same command to unfreeze:

- [Effect] [2] {Fader Control} {Freeze} [Enter]
- [Effect] [6] [Thru] [9] {Fader Control} {Freeze} [Enter]

## **Using Stop Effect**

The **[Live] {Fader Control} {Stop Effect}** button can be used to stop all effects from operating on any or all faders, or it may be used with the control keypad to stop a specific effect.

- To stop all effects on a fader, press (Fader Control) (Stop Effect) & [Load] of the associated fader.
- To stop a specific effect regardless of the fader it is operating on, press **Fader Control Stop Effect [2] [Enter]**.
- To stop an effect on a specific channel, press [5] {Fader Control} {Stop Effect} [Enter].

When an effect is stopped, all impact of the effect is removed and the stage output is as though the effect has never been activated. This behavior is influenced by the exit behavior of the effect. See <a href="Exit">Exit</a> (on page 284)

Cue Playback 269

#### **Using Rate Override**

Press [Live] {Fader Controls} {Rate} to collect the master fader pair for rate control.

Use the level wheel to adjust the rate dynamically. The default is 100%, which is real time (example: 5 seconds = 5 seconds). Decrease the percentage to slow the cue down. Setting the rate to 0% will stop the cue. Increase the percentage to speed up the event.

Following are some examples of rate:

- A 50% decrease rate applied to a 5 second event will play the cue in 10 seconds.
- A 200% increase rate applied to a 5 second event will play the cue in 2.5 seconds.

The top rate adjustment is 2000%. All timing values associated with a cue (including any follow or hang times) are affected by the rate modification proportionally.

If a cue is complete, any rate adjustment applied affects the cue in the pending file. When that cue is subsequently activated, the adjusted rate is used to direct timing. Pressing **[Live] {Fader Controls} {Rate}** again will turn rate control off and reset to 100%.

#### **Using Manual Control**

There are four types of manual control for playbacks:

- Cues can be stored with manual timing. When cues have stored manual timing, the default behavior of the fader is to control those manual values.
- Cues can be captured for manual intensity control only. This is possible only when the associated cue has no manual timing values.
- Cues can be manually overridden using the {Man Override} & [Load] feature which captures all parameter transitions.
- The fader can be set to manual master mode. See Master (on page 244) for more information.

In each of these cases, follow time counts down from **[Go]**. The hang time will be kicked off when the fader reaches full or when the last parameter reaches its end state from timing, whichever comes last.

## **Manual Timing Control**

Manual timing can be set for any parameter or group of parameters. A fader is then used to control the progress of a transition.

## For Example:

Assume the active cue contains an instruction to set red at 40 for channel 1.

The pending cue contains an instruction to set color for channel 1 to blue and the color parameter has a manual time. Press **[Go]** to activate the cue.

Channel 1 color does nothing.

As you move the fader up manually, channel 1 color moves proportionally from red to blue. Any parameters with timing will start their moves at the press of **[Go]** and be unaffected by the manual control.

To program a channel manual time:

• [1] {Color} [Time] {Manual} [Enter] - assigns a manual time to channel 1. This must be recorded or updated to a cue, when in Live.

Manual timing can also be set at a cue level:

[Record] [Cue] [5] [Time] [Manual] [Enter]

Manual timing can also be set at a cue category level:

[Record] [Cue] [6] {Color} [Time] {Manual} [Enter]

#### Manual Intensity Override

An intensity transition may be taken over manually and the transition captured by dropping the fader down until it reaches the percentage of cue completion (i.e. if the cue is 50% complete, when the fader is manually dropped to 50%, the intensity transitions will be captured and the intensity portion of the cue completed by moving the fader manually between 50% and full or anywhere in between). If the fader is dropped below 50%, the fader will fade all intensity values proportionally from their captured values to their previous values.

If a fade is captured and the faders are not reset to 100% prior to the next press of the **[Go]** button, the fader will automatically reset to 100% upon cue execution. Alternatively, you can set the fader to 0% before executing the next cue to capture the cue for manual intensity control when the **[Go]** button is pressed if the fader is set to proportional control. Intensity control is released from the fader when the cue is considered complete (when the fader is brought back to 100%). If the fader is set as an Intensity Master, the intensity control is maintained, even when the cue has completed.

If a pending cue has any manual control properties, you may either preset the fader to zero or the console will automatically set the fader to zero when the **[Go]** button is pressed.

Manual intensity override is not possible if there is any manual timing in the cue, as the fader is already occupied with that control.

#### Manual Override

Manual override allows the master fader pair to control all parameters in a transition state. When **[Live] {Fader Controls} {Man Override} & [Load]** are pressed, all activity on the fader pair is frozen.

The faders can then be used to manually complete the cue transition for all parameters. The left fader controls the intensity upfade and all non-intensity parameters, while the right fader controls all intensity downfade actions. Manual control override automatically releases when the cue is complete.

## **Releasing Content From a Fader**

There are a few ways to release content from a playback fader:

• **{Off} & [Load]** - returns control to the background fader, either a cue or a submaster, and stops any effects that are running on that fader. If there is no background value, the intensities will just fade out. Press **{Fader Control}** to see **{Off}**.

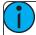

**Note:** Associated pending and current cues will remain when using **{Off} & [Load]**.

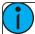

**Note:** Pressing **[Go]** will run the cues in their current sequence.

Cue Playback 271

- **{Release} & [Load]** behaves like **{Off} & [Load]** except that it sets the pending cue to the first cue in the list and removes the active cue. Press **{Fader Control}** to see **{Release}**.
- [Shift] & [Load] behaves like Release & [Load] except that it additionally removes the content entirely from the fader. Pressing [Shift] & [Load] on an empty playback fader will unmap the fader.
- **[Escape] & [Load]** unmaps all instances of the target (cue list, submaster, palette, or preset) on a selected fader.

The **[Go To Cue] [Out] [Enter]**command can be used to fade out all intensities, reset all cue lists to the top, and to clear out all background LTP fader values.

# Chapter 16

# **Multipart Cues**

| This chapter | contains | the to | llava/ina | tonics |
|--------------|----------|--------|-----------|--------|
| THIS CHAPTER | COLITION |        |           | topics |

| About Multipart Cues                                                  | 274 |
|-----------------------------------------------------------------------|-----|
| Record a Multipart Cue in Live                                        | 274 |
| Storing a Multipart Cue in Blind                                      | 276 |
| Storing a Multipart Cue in Blind Deleting a Part from a Multipart Cue | 277 |

Multipart Cues 273

## **About Multipart Cues**

Cues can be divided into up to 20 parts. Each part can have its own channels or parameters, levels, and timing information. Multipart cues can be stored in Live or Blind using the same conventions to record a standard cue.

There are three basic ways to create a multipart cue:

- Building a multipart cue part-by-part in Live
- Breaking an existing cue into multipart cues in Live
- Breaking an existing cue apart in Blind.

Multipart cues can be used to organize moving light data so that you can apply different times to different moves (focus moves slowly, but color snaps after a short delay). You can also use multipart cues instead of many individual cues triggered by wait times to create a series of fades.

A channel or parameter can only be provided an instruction once in a multipart cue. For example, it isn't possible to adjust color for channel 1 in cue 1 part 1 and then also provide a different instruction for channel 1 color in cue 1 part 8.

Default part timing is drawn from the cue level timing defaults established in **Setup** ( see <u>Cue Settings</u> (on page 131)); you may also assign discrete timing to channels in each part as you would for a single part cue.

# **Record a Multipart Cue in Live**

Storing a multipart cue in Live is accomplished in similar fashion to storing a single part cue. However, rather than storing the entire cue, you select and store just the channels that you want in each part.

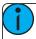

**Note:** There are a variety of different ways and different orders to go about creating a multipart cue. The examples in these topics represent some, but not all, of those ways.

## Creating a New Multipart Cue in Live

There are two ways to create a multipart cue in Live. You can either build it part-by-part, or by building parts from the cue end state.

## Build Part-By-Part

Make desired changes to the stage state. If all of the changes that you have made are to go into a part, press:

[Record Only] [Cue] [2] [Part] [1] [Enter]

Continue making changes and storing parts as you go.

#### **Build Parts From Cue End State**

In most instances, you will create the end state of the cue and then break it into parts. To do this, you use selective storing commands, as follows:

Double pressing [Record] will post Record Only to the command line.

- [channel/parameter selection] [Record] (or [Record Only]) [n] [Part] [a] [Enter]
- [channel/parameter selection] [Record] (or [Record Only]) [Part] [b] [Enter]

Each part can contain its own cue level timing and other attributes. Follow/Hang, Link, and Loop commands can be placed at the cue level only - they cannot be placed on a part.

Also, you can put channel parameters into different parts by including them after the channel selection but before the **[Record]** command.

• [1] [Thru] [1] [0] {Focus} [Record] [Part] [3] [Enter] - places pan and tilt parameters for channels 1 through 10 into part 3.

Part 1 of any multipart cue is where all unassigned move instructions will reside. Therefore, if the body of the cue (which is the normal behavior) is to be in part 1, you can simply select the channel/parameter list that you wish to place in parts 2 and higher.

#### **Setting Multipart Attributes and Flags**

Cue attributes include <u>Follow</u>, <u>Hang</u>, <u>Link</u>, <u>Loop</u>, <u>Delay Time</u>, <u>Rate</u>, <u>Curve</u>, <u>Cue Notes</u>, <u>Cue Labels</u>, and <u>Scenes</u>. They are stored and function exactly as they do in single part cues.

Flags can be set for **Block**, **Preheat**, and **Moves**.

For more information, see Assigning Cue Attributes (on page 224) and Flags (on page 229).

Cue part attributes can be defined as the parts are recorded, or they can be added after the part has been created.

#### For Example:

- [Record] [Cue] [2] [Part] [1] [Delay] [8] [Enter]
- [Cue] [4] [Part] [3] {Color} [Time] [6] [Enter]
- [Cue] [8] [Part] [9] {AutoMark Off} [Enter]
- [Record Only] [Cue] [5] [Part] [2] [Assert] [Enter]

## **Using Update in Live for Multipart Cues**

Updating a multipart cue is generally the same process as updating a single part cue, except you will provide a specific part cue number in the update command.

Various referenced data, such as palettes or presets, can be assigned to build a multipart cue. If you have made changes to referenced data within a multipart cue, thereby creating manual data, pressing **[Update] [Enter]** updates both the multipart cue and any referenced data with the new levels, as it does with single part cues.

You can update a part of a multipart cue with only selected parameters as well.

## For Example:

You have written cue 1, which is a multipart cue and is active. Part 2 includes channels 1 through 5 referencing intensity palette 2 which is set at 25%. Select channels 1 through 5

Multipart Cues 275

and change the intensity value to 21%. The data in Live will indicate the new levels in red, and an "R" is displayed to indicate the reference has been broken.

To update cue 1 part 2, including the new intensity levels, breaking the reference to the intensity palette, press:

- [1] [Thru] [5] {Make Absolute} [Enter]
- [Update] < Cue> < 1> [Part] [2] [Enter]

To update cue 1 part 2 **and** the referenced palette with the new levels:

[1] [Thru] [5] {Intensity} [Update] <Cue> <1> [Part] [2] [Enter]

#### For Example:

When cue 2 is active, select channels 1 through 5 and set new levels for the color scrollers. Update only part 4 of the multipart cue 2 with the new scroller levels.

[1] [Thru] [5] {Scroller} [Update] [Part] [4] [Enter]

# Storing a Multipart Cue in Blind

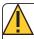

**CAUTION:** Edits in Blind take effect immediately, they do not require a **[Record]** or **[Update]** command.

## Changing a Single Part Cue to a Multipart Cue

When working in Blind, often you will be breaking a single part cue into a multipart cue.

Select the cue you wish to break apart and specify the first part you wish to create. Part 1 is generally where the body of the cue resides. Therefore, if you specify any part other than part 1, all of the move instructions in the cue are placed in part 1.

Begin by selecting any channels that you wish to move into some part other than part 1.

- [1] [Thru] [5] [Part] [2] [Enter]
- [6] [Thru] [1] [0] {Intensity} [Part] [3] [Enter]
- [6] [Thru] [1] [0] {Color} [Part] [4] [Enter]

As you create each part, that part is now selected. It is possible to select the channel parameter you want and press [Part] [Enter] to pull that data into the selected part.

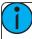

**Note:** When breaking a cue into a multipart cue in blind, the **[Part]** button is a required instruction. Channel selection will not automatically assign a channel into a part. Use of the **[Part]** key allows you to add only specific channel parameters to the part. For example: **[5] [Thru] [9] {Color} [Part] [Enter]**.

## Changing a Multipart Cue to a Standard Cue

To change a multipart cue to a standard cue, delete all of the parts of the cue.

#### For Example:

Cue 4 is a 3 part cue that include channels 1 through 20. To change cue 4 back to a standard single cue:

• [Delete] [Part] [1] [Thru] [3] [Enter]

#### **Creating Multiple Cue Parts in a Range**

[Thru] [Thru] can be used in blind to create multiple cue parts in a range.

• [Cue] [1] [Part] [1] [Thru] [Thru] [4] [Enter] will create parts 1 through 4.

If you were to use just [Thru] instead of [Thru] [Thru], you would create parts 1 and 4.

# **Deleting a Part from a Multipart Cue**

When you delete parts of a multipart cue, any move instructions in the deleted part are moved to the first available part. If you want to delete move instructions out of a cue part, you have to select the channels and **[At] [Enter]** or null them.

- [Delete] <Cue> [1] [Part] [1] [Enter] [Enter]
- [Delete] <Cue> [6] [Part] [1] [Cue Only/Track] [Enter] [Enter]
- [Delete] [Part] [1] [+] [2] [Enter] [Enter]
- [Delete] [Part] [1] [Thru] [3] [Enter] [Enter]

Multipart Cues 277

# Chapter 17

# **Creating and Using Effects**

#### This chapter contains the following topics:

| About Effects                        | 280 |
|--------------------------------------|-----|
| The Effect List                      | 280 |
| Effects Editor                       |     |
| Effect Status Display                |     |
| Effect Channel Display               | 287 |
| Step Effects                         | 200 |
| Absolute Effects                     | 201 |
| Effect Background Value Modification | 293 |
| Beats Per Minute                     |     |
| Multiple Intensity HTP Effects       | 295 |
| Relative Effects                     | 205 |
| Preprogrammed Rainbow Effects        | 298 |
| Apply an Existing Effect             | 298 |
| Editing Effects Live                 | 298 |
| Stop an Effect                       |     |
| Query and Group Effect               | 299 |
| Using Offset                         | 299 |
| Replace With                         | 299 |
| Deleting an Effect                   | 299 |
| Recording an Effect to a Preset      | 300 |
| Recording an Effect in a Cue         |     |
| Effects on Faders                    | 200 |
| Delaying Effects                     |     |
| =yy                                  |     |

Creating and Using Effects 279

## **About Effects**

Effects are a method within Element to provide dynamic, repetitive action to channels. This chapter explains the different types of effects, and how to use them.

Effects are manual control functions that can be applied to a channel parameter and then included in presets, cues, or submasters. Cues can contain both standard transitions for some channels/parameters and effects for the same or other channels/parameters.

Intensities can have different effects running at the same time but they must be from different sources. You can have an intensity effect running on a cue and those same channels can be impacted by an intensity effect on a submaster. See Multiple Intensity HTP Effects (on page 295)

Effects have user defined properties and attributes which are applied to the effects whenever they are used in cues. Effects also have cue level overrides, which allow you to use an effect in multiple locations, and modify its size, shape and/or rate in individual cues. See <a href="Effect Channel Display"><u>Effect Channel Display (on page 287)</u></a> for more information.

Effects are broken up into three fundamental behavior types:

- Step Effects are chases for one or more parameters. Intensity is the default. Step effects are On/Off behavior. The ON value determines what the associated channel should do when the step is active, while the OFF value determines what the channel should do when the step is not active. See Step Effects (on page 288)
- Absolute Effects are progressive behavior, rather than on/ off states of step effects.
   However, unlike relative effects, which are also progressive, you are determining exactly the behavior that you want to have for each transition in the effect. See <u>Absolute Effects (on page 291)</u>
- Relative Effects are math based effects that provide a continuous offset from the current parameter value. There are three different types of relative effects: Focus, Linear and Color. See Relative Effects (on page 295)

There are four different displays for viewing and editing effects:

- Effect List displays all of the recorded effects. See The Effect List (below)
- **Effect Editor** displays in the CIA when the Effect List is open. The editor will display the attributes and properties of a selected effect for editing. See **Effects Editor** (on the facing page)
- Effect Status displays information in the CIA about the currently running effects. See Effect
   Status Display (on page 285)
- Effect Channels displays all of the channels in the currently running effects so you can override certain effect properties. The effect status display will also open while in the effect channel display. See Effect Channel Display (on page 287)

## The Effect List

At any time you may press **[Effect]** [**Effect]** or **[Tab]** [1][3] to view the effect list. Any recorded effects will be displayed here. The effect list is a blind view and any changes made in this view are automatically stored; a record command is not required.

Notice that there are effects existing in this list prior to any being recorded. Effects 901-918 are preprogrammed relative effects that are automatically available to you (see Relative Effects (on page 295)).

To navigate this list use the navigation keys as described in <u>Display Control and Navigation (on page 36)</u> or select the effect number you wish to work with. Notice that when you select the effect list, the CIA changes to display the information for the currently selected effect.

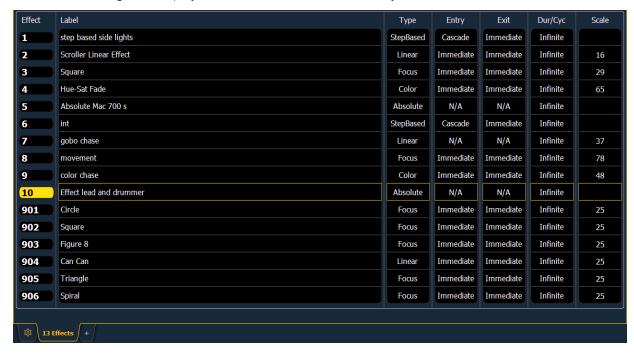

#### **Effect List Navigation**

Using the **[Next]**/ **[Last]** keys will only move between effects in the effect list display. To navigate the effect editor, you will need to use the page arrow keys.

You can use **[Page ◆]** or **[Page ▶]** when in the effect list display to begin navigating in the effect editor. This only works for step or absolute effects. You can press **[Escape]** to return focus to the effect list display.

## **Effects Editor**

When viewing the effect list, the selected effect is displayed in the CIA. The effect properties/attributes are shown in categorized buttons in the CIA. To change any property/attribute, press the corresponding button and enter data as required.

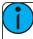

**Note:** Some effect properties, such as rate and size, can only be modified in the **Effect** Status Display and in the **Effect Channel Display**.

The properties display of the effects editor is shown below and definitions of properties follow:

Creating and Using Effects 281

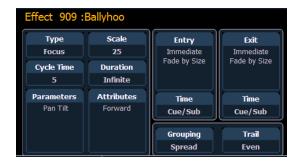

#### **Type**

Defines the effect type: step-based, absolute, or relative (linear, focus, or color). To change the type, press **{Type}** and then press the desired effect type in the buttons to the left.

<Effect> [1] {Type} {Step based} [Enter]

#### **Scale**

Applies only to relative effects. This modifies the amount the pattern is offset from the current parameter values. The scale is expressed as a percentage increase or decrease (25 = 25% of the programmed value).

{Scale} [3] [0] [Enter]

#### **Cycle Time**

Provides a cumulative time to complete one full iteration of an effect. In relative effects, the cycle time determines the length of time required for one channel to complete the cycle.

In absolute and step-based effects, the cycle time determines the time required to complete one full iteration of the effect. In these effect types, modifying the cycle time changes the timing values proportionally within the effect itself.

To change the cycle time, press **{Cycle Time}** and then enter the desired time (in minutes and seconds) from the keypad, followed by **[Enter]**.

## **Duration/Cycle**

This determines the length of time an effect will run. To specify, press **{Duration/Cycle}** and then choose the desired method from the buttons that appear to the left. The options are:

- {Infinite} for step and absolute effects, the effect will run until the channel is provided a new instruction or the effect is stopped,. Relative effects with an infinite duration will run until a stop flag is applied.
- {Duration} the effect will run for a set amount of time given in minutes and seconds. Enter the time from the keypad.
- **{Num cycles}** the effect will run for a set number of iterations. Enter the number using the keypad.
  - {Duration/Cycles} {Num Cycles} [1] [0] [Enter]

When an effect with duration is running in a cue, the effect will display in light blue while it is running and dark blue when it has finished. This is only displayed in the Live Summary View.

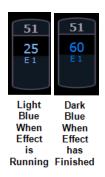

#### **Parameters**

This allows you to select which parameters will be involved in the selected effect, by default. By entering a value here, you do not need to specify the required parameter when placing an effect on a channel group.

To add/ remove parameters to the effect, press **{Parameters}** and then select the desired parameters from the buttons that appear to the left.

{Parameters} {Iris} [Enter]

#### **Attributes**

These determine the basic behavior of the effect. Attributes include behaviors such as forward, reverse, bounce, positive, negative, and random grouping/ random rate. The attributes are slightly different between step, absolute, and relative effects.

- **Forward** the effect will run in the programmed direction (the arrow on the pattern editor indicates "forward" for pattern effects, and step/ absolute effects will follow numerical order).
- **Reverse** effect will run in the opposite direction of forward or reverse numerical direction. Forward and Reverse are mutually exclusive settings.
- **Bounce** effect will run first in forward, then in reverse. Subsequent passes alternate between forward and reverse.
- **Positive** effect will run the steps (on state and off state) as programmed. This is applicable to step effects only.
- **Negative** inverts the on state and off state for the effect. This is applicable to step effects only.
- Random Grouping channel distribution or step order (depending on the type of effect) is applied in a continuously random fashion.
- Random Rate This overrides the cycle time of the effect. Random Rate is applied in a range (for example 5 through 150).
- **Build** used in step effects to keep values at their on-state, even when the step is no longer active
- Continuous Run the effect will keep running until there is a stop effect command. By default, {Continuous Run} is disabled for all step and absolute effects. It is enabled by default for relative effects. See <u>Assigning a Stop Effect Command (on page 299)</u> for more information.
- Repeat on Go the effect will not restart unless {Repeat on Go} is used.
- **Bounce Channels** runs the effect on the channels first in forward, then in reverse.

Play with these behaviors to see how they alter your effect.

Creating and Using Effects 283

#### **Entry**

Establishes at what time and how channels will enter the effect. To change the entry method press **{Entry}** and then choose a method from the buttons to the left. Entry modes vary by effect type. The options are:

- {Cascade} channels enter the effect according to the trail and cycle time values (if applicable).
- {Immediate} all channels enter the effect instantaneously.
- **{Fade by Size}** The effect will achieve its full value as allowed by the pattern or step/absolute values using the In Time.
- **{Fade by Rate}** increases the rate of the effect as it enters. If an effect submaster has an entry mode of **{Fade by Rate}**, the submaster will control the rate between 0 to 100.
- **{Fade by Size and Rate}** the effect will achieve its full value as allowed by the pattern or step/-absolute values and ramp up to full speed using the In Time.

#### **Exit**

Establishes at what time and how channels will exit the effect. To change the exit method press **{Exit}** and then choose a method from the buttons to the left. Exit modes vary by effect type and how the effect is stopped. The options are:

- **{Fade by Size}** when the effect is exited, values will return to their background state while still running using the exit time.
- **{Fade by Rate}** decreases the rate of the effect as it exits.
- **{Fade by Size and Rate}** when the effected is exited, channels will stop running the effect and return to their background state using the exit time.
- **(Stop and Fade)** when the effected is exited, channels will stop running the effect and return to their background state using the exit time.
- **{Stop and Hold}** when the effect is exited, channels will halt exactly where the effect left them.

## Time (Entry or Exit)

These fields establish the length of time for channels to enter/exit the effect. It can be entered in minutes and seconds from the keypad. These timing values are applied to the entry and exit modes. Cue level timing is the default for these. Press **{EnterTime} [Enter]** or **{Exit Time} [Enter]**. To reset to defaults, press **[Time] [Enter]**.

## Grouping

Grouping is used only in relative and absolute effects. This determines how channels currently running the effect will be grouped throughout the pattern. To change this press **{Grouping}** and then enter the number of lights you want grouped together.

Grouping defaults to **{Spread}**. This means that every light the effect is applied to will act as an individual element, moving through the effect sequentially based on the channel selection order, cycle time, and trail times. You can enter any number from 1 through 2000. A grouping of 2 means that every other light in the selection list when the effect is applied will move together through the effect. Grouping of three means every third light, and so on.

Your options are 1 through 84 or **{Spread}** which will distribute each channel in the effect evenly and treat it as a separate group.

{Grouping} [2] - every other channel (in a range of channels) will be grouped when running the
effect.

When an effect is applied to a group in live, that group is distributed by order, using this grouping function. If a group list is created and an effect applied, each group is considered an individual element within the effect.

#### Trail

Trail is applicable to relative and absolute effects. Trail determines how channels are to follow each other through the effect; it is a percentage of the cycle time. Trail can be any value from 0-200%, even, or solo. The default is even. For example:

- **{Even}** The groups will be distributed evenly throughout the pattern. This is calculated by dividing the cycle time of the effect by the number of groups of channels.
- {10%}-{200%} When the first group is 10% through the effect, the second group will start the effect, and so on through the remaining groups. Therefore, the groups will trail n% behind each other, as a percentage of the cycle time.
- **(Solo)** The first group will execute the entire pattern. When done, the second group will execute the entire pattern, and so on.

## **Effect Editor Navigation**

To navigate the effect editor, you will need to use the page arrow keys.

You can use **[Page ◆]** or **[Page ▶]** when in the effect list display to begin navigating in the effect editor. This only works for step or absolute effects. You can press **[Escape]** to return focus to the effect list display.

## **Confirming Effect Changes**

When using **[Page ▼]** to create a new effect step/ action in the Effects Editor display, you will first be asked to confirm the new step/ action number before continuing. This is to prevent new step/ action from being created by mistake.

# **Effect Status Display**

To view the effects currently running, you may press [Displays]>{Effect Status} to open the effect status display in the CIA.

This display shows you any currently running effects and gives you the ability to edit the effect while running.

## For Example:

To edit an effect, select the effect using the command line or select it directly from the CIA.

[Effect] [9] [0] [2] [Enter]

The softkeys repaint so that they now control the five attributes in the columns of the effect status display:

• Rate - modifies cycle time. Default is 100% and can be modified from 0%-2000%.

Creating and Using Effects 285

- Size modifies scale. Default is 100% and can be modified from 0%-2000%.
- Shape (Vertical or Horizontal) Default is 100% and can be modified from 0%-2000%.
- Axis Default is 0° and can be modified by +/- 180°.

Use the softkeys to adjust the effects while watching the effect on stage.

#### For Example:

Effect 1 is a step effect with the On State set to 50 and the Off State set to 10. If Size is set to 50, the On State will be set to 50% of 50 and the Off State will be 50% of 10. So On would be 25 and Off would be 5.

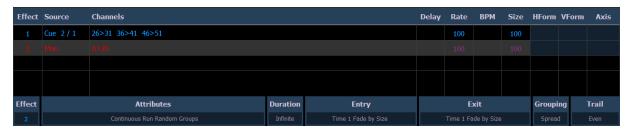

The effect itself can be accessed for editing from this display by pressing **{Edit}** - any changes made directly in the effect status display are made to the effect itself and must be stored. Cue level overrides also must be stored or updated to the required cue, but do not impact the basic effect itself.

Effect attributes modified in the effect status display can be reset to their previous values using the softkeys:

• {Rate} [Enter] - resets the rate to the previous value.

The properties of an effect that can be modified at a cue or sub level will display at the bottom of the Effect Status display and in the Effect Channel Display (on the facing page) (which is access by pressing [Shift] & [Effect]). Click on a column to make changes from a list of available options.

Several color indicators are used in the Effect Status Display. Those colors and their meanings are:

- Grey property is drawn directly from the effect.
- Red property has been manually modified but not stored.
- Blue property is an override to the saved effect.
- Magenta property is tracking from a previous cue.

Clicking on the Attributes column will open the Effect Attribute Override display. From that display, you can access most of the same properties as those found in the Effect Editor. This display allows you to make modifications to properties, and store those modifications in a cue or submaster.

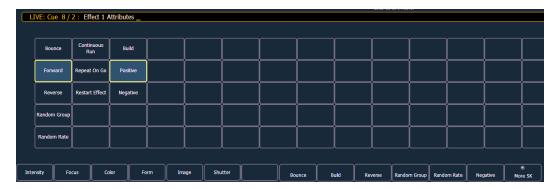

**{Restart Effect}** is an attribute that can only be accessed from this display. When enabled, **{Restart Effect}** will cause an effect to restart whenever the cue is fired. This attribute is applied to the cue that the effect is stored in and not in the effect itself.

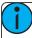

**Note: (Repeat on Go)** is similar to **(Restart Effect)** but it is applied to the effect. For more information on **(Repeat on Go)**, see **Effects Editor (on page 281)**.

# **Effect Channel Display**

In the Effect Channels Display, you can override certain effect properties per channel at the cue level. To open this display, press **[Shift] + [Effect]**, **[Tab] [8]**, or select the effect channel icon from the display management home screen.

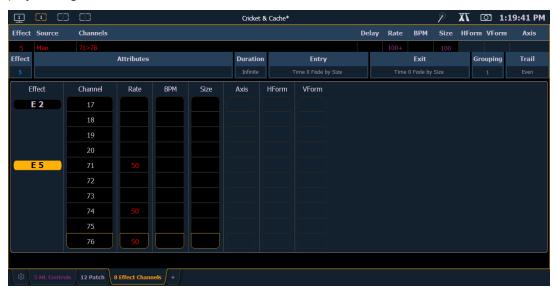

The following properties can be overridden:

- Rate
- BPM
- Size
- Axis (Focus Effects Only)

- H Form (Focus Effects Only)
- V Form (Focus Effects Only)

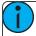

**Note:** To add a channel level override, first you will need to be in the Effect Channel display with the effect running.

[2][6]<Effect><1>{Rate}[6][Enter] - to change the rate for just channel 26. With the effect running, the console will default to the running effect number. You may need to select the effect first ([Effect] [n] [Enter]). This will open the effect status display, and you will have access to the effect softkeys.

In the effect status display, an "+" will display by any effect property that has a channel level override.

You can then store these channel overrides in a cue by using [Record] or [Update].

# **Step Effects**

In step effects, each step contains an on-state and an off-state. The on-state is the action the channels in the step should take when the step is active. The off-state is the action the channels in the step should take when the step is not active. Step effects are a quick and easy way to build simple chases.

When building step effects, channels must be defined for each step. This is different from absolute and relative effects.

Once complete, you may play back the effect on all channels embedded in it by pressing **[Recall From] [Effect] [x] [Enter]**. Or you may specify only certain channels to play back from the embedded channel list.

A step effect is displayed in a chart with the following columns:

- **Step** indicates the step numbers.
- **Channels** displays the channel(s) in the step.
- Param displays the parameter (if other than intensity) controlled by the step.
- **Step Time** time from triggering the associated step to triggering the next step.
- In Time the length of time for the channels to fade to the "on-state".
- **Dwell Time** the length of time the step remains in an "on-state".
- **Decay Time** the length of time it takes for the channels to fade to the "off-state".
- On State the parameter level (in%), or referenced data to be used for the on-state.
- Off State the parameter level (in%) or referenced data to be used for the steps off-state. If you want the "off-state" to be the background state from playback, select the column and press [At] [Enter].

All times are entered from the keypad in minutes and seconds, tenths and hundredths.

Here is an example of a step effect when viewed in the CIA:

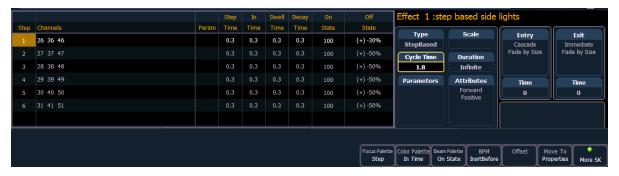

If an effect step is on the command line or indicated in the blue text to the left of the command line, entering a number on the command line will default to selecting a step for the current selected effect.

If no step is displayed, the command line will default to an effect number.

# **Programming a Step Effect**

Below is the process used to program a step effect.

### For Example:

To open the effects list press:

\* [Effect] [Effect]

Establish the number of the effect by pressing:

<Effect> [1] [Enter]

The CIA will repaint with unpopulated fields for the new effect. Assign the effect as "step" by pressing:

<Type> {StepBased}

The effect will appear in the list and the CIA will repaint with the default entries for the effect and a step chart for the effect. Define the number of steps by pressing:

{Step} [1] [Thru] [6]

The steps will populate the chart and will remain selected. To make identical changes to all steps at once, you may now use the page arrow keys to navigate the chart. To make changes to only a single step, specify only one step in the command line, default values are drawn from the previous step.

After paging to the "Channels" column, specify the channels for the effect.

• [1] [Thru] [1] [2] [Enter]

Channels 1 through 12 will be broken up and distributed through the steps in the chart. Choose the parameter you would like in the effect by pressing:

{Parameters} < Intensity> (Intensity is assumed unless another parameter is specified)

All steps are now intensity based. Use the page arrows to access the "Step time" column. Enter the desired step time:

• [1]

Page arrow to the Dwell Time (In time is left at 0) column and enter a dwell time:

• [1]

Page arrow to the Decay Time column and enter a decay time:

• [.][2][5]

Page arrow to the On State column and enter the on state percentage:

• [1][0][0]

Page arrow to the Off State column, or use the softkeys to go to the desired field, and enter the off state percentage:

• [5]

Adjust any of the effect details on the right side of the CIA by pressing the appropriate detail button and making changes (see **Effects Editor (on page 281)**).

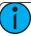

**Note:** The cycle time is an aggregate of all of the timing in the effect and indicates how long it will take to make one full pass through the effect. If the cycle time is modified by the keypad, it proportionally adjusts all of the timing within the effect.

## Range for On State and Off State

You can apply a range of levels to the on state and off state for the steps. You can either apply a range using the percentage or by using a palette.

# For Example:

Using the above example, select steps 1 through 6.

{Steps} [1] [Thru] [6] [Enter]

Page arrow to the On State column and enter the on state range:

• [1][0] [Thru] [1][0][0] - assigns the range starting at 10 and ending at 100 to steps 1 through 6. The range between 10 and 100 will be evenly divided between the available steps.

-or-

• [Intensity Palette] [1] [Thru] [5] - assigns intensity palettes 1 through 5 to the steps 1 through 6. Steps 1 through 5 will be assigned to palettes 1 through 5. Step 6 will be assigned to intensity palette 1. The range will wrap to fill any available steps.

### **Inserting a Step**

To insert a step anywhere in the effect, specify the step you wish the new step to be inserted before.

• [Effect] [1] {Step} [4] {Insert} [Enter] - Inserts a new step before step 4. If step four does not exist, it also creates the steps necessary to have "step 4" and then places a step ahead of it as well.

Inserted steps result in all succeeding steps to be bumped one place lower in the effect. In the above example, by inserting before step 4, step 4 would become step 5, step 5 would become 6 and so on. The inserted step would become the new step 4.

### **Deleting a Step**

To delete a step from a step-based effect, specify the effect in the command line and press delete:

- [Effect] [1] {Step} [4] [Delete] [Enter] [Enter]
- [Effect] [1] {Step} [4] [Thru] [8] [Delete] [Enter] [Enter]

# **Absolute Effects**

Absolute effects are a listing of sequential actions that channels are to take. They differ from step effects in that there is no on/ off state, rather they define progressive behavior from one action, to the next, to the next, and so on. The best example of this is that palettes and presets can be used as actions in absolute effects.

Absolute effects differ from relative effects (which are also progressive) in that you are specifying exactly what actions you want the lights to take, rather than mathematical offsets from the current state (relative effects).

Absolute effects also do not contain an embedded channel list. Therefore, the effect must be applied to channels in order to be played back.

Absolute effects are displayed in a chart with the following columns:

- **Action** displays the action number.
- Param displays the parameter (if other than intensity) controlled by the action.
- **Step Time** -time from triggering the associated action to triggering the next action.
- **Time** the time for the action to fade in.
- **Dwell** the duration of the action before moving to the next action.
- **Level** indicates either the level of the parameter specified in the effect, or the referenced value for the channel(s) to perform (Palette or preset as defined in the command line).

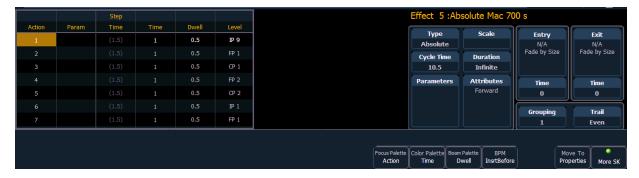

In the above image, actions 1 through 7 indicate referenced values in the "Level" column (palettes or presets), though these values can be absolute data as well.

If an effect action is on the command line or indicated in the blue text to the left of the command line, entering a number on the command line will default to selecting a action for the previous selected effect.

If no action is displayed, the command line will default to an effect number.

Default step times will display in gray and in parentheses, and assigned step times will display in white without parentheses.

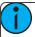

**Note:** The default step time is the time value plus the dwell value.

If no step time has been assigned, the action will begin once the fade and dwell times for the previous action have completed. If a step time has been assigned, the next action will begin after that set amount of time has elapsed.

You can also define specific parameters for Absolute effect actions. To apply a parameter to a specific action, click in the Param column and select the desired parameter.

## **Programming an Absolute Effect**

Below is the process used to program an absolute effect.

### For Example:

To open the effects list press:

• [Effect] [Effect]

Establish the number of the effect by pressing:

• [Effect] [8] [Enter]

The CIA will repaint with unpopulated fields for the new effect. Assign the effect as absolute by pressing:

<Type> {Absolute}

The effect will appear in the list and the CIA will repaint with the default entries for the effect and an action chart for the effect. Define the first action by pressing:

• {Action} [1] [Enter]

The action will populate the chart and will remain selected. You can also create a range of actions at once, using the **[Thru]** button, if desired. Use the page keys to navigate to the different columns

After arrowing to the "Time" column (or using the softkeys), specify the fade in time for the actions.

• [5] [Enter]

Page arrow to the Dwell column and enter a dwell time:

• [5] [Enter]

Page arrow to the Level column and enter the desired referenced target:

[Color Palette] [5]

Page arrow down and a new action will be created. All fields default to the values in the previous action. Page to the next action in the Level column and enter the referenced target:

{Color Palette 8}

Page arrow down to the next action in the Level column and enter the referenced target:

[Color Palette] [2]

Page arrow down to the next action in the Level column and enter the referenced target:

• {Color Palette 4}

Adjust any of the effect details on the right side of the CIA by pressing the appropriate detail button and making changes (see **Effects Editor (on page 281)**).

### Range for Level

You can apply a range of levels to the actions. You can either apply a range using the percentage or by using a palette.

### For Example:

Using the above example, select actions 1 through 6.

{Actions} [1] [Thru] [6] [Enter]

Page arrow to the level column and enter the range:

• [1][0] [Thru] [1][0][0] - assigns the range starting at 10 and ending at 100 to actions 1 through 6. The range between 10 and 100 will be evenly divided between the available actions.

-or-

• [Color Palette] [1] [Thru] [3] - assigns color palettes 1 through 3 to the actions 1 through 6. Actions 1 through 3 will be assigned to palettes 1 through 3. Action 4 will be assigned to color palette 1. The range will wrap to fill any available actions.

# **Effect Background Value Modification**

For Step and Absolute effects, you can use [+], [-], and [/] to adjust the background value.

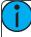

**Note:** When using [-], you will need to preface the command with [+] if you want to remove from the current value.

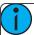

**Note:** [/] is used to scale the value by a percentage. See the example below.

### For Example:

- Effect 1 is a step effect with the on state set to 100 and the off state set to 50% for all steps. To set the step off state to -50%, you would use the following syntax [Effect][1] [Step] [1] {Offstate} [+] [-] [/] [5] <0> [Enter]. If the channels in the effect have a background value of 50, the off state for each step would be 25.
- Effect 2 is an absolute effect. To set a level at + 20 of the background, you would use the following syntax, **[Effect][2] {Action} [1] {Level} [+] [2]<0> [Enter]**. If the channels in the effect have a background value of 50, the level 1 in the effect would be at 70.

## **Beats Per Minute**

For step-based and absolute effects, you can set a beats per minute (BPM). For step-based effects, BPM affects the Step, In, Dwell, and Decay times, and for absolute effects, this affects the time/dwell. Note that BPM impacts the effect directly.

There are two different ways for assigning BPM to effects:

## **Directly setting BPM**

If you know the BPM, you can assign that directly to the effect by using the **{BPM}** softkey, which is available when in the effect editor display.

[Effect] [1] {BPM} [1][9][0] [Enter] - sets the BPM of effect 1 to 190. The step times will be adjusted for step-based effects, or the time/ dwell will be adjusted for absolute effects.

The BPM will display on the right side of the effect editor beside the effect number/ label. Editing the cycle time, the step time for a step-based effect, or the time/ dwell for an absolute effect will remove the BPM.

# **Learning BPM**

If you don't know the desired BPM, you can learn the BPM.

From Live, with the effect running:

• [Effect] [1] [Learn] [Time] - posts Effect 1 Learn Time Sample BPM to the command line, and opens the effect editor display.

While in this mode, press **[Enter]** to establish the BPM. The console will use an average of the last three times you press **[Enter]** in this mode to calculate the BPM. Pressing **[Learn]** again will stop this mode.

In this mode, every time the BPM changes, a live running effect will be modified accordingly without stopping.

# **Learning Discrete Step Time**

In learning discrete step time mode, every time you press **[Enter]**, the time since the last press of **[Enter]** is used to set the next step's step time for a step-based effect, or the next step's fade/ dwell time of an absolute effect.

• [Effect] [1] [Learn] [Time] [Time] - posts Effect 1 Learn Time Discrete Steps to the command line, and opens the effect editor display.

Pressing **[Learn]** again will stop this mode.

Instead of pressing **[Enter]**, you can press **[At]** while in this mode to add new steps to the end of the effect. Pressing **[Enter]** will send you back to the first step in the effect.

#### **BPM** as a Cue Level Override

BPM can be applied to an effect or individual channels as only a cue level override in Live and Blind. As a cue level override, the effect step/ action times will not be affected.

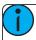

**Note:** The effect editor cannot be open when applying a cue level override. The effect status display does need to be open though. You can open the effect status display from the home screen or by pressing **[Effect]** while in live.

With an effect recorded into a cue and playing back in live, **[Effect] [1] {BPM} [3][0] [Enter]** will change the BPM of the effect running. This change will happen immediately but the step or action times will not change. You can see the BPM value, which will be in red, in the Effect Status display.

When the cue is updated or recorded with the new BPM, an "\*" will appear next to the effect number in the Ext Links column of the PSD and the cue list. The BPM value in the effect status display will now be displayed in blue.

[1] [Effect] [1] {BPM} [3][0] [Enter] will only change the BPM for channel 1. A "+" will display in the BPM column of the effect status display, and the BPM will display in red in the effect channel display.

Once the cue is updated or recorded, the BPM will display in blue in the effect channel display. The "+" will still be displayed in the effect status display, and an "\*" will appear next to the effect number in the Ext Links column of the PSD and the cue list.

# **Multiple Intensity HTP Effects**

Multiple intensity HTP effects are either step or absolute effects running on HTP submasters. For multiple intensity HTP effects to run correctly, they must be recorded and played back from different sources.

For example, you create three separate step effects. Each effect impacts the same channels. For the three separate effects to run correctly you need to record them to three separate effect submasters. Either method will allow for each effect to run together according to the rules of HTP. But, for example, if you were to have three separate effects running on three separate effects submasters and you try to record that into one cue, the cue will only run the effects that were currently at the highest level at the moment of the record.

# **Relative Effects**

A relative effect is an offset from the current state of a channel parameter. There are three different types of relative effects: Focus Effects (on the next page), Color Effects (on the next page), and Linear Effects (on page 297). Each of the these effect types have a graphic editor designed specifically for the parameters involved.

Relative effects have many of the same properties and attributes as step-based and absolute effects.

Element is preprogrammed with 16 relative effects which represent some of the most commonly used patterns and parameters. You may also custom build relative effects.

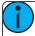

**Note:** As you learn to use the effects editor with relative effects, it is recommended that you experiment with the preprogrammed effects until you understand the fundamentals and how effects can be altered.

#### **Focus Effects**

Focus effects are designed to impact a channel's pan and tilt parameters. These are represented in the horizontal and vertical axes of the graph in the effects editor. They can be created from live or blind and the properties can be set in the effects editor as any other effect (see **Effects Editor (on page 281)**).

New focus effects default to a circle. You can clear this and draw your own shape by pressing **{Edit}> {Clear}** and drawing on the graph with your finger or the mouse. Press **{Apply}** when you are done. Other pre-made focus effects can be modified in the same manner. The green arrow indicates default direction of motion, which can be modified in attributes.

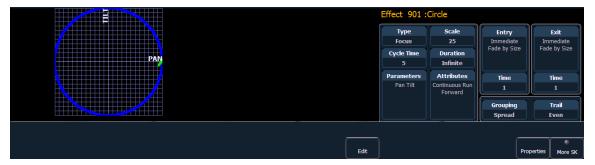

## **Color Effects**

Color effects impact only color parameters. Hue and saturation offsets can be used which are represented in the horizontal and vertical axes of the graph in the effects editor. The **{Parameters}** key within a color effect displays the various color mechanisms used in any patched channels.

New color effects default to a circle. You can clear this and draw your own shape by pressing **{Edit}> {Clear}** and drawing on the graph with your finger or the mouse. Press **{Apply}** when you are done. Other pre-made color effects can be modified in the same manner. The green arrow indicates default direction of color shift, which can be modified in attributes.

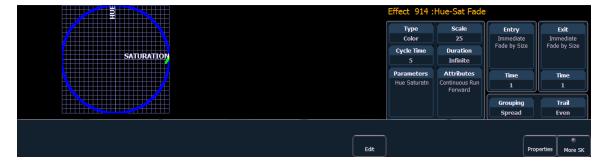

#### **Linear Effects**

A linear effect does not have to be parameter specific. Rather it can simply be a reference to a linear diagram which can be applied to any parameter. You can redraw the linear diagram for an existing linear effect by pressing **{Edit}>{Clear}** and then tracing the diagram on the graph with the mouse or your finger. Press **{Apply}** when you are done.

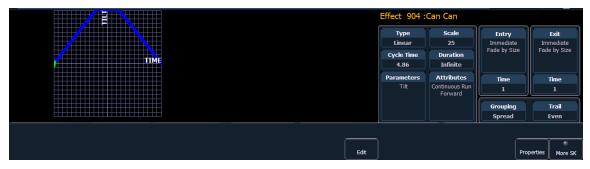

## **Define a Pattern Shape**

Shapes can be defined for any relative effect (focus, color, or linear).

To define a shape, press the **{Edit}** softkey beneath the pattern editor. The softkeys will change to **{Apply}**, **{Restore}**, **{Clear}**.

- 1. Press **(Clear)** to clear the pattern.
- 2. Draw a new pattern using your finger (or the mouse). If you want to return to the original pattern, press **{Restore}** before pressing apply.
- 3. When you have the proper pattern drawn, press **{Apply}**. The pattern will be applied to the effect.

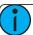

**Note:** If you delete a preprogrammed effect (for example, after making changes to it) the effect will return to its default value. You can also copy effects to another effect location and modify them from there. This will leave the original effect untouched.

[Effect] [904] [Copy To] [8] [Enter]

# **Programming a New Relative Effect**

Below is the process used to program a new relative effect.

# For Example:

To open the effects list press:

[Effect] [Effect]

Establish the number of the effect by pressing:

• [Effect] [4] {Type} {Linear/Focus/Color} [Enter]

The effect will appear in the effect list and the CIA will repaint with the effect details visible. Manipulate the effect using the effect graph, and/or property fields so that the effect meets your needs (see **Effects Editor (on page 281)** for details on effect properties).

# **Preprogrammed Rainbow Effects**

Two preprogrammed rainbow linear effects are available in the effect list. Effect 917 is a Rainbow RGB effect, and effect 918 is a Rainbow CMY effect. These effects are for a rainbow on native color parameters that will fade hue from 0 to 360 with saturation at full, when the parameters are at their default levels. 0 is the default for CMY, and Full is the default for RGB.

# **Apply an Existing Effect**

Once an effect has been created, it will appear in the effects list. To apply an existing effect, press:

• [Select Channels] [Effect] [x] [Enter]

or using the direct selects

• [Select Channels] {Effect x}

The selected channels will begin their changes as programmed in the effect.

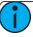

**Note:** Since step based effects have an embedded channel list, those effects can be recalled by **[Group] [Effect] [n] [Enter]** or **[Recall From] [Effect] [n] [Enter]** without selecting channels.

# **Editing Effects Live**

To edit an effect while it is running, press:

[Displays] {Effect Status}

The effect status display will open in the CIA and any currently running effects will be visible in the display. Selecting the effect number in the status display will select the effect for editing. Select the effect you want to edit live by pressing:

• [Effect] [x] [Enter]

Adjust the attributes as described in <u>Effect Status Display (on page 285)</u>. Adjustments are cue overrides and don't impact the core effect. Changes made to effects in the effect status display impact only that instance of the effect. The changes will then need to be recorded or updated.

To edit other properties of the effect in live, press **[Edit]** and the effects editor will open (See **Effects Editor (on page 281)**. Changes made in the editor will impact the effect itself and all instances in which the effect is used.

# Stop an Effect

Pressing **{Fader Control} {Stop Effect} [Enter]** will stop all running effects.

To stop a specific effect, press: [Effect] [x] [At] [Enter].

You may also stop effects on specific channels by [selecting channels] [Effect] [Enter].

You may also remove an effect instruction by [selecting channels] [Effect] [At] [Enter]. This command will work in live or blind. You can also stop the whole effect by pressing [Effect] [x] [At] [Enter].

## **Assigning a Stop Effect Command**

A **{Stop Effect}** command can be assigned to a list of channels in a cue without an effect tracking into it, or to a list of channels in a submaster.

- <channel> [1] {Fader Control} {Stop Effect} [Enter] will create a stop effect instruction for all selected parameters, if there isn't an effect running on any of the parameters.
- <channel> [1] [Effect] [Enter] will only stop the currently running effect.

# **Query and Group Effect**

You can use **{Query} [Effect] [n], {Query} [Effect]**, and **[Group] [Effect] [n]** to select the channels currently running in the selected effect.

Using **{Query}** will select the channels in numeric order. **[Group]** will select the channels in the order that they were originally selected.

**{Query}** [Effect] will select all channels currently running effects.

### For Example:

• [3][1][+][2][6][+][3][0][+][2][7][+][2][9][+][2][8][Effect][1][Enter]

Using **{Query} [Effect] [1]** will select the channels currently running effect 1. Using **[Next]**, the channels will be selected in numeric order starting with channel 26.

Using **[Group] [Effect] [1]** will select the channels currently running effect 1. However, pressing **[Next]**, the channels will be selected in the order they were originally selected. In this example, channel 31 would be first, then channel 26.

# **Using Offset**

You can use the **{Offset}** softkey to aid in channel selection of an effect. For an explanation of the offset options, see **Offset (on page 176)**.

• [Select Channels] {Offset} {Random} [Effect] [1] [Enter]

# **Replace With**

**(Replace With)** allows you to replace an effect with another one. All overrides will be preserved.

• [Effect] [1] {Replace With} < Effect> [2] - all channels that were running effect 1 will now be running effect 2.

# **Deleting an Effect**

To delete an effect, press [**Delete**] [**Effect**] [n] [**Enter**]. If you delete one of the default effects (901 through 916), that effect will return to its default values.

# Recording an Effect to a Preset

Effects can be stored in a preset, and those presets can be used to create submasters and cues. However, the effect's data is only copied to the submaster or cue, it is no longer referenced through the preset.

For more information, see Effects In Presets (on page 205).

To apply an existing effect, press:

[Select Channels] [Effect] [x] [Enter]

Recording to a preset, press:

[Record] {Preset} [x] [Enter]

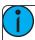

**Note:** To access **[Preset]** on Element, press **[Shift] & [Intensity Palette]** or use the **{Preset}** button in ML Controls.

# Recording an Effect in a Cue

To apply an existing effect, press:

• [Select Channels] [Effect] [x] [Enter]

Recording to a cue, press:

• [Record] [Cue] [x] [Enter]

# **Effects on Faders**

Channels running effects can be loaded onto a submaster. By default pressing the bump button of the submaster starts or stops the effect.

For the submaster to control the rate and/ or size of the effect, it can be configured as an effects submaster. To configure an effects submaster, see <u>Submaster Properties</u> (on page 314).

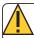

**CAUTION:** When a submaster is defined as effect, only the effect information is stored.

There are several submaster button and fader configuration options that affect how effects run. See <u>Submaster Fader and Button Configuration (on page 318)</u> for more information about those options.

# **Configuring an Effect Submaster**

To configure an effect submaster, press:

• [Sub] [x] {Properties} [Enter]

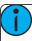

**Note:** The **{Properties}** softkey will open the submaster properties display in the CIA. For more information, see **Submaster Properties (on page 314)**.

# Recording an Effect to a Submaster

To apply an existing effect, press:

#### [Select Channels] [Effect] [x] [Enter]

Recording to a submaster, press:

### [Record] [Sub] [x] [Enter]

A submaster can be configured to be an effect submaster. You can configure at the same time as you record the submaster. Before you hit **[Enter]**, hit the softkey for **{Properties}** to open the submaster properties display in the CIA. Select **Effect** as the mode. For more information, see **Submaster Properties** (on page 314).

# Running an Effect from a Submaster

The way effects are played back from a submaster depends on its mode, and whether the submaster is set to be a proportional fader or an intensity master.

Below is an example of four different submasters, in different modes, with the same effect stored to them

### Effect on an Additive/ Proportional Submaster

The submaster contains the intensity, pan/tilt data, along with the effect. Pressing the bump button starts the effect. The fader controls values not affected by the effect. Pressing the bump button again stops the effect.

### Effect on an Additive/Intensity Master Submaster

Pressing the bump button marks the lights, and starts the effect. The fader brings up any intensities stored in the submaster. Pressing the bump button again stops the effect.

# Effect on an Effect/ Proportional Submaster

Pressing the bump button starts the effect. The fader controls the rate and/ or size based on the effect's entry behavior. Pressing the bump button again stops the effect.

# Effect on an Effect/ Intensity Master Submaster

Pressing the bump button starts the effect. The fader controls the rate and/ or size based on the effect's entry behavior. Pressing the bump button again stops the effect.

In other words, there is no difference between a proportional fader and an intensity master when the submaster is configured to be an effect submaster.

#### Global Effects Fader

A fader can be mapped as global effects in the <u>fader configuration display</u>, [Tab] [3][6]. This fader type is used to master all effects or specific effects based off of the current filtering applied to the fader.

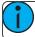

**Note:** You can use multiple global effects faders.

The following filters can be applied to effects running on:

- Submasters you can specify certain submasters or select (All) or (None).
- Channels you can specify certain channels that will be affected by the global effects fader. See Channel and Parameter Filters on Faders (on page 73)
- Parameters you can specify certain parameters that will be affected by the global effects fader. See Channel and Parameter Filters on Faders (on page 73)
- Effects you can specify certain effects or select {All} or {None}.
- Manual when on, the global effects fader will only affect manually run effects. By default, this is off.

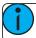

**Note:** If no filters have been applied, the fader will master all effects.

### Fader Options

The following fader options are available for a global effects fader:

- **Effect Rate** fader centers to home. It controls the rate of any running effects (same behavior as using rate via the Effect Status Display). Min is 0, and Max is 200.
- Effect Size similar to Effect Rate but for effect size. Min is 0, and Max is 200.
- Fader Disabled no action is assigned to the fader.
- Effect Master masters the entry/ exit mode of the effects (size, rate or both).

### **Button Options**

The following options are available for global effect buttons:

- Bump plays back the effect at 100% of the recorded level. It will continue to do so until
  released.
- Freeze halts all effect activity on the fader.
- Start Stop Effect -starts the effect while ignoring dwell times. Will stop effects if any are running.
- **Button Disabled** no action is assigned to the button.
- **Macro** allows you to assign a macro as a button action.

# **Delaying Effects**

A delay can be placed on an effect in a cue or submaster by using the syntax [Effect] [n] [Delay] [n] [Enter]. [Effect] [n] [Delay] [Enter] removes the delay.

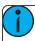

**Note:** If an effect delay is set in live, the cue or submaster must be recorded to include the delay.

The Effect Status display has a delay column to show when a delay has been applied to an effect. When an effect is in delay mode, the column will display the countdown for the delay.

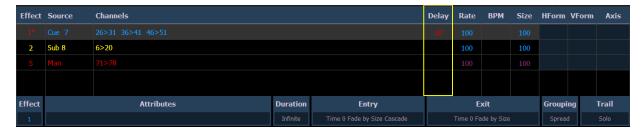

When an effect is delayed, a "\*" will display by the effect number in the playback status display FX column.

# Chapter 18

# **Using Park**

| This chapter | contains | the to | llava/ina | tonics |
|--------------|----------|--------|-----------|--------|
| THIS CHAPTER | COLITION |        |           | topics |

| About Park                            | 306 |
|---------------------------------------|-----|
| Park Display<br>Parked Values in Live | 306 |
| Parked Values in Live                 | 306 |
| Parked Addresses in Live              | 307 |
| Park Values from the Park Display     | 308 |

Using Park 305

# **About Park**

The park instruction allows you to set a channel or parameter to a specific value and have it remain at that level on stage (live mode), prohibiting manual control override, cue or submaster playback modification. Park may also be used to place a scaling instruction on the intensity output of a channel.

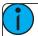

**Note:** A parked channel intensity is not impacted by grandmaster or blackout operations.

Parked values are withheld from all record targets, but you can manually set levels for parked channels and parameters and store those values into record targets. Keep in mind that the values set and stored in live do not actually output to the system if the parameter is parked.

When channels or parameters are parked, the LED on the **[Park]** button illuminates and the live display will indicate "Parked Channels" or "Parked Dimmers" in the top right corner. In addition, any parked channel or parameter will be indicated with a white channel number and a "P" will be visible in the channel. When the parked channel or parameter is unparked, it reverts to the level the console is currently providing, or its default value if there is no current instruction.

Park instructions are not subject to partition control. Any programmer/ operator may park and unpark channels/ parameters as needed. Parked parameters set by radio focus remotes (RFR) will automatically unpark when the associated device goes offline.

Channels, parameters and outputs can be parked and unparked from live and from the park display.

# **Park Display**

You can access the park display by pressing [Park] [Park] or [Tab] [2] [0]. The park display shows all parked channels and parameter values on the top half of the screen and all parked addresses (dimmers) on the bottom half of the screen. Parked channels displayed on the top of the screen can be displayed in the summary, table, and packed table views seen in live/blind by using the [Format] key.

When a channel intensity is parked, the parked value will be indicated in white text. When a channel has a non-intensity parameter that is parked, that parameter will also be indicated with white text. The display also provides detail of which user parked the channel and/or parameter (when multiple users are on the system).

When an address is parked, it will appear in the bottom half of the park display. The address, parked value, affected channels and parameters are indicated.

# Parked Values in Live

Channels and parameters may be parked and unparked from the live display. Following are some examples:

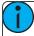

**Note:** To park a channel to a specific dimmer intensity level must be accomplished from the Parked Channel display. Access the Parked Channel display by pressing **[Tab] [2] [0]** or **[Park] & [Park]** twice.

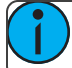

**Note:** Parked values will only be displayed in the park display.

To park a channel, parameter, or group from live:

- [2] [At] [5] [0] [Park] [Enter] parks channel 2 intensity at 50%
- [2] {Intensity} [Park] [Enter] parks the intensity of channel 2 at its current value
- [2] [Park] [Enter] parks all parameters of channel 2 at their current settings

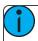

**Note:** If a channel list is constructed in which some channels are parked and some are unparked, **[Park] [Enter]** will unpark them all. A confirmation will be required.

- [2] [At] [Park] [Enter] if channel 2 is unparked, this command parks intensity at the current value. If the intensity for channel 2 is parked, this command unparks intensity.
- [2] {Color Palette} [8] [Park] [Enter] parks the color for channel 2 in color palette 8.
- [2] {Color} [Park] [Enter] parks channel 2 color at its current value.
- [Group] [Cue] [6] [Park] [Enter] parks all the channels stored in cue 6 at their levels provided in the cue
- [Park] [Enter] clears all parked channels and scaled park instructions (see <u>Scaled Parked Values in Live (below)</u>). A confirm is required. When a channel is unparked, it reverts to the level the console is currently providing, or its default value if there is no current instruction. A confirmation will be required.

You can use **[Recall From]** [Park] to set a channel or parameter to the same level as the current park value. See Recall From Park (on page 257) for more information.

#### Scaled Parked Values in Live

A scaled parked value allows the intensity output (only) to be modified proportionally in live. Scaled park values are ignored when storing a record target. The setting on the display indicates what should be stored, not the actual scaled value. An example of how to set a scaled parked value in live includes:

- [3] [At] [/] [1] [2] [5] [Park] [Enter] sets a scaled value of 125% on channel 3 intensity. In other words, whenever channel 3 is active, it will be active 25% higher than its current setting.
- [3] [At] [/] [8] [5] [Park] [Enter] sets a scaled value for channel 3. Whenever channel 3 is active, it will playback 15% lower than its current setting.

#### Remove the scaled parked value:

- [3] [At] [/] [Park] [Enter] unparks a scaled intensity for channel 3.
- [Park] [Enter] unparks all parked channels.

A channel can have both a scaled parked value and a parked intensity value. Keep in mind that the parked intensity has priority over (and overrides) scaled park values. A channel can have a parked value or a scaled park value, but not both.

# **Parked Addresses in Live**

DMX addresses can be parked in Live. Below are some examples of parking an address in Live:

- [Dimmer/Address] [5] [At] [5] [0] [Park] [Enter] parks output 5 at 50% intensity.
- [Dimmer/Address] [5] [Park] [Enter] unparks output 5.
- [[Dimmer/Address] [Park] [Enter] unparks all parked outputs.

Using Park 307

# Park Values from the Park Display

You can park and unpark channel parameters or addresses from the park display. Open the display by pressing **[Park] [Park]** or **[Tab] [2] [0]**. While in this display, it is assumed that you want to park channels or parameters, therefore the use of the **[Park]** key is not necessary when parking, but is used for unparking. You can also use **[At] [Enter]** to unpark.

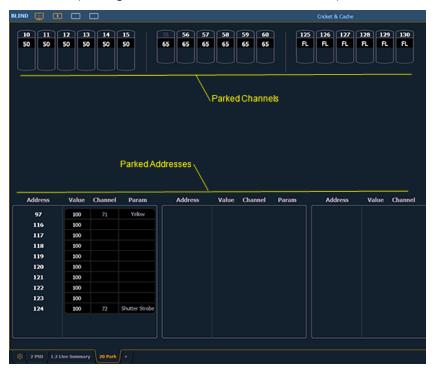

Following are examples for parking channel parameters from the park display:

- [3] [At] [4] [5] [Enter] parks channel 3 at 45%.
- [3] {Color Palette} [4] [Enter] parks color for channel 3 at color palette 4.

You can use the **{Offset}** softkey to aid in channel selection. For a list of the **{Offset}** options, see **Offset** options, see **Offset** options, see **Offset** options.

Following are examples for clearing parked values while in the park display:

- {Select Active} [Park] [Enter] clears all parked channel parameter values.
- [channel list] [Park] [Enter] unparks channels in the list.
- [channel list] [At] [Enter] unparks channels in the list.

Below are examples for parking addresses in the park display:

- [Dimmer/Address] [5] [At] [5] [0] [Enter] parks address 5 at 50% intensity.
- [Dimmer/Address] [5] [At] [Enter] unparks address 5.

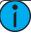

**Note:** When parking a range of addresses in Park, using **[Thru]** will only park the intensities. If you want to park all of the addresses and parameters within the selected range, you will need to use **[Thru] [Thru]**.

Using Park

# Chapter 19

# **Storing and Using Submasters**

This chapter contains the following topics:

| About Submasters                         | 312 |
|------------------------------------------|-----|
| Paging Submasters                        | 312 |
| Recording a Submaster                    | 313 |
| Submaster List                           | 313 |
| Submaster Properties                     | 314 |
| Submaster Information                    | 319 |
| Labeling a Submaster                     | 319 |
| Loading Submasters                       | 320 |
| Using Bump Button Timing With Submasters | 320 |
| Execute List                             | 321 |
| Freeze and StopEffect on Submasters      | 321 |
| Moving and Copying Submasters            |     |
| Releasing Content From a Submaster       | 322 |
| Updating a Submaster                     |     |
| Deleting a Submaster                     | 322 |
| = <del></del>                            |     |

Storing and Using Submasters 311

# **About Submasters**

Submasters can store any parameter data for channels. When storing from Live, Record Only and Record can both be used to determine what contents are stored. You can copy cues, presets, or palettes to a submaster as well. Channels running effects can be loaded onto a submaster. See **Effects on Faders (on page 300)** 

Submasters can be controlled by faders or by the keypad. Faders can be configured as submasters (see **Submaster Properties** (on page 314)) or they can be defined while programming.

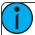

**Note:** You can record up to 1000 submasters.

In Blind, submasters can be created by using the [Thru] [Thru] syntax.

[Sub] [1] [Thru] [Thru] [1] [0] [Enter] - will create subs 1 through 10.

When set as a submaster, the bottom buttons beneath the fader can be configured for different functions. See **Submaster Fader and Button Configuration (on page 318)** for more information.

It is possible to program upfade, dwell, and downfade times in association with the submaster bumps. See **Submaster Properties (on page 314)** for more information.

## What does a Blinking LED Mean?

When a submaster bump LED is blinking, it means that the submaster must be homed due to either changes to its content or to its mode. In either case, reset the submaster by dropping it to zero and the moving it back to the desired position. The LED will also blink when the submaster is in a "Hold" state via bump button timing.

# **Paging Submasters**

Element has a total of 1000 submasters. With the fader position switch in submaster mode, an Element 60 will display 60 submasters, and an Element 40 will display 40 submasters at a time. Element will default to the first 40 or 60 submasters. To page through the available submasters, hold down the **{Page Subs}** softkey in the Live display. The bump buttons will light up in green, and the bump buttons that correspond to the currently selected pages will flash. Press the corresponding bump button to go to that page. The fader ribbon will change to show the submaster pages.

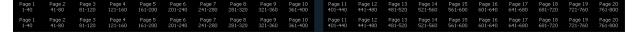

There are 20 pages available on Element 40 for a total of 800 submasters

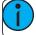

**Note:** Submasters 801-1000 can only be controlled by the keypad on Element 40.

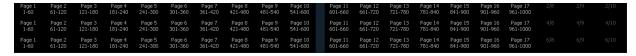

There are 17 pages available on Element 60 for a total of 1000 submasters.

# **Recording a Submaster**

You can record current stage contents directly to a submaster. To do this, set levels in live as needed then record them to the submaster. See the following examples:

- [Record] [Sub] [5] [Enter] records all current values to submaster 5.
- [Record Only] [Sub] [5] [Enter] records the manual values of the current stage state to submaster 5.
- [Record Only] [Sub] [5] [Label] [xxxx] [Enter] as above, with a label.
- [Record] [Sub] [5] {Properties} opens the <u>submaster properties</u> window so you can select properties while recording your submaster.
- **[Record] [Bump]** records all current values to the fader associated with the bump button. Submaster will be stored with the number associated with the chosen fader.

You can also record selected channel data to submasters as well.

- [Channel List] [Record] [Sub] [5] [Enter] records all data for the channel list to submaster 5.
- [Channel List] [Record Only] [Sub] [5] [Enter] records manual data for the channel list to submaster 5.

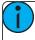

**Note:** If the fader is not at full when recording to a submaster, the contents you have just stored will remain manual. If the fader is set to full, the content will be released to the submaster.

Submasters can also be recorded using selective storing, which allows you to specify only the channels that you want stored.

- [6] [Thru] [1][0] [Record] [Sub] [3] [Enter] records only channels 6 through 10 to submaster 3.
- [1] [Thru] [5] {Blue} [Record] [Sub] [6] [Enter] records only the blue color for channels 1 through 5.
- [1] [Thru] [1][0] {Offset} {Odd} [Record] [Sub] [4] [Enter] records channels 1, 3, 5, 7, 9 into submaster 4. For more information on using Offset, please see Offset (on page 148)

If a submaster already has data stored to it, selective store will act as a merge function. Using the above example of channels 6 through 10 stored to submaster 3, if you were to then store channel 5 to submaster 3, that would be added to the current content so that channels 5 through 10 are now stored.

If you don't want the data to merge, you can either first delete the submaster to remove the original content (see **Deleting a Submaster (on page 322)** or you can selective store while using **[Rem Dim]**.

• [5] Record] [Sub] [3] [Rem Dim] [Enter] - records channel 5 to submaster 3 and removes any previous data from the submaster.

# **Submaster List**

You can access the submaster list by pressing [Sub] [Sub], [Tab] [1][5] or through the browser (Record Target Lists>Submaster List> [Select]). Either of these commands will open a new tab for the submaster list or if it is already open on a tab, will bring focus to the list.

The list view includes a list of all submasters including their labels and all properties. You can navigate within the list by using the **[Next]** and **[Last]** buttons or by selecting the desired submaster from the command line.

Storing and Using Submasters 313

### **Editing Submasters**

While in the Submaster list, if you want to edit the contents of the submaster, you can select the submaster and press **{Edit}**. This changes focus to the Live/ Blind tab and places you into the Blind edit mode for the specified submaster. You may also press **[Blind]** and select the required submaster from the command line.

Any changes made in this screen are automatically stored. A **[Record]** or **[Update]** command is not required.

# **Submaster Properties**

Faders can be mapped to a submaster in the fader configuration display, or by recording or loading a submaster. See <u>Fader Configuration (on page 67)</u>, <u>Recording a Submaster (on the previous page)</u>, or <u>Loading Submasters (on page 320)</u> for more information.

If a fader has been configured for default mapping in the fader configuration display, the fader will receive its configuration from the <u>Submaster List</u>. Changes made to a submaster in the submaster list will be shared with any default mapping faders loaded with that submaster. If changes are made to a fader set to default mapping in the fader configuration display, those changes will also happen in the Submaster List. If set to Local, any changes made in the fader configuration display will impact only that instance of the content.

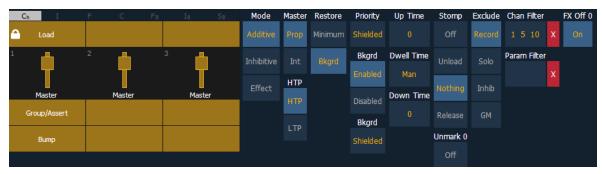

The following options are available for submasters:

#### Mode

You may define your submaster as additive (contributes to the live output), inhibitive (limits live output) or an effect submaster. Element defaults to submasters being additive.

Additive submasters are indicated by a green LED and a yellow fader icon in the fader ribbon.

Inhibitive submasters display these indicators in red in the fader ribbon, however the bump button will still display in green.

Channels mastered by an inhibitive submaster are indicated with an "I" next to the intensity value in the channel display in live. Inhibitive submasters do not provide levels to the stage picture, they limit them (similar to a grandmaster). It is possible to put non-intensity parameters onto an inhibitive submaster, but it must be done from blind.

For more information about effect submasters, see Effects on Faders (on page 300).

#### Master

A fader can be assigned as a Master. When it is a master, its behavior as a Proportional Master or Intensity Master (I-Master) is drawn from this setting.

### **Proportional Master**

When a submaster is proportional, the slider will control all contents of the submaster (intensity and non-intensity parameters) when moved from zero. When a proportional sub is returned toward zero, channel will be returned to their previous level.

The bump button can be used to bump all values to their recorded levels in the submaster, or, by assigning timing values, fade the contents of the submaster up or out. Element defaults to submasters as proportional.

### Intensity master

When set to intensity master, the slider will control intensity only. The bump button can be used to preset (mark) non-intensity parameters stored to the submaster. If the bump is not pressed before the slider is moved, the slider will also fade the non-intensity-parameters to their recorded values. Once the non-intensity-parameters are at their end state, the slider only controls intensity. When dropped toward zero, controlled intensities will be faded toward zero.

When non-intensity parameters on a intensity master submaster have been marked using the bump button, the LED on its bump button will blink to tell you that the non-intensity parameters have been marked.

Pressing the bump button for an intensity master submaster that is currently bumped will release the non-intensity parameters using the bump button timing. Its bump button LED will also be turned off.

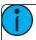

**Note:** For channels that have been set to GM Exempt in Patch, Intensity Master control will not impact the intensity of those channels. See <a href="#">(Attribute) Display and Settings (on page 112)</a> for more information.

#### **HTP**

Intensity playback behavior can be set to HTP (highest takes precedence) or LTP (latest takes precedence). Non-intensity parameters are always LTP. Element defaults all submasters to HTP. For more information on HTP and LTP see <a href="https://enemotion.org/html">HTP vs. LTP (on page 15)</a>.

#### Restore

Submasters can be placed into restore modes of minimum or background, which is the default. When a submaster is in the restore to background mode, the restore column of the submaster list display will be blank. When in minimum mode, 'Min' will display in the restore column.

The restore mode of background means that when the submaster is returned to zero, control will be restored to the background value, such as another submaster or a cue.

The restore mode of minimum means that when the submaster is faded down, control does not go to the previous background state but to the parameters' minimum value.

Storing and Using Submasters 315

### **Priority**

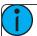

**Note:** Priority was previously called Independent.

There are 10 levels of priority for submasters. 1 is the lowest and 10 is the highest. The default priority level is 4.

#### Shielded

Submasters can be shielded, which means that their content is automatically made exclusive and can't be controlled by anything other than that submaster and park, including by manual control. Shielded has a higher priority than 10.

Channels stored to shielded submasters will display in yellow with a superscript 's' beside it.

If channel parameters stored to shielded submasters were previously stored to cues or other submasters, those instructions will be ignored on playback.

If the same channels are assigned to more than one shielded submaster, control of those channels will be shared on either a LTP or HTP basis depending on the settings for the submasters.

## **Background**

Submasters can have their background states disabled. Background states are enabled by default. When enabled, the content of the submaster will act as a background or previous state for other cues and submasters.

When a submaster has its background state disabled, a "D" will be displayed in the Submaster List background column.

# For Example:

Cue 1 has channel 10 at 25%. Submaster 1 is raised and has channel 10 at 50%. Submaster 2 is then brought up and has channel 10 at Full. When submaster 2 is lowered to zero, control will be returned to submaster 1. If submaster 1 is lowered to zero, control will return to cue 1.

Using the above example, if submaster 1 has its background state disabled, which makes its content unavailable as a background state, then when submaster 2 is lowered to zero, control would return to cue 1 and not to submaster 1.

# **Background Priority**

Background can have a priority assigned to it. Background priority releases to the highest priority content that previously had ownership, provided that content has not be turned off or released.

There are 10 levels of background priority for submasters. 1 is the lowest and 10 is the highest.

# **Up Time**

This is the time for the submaster to fade from its home position to its target position (0 to Full if additive, Full to 0 if inhibitive). The default time is 0.

#### **Dwell Time**

This is the time the submaster look will hold before starting the downfade. This can be set to a specified time, or to "Hold" or "Manual". "Hold" time maintains the submaster values until the bump is pressed a second time. "Manual" time applies the submaster values only as long as the bump is held. The default is "Manual".

#### **Down Time**

This is the time for the submaster to fade from its target position to its home position. The default time is 0.

## **Stomp Mode**

Stomp happens when all the content owned by a submaster is now being controlled by other targets. The submaster is being removed from the background, and once that happens, it would not be eligible to fade back. You can assign behavior that will happen when a submaster is stomped.

The following are Stomp Mode options:

- Off When Stomped puts the content into an off state, the same behavior encountered when pressing {Off} & [Load].
- Unload When Stomped unloads the fader.
- Nothing When Stomped no action happens to the submaster.
- Release When Stomped -This function behaves the same as Off When Stomped.

#### Unmark at 0%

When this option is on, marked content controlled by the submaster will automatically be released when the fader reaches 0%. When the bump button is next pressed, the submaster will fire. If this option is off, you would need to first press the bump button to reset the submaster before pressing the bump again to fire it.

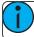

**Note:** This option is for submasters that are set to Intensity Master.

#### **Exclude**

Those exclusions include:

- **Exclude From Record** output is not recorded into any other record target.
- Exclude From Grandmaster content cannot be mastered by a grandmaster.
- Exclude From Inhibitive Sub content cannot be mastered by an inhibitive submaster
- Exclude From Solo content will ignore solo. See <u>Submaster Fader and Button Configuration</u> (on the next page) for more information on solo.

#### **Channel and Parameter Filters**

Channel and Parameter Filters can be used to allow only specified data to be played back. These are playback filters, and do not impact how data is recorded.

For submasters, channel and parameter filters can be set in the following areas:

Storing and Using Submasters 317

- Submaster List
- In Live using the **{Properties}** softkey

Tap or click on **{Chan Filter}** to assign channels or groups. Tap or click on **{Param Filter}** to open a list of available parameters that you can filter.

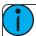

**Note:** Filters will travel with their assigned submasters wherever they are mapped.

When a filter has been applied, an indicator will display in the fader ribbon. C will display for channel filter, and F is for parameter filter.

Press the red [X] to clear the channel or parameter filters listed.

#### FX Off 0

Starts the effect when master fader is moved from 0, stops the effect when it is moved to 0. This is enabled by default.

## **Submaster Fader and Button Configuration**

Click or tap on the virtual buttons or fader to see a list of available configuration options.

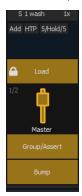

# **Button Options**

The following options are available for submaster buttons:

- **Bump** plays back the submaster at 100% of the recorded level. It will continue to do so until released, unless the submaster has a time assigned or the **{Hold}** property set.
- **Group/ Assert** selects all the channels associated with the submaster, if the submaster is inactive. If the submaster is active, the contents of the submaster will be asserted.
- Assert regains control of all of the channels associated with the submaster.
- **Group Select** selects the channels stored in the submaster. This is the same as **[Group] [Sub] [n]**.
- Freeze halts all effect activity on the fader.
- Off removes the content and if the fader is set to Master, the fader will remain where it currently is.
- Release removes the content and if the fader is set to Master, the fader will reset to 0.
- **Start Stop Effect** -starts the effect while ignoring dwell times. Will stop effects if any are running.
- Button Disabled no action is assigned to the button.

- Mark NPs If no non-intensity parameters are owned by the submaster, it will fade the parameters on any dark channels in bump up time. If any non-intensity parameters are owned by the submaster, it releases the non-intensity parameters in bump down time. Dwell time and mode are ignored.
- **Solo** suppresses any intensity values not provided by the associated content while the solo button is held down. When the button is released, intensity values are restored. Priority and HTP are ignored. Shielded, park and pixel mapping outputs are not affected by the solo button.
- **Back** fades to the previous cue when fader is assigned to a cue list.
- **Macro** allows you to assign a macro as a button action.

### **Fader Options**

The following options are available for a submaster fader:

- **Master** fader will be a proportional master, a manual master, or an intensity master.
- Effect Rate fader centers to home. It controls the rate of any running effects (same behavior
  as using rate via the Effect Status Display). The adjusted setting from this control cannot be
  stored.
- **Effect Size** similar to Effect Rate but for effect size.
- Rate Master homes to center. It adjusts the cue rate, just like rate and load.
- Fader Disabled no action is assigned to the fader.
- Master Only fader is used to set a level for content to fade to. The slider can be used to live adjust levels when the fader has been activated via the bump button. See <u>Master Only (on page 73)</u> for more information.
- **Effect Master** masters the entry/exit mode of the effects (size, rate or both).
- Levels Only masters the levels without mastering the effect.

# **Submaster Information**

In the <u>fader status display</u>, you will see the following when the fader selection knob is in submaster mode:

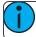

**Note:** Inhibitive submasters display in red and additive submasters in yellow.

- Submaster number
- Submaster label (if any)
- Priority flag (if any)
- I-Master flag (if any)
- Current submaster value

# Labeling a Submaster

Submasters can be labeled using the [Label] key.

- [Sub] [6] [Label] [xxxx] [Enter] labels submaster 6.
- [Sub] [6] [Label] [Label [Enter] removes the label.

Storing and Using Submasters 319

# **Loading Submasters**

Submasters can also be loaded with presets, or palettes. You can convert an empty fader to a submaster without configuring it in fader configuration display. Any fader can be configured and loaded with a submaster if:

the fader is not configured

-or-

the fader is configured as a submaster, but that submaster is empty.

Regardless of the fader configuration, if the above conditions are met, the fader can be loaded with the submaster or target specified on the command line.

If data already occupies the fader, that fader must be unloaded before another target can be loaded. See **Releasing Content From a Submaster (on page 322)** 

- [Sub] [5] [Load] loads submaster 5 to the fader associated with the load button.
- [Int Palette] [1] [Load] loads intensity palette 1 to the submaster associated with the chosen load button.

# **Using Bump Button Timing With Submasters**

Each submaster bump can have three different timing values: Up fade, Dwell, and Down fade (see <u>Submaster Properties (on page 314)</u>). The default timing is set so that the bump functions as an "on" flash key for additive submasters and an "off" flash key for inhibitive submasters. Effects on submasters will follow submaster timing, unless timing has been placed in the effect itself.

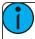

**Note:** At any time, the fader can be used to manually override fade progression or a submaster triggered with time.

To add bump button timing live:

- [Sub] [8] [Time] [3] [Time] [4] [Time] [3] [Enter] adds a 3 second up fade, 4 second dwell and 3 second down fade to submaster 8.
- [Sub] [2] [Time] [Time] [Manual] [Time] [3] [Enter] adds a manual dwell time and a 3 second down fade time to submaster 2. When the bump is pressed and held, it will flash on and stay on until the button is released. It will then begin the down fade.
- [Sub] [4] [Time] [3] [Time] {Hold} [Enter] adds a 3 second up fade time, and a hold dwell time. When the bump is pressed, the up fade starts. Once at the target value it will remain there until the button is pressed again. The down fade will bump to zero.
- [Sub] [3] [Time] [Enter] resets all time for submaster 3 to default (Up = 0, Dwell = Manual, Down = 0).

# **Controlling Subfades Manually**

It is possible to take control of submasters even if they have recorded time. To capture the fade, you must push the fader past the current fade level. Once this is done, control is transferred to the fader for full manual control.

You may then use the fader to increase or decrease the submaster level as needed.

## **Execute List**

The execute list for submasters can be used to trigger actions such as macros, snapshots, MIDI Raw, Serial Strings, and cues. This works similar to the External Links for cues.

There is an **{Execute}** softkey that is available after you press the **[Sub]** button in either Live, Blind, or the sub list display.

When you press **Execute**, the softkeys will change to **String**, **(Macro)**, **(Relay)**, **(On)**, **(Off)**, **(Snapshot)**, and **(MIDI Raw)**.

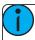

**Note:** Macros can also be assigned as a button action. See <u>Submaster Fader and Button</u> Configuration (on page 318)

# **Triggering an Action**

Pressing the bump button of a submaster will trigger any actions assigned to its execute list.

# **Adding a Trigger**

• [Sub] [1] {Execute} {Macro} [2] [Enter] - triggers macro 2 when submaster 1's bump button is pressed.

## Removing a Trigger

• [Sub] [1] {Execute} {Macro} [Enter] - removes the trigger from submaster 1's execute list.

# Freeze and StopEffect on Submasters

#### **Freeze**

[Live] {Fader Control} {Freeze} can be used to halt all effect activity on any active submaster. To activate a freeze for only a specific submaster, press [Live] {Fader Control} {Freeze} & [Load].

There are two ways to remove the freeze command:

- Press **(Freeze) & [Load]** again for the specific faders to unfreeze the activity.
- Press [Assert] & [Load] or [Go] or [Stop/Back] for the specific faders to resume the activity.

# **StopEffect**

The **[Live] {Fader Control} {Stop Effect}** button can be used to stop all effects from operating on any or all faders, or it may be used with the control keypad to stop a specific effect.

- To stop all effects on a fader, press {Fader Control} {Stop Effect} & [Load] of the associated fader.
- To stop a specific effect regardless of the fader it is operating on, press [Effect] [2] {Fader Control} {StopEffect} [Enter].

When an effect is stopped, all impact of the effect is removed and the stage output is as though the effect had never been activated.

# **Moving and Copying Submasters**

You can move a submaster using **Move To**. Press **[Copy To]** twice to put **Move To** on the command line.

Storing and Using Submasters 321

### For Example:

• [Sub] [2] Move To [Sub 9] [Enter] [Enter] - moves the contents, label, and timing data from submaster 2 and places it in submaster 9. Submaster 2 is removed.

You can copy the contents of a submaster by using the **[Copy To]** button.

- [Sub] [2] [Copy To] [Sub 9] [Enter] [Enter] copies the contents, label, and timing data from submaster 2 and places it in submaster 9.
- [Sub] [2] [Copy To] [Sub 9] {Attrs Only} [Enter] [Enter] copies all of the submaster properties from submaster 2 and places it in submaster 9. Levels, effects, and labels are not copied when using the {Attrs Only} softkey.
- [Sub] [2] [Copy To] [Sub 9] {Labels Only} [Enter][Enter] copies only the label from submaster 2 and places it in submaster 9.

# Releasing Content From a Submaster

To release content from a submaster, use one of the following methods:

- {Fader Control} {Off} & [Load]- stops any running effects and fades out according to the {Restore} mode of the submaster.
- {Fader Control} {Release} & [Load] behaves in the same way as {Off}. {Release} no longer unmaps the fader.
- [Shift] & [Load] behaves like {Off} and {Release} except that it will also unmap the fader.

# **Updating a Submaster**

It is possible to make changes to a submaster in Live mode. **[Update]** is used to store changes to a submaster.

- [Update] [Sub] [5] [Enter] updates submaster 5 to include changes in live output only for channels already in submaster 5. You can also press the bump button for submaster 5 to select it.
- [Channel list] [Update] [Sub] [5] [Enter] adds only the specified channels to submaster 5.

# Deleting a Submaster

You can delete a submaster using the **[Delete]** key. When a submaster is deleted, the fader remains configured as a submaster, but it will be empty, unless the **{Unmap Faders}** softkey is used.

- [Delete] [Sub] [5] [Enter] [Enter] deletes the contents of submaster 5.
- [Delete] [Sub] [5] {Unmap Faders} [Enter] [Enter] deletes the contents of submaster 5 and unmaps any faders that are currently mapped to submaster 5.

# Chapter 20

# **Using About**

### This chapter contains the following topics:

| About [About]         | 324 |
|-----------------------|-----|
| [About]               | 325 |
| {What's New}          | 325 |
| [About] System        | 326 |
| [About] Channel       | 327 |
| [About] Address       | 329 |
| [About] Cue           | 332 |
| [About] Curves        | 332 |
| [About] Effects       | 333 |
| [About] Groups        | 333 |
| [About] Submaster     | 333 |
| [About] Macro         | 334 |
| [About] IFCB Palettes | 334 |
| [About] Presets       | 334 |
| [About] Color Path    | 334 |
|                       |     |

Using About 323

### **About [About]**

[About] provides detailed information regarding selected elements.

Pressing **[About]** puts the console in about mode, which allows you to examine about information indefinitely, simply by selecting the element you are interested in. When opened, it appears in the CIA and remains open until closed or until another action forces it to close.

You can also open an About display in a tab by using [Tab] [2][9].

Press the **Link** icon to break the link to the command line for the current About display. When the link is broken, the About display will be forced to keep showing the type of information currently being displayed, such as channel, address, or presets. When linked, the About display will be linked to the command line, and will updated based on which target is selected.

Linked

Broken Link

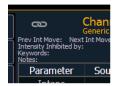

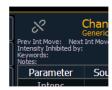

Press **{.a[A]}** to zoom. There are three zoom sizes: small, medium, & large. Medium is the default size.

When in about mode, selecting a channel will reveal information about that channel. Below are examples of the Current Values view (see below) of information that is presented when selecting conventional or moving lights. For more information about the About Channel display, see [About] Channel (on page 327)

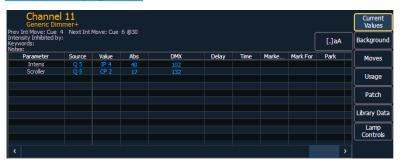

Conventional Channel Current Values

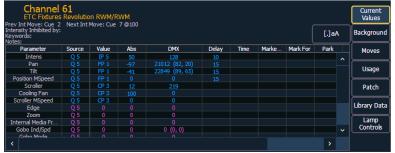

Moving Light Channel Current Values

### [About]

When **[About]** is pressed when the command line is clear, the CIA presents the following information:

- System address count
- Software version
- Fixture library version
- Copyright notifications
- Device name
- Assigned as (Primary/Backup/Client/Offline)
- User ID
- IP Address(es)
- Number of defined parameters
- Number of patched addresses
- Number of unpatched defined parameters
- Number of pixel mapping addresses
- Number of patched channels
- Number of cues (Multipart cues are only counted once.)
- Allowed output addresses

There are also buttons for (What's New) (below) and [About] System (on the next page).

#### **Parameters and Addresses**

The defined parameters field references the number of parameters that have been defined in patch. This includes parameters that have been patched to output addresses and those that have not.

The field below defined parameters, patched addresses, only calculates the number of addresses that have been used in patch (which counts toward available outputs).

The unpatched defined parameters field is useful because even unpatched, but defined, parameters must be displayed and calculated in the fade engine. If you are running a large show, it is helpful to delete defined, but unpatched channels. This is where the **[Query] {Unpatched}** command is helpful.

### **Allowed Output Addresses**

Allowed Output Addresses is a range or ranges of addresses that can be assigned to limit the number of output addresses. Allowed Output Addresses is a setting in the ECU. Go to **Settings>Network>Output Protocols>Allowed Output Addresses** to make changes if needed.

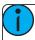

**Note:** If you have created ranges for the Allowed Output Addresses, those will display in **[About]** as well.

### {What's New}

In the **[About]** display, tap on the **{What's New}** button to open the user documentation on the console. The documentation will open in Tab 100.

Using About 325

You can also open the documentation from the Display Management Home Screen by pressing the Manual icon.

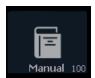

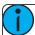

**Note:** Only one instance of the documentation can be open at a time.

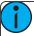

**Note:** For consoles running Windows XP or Macs running ETCnomad, the manual is not available for viewing. Please see ETC's website, **etcconnect.com**, to view the online manual or download a PDF version.

## [About] System

When **{About System}** is pressed, the CIA displays a list of all network devices that are connected to Element. These network devices include:

- Consoles
- Net3 RVI and RVI3
- ETCnomad and ETCnomad Puck
- Net3 Show Control Gateways
- Net3 I/O Gateways
- Legacy Unison CMEi processors
- Unison Paradigm processors
- CEM+, CEM3, FDX 2000/3000
- Net3 Gateways
- ETCNet2 Nodes

Each network device will display the following information:

- Device Type
- Name/Component
- Status
- Connected
- IP Address

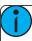

**Note:** Devices may appear more than once in this list if they have multiple roles on the network.

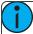

**Note:** If any errors or warnings are present at the rack, the CEM+ / CEM3 will display in red

Clicking on a CEM+ / CEM3 in the **{About System}** list will open the About Rack display, which shows the following information about the rack:

- Rack Name (displays as the title)
- Type
- Ambient Temperature
- Phase A,B,C Voltages
- Frequency
- System Number
- IP Address
- Software Version
- Rack Errors

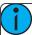

**Note:** Clearing CEM+ / CEM3 errors from Element will be temporary unless the errors have been fixed at the CEM+ / CEM3. Errors displayed on Element will clear on their own once they have been cleared from the CEM+ / CEM3. Some CEM+ / CEM3 errors can only be cleared at the CEM+ / CEM3.

Clicking on a FDX rack in the **{About System}** list will open the About Rack display, which shows the following information about the rack:

- Rack number
- Rack Type
- Phase A,B,C Voltages
- Frequency
- System Number
- IP Address
- Software Version

Buttons available in the About Rack screen are {Activ. Preset}, {Deactiv. Preset}, and {Clear Errors}.

### [About] Channel

Press **[About]** to put the CIA into About mode. When a channel is selected, the information below is displayed. You can select the information you wish to view from the buttons located on the right side of the CIA. The buttons are:

**{Current Value}** displays information that indicates:

- Channel number
- Device Type
- Most recent intensity move (cue number)
- Next intensity move
- What the channel is inhibited by (if anything)
- Keywords

Using About 327

- Notes
- A list of all parameters on the channel showing the current value and its source, the DMX value, the absolute value, delay and timing information, marking information, and any parked values.

#### **{Background}** displays similar information:

- Channel number
- Device Type
- Keywords
- Notes
- A list of all parameters on the channel showing the background value and its source, which shows what the parameters will go to if the current control source is removed. The background data will be represented by the standard color coding scheme.

#### **(Moves)** displays information that shows:

- Parameters
- Previous move in the cue list that currently has ownership
- Value of the previous move (preset, palette, or absolute data)
- Next move
- Value of the next move (preset, palette, or absolute data)

#### **(Usage)** displays information on how the channel is used, such as:

- Maximum Intensity
- Total number of cues it appears in (based on intensity)
- Total number of intensity moves
- List of submasters that include the channel
- List of cues that have move instructions for the channel
- List of cues with dark moves for the channel
- List of cues that the channel is active in
- List of groups that include the channel

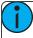

**Note:** While in the **{Usage}** screen for About Channel, if another channel is selected, you will need to hit the **{Refresh Usage}** button to see the information for the new channel.

#### **{Patch}** displays the following information:

- Address range
- Proportional patch level
- Curve (if any)
- GM exempt
- Preheat information (if any)
- Swap/invert pan/tilt status
- Keywords

- Notes
- List of all parameter values with their address, home value, snap parameter, DMX value, and parked value (if any)

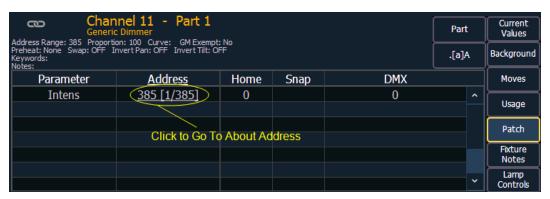

**{Fixture Notes}** displays information found in the fixture library such as:

- Revision Number
- Release Date
- Alternate Names
- Usage Notes

**(Lamp Controls)** displays controls for the lamp, available RDM commands, or other parameters of the device (if it is a moving light).

## [About] Address

Press **[About]** to put the CIA into About mode. When an address is selected, the information below is displayed. You can select the information you wish to view from the buttons located on the right side of the CIA. Additional buttons may display based on RDM and Sensor Feedback if enabled. The buttons are:

**{Address}** displays the following information:

- Address number (displayed as straight address and port/ offset)
- Dimmer label (if any)
- Associated channel number, which is a hyperlink to the [About] channel display.
- Part number (if any)
- Notes
- Output value (sACN, Net2, ArtNet, Avab UDP, or DMX)
- Current output value and source of output
- Parameter controlled by the address
- Home Value
- Basic patch information
- Extended patch information (if available)
- If it is a scroller, color/ gobo wheel, the assigned scroll or wheel is indicated
- Information stored in the Text 1 through 10 and the Notes fields in Patch> Database

Using About 329

**(Next Part)** and **(Last Part)** will advance to the next part or go back to the previous part. This only displays for addresses with parts.

**{Go To Patch}** is a shortcut to edit the patch for the address selected. This will open up the patch display.

**{Fixture Notes}** displays the following information:

- Revision number
- Release date
- Open issues list (if available)
- Usage notes including switch settings and configuration (if available)
- Alternate fixture names (if any)

**(Lamp Controls)** displays controls for the lamp or other parameters of the device (if it is a moving light).

**(Next/Last Unpatched)** will allow you to see what addresses closest to the current address are currently unpatched.

**{Dimmer Feedback}** - appears when the current address is patched to a dimmer in an ETC Sensor rack with a CEM+ or CEM3. Sensor feedback must be enabled. See <a href="Interface Protocols">Interface Protocols</a> (on page 424) and Errors and Warnings (on page 121) for more information.

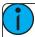

**Note:** For Sensor feedback, the CEM+ must be running software version 3.0 or later.

**{Dimmer Feedback}** displays the following information:

- Name (dimmer name)
- Module type
- Rack/Position
- Rack dimmer level (displayed as a percentage)
- Rack dimmer source
- Recorded load
- Actual load

**(Dimmer Feedback)** displays the following information, which can be modified from Element by clicking on the value and entering in a new value:

- Firing Mode
- Control Mode
- Curve
- Threshold
- Scale Minimum
- Scale Maximum
- Preheat Enable
- Preheat Timing
- Advanced Features (AF) Enable

Element support the following softkey commands from this display:

- {Ignore Errors}
- {Clear Errors}

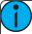

**Note:** Clearing CEM+ or CEM3 errors from Element will be temporary unless the errors have been fixed at the CEM+ or CEM3. Errors displayed on Element will clear on their own once they have been cleared from the CEM+ or CEM3. Some CEM+ or CEM3 errors can only be cleared at the CEM+ or CEM3.

**{Device Details}** - appears when the current address is patched to a RDM device. RDM devices must be enabled through the ECU and discovered through the patch. See <u>RDM (on page 425)</u>, <u>{Patch} Display and Settings (on page 111)</u>, and <u>Errors and Warnings (on page 121)</u>.

**(Device Details)** displays the information that it receives from the device and allows some changes to be made to:

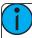

**Note:** Changes may take a few seconds to make. They will propagate to the RDM device and then back to the console's patch and about displays.

- Device Label (displayed at the top by the address number)
- DMX Address (can be changed in this display by clicking on the property or value)

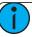

**Note:** Changing the address can not cause any part of the fixture to move to a different universe or communication with the device may be lost. The universe is set into the gateways port configuration.

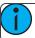

**Note:** Details displayed will vary based on the device.

- DMX Label (same as the device label, but the label can be changed here by clicking on the property or value)
- Type
- Manufacturer
- Device ID
- Footprint
- Version
- Lamp State
- Lamp Hours
- Head DC Voltage
- Lamp On/Off
- Gel Distance Traveled
- Gel2 Distance Traveled
- Fan RPM
- Ambient Temperature

Using About 331

- Gel Temperature
- Device Errors (will only display if there are current errors)
- Clear Errors

Device Errors are displayed in four different colors depending on severity.

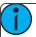

**Note:** Color severity is determined by the device manufacturer.

- Gray unknown or not an error
- White Advisory
- Yellow Warning
- Red Error

## [About] Cue

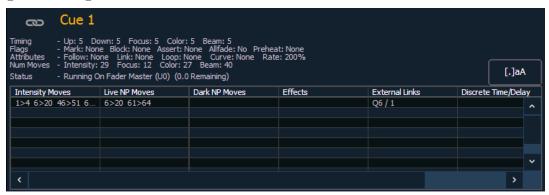

The following information will be displayed when a cue is selected:

- the cue number
- timing data for the cue (including discrete timing)
- flags
- attributes
- number of moves per IFCB provided by the cue
- current status of the cue
- intensity moves
- live NPs moves
- dark NPs moves.
- any effects running
- external links
- all the channels in that cue that have discrete or delay times

## [About] Curves

When a curve is selected, the following information will be displayed:

- curve number
- the curve label (if any)
- the channels that use the curve in patch
- the channels that use the curve as a fan curve
- the cues/cue parts that use the curve

## [About] Effects

When an effect is selected, the following information will be displayed:

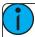

**Note:** To view About Effect in live, the effect must be running.

- effect number
- effect label (if any)
- list of submasters that use the effect
- list of cues that use the effect

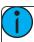

**Note:** Any cues or submasters that have overrides, such as rate, for the effect will display an \*.

## [About] Groups

When a group is selected, the following information will be displayed:

- group number
- the group label (if any)
- the channels in the group

The **{Ordered}** and **{Numerical}** softkeys can be used to change the display view in About Groups.

### [About] Submaster

The following information will be displayed when a submaster is selected:

- The submaster number
- Label (if any)
- Current value
- Mode (additive, inhibitive, or effectsub)
- Fader (proportional or intensity master)
- HTP or LTP
- Exclusive
- Priority
- Timing
- Fader Pages
- Channels in Submaster
- Effects assigned

Using About 333

### [About] Macro

**[About]** Macro display shows a list of cues that will execute a selected macro. To view this display, you must be in the Macro Editor Display. While in that display, press **[About]** and then select the macro by using a mouse or touchscreen.

### [About] IFCB Palettes

The following information will be displayed when an intensity, focus, color, or beam palette is selected:

- the number of cues the palette is used in
- the number of presets the palette is used in
- the number of channels
- the first cue the palette is used in
- the last cue the palette is used in

**(Usage)** displays the following information about palettes:

- Number of cues that move
- List of channels that use the palette in a cue
- List of channels stored in the palette that are not used in a cue
- List of cues in which the palette have a move instruction
- List of effects that use the palette
- List of presets that the palette is stored in

## [About] Presets

When a preset is selected, the following information will be displayed:

- the number of channels
- the first cue the preset is used in
- the last cue the preset is used in

**(Usage)** displays the following information about presets:

- Number of cues that move
- List of channels that use the preset in a cue
- List of channels stored in the preset that are not used in a cue
- List of cues in which the preset have a move instruction
- List of effects that use the preset

## [About] Color Path

The following information will be displayed when a color path is selected:

- The color path number
- Label (if any)
- Channels that use the color path
- Cues that have moves that use the color path

See Color Path (on page 157) for more information.

Using About 335

# Chapter 21

# **Storing and Using Curves**

This chapter contains the following topics:

| About Curves                                                                                                  | 338 |
|----------------------------------------------------------------------------------------------------|-----|
| Creating a Curve                                                                                              | 338 |
| Editing Curves                                                                                                | 220 |
| Applying a Curve To Channels In Patch                                                                         | 340 |
| Curves Applied to Cues                                                                                        | 340 |
| Applying a Curve To Scroller Fans                                                                             | 341 |
| Applying a Curve To Channels In Patch Curves Applied to Cues Applying a Curve To Scroller Fans Delete a Curve | 341 |

Storing and Using Curves 337

### **About Curves**

A curve is a relationship between the timing of a fade and the output level of a cue, cue part or dimmer at each point of time during that fade. By using a non-linear curve, you can create of variety of effects, accommodate variations and deficiencies in your lighting equipment, alter the transition ramp and protect equipment from stress.

You may apply curves to dimmers in patch. Curves may also be applied to cues, to cue parts, and to scroller fans. When applied to a cue, the curve impacts only the intensity moves in that cue. When applied to a cue part, the curve impacts all parameter moves stored in that cue part.

When applied in patch, the intensity transition will follow the ramp defined by the curve during its fade. This value is determined by referencing the output value of the curve at that percentage and outputting the curved level rather than the percent level. Up to 100 points of delineation can be established in a curve, each with its own intensity value if desired.

When applied to a cue, the "percent completion" of the cue is determined by applying the curve's output level as the percent completion for all fade calculations. For single-part cues, the calculation applies only to intensity. For multipart cues, however, the curve applies to all parameters in the part.

When applied to a scroller fan, the output of the fan will be controlled by the intensity of the channel.

Element provides ten pre-programmed, commonly used curves. They can be edited or copied to a new curve location. When a pre-established curve is deleted, it will return to its original state.

The curve editor can be accessed by pressing **[Tab] [2] [1]** or **[Displays] {Curve}** or from the browser, **Browser>Record Target Lists>Curves**. When selected, the curves list will open as a separate tab and the CIA will show the graphical output of the first curve in the list.

You can scroll through the list using the **[Next]** and **[Last]** keys, or you can specify a curve in the command line.

• {Curve} [9] [0] [4] [Enter] - selects curve 904 from the list and displays its shape in the CIA.

### **Creating a Curve**

When you have opened the curves display (see <u>About Curves (above</u>), you can select a curve or create a new curve by pressing:

{Curve} [x] [Enter]

If the curve is already stored, the contents are displayed in the CIA. If this is a new curve, a linear curve is displayed.

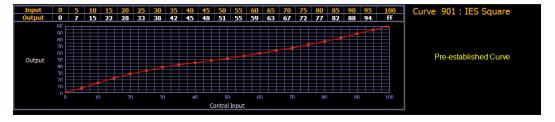

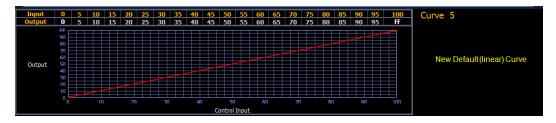

### **Editing Curves**

### Using the Keypad

Once selected and displayed in the CIA, you can edit a curve from the keypad. Points are established in increments of five. You can add more points from the keypad.

- [3] [At] [1] [Enter] adds control input point "3" and sets its curve level at 10%.
- [7] [7] [At] [Full] [Enter] adds control input point "77" and sets its curve level at full.

You can specify points and adjust their levels in the command line or you may use the keys below to alter the curve:

- [Page ▶] selects the next fade completion point.
- [Page ◀] selects the previous fade completion point.
- **[Level Wheel]** adjusts the output level of the selected point.
- [Page  $\triangle$ ] raises the selected point's output by 1%.
- [Page  $\nabla$ ] lowers the selected point's output by 1%.
- **[Full]** sets the selected point's output to full.
- [Out] sets the selected point's output to zero.
- [At][+][+] raises the selected point by the amount for +% established in setup.
- [At] [-] [-] lowers the selected point by the amount for -% established in setup.

### Using a Touchscreen

Once a curve is displayed in the CIA, you can press **{Edit}** to edit the curve in the editor display.

In the curve editor you can trace the desired shape of the curve using your finger or a mouse on the touchscreen. As you progress through drawing the curve, intensity values will be added for existing points on the curve. If you add points to the curve (from the keypad) those points will be adjusted as well.

You can also toggle between an "interpolated" or "stepped" curve shape. Element defaults to "interpolated". To switch to "stepped", press the **{Stepped}** softkey. Once pressed, this softkey changes to **{Interpolated}**, which allows you to switch back.

Below are two examples of the same curve. The first is stepped and the second is interpolated.

Storing and Using Curves 339

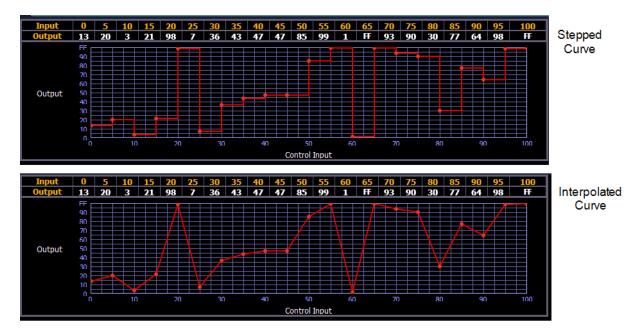

### **Clearing the Curve**

At any time, you can clear a curve from the curve editor display by pressing the **{Clear Points}** softkey. This will return the curve to its original linear shape or to its default shape if it is a pre-established curve.

## Applying a Curve To Channels In Patch

Curves can be applied to any intensity parameter in patch. Once added, the curve number appears in the channel's "Curve" column of the patch display. Pressing **{Curve}** in **Patch>Attributes** will display a list of available curves.

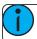

**Note:** On Element, you can also access the patch display by pressing the **[Patch]** button.

- ' [Patch] {Attributes} [1] {Curve} [9] [0] [1] [Enter] applies curve 901 to channel 1 intensity.
- [Patch] {Attributes} [2] [Thru] [8] {Curve} [2] [Enter] applies curve 2 to intensity for channels 2 thru 8.
- [Patch] {Attributes} [1] {Curve} [At] [Enter] removes the curve from channel 1.

### **Curves Applied to Cues**

Curves can also be applied to cues or cue parts in Live/Blind. This affects the percent completion of the cue/ part by applying the curve's output level as the percent completion for all fade calculations. Once added to a cue, the curve number appears in the cue's "Curve" column of the cue list in the playback status display.

- [Cue] [5] {Attributes} {Curve} [4] [Enter] applies curve 4 to cue 5.
- [Cue] [5] {Attributes} {Curve} [At] [Enter] removes any curve from cue 5.
- [Cue] [8] [Part] [3] {Attributes} {Curve} [6] [Enter] applies curve 6 to part 3 of cue 8.

## **Applying a Curve To Scroller Fans**

Curves can also be applied to a scroller fan. When applied to a scroller fan, the output of the fan will be controlled by the intensity of the channel. To apply a curve to a scroller fan, go to **Patch>Attributes>{Fan Curve}**. See **Scroller Fan Curves (on page 109)** 

### **Delete a Curve**

While in the curve display, you can delete a curve in the following ways:

- [Delete] {Curve} [3] [Enter] [Enter] deletes curve 3 from the list.
- [Delete] {Curve} [9] [0] [1] [Enter] [Enter] since curve 901 is a pre-established curve, this command will return curve 901 to its default state, thereby removing any edits to it.
- [Delete] [Enter] deletes the currently selected curve.

Storing and Using Curves 341

# Chapter 22

# **Storing and Using Snapshots**

This chapter contains the following topics:

| About Snapshots     | 344 |
|---------------------|-----|
| Recording Snapshots | 344 |
| Recalling Snapshots | 345 |
| Editing Snapshots   | 346 |
| Deleting Snapshots  | 346 |
| J 1                 |     |

Storing and Using Snapshots 343

### **About Snapshots**

Snapshots are record targets that store the current state of the Element external monitor configuration. These can then be recalled to instantly reset the displays to the state stored in the snapshot. You can choose which parts of the displays you wish to store as a part of the snapshot.

When you record a snapshot, aspects of the Element user-interface, based on user-preference, are stored so that you can recall them in the future. This allows you to bring the console back to a desired state quickly.

Snapshots contents are global. They can be stored and recalled on any control interface, other than Net3 RFRs. When recorded, they store the relevant settings of the device initiating the record. When recalled, they recall only the controls that are appropriate on the device the snapshot is recalled.

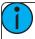

**Note:** Snapshots that store the faders do **not** include the active cue in a fader. They only include pending cues and fader attributes.

Snapshots of just a single monitor can also be recorded. See <u>Single Monitor Snapshots (on page 38)</u> for more information.

## **Recording Snapshots**

To store the current state of the console, record a snapshot.

#### [Record] (Snapshot) [1]

When recording a snapshot, you will see a preview of all of the displays as they will be recorded in the snapshot. You can choose to select/ deselect various components, monitors, frames, etc from your snapshot.

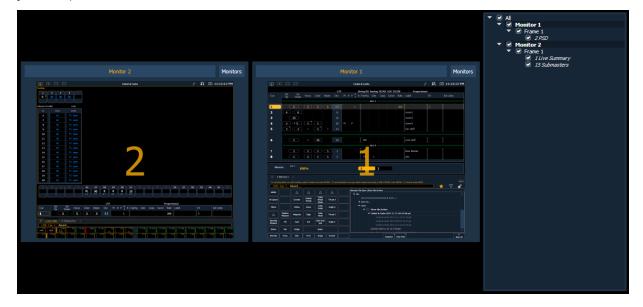

From the snapshot menu, the following options are available:

- **Visible Workspaces** includes only the visible workspaces.
- All Workspaces include all workspaces, including those not visible at the time of recording.

You can choose to include or exclude monitors, frames, and tabs in the area below the snapshot menu by checking or unchecking in the list.

When a frame or tab has been excluded, an - icon will display to indicate that not everything on that monitor will be saved. A checkmark icon will display when everything on the monitor will be saved.

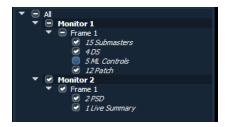

Monitors and frames can also be selected or deselected in the preview area. Use the **{Frames/Monitors}** button to select whether you will see monitor or frame numbers in the preview area.

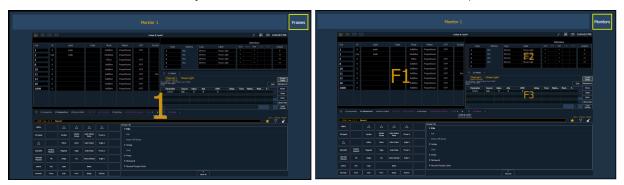

When a monitor or frame has been deselected, it will be greyed out. Deselected frames will also have a small red circle with a slash on them.

See <u>Display Controls Screen (on page 39)</u> for information about arranging your monitors for better control when creating snapshots.

## **Recalling Snapshots**

When snapshots are recorded, you can view them in the snapshot list. To view the list:

• press {Snapshots} {Snapshots}

-or-

• press [Tab] [1] [9]

-or-

navigate to Browser>Record Target Lists>Snapshots.

Snapshots can be recalled in the following ways:

Storing and Using Snapshots 345

- from the keypad /command line {Snapshots} [5] [Enter]
- from cues using the execute list
- from a recorded macro instruction
- from the direct selects **{Snapshot 4}**

Since snapshots can be recalled from any device (except RFRs) on the Eos Family network, snapshots may be affected by the type of device they are recalled on. If the recalling device does not have the same physical layout or has other limitations that differ from the recording device, Element will map the snapshot to the best of its ability.

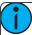

**Note:** In a system with multiple users, it is recommended that you allot discrete snapshot numbers for each user. Since snapshots are global and can be recorded/ recalled from most devices, assigning numbers for each user will ensure their snapshots are stored and edited properly for their device.

### **Editing Snapshots**

To edit or preview the contents of a snapshot, open the snapshot list.

• press (Snapshots) (Snapshots)

-or-

press [Tab] [1] [9]

-or-

navigate to Browser>Record Target Lists>Snapshots.

You can use [Next] and [Last] to navigate the list or you may specify a snapshot in the command line.

Once a snapshot is specified, the list displays five columns, one for each element. You may change the enabled elements by pressing the CIA buttons or the softkeys found beneath the CIA. If an element is added to the command line using the softkeys, it will be enabled when **[Enter]** is pressed. All other elements will be disabled.

Snapshots can be labeled in the snapshot list by selecting the snapshot and pressing **[Label]** or by selecting the Label column.

### For Example:

<Snapshots> [3] {Monitors} [Enter]

This command will enable the monitors for snapshot 3 and disable any other elements.

## **Deleting Snapshots**

You may delete snapshots using the following syntax:

- [Delete] {Snapshots} [2] [Enter]
- [Delete] {Snapshot 5} selects a snapshot from the direct selects to delete it.

# Chapter 23

# **Storing and Using Macros**

This chapter contains the following topics:

| About Macros                        |     |
|-------------------------------------|-----|
| Store a Macro from Live             | 348 |
| Using the [Learn] key               | 348 |
| Macro Editor Display                | 349 |
| Create a New Macro from the Display | 351 |
| Edit an Existing Macro              | 351 |
| Play a Macro                        | 352 |
| Stop a Macro                        | 353 |
| Delete a Macro                      | 353 |
| 2 0.000 0.11.0.0.0                  |     |

Storing and Using Macros 347

### **About Macros**

Element provides you with the ability to record macros, which allow you to compose a series of programming actions and be able to execute them later by recalling the macro.

Macros are comprised of any series of button presses (both hard and softkeys), screen commands and events. Element provides you with the macro feature to simplify complex or repetitive console programming and operating tasks that you perform often.

When you record the series of button presses to a new macro, you can later play it back by simply pressing the macro direct select button, running it from a linked cue, accessing it from a connected show control system, remotely triggering the macro, or running it from another recorded macro.

You may create up to 99,999 macros either from live, using the macro **[Learn]** mode to record a sequence of keystrokes as you perform the operation, or you can create a macro from within the macro editor display, entering and editing keystrokes into the macro content editor without actually executing the instructions.

The macro editor display contains a listing of all recorded macros including labels and the contents of the macros stored. All macro editing is accomplished from the macro editor display.

### Store a Macro from Live

The most effective way to store a macro is from live mode using the macro **[Learn]** mode to record a sequence of button presses as you enter them. You can include any button press on the console (hard key or soft key), except **[Macro]**, the arrow keys, **[Escape]**, **[Select]**, and **[Learn]**.

## Using the [Learn] key

Pressing the **[Learn]** key while in live mode places the console in macro learn mode. The **[Learn]** key flashes and the CIA displays "Learning" above the command line. Assign a number identifier (from 1 to 99,999) to the Macro using the control keypad and press **[Enter]**. The CIA flashes "Learning Macro ####" above the command line. This indicates that the console is ready to record the macro.

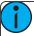

**Note:** It is helpful if you plan your macro content in advance of the macro record process. While in learn mode, each button press is recorded as content, even the **[Clear]** button if you have mistaken a keystroke. There is no way to fix a content error in live mode, but you can rerecord the macro as needed, or you can edit the recorded macro in the macro editor, removing any unneeded commands. See **Edit an Existing Macro (on page 351)** 

Begin writing the sequence of button presses and events for the macro record. When you have finished with the series of events and button presses, press the **[Learn]** key again to exit macro learn mode.

Examples of a macro record function include:

- [Learn] [1] [Enter] [Go To Cue] [Out] [Time] [0] [Enter] [Learn] records macro 1 with the go to cue out command.
- [Learn] [5] [Enter] [1] [Full] {Chan Check} [Enter] [Learn] records macro 5 with channel 1 at full in channel check mode. To check the next channel in the list, press [Next].
- [Learn] [4] [Enter] [-] [Sub] [Record] [Learn] records macro 4 with instructions to record a target excluding all submaster data.

• [Learn] [2] [Enter] [-] [Group] [6] {Color} [Record] [Learn] - records macro 2 with instructions to record a target excluding the color data from group 6.

You can also create a macro in live that bumps submasters across fader pages but first you must have content assigned to the submasters.

### For Example:

Write submasters 1 through 5 and 15 through 17, each with its own channel selections at 100%. Then press:

[Learn] [1] [Enter] [Bump1] [Bump2] [Bump3] [Bump4] [Bump5]

[Fader Page]

[Bump15] [Bump16] [Bump17] [Learn]

Once you have created the macro from Live in **[Learn]** mode, you can easily edit the sequence from the macro editor display. See **Macro Editor Display (below)**.

### **Macro Editor Display**

Macro editing is accomplished from the macro editor display. As an alternative to recording your macro in live, you may create it from this display instead. Open the macro editor display by pressing **[Macro] [Marco]**, from the browser by navigating to **Record Target Lists > Macro Editor**, or press **[Tab] [1] [8]**.

The display is divided horizontally, the top portion displays the macro contents in detail while the bottom portion lists all macros, including the label and contents. Text that displays in blue indicates a console event, and commands will display in gray text.

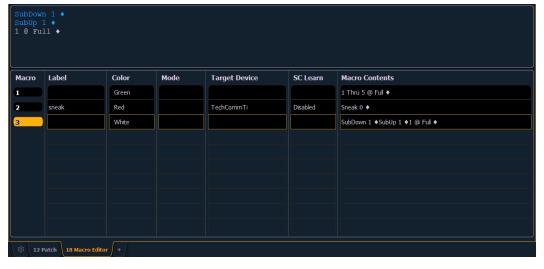

While in the macro editor display, any numeric entry on the command line is assumed to be a macro number. If the macro number entered already exists and **[Enter]** is pressed, the macro list will page to the selected macro and the macro content detail section will display all of the contents of the selected macro. If the macro number entered does not exist in the list and **[Enter]** is pressed, an empty macro will be created with the specified macro number.

Storing and Using Macros 349

While in the macro editor display, the following functions may be performed using the control keypad and softkeys:

- **[Label]** when a macro is selected and **[Label]** is pressed, the alphanumeric keypad will display on the CIA. Label the macro and press **[Enter]**.
  - [1] [Label] < name > [Enter] labels macro 1
- [Delete] when a macro is selected and [Delete] [Enter] is pressed, you will be prompted to confirm the deletion of the selected macro. To confirm press [Enter], to abort press [Clear].
  - [1] [Delete] [Enter] [Enter] deletes macro 1 from the list.
- **[Copy To]** when a macro is selected and **[Copy To]** is pressed, you will be prompted to enter the macro number that you want to copy the contents of the selected macro to. You will be prompted to confirm the copy process, press **[Enter]** to confirm or **[Clear]** to abort the copy to process.
  - [1] [Copy To] [6] [Enter] [Enter] copies the entire contents of macro 1 to macro 6.
- **{Edit}** when a macro is selected and **{Edit}** is pressed, you will have entered edit mode for the selected macro. See **Edit an Existing Macro (on the facing page)** for more information. Three notable changes to your macro editor display include:
  - a blinking cursor in the macro content detail portion (top) of the display.
  - "Press [Select] to save or [Escape] to cancel changes" flashes above the command line.
- **(Move To)** allows you to move and reorganize your macros anywhere in the macro list numerically. You can access **(Move To)** by pressing **[Copy To]** twice.
  - For instance, if you have macros 1 through 5 in the list, and you want to move/change macro 1 to macro 6 so that your most commonly used macros are first in the list, you would press [1] [Move To] [6] [Enter]. This leaves only macros 2 through 6 in the list.
- **{Mode}** allows you to assign different modes for the macro to run in. There are three modes: background, foreground, and default.
- {Default}
  - When a macro in default mode is run manually, it runs in the foreground(i.e., the command line) on the device that fired it. When a macro in default mode is executed by a cue or via show control, it runs in the background on the master device.
  - Running a macro on a master device only matters when the macro changes the displays
    of the device it runs on such as snapshot and flexichannel macros.

#### {Background}

- When a macro in background mode is run manually, it runs on the device that fired it but will not affect its command line.
- A macro in background mode that is run from a cue or via show control will run on the master device but will not affect the master's command line.
- When a background macro is running and includes a link to another macro, or is currently waiting, pressing the [Macro] button will stop it.

#### • {Foreground}

- When a macro in foreground mode is run manually, it runs on the device that fired it and affects its command line.
- If a foreground mode macro is fired via show control, it runs on the master device and will affect its command line.

- If a cue fires the macro, it will run on the device whose user last pressed **[Go]** on that playback. If a foreground macro is fired from a cue that is executed from another cue list, the macro will run on the device that last pressed **[Go]** on the cue's playback but not the playback that triggered the executed cue.
- {Target Device} A macro can have a Target Device assigned to it. This allows a cue to execute a macro only on a certain console.
  - The Target Device can be a device name or User ID. These are assigned to a macro in the Macro Display by using the {Target} softkey and either selecting {Device} and {User}. Pressing {Target} will also display a list of connected devices and additional target options.

**(SC Learn)** - enables or disables excluding specific macros from being learned as show control events. See **Adding Events using Learn Mode (on page 450)** for more information.

### Create a New Macro from the Display

From the macro editor display, enter any unrecorded macro number from 1 to 99,999 and press **[Enter]**. Your new macro number will display in the macro list in numerical order but will not have a label or any contents.

To store the macro contents, select the macro and press **{Edit}**. A cursor appears flashing in the macro content detail portion of the display, ready for you to add the macro content.

#### For Example:

Create macro 3. Write the instruction to set all active channels to 50%, then sneak them to their original levels over 10 seconds and last, link to macro 5.

- <Macro> [3] [Enter]
- {Edit}
- [Select Active] [At] [5] [Enter]
- [Sneak] [Time] [1] [0] [Enter]
- [Macro] [5] [Enter]
- [Select]

While in macro edit mode, all keys are entered as content except the macro editor softkeys, arrow keys, **[Escape]**, **[Select]** and **[Learn]** keys.

### **Edit an Existing Macro**

When you have created a macro using macro learn mode from live or otherwise, you can edit the content of your macro by removing or adding commands and special macro softkey functions (such as wait, loop, and so on).

From the macro editor display, select an existing macro number and press **[Enter]**. The selected macro contents will display the detail section. Press **[Edit]** to make changes to the content.

When in edit mode, the browser changes to display all softkeys available for the system that would otherwise be difficult to find when recording a macro.

Storing and Using Macros 351

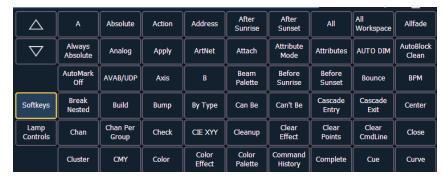

Next to the softkeys display are paging buttons to page through the available softkeys. When used, these paging buttons will not be stored as content in your macro.

In addition, a new set of macro editor softkeys are displayed while in edit mode including:

- {Loop Begin} inserts a loop start command
- **{Loop End}** inserts an end command for a loop with a limited number of iterations. An infinite loop is assigned when you use "0" for the iterations.
- **{Wait}** inserts a pause for a period of time. This needs to be followed with a whole number of seconds.
- **{Delete}** removes commands from the macro
- **{Wait for Entr}** inserts a pause in the macro that waits for the **[Enter]** key. Pressing **[Enter]** will resume the macro.
- **{Wait for Input}** inserts a pause in the macro to allow you to enter data. The pause lasts until you press the **[Macro]** key again. Then the remainder of the macro will be completed.
- **(Done)** exits macro edit mode. You may also use the **[Learn]** key to enter and exit edit mode.

In edit mode, the cursor in the macro content detail section of the display provides use of the arrow keys to navigate through the existing content list. Use of the arrow keys will not be stored to the macro content.

To add content, place the cursor in the section that you want to insert, then add the command. To delete a command, place the cursor ahead of the content to be deleted, then press the **{Delete}** softkey.

Press [Select] when you have completed all editing. Press [Escape] to abort.

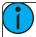

**Note:** Macros for options with a toggle action between enable and disable, such as AutoMark in setup, can use the **{Enable}** and **{Disable}** softkeys for creating absolute actions instead of toggles.

## Play a Macro

You can play a macro from the command line, from the direct selects, run it from a linked cue, or from another macro.

To play macro 5 from the command line press **[Macro] [5] [Enter]**. "Running Macro 5" displays above the command line in live while the macro is running.

To run macro 5 from the macro direct selects simply press **{Macro 5}**. "Running Macro 5" displays above the command line in live while the macro is running.

To run macro 5 from cue 1 press:

[Cue] [1] {Execute} [Macro] [5] [Enter]

If you would like to run multiple macros from cue 1, press:

- [Cue] [1] {Execute} [Macro] [6] [Enter]
- [Cue] [1] {Execute} [Macro] [7] [Enter]

Each macro has to be entered individually. The previous example would result in macros 5 through 7 being executed from cue 1.

To run a macro from another macro, see the example under <u>Create a New Macro from the Display</u> (on page 351).

### Stop a Macro

If you need to stop a Macro while running (for example, during an infinite loop) you may press **[Escape]** and the macro will stop.

### **Delete a Macro**

You can delete a macro from the Macro Editor display by selecting the macro and pressing **[Delete] [Enter]**. You will be prompted to confirm the deletion. Confirm by pressing **[Enter]** again, or abort by pressing **[Clear]**.

### For Example:

Delete macro 5 from the macro list.

- [5] [Enter]
- [Delete] [Enter] [Enter]

Or from any display:

[Delete] [Macro] [5] [Enter]

Storing and Using Macros 353

# Chapter 24

# **Using Magic Sheets**

### This chapter contains the following topics:

| About Magic Sheets                |     |
|-----------------------------------|-----|
| Magic Sheet Browser               | 356 |
| Navigating a Magic Sheet          | 359 |
| Creating and Editing Magic Sheets | 360 |
| Examples of Magic Sheets          | 375 |
| •                                 |     |

Using Magic Sheets 355

## **About Magic Sheets**

Magic Sheets are user created interactive displays that offer customizable views for displaying data and programming. Magic Sheets are comprised of objects that are tied to show data, such as channels and palettes.

The following are two examples of magic sheets. For additional examples, see **Examples of Magic Sheets (on page 375)**.

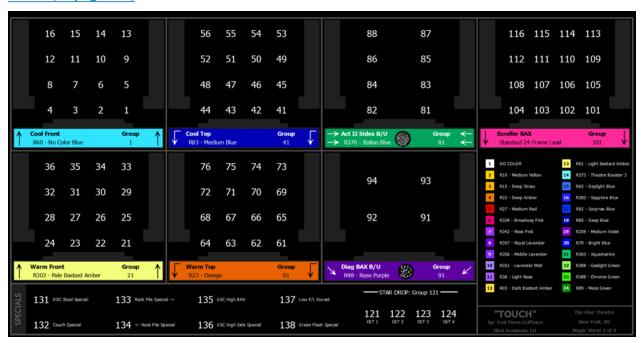

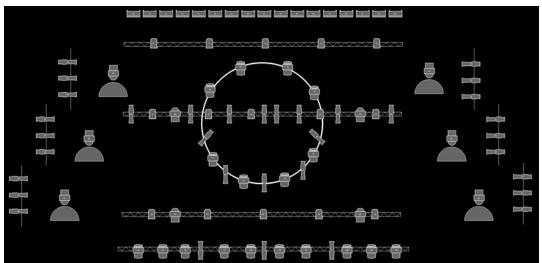

## **Magic Sheet Browser**

Open the magic sheet browser by pressing **[Tab] [3]**, or by selecting the magic sheet browser icon from the home screen.

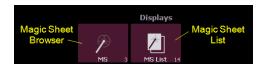

If no magic sheets exist in the show file, the magic sheet browser will be blank except for the New Magic Sheet icon. Click on the icon to open the magic sheet editor.

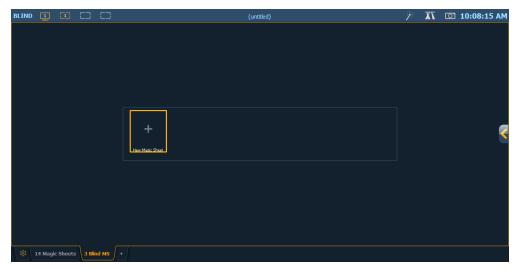

After you have created a magic sheet, you can recall a specific magic sheet, by pressing [Displays] {Magic Sheet} [#] [Enter] or you can navigate to Displays> Record Targets> Magic Sheet and press [Select] to open the magic sheet list (see Magic Sheet List (on the next page)).

All available magic sheets will also be shown in the magic sheet browser.

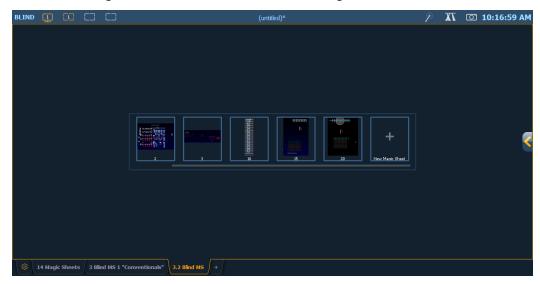

#### **Direct Selects**

Magic Sheets can also be accessed from the direct selects. Clicking on a magic sheet direct select will open the Magic Sheet tab and display the selected magic sheet. Pressing a different magic sheet direct select will change the displayed sheet. See **Using Direct Selects (on page 60)** 

Using Magic Sheets 357

### **Magic Sheet List**

The magic sheet list can be opened by double pressing **[Magic Sheet]**, pressing **[Tab] [1] [4]**, navigating within the browser to **Displays> Record Targets> Magic Sheet** and pressing **[Select]**, or using CTRL+S on an external keyboard. The magic sheet list displays a list of all created magic sheets, their labels, and how many views have been saved for each magic sheet. See **Display Tools (below)** for more information about views.

To label a magic sheet, use the syntax {Magic Sheet} [#] [Label] <name> [Enter].

Pressing **[Label]**, when a label has already been applied to a magic sheet, will display the label on the command line for editing. Pressing **[Label]** a second time will clear the label, or you can press **[Clear]** to remove the label one character at a time.

### **Display Tools**

The display tools for Magic Sheets are available by either right clicking or double tapping on the Magic Sheet's tab. The tab will also indicate if the Magic Sheet is in Live or Blind.

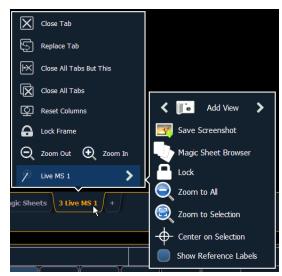

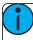

**Note:** You can click and hold or tap and hold on the Magic Sheet's tab to do a zoom to all of the Magic Sheet display.

These tools include:

- Add View different views of the same magic sheet can be saved and recalled. Zoom and pan the display to change the view, and then click {Add View} to save. To change views, you can use the arrows in the display tools or multi-touch gestures. You can also press {Magic Sheet} [1] [/] [2] [Enter] to view Magic Sheet 1, View 2. See Multi-Touch Gestures (on page 360)
- Save Screenshot saves a .png screenshot of the magic sheet to a hard drive or an attached USB drive.
- Magic Sheet Browser opens the magic sheet browser, which displays thumbnail images and labels for the created magic sheets. The browser can also be opened using multi-touch gestures. See Multi-Touch Gestures (on page 360)
- Lock locks the magic sheet so it cannot be zoomed or panned. This is useful for a customized direct select layout, where you want the buttons to always be in the same spot.
- **Zoom to All** zooms to show all objects.

- Zoom to Selection zooms to show all selected objects.
- Center on Selection centers the display on the selected objects without changing the zoom level.
- Show Reference Labels when enabled, channel objects that reference record targets (such as presets or palettes) with labels will have their labels displayed in the Magic Sheet rather than their target type and number. [Shift] & [Label] can be used to temporally toggle between views.

# **Navigating a Magic Sheet**

Magic sheets can be navigated using a mouse, a keyboard, a touchscreen, or a multi-touch touchscreen. The drag and drop function for placing objects is a single touch action or done using a mouse.

Additional mouse commands include:

- **Left Click** selects an object.
- Right Click pans the display.
- Wheel zooms the magic sheet.
- [Shift] & Wheel provides a fine zoom of the magic sheet.

Selecting from left to right will open the blue window selection box. This selects any object that is completely inside the box. This can be done with a single touch or using a mouse.

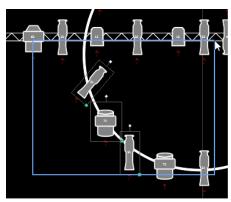

Selecting from right to left will open the green crossing selection box. This selects any object that either crosses the boundary line of the box or is completely inside of it. This can be done with a single touch or using a mouse.

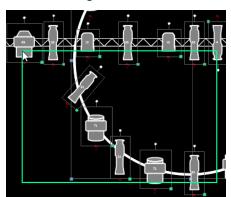

#### **Multi-Touch Gestures**

The following multi-touch gestures can be used with an external multi-touch touchscreen or the onboard monitors on Eos Ti, Gio, and Gio @ 5. Multi-touch is not available on the on-board monitors of Eos.

- Scroll touch with two fingers to move around the page.
- **Zoom Out** touch with two fingers and then move your fingers toward each other.
- **Zoom In** touch with two fingers and then move your fingers away from each other.
- Zoom to All double tap with two fingers.

The following multi-touch gestures can be used with monitors that support 3 or more simultaneous touches:

- **Jump to Previous View** use three fingers to swipe upwards or to the right.
- **Jump to Next View** use three fingers to swipe downwards or to the left.
- Magic Sheet Browser tap with three fingers to open the browser.

#### **Keyboard Shortcuts**

With an external alphanumeric keyboard attached, the following keyboard shortcuts can be used:

- ARROW KEYS move selected item or navigate when nothing is selected.
- SHIFT move/rotate item without snapping to grid.
- SHIFT + mouse wheel provides a fine zoom of the magic sheet.
- CTRL+S double tap to open the magic sheet list.
- CTRL+A select all
- CTRL+C copy
- CTRL+V paste
- CTRL+X cut
- CTRL+G group
- CTRL+SHIFT+G ungroup
- DELETE delete
- ESC finish line/polygon creator or close tab.

# **Creating and Editing Magic Sheets**

Pressing the edit button on the right hand side of the magic sheet display will open the editing tools.

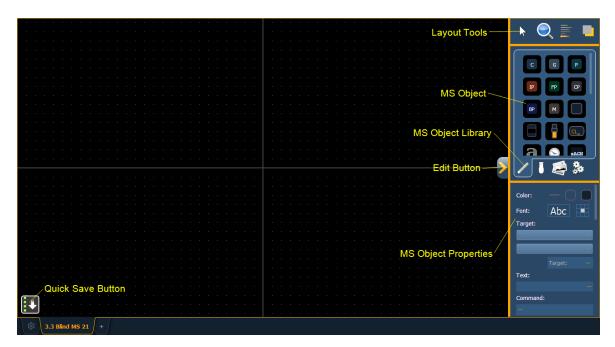

The main area of the magic sheet will display a grid to aid with layout. The editing tools will be displayed on the right side of the magic sheet. The editing tool window is divided up into three areas: layout tools, the MS Object Library, which is made up of four tabs that contain the MS Objects, and the MS Object Properties.

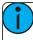

**Note:** To see a description of a tool or object, hover your cursor over it. Its title will display after a second or two.

You can drag and drop objects onto the magic sheet, or you can use the layout tools to create arrays of objects.

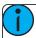

**Note:** Holding down **[Shift]** while placing an object will bypass the snap to grid behavior.

## **Quick Save**

Clicking on the **{Quick Save}** button allows you to save an undo restore point for the magic sheet you are working on. Once saved, a green check mark will temporarily appear next to the **{Quick Save}** button.

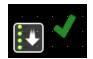

It is recommended that you click **{Quick Save}** before making any major changes to the magic sheet that you think you might want to undo. **[Undo] [Enter]** will take the magic sheet back to the last undo restore point. An undo restore point is also set whenever you exit the editor.

Quick saving a magic sheet will also send any changes made to the magic sheet to all the devices in a multi-console system.

## **Layout Tools**

The layout tools are divided into four areas:

- Edit Mode (below)
- Zoom (on the facing page)
- Alignment (on the facing page)
- Ordering (on page 365)

#### Edit Mode

Clicking on the arrow will open the edit mode options, which include:

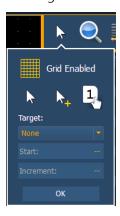

- **Grid Enabled** toggles between a grid being displayed and no grid. With the grid enabled, the magic sheet will also have a snap to grid behavior when placing objects.
- Normal allows for dragging and dropping of objects from the object list.
- Quick Layout allows you to place more instances of a selected object. When finished, click the {Done} button or change the layout mode to normal.
- Quick Number used to quickly assign target numbers to objects. While in quick number mode, clicking on an object will assign the selected target and increment the numbers as specified in the target section of edit mode.
- **Target** used to specify object, starting target number, and incrementation for use in quick number mode.
  - Object assigns the object from the list.
  - **Start** assigns the starting target number.
  - **Increment** assigns what incrementation the target numbers will use after the start number.

#### For Example:

When incrementing multicell fixtures on a magic sheet, the following methods can be used:

- Start: 1.1 Increment: 1
  - Gives you these channel numbers: 1.1, 2.1, 3.1...
- Start: 1.1 Increment: 0.1
  - Gives you these channel numbers: 1.1, 1.2, 1.3...
- Start: 1.1 Increment: 1.1
  - Gives you these channel numbers: 1.1, 2.2, 3.3...

#### Zoom

Clicking on the magnifying glass will open the zoom mode options, which include:

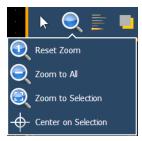

- **Reset Zoom** sets the zoom level to 1:1 and centers the magic sheet.
- Zoom to All zooms to show all objects.
- Zoom to Selection zooms to show all selected objects.
- Center on Selection -centers the display on the selected objects without changing the zoom level.

#### Alignment

Clicking on the alignment icon will open the alignment options, which include:

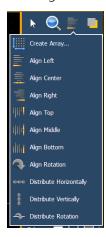

- Create Array- allows you to create arrays of objects. After placing one object of your choice, click on {Create Array} to open an additional window for choosing what array type you want to use.
  - Rectangle will layout a rectangle array of objects. You can define the rows, columns, and spacing.

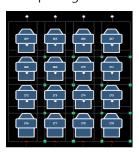

• **Circle** - will layout a circle array of the objects. You can define the numbers of objects and the size of the circle.

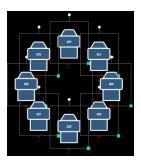

Align Settings - allows you to align objects either to the left, right, center, or top, middle, bottom.

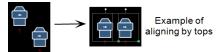

 Align Rotation - allows you to select multiple objects and align their rotation to the first object selected.

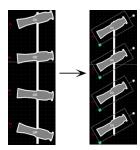

• **Distribute Horizontally** -allows you to distribute objects horizontally at an equal distance apart between two objects. Set the distance you would like by placing the first and last objects. Then with all objects selected that you wish to distribute (including the first and last ones you positioned), click the **{Distribute Horizontally}** button.

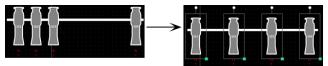

• **Distribute Vertically** - allows you to distribute objects vertically at an equal distance apart between two objects. Set the distance you would like by placing the first and last objects. Then with all objects selected that you wish to distribute (including the first and last ones you

positioned), click the {Distribute Vertically} button.

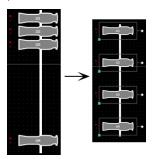

• **Distribute Rotation** - allows you to distribute objects at an equal rotation between two objects. Set the level of rotation you would like by placing the first and last objects at a rotation. Then with all objects selected that you wish to rotate (including the first and last ones you positioned), click the **{Distribute Rotation}** button.

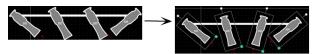

#### Ordering

The objects can either be placed on their own or stacked on top or beneath of each other.

Clicking on the order icon will open the ordering options, which include:

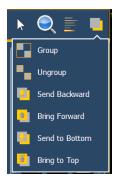

- **Group** allows you to group objects together so they can be moved and rotated like a single object.
- **Ungroup** removes grouping.
- **Send Backward** will send an object back.
- Bring Forward will send an object up.
- **Send to Bottom** will send an object beneath all other objects.
- Bring to Top will stack an object on top of all other objects

## **Magic Sheet Object Library**

The objects section of the editing tools has four tabs:

- Magic Sheet Objects (on the next page)
- Fixture Symbols (on page 367)

- Images (on page 368)
- Background Settings (on page 369)

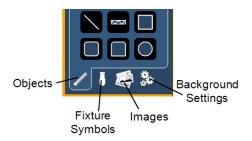

## Magic Sheet Objects

The following table contains the various magic sheet objects located in the first tab, and a brief description of what they do. Settings for objects can be adjusted in the MS Object Properties (on page 371) area.

|              |            | 1                                                                                                    |
|--------------|------------|----------------------------------------------------------------------------------------------------|
| Channel      | C          | acts as a direct select for a channel.                                                                                                    |
| Group        | G          | acts as a direct select for a group.                                                                                                    |
| Preset       | P          | acts as a direct select for a preset.                                                                                                    |
| Palettes     | P FP CP BP | acts as a direct select for a palette.                                                                                                    |
| Macro        | M          | acts as a direct select for a macro.                                                                                                    |
| Blank        |            | can be assigned a target.                                                                                                    |
| Tombstone    |            | mirrors the channel indicators from the live/blind summary view.                                                                           |
| Fader        |            | assigns a virtual fader. If the virtual fader is assigned to an existing one, their settings will be the same.                             |
| Command Line | (CL_)      | mirrors the command line. Can be assigned to mirror the command line for any user. Multiple command lines for different users can be used. |
| Text         | a          | places descriptive text on the<br>sheet. The text can also be<br>assigned a target.                                                        |

| Clock               |      | adds a clock.                                                                                  |
|---------------------|------|------------------------------------------------------------------------------------------------|
| sACN Input          | sacn | displays the sACN input values.                                                                |
| Foundation<br>Motor | no i | Adds a Foundation Motor item to sync with an actual Foundation.                                |
| Line                |      | draws a line. Examples of use could be as a pipe for fixtures or a divider between buttons.    |
| Truss               |      | places truss.                                                                                  |
| Shapes              |      | draws shapes that can have a target assigned to them or could be used to represent set pieces. |
| Points              | ロソンン | allows for free form creation of objects.                                                      |

## Fixture Symbols

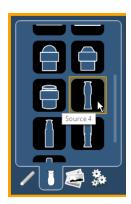

From the second tab, fixture symbols can be placed on a magic sheet. The symbols can be tied to a channel number. Information about that channel can be displayed with the symbol, such as intensity, FCB data, and error indicators. See <u>MS Object Properties (on page 371)</u> for more information on the customizing options available.

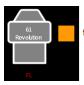

An example of a fixture showing the channel number, fixture type, intensity, and a color swatch.

#### **Importing Fixture Symbols**

Additional fixture symbols can be imported. The symbol must be saved as a .svg image file, and needs to be tagged properly. These tags can be linked to the channel's color, intensity or both.

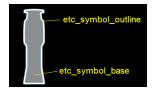

The outline section needs to be tagged as etc\_symbol\_outline0, etc\_symbol\_outline, and/or etc\_symbol\_outline2. The base section needs to be tagged as etc\_symbol\_base0, etc\_symbol\_base, and/or etc\_symbol\_base2. Tags can be layered, and they will render in the order listed below:

- etc\_symbol\_base0 uses fill color intensity link (not color)
- etc\_symbol\_base uses fill color and intensity link
- etc\_symbol\_base2 uses fill color intensity link (not color)
- etc\_symbol\_outline0 uses outline intensity link (not color)
- etc\_symbol\_outline uses outline color and intensity link
- etc\_symbol\_outline2 uses outline intensity link (not color)

Tags that only link to intensity will cause the base or outline to dim based on the channel's intensity.

The edits to the tags in the .svg file can be made in any text editor program, such as Notepad, or in a .SVG editor program, such as Inkscape.

See **Images** (below) for import steps.

#### **Images**

Images from the third tab can be imported into magic sheets for two different purposes. They can be used as background images or as icons.

You can use a graphics image file as a background or icon. The following is a list of accepted image formats: .bmp, .gif, .ico, .jpg, .pbm, .pgm, .png, .ppm, .svg, .svgz, .tga, .tiff, .xbm, and .xpm. The maximum image size allowed is 1920 x 1920. Larger images will be scaled to this size.

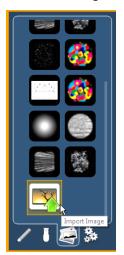

You will need to have the images on a USB drive to import them into the desk.

Once an image has been imported, it is saved with the show file.

To import an image:

- 1. Click on the import image icon. A separate window will open displaying any found USB drives.
- 2. Select the appropriate drive.
- 3. Navigate to the file you use to upload.
- 4. Click on the file and then press **{Ok}**. It will now appear in the images tab.

Click on an image to select it. To use as an icon, drag and drop the image onto the magic sheet. You will be able to resize it. See **Editing Objects on the Magic Sheet (on page 374)**.

Background images need to be set in the background settings tab. You can also adjust the background settings there. See **Background Settings (below)**.

#### **Background Settings**

In the fourth tab, you can adjust the settings for the background. Three options are available for background types; you can either use a solid color, a gradient of two colors, or a image.

#### **Display Behavior**

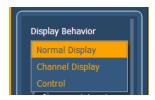

The following display behaviors are available:

- **Normal Display** The display will behave the same as a Display Tab.
  - A locked tab will not be skipped.
  - A single click on the tab will draw focus to that tab.
- Channel Display This mode uses the following rules:
  - When focus is drawn to the playback status display, a magic sheet channel display will be brought to the front.
  - Using [Shift] & [Live] cycles through the magic sheet channel displays as well as the Live channel displays.
  - Pressing **[Live]** or bringing a Live tab into focus will restore your last focused magic sheet channel display.
  - Magic sheet channel displays in the locked frame will not be skipped when using the **[Tab]** key to cycle through tabs.
- Control The display will behave the same as a Controls Tab.
  - Locked tabs will be skipped.
  - A single click will not draw focus.
  - A double click will draw focus to the tab.

#### Live and Blind Backgrounds

You can select live and blind backgrounds for magic sheets. These backgrounds can either use a solid color, gradient of two colors, or an image. One of these backgrounds will be used when editing a magic sheet. Select the **{Use While Editing}** button to use either the live or blind background.

#### Solid

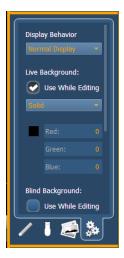

When solid is selected, you will have the chance to select a color for the magic sheet background. You can either click on the color square in the tab, which opens a color selection window, or you can manually enter the RGB values.

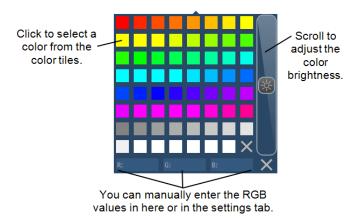

#### Gradient

When gradient is selected, you will have the chance to select a two color gradient for the magic sheet background. You can either click on the color squares in the tab, which open a color selection window, or you can manually enter the RGB values.

#### Image

With image selected, you can adjust the size, opacity, and invert the colors of the selected background image.

You can select or import an image directly from this tab by pressing the choose a background image icon, if no previous image had been chosen, or by pressing the thumbnail icon of the selected image to change it.

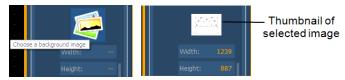

## **Exporting and Importing Magic Sheets**

Magic Sheets can be exported and imported in .xml format. The export and import icons are located at the bottom of the background settings tab.

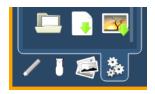

## **MS Object Properties**

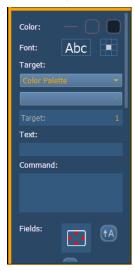

You can customize MS objects and fixture symbols in numerous ways found in the MS Object Properties area. With an object selected, you can modify its options.

The customizable options include:

• Color - the object's outline width, outline and fill colors can be adjusted here. The object's colors can either be set or tied to a channel's color or its intensity.

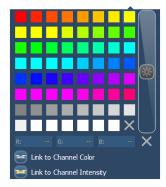

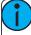

**Note:** If any object's outline color is set to Link to Channel Intensity, the brightness of the outline color will be tied to the DMX level of the address. The higher that the DMX value is the brighter the outline color will be.

- Font the font used for a text object can be changed and adjusted as needed here. You can select font type, size, color, bold, italic, underline, and justification.
- \* Target selects the target of the object. Most objects default to a target type, but that can be changed. The targets available are:
  - Address
  - Beam Palette
  - Channel
  - Channel (by Address)
  - Color Palette
  - Cue
  - Cue Active
  - Cue Pending
  - Effect
  - Fader
  - Focus Palette
  - Group
  - Intensity Palette
  - Macro
  - Magic Sheet
  - Pixel Map
  - Preset
  - Scene
  - Snapshot
  - Submaster
  - User
  - Console Button
  - Command

- Zoom when clicked, the view will zoom in to show all object within that object's group.
- Selection when clicked, all other objects within that object's group will be selected.
- **Text** changes the text for a text object.
- **Command** assigns a command to be executed. The target type needs to command.
- **Fields** up to six different fields of custom information can be displayed per objects. The justification of each field around the object can be adjusted. The text and color used for each field can also be adjusted. A scroller indicator bar can be added. Fields can display the following data:

Field Orientation

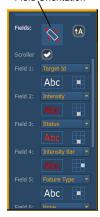

- Target ID
- Fixture Type
- Target Name
- Label
- Text 1 through 10
- Text Gel
- Intensity
- Intensity Bar
- Color Swatch
- Summary
- Focus
- Color
- Beam
- Status
- Prev Move
- Next Move
- Channel
- Address
- Port/ Offset
- DMX
- DMX Bar

If multiple fields have the same justification, they will be stacked in field order.

The orientation of fields around the object can be adjusted by pressing the field orientation icon. You can also choose to keep text upright by pressing the icon to the right of the orientation icon.

There are three options for orientation:

 Exterior Bounds - fields will be exterior to the object and will remain at a position regardless of the rotation of the object.

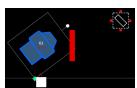

• **Interior** - fields will be in the interior of the object. This orientation is useful for desk buttons.

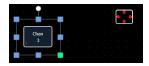

• **Exterior Shape** - fields will be exterior to the object and will move in relation to the object's rotation.

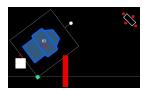

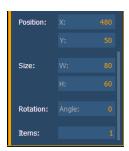

- Position shows the position of the object on the magic sheet. Position can be manually entered here.
- **Size** shows the size of the object. Size can be manually entered here.
- **Rotation** shows the rotation of the object. Rotation can be manually entered here.
- **Items** refers to the number of objects selected for editing. Multiple objects can be edited at the same time.

## Editing Objects on the Magic Sheet

In addition to using the editing tools, objects can be manipulated on the magic sheet using a touch-screen or a mouse. For selection methods for multiple objects, see <a href="Mayingating a Magic Sheet">Navigating a Magic Sheet (on page 359)</a>.

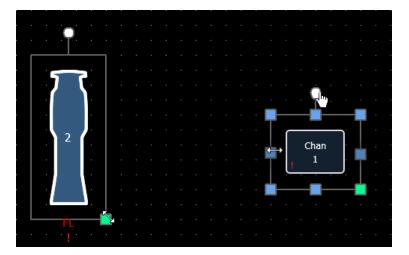

- The blue handles are used to resize objects without keeping the object's aspect ratio.
- The green handles are used to resize an object while preserving the aspect ratio.
- The white handles are used to rotate the object.

# **Examples of Magic Sheets**

The following are examples of magic sheets created using the magic sheets feature. These examples use a variety of objects provided in the software along with user-generated images.

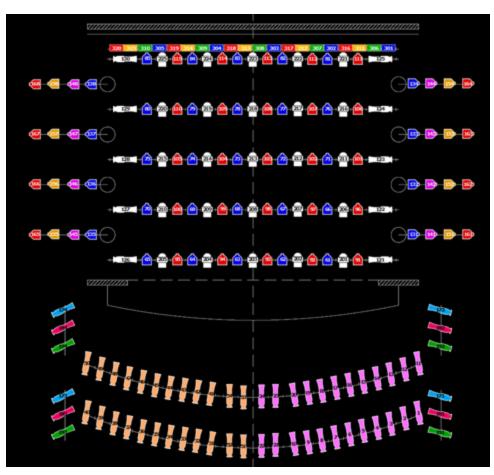

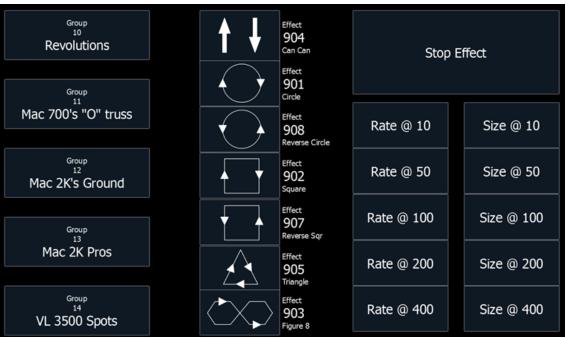

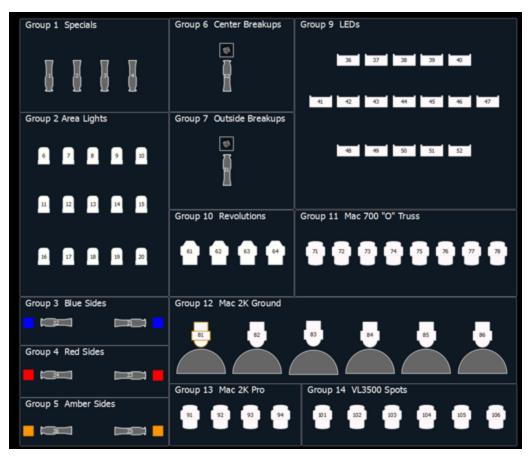

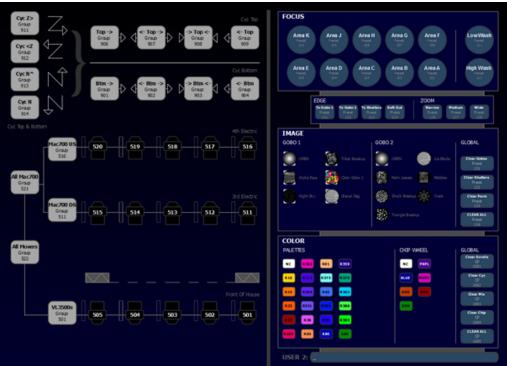

# Chapter 25

# Virtual Media Server

This chapter contains the following topics:

| Media Content 38 Exporting Media Content 38  | About Virtual Media Server  |     |
|----------------------------------------------|-----------------------------|-----|
| Exporting Media Content 38                   |                             | 380 |
|                                              | Content                     | 381 |
| Patching the Virtual Media Server and Layers | ual Media Server and Lavers | 382 |
| Creating a Pixel Map 38                      | /lap                        | 382 |
| Working with the Virtual Media Server        | e Virtual Media Server      | 385 |
| Effect Lavers 39                             |                             | 390 |
| Pixel Mapping in a Multi-Console System39    | a Multi-Console System      | 392 |

## **About Virtual Media Server**

The virtual media server feature of Element is comprised of two areas, the virtual media server and its virtual layers, and pixel maps. These areas are completely dependent on each other.

The virtual media server is a feature used to create layouts of fixtures, known as pixel maps, which then applies media content (images, movies, text, and procedurally generated effects) by way of virtual media layers to the pixel map.

A pixel map is a layout of fixtures onto a grid, which determines order of playback and how the data will be interpreted and outputted to create the desired image or effect. A pixel map creates relationships among the channels in an X-Y grid so that the channels and their parameters can be associated with pixels in an image.

A virtual media layer contains one piece of media content. A pixel map can contain up to 12 virtual media layers, which can be stacked on top of each other or used separately.

#### **Media Content**

Images, movies, text, and html files can be applied to a pixel map. A stock library of media is provided when the Eos Family Pixel Mapping Installer is installed. Please see the Eos Family Pixel Mapping Installer v1.0.1 Release Note for installation instructions.

Additional media content can be installed. Supported media file formats are:

- Images .png, .jpg, .gif, .tiff, and .svg
- Movies any format that QuickTime® supports.(.3gp .3gpp .3gpp .3gpp .3gp2 .3g2 .3p2 .flc .h264 .hdmov .m4a .m4b .m4p .moo .moov .mov .movie .mp4 .mpg4 .mpg4 .mqv .mv4 .pic .pict .qif .qt .qti .qtif .tvod .vid)
- Text .txt
- HTML .htm, .html

## **Importing Media Content**

There are three ways to import media. Those methods are:

- Import All Pixel Map Media An automatic method for importing media.
- File Manager A manual method for importing media.
- Import Show Pixel Map Media An automatic method of importing all media needed for the current show file. Used by backup and clients. For more information on synchronizing media content, see <u>Synchronizing Media Archives</u> (on page 394).

File names for media content need to follow the naming convention of file number\_filename. For example, 002\_Volcano.mov is a file name that would be recognized. When importing by using the file manager, you need to number the files prior to importing. However using Import All Pixel Map Media allows you to specify the library and file numbers, and the console will autonumber the file names as needed during the import process.

## **Using Import All Pixel Map Media**

To import go to **Browser>File>Import> Pixel Map Media>All Pixel Map Media** and select the device with the media on it.

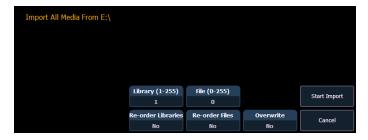

Options in this display include:

- {Library (1-255)} selects the library to import media.
- {File (0-255)} selects the file number.
- **{Reorder Libraries}** specify whether or not the library on the source device will be renumbered. If the source device's library is not numbered, it will be assigned the specified library number.
- {Reorder Files} specify whether or not the file(s) on the source device will be renumbered. If the source device's file(s) is not numbered, it will be assigned the specified file number.
- **(Overwrite)** overwrite the existing media files.
- **(Start Import)** begins the import process. A progress bar will appear to indicate the status of the import process. When finished, click **(Done)**.
- {Cancel} stops the import, and exits the display.

#### Importing with the File Manager

To import go to ECU>Settings>Maintenance>File Manager.

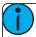

**Note:** Make sure your files follow the naming convention of file number\_filename. If the files do not, they will not be recognized as media files. You can always import using Import All Pixel Map Media instead.

Select the device with the media on it in one window and in the other window select the MediaArchive folder. Inside the MediaArchive folder, you will see numbered folders. Those folders correspond to libraries. You can copy or move files.

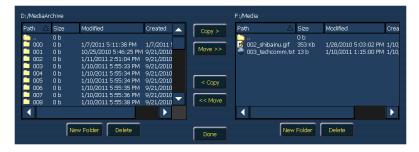

# **Exporting Media Content**

There are two ways to export media. Those methods are:

- Export Pixel Map Media An automatic method for exporting media.
- File Manager A manual method for exporting media.

#### **Using Export Pixel Map Media**

This is an automatic method of exporting all the media used in the current show file. This includes any pixel map media stored in cues, presets, submasters, etc.

To export, go to **Browser>File>Export>Show Pixel Map Media.** Select the device you want to export the media content to.

There are only two options available in this display:

- {Start Export} begins the export process. A progress bar will appear to indicate the status of the import process. When finished, click {Done}.
- **{Cancel}** stops the export and exits the display.

#### **Using File Manager**

Exporting with the file manager is very similar to importing with it. You select the files in the MediaArchive folder that you wish to export, and you can either copy or move them to your device.

# **Patching the Virtual Media Server and Layers**

To get started using this feature, you must first patch a channel as the Virtual Media Server and additional channels as layers.

You will need to be in the patch by channel display.

In the patch display, enter the channel number that will be your virtual media server. Press **{Type}** then **{Manufctr}** to display the fixture library. Select **{ETC}**, **{Virtual}**, and then **{Server Ver 1.0}**.

Enter the channel numbers that will be your virtual media layers. Press **{Type}** then **{Manufctr}** to display the fixture library. Select **{ETC}**, **{Virtual}**, and then **{Layer\_Ver\_1.0}**.

For information about {Virtual Effect Layer}, see Effect Layers (on page 390).

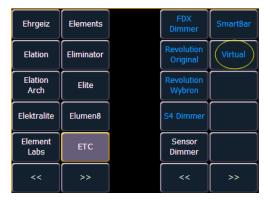

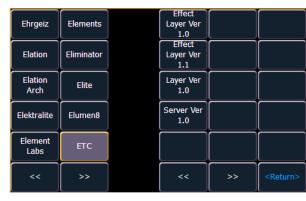

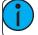

**Note:** No addresses need to be assigned in patch for the virtual media server and layers.

# **Creating a Pixel Map**

A pixel map is a layout of fixtures onto a grid, which determines order of playback and how the media content will be interpreted and outputted to create the desired image or effect.

A pixel map creates relationships among the fixtures in an X-Y grid so that the channels and their parameters can be associated with pixels in an image.

Limitations of pixel maps include:

- 40 pixel maps per show file
- 12 layers per pixel map
- 16,384 pixels per pixel map grid

Open up the Pixel Map display, **Displays>More SK>Pixel Maps**. The display can also be opened from the home screen, or by using **[Tab] [9]**.

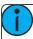

**Note:** Hovering your cursor above the pixel map will display the column and row location for the pixel.

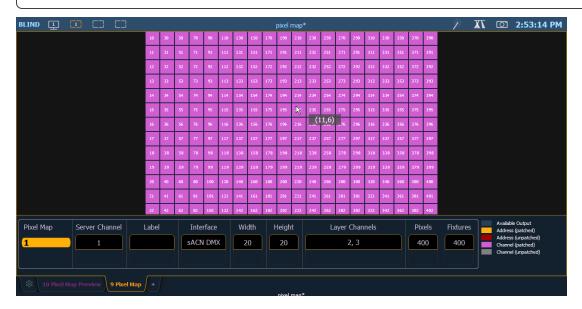

In the Pixel Map display, any numeric entry is assumed to be a Pixel Map. Each pixel map must have a unique number.

To create a pixel map, type in the number you want to assign to it and hit [Enter].

The virtual media server and layer(s) need to be assigned to the pixel map. Using the softkeys, select **{Server Channel}** and the channel you patched as the Virtual Media Server.

Then select **{Layer Channels}** and the channels you patched as Virtual Media Layers.

In this display you can also label the pixel map, assign the interfaces it will use, and adjust the width and height.

Column and row guides can be created numerically in either the Pixel Map or in the Edit displays. The guides can aid in viewing a pixel map.

When that basic information has been assigned to the pixel map, press the **{Edit}** softkey to select the fixtures.

In the edit screen, you will be able to define the array and types of fixtures. To do this, you can select pixels from the map by using a touchscreen or by holding down the left button on a mouse and dragging across the pixels you wish to select.

Once the pixels have been selected, you need to select their fixture type and then assign the starting address or starting channel.

- When either **(Starting Channel)** or **(Starting Address)** is selected, both fields will be cleared.
- Address-based pixels can not overlap with channel-based pixels. This includes the entire DMX fixture footprint.
- If using **{Starting Channel}**, any overlapping channel-based pixels will be removed and any overlapping address-based fixtures will be unpatched.
- If using **(Starting Address)**, any overlapping address-based pixels will be removed and any overlapping channel-based fixtures will be unpatched.
- When the **[Data]** key is latched, the address for channel-based pixels will display.
- When **[Format]** is pressed, the address will toggle between port/offset and address number.

By default, the addresses will be organized in rows starting from the left to the right and top to bottom. The edit screen shows a representation of the current mapping. The pixels are color coded based on if they have been patched or not. A color coding guide is provided on the screen.

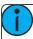

**Note:** Any pixel can have its size adjusted for better representation of the actual fixtures. This is done by selecting the pixel and then dragging the vertical and/or horizontal borders.

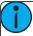

**Note:** A pixel map can be moved within the edit display by holding down the right mouse button. The map can be zoomed either by using a mouse wheel or by holding down [**Format]** and moving the level wheel.

Options available for changing the mapping:

- {Horizontal Order} toggle state from left to right to right to left
- {Vertical Order} toggle state from top to bottom to bottom to top
- {Direction} toggle state from rows to columns
- Click the **{Apply}** button to see the changes made while still in the edit display.

In the edit display, the softkeys will repaint to the following mapping options:

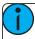

**Note:** To see the changes made by using the softkey mapping options, you don't need to press **{Apply}**.

- {Rotate 90}
- {Flip V}
- \* {Flip H}
- {Invert}

The **{Flash}** button can be used to check the address output while still in the edit display. **{Flash}** works the same as it does in Live.

When editing is finished, press the **{Done}** softkey to exit the edit display.

# Working with the Virtual Media Server

Before you begin working with the Virtual Media Server, you will want to open the Pixel Map Preview display from the home screen or by using **[Tab] [1][0]**. For manipulating the pixel maps, you can use the ML Controls, which can be opened from the home screen, by using **[Tab] [5]**, or by using the quick access tools.

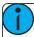

**Note:** For any output, the Server Channel must be set to a level along with any layers you are using.

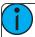

**Note:** You can use Park and Address Check for Virtual Media Server outputs.

#### **Server Channel Controls**

When working with the Server Channel, the following controls will be available:

- \* {Intensity}
- {Pan} and {Tilt} used to adjust layers within the frame.
- {Color} filters color for all layers.
- **{FoView**} field of view, or perspective.
- {Crossfade} used to adjust the priority when devices in the pixel map are also used as desk channels. -100 gives the pixel map priority, and +100 give the desk channel priority. At 0 (the default) the output is calculated HTP for intensity and LTP for NPs.

The Virtual Media Server crossfade parameter level will display in subscript beside the intensity.

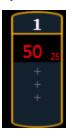

- {Blend} is a smoothing function for crossfades. It is a linear parameter that defaults to zero.
- **{Scale}** adjusts Scale of all layers.
- {Aspect Ratio} adjusts aspect ratio of all layers.
- {XYZ Rotation Controls} rotation control for all layers

## **Layer Channel Controls**

When working with the Layer Channels, the following controls will be available:

- {Intensity}
- **(Pan)** and **(Tilt)** used to adjust the image of the individual layer within the frame.
- **{Color}** filters the color of the content. For example, if all the colors are set to full, the content will play all colors normally. However if blue is at 0, then only the red and green pixels of the content will play. The color and gel pickers can be used to select color filtering quickly.

- {Negative On/Off} with negative on, the output is the negative of the content. With it off, the content plays back normally.
- {Image Brightness} this varies from intensity. The following images illustrates the differences between image brightness and intensity.

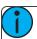

**Note:** All Virtual Media Layers operate in 16-bit color mode.

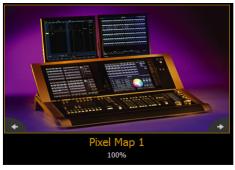

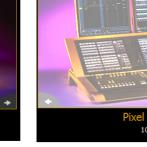

0% Brightness, Full Intensity

50% Brightness, Full Intensity

- {Playback Mode 1}:
  - {Display Centered}
  - {Display In Frame}
  - {Display Out Frame}
  - {Play Loop Forward}
  - {Play Loop Reverse}
  - {Play Once Forward}
  - {Play Once Reverse}
  - {Stop}
- {Playback Speed}
- {In Point} determines where in the clip (frame number) you want to enter in.
- **{Out Point}** determines where in the clip (frame number) you want to exit.
- {Mix Modes} sets how the layers will interact. The following table shows the various mixer modes available. To illustrate the modes, the following layers were used:

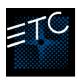

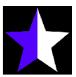

Top Layer

Bottom Layer

| Mode             | Description                                                                                  | Result |
|------------------|----------------------------------------------------------------------------------------------|--------|
| {Over} (Default) | Top layer blended with bot-<br>tom layer                                                     |        |
| {In}             | Top layer with opacity<br>reduced by opacity of bot-<br>tom layer                            |        |
| {Out}            | Top layer with opacity<br>reduced by inverse opacity<br>of bottom layer                      |        |
| {Atop}           | Top layer with opacity reduced by opacity of bottom layer and then blended with bottom layer |        |
| {Add}            | Top and bottom layers<br>color and opacity added<br>together                                 |        |

| Mode       | Description                                                                                          | Result |
|------------|----------------------------------------------------------------------------------------------------|--------|
| {Subtract} | Top and bottom layers<br>color and opacity sub-<br>tracted from each other                           |        |
| {Multiply} | Top and bottom layers<br>color and opacity multiplied<br>together                                    |        |
| {Screen}   | Top and bottom layers colors inverted and then multiplied together                                   |        |
| {Overlay}  | Does a multiply or screen<br>effect based on the light-<br>ness or darkness of the bot-<br>tom layer |        |
| {Lighten}  | Top layer's color merges<br>with bottom layer's color,<br>with the lighter color win-<br>ning        |        |

| Mode         | Description                                                                                    | Result |
|--------------|------------------------------------------------------------------------------------------------|--------|
| {Darken}     | Top layer's color merges<br>with the bottom layer's<br>color, with the darker color<br>winning |        |
| {Dodge}      | Bottom layer's color<br>brightened to reflect top<br>layer's color                             |        |
| {Burn}       | Bottom layer's color<br>darkened to reflect the top<br>layer's color                           |        |
| {Hard Light} | Does a multiply or screen<br>effect on the lightness or<br>darkness of the top layer           |        |
| {Soft Light} | Darkens or lightens colors<br>depending on the top layer                                       |        |

| Mode  | Description                                                                                                    | Result |
|-------|----------------------------------------------------------------------------------------------------|--------|
| {Xor} | Top layer with opacity reduced by inverse opacity of bottom layer, and then blended with the bottom layer with opacity reduced by the inverse opacity of the top layer |        |

- {Library} selects the image library.
- **(File)** selects the media file within the selected library.
- {Mask On/Off} masks takes a lower layer and a higher layer, finds only the non-transparent pixels they have in common, and then displays the common pixels of the higher layer.
- **{FoView}** perspective
- **{Scale} -** changes the scale of the content to either be larger or smaller than the standard content playback.
- {Aspect Ratio} stretches or shrinks the content only along the X axis, making it wide or squished looking. Z Rotate can be used to modify the aspect ratio along the Y axis.
- **{XYZ Rotation Controls}** rotation control for all layers.

# **Effect Layers**

The Virtual Media Server allows you to use procedurally generated content. This is content that is created algorithmically in real time, instead of rendering file based media.

In order to use procedurally generated content, you must patch the pixel map layer as a virtual effect layer instead of a virtual media layer. Setting up the pixel map is the same as for using virtual media layers. There are two versions of the effect layer, **{Effect Layer Ver 1.0}** and **{Effect Layer Ver 1.1}**.

## **Types of Effects**

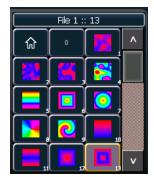

There are three main effect types:

- Two color gradients adjustable gradients with start and end colors
- Rainbow gradients fixed gradient, full hue spectrum
- Perlin noise good for animating random color effects, adjustable gradients

The effects are stored in file 1. File 1:0 is a home position of no effect. 1 through 3 are perlin noise effects, 4 is a perlin noise/ rainbow gradient, 5 through 9 are rainbow gradients, and 10 through 19 are two color gradients.

Effects have various options of additional control.

#### **Using Two Color Gradients**

For the effects that use two color gradients (two color and perlin noise), there are several options for control of the gradients. The two colors are known as the start and end colors. Those options include:

- {Intensity} and {Intensity 2} specifies the opacity of the start and end colors respectively for Virtual Effect Layer 1.0. If you want to fade a two color effect using this layer, you will need to fade both {Intensity} and {Intensity 2}.
- Intensity 2} and Intensity 3}- specifies the opacity of the start and end colors respectively. Intensity} is a master opacity control for the entire layer. This is for Virtual Effect Layer 1.1. If you want to fade a two color effect using this layer, you can just fade the Intensity}.
- {Red}, {Green}, {Blue} or {Hue} and {Saturation} specifies the start color. You can also use the Start Color picker.
- {Red 2}, {Blue 2}, and {Green 2} specifies the end color. You can also use the End Color picker.
- {In Point 1} and {Out Point 1} changes the distribution of the two colors in the gradient. In Point 1 moves the start color position closer to the end color. Out Point 1 moves the end color position closer to the start color.
- {Playback Mode 1} basic animation, forward or reverse.
- {Playback Speed 1} speed of animation.
- {Layer Effect} adjusts the number of repeats in the gradient. Layer Effect has a range of 100% to 100%. At the home value of 0%, one full gradient is shown. Moving toward 0%, you will see less of the gradient and moving toward 100%, you will see up to four repetitions of the gradient.

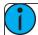

**Note:** The button **{Layer Effect 2}** is for use with perlin noise effects.

## **Using Rainbow Gradients**

For Rainbow Gradients, the colors cannot be adjusted. But the number of repeats can be adjusted by using **{Layer Effect}**. **{Playback Mode 1}** and **{Playback Speed 1}** work in the same way as for two color gradients.

## **Using Perlin Noise**

For perlin noise effects, there are different options for control:

- {Playback Mode 1} basic animation of noise, forward or reverse.
- {Playback Speed 1} speed of animation.
- {Layer Effect} adjusts the amount of noise. -100% equals very little noise, and 100% equals a lot of noise.
- {Layer Effect 2} adjusts the horizontal scrolling speed. -100% equals a fast left scroll, 0% equals no scrolling, and 100% equals a fast right scroll.

#### Effects Color Pickers

The effect layers have a two color pickers for selecting the start and end colors.

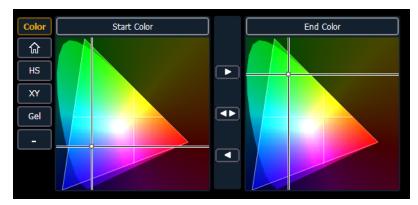

You can copy or swap a color between the two color pickers using the buttons located between them.

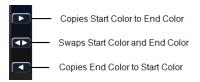

# Pixel Mapping in a Multi-Console System

When using file based media in a multi-console environment, the primary console should be used as the 'base' media archive.

Media can be imported to the primary, and the backup console and/or any other clients can then synchronize their own, local media archives with the primary. The backup must synchronize media with the primary in the event that the backup must take control as the master. For clients, synchronizing the media is optional but useful if you wish to see the media playing back in the Pixel Map Preview display.

## **Steps for Configuring a Multi-Console System**

Once the Eos Family Pixel Mapping Installer has been installed on all consoles, follow these steps to configure your multi-console system:

#### **Setting up the Primary**

- 1. On the primary console, exit to the Eos Configuration Utility (ECU).
- 2. Press the **{Settings}** button.
- 3. Press **{General}** if needed.
- 4. Make sure that the **{Share Media Archive}** box is checked. This will allow for sharing of the primary's media archive. Copy the path name, you will need it to setup the backup and/or client.

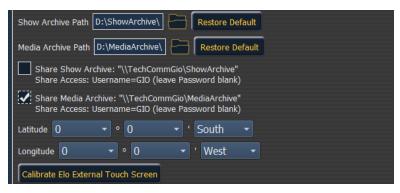

- 5. Setting up the Backup and Clients
- 6. On the backup or client, exit to the Eos Configuration Utility (ECU).
- 7. Press the **{Settings}** button.
- 8. Press (Maintenance).
- 9. Press {Network Drives}.

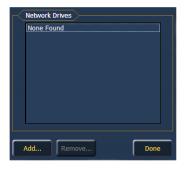

- 10. In the Network Drives display, click the **{Add}** button.
- 11. In the Add Network Drive display, choose a drive letter for **{Local Drive}**.

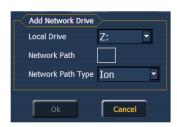

- 12. Enter in the **{Network Path}**. The path name is listed next to the primary's **{Share Media Archive}** checkbox.
- 13. Select the appropriate console type for the **{Network Path Type}**.

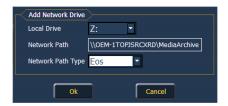

- 14. Click **{Ok}**. You will now be able to access the primary's media archive from the backup or client. This new drive will appear in the browser like a USB drive.
- 15. Click **(Done)** and launch the Eos application.

## **Synchronizing Media Archives**

To view media playback in the Pixel Map Preview display, you will need to first import the required media into your backup and/or client's local media archive. This is done from the browser. There are two options for importing media:

- Import Show Pixel Map Media This import function should be used by the backups and clients. It is the easiest way to ensure that your console will have all of the media required by the current show file.
- Import All Pixel Map Media This import function should be used by the primary to load the base media content and later to load media on the fly as required. This import function provides more complex options, like targeting which Library and File the media data will be imported into. See <a href="Importing Media Content">Importing Media Content</a> (on page 380).

#### Steps for Synchronizing Show Pixel Map Media

- 1. On the backup or client, navigate to the browser.
- 2. Expand File>Import>Import Pixel Map Media>Import Show Pixel Map Media.

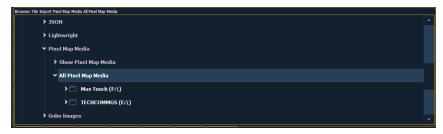

- 3. Select the appropriate network drive.
- 4. The Import Show Media display will open. Press the **{Start Import}** button.
- 5. A progress bar will appear to indicate the status of the import process. When finished, click **{Done}**. You will now be able to see the media playing in the Pixel Map Preview display on the backup and/or clients.

# Chapter 26

# **Using Partitioned Control**

## This chapter contains the following topics:

| About Partitioned Control                      | 396 |
|------------------------------------------------|-----|
| How to Use Partitions                          |     |
| Setting Up Partitioned Control                 | 396 |
| Partition List                                 | 396 |
| Creating New Partitions                        |     |
| Deleting Partitions                            | 397 |
| Using Partitions                               |     |
| Partitions in Playback Partitions on Cue Lists |     |
| Partitions on Cue Lists                        | 397 |
| Flexichannel in Partitioned Control            | 398 |
|                                                |     |

Using Partitioned Control 395

## **About Partitioned Control**

Partitioned control allows discrete control and programming of channels between multiple programmers.

When multiple programmers are working on an Eos Family system, partitioned control can be used to restrict a specific user's access to certain channels. This can help avoid overlapping control of channels by multiple programmers at once.

Channels can be included in more than one partition.

## **How to Use Partitions**

The primary use of partitioned control is to allow more than one programmer to work on a show file at the same time without the risk of one user storing data for another user's partitioned channels.

The most common example of this situation is when one user is programming moving lights while another user programs conventional fixtures. Partitioned control allows these users to divide the channels between them so they may work simultaneously. If one user stores data using record or record only, partition control will guarantee that only data for their partitioned channels will be stored. Data for channels not in their partition will be ignored when performing any store commands.

## **Setting Up Partitioned Control**

Partitioned Control is enabled or disabled in **Setup>System>Partitions** (see <u>System Settings (on page 130)</u>.) Partition defaults to "Disabled". Enabling or disabling partitioned control is a system-wide setting.

## **Partition List**

To view the partition list display, press the **{Partitions}** button in **Setup>System**. This display lists all existing partitions. There are four pre-programmed partitions in Element, they are:

- Partition 0 No channels and no fader control. This is the default for all users when partitioned control is enabled for the first time on a show. To gain control, you must select a different partition.
- Partition 901 All channels. Allows the user access to all channels.
- **Partition 902** Single Parameter Channels. Allows the user access to only channels with a single parameter.
- Partition 903 Multiple Parameter Channels. Allows the user access to only channels with multiple parameters.

To select a partition in the list, enter it in the command line.

{Partition} [9][0][2] [Enter]

If partitioned control is enabled, this will now be your assigned partition.

## **Creating New Partitions**

To create a new partition, press:

• {Partition} [x] [Enter] - where "x" is a number that does not yet exist in the partition list.

This will create a new partition, highlight it in the list, and (if partition is enabled) assign it as your partition.

To assign channels to that partition, enter them in the command line:

• [1] [Thru] [9] [6] [Enter]

You can also use [+], [-], and [Group] to further modify the channels in the partition. When adding/subtracting channels to a partition, if you do not use [+] or [-] before channel numbers, the numbers will replace the channels in the partition, rather than adding to or subtracting from them. This overwriting does require a confirmation (if enabled in setup).

## **Deleting Partitions**

To delete any partition, simply type the syntax in the command line:

• [Delete] {Partition} [5] [Enter] [Enter] - deletes partition 5 from the list.

Preprogrammed partitions cannot be deleted.

## **Using Partitions**

Partitions are set on a user level. See Assigning User ID (on page 403) for more information.

When partitions are enabled and a partition is selected, you may only control and record data for the channels included in the partition, with the exception of parking and unparking channel parameters or playing back cues. If you try to control a channel that is not in your partition, Element will post an advisory that this channel is outside of the partition, and you must confirm that you want to control that channel. You will not, however, be able to store information for that channel.

When you record a target (cue, preset, palette), only those channels that are partitioned to you are recorded. Other programmers' record actions to the same target can add to it (they do not replace it) unless channels are shared. When shared, the last value provided at the point of the record action will be stored.

## **Partitions in Playback**

In Element, how faders are configured and what is loaded to those faders is shared across all control devices, with the exception of the master playback. As such, if the leftmost fader on page 1 is configured as submaster 1, all devices will display and control submaster 1 on that fader.

When content is played back from any device, it will be recalled in its entirety. If you wish to limit play-back on cues, partitions can be assigned to cue lists. See <u>Partitions on Cue Lists (below)</u> for more information. Additionally, filters can be placed directly on the playbacks to restrict what is recalled on that fader. Filters are system wide.

## **Partitions on Cue Lists**

A partition may be assigned to a cue list. If a partition has already been applied to a cue list, any channels not in the cue list's partition will not be included in cues when they stored or replayed.

Any data for a cue list that already existed before a partition is applied, will be maintained, including data for channels not included in the partition. If data existed before the partition was assigned, in

Using Partitioned Control 397

blind, channels that are not in the partition will display without a channel graphic, any levels will be in gray, and a small superscript N will display with it.

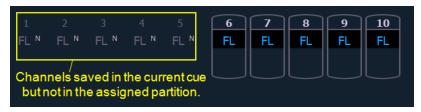

Assigned partitions will display at the top of the cue list index and in the PSD.

To assign a partition to a cue list:

• [Cue] [n] [/] {Partition} [n] [Enter]

To remove a partition from a cue list:

• [Cue] [n] [/] {Partition} [Enter]

## Flexichannel in Partitioned Control

When partitioning is enabled, a flexi mode, "Partitioned" is available as a softkey. When this is enabled, the flexi mode is limited to only those channels defined in the current partition. This mode may be further modified by use of the remaining flexi states. See <u>Using Flexichannel (on page 54)</u> and <u>Flexichannel Views in Patch (on page 96)</u> for more information.

# Chapter 27

# Multi-console and Synchronized Backup

This chapter contains the following topics:

| Overview            | 400 |
|---------------------|-----|
| Multi-console Setup | 400 |
| Synchronized Backup | 404 |
| Mirror Mode         | 406 |

## **Overview**

This chapter outlines the procedures required to use multiple control devices (such as an Element, ETC nomad, ETC nomad Puck, or Remote Video Interface (RVI)) simultaneously on a network. It outlines the setup, configuration, and behavior that is entailed in a multi-console scenario.

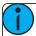

**Note:** Only Intel-based Macs can connect as a client.

Multi-console functionality is also used to provide synchronized backup of your show while running multiple devices on the network.

#### **Definition of terms**

Familiarize yourself with these terms prior to setting up a multi-console system.

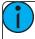

**Note:** Element consoles, RVIs, ETCnomad, and ETCnomad Pucks may all be considered active units on an Eos Family network. For the sake of brevity, the term Eos is used to represent any /all of these options in the following descriptions.

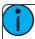

**Note:** Net3 RVIs can not be configured to be a primary or a backup.

- Primary When an Eos is configured as a primary, other Eos devices can connect and synchronize with it. If using a backup processor, the primary is the Eos that will be backed up. By default, all Eos Family consoles will start up as a primary.
- **Backup** The Eos capable of taking control of the system if the primary fails. You may input data and run your show from a backup. There can only be one backup in an Eos network and you must specify which primary it is backing up.
- **Client** Any online Eos that is not the primary or backup is a client. Client data is sent and received over the network, and clients will synchronize with a designated primary.
- Offline Any Eos controller that is disconnected from the Eos network. Changes to show data performed on an offline Eos will not affect the rest of the Eos network or the lighting system.
- **Master** The Eos that is currently sending control data to the lighting system is the master. In most circumstances this is also the primary. Should a primary fail and a backup takes control, then the backup will be acting as the master.
- **Tracking** Any device that is synchronized with a master is tracking. Once a backup takes control it becomes a master and is no longer tracking.
- User A user is an Eos defined by a user ID. If it has a unique user ID, the Eos will operate separate from other Eos devices on the network, but still track show data. If it shares a user ID, Eos will synchronize with like IDs. See About User ID (on page 402)
- **System** One primary Eos, one backup Eos, and (if available) multiple clients synchronized together.
- Mirror Mode A mode for mirroring the displays of another device. See Mirror Mode (on page 406)

## **Multi-console Setup**

When using multiple Eos devices on the network, you should adjust some of the settings to ensure optimal functionality.

Additional requirements for multi-console setup include:

- Software versions must match exactly between all devices.
- All devices have to use the same fixture library. See Update Library (on page 122).
- The language settings in the ECU must match. See Language (on page 414)
- The keyboard language setting in the ECU must match. See Keyboard (on page 414)

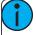

**Note:** It is recommended that you perform the following setting changes **before** connecting your device(s) to the network. After the changes are complete, connect to the network and reboot the device.

## **Designate Primary**

By default, all Eos devices will boot as a primary. When using multiple Eos devices on the network, only one should be designated as a primary. Other Eos devices should be configured as the backup (only one per system) or clients. There can be a maximum of 12 Eos devices connected to a master.

To change this setting, you must exit the Eos software (**Browser>File>Exit Eos**) and then designate the Eos device as primary, backup, or client in the ECU Welcome Screen (see <u>Welcome Screen (on page 412)</u>).

#### **DHCP Server**

DHCP server supplies IP addresses to network devices. Only one Eos device (typically the Primary) on the network is necessary to do this properly. Therefore you should disable the DHCP server on all Eos devices except for the intended primary.

To disable the DHCP server on your Eos device, go to **ECU>Settings>Network>DHCP Service**. See **Local Area Connection (on page 419)** for more information.

## **Change Device Name**

To easily identify your Eos on the network, change the device name to be representative of the device (such as "Booth Primary" or "Tech Backup"). This is done in **ECU>Settings>General**. See **General Settings (on page 413)** for more information.

## **Backup Auto Switch**

Switches to the backup automatically if the primary should go offline. This is enabled in **ECU>Set-tings>Network>Output Protocols**. See <u>Backup Automatically Takes Control (on page 424)</u> for more information.

## **Backup at Higher Priority**

This enables the backup device in a multi-console system to take over at one priority higher than the master if the master goes offline. This is enabled in **ECU>Settings>Network>Output Protocols**. See **Backup Takes Over At Higher Priority (on page 424)** for more information.

## **Network Type**

This setting adjusts the timeout period before a backup device will take control from the master. This is done in **ECU>Settings>Network>Interface Protocols**. See <u>Network Type (on page 424)</u> for more information.

- **Standard** After five seconds of no response from the master, the backup will assume the master has disconnected and will then take control.
- **Engineered** After 1.6 seconds of no response from the master, the backup will assume the master has disconnected and will then take control.

## **Change IP Address**

Each Eos device on the network should be given a unique IP address. If running multiple devices of the same type (for example - two consoles, or two RPUs), you must alter the default static IP addresses to ensure proper functionality. For a list of the default IP addresses for Eos devices, see IP Address (on page 420)

Changing the static IP address is done through the ECU (see <u>Network Settings (on page 419)</u>). Manually change the IP address of any non-master Eos device by clicking in the IP Address field and entering the new number from the keyboard. When done, press **[Enter]**.

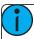

**Note:** It is recommended that you alter the very last digit of the static IP address by an increment of one for each additional Eos device on the network. Therefore, if the master ends in "101", change the backup to end is "102", a client to end in "103" and so on.

## **Output in Client Mode**

Consoles in client or backup mode by default will not output on their local DMX ports. This option is found in **ECU>Settings>Local I/O>Local DMX Options** or **Setup>System>Output>Local DMX Options**. Click on **{Output in Client mode}** to enable the ability to output.

## **Multiple Users**

Element can be set to act as a separate user from other Element consoles, RVIs, ETCnomad, and ETCnomad Pucks in the system, or it can be set to act as the same user as another Element, RVI, ETCnomad, or ETCnomad Puck. This is done by changing the user ID.

#### **About User ID**

In a multi-console Element system, all devices can be set to the same user, all can be set to discrete users or combinations can be used where some devices share a user ID and others are a different user. Up to 99 user IDs can be set. User ID is configured in Setup, see <u>Users (on page 137)</u>

The decision to share a user ID is based on the desire to share a common workspace and command line. It is often common for a designer to be the same user as a programmer so his displays and operating modes follow a programmer and his command line mimics the programmers. Alternatively, mirror mode of a user can be called. It is also possible to set the designer up as a completely separate user, adding a command line object to a magic sheet to allow a view into programming activities.

Devices sharing User IDs will share certain data, while those with different IDs will not. Below are the differences in multi-console data depending on User ID.

#### Data shared between Element devices with the same User ID

- command line
- null channels in live
- selected channels

- filters
- selected cue
- live/ blind mode
- Setup>User

## Data specific to the Element device, regardless of User ID

- current fader page
- focus on displays without command line
- display configuration (layout, format, visible parameters, flexichannel)
- paging without changing selected target or channels

## Data identical between all Element devices, regardless of User ID

- all stage levels and edits
- all data stored in the show file
- playback, fader and grandmaster contents and progress

The default User ID for any Eos Family device is 1. You may change this based on your preference to allow/ restrict the functionality described above.

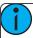

**Note:** After you have completed the setting changes described above, connect your Eos device to the network and reboot the device.

## **Assigning User ID**

User ID can be defined in **Setup>System>Users**, see <u>Users (on page 137)</u> for more information.

To quickly change the User ID, you can click on the User ID displayed above the CIA. A pop-up window will open with the available User ID options.

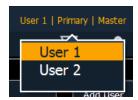

When multiple programmers are working on the system, partitioned control can be used to restrict a specific user's access to certain channels. This can help avoid overlapping control of channels by multiple programmers at once.

For more information on partitioned control, see Using Partitions (on page 397)

## **About Multi-console Backup**

Within an Eos system, you have the added bonus of show data backup. The backup on the system will receive all show data updates and stage levels so that, in the event of a primary failure, the backup will be capable of taking control of the system without a loss of show data or live output. Saving occurs across the whole network.

## **Synchronized Backup**

Once you have changed settings to facilitate a multi-console system on the network, you may activate synchronized backup to ensure show data security.

Eos synchronized backup is designed so that during normal operation the primary device controls the lighting system, and any device configured as backup or client synchronize with the primary. The following activities will synchronize between consoles when operating in a backup system:

- Playback
- Record operations
- Manually set data
- Show file and data

## **Setting up Synchronized Backup**

Before backup is possible, you must have at least two Eos devices (Consoles or RPUs only) connected to the network. One must be assigned as primary and one as a backup.

#### To assign a backup to a primary:

- 1. Exit the Eos environment (**Browser> Exit Eos**) on the console you wish to act as the backup. This will send you to the ECU welcome screen.
- 2. Touch or click on the **{Backup}** button in the welcome screen. The console will then startup the Eos software, this time in backup mode. Eos will try to connect to a master console. The CIA will say "Waiting for Master. One moment please...".
- 3. If the backup doesn't connect after a few moments, press the **{Troubleshoot}** touchbutton in the CIA. This will open the network configure screen in the CIA.

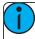

**Note:** If this is the first time that a backup is connecting to this master, you will need to press **{Troubleshoot}** and select the master.

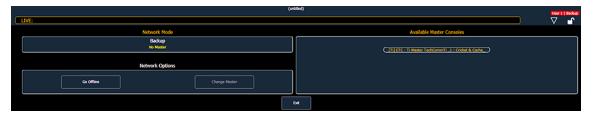

- 4. Select a master console from the list on the right. If no masters are available in the list, a master console is not connected to the network.
- 5. Press **(Change Master)**. The backup Eos will synchronize with the master.

In the CIA of each device, you will see its current status.

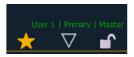

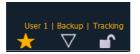

If the primary goes offline for any reason, the backup will automatically takeover as the master if backup auto switch has been enabled, see <a href="Backup Automatically Takes Control">Backup Automatically Takes Control</a> (on page 424). Whenever master control changes between the primary and the backup, there will be a dialog window that will be displayed that must be dismissed by the user.

When master control moves between the primary and backup devices, any clients in the system will automatically connect to the current master. Clients will also display a message, but the message will be dismissed after a short period of time. The device status above the CIA will also change.

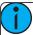

**Note:** A backup may take up to 5 seconds to determine that connection with the master has been lost. This timing can be adjusted based on network type selected in the ECU. See **Network Type (on page 401)** for more information.

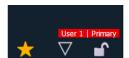

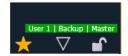

If you enter the **Network>Configure** screen, it will have changed to the following.

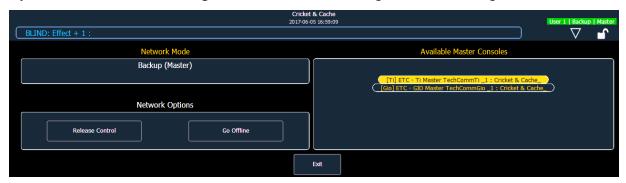

Your backup is now acting as the master and is controlling the lighting system.

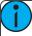

**Note:** If the primary comes back online, it will **not** retake control of the lighting system. The primary will wait until it is re-designated as the master and the backup is reassigned to it. You can force the backup to release control back to the primary by going to **Browser-Network>Configuration** and pressing the **{Release Control}** button. You can also force the primary to take control away from a backup by going to **Browser>Network>Configuration** and pressing the **{Take Control}** button.

## **Backup Scenarios**

#### Console and console

Two consoles can be used to provide backup. Either can be configured as the primary or the backup. If the master consoles fails, the second console will take control with full show data intact.

This is a useful scenario for touring multi-user applications.

#### RPU and console

One RPU and one console can be used as a backup option. In this configuration, it is recommended that you set the RPU as the primary and the console as the backup. In this scenario, should the RPU go offline, you will still have the full functionality of the console user-interface at your disposal.

#### RPU and RPU

Two RPUs may serve as primary and backup also. A backup system of this type can support many client consoles at once, which you may turn on and off as needed without the need to reset to a different master each time.

This application is ideal for permanent installations requiring synchronized backup.

#### **Remote Software Installation**

Within a multi-console system, you can remotely install software to all devices.

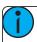

**Note:** All devices must be upgraded to version 1.9 before remote software installation is available.

In the ECU, go to **Setting> General> Automatically Update Software** to enable. Once enabled, the devices can be remotely updated with the next version of software. Devices will receive the software update from the Primary. When you install software on the Primary, the software will first be copied to its hard drive.

With the devices synchronized with the Primary, install the new version of software onto the Primary. All devices will lose their connection with the Primary at that time. When the Primary comes back online after installing the software, all the connected devices will be forced to update their software before they can reconnect with the Primary.

#### Remote Power On/Off

In a multi-console system, it is possible to power on and off devices remotely. Remote Power On and Remote Power Off must be enabled on each device before it can receive the power on and off commands. In the ECU go to **Settings> Network> Enable Remote Power Off** and **Enable Remote Power On**. The default setting for both is "Disabled".

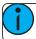

**Note:** Original Eos consoles cannot be remotely powered on.

The Remote Power commands are sent from the browser. The command for Power On is sent from **Browser> Network> Power On MultiConsole System**, and the command for Power Off is from **Browser> Network> Power Off MultiConsole System**.

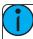

**Note:** Only devices that synchronize with the Primary will be available for Remote Power On and Off.

## **Mirror Mode**

Mirror Mode is used to mirror the displays of another device. When a device is in mirror mode, the only action allowed from that device is paging via the page keys and shut down/start up. When a device in mirror mode pages, it also pages the host.

Mirror mode is intended primarily to allow a designer or assistant to see the exact same displays as a programmer on the system. It can be used on any device on the network, including the primary processor. Any device being mirrored is referred to as the Host.

The is no limit to the number of mirrored devices a host can have. But a console currently in mirror mode cannot be mirrored.

A device that is currently in mirror mode can select which user number it is mirroring by using the alphanumeric keyboard shortcut ALT +F1 + # (# being the user number). ALT +F2 can be used to leave mirror mode.

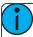

**Note:** If a device is not currently in mirror mode, pressing M on an alphanumeric keyboard will post Mark to the command line.

## Using Mirror Mode on a Client without a Dongle

A client without a dongle can connect to the network. When this is done, the client can only operate in mirror mode, and it will always connect to the primary processor. No other options will be available.

## **Configuring Mirror Mode**

Configuring a device to connect in Mirror mode is done from the Displays menu in the Browser. When **[Displays]** is pressed, a **{Mirror}** softkey will be displayed. Pressing **{Mirror}** will open up a list of potential hosts in the CIA.

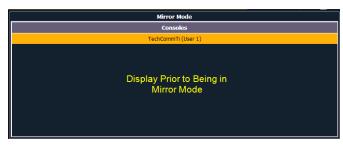

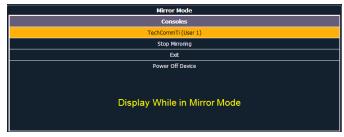

The mirror display can be navigated using the arrow keys or a mouse. When the required host is highlighted, press **[Enter]** or double click with a mouse to confirm the selection. This display can also be opened with the keyboard shortcut of ALT + F1.

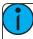

**Note:** While in Mirror mode, the display will also have options for exiting and powering off the device.

## **Mirror Mode Displays**

When a device is placed in mirror mode, monitor 1 on the mirroring device matches external monitor 1 on the host, and monitor 2 matches external monitor 2 on the host. A client will mirror as many monitors as it has available.

All formats used on the host device are shown on the mirroring device including flexichannel states, column widths, chosen parameters, and pages.

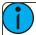

**Note:** Desk settings are not mirrored.

The CIA will open on monitor 1. The CIA on the device in mirror mode can be locked open or closed. When left unlocked, the CIA will expand and close as normal. Not all CIA displays shown on the device in mirror mode. The following CIA displays are synchronized:

- About
- Effects
- Effects Status
- Color Picker
- Curves
- Undo

The CIA can be completely hidden when locked by pressing the **[Displays]** key. Pressing **[Displays]** again will display and unlock the CIA.

## **Exiting Mirror Mode**

Exiting mirror mode can be done by selecting **{Stop Mirroring}** in the mirror display or using the keyboard shortcut ALT + F2. When exiting mirror mode, the device will return to its normal, working state.

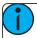

**Note:** Clients without a dongle cannot exit mirror mode.

## Shutdown/Start Up in Mirror Mode

When a device is shut down in mirror mode, it will restart in mirror mode mirroring the same host as before. If the host has changed settings, mirror mode will need to be reselected on startup.

#### **Macros**

Macros can be created to configure a device for mirror mode and to exit the mode.

The face panel button configuration in the ECU allows the face panel buttons on RPU and RVI to be populated with these macros.

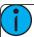

**Note:** An alphanumeric keyboard will be needed to create this macro.

To create a macro to place a device in mirror mode:

- 1. Set the User ID of all devices to match the Primary.
- 2. Press ALT + F1 to open the mirror mode display.
- 3. Highlight the device to mirror.
- 4. Press [Learn] [x] [Enter] to record the macro.

To create a macro to exit mirror mode:

- 1. With the console in mirror mode, press [Learn] [x] [Enter]
- 2. Press ALT + F2.
- 3. Press **[Learn]** to finish recording the macro.

Once the macros are created, you should save the show and set all User IDs back.

# Chapter 28

# **Eos Configuration Utility**

This chapter contains the following topics:

| Overview                                        | 412 |
|-------------------------------------------------|-----|
| Eos Configuration Utility Reference             | 412 |
| General Settings                                | 413 |
| Network Settings                                | 419 |
| Network Settings<br>Maintenance and Diagnostics | 427 |
| Local I/O                                       | 432 |
| RFR                                             |     |
|                                                 |     |

## **Overview**

This section covers the Eos Configuration Utility (ECU) and its use. This is a component of the Element Lighting Control System and is used for both system configuration and performing basic level test functions. This section illustrates how to use the utility, but does not specify what changes to make as these are based on your preferences and can be changed to suit your control needs.

## **Eos Configuration Utility Reference**

You can force the desk to boot into the utility instead of the main desk application. During the boot process, a countdown timer will appear. You will have 5 seconds to click the timer or to hold down "e", "o" and "s" at the same time on the connected alphanumeric keyboard.

Otherwise, you can enter the ECU from the Element application by choosing Browser>Exit.

If you want the desk to always boot into the utility, make sure **{Open in Shell E.C.U}** is checked. See **Open in Shell E.C.U** (on page 415).

#### Welcome Screen

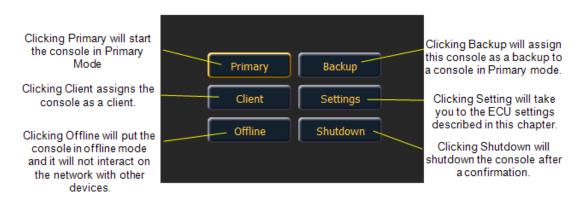

This is the starting screen of the utility. From here you can choose to boot the desk in one of several different modes, change various settings, or shutdown the desk.

## **Primary**

This is the mode for using a single desk in non-networked or networked applications. On a system with multiple desks, the primary is the desk that client and backup desks synchronize with, making it the source of all information a client or backup desk sees on the network.

Primary mode can be run on Eos Ti, Eos, Gio, Gio @ 5, Ion, Ion Xe, Element 2, Element, ETC nomad Puck, and RPUs (Remote Processor Unit).

## Backup

Backup mode requires a primary device be online to synchronize. Once this is done, a backup desk intakes all show data for use in the event that it needs to assume control of the lighting system.

The main difference between backup and client modes is what happens in the event of primary processor failure. If the primary fails, a backup will ask if you want it to take control as the master of the system or if you want to troubleshoot the problem. You can set the backup to automatically take

control. (Backup Automatically Takes Control (on page 424)) When the primary remains in control, the backup will behave as a client would.

Backup mode can be run on Eos Ti, Eos, Gio, Gio @ 5, Ion, Ion Xe, Element 2, Element, ETC nomad Puck, and RPUs. For more information on backup systems, see <a href="Multi-console and Synchronized">Multi-console and Synchronized</a>
Backup (on page 399)

#### Client

A device set to client mode can act as a remote controller or remote video station for a system. A client device cannot output to the lighting system. Only a primary or backup processor can do this.

User ID determines some interaction between the client and other devices. If the client and the primary desk have the same User ID, they will act as one. If they have different User IDs, they will have separate command lines. See **About User ID** (on page 402)

Client mode can be run on Eos Ti, Eos, Gio, Gio @ 5, Ion, Ion Xe, Element 2, Element, ETCnomad Puck, and ETCnomad with a dongle. Without a dongle, a client can connect in mirror mode. See Mirror Mode (on page 406)

Consoles in client or backup mode by default will not output on their local DMX ports. This option is found at ECU>Settings>Local I/O. Click on **{Output in Client Mode}** to enable the ability to output.

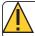

**CAUTION:** ETC does not recommend the use of wireless for show critical functions.

#### Offline

Offline mode puts the software in a state where there is no network activity, no control, no connections with other consoles or any other network devices.

This mode is primarily intended for offline editing of a show file.

Offline mode can be run on Eos Ti, Eos, Gio, Gio @ 5, Ion, Ion Xe, Element 2, Element, ETC nomad Puck, and ETC nomad.

## **General Settings**

The following options are available in this display:

- Device Name (on the next page)
- 24 Hour Format Clock (on the next page)
- Time (on the next page)
- Date (on the next page)
- Time Zone (on the next page)
- Language (on the next page)
- Keyboard (on the next page)
- Use Shift As Eos Shift (on page 415)
- Open in Shell E.C.U (on page 415)
- Automatically Update Software (on page 415)
- Fullscreen Offline Editor (on page 415) (ETC nomad only)
- High DPI Display Scaling (on page 415)

- Show Archive Path (on page 416)
- Media Archive Path (on page 416)
- Share Show Archive (on page 416)
- Share Media Archive (on page 416)
- Latitude (on page 416)
- Longitude (on page 416)
- Calibrate Elo Touchscreens (on page 416)
- Calibrate ETC Touchscreens (on page 416)
- Monitor Arrangement (on page 417)
- Software Update (on page 418)

#### **Device Name**

This specifies the name the desk will use to identify itself on the network to other devices. Examples might be Booth Desk and Tech Table.

#### 24 Hour Format Clock

The time is displayed in a 24-hour format as HH: MM: SS. By default this is disabled. Click to enable.

#### Time

The time the desk is using. This can be changed manually (direct data-entry) or via SNTP (Simple Network Time Protocol) time service. Please see **Network Settings (on page 419)** for more information.

The time defaults to 12 hour format. To use 24 hour format, make sure **{24 Hour Clock}** is checked. See **24 Hour Format Clock (above)**.

#### **Date**

The date the desk is using. This can be changed manually (direct data-entry) or via SNTP (Simple Network Time Protocol) time service. Please see <u>Time Service (SNTP) (on page 427)</u> for more information.

The time is displayed as MM / DD / YYYY.

#### **Time Zone**

The time zone the desk is using. This is an offset from Greenwich Mean Time (GMT). Each setting in the pull-down list displays the offset, the name of the time zone and a couple of cities in that time zone.

## Language

Allows you to select the display language of Element. Choices include English, Catalan, Bulgarian, German, Spanish, French, Italian, Slovak, Turkish, Japanese, Korean, Russian, Chinese - simplified, and Chinese - traditional.

## Keyboard

Allows you to select the language for the alphanumeric keyboard within Element. A wide variety of keyboards are supported.

The keyboard can also be changed in the application when the virtual keyboard is open. Click on the flag icon to see a language drop-down menu.

Press **(Sym)** to switch the keyboard from alphanumeric to symbols. When in symbol mode, press **(Abc)** to return to the alphanumeric keyboard.

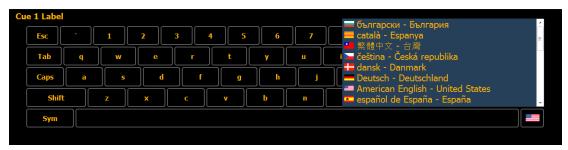

#### **Use Shift As Eos Shift**

Allows the SHIFT key on an alphanumeric keyboard to be used as the console's **[Shift]** key. If not selected, the Z key on an alphanumeric keyboard will function as the **[Shift]** key.

## Open in Shell E.C.U

When this is checked, the desk will boot into the Configuration Utility every time instead of booting directly into the main application.

## **Automatically Update Software**

When this is checked, the desk will receive software updates from the primary if used in a multi-console system.

#### **Fullscreen Offline Editor**

For ETC nomad, there is an additional ECU setting to allow Fullscreen Offline Editor mode. Instead of separate windows, the displays will be fullscreen.

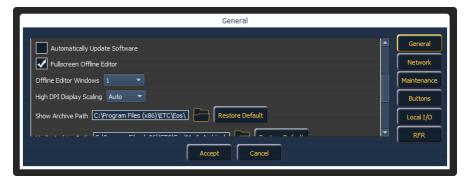

With this mode disabled, you can choose up to six windows to display. Fullscreen Offline Editor mode is enabled by default.

## **High DPI Display Scaling**

When using a High DPI 4k display, you can set the display scaling to make small text more legible.

The following options are available:

• Auto - the software will be scaled up to appear larger on high DPI displays - depends on monitor and Windows support for auto-detecting such displays. This is the default setting.

- 2x if Auto fails to automatically scale up the software on high DPI displays, select this option to force everything to be larger.
- **Disabled** keeps the software at its native sizes and scaling, which will appear to be very small on High DPI displays

#### **Show Archive Path**

This is the default location to save show files. The full path must be typed in and specified in a legal Windows format. The default location is a folder on the D: drive.

If you decide to change this setting, it is recommended that you keep this location on the D: drive.

#### **Media Archive Path**

This is the default location to save media files. The full path must be typed in and specified in a legal Windows format. The default location is a folder on the D: drive.

If you decide to change this setting, it is recommended that you keep this location on the D: drive.

#### **Share Show Archive**

Checking this box will enable you to share the show archive folder on the desk with another desk or computer via Windows File Sharing (SMB).

#### **Share Media Archive**

Checking this box will enable you to share the media archive folder on the desk with another desk via Windows File Sharing (SMB).

#### Latitude

Allows you to select the latitude the desk is using.

## Longitude

Allows you to select the longitude the desk is using.

#### Calibrate Elo Touchscreens

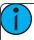

**Note:** Before you calibrate your external touchscreens, you may need to first use the External Monitor Arrangement display. See **Monitor Arrangement (on the facing page)** 

Allows you to calibrate an Elo touchscreen. With the touchscreen connected, press the **{Calibrate Elo External Touchscreen}**.

The first display will have you touch some targets, and the second will have you touch various parts of the display to make sure the cursor follows your finger. If that works fine, press the green checkbox. If you need to return to the previous display, press the blue arrow button.

#### **Calibrate ETC Touchscreens**

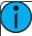

**Note:** Before you calibrate your external touchscreens, you may need to first use the External Monitor Arrangement display. See **Monitor Arrangement (on the facing page)** 

Allows you to calibrate an ETC touchscreen. With the touchscreen connected, press the **{Calibrate ETC External Touchscreen}**.

The first display will have you touch various parts of the display to make sure the cursor follows your finger and the second will have you touch some targets.

## **Monitor Arrangement**

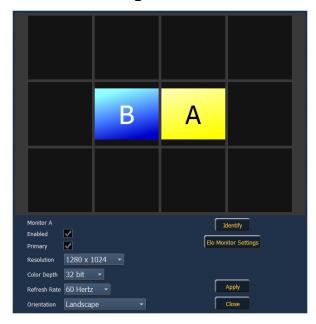

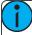

**Note:** The selected monitor will display in yellow. External monitors can be dragged to any of the surrounding black boxes to mimic actual monitor layout. Internal monitors are locked in relationship to each other and cannot be changed.

The Monitor Arrangement Tool will dictate how and where the pointer moves from one screen/monitor to another. Generally speaking, you will want the logical placement on this screen to match your physical placement.

Buttons available in the External Monitor Arrangement display are:

- **{Calibrate}** see Calibrate Touchscreens (on page 1).
- **(Reset Calibration)** restores default calibration data for selected display.
- {Identify} displays the video port numbers that your monitors are connected to on the physical monitors to confirm where you have placed them.
- **{Enabled}** When checked, the monitor is available for use. The desk will display the **{Enabled}** box checked for any monitors it recognizes.
- {Primary} selects which monitor will display the Eos Configuration Utility and Central Information Area (CIA).
- **(Resolution)** sets how many pixels the monitor will display.
- {Color Depth} sets how many colors will be displayed.
- **{Refresh Rate}** sets the number of times in a second the monitor refreshes.
- **{Orientation}** sets the monitor layout.

- {Apply} will save and use your settings. A window will open asking if you want to {Keep Changes} or {Revert} back to the defaults. {Revert} will be selected within 15 seconds if nothing else has been selected first.
- {Close} will close the display. {Close} will not save any settings if {Apply} has not been used.
- **{Configure Touchscreens}** is used to map the touch screens to the displays.
- **{Elo Monitor Settings}** opens the properties window for the monitor. See <u>Calibrate Elo Touch</u>-screens (on page 416).
- **{ETC Monitor Settings}** opens the properties window for the monitor. See **Calibrate ETC Touchscreens (on page 416)**

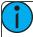

**Note:** Only supported options will display. Monitor options may vary. While it is possible to assign a resolution lower than the minimum (1280x1024), it is recommended to be at 1280x1024 or higher.

## **Software Update**

Software Update allows the installation of Eos Family Software and other ETC-approved software (GCE and NCE). Updating Eos Family Software does not affect or update the software in any other networked device such as a Net3 Gateway.

When you click on **{Software Update}**, the desk looks at the root directory of any connected USB drive for an Eos Family desk software update file. You will be shown the names of any updater files found on the drive. Select the file you would like to install and click the **{Install}** button, or click **{Cancel}**. The software will first save to the hard drive before opening the installer.

You will also receive a message if no software update file can be found.

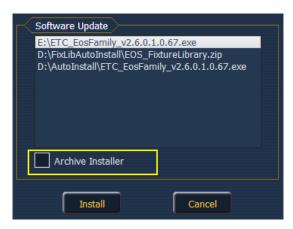

#### Installer Archive

Element has an installer archive, which saves selected installers directly onto the console's local hard drive. You can save multiple software versions onto your console's hard drive in case you wish to downgrade.

While installing the software, you can archive the installer used. Check the Archive Installer box for the selected version, and it will archive while installing the software. If you would like to archive installers without installing their software, you can do that by using the File Manager utility in **ECU>Settings>Maintenance**.

You can also retrieve these versions from the archive to save them to a USB drive by using the File Manager.

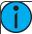

**Note:** On new consoles, some versions are preselected to be archived when it initially ships from ETC. This includes the version of software that is currently installed from the factory as well as any patches to that version (if available). For future release, you will need to download the Eos Family software from the ETC website, **etcconnect.com**.

## Fixture Library Updates

**{Software Update}** also recognizes .zip files provided by ETC, which contain fixture library files.

Fixture library update files are distributed as a .zip file, which can be installed on Eos Family consoles, ETCnomad PC, and ETCnomad Mac devices.

#### Updating with a .zip file

- 1. Select the desired .zip file from the Software Update window.
- 2. You will be asked to confirm that you want to install the selected file. Click **{Yes}** to continue or click **{No}** or **{Cancel}** to return to the Software Update window.
- 3. A window will open showing the progress of extracting the .zip file. The installer will then launch after the file has been extracted.

## **Network Settings**

The following options are available in this display:

- Local Area Connection
- Enable Remote Startup/ Shutdown
- Network Interface Delay
- Ping
- Output Protocols
- Interface Protocols
- DHCP Service
- Update Service (TFTP)
- Time Service (SNTP)

#### **Local Area Connection**

These are the settings that determine the **method** to get an IP address and/or the **actual** IP address information that Element uses for network communication.

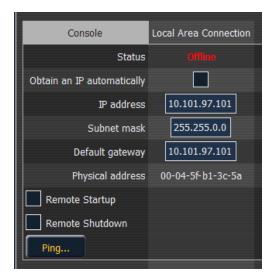

#### Status

This reports if the port is "Online" (configured, connected to a network and operational). It reports as "Offline" if any one of the above conditions is not true.

## Obtain an IP Automatically

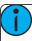

**Note:** ETC recommends the use of a static IP address for compatibility with other ETC devices, though the needs of your particular installation may vary.

Clicking in the enable box will set the desk to get its IP address dynamically from a DHCP server. While the desk is starting, it will ask for an IP address from a DHCP server. If one responds, it will use the assigned IP address.

If no DHCP server is available, the desk will default to a self-generated link-local IP address in the range of 169.254.x.y. The IP address used by the desk in this configuration may change dynamically as needed. A change should typically only occur when there are changes to the network configuration or to resolve an IP address conflict.

Enabling or disabling the DHCP setting will require you to reboot the desk for the new setting to take affect.

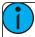

**Note:** You cannot set the desk to receive an IP address via DHCP and act as a DHCP server at the same time. It can either send dynamic addresses or receive them, but not both at the same time.

#### IP Address

If DHCP is **disabled**, you set the IP address here. This is a static IP address and will remain set until changed by a user.

The following is a list of the default IP addresses:

| Console    | Port 1         | Port 2         |
|------------|----------------|----------------|
| Eos        | 10.101.90.101  | NA             |
| Eos RPU    | 10.101.95.101  | NA             |
| RVI        | 10.101.85.101  | NA             |
| Eos Ti     | 10.101.92.101  | 192.168.92.101 |
| Gio        | 10.101.91.101  | 192.168.91.101 |
| Gio @ 5    | 10.101.98.101  | 192.168.98.101 |
| RPU3       | 10.101.93.101  | 192.168.93.101 |
| RVI3       | 10.101.86.101  | 192.168.86.101 |
| lon        | 10.101.100.101 | NA             |
| lon Xe     | 10.101.100.20  | 192.168.100.20 |
| lon Xe 20  | 10.101.100.30  | 192.168.100.30 |
| Ion Xe RPU | 10.101.96.201  | 192.168.96.201 |
| Element    | 10.101.97.101  | NA             |
| Element 2  | 10.101.99.101  | 192.168.99.101 |

If DHCP is **enabled**, this field will display the IP address that is being used by the desk (whether it is served via DHCP or a self-generated link-local IP address).

#### Subnet Mask

If DHCP is **disabled**, you set the subnet mask here. This is a static setting and will remain set until changed by a user. The default subnet mask is 255.255.0.0.

If DHCP is **enabled**, this field will display the subnet mask that is being used by the desk (whether it is served via DHCP or a self-generated link-local IP address).

#### Gateway

If DHCP is **disabled**, you set the gateway IP address here. This is a static gateway IP address and will remain set until changed by a user.

The following is a list of the default Gateway addresses:

| Console    | Port 1         | Port 2         |
|------------|----------------|----------------|
| Eos        | 10.101.90.101  | NA             |
| Eos RPU    | 10.101.95.101  | NA             |
| RVI        | 10.101.85.101  | NA             |
| Eos Ti     | 10.101.92.101  | 192.168.92.101 |
| Gio        | 10.101.91.101  | 192.168.91.101 |
| Gio @ 5    | 10.101.98.101  | 192.168.98.101 |
| RPU3       | 10.101.93.101  | 192.168.93.101 |
| RVI3       | 10.101.86.101  | 192.168.86.101 |
| lon        | 10.101.100.101 | NA             |
| Ion Xe     | 10.101.100.20  | 192.168.100.20 |
| lon Xe 20  | 10.101.100.30  | 192.168.100.30 |
| Ion Xe RPU | 10.101.96.201  | 192.168.96.201 |
| Element    | 10.101.97.101  | NA             |
| Element 2  | 10.101.99.101  | 192.168.99.101 |

If DHCP is **enabled**, this field will display the gateway IP address that is being used by the desk (whether it is served via DHCP or a self-generated link-local IP address).

## **Physical Address**

The physical address is the MAC address. This address is a unique identifier and cannot be modified.

## **Enable Remote Startup/ Shutdown**

It is possible to remotely power on and off some devices, such as RVIs, RPUs, and client desks.

**(Remote Startup)** and **(Remote Shutdown)** must be enabled on each device before it can receive the power on and off commands. The default setting for both is Disabled.

The Remote Power commands are sent from the browser. The command for Power On is sent from **Browser>Network>Power On MultiConsole System**, and the command for Power Off is from **Browser>Network>Power Off MultiConsole System**.

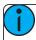

**Note:** Only devices that synchronize with the Primary will be available for Remote Power On and Off.

## **Network Interface Delay**

When **{Required}** is enabled, the console will wait for the network connection to be fully initialized before launching the Eos application.

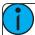

**Note:** This option is not available on ETC nomad.

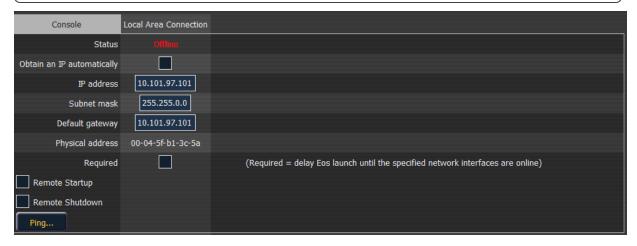

When enabled, a launching window will display on start-up. If a network connection is not made, you will have the option to **{Start Anyway}**, **{Start Offline}**, or to **{Cancel}**.

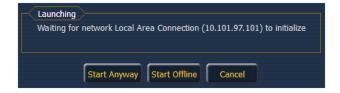

• **{Start Anyway}** - launches without a network interface. Only User 1 is displayed above the

- **{Start Offline}** starts in offline mode.
- {Cancel} remains in start-up without launching into the Eos application.

## **Ping**

Ping is used to test the network connection between two devices.

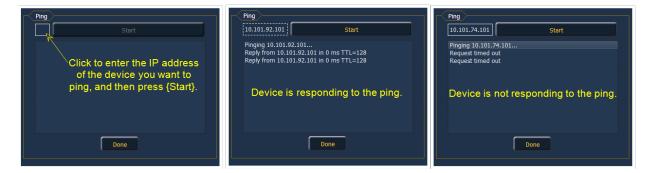

## **Output Protocols**

This is for selecting which protocols the desk will output and which ones are included in the default.

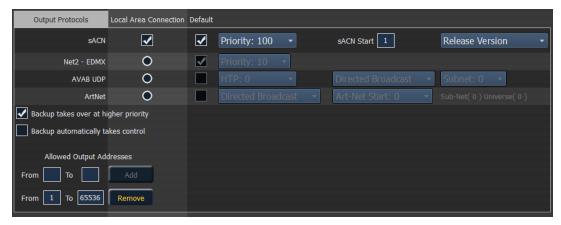

#### **SACN**

This sets the control priority and the starting address for sACN data from your console. The valid range for this setting is 1 (lowest) to 200 (highest). This is the reverse of EDMX.

Element allows you to use any sACN universes from 1-63,999. The number of universes that can be used at a time is limited to a block of 256 contiguous universes. The address range equals 1 to 32,767,488, which is 63,999 times 512.

Element and the Net3 Gateways support two versions of sACN, the draft version and the final ratified version. The ratified version is outputted by default unless this is selected.

#### Net2-EDMX

This sets the control priority for EDMX data from this desk. The valid range for this setting is 20 (lowest) to 1 (highest). This is the reverse of sACN.

#### Avab UDP

This sets the subnet for Avab UDP data from this desk. The priority levels range from 0-200. The default is 0, which is no priority level. 1 is the lowest priority level and 200 is the highest. When set to no priority level (0), the data will merge according to HTP.

A backup desk will receive its Avab UDP priority level from the primary. The backup will then output at one priority higher than the primary, unless the primary was set to the highest priority of 200.

#### **ArtNet**

This sets the subnet for ArtNet data from this desk. The valid ArtNet Start range for this setting is 0-15.

#### **Broadcast Type**

- Directed Broadcast Broadcast packets are directed to a subnet based on the IP address and subnet mask of the sender.
- **Limited Broadcast** The limited broadcast address is 255.255.255.255. It is limited because routers will never forward datagrams with that destination address. This means that datagrams with the limited broadcast address are confined to the particular network segment on which they originate.

## Backup Takes Over At Higher Priority

This enables the backup device in a multi-console system to take over at one priority higher than the master if the master goes offline.

## **Backup Automatically Takes Control**

Switches to the backup automatically if the primary should go offline.

## **Allowed Output Addresses**

A range or ranges of addresses that can be assigned to limit the number of output addresses. The default setting is to allow addresses 1 through 32767488.

#### **Interface Protocols**

#### MultiConsole

Clicking in the enable box will allow for multiconsole communication on the selected port. See <u>Multiconsole and Synchronized Backup (on page 399)</u>.

#### **Network Type**

This setting adjusts the timeout period before a backup device will take control from the master.

- **Standard** After five seconds of no response from the master, the backup will assume the master has disconnected and will then take control.
- **Engineered** After 1.6 seconds of no response from the master, the backup will assume the master has disconnected and will then take control.

#### File Transfer

This settings adjusts the show file transfer speed between devices. The default setting is Fast File Transfer.

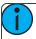

**Note:** If you are experiencing connection issues between devices, you can change the setting to Normal File Transfer for a slower transfer speed.

#### Enable Sensor/ FDX3000 Feedback

Clicking in the enable box will allow your console to receive feedback over the network from a CEM+, a CEM3, or FDX3000. This option is "Enabled" by default. See [About] Address (on page 329) for more information.

#### **RDM**

RDM can be enabled to allow Element to perform RDM functionality including device discovery.for each ethernet port on a console. By default, RDM is enabled.

See **[Patch] Display and Settings (on page 111)** and **[About] Address (on page 329)** for more information.

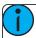

**Note:** RDM requires use of a Net3 Gateway using version 5.1 or higher.

#### FDX2000 Feedback

Clicking in the enable box will allow your console to receive FDX2000 dimmer feedback over the network.

#### **Broadcast Type**

- **Directed Broadcast** Broadcast packets are directed to a subnet based on the IP address and subnet mask of the sender.
- **Limited Broadcast** The limited broadcast address is 255.255.255.255. It is limited because routers will never forward datagrams with that destination address. This means that datagrams with the limited broadcast address are confined to the particular network segment on which they originate.

#### WiFi Remote

Select to allow WiFi RFRs, like the iRFR or aRFR, to connect to Element.

## UDP and OSC Strings

Clicking in the enable box will allow the selected port to send UDP and OSC strings.

#### OSC

Select the OSC TCP mode. By default, OSC 1.0 is selected.

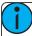

**Note:** Check the documentation for the OSC device you wish to use over a TCP connection to see which mode it supports.

- OSC 1.0 (packet-length headers)
- OSC 1.1 (SLIP)

#### **DHCP Service**

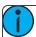

**Note:** All settings in this section require a reboot of the desk before they will take effect.

If this section is grayed out, or you are unable to change any settings, you don't have Net3 Services installed on your desk. Net3 Services are installed by the installer for ETC's Gateway Configuration Editor (GCE) software. GCE is available for download from the ETC website.

Element can provide a DHCP (Dynamic Host Configuration Protocol) address server. DHCP is a TCP/IP protocol that dynamically assigns an IP address to a network device when it requests one.

This is a small and simple DHCP server that is intended to be used on non-routed networks. It will not serve IP addresses across a router.

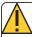

**CAUTION:** There should only be a single DHCP server active on a network. It is possible to start more than one DHCP server on a single network (nothing is built-in to DHCP servers to prevent this from happening). If this occurs, it will result in unstable conditions and possibly result in network communications failures.

Clicking in the enable box will start the DHCP server in the Element desk. It will use the settings below to determine which IP addresses it gives out.

- First IP Address- This sets the starting IP address of the range of IP addresses the DHCP server will give out.
- Number of Addresses This sets how many IP addresses the DHCP server will give out. A setting of 500 means it will give out IP addresses to the first 500 devices that ask for an IP address.
- **Subnet Mask** This sets the logical network size vs. the device address. ETC's default is 255.255.000.000 (class B). This is the subnet mask that the DHCP server will give to network devices.
- Routed If checked, you can use the default gateway box, below, to specify the gateway you
  would like DHCP devices to use. If unchecked, the DHCP server will serve the same value for
  both the devices IP address and gateway, which is a suitable configuration for non-routed networks.
- Default Gateway- This specifies the IP address of a router if one is present on your network. This is the gateway IP address that the DHCP server will send to network devices to use. If you are on a flat or non-routed network, the Gateway IP address should match the IP address of the device. In order to configure this DHCP server to send out matching gateway IP addresses, configure this gateway IP address to match the IP Address Pool field. Then the DHCP server will give out a gateway IP address that matches the IP address.

#### Learn Network Devices

Clicking this button will trigger the DHCP service to search the network for existing devices, and add them to its table of known addresses. If you have equipment with statically assigned IP addresses in your network, this will ensure the DHCP service does not serve out any IP addresses which conflict with those devices.

## **Update Service (TFTP)**

Clicking in the enable box will start the TFTP (Trivial File Transfer Protocol) server.

Update File Path - This sets the directory where files are to be served through TFTP. This must
be the full path to the directory, including drive letter. For example: C:\etc\nodesbin

## Time Service (SNTP)

Clicking in the enable box will start the SNTP (Simple Network Time Protocol) service. You determine if the service is running as a client (receiving time messages) or as a server (sending time messages) during the installation process.

- Client/ Server When configured as a client, a desk will attempt to synchronize its time with
  the rest of the devices in the system, by listening for time information and altering its own
  clock. When configured as a server, a desk will serve out time to other devices on the network, acting as a time "master"
- **ETC Net2 Time** With ETC Net2 Time enabled, the time server will periodically broadcast (as a server) or receive (as a client) the current time, which is required by devices running the ETCNet2 protocol, for example, Legacy Unison systems.
- External Time Server The External Time Server option allows you to synchronize your desk to a third party time system at a specific IP address using the NTP or SNTP protocols. This allows use of a specific time clock for time sync. This requires a high accuracy time clock on your network.
- External Server IP If External Time Server is enabled, you will need to specify the IP address of your external NTP or SNTP time server in this field.

## **Maintenance and Diagnostics**

The following options are available in this display:

- Deep Clear
- Save Logs
- Backup Show Archive
- Restore Show Archive
- Backup and Restore System Settings
- Face Panel Test
- File Manager
- GCE
- Concert
- UpdaterAtor
- Touch Screen Test
- Upgrade Console
- Upgrade I/O Firmware
- Network Drives
- Shared Folders
- Log Off
- Firmware Update

## **Deep Clear**

**{Deep Clear}** functions in much the same way that "New" does from the File menu or "Reset System" does from the Clear menu (both are found within the Browser). A deep clear is automatically performed when new software is installed. Sometimes it is useful to perform a deep clear between updates.

The advantage of deep clear is that you can clear all desk data before reloading the desk's current state during boot. This is helpful if you are moving a new desk onto the network and don't want it to suddenly take control of a system or if you somehow end up with a corrupt show file that is causing issues upon boot.

It's worth noting that Deep Clear (like Reset System and **File>New**) does not reset any of the settings in the Eos Configuration Utility (ECU) like its operational mode or IP address settings. Everything in the ECU remains as it was last configured.

## **Save Logs**

Clicking on the **{Save Logs}** button displays a dialog box prompting you to save the desk log files for troubleshooting purposes. You have the option to select/ deselect any of the various individual log files to be saved.

By clicking on the **{Advanced}** button, you can select or deselect any of the various individual log files to be saved.

Clicking **{Next}** you will be able to provide additional information, the date, and time of the issue.

Clicking **{Next}** again you will see a drop down menu to select the target export location from any available write-enabled removable media such as a USB drive.

If you experience software problems with your system that we are unable to reproduce, sending these log files to ETC Technical Services (see <u>Help from ETC Technical Services (on page 9)</u>) can help us isolate the issue.

## **Backup Show Archive**

**(Backup Show Archive...)** allows you to either backup the most current version of each show file or every version of each file to a USB drive.

#### **Restore Show Archive**

**{Restore Show Archive...}** allows you to restore show files from a USB drive.

## **Backup and Restore System Settings**

These settings allow you to backup and restore all of the ECU system settings, including Net3 services.

This is useful for sharing settings between consoles, including ETC nomad.

## **Backup System Settings**

**{Backup System Settings}** will open a window that allows you to save .ini file to a selected drive. To backup settings, select a drive from the drop down menu, and press **{Accept}** to save or **{Cancel}** to exit without saving.

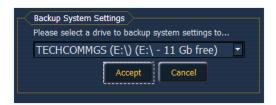

## Restore System Settings

**{Restore System Settings}** will open a window that allows you to select a saved.ini file. Select the desired file and press **{Ok}** to restore settings. Press **{Cancel}** to close the window without restore settings.

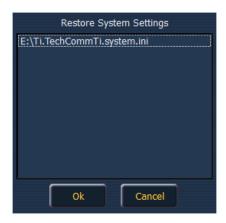

#### **Face Panel Test**

**Face Panel Test**} provides a way to verify the functional state of all of the keys and faders on the Element. Press/ move every key and fader to verify that those events register on the diagnostic test screen.

## File Manager

**(File Manager)** provides a way to manage show files. You can create and delete new folders, move, and copy files between the desk and USB drives.

The file manager display will show the ShowArchive folder on your desk as well as any external USB drives that are detected. The display is split into two windows, so you can see two different folders at the same time for copying or moving data between them.

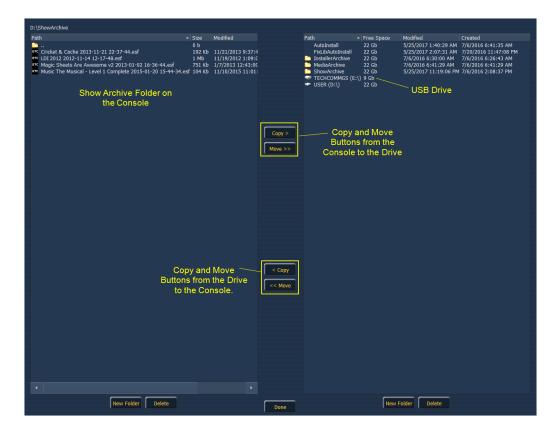

## **GCE**

If installed on your console, the **{Gateway Configuration Editor (GCE)}** button will display.

#### Concert

If installed on your console, the **{Net3 Concert}** button will display.

## **UpdaterAtor**

If installed on your console, the **{UpdaterAtor}** button will display.

## **Touch Screen Test**

**{Touch Screen Test}** opens an application for testing your touchscreens.

## **Upgrade Console**

**{Upgrade Console...}** is used for upgrading the desk's outputs.

## **Upgrade I/O Firmware**

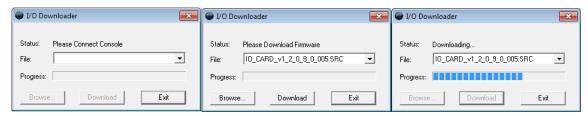

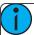

**Note:** This option is for use with older I/O cards.

**{Upgrade I/O Firmware}** is used to upgrade the firmware in the desk's I/O card.

When you first open the I/O Downloader, it will look for the connected console. This may take a second or two.

Once the console is found, the downloader will search for the needed files. If it finds the file, it will list it and you can click **{Download}**. If it doesn't find the file, you can use **{Browse}** to look for the needed file and selected it. Once finished, click **{Exit}**.

#### **Network Drives**

**(Network Drives...)** allows you to select an alternative show file storage location on another desk or computer. After setting this location, it will appear as an option within the save and open dialogs in Element.

In the **{Network Drives...}** dialog box, there is a **{Add}** button for mapping a network drive. In the In the Add Network Drive dialog box, select the drive letter that is appropriate, the network path, and the path type. The network path can use either the IP Address or the Device Name. (Example: \\10.101.90.101\ShowArchive or \\YourDeviceName\ShowArchive) The network path type can be Eos, Eos Ti, Gio, Gio @ 5, Ion, Ion Xe, Ion Xe 20, Ion Xe RPU, Element, Element 2, or ETC nomad Puck. If Other is selected, you will have additional fields to fill out for Username and Password.

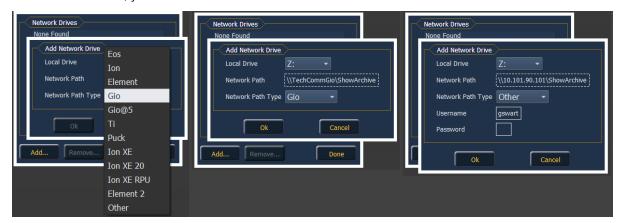

#### **Shared Folders**

**(Shared Folders...)** allows you to see if any folders are currently being shared by the desk. You can select the folder and click **(Don't Share)** if you no longer want to share the folder. By selecting **(Don't Share)** here, you will also uncheck the box for **Share Show Archive (on page 416)** in the General tab.

### Log Off

This will log off the current user. This should only be done under the direction of ETC Technical Services for administrative purposes.

### **Firmware Update**

The firmware update window will display any detected devices that use firmware and may require an update. With the device selected, if an update is available, the **{Update}** button will be highlighted in

Eos Configuration Utility 431

yellow. If the button is grayed out, an update is not available.

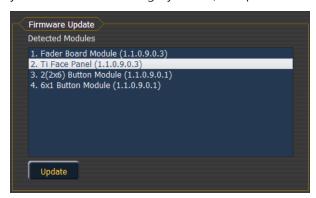

### Local I/O

This screen allows you to configure the <u>Local DMX Outputs (below)</u> and <u>Show Control Outputs (on the facing page)</u> on the back of your device.

### **Local DMX Outputs**

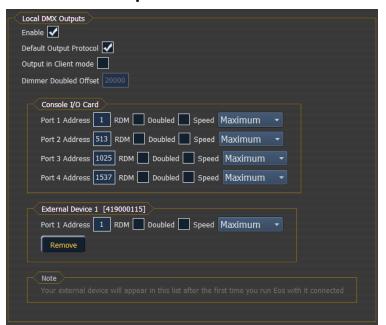

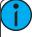

**Note:** If you have an external device that has an I/O card, such as a Gadget 2, you can configure its ports from this display.

#### The following settings are available:

- **Enable** enables DMX output from the local DMX ports.
- Default Output Protocol enables DMX as a default output.
- Output in Client Mode allows for output in offline mode for use with a visualization program.

- Dimmer Doubled Offset this offset matches the default offset in CEM+ / CEM3 when configuring your Sensor dimmer rack for dimmer doubling. The default offset is 20,000. Sensor Classic racks should be set to an offset of 256.
- Ports the settings for the DMX ports:
  - Address sets the starting address for the port.
  - **RDM** enables RDM on the port.
  - **Doubled** enables dimmer doubling on the port.
  - **Speed** sets the speed for the ports. Options are: maximum, fast, medium, and slow. The speed may need to be adjusted for certain devices. The default speed is maximum.

### **Show Control Outputs**

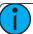

**Note:** To input RS-232 into Element, you will need to use a Net3 I/O Gateway.

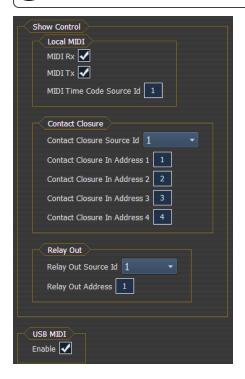

#### Local MIDI

Allows you to set the group number for the MIDI In and MIDI Out ports. Group numbers can be from 1-32. Default for both ports is 1.

### Contact Closure (remote trigger connector)

Allows you to set the Group and Address In values for the remote trigger input on the back of your console.

### Relay Out

Allows you to set the Group and Address In values for the remote trigger port on the back of your console.

Eos Configuration Utility 433

#### Remote Trigger Connector Pinout

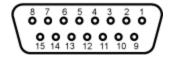

#### **USB MIDI**

You can use third party MIDI over USB devices. Before use, you will need to enable them here.

### **RFR**

This screen is used for setting up the Radio Focus Remote (RFR) to work with Element.

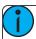

**Note:** These settings need to match between the desk and the RFR.

# **High Frequency Channel**

The frequency that the RFR is using. There are 1-12 channels.

#### **Network ID**

The Network ID is a separate digital channel on a single high frequency (HF) setting. There are 1-99 IDs available.

# Chapter 29

# **Show Control**

Eos Family consoles support a variety of show control protocols. Specific information about using each type of show control can be found in each type's section.

### This chapter contains the following topics:

| About Eos Family Show Control        | 436 |
|--------------------------------------|-----|
| Show Control Settings                | 437 |
| Show Control Display                 |     |
| Time Code                            | 447 |
| Real Time Clock (RTC)                | 452 |
| Analog Inputs                        | 454 |
| sACN Input                           | 458 |
| MIDI Show Control                    | 460 |
| String Interface                     |     |
| MIDI Raw                             | 472 |
| Open Sound Control (OSC)             |     |
| Eos Family Show Control Capabilities | 502 |
| Advanced OSC                         | 504 |
| Eos OSC Keys                         | 521 |
| ,                                    |     |

# **About Eos Family Show Control**

The following is an overview of the show control types and general setup information.

The Eos Family can use the following show control protocols:

- SMPTE An analog signal indicating time (subdivided into hours, minutes, seconds, and frames) that is used to sync events between multiple devices. Eos Family consoles receive SMPTE from a Net3™ Show Control Gateway. The consoles will only receive SMPTE, and do not send it.
- MIDI Time Code (MTC) A digital version of SMPTE sent over MIDI. MTC can be received through a local MIDI In port or through a Net3 Show Control Gateway. The consoles will only receive MTC, and do not send it.
- **Real Time Clock (RTC)** Events can be triggered from the date and time on the console. With the correct location information, this includes astronomical events like sunrise and sunset.
- Analog 0-10VDC inputs or contact closure inputs through a variety of interfaces. 0-10VDC inputs are received through a Net3<sup>TM</sup> I/O Gateway. Contact closures can be received through the built-in closures on the desk (when available) and through a Net3 I/O Gateway.
- Relays Normally closed and normally open contact closure outputs (SPDT). One relay is available on consoles that have built-in I/O ports. Multiple relays are available on Net3 I/O Gateways.
- **MIDI Show Control** A standardized subset of MIDI System Exclusive (SysEx) commands used for show control. Eos Family devices can send or receive these messages. MIDI can be sent through the built-in MIDI ports (when available) and through a Net3 Show Control Gateway.
- ASCII String Interface (Serial (RS232)/Network Serial)- ASCII text strings, also known as plain text strings. These can be sent or received on the network via a UDP message, or sent via RS232 serial on a Net3 I/O Gateway.
- MIDI Raw Also known as MIDI Strings, MIDI Notes, or Channelized Event Data. Originally intended for communication between musical instruments, MIDI has been adapted for a variety of uses between devices. Eos Family consoles can send or receive MIDI messages through the built-in MIDI ports (when available). A Net3 Show Control Gateway supports only MIDI Time Code and MIDI System Exclusive messages (including MSC).
- Open Sound Control (OSC) A network protocol using UDP/IP or TCP/IP over wired or wireless networks. It is used for communication between varying audio, video, and lighting devices. OSC can be sent and received from the console.
- sACN Input These incoming levels can be used to trigger show control actions. The console
  combines all incoming sACN levels for an address and uses the level from the highest priority
  source. If there are multiple sources at the same priority, it uses the highest level (HTP). The
  console will include its own sACN levels.

Most protocols that are received need to be configured in a Show Control list in the show control display. These include MTC, SMPTE, Analog Inputs, RTC, MIDI Notes, Serial Strings, and sACN Input. The Show Control list is accessed by pressing [Displays]>{Show Control}. See Show Control Display (on page 443) for more information.

# **Show Control Settings**

In **[Setup]>{System}>{Show Control}**, you can adjust settings for MIDI Show Control, time code (MIDI or SMPTE), analog, and serial functions. See **Show Control Setup (below)** 

### **Show Control Setup**

This section allows you to adjust settings for MIDI show control, time code (MIDI or SMPTE), analog, and serial functions. For more information on using show control with your system, see <a href="#">About Eos</a> <a href="#">Family Show Control (on the previous page)</a>

### **Smpte**

#### **{SMPTE Time Code Rx}**

This button is used to control whether your console can receive SMPTE time code. Choosing "Disabled" will disable all time code lists that have a SMPTE source. The default for this setting is "Enabled".

#### {Resync Frames}

This button allows you to configure how many frames need to be synced before time code starts running. Frames can be from 1-30. Default is 2 frames.

#### **MIDI**

#### {MSC Receive}

This button toggles the setting for receiving MIDI Show Control from an external source between "Enabled" and "Disabled". The default setting is "Disabled".

#### (MIDI Rx Source ID)

This setting allows you to choose the devices from which the console will receive MIDI. When set, the console will respond to MSC data from any Net3 gateway that has a matching "ACN MIDI RX ID." Gateways will send the MIDI data over an ACN connection. When built-in MIDI ports are available, the setting needs to match or at least contain the MIDI RX ID.

### For Example:

- {MIDI Rx Source ID} [2] [5] [Enter]
- {MIDI Rx Source ID} [1] [Thru] [1][0] [Enter]

#### {MIDI Cue List}

MIDI Cue List specifies the cue list that the console will use to send MSC data. If left blank and MSC Tx is enabled, all cue lists will generate MSC events. Otherwise, only the particular list (or lists) selected will fire MSC events.

#### {MSC Transmit}

This setting, when enabled, allows the console to send MSC messages for actions taken on the console, such as cue actions, macros firing, and submaster bumps. The default setting is "Disabled".

#### {MIDI Time Code Rx}

As above, but for MIDI Time Code instead of SMPTE. The default for this setting is "Enabled".

#### {MSC Rx Device ID}

Also known as a "device ID" this setting configures the MIDI channel for the console to receive MIDI Show Control information. Only MSC data with the same device ID will be received. A device ID can be from 0-126. MSC commands can be sent to ID 127, which is the All Call device ID. While Eos cannot be set to ID 127, it will respond to commands sent to the All Call device ID.

### For Example:

{MSC Rx Device ID} [5] [0] [Enter]

#### {MSC Tx Device ID}

Also known as "Device ID" this setting allows you to set the device ID with which your console will transmit MIDI Show Control information. A device ID can be from 0-127. If set to 127, the console will transmit MSC data to all devices (All Call).

### For Example:

• {MSC Tx Device ID} [5] [0] [Enter]

#### (MIDI Tx Source ID)

This setting allows you to choose the devices through which the console will send MIDI data. When set, the console will transmit MSC data from any Net3 gateway that has a matching "ACN MIDI Tx ID." The console will then send the MIDI data over an ACN connection to the gateways. When built-in MIDI ports are available, the setting needs to match or at least contain the MIDI Tx ID.

### For Example:

{MIDI Tx Source ID} [2][5] [Enter]

#### **Contacts**

#### {Analog Inputs}

This is a master setting for receiving analog inputs from a Net3 I/O Gateway or the built-in I/O port (when available). When disabled, it will no longer trigger any analog input actions on any event lists. Default is "Enabled".

#### {Relay Outputs}

This is a master setting for triggering external relays from a Net3 I/O Gateway or the built-in I/O port (when available). When disabled, will no longer affect any external relays normally triggered from the desk via cues, submasters, or macros. The default is "Enabled".

#### **Contact Closure (remote trigger connector)**

Allows you to set the Group and Address In values for the remote trigger input on the back of your console. The contact closure only reports on/off even though it is considered an analog input.

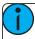

**Note:** The contact closures require DC voltage, which is supplied by the console on pins 14 and 15. See the diagram below.

#### **Relay Out**

Allows you to assign the Relay Out Source ID and the Relay Out Address.

#### Remote Trigger Connector Pinout

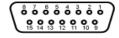

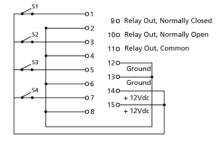

#### OSC

#### (OSC RX)

Globally enables receiving OSC.

#### **{OSC RX Port Number}**

This setting specifies the UDP port that the console will listen to for OSC receiving strings.

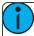

**Note:** ETC recommends using 8000 and 8001 respectively for port numbers. Remember that when setting port numbers on your external device that they should be set to the opposite of what Eos is set. For example, if **{OSC TX Port Number}** on Eos is set to 8000, then the RX (incoming) port on your external device needs to be set to 8000, and vice versa.

#### {OSC Cue Recv String}

Allows the user to specify a different incoming OSC string format for integration with other applications. Use %1 in the string format as cue number and %2 as the cue list number.

#### {OSC TX}

Globally enables transmitting OSC.

#### **{OSC TX Port Number}**

This sets the UDP destination port to which the console will send OSC strings.

#### {OSC Cue Send String}

Allows the user to specify a different outgoing OSC string format for integration with other applications. Use %1 in the string format as cue number and %2 as the cue list number.

#### {OSC TX IP Address}

This sets the destination IP address or addresses to which the console will send OSC strings.

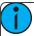

**Note:** Be careful when using a network with a DHCP server. If your external device reboots or is issued a new IP address from a DHCP server, it will no longer receive OSC strings from Eos until you change this setting to match your new IP address at your external device.

#### **{OSC USB}**

Allows use of OSC USB devices, such as Lighthack.

### String UDP

#### {String RX}

This setting will enable receiving strings on all Serial RX formats and OSC inputs.

#### **{String RX Source IDs}**

This setting allows you to choose the Net3 I/O Gateways through which the console will receive serial strings. When set, the console will receive serial from any Net3 I/O Gateway that has a matching "ACN Serial Group ID." The gateway will send serial data over an ACN connection to the console. This only affects serial traffic from I/O gateways and not network UDP messages, ACN strings, or OSC. Serial Group IDs can be from 1-32. Multiple group IDs can be selected by using [Thru] and [+].

#### **{String RX Source Name}**

Allows the user to specify a comma separated list of names for receiving strings, for example, from Paradigm.

#### {String RX Port}

This setting specifies the UDP port that the console will listen to for receiving strings.

#### {String TX}

This settings will enable sending strings on all Serial TX and OSC formats.

#### {String TX Source IDs}

This setting allows you to choose the Net3 I/O Gateways through which the console will transmit serial string data. When set, the console will transmit serial to any Net3 I/O Gateway that has a matching "ACN Serial Group ID." The console will send the serial data over an ACN connection to

the gateways. This only affects serial traffic to I/O gateways and not network UDP messages, ACN strings, or OSC. Serial Group IDs can be from 1-32. Multiple group IDs can be selected by using **[Thru]** and **[+]**.

#### **{String TX Source Name}**

Allows the user to specify a list of specific comma separated names of devices to send strings tom for example, for use with Paradigm.

#### {String TX Port}

Setting for the UDP destination port that the console will send strings.

#### {String TX IP Address}

Sets the destination IP address or ACN devices supporting the ACN String EPI that the console will use to send strings. This can contain either an IP address for UDP string destinations or ACN device names.. A combination of UDP and ACN devices are not supported. Please see <a href="String Interface">String Interface</a> (on page 465) for more specific configuration information.

#### {String MSC TX}

When enabled, this setting will cause the console to send serial strings when certain actions happen at the console. See **Sending From User Events (on page 470)**.

### **Port Setup Options**

Eos Ti, Gio, Eos RPU3, Gio @5, Ion Xe, Element 2, Ion, Ion RPU, Element, and Eos Programming Wing have additional ports and connectors located on the rear panel for show control. Additional setup options for these ports and connectors are in the ECU>{Settings}>{Local I/O} and in ECU>{Settings}>{Network}.

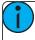

**Note:** The built-in I/O ports on these devices will not broadcast information over the network and are only used in a local console system.

### MIDI Rx and MIDI Tx Group IDs

Allows you to set the group number for the MIDI In and MIDI Out ports. Group numbers can be from 1-32. Default for both ports is 1.

To receive MIDI from the built-in ports, the ACN MIDI Rx ID in **Setup>{System}>{Show Control}** must match the MIDI Rx Group ID in the ECU. To transmit MIDI from the local ports, the ACN MIDI Tx ID in **Setup>{System}>{Show Control}** must match the MIDI Tx Group ID in the ECU.

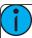

**Note:** While Gio@5 has contact closure ports, it does not have local MIDI ports. A Show Control gateway is required for MIDI input.

### Contact Closure (remote trigger connector)

Allows you to set the Group and Address In values for the remote trigger input on the back of your console. The contact closure only reports on/off even though it is considered an analog input.

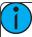

**Note:** The contact closures require DC voltage, which is supplied by the console on pins 14+15. See the diagram in **Relay Out (remote trigger connector) (below)**.

### Relay Out (remote trigger connector)

Allows you to set the Group and Address In values for the remote trigger port on the back of your console.

Remote Trigger Connector Pinout

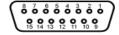

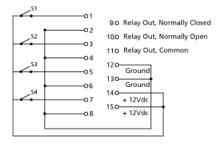

#### Interface Protocols

Additional settings are found in the ECU>Settings>Network.

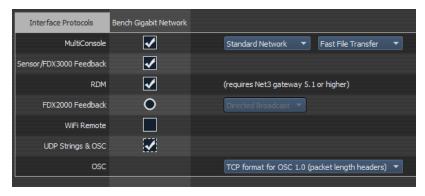

See Open Sound Control (OSC) (on page 481) for more information.

# **Show Control Display**

The Show Control Display allows for the creation of event lists, which are comprised of events. An Event List defines how incoming show control events are processed by the console – any protocol that can be received by the console is handled here. Each event list uses a different type of show control at a time (time code, analog inputs, RTC, or network). Specific information about setting up events for each show control type can be found later in this guide.

The show control display can be accessed by pressing **{Show Control}** on the Display Management Home Screen.

### Settings

In addition to the show control display, your console provides additional user-definable settings for show control which can be accessed by pressing [Displays]>{Setup}>{System}>{Show Control}. For more information, see the Show Control Settings (on page 437).

#### **Events**

The upper portion of the show control display shows the specific events that are contained in each event list. An event consists of an input condition, such as a timestamp, real time, an address, or input value, and an action. An event plays back (or "fires") when the input condition is met (for example, the timecode passes the given timestamp, or a contact closure at the given address changes). Multiple events can be fired at the same time; however a single action can only be placed in each event.

Eos Family consoles support three event actions:

- Cues can be run.
- Submasters can be bumped, faded (via analog only), and turned on and off.
- Macros execute without interaction with the command line, unless the macro is set to foreground mode.

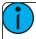

**Note:** If another macro is fired before the first macro completes, the first macro will finish its action before the second is started.

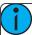

**Note:** If a macro is selected as the intended action, it will fire using the macro mode specified. Please see **Macro Editor Display (on page 349)** for information on macro modes.

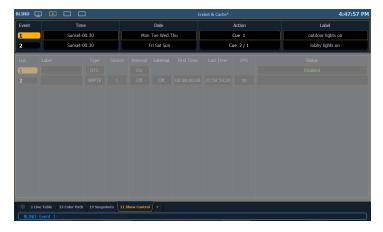

Softkeys are available for the various event options:

• **Event** - is the event number, used to select or create a specific event from the command line. Can also use **[Next]/[Last]** to select/navigate through the events.

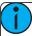

**Note:** The event number is not fixed, it is just provided as a way to select an event. For example, in time code lists, the events are always chronological. The event number will change to match the chronology.

• **Time/Address** - used to specify the conditions when the event should trigger the action. This could be time code, time of day, sACN levels, MIDI input, string input, OSC input, or an address used for analog inputs.

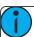

**Note:** Time can be assigned to a list of events by using a range.

- {Event}[1] [Thru] [1][0] [Time] [1] [Thru] [1] [0] [Enter]
- Date- used to specify when the event should trigger the action, used only for RTC. See Real Time Clock (RTC) (on page 452).
- Action is what the event is going to trigger; can be a cue, submaster, macro, or level by address, which sets the parameter at the assigned address to the incoming level manually.
  - {Event} [1] [/] [1] {Action} {Level By Address} [2] [/] [1] [Enter]
- Label names a specific event.

#### **Event List**

The lower portion of the show control display contains the event lists used in the console. Events are contained within a specific event list (like cues within a cue list). Each event list has a specific show control protocol type that it uses: MIDI, SMPTE, Analog, or RTC. Getting started with an event list is the same regardless of which show control protocol you are using.

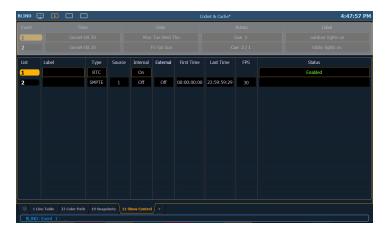

Softkeys are available for the various event list options:

- **List** is the event list number.
  - **<Event>** [1][/][Enter] creates event list 1.
- Label names the event list.
- Type sets which type of show control protocol to use; MTC, SMPTE, Analog, Network, or RTC. Only one protocol can be used at a time per list.
- **Source** should match the Group ID used in the connected Net3 Show Control, I/O Gateway, or the built-in ports (when available).
- Internal enables the list to use internal timing sources. See Internal vs. External Time (below).
- External enables the list to use external timing sources. See Internal vs. External Time (below).
- First Time sets the first time that the console will use when using internal timing.
- Last Time sets the last time that the console will use when using internal timing.
- FPS sets how many frames per second (FPS) will be used; 30, 25, 24.
- Status current status of the event list.

#### Internal vs. External Time

Time code (MIDI or SMPTE) is typically received from an input source, like a show control gateway. This timing source is referred to as external time, since it is coming from a source external to your console.

If the external time source is not available for any reason, each time code event list within your console has an internal timing source which will assume control, if enabled. This internal timing source requires three pieces of information to determine how to generate its timing: first time, last time, and frame rate. When the internal clock reaches the last time, it will reset to the first time and continue running.

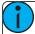

**Note:** External timing sources may run faster or slower than the console's internal clock.

Real Time Clock uses internal time only, but the clock can sync with an external time server using SNTP. Whether using internal time from the console or using external time from a time server, it is important that all the correct information for time zone, latitude, and longitude are properly setup. Refer to the Configuration Utility appendix in your console's manual for setup information.

Analog inputs and network inputs use the external setting only as a way to enable and disable the entire list.

### **Creating an Event List**

Getting started with an event list is the same regardless of which show control protocol you are using.

To program an event list, you first must open the show control display.

• [Displays]><More SK>>{Show Control}

Create an event list by specifying it in the command line.

\* <Event> [1] [/] [Enter]

Specify what the list will respond to (MIDI, SMPTE, Analog, or RTC).

\* <Event> [1] [/] {Type} {MIDI} [Enter]

Define the group or source.

<Event> [1] [/] {Source} [8] [Enter]

Activate the internal and/or external timing functions (see <u>Internal vs. External Time (on the previous page)</u>). These functions are toggle on/off states.

<Event> [1] [/] {Internal} {External} [Enter]

When defining an event list, it is feasible to enter multiple commands in the same command line. This can speed up your programming of an event list. For example:

<Event> [2] [/] {Type} {MIDI} {Source} [5] [Enter]

Once the list is created, you will then need to create the specific events. Those steps will vary depending on what protocol is being used.

### **Time Code**

Eos Family consoles can receive internal or external time code to execute event lists.

Time code lists can receive timing data from either SMPTE or MIDI sources. Eos Family consoles accept up to 32 SMPTE sources and 32 MIDI Time Code (MTC) sources (each are numbered from 1-32). Up to 64 sources can be received simultaneously.

### **Enabling Time Code**

Eos Family consoles have global settings to enable or disable reception of MIDI Time Code and SMPTE. These are found in setup, See Show Control Settings (on page 437).

If the MIDI Time Code setting is disabled, all MTC event lists are disabled as well. Each event list can be enabled/disabled individually using the internal and/or external field. Off is disabled, regardless of the global setting in the setup screen. The same is true for SMPTE.

### **Timing Data**

Timing data is given in the form of (hours): (minutes): (seconds): (frames). Therefore a timing value of 06:25:15:24 would be 6 hours, 25 minutes, 15 seconds, 24 frames.

The number of frames per second is determined by the timing source and the event list must be set to this same number of frames when programming. Number of frames can be 24, 25, or 30.

### Color coding

The color of the time in the Status column of the event list display indicates the source of the timing data. The colors and indications are:

- Green Valid external timing is being received.
- Red The internal clock is the data source and is running.
- **Gray** No timecode is being received from internal or external sources.

You will also see an indicator in the upper portion of the main display if valid internal or external time is seen. By default, list 1 is shown. If a list other than 1 is displayed, it will be shown with the event list number in front of the current time for the list.

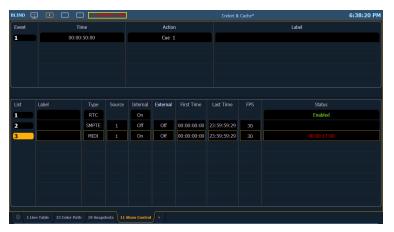

### **Timing and Clocks**

The internal and external clocks can be enabled separately for each time code list. If you enable the external clock only, events will play back as long as valid timing data is received from an external source. When the timing data stops, the events will stop.

When you enable the internal clock only, it starts running immediately and triggers events appropriate to the time.

When both internal and external clocks are enabled, the internal clock does not start running until the first valid external time is received. After that, it will run whenever the external time source is absent.

### **Loop Times**

First and last times define the overall loop. Times can be set anywhere from 00:00:00:00 to 23:59:59:29. When external time is being received, your console ignores these times. However, you should still set them to match whatever loop times the external clock is using. When using internal timing, it is important to set the first and last times. These set the start and stop or loop points of the sequence.

#### Internal Clock

You can set the internal clock at any time by selecting the event list (**<Event List> [1] [/]**), pressing **[Time]**, and entering a time.

To reset the internal clock, select the event list and press [Time] [Enter].

### **Programming a Time Code Event List**

Open the show control display.

• [Displays]><More SK>>{Show Control}

Create a new event list.

\* <Event> [1] [/] [Enter]

Define the type of input.

<Event> [1] [/] {Type} {MIDI} [Enter]

Define the source of input (this is the source ID number of the Gateway 1-32).

\* <Event> [1] [/] {Source} {1} [Enter]

Specify if internal and/or external timing is enabled.

<Event> [1] [/] {Internal} {External} [Enter]

Define the first time and last time for the event list (times are given as 00:00:00:00).

- \* <Event> [1] [/] {FirstTime} [2] [0] [1] [5] [Enter]
- \* <Event> [1] [/] {LastTime} [2] [0] [4] [5] [1] [5] [Enter]

Specify the number of frames per second (FPS) used by the timing source (24, 25, or 30).

### <Event> [1] [/] {FrameRate} [2] [5] [Enter]

When working in Live, to show the Time Code times in the Cue List, go to the Cue List Display.

• [Cue] [Cue]

Select the Cue List to be triggered.

• [Cue] [1] [/]

Now associate the Event List to the Selected Cue List.

• [Cue] [1] [/] {Execute} {Timecode} {1} [Enter]

Both the Event List and the Cue List are ready for events to be added. There are three ways that events can be added into the Event List.

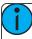

**Note:** You will notice as events are added in the Event List that the time code will display on the Playback Status Display.

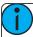

**Note:** This is the same process for MIDI and SMPTE Time code.

### Adding Events from the Show Control Display

Events can be added directly from the show control display, however a new event number must be specified for each event action.

Open the show control display.

• [Displays]><More SK>>{Show Control}

Select the event list.

<Event> [1] [/] [Enter]

Specify a new event number.

\* <Event> [1] [Enter]

Add the action that the event should execute.

• <Event> <1> [Cue] [1] [Enter]

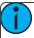

**Note:** As there is no action softkey, pressing **[Cue]**, **[Sub]**, or **[Macro]** assumes you are posting to the action field.

Define the time code position of the event.

<Event> <1> [Time] [2][0][1][5] [Enter]

It is possible to enter multiple commands in the same command line. This can speed up your programming.

<Event> [2] [Cue] [1.5] [Time] [2][4][1][3] [Enter]

Event timing can also be modified within a range. Let's say an additional 5 frames needs to be added to multiple events.

<Event> [1] [Thru] [4] [Time] [+] [5] [Enter]

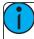

**Note:** You will notice as events are added to the event list, the time code will display on the Playback Status Display.

### **Adding Events From Live**

Events can be added directly from live using the same conventions used in the Show Control Display. The advantage to doing this from Live is there is no need to specify the event number, as the console automatically assigns the number.

From the Live Display Select the cue to execute.

• [Cue] [3]

Now define the time code location.

[Cue] [3] {Execute} {Timecode} [3][2][1][5] [Enter]

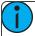

**Note:** You will notice as events are added to the event list, the time code will display on the Playback Status Display.

### **Adding Events using Learn Mode**

If you select an event list within the show control display, you can press the **[Learn]** hardkey to activate learn mode for that event list. When in learn mode, an event is created with the current list time whenever a cue is activated, a submaster bump is pressed, or a macro is run. Once in learn mode, the **[Learn]** key will remain lit to indicate that it is in learn mode. If the show control display is exited, the console remains in learn mode until deactivated.

Multiple time code lists can be in learn mode simultaneously, each with their individual times. It is recommended that you associate the event list and cue list together, so events will be learned into the intended time code list.

To exit learn mode, the console must be in the show control display. Once there, select the event list then press **[Learn]** again. If **[Learn]** is pressed while viewing any other screen than the show control display an empty event will be placed on all event lists that are in learn mode.

Open the show control display.

• [Displays]<More SK>{Show Control}

Select the event list to enable learning on.

<Event>[1][/]

Press the **[Learn]** key.

\* <Event> [1] [/] [Learn]

In the Status column it now says Learning, and the **[Learn]** button is illuminated.

A **{Learn Events}** softkey is available in the event list. This macro-able item allows you to enable and disable show control learn mode. Macros containing this softkey will not be included in learned events. Other Macros can be learned as events in an Event List. Use **{SC Learn}** softkey in the Macro Editor to enable/ disable excluding specific Macros from being learned as events. See <u>Macro Editor</u> <u>Display (on page 349)</u>

### **Execution While Editing**

If the internal or external clock is running, events will fire, even if you are in the edit screen. As soon as an event is created, the event list is resorted, and the new event is eligible for playback.

# Real Time Clock (RTC)

Eos Family consoles have the ability to run Real Time Clock (RTC) events. RTC events are used to run a cue, submaster, or macro at a specific time on specific days. RTC events can run at a certain time of day, like 5:00pm on Tuesdays, a certain date, or at a time based off of astronomical events, such as sunrise and sunset.

### **Enabling Real Time Clock**

For astronomical (sunrise and sunset) events to work properly, time zone, latitude, and longitude must be set up correctly. Those settings are found under the General tab in the Eos Configuration Utility (ECU).

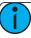

**Note:** In the **ECU > Network > Time Service (SNTP**), you can configure the SNTP server or client so that the console can synchronize time across the network with other devices, such as Paradigm<sup>®</sup>.

For all RTC events, the option for internal must be set to on within the show control display. As long as the internal option is set to on, the RTC events will execute. However if internal is set to off, then the events will not trigger. The status in the show control list will indicate whether it is on or off. There is no way to disable a single event from triggering within the event list, you can only remove the event number.

#### **Real Time Clock Events**

RTC events are created using the <u>Show Control Display (on page 443)</u>. RTC events consist of a time field, a day or date field, and an action. Time for RTC events can be specified as local time or as time relative to the astronomical events, sunrise and sunset. Local time is displayed in the 24 hour format. For example, if you want an event to run at 2:50pm, you would need to set it for 14:50.

### **Programming Real Time Clock Events**

Open the show control display.

• [Displays] < More SK> {Show Control}

Create a new event list.

\* <Event>[1][/]

Specify the event list as RTC.

<Event> [1] [/] {Type} {RTC} [Enter]

Enable the RTC.

<Event> [1] [/] {Internal} [Enter]

Define the Time and Date for each event.

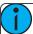

**Note:** Commands cannot be combined on the same command line.

- **<Event>** [1] [Time] [1] [5] [0] [0] [Enter] sets the time for 3:00pm.
- **Event>** [1] {Days} {Mon} {Wed} {Fri} [Enter] adds on Mondays, Wednesdays, and Fridays.

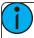

**Note:** Days of the week can either be entered in from their softkeys, or you can enter them in from the keypad using the conventional modifiers (+, -, thru). Monday is 1.

Define the Astronomical Time and Date.

- **<Event>** [2] [Time] {Before Sunset} [3] [0] [Enter] sets the time for 30 minutes before sunset.
- **Event>** [2] {Days} [1] [+] [2] [+] [6] [Enter] adds on Monday, Tuesday, Wednesday, and Saturday.

Define the Astronomical Time and Date.

• <Event> [3] [Time] {After Sunrise} [6] [0] [Enter] - sets the time for an hour after sunrise.

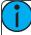

**Note:** The events will renumber themselves to be in the correct order of execution throughout the day. Event 3 is now listed as Event 1. The command line will change to Event 1 automatically.

**Event>** [1] {Date} [2] [1] {Month} [1] [0] {Year} [2] [0] [1] [5] [Enter] - sets the date to October 21, 2015.

Creating the action for each event is the same as time code. Select the event and specify either cue, submaster, or macro.

<Event> [1] [Cue] [1][2] [Enter]

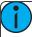

**Note:** As there is no action softkey, pressing **[Cue]**, **[Sub]**, or **[Macro]** assumes you are posting to the action field.

# **Analog Inputs**

Eos Family consoles can accept analog input through a variety of interfaces. 0-10VDC inputs are received through a Net3 I/O Gateway. Contact closures can be received through the built-in remote trigger port on the desk (when available) and through a Net3 I/O Gateway. The I/O Gateway can be set up through the Net3 Concert software. For more information, please refer to the Net3 I/O Gateway Setup Guide. For setting up your console's local ports, including the pin-out of the connector, see Port Setup Options, page 7.

Analog inputs are programmed through the show control display, where each analog event in the event list consists of a port address and an action. Each event list source references a specific Group ID, which needs to match the ACN Group ID of the I/O Gateway or the Group ID of the built-in remote trigger port, and the events themselves are assigned addresses for the individual addresses or inputs within the gateway.

To enable the analog event list, the internal time option must be enabled. This is an enable/disable function for the entire event list. There is also a global enable for all analog inputs found in Setup, see **Show Control Settings (on page 437)**.

### **Analog Input Events**

There are two types of analog input events – contact closures and 0-10VDC inputs.

Contact closures will fire an event the input circuit is closed. Events that can be triggered this way include running a cue, controlling a submaster, and firing a macro. The event is only triggered as the closure occurs. It will not be triggered again as the circuit is opened.

0-10VDC inputs can be used to control a submaster fader proportionally, where 0VDC represents 0% on the fader and 10VDC represents 100% on the fader. When assigned to a contact closure style of event, like a Sub Bump, the event will be triggered when the input passes 6.67VDC. The input must then pass below 3.3VDC and then above 6.67VDC to trigger the event again. This is designed to prevent the event from firing too many times, in case the input has noise that causes the voltage to fluctuate.

### Create an Analog Event List

Open the show control display.

[Displays]<More SK>{Show Control}

Create a new event list.

\* <Event> [4] [/] [Enter]

Define the type of input.

<Event> [4] [/] {Type} {Analog} [Enter]

Define the source of input.

**Event>** [4] [/] {Source} {1} [Enter] (This is the Source ID# of the Gateway.)

Specify the event list to be active.

#### <Event> [4] [/] {Internal} [Enter]

Create an analog input event where an input on address 1 will fire cue 10.

<Event> [4] [/] [1] {Analog Address} [1] [Cue] [1] [0] [Enter]

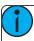

**Note:** As there is no action softkey, pressing **[Cue]**, **[Sub]**, or **[Macro]** assumes you are posting to the action field.

#### **Actions**

Cues, macros, and submasters can all be triggered from analog inputs (contact closure or analog voltage above 6.67V).

#### Cues

Execute the cue with its programmed cue timing.

Create an analog input event where an input on address 2 will fire cue 11.

• <Event> [4] [/] [1] {Address} [2] [Cue] [1] [1] [Enter]

#### Macros

Triggers the macro and begin execution immediately.

Create an analog input event where an input on address 3 will fire macro 1.

<Event> [4] [/] [1] {Address} [3] [Macro] [1] [Enter]

#### Submasters

There are four modes: On, Off, Bump, and Fader.

#### On

The submaster will act as if the bump button was pressed and held down. This will toggle, or release the same state, when activated again.

Create an analog input event where an input on address 4 will set Sub 1 to On.

<Event> [4] [/] [1] {Address} [4] [Sub] [1] {On} [Enter]

#### Off

Used to release the submaster's bump button when triggered from a Sub On action elsewhere in a show control action

Create an analog input event where an input on address 5 will set Sub 1 back Off.

<Event> [4] [/] [1] {Address} [5] [Sub] [1] {Off} [Enter]

#### Bump

Acts as if the input is directly controlling the bump button. If the submaster is set to have a dwell time of Man (manual), then it will instantly flash and turn back off. It is generally recommended to set the submaster to have a dwell time of Hold or a specified time. The first trigger will turn the

submaster On. If the submaster is set to a dwell time of Hold, the second trigger will turn the submaster Off.

Create an analog input event where an input on address 6 will bump Sub 1.

Event> [4] [/] [1] {Address} [6] [Sub] [2] {Bump} [Enter]

#### Fader

Acts as if the input is directly controlling the fader on the submaster. A contact closure will move the fader from 0 to 100% instantly. A 0-10VDC input will fade the value proportionally, where 0VDC is the fader at 0%, and 10VDC is the fader at 100%.

Create an analog input event where an input on address 7 will control the fader for Sub 3.

<Event> [4] [/] [1] {Address} [7] [Sub] [3] {Fader} [Enter]

### **Relay Outputs**

Eos Family consoles can trigger relay outputs on Net3 I/O Gateways and on the built-in relay output (when available). Relay outputs are also often called remote triggers, contact closures, or contact outputs. Relay outputs are controlled by external links in cues and submasters only.

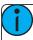

**Note:** You enter relay information in the live or blind displays. This is not a Show Control display function.

### For Example:

• [Live] [Cue] [1] {Execute} {Relay} [1] [/] [2] {On} [Enter] - 1 is the ACN Group ID of the I/O Gateway or built-in relay output and the 2 is the relay output address.

# **sACN** Input

Eos Family consoles can receive streaming ACN (sACN) level information from itself and other devices on the lighting control network. Similar to Analog Inputs, these received sACN input levels can then be used by the Event List display to execute certain actions.

sACN allows for multiple sources to be present on the network. These sources (configured at the transmitting device) are each given a priority. The valid priority range is 1 (lowest) to 200 (highest) with 100 as the default. When determining the winning level for an address, the level with the highest priority will be used. If the sources have the same priority, the highest level will be used (also known as Highest-Takes-Precedence, or HTP).

sACN Inputs can be assigned to events. These events can run a cue, control a submaster, or fire a macro. Submasters can be turned On, Off, trigger the Bump button, or control the fader. See **Actions (on page 455)**.

With the exception of a submaster fader and bump, sACN Input will fire an event when the level rises above 50% (DMX 127). It does not fire again when the level drops below 50% (DMX 127). It only fires again when the level drops below 50% and then rises above 50%.

Submaster bump will act as if the bump button was pressed when the level rises above 50% (DMX 127), and acts as if the bump button was released when the level drops below 50%.

### **Using sACN Input**

### Run a Cue Based on sACN Input

Open the Show Control Display

• [Displays] > < More SK>> {Show Control}

Create a new event list

\* <Event> [8] [/] [Enter]

Define the type of input

<Event> [8] [/] {Type} {Network} [Enter]

Create a new event

\* <Event> [1] [Enter]

Assign the sACN address using universe/address format

{sACN} [4] [/] [1] [Enter]

Add the action to execute. Actions can be either a cue, submaster, or macro

{Action} {Cue} [1] [Enter]

### Control a Submaster Fader Based on sACN Input

Open the Show Control Display

• [Displays] > <More SK> > {Show Control}

Create a new event list

<Event> [8] [/] [Enter]

Define the type of input

<Event>[8] [/] {Type} {Network} [Enter]

Create a new event

• <Event> [2] [Enter]

Assign the sACN address using universe/address format

• {sACN} [4] [/] [2] [Enter]

Add the action to execute. Actions can be either a cue, submaster, or macro

• {Action} {Sub} [1] {Fader} [Enter]

### **MIDI Show Control**

Eos Family consoles can receive MIDI Show Control (MSC) data from Net3 Show Control Gateways and the built-in MIDI ports on a console or programming wing (when available). There can be up to 32 sources, and these sources can be assigned Group IDs between 1 and 32. MIDI Show Control is one of many different types of MIDI signals – MIDI Time Code and MIDI Notes are supported, but described elsewhere in this document. All other incoming MIDI is ignored.

Eos Family consoles can also transmit MIDI Show Control data.

#### **MIDI Show Control Devices**

MIDI Show Control data carries a device ID (MIDI channel) within the data packet. MSC setup, see **Show Control Settings (on page 437)**, allows you to specify two device IDs: one for reception and one for transmission. This is different than the ACN Group Tx and Rx IDs, which are the show control gateway source ID and transmitting ID. The show control gateway, assigned an ACN Group Tx and Rx ID, can send MIDI messages to and from several Device IDs all on the same MIDI line.

Only MSC data that matches the MSC Receive Channel in Setup, or an All Call ID (127), will be interpreted by your console.

All outgoing MSC data contains the specified transmit device ID, as specified in Setup, see **Show Control Settings (on page 437)**.

### **Eos Family Command Interpretation**

MIDI Show Control commands contain a Command Format, or device type that is intended to receive a message. Eos Family devices will respond to Lighting—General messages. All other command formats are ignored.

Eos Family consoles can receive the following MSC commands:

- Go runs a cue.
- Stop pauses a cue.
- **Resume** resumes a paused cue.
- **Set** controls a submaster, playback, or Grandmaster.
- **Fire** runs a macro.

In addition to the command and command format, the MSC commands also contain places for transmitting devices to provide additional data, or data fields, which further specify the intended action, like a submaster number. When Eos Family consoles output MSC, these fields cannot be edited and correspond to the cue, submaster, or macro that is being executed.

The cue-related commands (go, stop, resume) have three fields – Cue Number, Cue List, and Cue Path. Cue Path is not used by the console. Cue Number and Cue List are optional fields – if they are not provided, the console runs the next cue on the master fader on the console. The Cue List and Cue Number field, if provided, should match a cue list and/or cue number on the console.

In the command/ effect tables below, if a field is present in the MSC data, the name is indicated (such as "Cue"). If it is not present in the data, a "-" is indicated.

#### Go

When accompanying a MIDI "Go" command, data for the following fields will result in the following actions:

| Cue Data Field | List Data | Field Action                                     |
|----------------|-----------|--------------------------------------------------|
| Cue            | List      | Runs the specified cue in the specified cue list |
| Cue            | -         | Runs the specified cue in cue list 1             |
| -              | List      | Runs the next cue in the specified list          |
| -              | -         | Runs the next cue in cue list 1                  |

### Stop

When accompanying a MIDI "Stop" command, data for the following fields will result in the following actions:

| Cue Data Field | List Data | Field Action                                                                       |
|----------------|-----------|------------------------------------------------------------------------------------|
| Cue            | List      | Stops the specified cue & list (if running)                                        |
| Cue            | -         | Stops the running cue in cue list 1                                                |
| -              | List      | Stops the current cue from the specified list                                      |
| -              | -         | Stops the running cue on the master fader of the console that received the command |

If a cue is not currently running (or already stopped), the Stop command will trigger Back, fading back to the previous cue.

#### Resume

When accompanying a MIDI "Resume" command, data for the following fields will result in the following actions. If there are no stopped cues, this action is ignored.

| Cue Data Field | List Data | Field Action                                      |
|----------------|-----------|---------------------------------------------------|
| Cue            | List      | Resumes the specified cue & list (if stopped)     |
| Cue            | -         | Resumes the specified cue in the default cue list |
| -              | List      | Resumes the current cue in the specified list     |
| -              | -         | Resumes all stopped cues                          |

#### Set

The "Set" command allows MSC to control specific faders using both a numeric control value (which specifies the fader number) and a data field (which controls the level: 0-100). Control values are as follows:

| Control Value | Data Field | Indication           |
|---------------|------------|----------------------|
| 1-127         | 0-100      | Submaster 1-127      |
| 128           | 0-100      | Primary playback in  |
| 129           | 0-100      | Primary playback out |
| 510           | 0-100      | Grandmaster          |

All other control values are ignored.

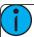

**Note:** See <u>Hexadecimal and MIDI Show Control Formatting (on the next page)</u> for information on formatting MIDI messages.

#### Fire

This command fires a macro. MSC supports macros 1 through 127 only. Therefore a numeric value of 1 through 127 followed by 00 (in hex) would accompany this command.

### **Sending MIDI Show Control**

When MSC Transmit is enabled in Setup (see Show Control Settings (on page 437)), the console will send MIDI Show Control commands to the specified MSC Transmit Channel (or Device ID) that correspond to the console's current action. For example, if Cue 1 in List 2 is executed, the console will send a MSC Go command for Cue 1 List 2.

The console will send the following MSC commands:

- Go runs a cue
- **Stop** pauses a cue
- **Resume** resumes a paused cue
- **Fire** runs a macro

Set commands (for submasters, the playback pair, and grandmaster) are not transmitted from Eos Family devices.

### **Hexadecimal and MIDI Show Control Formatting**

When configuring other devices to send or receive MIDI Show Control, you may need to consider the hexadecimal data that is sent as a part of a MIDI Show Control command. Many software packages manage this formatting for you, but some instances require you to enter this manually. The following notes are intended as a quick reference for common use cases. For a more exhaustive reference on MIDI Show Control message formatting, please refer to the book referenced at the beginning of this guide – Show Networks & Control Systems by John Huntington.

#### Structure

A MIDI Show Control string can be written as a short hexadecimal message.

An example string would be:

F0 7F 01 02 01 01 31 00 31 F7

There is a structure to these strings – this is what the same string looks like with the parts that can be modified identified in brackets:

#### FO 7F [device\_ID] 02 [command format] [command] [command\_data] F7

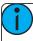

**Note:** For Eos Family products, the command format field is always 01, for Lighting – General.

The following commands discussed earlier in this document have the following command codes:

- Go runs a cue = Command 01
- Stop pauses a cue = Command 02
- Resume resumes a paused cue = Command 03

- Set controls a submaster, playback, or Grandmaster = Command 06
- Fire runs a macro = Command 07

The other parts of the string are standardized. FO 7F and the ending F7 are parts of the standard MIDI System Exclusive message format. The O2 specifies the protocol is MIDI Show Control.

### Go, Stop, Resume

The cue commands can target any available cue on the console. Hexadecimal doesn't natively handle decimal numbers, so the numbers are sent in a different format (ASCII text encoding).

There are four simple rules for formatting:

- 1. Specify the cue number first, and then the cue list
- 2. Place a "3" in front of every digit of the number
- 3. Place a "2E" wherever there is a decimal
- 4. Place a "00" when separating a cue number from the cue list

#### Examples include:

- **Eos** Cue 1/54
  - MSC Formatted 35 34 00 31
- **Eos** Cue 4/101
  - MSC Formatted 31 30 31 00 34
- **Eos** Cue 10/55.6
  - MSC Formatted 35 35 2E 36 00 31 30
- **Eos** Cue 3/ (no cue number provided play next cue in list 3)
  - MSC Formatted 00 33
- **Eos** Cue 1 (no cue list provided assumes cue list 1)
  - MSC Formatted -31 00

For example, sending Device ID 3 a GO command for cue 5.4 in list 99 would be formatted as follows:

F0 7F 03 02 01 01 35 2E 34 00 39 39 7F

### Setting Submasters, Playback Masters, or Grandmasters

Submasters from 1-127 are represented as values 01 to 7F

The master playback "up" fader (128) is represented as two hexadecimal numbers in a row - 00 01.

The master playback "down" fader (129) is represented as two hexadecimal numbers in a row – 01 01.

The grandmaster fader (510) is represented as two hexadecimal numbers in a row – 7E 03.

There are three simple rules for formatting:

- 1. Level values are sent as 0-100 in decimal form, which would be sent as 00-64 in hexadecimal
- 2. Submasters send the fader number, followed by 00 (in hex), then the level value, and finally 00 (in hex).

For example, sending submaster 1 to 100% would be sent as 01 00 64 00.

3. Playback Masters and Grandmasters – send the fader number, followed by 00 (in hex), and then the level value. You do not need to end the command with 00. For example, setting the grandmaster to 75% would be sent as 7E 03 00 4B

For example, sending Device ID 3 a SET command for sub 4 to 0% would be formatted as follows:

F0 7F 03 02 01 06 04 00 00 00 7F

As a second example, sending Device ID 10 a SET command for the playback master "up" fader to 100% would be formatted as follows:

F0 7F 0A 02 01 06 00 01 00 64 7F

### Firing Macros

Macros are relatively simple. Only macros 1-127 can be triggered, represented by one hexadecimal byte.

- **Eos** Macro 12
  - MSC Formatted 0C

For example, sending Device ID 5 a FIRE command for macro 17 would be formatted as follows: F0 7F 05 02 01 07 11 F7

# **String Interface**

RS232, UDP serial strings, ACN EPI strings, and OSC commands can be sent and received from the console.

### **Enabling Serial**

You can configure sending and receiving the various serial protocols supported by the desk in Setup, see **Show Control Settings (on page 437)**. Most string protocols are disabled by default.

The Eos Configuration Utility, or ECU, also contains settings that control which network interface is allowed to send and receive UDP, ACN Strings, and OSC messages. See **ECU>Set-tings>Network>Interface Protocols** for more information.

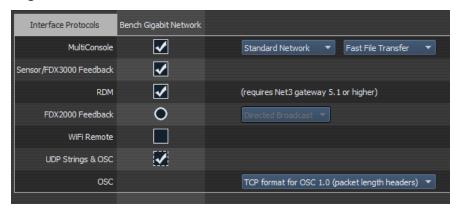

### Receiving Eos Serial Commands – RS232, UDP, and ACN EPI Strings

All text will be queued up until either a carriage return (hex 0D), a "\r", or a "#", is encountered in the string to show the end of the command.

#### Command Line

If the text begins with a "\$", the text that follows until the carriage return (hex 0D), a "\r", or a "#" will be sent to the command line for user 0 and processed as if that user had typed it. Commands can be directed to a specific user command line by adding <UX> at the beginning of the string, where X is replaced by the intended user number. The carriage return (hex 0D), a "\r", or a "#" will also act as the [Enter] key for the command line.

### For Example:

- \$ Chan 1 Color Palette 1# puts channel 1 into color palette 1 on the background user (User 0).
- <U2> \$ Chan 1 Thru 10 At Full /r sets channels 1 through 10 to full manually on User 2's command line.

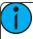

**Note:** It is best practice to place spaces after both the <UX> and the \$ symbol to ensure the command is interpreted properly.

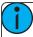

**Note:** Command line text needs to use the same language as your console. Language settings are found in **ECU>General**.

### **Event Handler (Non-Command Line)**

All other text that doesn't start with a "\$" will be sent to the console's event handler. Here are a few examples:

- **Go 1** fire cue list 1
- Cue 12 run cue 2 from list 1, on the appropriate fader
- Cue 1 fire pending cue from list 2
- GoCue 0 1 clear cue list 1 (fires cue 0)
- Release 1 release cue list 1
- Off 1 turn cue list 1 offk
- Resume 1 resume cue list 1
- Assert 1 assert cue list 1
- Stop 1 stop playback 1
- Stop Cue 1 2 stop cue 2 from list 1 if it is running
- Stop stops all
- Resume Cue 1 2 resume cue 2 from list 1 if it is stopped
- **Resume** resumes all
- SubAssert 1 assert submaster 1
- SubUnload 1 unload sub 1
- SubDown 5 presses sub 5's bump button down
- **SubUp 5** releases sub 5's bump button

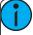

**Note:** Faders are accessed by adding 1000 to the fader number. This would affect any palettes or presets assigned to the fader. Subs must be used with their sub number only.

### For Example:

- SubMove 1 25 moves Sub 1 to 25%
- **SubMove 1001 50** moves Fader 1 to 50%
- **SubMove 1011 75** moves Fader 11 (fader 1 on page 2) to 75%
- **SubDown 1101** presses Fader 101's bump button down (fader 1 on page 10)
- FaderMove\_CueList 1 50 sets cue list 1's playback fader to 50 percent
- Grandmaster 1 100 set Grandmaster 1 to full (there's currently only 1 Grandmaster)
- Macro 1 fires Macro 1

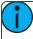

**Note:** Text requires either a carriage return (hex 0d), "\r", or "#" to terminate the command line.

### **Receiving UDP Strings**

UDP strings must be sent to the console's IP address (unicast) and designated port to be processed. Multicast and broadcast UDP strings are not supported. To find your console's IP address, clear the command line and press **[About]**. For more information on About see the About section of your console's manual. The UDP Rx port is configured in Setup. Please see **Show Control Settings (on page 437)** for more setup information.

### **Receiving ACN Strings**

To receive ACN strings, **{String RX}** must be enabled in **Setup>System>Show Control**, and the ACN component name must be set in the **{String TX IP Address}** field with the R: prefix.

For example, the ACN component name could be Paradigm.

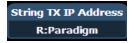

### **Bidirectional ACN Strings (Send and Receive)**

To send and receive ACN strings from devices such as a Net3 Gateway, both

**(String TX)** and **(String RX)** must be enabled, and the ACN component name must be set in the **(String TX IP Address)** field with the B: prefix.

For example, the ACN component name could be Net3 4-Port Gateway.

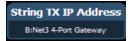

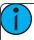

**Note:** If you have multiple devices sending or receiving strings, separate each entry in the **{String TX IP Address}** field with a comma.

### Receiving via the I/O Gateway

For your console to receive serial data from a Net3 I/O Gateway, the Serial Port Group ID assigned at the gateway must match the String RX Group ID in Setup, and String RX setting in Setup must be Enabled. See Show Control Settings (on page 437).

### **Receiving Serial Commands to Trigger Events**

All text will be queued up until either a carriage return (hex 0D), a " $\$ ", or a "#", is encountered in the string to show the end of the command. The custom string is case-sensitive.

### RS232, UDP, and ACN Strings

The sending device needs to add SC (case-sensitive) to the beginning of the string in order for it to be correctly processed.

### For Example:

 SC Hello# - sends the string "Hello" to the show control display via RS232, UDP, or ACN

### OSC Strings

For OSC commands that are intended to be processed by the Show Control display, the sending device needs to start the string with /eos/sc/ in order for the console to correctly process it.

### For Example:

• /eos/sc/Hello – sends the string "Hello" to the show control display via OSC

#### **Event Commands**

When a command is received that starts with the prefixes listed above, the console will look for a matching serial event defined in a Show Control List. Custom string input from any serial source (RS232, UDP, ACN, OSC) can be used to trigger the following actions:

- Cue fire a cue
- **Submaster** bumps a submaster, turns a submaster on or off, sets a submaster to a fader percentage. (Note that OSC cannot be used set fader levels via custom serial commands).
- **Macro** fire a macro

### **Programming Serial Events**

Open the show control display.

• [Displays]><More SK>>{Show Control} or [Tab] + [1][1]

Create a new event list.

\* <Event> [9] [/] [Enter]

Specify the event list as Network.

<Event> [9] [/] {Type} {Network} [Enter]

Enable the list (External only).

\* <Event> [9] [/] {External} [Enter]

Select Input String and type the appropriate UDP or OSC command

• {Input String} Hello [Enter]

#### OSC

Type in the command you want the console to listen for.

 The sending device needs to start the command with /eos/sc/ in order for the console to listen to it. For example, type Hello in the Input String field. On your OSC sending device, have it send /eos/sc/Hello.

#### **UDP**

Type in the string you want the console to listen for.

- The sending device needs to add "SC" (case-sensitive) to the beginning of the string in order for it to be correctly processed.
- The string needs to be terminated with a carriage return (hex 0D), \r, or #. For example, type Hello in the Input String field. On your UDP sending device, have it send SC Hello#
- To set the submaster fader percentage using UDP, you need to include a number (0-100) after the string. For example, blue 50#.

Then add the action to execute. Actions can be a cue, submaster, or a macro.

{Action} {Cue} [1] [Enter]

### Sending Serial Commands – RS232, UDP, and ACN Strings

Eos Family consoles have the ability to send strings, which can be used to send commands to other devices, such as Paradigm®, Crestron®, and media servers. The ability to send and receive strings can be done via RS232 ports (via a Net3 I/O Gateway), network UDP messages, and ACN String EPI. Please see Show Control Settings (on page 437) for more setup information.

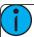

**Note:** The console can be configured to send either ACN strings or UDP strings, as they share the String Tx IP Address field. A combination of device names for ACN and IP addresses for UDP is not supported. Combinations of I/O Gateways and either UDP or ACN Strings are allowed.

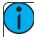

**Note:** If you are trying to control Paradigm via UDP, ACN Strings, or RS-232, please reference the Paradigm Serial Access Protocol document for additional information.

### Sending Strings

There are three ways that your console can send strings: from cues, macros, or user events. String TX must be set to Enabled in Setup for any strings to be sent.

#### **Termination Characters**

All strings sent from Eos Family devices will be appended with a carriage return (CR, 0x0D, or 13). MIDI String messages will be appended with a line feed and carriage return (LF CR, 0x0A 0x0D, or 10 13).

#### **Sending from Cues**

Cues can be assigned specific user-defined strings to send. When the cue is executed, the string will be sent to all enabled string interfaces. To assign the string, select the cue and press the **{Execute}** 

softkey. A **(String)** softkey will be displayed. When **(String)** is pressed, the alphanumeric keyboard will display. Enter the desired string, press **[Enter]** and text entered will be displayed in the external links field of the playback status display.

If there is already a string linked to the selected cue, the string will be displayed for editing. When **[Cue] [n] {Execute} {String**} is on the command line, pressing [Next] / [Last] will step through all the strings used in that show file. You can then modify the displayed string to simplify the process of entering similar strings.

#### Sending a String to Paradigm

Select the cue that should be executing the string.

• [Cue] [1]

Press the **{Execute}** softkey.

[Cue] [1] {Execute}

New softkeys will appear, press the **{Strings}** softkey.

[Cue] [1] {Execute} {Strings}

Define the serial string, in this case we will trigger a Macro On in Paradigm.

[Cue] [1] {Execute} {Strings} macro on Lights1 [Enter]

### Sending from Macros

A **{Send String}** softkey is available in the Macro Editor display. Any text entered after the string command in the macro will be sent to all enabled string interfaces when that macro is fired.

### Sending From User Events

**String MIDI TX** is an option in **[Setup]>{System}>{Show Control}**. See **Show Control Settings (on page 437)**. When **{String MIDI TX}** is enabled, MIDI Show Control messages will be sent as serial string messages when certain actions happen at the console.

Those actions are:

- A cue is fired.
  - Cue 1/2 is triggered. The console will send Cue 1 2.
- A cue is stopped.
  - Cue 3/1 is stopped. The console will send Stop Cue 3 1.
- A cue is resumed.
  - Cue 3/1 is resumed. The console will send Resume Cue 3 1.
- A sub's bump button is held down.
  - Sub 5's bump button is pressed down. The console will send SubDown 5.
- A sub's bump button is released.
  - Sub 5's bump button is pressed down. The console will send SubUp 5.
- A macro is fired.
  - Macro 1 is fired. The console will send Macro 1.

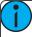

**Note:** String MIDI Tx is restricted by **[MIDI Cue List]** in Setup. See **Show Control Settings** (on page 437).

### **Sending UDP Strings**

UDP strings will be sent from the console on an ephemeral (always changing) port number to the destination port specified in Setup. UDP strings sent to multicast IP addresses are not supported.

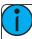

**Note:** The console can be configured to send either ACN strings or UDP strings, as they share the String Tx IP Address field. A combination of device names for ACN and IP addresses for UDP is not supported.

### **Sending ACN Strings**

To send ACN strings, **(String TX)** must be enabled in **Setup>System>Show Control**, and the ACN component name must be set in the **(String TX IP Address)** field.

For example, the ACN component name could be Paradigm.

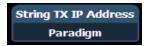

If you have multiple devices sending or receiving strings, separate each entry in the **{String TX IP Address}** field with a comma.

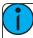

**Note:** The console can be configured to send either ACN strings or UDP strings, as they share the String Tx IP Address field. A combination of device names for ACN and IP addresses for UDP is not supported.

### Sending via the I/O Gateway

For your console to send serial data to a Net3 I/O Gateway, the Serial Port Group ID assigned at the gateway must match the String TX Group ID in Setup, and String TX setting in Setup must be Enabled. See **Show Control Settings (on page 437)**.

### **MIDI Raw**

Also known as MIDI Strings, MIDI Notes, MIDI Messages, or Channelized Event Data. Originally intended for communication between musical instruments, MIDI has been adapted for a variety of uses between devices. Eos Family consoles can send or receive MIDI messages through the built-in MIDI ports (when available).

Net3 Show Control Gateways do not support MIDI RAW Note On/Off, Program Change, and Control Change functions. Those functions are only supported through the local I/O cards. System exclusive (SysEx) messages, including MSC, do work with a Show Control Gateway.

### **Receiving MIDI**

Eos Family consoles can be configured to respond to specific MIDI messages or messages matching a specific pattern. These are configured in an Event List in the Show Control Display.

Strings are configured in the MIDI String configuration display, shown below:

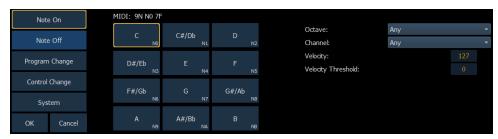

### MIDI Message Types

The following MIDI messages can be received:

- MIDI Note Events (Note On/Note Off) (below)
- Program Change Events (on page 474)
- Control Change Events (on page 474)
- System Events (MIDI Show Control) (on page 475)

### MIDI Note Events (Note On/Note Off)

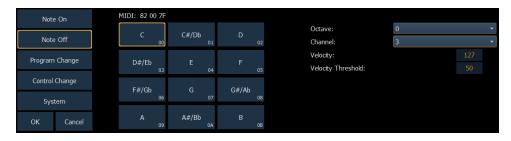

Note On and Note Off commands simulate activating (on) and releasing (off) a musical note. The MIDI data that is expected to be received is shown above the Note selection area, with 'N' shown where any valid number will be considered a match. This display will change as configuration options are selected. When finished configuring a Note On or Note Off event, press **{OK}** to store the event. Otherwise, press **{Cancel}** to undo the changes.

#### Message Structure

Note On has a structure of 9A BC DD, where 9 represents the Note On command, A represents the channel number, B represents the octave of the note, C represents the note value, and DD represents the velocity.

Note Off has a structure of 8A BC DD, where 8 represents the Note Off command, A represents the channel number, B represents the octave of the note, C represents the note value, and DD represents the velocity.

#### **Options**

The following options are available:

#### {Note}

You can choose any musical note name (C-B, chromatic).

#### {Octave}

You can choose the specific octave for the note (octaves 0-10), or chose Any, and the console will respond when any octave of the selected note is received.

#### {Channel}

This should match the MIDI Channel for the note command (1-16 or 0-F). If set to Any, the console will respond when any MIDI channel is sent a note command.

#### {Velocity} and {Velocity Threshold}

In MIDI, the velocity represents the relative loudness or intensity of the note, where 1 (01) is very soft, or ppp, and 127 (7F) is very loud, or fff. (A MIDI Note On with a velocity of 0 is a special case and is treated as a Note Off command).

The Velocity setting specifies the exact velocity in the MIDI Note message that must be received for the action to be executed. Whenever the exact velocity is received, regardless of threshold, the event will fire.

The Threshold is an optional way to specify the minimum velocity that must be received for the action to be executed. In other words, the MIDI note velocity must be greater than or equal to the threshold value. If the threshold is 0, this parameter is ignored.

### For Example:

- Velocity 127, Threshold 0 The console is looking for an incoming MIDI note with a velocity of 127 (7F). The threshold is ignored.
- Velocity 127, Threshold 50 The console is looking for an incoming MIDI note with a velocity that is greater than or equal to 50 (hex 32)
- Velocity 1, Threshold 50 The console is looking for an incoming MIDI note with a velocity that is greater than or equal to 50 (hex 32). If the note with a velocity of 1 is received, the event will also fire as it matches the velocity parameter.

- Velocity 0, Threshold 50 The console is looking for an incoming MIDI note with a velocity that is greater than or equal to 50 (hex 32). If the note with a velocity of 0 is received, the event will also fire as it matches the velocity parameter.
- Velocity 0, Threshold 0 The console is looking for an incoming MIDI note that has a velocity of 0. Threshold is ignored.

### **Program Change Events**

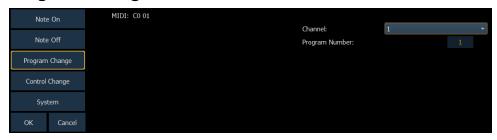

Program Change commands typically represent a change in the MIDI voice or instrument type that should be used for a particular MIDI channel. Similar to MIDI Note commands, the MIDI data that is expected to be received is shown in the CIA and changes as you select event parameters. When finished configuring the program change event, press **{OK}** to store the event. Otherwise, press **{Cancel}** to undo the changes.

### Message Structure

Program change messages have the structure CN XX, where N represents the MIDI channel number and XX represents the program number.

### **Options**

The following options are available:

#### {Channel}

This should match the MIDI Channel for the note command (1-16, 0-F). If set to Any, the console will respond when any MIDI channel is sent a note command.

#### {Program Number}

The program number is any value between 0-127 (0-7F). Many devices will display this as 1-128 – if this is the case for your other device, subtract one from the desired program number.

### **Control Change Events**

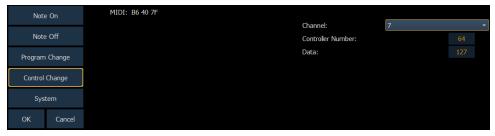

Control Change commands were designed to represent specific actions on MIDI devices, like pedals actuations and effects. For example, the Damper Pedal on a keyboard is often represented by controller number 64 (hex 40). Similar to MIDI Note commands, the MIDI data that is expected to be received is shown in the CIA and changes as you select event parameters. When finished configuring the control change event, press **{OK}** to store the event. Otherwise, press **{Cancel}** to undo the changes.

### Message Structure

Program change messages have the structure BN XX YYY, where N represents the MIDI channel number, XX represents the controller number, and YY represents the data byte.

### **Options**

The following options are available:

#### {Channel}

This should match the MIDI Channel for the note command (1-16, 0-F). If set to Any, the console will respond when any MIDI channel is sent a note command.

#### (Controller Number)

The controller number is any value between 0-127 (00-7F). Many devices will display this as 1-128 – if this is the case for your other device, subtract one from the desired controller number.

#### {Data}

The data parameter is any value between 0-127 (00-7F). Many devices will display this as 1-128 – if this is the case for your other device, subtract one from the desired data byte.

### **System Events (MIDI Show Control)**

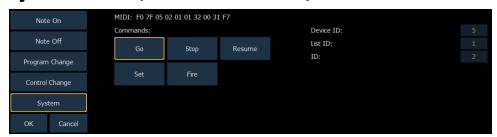

System commands allow you to specify specific MIDI Show Control messages that can be received and interpreted by the console. While any MIDI Show Control command that matches the configured Device ID will be executed normally, this type of event setup allows you to respond to messages sent to different device IDs, or take additional actions based on a show control command.

The MIDI data that is expected to be received is shown in the CIA and changes as you select event parameters. When finished configuring the system event, press **{OK}** to store the event. Otherwise, press **{Cancel}** to undo the changes.

### Message Structure

Please see <u>Hexadecimal and MIDI Show Control Formatting (on page 462)</u> for more information on the show control message structures.

### **Options**

The following options are available:

#### {Commands}

- **Go, Stop, Resume** represents triggering a cue, stopping a cue, and resuming a cue, respectively. The following fields are available:
  - Device ID the MIDI Show Control device ID that should respond to the message
  - List ID the cue list.
  - **ID** the cue number
- **Set** represents controlling a fader. The following fader targets are available:
  - Subs
  - Grandmaster
  - Master Fader Up the level of the Up fader on the master playback pair
  - Master Fader Down the level of the Down fader on the master playback pair

The following fields are available for the fader targets:

- Device ID the MIDI Show Control device ID that should respond to the message
- ID (subs only) the number of the submaster fader
- Level the specified level of the fader from 0-100% (0-127 decimal, 00-7F hex)
- **Fire** represents executing a macro. The following fields are available:
  - **Device ID** the MIDI Show Control device ID that should respond to the message
  - ID the macro number to be fired

### Creating a MIDI Event List and Event

Open the Show Control Display

• [Displays]>[More SK]>{Show Control}

Create a new Event List and choose the Network type

<Event> [6] [/] {Type} {Network} [Enter]

Enable the list to respond to {External} sources

<Event> [6] [/] {External} [Enter]

### **Creating a Note On Event**

Create a new event and open the MIDI String configuration screen

<Event> [1] [More SK] {MIDI String}

Select the **{Note On}** type

{Note On}

Select the MIDI Note value, for example, Bb (B-flat)

• {A#/Bb}

Select the MIDI Note octave or leave it as Any. In this example, we'll choose Any.

Octave> {Any}

Select the MIDI channel

<Channel> {1}

Select the velocity

<Velocity> {127}

Optionally, select the velocity threshold so that the event will be triggered if the message is above this level. To disable velocity threshold, leave it at zero.

<Velocity Threshold> {0}

Press **{OK}** to save the event

\* {OK}

Specify the action for the event

<Event> [1] [Macro] [1] [Enter]

### **Creating a Note Off Event**

Create a new event and open the MIDI String configuration screen

<Event> [2] [More SK] {MIDI String}

Select the {Note Off} type

{Note Off}

Select the MIDI Note value, for example, Bb (B-flat)

• {A#/Bb}

Select the MIDI Note octave or leave it as Any. In this example, we'll choose Any.

<Octave> {Any}

Select the MIDI channel

Channel> {1}

Select the velocity

<Velocity> {0}

Optionally, select the velocity threshold so that the event will be triggered if the message is above this level. To disable velocity threshold, leave it at zero.

<Velocity Threshold> {1}

Press **{OK}** to save the event

• {OK}

Specify the action for the event

<Event> [2] [Macro] [2] [Enter]

### **Creating a Program Change Event**

Create a new event and open the MIDI String configuration screen

<Event> [3] [More SK] {MIDI String}

Select the {Program Change} type

• {Program Change}

Select the MIDI channel

Channel> {7}

Select the program number

• <Program Number> {3}{2}

Press **{OK}** to save the event

\* {OK}

Specify the action for the event

\* <Event> [3] [Cue] [1][0] [Enter]

### **Creating a Control Change Event**

Create a new event and open the MIDI String configuration screen

<Event> [4] [More SK] {MIDI String}

Select the **{Control Change}** type

\* {Control Change}

Select the MIDI channel

Channel> {7}

Select the controller number

<Controller Number> {6}{4}

Specify the data value

< Data> {1}{2}{7}

Press **{OK}** to save the event

\* {OK}

Specify the action for the event

<Event> [4] [Sub] [1] {On} [Enter]

### **Sending MIDI**

MIDI messages can be sent from cues and subs (using **{Execute}**) or from a Macro.

#### **Cues and Submasters**

After selecting a cue and pushing **{Execute}**, the **{MIDI Raw}** softkey becomes available. Notes can either be input using hexadecimal values (00 through FF) or decimal (0 through 255) values depending on the connected device. The console will default to hexadecimal format. To use decimal format, begin the MIDI string with "D" (D followed by a space).

The string will be sent any time the cue is executed or the submaster is bumped.

### Sending a MIDI Raw String from a Cue or Submaster Hexadecimal Format

Select a cue or sub.

• [Cue][1]

Press the **{Execute}** softkey.

• [Cue] [1] {Execute}

New softkeys will appear, press the **{MIDI Raw}** softkey.

• [Cue] [1] {Execute} {MIDI Raw}

Define the MIDI string, in this case we will use Hexadecimal to send a Note On command for note C3 to channel 1 with a velocity of 127.

[Cue] [1] {Execute} {MIDI Raw} 91 3C 7F [Enter]

#### **Decimal Format**

Select a cue or sub.

• [Sub] [1]

Press the **{Execute}** softkey.

• [Sub] [1] {Execute}

New softkeys will appear, press the **{MIDI Raw}** softkey.

• [Sub] [1] {Execute} {MIDI Raw}

Define the MIDI string, in this case we will use decimal to send the same command as before - a Note On command for note C3 to channel 1 with a velocity of 127.

[Sub] [1] {Execute} {MIDI Raw} D 145 60 127 [Enter]

### Macros

A **{MIDI Raw}** softkey is available in the macro editor display. Any text entered after the string command in the macro will be sent to all string interfaces when that macro is fired. The same syntax applies in macros as they would in cues – either hexadecimal or decimal values can be entered.

## **Open Sound Control (OSC)**

Open Sound Control (OSC) is a protocol that uses network communication (wired or wireless) to communicate between varying audio, video and lighting devices.

### **Using OSC**

An OSC command contains a method and an optional list of arguments, or additional data for a particular command.

#### For example:

| OSC Method       | Argument | Action               |
|------------------|----------|----------------------|
| /eos/chan        | 1        | [Chan][1]            |
| /eos/chan/1/full | None     | [Chan][1][At][FL]    |
| /eos/chan/1/at   | 50       | [Chan][1][At][50]    |
| /eos/user/5/chan | 1        | [Chan][1](as User 5) |

A device that receives an OSC string will process the command as if the current user on that device typed the command.

All OSC commands directed to an Eos console must begin with **/eos/**. To direct an OSC to a particular user for a single command, the command must begin with **/eos/user/**<number>/

It is possible to set the OSC User ID via an OSC command, in which case that user ID remains as specified until changed again.

### **Configuring OSC**

#### **UDP** and TCP

Eos supports sending and receiving OSC through a TCP or UDP connection. The specific type used will depend on the other OSC device or software that you intend to use with Eos. You will need to check that documentation to confirm the connection types supported.

The console can be set to receive and/or transmit OSC messages. This is configured in **Setup>System>Show Control** with the **{String RX}** and **{String TX}** touchbuttons.

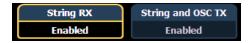

In addition, you must enable the {UDP Strings & OSC} option for the network interface you wish to use in the **ECU>Settings>Network>Interface Protocols**.

#### **TCP**

The preferred method for transmitting and receiving OSC packets is over a TCP connection. Eos will listen for incoming TCP connections on Port 3032. TCP communication still requires that {String RX} and {String TX} is enabled in the Show Control section of Setup.

In the **ECU>Settings>Network>Interface Protocols**, there is an option for changing the OSC TCP mode. By default, OSC 1.0 is selected. There are two TCP modes available – OSC 1.0 (packet-length headers) and OSC 1.1 (SLIP). Check the documentation for the OSC device you wish to use over a TCP connection to see which mode it supports.

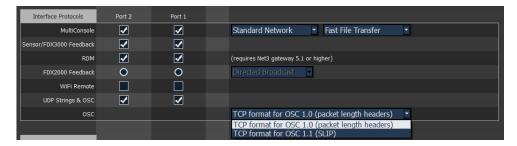

#### **UDP**

UDP connections can be used but are not preferred, as messages may be dropped or delivered out of order. When using UDP, the appropriate IP address and ports must be configured in the Show Control section of Setup. For systems without specific networking requirements, ETC recommends UDP port assignments in the range 4703 to 4727 or 8000 and 8001.

The UDP port settings are configured in **Setup>System>Show Control**. In addition to the OSC TX (Transmit) and RX (Receive) ports, you may wish to set the OSC TX IP address to match the OSC device you are using with your Eos system so that it can receive OSC messages from the console. It is not currently possible to specify multiple IP addresses. If you are using TCP OSC, these settings can be ignored.

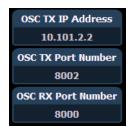

#### Local

OSC commands entered in the console (via the Magic Sheet command object) that begin with **local**: will be looped back into the console.

### For Example:

local:/eos/chan/1/at/50

When executed, the console will send itself the OSC command to set Channel 1 to 50%.

### Ping

Once you believe that the OSC connection has been established, you can test the connection by sending a ping message to Eos and it will respond on its configured port. See <a href="Implicit OSC Output">Implicit OSC Output</a> (on page 500) for more information.

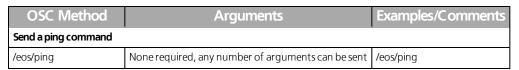

| OSC Method                                                                 | Arguments                               | Examples/Comments        |
|----------------------------------------------------------------------------|-----------------------------------------|--------------------------|
|                                                                            |                                         | /eos/ping="abcde"        |
|                                                                            |                                         | /eos/ping="abcde",4      |
|                                                                            |                                         |                          |
| Ping response - see Implicit OSC Output (on page 500) for more information |                                         |                          |
|                                                                            |                                         | /eos/out/ping            |
| /eos/out/ping                                                              | Same number of arguments that were sent | /eos/out/ping="abcde"    |
|                                                                            |                                         | /eos/out/ping/="abcde",4 |

## **Supported OSC Input**

All OSC commands must begin with "/eos/..." or "/eos/user/<number>/...".

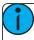

**Note:** All of the command examples given can also use the "/eos/user/<number>/...". variant.

#### Chan

Channel commands allow you to select Eos channels. You can directly change the channel level information in the same command, or use this as a selection tool for other controls like Absolute controls (see below).

| OSC Method                          | Arguments                                              | Examples/Comments                        |  |  |
|-------------------------------------|--------------------------------------------------------|------------------------------------------|--|--|
| Select a channel                    | Select a channel                                       |                                          |  |  |
| /eos/chan                           | number for channel to select                           | /eos/chan=1                              |  |  |
| /eos/chan/ <number></number>        | number for channel level                               | /eos/chan/1=75 (useful for mapping to an |  |  |
|                                     |                                                        | OSC slider)                              |  |  |
| Set channel intensity levels        |                                                        |                                          |  |  |
| /eos/chan/ <number>/out</number>    | number for button edge: 1.0=down, 0.0=up<br>(optional) | /eos/chan/1/out                          |  |  |
| /eos/chan/ <number>/home</number>   | number for button edge: 1.0=down, 0.0=up (optional)    | /eos/chan/1/home                         |  |  |
| /eos/chan/ <number>/remdim</number> | number for button edge: 1.0=down, 0.0=up (optional)    | /eos/chan/1/remdim                       |  |  |
| /eos/chan/ <number>/level</number>  | number for button edge: 1.0=down, 0.0=up (optional)    | /eos/chan/1/level                        |  |  |
| /eos/chan/ <number>/full</number>   | number for button edge: 1.0=down, 0.0=up (optional)    | /eos/chan/1/full                         |  |  |
| /eos/chan/ <number>/min</number>    | number for button edge: 1.0=down, 0.0=up (optional)    | /eos/chan/1/min                          |  |  |
| /eos/chan/ <number>/max</number>    | number for button edge: 1.0=down, 0.0=up (optional)    | /eos/chan/1/max                          |  |  |
| /eos/chan/ <number>/+%</number>     | number for button edge: 1.0=down, 0.0=up (optional)    | /eos/chan/1/+%                           |  |  |
| /eos/chan/ <number>/-%</number>     | number for button edge: 1.0=down, 0.0=up               | /eos/chan/1/-%                           |  |  |

| OSC Method                                                                                                    | Arguments                                          | Examples/Comments                         |  |
|----------------------------------------------------------------------------------------------------|----------------------------------------------------|-------------------------------------------|--|
|                                                                                                    | (optional)                                         |                                           |  |
| Set parameter or DMX information                                                                                                    | ation                                              |                                           |  |
| /eos/chan/ <number>/dmx</number>                                                                                                    | number for channel DMX level                       | /eos/chan/1/dmx=255                       |  |
| /eos/chan/ <number>/param/</number>                                                                                                    |                                                    | /eos/chan/1/param/pan=90 (useful for map- |  |
| <parameter></parameter>                                                                                                    | number for parameter level                         | ping to an OSC slider)                    |  |
|                                                                                                    |                                                    | /eos/chan/1/param/pan/tilt=90             |  |
| /eos/chan/ <number>/param/</number>                                                                                                    | number for all parameter levels                    | (set channel 1 pan & tilt to 90)          |  |
| <parameter 1="">/<parameter< td=""><td></td><td></td></parameter<></parameter>                                                                        |                                                    |                                           |  |
| 2>/                                                                                                    | multiple numbers for each parameter level          | /eos/chan/1/param/pan/tilt=45,90          |  |
|                                                                                                    |                                                    | (set channel 1 pan to 45 & tilt to 90)    |  |
| /eos/chan/ <number>/param/</number>                                                                                                    | number of an arrange to DMV level                  | //-h//////                                |  |
| <parameter>/dmx</parameter>                                                                                                    | number for parameter DMX level                     | /eos/chan/1/param/pan/ dmx=255            |  |
| /eos/chan/ <number>/param/</number>                                                                                                    |                                                    |                                           |  |
| <parameter 1="">/<parameter< td=""><td>number(s) for parameter DMX level(s)</td><td>/eos/chan/1/param/pan/tilt/ dmx=255</td></parameter<></parameter> | number(s) for parameter DMX level(s)               | /eos/chan/1/param/pan/tilt/ dmx=255       |  |
| 2>// dmx                                                                                                    |                                                    |                                           |  |
| Channel Output Information – see Implicit OSC Output (on page 500) for more information                                                               |                                                    |                                           |  |
| /eos/out/active/chan                                                                                                    | String with active channels (selected) and current | /eos/out/active/chan=                     |  |
| 7.CO3/Out/active/criair                                                                                                    | value from first channel                           | "1-2 [100]"                               |  |

### Absolute Levels

Absolute level commands are used when there is an existing target already selected on the command line of the OSC user.

| OSC Method     | Arguments                                              | Examples/Comments                               |  |  |
|----------------|--------------------------------------------------------|-------------------------------------------------|--|--|
| Set levels     | Set levels                                             |                                                 |  |  |
| /eos/at        | number for the level (0-100)                           | /eos/at=75 (useful for mapping to an OSC fader) |  |  |
| /eos/at/out    | number for the button edge 1.0=down, 0.0=up (optional) | /eos/at/out                                     |  |  |
| /eos/at/home   | number for the button edge 1.0=down, 0.0=up (optional) | /eos/at/home                                    |  |  |
| /eos/at/remdim | number for the button edge 1.0=down, 0.0=up (optional) | /eos/at/remdim                                  |  |  |
| /eos/at/level  | number for the button edge 1.0=down, 0.0=up (optional) | /eos/at/level                                   |  |  |
| /eos/at/full   | number for the button edge 1.0=down, 0.0=up (optional) | /eos/at/full                                    |  |  |
| /eos/at/min    | number for the button edge 1.0=down, 0.0=up (optional) | /eos/at/min                                     |  |  |
| /eos/at/max    | number for the button edge 1.0=down, 0.0=up (optional) | /eos/at/max                                     |  |  |
| /eos/at/+%     | number for the button edge 1.0=down, 0.0=up            | /eos/at/+%                                      |  |  |

| OSC Method                                | Arguments                                              | Examples/Comments                                      |
|-------------------------------------------|--------------------------------------------------------|--------------------------------------------------------|
|                                           | (optional)                                             |                                                        |
| /eos/at/-%                                | number for the button edge 1.0=down, 0.0=up (optional) | /eos/at/-%                                             |
| Set parameter or DMX informati            | ion                                                    |                                                        |
| /eos/at/dmx                               | number for the DMX level                               | /eos/at/dmx/128 (useful for mapping to an              |
|                                           |                                                        | OSC slider)                                            |
| /eos/param/ <parameter></parameter>       | number for the level                                   | /eos/param/pan=270 (useful for mapping to an           |
| 7003/parami/ sparameter/                  | Transper for the lever                                 | OSC slider)                                            |
| /eos/param/ <parameter>/out</parameter>   | number for the button edge 1.0=down, 0.0=up (optional) | /eos/param/pan/out                                     |
| /eos/param/ <parameter>/home</parameter>  | number for the button edge 1.0=down, 0.0=up (optional) | /eos/param/pan/home                                    |
| /eos/param/ <parameter>/level</parameter> | number for the button edge 1.0=down, 0.0=up (optional) | /eos/param/pan/level                                   |
| /eos/param/ <parameter>/full</parameter>  | number for the button edge 1.0=down, 0.0=up (optional) | /eos/param/pan/full                                    |
| /eos/param/ <parameter>/min</parameter>   | number for the button edge 1.0=down, 0.0=up (optional) | /eos/param/pan/min                                     |
| /eos/param/ <parameter>/max</parameter>   | number for the button edge 1.0=down, 0.0=up (optional) | /eos/param/pan/max                                     |
| /eos/param/ <parameter>/+%</parameter>    | number for the button edge 1.0=down, 0.0=up (optional) | /eos/param/pan/+%                                      |
| /eos/param/ <parameter>/-%</parameter>    | number for the button edge 1.0=down, 0.0=up (optional) | /eos/param/pan/-%                                      |
|                                           |                                                        | /eos/param/pan/tilt=45 (set pan & tilt to 45)          |
| /eos/param/ <parameter 1="">/</parameter> | number for all parameter levels                        |                                                        |
| <parameter 2=""></parameter>              | multiple numbers for each parameter level              | /eos/param/pan/tilt=45,90 (set pan to 45 & tilt to 90) |

## Color

| OSC<br>Method   | Arguments                                                                        | Examples/Comments                                                                                                    |
|-----------------|----------------------------------------------------------------------------------|----------------------------------------------------------------------------------------------------|
| /eos/color/hs   | Argument 1: Hue (0.0-360.0)<br>Argument 2: Saturation (0.0-<br>100.0)            | /eos/color/hs=330.0, 75.0 (pink color with 75% saturation)                                                                                                    |
| /eos/color/hsxy | Argument 1: X (0.0-1.0) Argument 2: Y (0.0-1.0)                                  | For simulating the Hue/Saturation wheel in a 2D XY graph where bottom-left corner is (0.0, 0.0) and top-right corner it (1.0, 1.0) /eos/color.hsxy=0.82, 0.31 (pink color with 75% saturation) |
| /eos/color/rgb  | Argument 1: Red (0.0-1.0) Argument 2: Green (0.0-1.0) Argument 3: Blue (0.0-1.0) | /eos/color/rgb=1.0, 0.25, 0.63 (pink color with 75% saturation)                                                                                                    |
| /eos/color/xy   | Argument 1: x (0.0-1.0) Argument 2: y (0.0-1.0)                                  | For setting (x, y) chromaticity point in the CIE 1931 xyY color space /eo-s/color/xy=0.464, 0.254 (pink color with 75% saturation)                                                             |
| /eos/color/xyz  | Argument 1: X Argument 2: Y                                                      | For setting (X, Y, Z) color point in XYZ color space /eos/color/xyz=0.851, 0.466,                                                                                                    |

| OSC<br>Method | Arguments     | Examples/Comments                      |
|---------------|---------------|----------------------------------------|
|               | Argument 3: Z | 0.516 (pink color with 75% saturation) |

## Wheel

A wheel can be used to adjust channel levels and parameters.

| OSC Method                                                              | Arguments                                                                  | Examples/Comments                                                                               |
|-------------------------------------------------------------------------|----------------------------------------------------------------------------|-------------------------------------------------------------------------------------------------|
| /eos/pantilt/xy                                                         | Argument 1: X (0.0-1.0) Argument 2: Y (0.0-1.0)                            | For 2D Pan/Tilt graph where bottom-left corner is (0.0, 0.0) and top-right corner if (1.0, 1.0) |
| Level Wheel                                                             |                                                                            |                                                                                                 |
|                                                                         |                                                                            | /eos/wheel/level=1.0 (increase value)                                                           |
|                                                                         |                                                                            | /eos/wheel/level=-1.0 (decrease value)                                                          |
| /eos/wheel/level                                                        | number for wheel ticks for the specified wheel mode (positive or negative) | /eos/wheel/level=4.0 (increase value rapidly)                                                   |
|                                                                         |                                                                            | (defaults to Coarse mode, but wheel mode can be changed with the /eos/wheel command below)      |
| /eos/wheel                                                              | number for wheel mode: 0=coarse, 1=fine                                    | /eos/wheel=1.0                                                                                  |
| Wheel Output - see Implicit OSC                                         | Output for more information                                                |                                                                                                 |
| /eos/out/wheel                                                          | number for current wheel mode:<br>0=coarse, 1=fine                         | /eos/out/wheel=1.0                                                                              |
| Indexed Wheels - see Active Para                                        | ameters                                                                    |                                                                                                 |
|                                                                         |                                                                            | /eos/wheel/2/level=1.0 (increase value)                                                         |
| /eos/wheel/ <index>/level</index>                                       | number for wheel ticks for the specified wheel mode (positive or negative) | /eos/wheel/2/level=-1.0 (decrease value) /eos/wheel/2/level=4.0 (increase value rapidly)        |
|                                                                         |                                                                            | (defaults to Coarse mode, but wheel mode can be changed with the /eos/wheel command below)      |
| /eos/wheel/ <index></index>                                             | number for wheel mode: 0=coarse, 1=fine                                    | /eos/wheel=1.0                                                                                  |
| Parameter wheels and encoders                                           |                                                                            |                                                                                                 |
| /eos/wheel/ <parameter></parameter>                                     | number for wheel ticks (positive or negative)                              | /eos/wheel/pan=1.0                                                                              |
| /eos/wheel/ <parameter 1="">/ <parameter 2="">/</parameter></parameter> | number for wheel ticks (positive or negative)                              | /eos/wheel/pan/tilt=1.0                                                                         |
| /eos/wheel/fine/ <parameter></parameter>                                | number for fine wheel ticks (positive or negative)                         | /eos/wheel/fine/pan=1.0                                                                         |

| OSC Method                                                           | Arguments                                  | Examples/Comments                |
|----------------------------------------------------------------------|--------------------------------------------|----------------------------------|
| /eos/wheel/fine/ <parameter 1="">/</parameter>                       | number for fine wheel ticks (positive or   | /eos/wheel/fine/pan/tilt=1.0     |
| <parameter 2="">/</parameter>                                        | negative)                                  | 7.003/WITCG/TITIC/Pail/Litit=1.0 |
| /eos/wheel/course/ <parameter></parameter>                           | number for coarse wheel ticks (positive or | /eos/wheel/coarse/pan=1.0        |
|                                                                      | nega tive)                                 |                                  |
| /eos/wheel/course/ <parameter< td=""><td></td><td></td></parameter<> |                                            |                                  |
| 1>/                                                                  | number for coarse wheel ticks (positive or | /eos/wheel/coarse/pan/tilt=1.0   |
| <parameter 2="">/</parameter>                                        | negative)                                  |                                  |

#### **Switch**

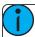

**Note:** Switch is a variant of Wheel with the added functionality of continuously repeating wheel ticks until a subsequent OSC switch command sets the wheel ticks to zero. This may be used to continuously tick a wheel while a button is held down, for example. The expected argument range is -1.0 to 1.0, which affects the tick rate accordingly, but can be a smaller or larger range for more subtle or rapid movement.

| OSC Method                                                                      | Arguments                                                                   | Examples/Comments    |  |  |  |
|---------------------------------------------------------------------------------|-----------------------------------------------------------------------------|----------------------|--|--|--|
| Switch/Wheel Level                                                              | Switch/Wheel Level                                                          |                      |  |  |  |
| /eos/switch/level                                                               | X level wheel ticks                                                         |                      |  |  |  |
| /eos/switch                                                                     | Set OSC wheel mode                                                          | 0 = Course, 1 = Fine |  |  |  |
| Switch Mode Output – see Implici                                                | t OSC Output (on page 500) for more information                             |                      |  |  |  |
| /eos/out/switch                                                                 | Current OSC wheel mode                                                      | /eos/out/switch=1.0  |  |  |  |
| Swich/Wheel and Encoder Levels                                                  |                                                                             |                      |  |  |  |
| /eos/switch/ <parameter></parameter>                                            | X OSC wheel mode ticks for specified parameter (ex: pan)                    |                      |  |  |  |
| /eos/switch/ <parameter 1="">/</parameter>                                      | X OSC wheel mode ticks for specified parameters (ex: red, green,            |                      |  |  |  |
| <parameter 2="">/</parameter>                                                   | blue)                                                                       |                      |  |  |  |
| /eos/switch/fine/ <parameter></parameter>                                       | X fine wheel ticks for specified parameter (ex: pan)                        |                      |  |  |  |
| /eos/switch/fine/ <parameter 1="">/</parameter>                                 | X fine wheel mode ticks for specified parameters (ex: red, green,           |                      |  |  |  |
| <parameter 2="">/</parameter>                                                   | blue)                                                                       |                      |  |  |  |
| /eos/switch/course/ <parameter></parameter>                                     | X course wheel ticks for specified parameter (ex: pan)                      |                      |  |  |  |
| /eos/switch/course/ <parameter 1="">/ <parameter 2="">/</parameter></parameter> | X course wheel mode ticks for specified param- eters (ex: red, green, blue) |                      |  |  |  |

#### Active Parameters

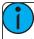

**Note:** The parameter <index> is a 1-based index referencing the list of current parameters for the selected channel(s). Eos will send the parameter name and current value for each active parameter, so that the wheels on your OSC-enabled device may be labeled appropriately.

| OSC Method                                                                                 | Arguments                                                                          | Examples/Comments                                                                      |  |
|--------------------------------------------------------------------------------------------|------------------------------------------------------------------------------------|----------------------------------------------------------------------------------------|--|
| Wheel                                                                                      |                                                                                    |                                                                                        |  |
|                                                                                            |                                                                                    | /eos/active/wheel/1=1.0 (increase value)                                               |  |
|                                                                                            |                                                                                    | /eos/active/wheel/1=-1.0 (decrease value)                                              |  |
| /eos/active/wheel/ <index></index>                                                         | number of wheel ticks for the specific wheel mode (positive or nega- tive)         | /eos/active/wheel/1=4.0 (increase value rapidly)                                       |  |
|                                                                                            |                                                                                    | (defaults to Coarse mode, but wheel mode can be                                        |  |
|                                                                                            |                                                                                    | changed with the /eos/wheel command)                                                   |  |
| /eos/active/wheel/fine/ <index></index>                                                    | number of fine wheel ticks (positive or nega- tive)                                | /eos/active/wheel/fine/1=1.0                                                           |  |
| /eos/active/wheel/course/ <index></index>                                                  | number of coarse wheel ticks (positive or nega- tive)                              | /eos/active/wheel/coarse/ 1=1.0                                                        |  |
| Switch                                                                                     |                                                                                    |                                                                                        |  |
|                                                                                            |                                                                                    | /eos/active/switch/1=1.0 (increase value) /eos/active/switch/1=-1.0 (decrease value)   |  |
| /eos/active/switch/ <index></index>                                                        | number of wheel ticks for the specific switch mode (positive or nega- tive)        | /eos/active/switch/1=4.0 (increase value rapidly)                                      |  |
|                                                                                            |                                                                                    | /eos/active/switch/1=0.25 (increase value slowly)                                      |  |
|                                                                                            |                                                                                    | (defaults to Coarse mode, but wheel mode can be changed with the /eos/ switch command) |  |
| /eos/active/switch/fine/ <index></index>                                                   | number of fine wheel ticks (positive or nega- tive)                                | /eos/active/switch/fine/1=1.0                                                          |  |
| /eos/active/switch/coarse/ <index></index>                                                 | number of coarse wheel ticks (positive or nega- tive)                              | /eos/active/switch/coarse/ 1=1.0                                                       |  |
| Active Wheel Data Sent by Eos - see Implicit OSC Output (on page 500) for more information |                                                                                    |                                                                                        |  |
| /eos/out/active/wheel <number></number>                                                    | 2 arguments:<br>String with parameter name and current<br>value from first channel | /eos/out/active/wheel/1=<br>"Intensity", 100                                           |  |

## Subscribe to Specific Parameters

Once subscribed, Eos will reply with an OSC packet per parameter as they change.

For Example:

• /eos/out/param/pan

See Implicit OSC Output (on page 500) for more information.

| OSC Method                                                                       | Arguments                  | Examples/Comments               |
|----------------------------------------------------------------------------------|----------------------------|---------------------------------|
| /eos/subscribe/param/ <parameter></parameter>                                    | 1=subscribe, 0=unsubscribe | /eos/subscribe/param/red=1      |
| /eos/subscribe/param/ <parameter 1="">/<parameter 2="">/</parameter></parameter> | 1=subscribe, 0=unsubscribe | /eos/subscribe/param/pan/tilt=1 |

#### **Direct Selects**

OSC direct selects are virtual buttons and are mapped separately than direct selects visible on the console. To use direct selects, you must first send one of the direct select creation commands. Direct selects are mapped as a single target type.

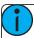

**Note:** Eos will send the description and button labels for all OSC direct selects. See <u>Implicit</u> OSC Output (on page 500) for more information.

| OSC Method                                                                                                    | Arguments                                | Examples/Comments                                   |  |
|----------------------------------------------------------------------------------------------------|------------------------------------------|-----------------------------------------------------|--|
| Direct Select Creation                                                                                        |                                          |                                                     |  |
|                                                                                                    |                                          | /eos/ds/1/chan/10 (create OSC direct select bank    |  |
|                                                                                                    |                                          | #1 with 10 channel                                  |  |
| /eos/ds/ <index>/<target type="">/</target></index>                                                           |                                          | buttons)                                            |  |
| <button count=""></button>                                                                                    |                                          |                                                     |  |
|                                                                                                    |                                          | /eos/ds/2/group/25 (create OSC direct select        |  |
|                                                                                                    |                                          |                                                     |  |
|                                                                                                    |                                          | bank #2 with 25 group but- tons)                    |  |
| /eos/ds/ <index>/<target type="">/</target></index>                                                           |                                          | /eos/ds/1/chan/flexi/10 (create OSC direct select   |  |
| flexi/ <button count=""></button>                                                                             |                                          | bank #1 with 10 channel buttons, in flexi mode)     |  |
| /eos/ds/ <index>/<target type="">/</target></index>                                                           |                                          | /eos/ds/1/chan/3/10 (create OSC direct select       |  |
| <page number="">/<button< td=""><td></td><td>bank #1 with 10 channel buttons on page 3)</td></button<></page> |                                          | bank #1 with 10 channel buttons on page 3)          |  |
| count>                                                                                                    |                                          | Can also be used to quick jump to a specific page   |  |
|                                                                                                    |                                          | /eos/ds/1/chan/flexi/3/10 (create OSC direct select |  |
| /eos/ds/ <index>/<target type="">/</target></index>                                                           |                                          | bank #1 with 10 channel buttons on page 3, in       |  |
| flexi/ <page number="">/<button< td=""><td></td><td>flexi mode)</td></button<></page>                         |                                          | flexi mode)                                         |  |
| count>                                                                                                    |                                          | Can also be used to quick jump to a specific page   |  |
| Direct Select Paging                                                                                          |                                          |                                                     |  |
|                                                                                                    |                                          | /eos/ds/1/page/1 (page down by 1)                   |  |
|                                                                                                    |                                          |                                                     |  |
| /eos/ds/ <index>/page/<delta></delta></index>                                                                 | number for page delta                    | /eos/ds/1/page/-1 (page up by 1)                    |  |
|                                                                                                    |                                          | /eos/ds/1/page/10 (page down by 10)                 |  |
| Using Direct Selects                                                                                          |                                          |                                                     |  |
|                                                                                                    |                                          | /eos/ds/1/1=1.0 (press first button of OSC          |  |
|                                                                                                    |                                          | direct select bank #1)                              |  |
| /eos/ds/ <index>/<button< td=""><td>number for button edge: 1.0=down, 0.0=up</td><td>·</td></button<></index> | number for button edge: 1.0=down, 0.0=up | ·                                                   |  |
| index>                                                                                                    | (optional)                               |                                                     |  |
|                                                                                                    |                                          | /eos/ds/1/1=0.0 (release first button of OSC        |  |
|                                                                                                    |                                          | direct select bank #1)                              |  |

| OSC Method                                              | Arguments                                                                                                    | Examples/Comments                                                  |  |  |
|---------------------------------------------------------|----------------------------------------------------------------------------------------------------|--------------------------------------------------------------------|--|--|
| Direct Select Information sent by                       | Direct Select Information sent by Eos – see Implicit OSC Output (on page 500) for more information               |                                                                    |  |  |
| /eos/out/ds/ <index></index>                            | String argument containing descriptive text for direct select at <index>: target name, page number, mode</index> | /eos/out/ds/1/1= "Channels [1]"  /eos/ds/1/1= "Groups [1 – Flexi]" |  |  |
| /eos/out/ds/ <index>/<button index=""></button></index> | String argument containing target description (name/number)                                                      | /eos/out/ds/1/1=<br>"Cyc[1]"                                       |  |  |

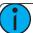

**Note:** <index> is a 1-based index of any number of OSC direct select banks you wish to create.

<target type> may be one of the following:

- Chan
- Group
- Macro
- Sub
- Preset
- IP (intensity palette)
- FP (focus palette)
- CP (color palette)
- BP (beam palette)
- MS (Magic Sheet)
- Curve
- Snap (snapshot)
- FX (Effects)
- Pixmap
- Scene

#### Fader Banks

Fader banks share fader mapping with Eos, but since an OSC Fader Bank can have any number of faders per page, the paging will be different. Like Direct Selects, you must first send one of the OSC Fader Bank creation commands before the fader pages will work. Faders will be mapped to the same fader number as Eos.

#### Example:

- Create an OSC fader bank with 10 faders per page /eos/fader/1/config/10
- OSC Fader 1/1 is the same as console fader 1/1.
- OSC Fader 2/1 (Fader 11) is the same as console fader 2/1.

#### Another example:

- Create an OSC fader bank with 5 faders per page /eos/fader/1/config/5
- OSC Fader 2/1 (Fader 6) is the same as console fader 1/6 (Fader 6)
- OSC Fader 3/1 (Fader 11) is the same as console fader 2/1 (Fader 11)

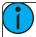

**Note:** <index> is a 1-based index of any number of discrete sets of OSC fader banks you wish to create. Eos will send the description and fader labels for all OSC fader banks. See **Implicit OSC Output (on page 500)** for more information.

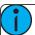

**Note:** Use an <index> of zero to reference the master fader.

| OSC Method                                                                                  | Arguments                                   | Examples/Comments                                                                                                    |
|---------------------------------------------------------------------------------------------|---------------------------------------------|----------------------------------------------------------------------------------------------------|
| Fader Page Creation                                                                         | ,                                           |                                                                                                    |
| /eos/fader/ <index>/config/<fader<br>count&gt;</fader<br></index>                           | none                                        | /eos/fader/1/config/10 (create OSC fader bank #1 with 10 faders)                                                               |
| /eos/fader/ <index>/config/<page num-<br="">ber&gt;/<fader count=""></fader></page></index> | none                                        | /eos/fader/1/config/2/10 (create OSC fader bank #1 with 10 faders on page 2) Can also be used to quick jump to a specific page |
| Fader Controls                                                                              |                                             |                                                                                                    |
| /eos/fader/ <index>/config/<page num-<br="">ber&gt;/<fader count=""></fader></page></index> | none                                        | /eos/fader/1/config/2/10 Jump to a specific fader page (OSC<br>Fader Map 1, Page 2 of 10 faders)                               |
| /eos/fader/ <index>/page/<delta></delta></index>                                            | none                                        | /eos/fader/1/page/1 (page down by 1)  /eos/fader/1/page/-1 (page up by 1)  /eos/fader/1/page/10 (page down by 10)              |
| /eos/fader/ <index>/<fader index=""></fader></index>                                        | floating point number to set sub percent to | /eos/fader/1/2=0.75 (set the second fader in OSC fader bank #1 to 75%)                                                         |
| /eos/fader/ <index>/<fader index="">/ load</fader></index>                                  | none                                        | /eos/fader/1/2/load                                                                                                    |
| /eos/fader/ <index>/<fader index="">/<br/>unload</fader></index>                            | none                                        | /eos/fader/1/2/unload                                                                                                    |
| /eos/fader/ <index>/<fader index="">/<br/>stop</fader></index>                              | none                                        | /eos/fader/1/2/stop                                                                                                    |
| /eos/fader/ <index>/<fader index="">/ fire</fader></index>                                  | none                                        | /eos/fader/1/2/fire                                                                                                    |
| /eos/fader/ <index>/<fader index="">/ out</fader></index>                                   | none                                        | /eos/fader/1/2/out                                                                                                    |
| /eos/fader/ <index>/<fader index="">/<br/>home</fader></index>                              | none                                        | /eos/fader/1/2/home                                                                                                    |
| /eos/fader/ <index>/<fader index="">/<br/>min</fader></index>                               | none                                        | /eos/fader/1/2/min                                                                                                    |
| /eos/fader/ <index>/<fader index="">/<br/>max</fader></index>                               | none                                        | /eos/fader/1/2/max                                                                                                    |

| OSC Method                                                      | Arguments                                                           | Examples/Comments                                                                                                    |
|-----------------------------------------------------------------|---------------------------------------------------------------------|----------------------------------------------------------------------------------------------------|
| /eos/fader/ <index>/<fader index="">/ full</fader></index>      | none                                                                | /eos/fader/1/2/full                                                                                                    |
| /eos/fader/ <index>/<fader index="">/<br/>level</fader></index> | none                                                                | /eos/fader/1/2/level                                                                                                   |
| /eos/fader/ <index>/<fader index="">/<br/>+%</fader></index>    | none                                                                | /eos/fader/1/2/+%                                                                                                    |
| /eos/fader/ <index>/<fader index="">/- %</fader></index>        | none                                                                | /eos/fader/1/2/-%                                                                                                    |
| Fader Status Information – see Implicit C                       | OSC Output (on page 500) for m                                      | nore information                                                                                                    |
| /eos/out/fader/ <index>/<fader>/name</fader></index>            | String argument with fader label for OSC fader                      | /eos/out/fader/1/1= "S 1 Label" Sub 1 with a label "Label" /eos/out/fader/1/2= "IP 1 Label" IP 1 fader labeled "Label" |
| /eos/out/fader/ <index>/<fader>/name</fader></index>            | Floating point argument for fader percent (0.0-1.0)                 | /eos/out/fader/1/1=0.75<br>/eos/out/fader/1/2=0.0                                                                      |
| /eos/out/fader/ <index></index>                                 | String argument, descriptive<br>text for OSC fader bank at<br>index | /eos/fader/1="1"                                                                                                    |

## Key

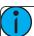

**Note:** For a list of supported key names, see **Eos OSC Keys (on page 521)**.

| OSC Method              | Arguments                                           | Examples/Comments                                                                                                    |
|-------------------------|-----------------------------------------------------|----------------------------------------------------------------------------------------------------|
| /eos/key/ <name></name> | number for button edge: 1.0=down, 0.0=up (optional) | /eos/key/select active=1.0 (press [Select Active] but-ton) /eos/key/select active=0.0 (release [Select Active] but-ton) |
|                         |                                                     | /eos/key/go 0<br>(press & release [Go] button)                                                                          |

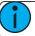

**Note:** For the slash key, use a backslash /eos/key $\Lambda$ 

### Address

| OSC Method                                               | Arguments | Examples/Comments |
|----------------------------------------------------------|-----------|-------------------|
| Selection                                                |           |                   |
| eos/addr number for address to select /eos/addr=513      |           |                   |
| Set Levels (Parks address while on the OSC command line) |           |                   |

| OSC Method                         | Arguments                                      | Examples/Comments                                           |
|------------------------------------|------------------------------------------------|-------------------------------------------------------------|
| /eos/addr/ <address></address>     | number for level to set address to (0-100)     | /eos/addr/513=100 (useful for mapping to an OSC slider)     |
| /eos/addr/ <address>/dmx</address> | number for DMX level to set address to (0-255) | /eos/addr/513/dmx=255 (useful for mapping to an OSC slider) |

## Magic Sheet

| OSC Method                   | Arguments                                         | Examples/Comments |
|------------------------------|---------------------------------------------------|-------------------|
| /eos/ms                      | number of the magic sheet to open                 | /eos/ms=1         |
| /eos/ms/ <ms number=""></ms> | number of the magic sheet view to open (optional) | /eos/ms/1=2       |

## Group

Selects and controls channels in groups.

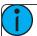

**Note:** Same syntax and behavior as Chan.

| OSC Method                          | Arguments                  | Examples/Comments          |
|-------------------------------------|----------------------------|----------------------------|
| /eos/group                          | number for group to select | /eos/group=1               |
| /eos/group/ <number></number>       | number for channel level   | /eos/group/1=75            |
|                                     | number for button edge:    |                            |
| /eos/group/ <number>/out</number>   | 1.0=down, 0.0=up           | /eos/group/1/out           |
|                                     | (optional)                 |                            |
|                                     | number for button edge:    |                            |
| /eos/group/ <number>/home</number>  | 1.0=down, 0.0=up           | /eos/group/1/home          |
|                                     | (optional)                 |                            |
|                                     | number for button edge:    |                            |
| /eos/group/ <number>/level</number> | 1.0=down, 0.0=up           | /eos/group/1/level         |
|                                     | (optional)                 |                            |
|                                     | number for button edge:    |                            |
| /eos/group/ <number>/full</number>  | 1.0=down, 0.0=up           | /eos/group/1/full          |
|                                     | (optional)                 |                            |
|                                     | number for button edge:    |                            |
| /eos/group/ <number>/min</number>   | 1.0=down, 0.0=up           | /eos/group/1/min           |
|                                     | (optional)                 |                            |
|                                     | number for button edge:    |                            |
| /eos/group/ <number>/max</number>   | 1.0=down, 0.0=up           | /eos/group/1/max           |
|                                     | (optional)                 |                            |
|                                     | number for button edge:    |                            |
| /eos/group/ <number>/+%</number>    | 1.0=down, 0.0=up           | /eos/group/1/+%            |
|                                     | (optional)                 |                            |
|                                     | number for button edge:    |                            |
| /eos/group/ <number>/-%</number>    | 1.0=down, 0.0=up           | /eos/group/1/-%            |
|                                     | (optional)                 |                            |
| looslaround munch on Idno.          | number for dmx level       | Josefara un 11 January 127 |
| /eos/group/ <number>/dmx</number>   | 1.0=down, 0.0=up           | /eos/group/1/dmx=127       |

| OSC Method                                                                                               | Arguments                          | Examples/Comments                   |
|----------------------------------------------------------------------------------------------------|------------------------------------|-------------------------------------|
|                                                                                                    | (optional)                         |                                     |
| /eos/group/ <number>/param/<br/><parameter></parameter></number>                                         | number for parameter level         | /eos/group/1/param/pan=90           |
| /eos/group/ <number>/param/<br/><parameter 1="">/<parameter 2="">/</parameter></parameter></number>      | number(s) for parameter levels     | /eos/group/1/param/pan/tilt=90,75   |
| /eos/group/ <number>/param/<br/><parameter>/dmx</parameter></number>                                     | number for parameter dmx level     | /eos/group/1/param/pan=255          |
| /eos/group/ <number>/param/<br/><parameter 1="">/<parameter 2="">// dmx</parameter></parameter></number> | number(s) for dmx parameter levels | /eos/group/1/param/pan/tilt/dmx=255 |

### Macro

Selects and fires (executes) macros

| OSC Method                         | Arguments                                           | Examples/Comments     |
|------------------------------------|-----------------------------------------------------|-----------------------|
| /eos/macro                         | number for macro to select                          | /eos/macro=1          |
| /eos/macro/fire                    | number for macro to run                             | /eos/macro/fire=1     |
| /eos/macro/ <number>/fire</number> | number for button edge: 1.0=down, 0.0=up (optional) | /eos/macro/1/fire=1.0 |

### Submaster

| OSC Method                        | Arguments                                           | Examples/Comments                         |  |  |
|-----------------------------------|-----------------------------------------------------|-------------------------------------------|--|--|
| Select Submaster                  | Select Submaster                                    |                                           |  |  |
| /eos/sub                          | number for sub to select                            | /eos/sub=1                                |  |  |
| Control Submaster                 |                                                     |                                           |  |  |
|                                   |                                                     | /eos/sub/1=0.75 (useful for mapping to an |  |  |
| /eos/sub/ <number></number>       | floating point number to set sub percent to         | OSC slider)                               |  |  |
| /eos/sub/ <number>/out</number>   | number for button edge: 1.0=down, 0.0=up (optional) | /eos/sub/1/out                            |  |  |
| /eos/sub/ <number>/home</number>  | number for button edge: 1.0=down, 0.0=up (optional) | /eos/sub/home                             |  |  |
| /eos/sub/ <number>/level</number> | number for button edge: 1.0=down, 0.0=up (optional) | /eos/sub/1/level                          |  |  |
| /eos/sub/ <number>/full</number>  | number for button edge: 1.0=down, 0.0=up (optional) | /eos/sub/1/full                           |  |  |
| /eos/sub/ <number>/min</number>   | number for button edge: 1.0=down, 0.0=up (optional) | /eos/sub/1/min                            |  |  |
| /eos/sub/ <number>/max</number>   | number for button edge: 1.0=down, 0.0=up (optional) | /eos/sub/max                              |  |  |
| /eos/sub/fire                     | number for sub to bump                              | /eos/sub/fire=1                           |  |  |
|                                   |                                                     | /eos/sub/1/fire=1.0 (bump sub 1 on)       |  |  |
| /eos/sub/ <number>/fire</number>  | number for button edge: 1.0=down, 0.0=up (optional) |                                           |  |  |
|                                   |                                                     | /eos/sub/1/fire=0.0 (bump sub 1 off)      |  |  |

## Preset

| OSC Method    | Arguments | Examples/Comments |
|---------------|-----------|-------------------|
| Select Preset |           |                   |

| OSC Method                          | Arguments                                           | Examples/Comments  |
|-------------------------------------|-----------------------------------------------------|--------------------|
| /eos/preset                         | number of preset to select                          | /eos/preset=1      |
| Recall Preset                       |                                                     |                    |
| /eos/preset/fire                    | number of preset to recall                          | /eos/preset/fire=1 |
| /eos/preset/ <number>/fire</number> | number for button edge: 1.0=down, 0.0=up (optional) | /eos/preset/1/fire |

## Intensity Palette

| OSC Method                      | Arguments                                           | Examples/Comments |
|---------------------------------|-----------------------------------------------------|-------------------|
| Select Intensity Palette        |                                                     |                   |
| /eos/ip                         | number of intensity palette to select               | /eos/ip=1         |
| Recall Intensity Palette        |                                                     |                   |
| /eos/ip/fire                    | number of intensity palette to recall               | /eos/ip/fire=1    |
| /eos/ip/ <number>/fire</number> | number for button edge: 1.0=down, 0.0=up (optional) | /eos/ip/1/fire    |

## Focus Palette

| OSC Method                      | Arguments                                           | Examples/Comments |
|---------------------------------|-----------------------------------------------------|-------------------|
| Select Focus Palette            |                                                     |                   |
| /eos/fp                         | number of focus palette to select                   | /eos/fp=1         |
| Recall Focus Palette            |                                                     |                   |
| /eos/fp/fire                    | number of focus palette to recall                   | /eos/fp/fire=1    |
| /eos/fp/ <number>/fire</number> | number for button edge: 1.0=down, 0.0=up (optional) | /eos/fp/1/fire    |

### Color Palette

| OSC Method                      | Arguments                                           | Examples/Comments |
|---------------------------------|-----------------------------------------------------|-------------------|
| Select Color Palette            |                                                     |                   |
| /eos/cp                         | number of color palette to select                   | /eos/cp=1         |
| Recall Color Palette            |                                                     |                   |
| /eos/cp/fire                    | number of color palette to recall                   | /eos/cp/fire=1    |
| /eos/cp/ <number>/fire</number> | number for button edge: 1.0=down, 0.0=up (optional) | /eos/cp/1/fire    |

### Beam Palette

| OSC Method                      | Arguments                                           | Examples/Comments |
|---------------------------------|-----------------------------------------------------|-------------------|
| Select Beam Palette             |                                                     |                   |
| /eos/bp                         | number of beam palette to select                    | /eos/bp=1         |
| Recall Beam Palette             |                                                     |                   |
| /eos/bp/fire                    | number of beam palette to recall                    | /eos/bp/fire=1    |
| /eos/bp/ <number>/fire</number> | number for button edge: 1.0=down, 0.0=up (optional) | /eos/bp/1/fire    |

### Cue

| OSC Method              | Arguments | Examples/Comments |
|-------------------------|-----------|-------------------|
| Select Cue or Cue Parts |           |                   |

| OSC Method                                                                                   | Arguments                                                               | Examples/Comments                                |
|----------------------------------------------------------------------------------------------|-------------------------------------------------------------------------|--------------------------------------------------|
| /eos/cue                                                                                     | number of cue to select                                                 | /eos/cue=1.5                                     |
| /eos/cue/ <list number=""></list>                                                            | number of cue to select (in the specified cue list)                     | /eos/cue/1=1.5                                   |
| /eos/cue/ <list number="">/<cue number=""></cue></list>                                      | number of cue part to select (in the specified cue list and cue number) | /eos/cue/1/1.5=2                                 |
| Run Cues                                                                                     |                                                                         |                                                  |
| /eos/cue/fire                                                                                | number of cue to run                                                    | /eos/cue/fire=1                                  |
| /eos/cue/ <cue number="">/fire</cue>                                                         | number for button edge: 1.0=down, 0.0=up (optional)                     | /eos/cue/1.5/fire                                |
| /eos/cue/ <list number="">/<cue number="">/fire</cue></list>                                 | number for button edge: 1.0=down, 0.0=up (optional)                     | /eos/cue/1/1.5/fire                              |
| /eos/cue/ <list number="">/<cue num-<br="">ber&gt;/<part number="">/fire</part></cue></list> | number for button edge: 1.0=down, 0.0=up (optional)                     | /eos/cue/1/1.5/2/fire                            |
| Cue Information Sent by Eos – see Implicit O                                                 | COutput (on page 500) for more information                              |                                                  |
| /eos/out/active/cue/ <list>/<cue></cue></list>                                               | Float argument with percent complete  0.0=started, 1.0 complete         | /eos/out/active/cue/5/1=0.75                     |
|                                                                                              | o.o-started, 1.o complete                                               | Updated once per second                          |
| /eos/out/active/cue                                                                          | Float argument with percent complete  0.0=started, 1.0 complete         | /eos/out/active/cue=0.75                         |
|                                                                                              | old started, 110 complete                                               | Updated once per second                          |
| /eos/out/active/cue/text                                                                     | String argument with descriptive text about active cue                  | /eos/out/active/cue/text= "1/1 Label 5.00 100%"  |
| /eos/out/pending/cue/ <list>/<cue></cue></list>                                              | None                                                                    | /eos/out/pending/cue/5/1.5                       |
| /eos/out/pending/cue/ <list>/<cue>/text</cue></list>                                         | String argument with descriptive text about active cue                  | /eos/out/pending/cue/text= "1/1.5<br>Label 5.00" |

#### Cue List Banks

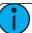

**Note:** <index> is a 1-based index of any number of OSC cue list banks you wish to create. Eos will send the cue list label and cue information for all OSC cue list banks. See <a href="Explicit">Explicit</a> <a href="OSC Output">OSC Output</a> (on page 499) for more information.

| OSC Method                                                                                                    | Arguments | Examples/Comments                                                                                                    |
|----------------------------------------------------------------------------------------------------|-----------|----------------------------------------------------------------------------------------------------|
| /eos/cuelist/ <index>/config/<cue<br>list number&gt;/<num prev<br="">cues&gt;/<num cues="" pending=""></num></num></cue<br></index>                            |           | /eos/cuelist/1/2/3/6 (create OSC cue list bank #1 for cue list 2, showing 3 previous cues, the current cue, and 6 pending cues)  NOTE: set <cue list="" number=""> to zero to follow the current cue list</cue>                                                                                                    |
| /eos/cuelist/ <index>/config/<cue<br>list number&gt;/<num prev<br="">cues&gt;/<num cues="" pending="">/<off-<br>set&gt;</off-<br></num></num></cue<br></index> |           | /eos/cuelist/1/2/3/6/10 (create OSC cue list bank #1 for cue list 2, showing 3 previous cues, the current cue, and 6 pending cues, starting at offset 10 into the cue list) offset is a zero-based index into the entire cue list, where each cue counts as one item and each cue part counts as one item  NOTE: set <cue list="" number=""> to zero to follow the current cue list</cue> |
| /eos/cuelist/ <index>/page/<delta></delta></index>                                                                                                    |           | /eos/cuelist/1/page/1 (page OSC cue list bank down 1 row) /eos/cuelist/1/page/-1 (page OSC cue list bank up 1 row) /eos/cuelist/1/page/0 (jump back to the current cue and follow it)                                                                                                    |
| /eos/cuelist/ <index>/select/<cue<br>number&gt;</cue<br></index>                                                                                               |           | /eos/cuelist/1/select/100.4 (jump to cue 100.4)                                                                                                    |

### Softkey

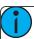

**Note:** <index> is 1-based index into the softkey list. There are 6 softkeys and 2 pages, so valid <index> numbers are 1-12.

| OSC Method                                             | Arguments                                           | Examples/Comments                      |
|--------------------------------------------------------|-----------------------------------------------------|----------------------------------------|
| /eos/softkey/ <index></index>                          | number for button edge: 1.0=down, 0.0=up (optional) | /eos/softkey/1=1.0 (press 1st softkey) |
| riumber for buttoff eage. 1.0–aowif, 0.0–ap (optional) | /eos/softkey/1=0.0 (release 1st softkey)            |                                        |

### Other Targets - Selection

| OSC Method  | Arguments                     | Examples/Comments |
|-------------|-------------------------------|-------------------|
| /eos/curve  | number of curve to select     | /eos/curve=1      |
| /eos/fx     | number of effect to select    | /eos/fx=1         |
| /eos/snap   | number of snapshot to recall  | /eos/snap=1       |
| /eos/pixmap | number of pixel map to select | /eos/pixmap=1     |

#### User

Use this command to set the OSC user ID. User 0 represents the background user (used in Background macros and elsewhere). User -1 represents the current user on the console receiving OSC commands.

| OSC Method | Arguments              | Examples/Comments |
|------------|------------------------|-------------------|
| /eos/user  | number for OSC user ID | /eos/user=1       |

| OSC Method                                                                          | Arguments                      | Examples/Comments                 |  |  |
|-------------------------------------------------------------------------------------|--------------------------------|-----------------------------------|--|--|
|                                                                                     |                                | (set OSC user ID to 1)            |  |  |
|                                                                                     |                                |                                   |  |  |
|                                                                                     |                                | /eos/user=-1                      |  |  |
|                                                                                     |                                | (set OSC user to match con-sole)  |  |  |
|                                                                                     |                                |                                   |  |  |
|                                                                                     |                                | /eos/user=0                       |  |  |
|                                                                                     |                                | (set OSC user as background user) |  |  |
| Current User ID Output – see Implicit OSC Output (on page 500) for more information |                                |                                   |  |  |
| /eos/out/user                                                                       | number for current OSC user ID | /eos//out/user=1                  |  |  |

#### Command Line

Command line instructions can be sent directly. String substitution with arguments is also allowed. To add a substitution, add %1 (or %2, %3, etc...) where the number given is the argument number where the actual value should be found.

### For Example:

- "Chan %1 At FL", 101 Eos will substitute 101 in place of %1, meaning the command is interpreted as Chan 101 At FL
- "Chan %1 At %2", 75, 50 Eos will substitute 75 in place of %1 (as it is the first argument), and 50 in place of %2. The command is interpreted as Chan 75 At 50.

| OSC Method                | Arguments Examples/Comments   |                                               |  |  |
|---------------------------|-------------------------------|-----------------------------------------------|--|--|
| Direct command line entry |                               |                                               |  |  |
|                           |                               | /eos/cmd="Chan 1 At 75" (unterminated         |  |  |
|                           |                               | command)                                      |  |  |
| /eos/cmd                  | string with command line text | /eos/cmd="Chan 1 At 75#" (terminated command) |  |  |
|                           |                               | /eos/cmd="Chan 1 At 75 Enter"                 |  |  |
|                           |                               | (terminated command)                          |  |  |
| /eos/cmd                  | in-line command line          | /eos/cmd="Chan 1 At                           |  |  |
|                           |                               | %1#",75                                       |  |  |
|                           | arguments                     | (results in command line                      |  |  |
|                           |                               | "Chan 1 At 75#"                               |  |  |
|                           |                               | /eos/cmd="Chan %1 At                          |  |  |
|                           |                               | %2#",1,75                                     |  |  |

| OSC Method                                                                            | Arguments                                           | Examples/Comments     |  |
|---------------------------------------------------------------------------------------|-----------------------------------------------------|-----------------------|--|
|                                                                                       |                                                     | /eos/cmd/Chan/1/At/75 |  |
| /eos/cmd/ <text>/<text>/<text>/</text></text></text>                                  | in-line command line arguments (optional)           | /eos/cmd/Chan/%1/At/  |  |
|                                                                                       |                                                     | %2#=1,75              |  |
| Clear command line each time                                                          |                                                     |                       |  |
| /eos/newcmd                                                                           | Same behavior as /eos/ cmd, but it resets the com-  |                       |  |
| /eos/flewcfflu                                                                        | mand line first                                     |                       |  |
| Direct event entry                                                                    |                                                     |                       |  |
| /eos/event                                                                            | Same behavior as /eos/ cmd, but treated as con-sole |                       |  |
| /eos/event                                                                            | event                                               |                       |  |
| /eos/newevent                                                                         | Same behavior as /eos/ cmd, but it resets the com-  |                       |  |
|                                                                                       | mand line first                                     |                       |  |
| Command Line Output - see Implicit OSC Output (on the next page) for more information |                                                     |                       |  |
| /eos/out/user/ <number>/cmd</number>                                                  | String with current command line text for current   |                       |  |
|                                                                                       | console user                                        |                       |  |
| /eos/out/cmd                                                                          | String with current command line text               |                       |  |

#### Other

| OSC Method | Arguments | Examples/Comments                                                                               |
|------------|-----------|-------------------------------------------------------------------------------------------------|
| /eos/reset |           | clears any active switches resets all persistent OSC set-tings (like OSC user ID & wheel modes) |
|            |           | send ALL implicit OSC out- put commands                                                         |

### **Explicit OSC Output**

OSC outputs exactly like Serial String outputs, but the string must start with an OSC address (ex: "/ device/fader").

Optionally, you may add arguments by adding = to the string, followed by a comma-delimited list of arguments.

For example, to send a Playback fire command to a ColorSource AV console:

/cs/playback/1/fire=1 would send "/cs/playback/1/fire" as the command and 1 as the first (and only) integer argument

Numeric arguments with a decimal are treated as 32-bit floating point numbers. Numeric arguments without a decimal are treated as 32-bit integer numbers. Non-numeric arguments are treated as strings.

#### Examples:

- "/device/command" No arguments
- "/device/command=1" One integer argument
- "/device/command=1.5" One floating point argument
- "/device/command=1.5,3.0" Two floating point arguments
- "/device/command=1.5,3.0,text" Two floating point arguments, one string argument

### **Implicit OSC Output**

When UDP transmit is enabled, certain OSC commands are sent out as appropriate. These events are typically generated as the target changes or in response to user input.

#### Command Lines

- "/eos/out/user/<number>/cmd", <string argument with current command line text for the current console user>
- "/eos/out/cmd", <string argument with current command line text>

### **OSC Settings**

- "/eos/out/user", <integer argument with current OSC user ID>
- "/eos/out/wheel", <float argument with current OSC wheel mode: 0.0=Coarse, 1.0=Fine>
- "/eos/out/switch", <float argument with current OSC switch mode: 0.0=Coarse, 1.0=Fine>

#### Active Channels and Parameters

- "/eos/out/active/chan", <string argument with active channels and current value from the 1st channel>
- "/eos/out/active/wheel/<number>, <string argument with parameter name and current value from the 1st channel><integer argument category>
  - Null / Unassigned = 0
  - Intensity = 1
  - Focus = 2
  - Color = 3
  - Image = 4
  - Form = 5
  - Shutter = 6

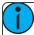

**Note:** This allows you to create a ML Controls style interface via OSC. For example, on the OSC-enabled device, setup 10 wheels (/eos/active/wheel/<1-10>) with matching labels. If using in conjunction with "/eos/active/switch/<number>", you should still use "/eos/out/active/wheel/<number>" to display feedback for that switch.

#### Active Cue

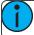

**Note:** Updated once per second.

- "/eos/out/active/cue/<cue list number>/<cue number>", <float argument with percent complete (0.0-1.0)>
- "/eos/out/active/cue", <float argument with percent complete (0.0-1.0)>
- "/eos/out/active/cue/text", <string argument with descriptive text about the active cue, ex:</li>
   "1/2.3 Label 0:05 75%">
- "/eos/out/pending/cue/<cue list number>/<cue number>"
- "/eos/out/pending/cue/text", <string argument with descriptive text about the pending cue, ex: "1/2.4 Label 0:30">

#### OSC Direct Select Banks

- "/eos/out/ds/<index>", <string argument with descriptive text for the OSC direct select at <index>: target name, page number, and mode>>
- "/eos/out/ds/<index>/<button index>", <string argument with button label for OSC direct select at <index> for button <button index>>

#### OSC Fader Banks

- "/eos/out/fader/<index>", <string argument with descriptive text for the OSC fader bank at <index>>
- "/eos/out/fader/<index>/<fader index>/name", <string argument with fader label for OSC fader bank at <index> for fader <fader index>>
- "/eos/fader/<index>/<fader index>", <floating point number for fader percent: 0.0-1.0>

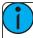

**Note:** Eos will delay sending fader levels for faders that have been moved via OSC commands for 3 seconds. If you move a fader on an OSC remote control, Eos will send the actual fader level 3 seconds later.

#### OSC Show Control Events

Show control events are fired as the console executes the corresponding action, much like MIDI Show Control output events.

- "/eos/out/event/cue/<cue list number>/<cue number>/fire"
- "/eos/out/event/cue/<cue list number>/<cue number>/stop"
- "/eos/out/event/sub/<sub number>", <integer argument, 0=Bump Off, 1=Bump On>
- "/eos/out/event/macro/<macro number>"
- "/eos/out/event/relay/<relay number>/<group number>", <integer argument, 0=On, 1=Off>
- "/eos/out/event" (used for time code learn)

#### Show File Information

- "/eos/out/show/name", <string argument with show title>
- "/eos/out/event/show/saved", <string argument with file path>
- "/eos/out/event/show/loaded", <string argument with file path>
- "/eos/out/event/show/cleared"

#### Miscellaneous Console Events

"/eos/out/event/state", <integer argument, 0=Blind, 1=Live>

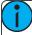

**Note:** When Eos receives the command "/eos/ping" it will reply with "/eos/out/ping". You may optionally add any number of arguments and Eos will reply with the same arguments. This may be useful for testing latency.

# **Eos Family Show Control Capabilities**

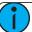

**Note:** Net3 Show Control Gateway has been abbreviated to SC GW for this table.

|                                        | Hardware MIDI<br>Connections | MIDI Show<br>Control (MSC)                                  | MIDI Time Code<br>(MTC)                                      | MIDI Notes                                                    | SMPTE                |
|----------------------------------------|------------------------------|-------------------------------------------------------------|--------------------------------------------------------------|---------------------------------------------------------------|----------------------|
| Eos Titanium (Ti)                      | Yes, In/Out                  | Local<br>In/Out<br>Also via SC<br>GW                        | Local<br>In Only Also via SC<br>GW                           | Local Out Only Also via SC GW                                 | Via SC GW In<br>Only |
| Eos Console                            | No                           | Via SC GW                                                   | Via SC GW In Only                                            | Via SC GW Out<br>Only                                         | Via SC GW In<br>Only |
| Eos RPU                                | No                           | Via SC GW                                                   | Via SC GW In Only                                            | Via SC GW Out<br>Only                                         | Via SC GW In<br>Only |
| Gio                                    | Yes, In/Out                  | Local<br>In/Out<br>Also via SC<br>GW                        | Local<br>In Only Also via SC<br>GW                           | Local Out Only Also via SC GW                                 | Via SC GW In<br>Only |
| Gio @ 5                                | No                           | Via SC GW                                                   | Via SC GW In Only                                            | Via SC GW Out<br>Only                                         | Via SC GW In<br>Only |
| lon                                    | Yes, In/Out                  | Local<br>In/Out<br>Also via SC<br>GW                        | Local<br>In Only Also via SC<br>GW                           | Local Out Only Also via SC GW                                 | Via SC GW In<br>Only |
| Ion RPU & Eos Family<br>RPU3           | Yes, In/Out                  | Local In/Out Also via SC GW Or Programming Wing (Win7 only) | Local In Only Also via SC GW Or Programming Wing (Win7 only) | Local Out Only Also via SC GW Or Programming Wing (Win7 only) | Via SC GW In<br>Only |
| Element                                | Yes, In/Out                  | Local<br>In/Out<br>Also via SC<br>GW                        | Local<br>In Only Also via SC<br>GW                           | Local Out Only Also via SC GW                                 | Via SC GW In<br>Only |
| ETCnomad (PC/Mac)<br>and ETCnomad Puck | No                           | Via SC GW Or Programmin g Wing                              | Via SC GW<br>In Only<br>Or                                   | Via SC GW Out Only Or                                         | Via SC GW In<br>Only |

|                         | Hardware MIDI<br>Connections | MIDI Show<br>Control (MSC)        | MIDI Time Code<br>(MTC)      | MIDI Notes                    | SMPTE                |
|-------------------------|------------------------------|-----------------------------------|------------------------------|-------------------------------|----------------------|
|                         |                              |                                   | Programming Wing             | Programming<br>Wing           |                      |
| Eos Programming<br>Wing | Yes, In/Out                  | Local<br>In/Out<br>Also via SC GW | Local In Only Also via SC GW | Local Out Only Also via SC GW | Via SC GW In<br>Only |
| Net3 Show Control<br>GW | Yes In/Out/Thru              | Yes In/Out                        | Yes In Only                  | Yes Out Only                  | Yes In Only          |
| Net3 I/O GW             | n/a                          | n/a                               | n/a                          |                               | n/a                  |

|                                        | Analog                 | Contact Closure            | Relay Out                    | RS-232         | UDP<br>Strings |
|----------------------------------------|------------------------|----------------------------|------------------------------|----------------|----------------|
| Eos Titanium (Ti)                      | Via I/O GW             | 4 closures, others via     | 1 local SPDT, others via VO  | Via I/O GW     | Rx & Tx        |
| Eos Console                            | Via I/O GW             | Via I/O GW                 | Via I/O GW                   | Via I/O GW     | Rx & Tx        |
| Eos RPU                                | Via I/O GW             | Via I/O GW                 | Via I/O GW                   | Via I/O GW     | Rx & Tx        |
| Gio                                    | Via I/O GW             | 4 closures, others via     | 1 local SPDT, others via VO  | Via I/O GW     | Rx & Tx        |
| Gio @ 5                                | Via I/O GW             | 4 closures, others via I/O | 1 local SPDT, others via I/O | Via I/O GW     | Rx & Tx        |
| lon                                    | Via I/O GW             | 4 closures, others via     | 1 local SPDT, others via I/O | Via I/O<br>GW* | Rx & Tx        |
| Ion RPU & Eos Family RPU3              | Via I/O GW             | 4 closures, others via     | 1 local SPDT, others via VO  | Via I/O<br>GW* | Rx & Tx        |
| ETCnomad (PC/Mac) and ETCnomad<br>Puck | Via I/O GW             | Via I/O GW                 | Via VO GW                    | Via I/O GW     | Rx & Tx        |
| Eos Programming Wing                   | Via I/O GW             | 4 closures, others via     | 1 local SPDT, others via VO  | Via I/O GW     | n/a            |
| Element                                | Via I/O GW             | 4 closures, others via     | 1 local SPDT, others via     | Via I/O GW     | Rx & Tx        |
| Net3 Show Control GW                   | n/a                    | n/a                        | n/a                          | n/a            | n/a            |
| Net3 I/O GW                            | Yes<br>24 shared circu | its- analog or digital     | Yes 16 SPDT relays           | Yes            | n/a            |

<sup>\*</sup>lon consoles that have a DVI splitter and any lon RPU have a local RS-232 port that is not enabled. For questions, please contact ETC Technical Services. See <u>Help from ETC Technical Services</u> (on page 9) to find the office closest to you.

# **Advanced OSC**

## **OSC List Convention**

The OSC List convention is used to send OSC commands that may exceed 512 bytes of data.

To add an OSC List of items to an OSC Command, append the OSC Command Path with //ist/<index>/<count>, where <index> is the zero-based index offset into the entire list and <total> is the total number of elements in the entire list.

## For Example:

OSC List that fits in a single packet

**/eos/out/get/curve/901/list/0/3** = <uint32: 0> <string: 0DF9082C-4A39-40FC-9532-6C3AC01BC6B5> <string: IES Square>

OSC List that spans 2 packets

**/eos/out/get/curve/901/list/0/3** = <uint32: 0> <string: 0DF9082C-4A39-40FC-9532-6C3AC01BC6B5> /eos/out/get/curve/901/list/2/3 = <string: IES Square>

#### **OSC UID**

UIDs uniquely identify each show data target, and are preserved in the show file. This allows you to synchronize with a show file once and then again at a later time, even if changes were made in between.

UIDs will be specified as strings in the following format:

# For Example:

B0BAE0A0-3BBE-4004-888B-F61CA125D0B0

# **OSC Numbers and Number Ranges**

OSC Arguments that contains numbers or number ranges will be sent as follows:

Eos target numbers will be sent as 32-bit integers when possible. If they are not whole numbers (ex: Cue 1.23), they will be sent as strings.

# For Example:

- **1**0
- "1.23"

When a range numbers contains 2 or more consecutive whole numbers, they will be represented as strings in the following format:

X-Y

# For Example:

• "1-100"

# **OSC Gel**

Gels will be represented as strings in the following format:

<Gel Manufacturer Abbreviation><Gel Number>

## For Example:

```
"AP1150" (Apollo 1150)

"G101" (Gam 101)

"L2" (Lee 2)

"R80" (Rosco 80)

"SG1" (Rosco Super Gel 1)

"E194" (Rosco E Color 194)

"T12" (TokyoBS Poly Color 12)
```

# **Integrating Your App with Eos**

There are four steps to integrating an OSC App with Eos.

Those steps are covered in the following topics:

- Integrating Your App with Eos: Step 1 Request Eos Software Version (below)
- Integrating Your App with Eos: Step 2 Synchronize (on the next page)
- Integrating Your App with Eos: Step 3 Staying in Sync (on page 508)
- Integrating Your App with Eos: Step 4 Modifying Eos Show Data (on page 509)

# Integrating Your App with Eos: Step 1 - Request Eos Software Version

Request the version number of the Eos by sending the following command: /eos/get/version. Eos will reply with:

/eos/out/get/version = <string: X.X.X.X.X.X>

# For Example:

<string: 2.3.0.1.0.111>

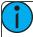

**Note:** This is useful if future versions of Eos software change the way OSC integration commands are handled.

## Integrating Your App with Eos: Step 2 - Synchronize

Request the number of items of a specific type of data you are interested with one of the following commands:

- /eos/get/patch/count
- /eos/get/cuelist/count
- /eos/get/cue/<cue list number>/count
- /eos/get/group/count
- /eos/get/macro/count
- /eos/get/sub/count
- /eos/get/preset/count
- /eos/get/ip/count (ip = Intensity Palette)
- 'eos/get/fp/count (fp = Focus Palette)
- /eos/get/cp/count (cp = Color Palette)
- /eos/get/bp/count (bp = Beam Palette)
- /eos/get/curve/count
- /eos/get/fx/count (fx = Effect)
- /eos/get/snap/count (snap = Snapshot)
- /eos/get/pixmap/count
- /eos/get/ms/count (ms = Magic Sheet)

Eos will reply with the matching command:

- 'eos/out/get/patch/count = <uint32: count>
- | /eos/out/get/cuelist/count = <uint32: count>
- 'eos/out/get/cue/<cue list number>/count = <uint32: count>
- /eos/out/get/group/count = <uint32: count>
- 'eos/out/get/macro/count = <uint32: count>
- 'eos/out/get/sub/count = <uint32: count>
- 'eos/out/get/preset /count = <uint32: count>
- /eos/out/get/ip/count = <uint32: count>
- /eos/out/get/fp/count = <uint32: count>
- /eos/out/get/cp/count = <uint32: count>
- /eos/out/get/bp/count = <uint32: count>
- 'eos/out/get/curve/count = <uint32: count>
- /eos/out/get/fx/count = <uint32: count>
- /eos/out/get/snap/count = <uint32: count>
- /eos/out/get/pixmap/count = <uint32: count>
- /eos/out/get/ms/count = <uint32: count>

Now you can request detailed information for each item form index 0 to count as follows:

- /eos/get/patch/index/<index number>
- /eos/get/cuelist/index/<index number>
- /eos/get/cue/<cue list number>/index/<index number>
- /eos/get/group/index/<index number>
- /eos/get/macro/index/<index number> /eos/get/sub/index/<index number>
- 'eos/get/preset/index/<index number>
- /eos/get/ip/index/<index number>
- /eos/get/fp/index/<index number>
- /eos/get/cp/index/<index number>
- '/eos/get/bp/index/<index number>
- 'eos/get/curve/index/<index number>
- \* /eos/get/fx/index/<index number>
- /eos/get/snap/index/<index number>
- /eos/get/pixmap/index/<index number>
- 'eos/get/ms/index/<index number>

Eos will reply with the matching command: (detailed OSC arguments for each data type listed below)

- /eos/out/get/patch/<channel number>/<part number>/list/<list index>/<list count> = <uint32: list index> <string: UID> ...
- /eos/out /get/cuelist/<cue list number>/list/<list index>/<list count> = <uint32: list index> <string: UID> ...
- /eos/out /get/cue/<cue list number>/<cue number>/<cue part number>/list/<list index>/<list count> = <uint32: list index> <string: UID> ...
- /eos/get/group/<group number>/list/<list index>/<list count> = <uint32: list index> <string: UID> ...
- /eos/get/macro/<macro number>/list/<list index>/<list count> = <uint32: list index> <string: UID> ...
- /eos/get/sub/<sub number>/list/<list index>/<list count> = <uint32: list index> <string: UID> ...
- /eos/get/preset/count> = <uint32: list index> <string:
  UID> ...
- /eos/get/ip/<ip number>/list/<list index>/<list count> = <uint32: list index> <string: UID> ...
- /eos/get/fp/<fp number>/list/ilist index>/ilist count> = <uint32: list index> <string: UID> ...
- /eos/get/cp/ccp number>/list/<list index>/<list count> = <uint32: list index> <string: UID> ...
- /eos/get/bp/<bp number>/list/<list index>/<list count> = <uint32: list index> <string: UID> ...
- /eos/get/curve/<curve number>/list/<list index>/<list count> = <uint32: list index> <string: UID> ...
- /eos/get/fx/<fx number>/list/<list index>/<list count> = <uint32: list index> <string: UID> ...
- /eos/get/snap/<snap number>/list/<list index>/<list count> = <uint32: list index> <string: UID> ...
- /eos/get/pixmap/<pixmap number>/list/<list index>/<list count> = <uint32: list index> <string: UID> ...
- /eos/get/ms/<ms number>/list/<list index>/<list count> = <uint32: list index> <string: UID> ...

## Integrating Your App with Eos: Step 3 - Staying in Sync

Your app can now request all of the show data from Eos, but if a user is editing show data, your app would become out of sync. The solution to this is to subscribe to Eos show data changes with the following command: **/eos/subscribe** = <uint32: X> (where 0=unsubscribe, 1=subscribe)

While subscribed, Eos will send the following commands when Eos show data changes:

In the reply, the first argument will be a sequence number, followed by a list of the targets that changed. The targets are specified OSC Numbers and/or OSC Number Ranges

- /eos/out/notify/patch/list/<list index>/<list count> = <uint32: sequence number>, ...
- /eos/out/notify/cuelist/list/<list index>/<list count> = <uint32: sequence number>, ...
- /eos/out/notify/cue/<cue list number>/list/<list index>/<list count> = <uint32: sequence number>, ...
- 'eos/out/notify/group/list/<list index>/<list count> = <uint32: sequence number>, ...
- /eos/out/notify/macro/list/<list index>/<list count> = <uint32: sequence number>, ...
- /eos/out/notify/sub/list/<list index>/<list count> = <uint32: sequence number>, ...
- /eos/out/notify/preset/list/<list index>/<list count> = <uint32: sequence number>, ...
- /eos/out/notify/ip/list/<list index>/<list count> = <uint32: sequence number>, ...
- /eos/out/notify/fp/list/<list index>/<list count> = <uint32: sequence number>, ...
- /eos/out/notify/cp/list/<list index>/<list count> = <uint32: sequence number>, ...
- /eos/out/notify/bp/list/<list index>/<list count> = <uint32: sequence number>, ...
- /eos/out/notify/curve/list/<list index>/<list count> = <uint32: sequence number>, ...
- /eos/out/notify/fx/list/<list index>/<list count> = <uint32: sequence number>, ...
- /eos/out/notify/snap/list/<list index>/<list count> = <uint32: seguence number>, ...
- /eos/out/notify/pixmap/list/<list index>/<list count> = <uint32: sequence number>, ...
- 'eos/out/notify/ms/list/<list index>/<list count> = <uint32: sequence number>, ...

When your app receives a notification that Eos show data has changed, you should then request detailed information about the modified show data. You may request detailed show data via target number or UID. (From the initial sync, you should be able to build a mapping of each type of show data to correlate target number with UID)

Request detailed show data information via target number:

- /eos/get/patch/<channel number> (Eos returns ALL parts)
- /eos/get/patch/<channel number>/<part number> (specific channel part)
- '/eos/get/cuelist/<cue list number>
- /eos/get/cue/<cue list number>/<cue number> (Eos returns base cue and ALL parts)
- /eos/get/cue/<cue list number>/<cue number>/0 (base cue)
- /eos/get/cue/<cue list number>/<cue number>/<cue part number> (specific cue part)
- '/eos/get/group/<group number>
- 'eos/get/macro/<macro number>
- '/eos/get/sub/<sub number>
- /eos/get/preset/eset number>

- '/eos/get/ip/<ip number>
- '/eos/get/fp/<fp number>
- 'eos/get/cp/<cp number>
- /eos/get/bp/<bp number>
- /eos/get/curve/<curve number>
- '/eos/get/fx/<fx number>
- '/eos/get/snap/<snap number>
- /eos/get/pixmap/<pixmap number>
- '/eos/get/ms/<ms number>

Request detailed show data information via UID:

- 'eos/get/patch/uid/<UID>
- '/eos/get/cuelist/uid/<UID>
- '/eos/get/cue/uid/<UID>
- 'eos/get/group/uid/<UID>
- '/eos/get/macro/uid/<UID>
- '/eos/get/sub/uid/<UID>
- '/eos/get/preset/uid/<UID>
- 'eos/get/ip/uid/<UID>
- 'eos/get/fp/uid/<UID>
- /eos/get/cp/uid/<UID>
- '/eos/get/bp/uid/<UID>
- /eos/get/curve/uid/<UID>
- /eos/get/fx/uid/<UID>
- '/eos/get/snap/uid/<UID>
- 'eos/get/pixmap/uid/<UID>
- 'eos/get/ms/uid/<UID>

Eos will reply with the same command as if the detailed information were requested via index as shown in **Step 2**.

# Integrating Your App with Eos: Step 4 - Modifying Eos Show Data

You can modify Eos show data. Typically you should build Eos command lines and send them with the command **/eos/cmd** or **/eos/newcmd**.

However, you can use the following convenience commands for editing the most common show data attributes:

- 'eos/set/patch/<channel number>/label = <string: text> (include part number in the path when necessary)
- '/eos/set/patch/<channel number>/text1 = <string: text>
- 'eos/set/patch/<channel number>/text2 = <string: text>
- 'eos/set/patch/<channel number>/text3 = <string: text>

- 'eos/set/patch/<channel number>/text4 = <string: text>
- /eos/set/patch/<channel number>/text5 = <string: text>
- /eos/set/patch/<channel number>/text6 = <string: text>
- /eos/set/patch/<channel number>/text7 = <string: text>
- 'eos/set/patch/<channel number>/text8 = <string: text>
- /eos/set/patch/<channel number>/text9 = <string: text>
- 'eos/set/patch/<channel number>/text10 = <string: text>
- /eos/set/patch/<channel number>/notes = <string: text>
- '/eos/set/patch/<channel number>/gel = <string: text>
- 'eos/set/cuelist/<cue list number>/label = <string: text>
- /eos/set/cue/<cue list number>/<cue number>/label = <string: text> (base data)
- /eos/set/cue/<cue list number>/<cue number>/<cue part number>/label = <string: text> (part data)
- /eos/set/group/<group number>/label = <string: text>
- /eos/set/macro/<macro number>/label = <string: text>
- /eos/set/sub/<sub number>/label = <string: text>
- /eos/set/preset/erset number>/label = <string: text>
- /eos/set/ip/<ip number>/label = <string: text>
- /eos/set/fp/<fp number>/label = <string: text>
- 'eos/set/cp/<cp number>/label = <string: text>
- /eos/set/bp/<bp number>/label = <string: text>
- /eos/set/curve/<curve number>/label = <string: text>
- /eos/set/fx/<fx number>/label = <string: text>
- /eos/set/snap/<snap number>/label = <string: text>
- /eos/set/pixmap/<pixmap number>/label = <string: text>
- '/eos/set/ms/<ms number>/label = <string: text>

#### **Detailed Information Packet Contents**

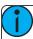

**Note:** < index> is only valid when detailed information is requested via /index (for performance reasons)

## PATCH (1 OF 2):

## /eos/out/get/patch/<channel number>/<part number>/list/<list index>/<list count> =

<uint32: index>

<string: OSC UID>

<string: label>

<string: fixture manufacturer>

<string: fixture model>

<uint32: address>

```
<uint32: address of intensity parameter> (useful for monitoring streaming output to see live levels)
<uint32: current level>
<string: OSC Gel>
<string: text 1>
<string: text 2>
<string: text 3>
<string: text 4>
<string: text 5>
<string: text 6>
<string: text 7>
<string: text 8>
<string: text 9>
<string: text 10>
<uint32: part count></ui>
```

## For Example:

#### PATCH (2 OF 2):

#### /eos/out/get/patch/<channel number>/<part number>/notes =

<uint32: index>
<string: OSC UID>
<string: notes>

## For Example:

**/eos/out/get/patch/1/1/notes** = 0, "00000000-0000-0000-0000-0000000000", "My Notes"

#### CUELIST (1 OF 2):

## /eos/out /get/cuelist/<cue list number>/list/<list index>/<list count> = <uint32: index>

<string: OSC UID>

<string: label>

<string: playback mode>

<string: fader mode> <bool: independent>

<bool: HTP>

<bool: assert>

<bool: block>

<bool: background>

<book>

<uint32: timecode list>

<bool: OOS sync>

## For Example:

**/eos/out/get/cuelist/1/list/0/13** = 0, "00000000-0000-0000-0000-0000000000", "My Cue List One Label", "Master", "Proportional", True, False, True, False, False, False, 1, False

#### CUELIST (2 OF 2):

## /eos/out /get/cuelist/<cue list number>/links/list/<list index>/<list count> =

<uint32: index>

<string: OSC UID>

<OSC Number Range: linked cue lists list>

## For Example:

#### CUE (1 OF 4):

# /eos/out /get/cue/<cue list number>/<cue number>/<cue part number>/list/<list index>/<list count> =

<uint32: index>

<string: OSC UID>

<string: label>

<uint32: up time duration (ms)>

<uint32: up time delay (ms)>

<uint32: down time duration (ms)>

<uint32: down time delay (ms)>

<uint32: focus time duration (ms)>

<uint32: focus time delay (ms)>

<uint32: color time duration (ms)>

```
<uint32: color time delay (ms)>
<uint32: beam time duration (ms)>
<uint32: beam time delay (ms)>
<bool: preheat>
<OSC Number: curve>
<uint32: rate>
<string: mark>
<string: block>
<string: assert>
<OSC Number: link> or <string: link> (string if links to a separate cue list)
<uint32: follow time (ms)>
<uint32: hang time (ms)>
<bool: all fade>
<uint32: loop>
<bool: solo>
<string: timecode>
<uint32: part count> (not including base cue, so zero for cues with no parts)
```

# For Example:

#### CUE (2 OF 4):

# /eos/out /get/cue/<cue list number>/<cue number>/<cue part number>/fx/list/<list index>/<list count> =

<uint32: index>

<string: OSC UID>

<OSC Number Range: effect list>

# For Example:

/eos/out/get/cue/1/1/0/fx/list/0/3 = 0, "00000000-0000-0000-0000-0000000000", "1-3"

#### CUE (3 OF 4):

# /eos/out /get/cue/<cue list number>/<cue number>/<cue part number>/links/list/<list index>/<list count> =

<uint32: index>

<string: OSC UID>

<OSC Number Range: linked cue lists list>

# For Example:

#### CUE (4 OF 4):

# /eos/out /get/cue/<cue list number>/<cue number>/<cue part number>/actions/list/<list index>/ist count> =

<uint32: index>

<string: OSC UID>

<string: ext link action>

## For Example:

#### GROUP (1 OF 2):

#### /eos/get/group/<group number>/list/<list index>/<list count> =

<uint32: index>

<string: OSC UID>

<string: label>

## For Example:

**/eos/out/get/group/1.2/list/0/3** = 0, "00000000-0000-0000-000000000000", "My Group One Point Two Label"

#### GROUP (2 OF 2):

## /eos/get/group/<group number>/channels/list/<list index>/<list count> = <uint32: index>

<string: OSC UID> <string: label>

## For Example:

#### MACRO (1 OF 2):

#### /eos/get/macro/<macro number>/list/<list index>/<list count> =

<uint32: index>
<string: OSC UID>
<string: label>
<string: mode>

# For Example:

**/eos/out/get/macro/1/list/0/4** = 0, "00000000-0000-0000-0000-0000000000", "My Macro One Label", ""

#### MACRO (2 OF 2):

### /eos/get/macro/<macro number>/text/list/<list index>/<list count> =

<uint32: index> <string: OSC UID>

<string: command text> (split into multiple packets via OSC List convention if necessary)

# For Example:

/eos/out/get/macro/1/text/list/0/3 = 0, "00000000-0000-0000-0000-0000000000", "Go\_To\_Cue Out Time 0"

#### SUB (1 OF 2):

## /eos/get/sub/<sub number>/list/<list index>/<list count> =

<uint32: index>

<string: OSC UID>

<string: label>

<string: mode>

<string: fader mode>

<bool: HTP>

<bool: exclusive>

<bool: background>

<bool: restore>

<string: priority>

<string: up time>

<string: dwell time> <string: down time>

## For Example:

/eos/out/get/sub/3/list/0/13 = 0, "00000000-0000-0000-0000-0000000000", "My Sub Three Label", "Additive", "Proportional", True, False, True, False, "", "0", "Man", "0"

#### SUB (2 OF 2):

## /eos/get/sub/<sub number>/fx/list/<list index>/<list count> =

<uint32: index>

<string: OSC UID>

<OSC Number Range: effect list>

# For Example:

#### PRESET (1 OF 4):

## /eos/get/preset/count> =

<uint32: index>

<string: OSC UID>

<string: label>

<bool: absolute>

<bool: locked>

# For Example:

**/eos/out/get/preset/10/list/0/5** = 0, "00000000-0000-0000-0000-0000000000", "My Preset Ten Label", True, True

#### PRESET (2 OF 4):

## /eos/get/preset/channels/list/<list index>/<list count> =

<uint32: index>

<string: OSC UID>

<OSC Number Range: channel list>

# For Example:

#### PRESET (3 OF 4):

## /eos/get/preset/counts =

<uint32: index> <string: OSC UID>

<OSC Number Range: by type channel list>

## For Example:

#### PRESET (4 OF 4):

## /eos/get/preset/count> =

<uint32: index>
<string: OSC UID>

<OSC Number Range: effect list>

## For Example:

#### PALETTE (1 OF 3):

### /eos/get/<palette type>/<palette number>/list/<list index>/<list count> =

<uint32: index>

<string: OSC UID>

<string: label>

<bool: absolute>

<bool: locked>

## For Example:

**/eos/out/get/ip/1/list/0/5** = 0, "00000000-0000-0000-0000-0000000000", "My IP One Label", False, False

#### PALETTE (2 OF 3):

#### /eos/get/<palette type>/<palette number>/channels/list/<list index>/<list count> =

<uint32: index>

<string: OSC UID>

<OSC Number Range: channel list>

# For Example:

/eos/out/get/ip/1/channels/list/0/3 = 0, "00000000-0000-0000-0000-0000000000", 1-5 (s)

#### PALETTE (3 OF 3):

### /eos/get/<palette type>/<palette number>/byType/list/<list index>/<list count> =

<uint32: index>

<string: OSC UID>

<OSC Number Range: by type channel list>

# For Example:

#### **CURVE (1 OF 1)**:

### /eos/get/curve/<curve number>/list/<list index>/<list count> =

<uint32: index>

<string: OSC UID>

<string: label>

## For Example:

**/eos/out/get/curve/901/list/0/2** = 0, "00000000-0000-0000-0000-0000000000", "IES Square"

#### EFFECT (1 OF 1):

#### /eos/get/fx/<fx number>/list/<list index>/<list count> =

<uint32: index>

<string: OSC UID>

<string: label>

<string: effect type>

<string: entry>

<string: exit>

<string: duration>

<uint32: scale>

# For Example:

/eos/out/get/fx/901/list/0/8 = 0, "00000000-0000-0000-0000-0000000000", "Circle", "Focus", "Immediate", "Immediate", "Infinite", 25

#### SNAPSHOT (1 OF 1):

#### /eos/get/snap/<snap number>/list/<list index>/<list count> =

<uint32: index>
<string: OSC UID>
<string: label>

## For Example:

**/eos/out/get/snap/1/list/0/2** = 0, "00000000-0000-0000-0000-0000000000", "My Snap One Label"

#### PIXEL MAP (1 OF 2):

#### /eos/get/pixmap/<pixmap number>/list/<list index>/<list count> =

<uint32: index>
<string: OSC UID>

<string: label>

<uint32: server channel>

<string: interface>
<uint32: width>
<uint32: height>
<uint32: pixel count>
<uint32: fixture count>

#### For Example:

/eos/out/get/pixmap/1/list/0/9 = 0, "00000000-0000-0000-0000-0000000000", "My Pixmap One Label", 100, "sACN", 32, 32, 1024, 1024

#### PIXEL MAP (2 OF 2):

### /eos/get/pixmap/<pixmap number>/channels/list/<list index>/<list count> =

<uint32: index> <string: OSC UID>

<OSC Number Range: layer channel list>

# For Example:

MAGIC SHEET (1 OF 1):

## /eos/get/ms/<ms number>/list/<list index>/<list count> =

<uint32: index>
<string: OSC UID>
<string: label>

# For Example:

/eos/out/get/ms/1/list/0/2 = 0, "00000000-0000-0000-0000-000000000", "My MS One Label"

# **OSC Troubleshooting**

In Eos, open the Diagnostics tab (Hold **[Tab]** and press **[9][9]**). Click **{Incoming OSC}** to enable logging of incoming OSC commands and **{Outgoing OSC}** to log outgoing OSC commands.

To verify that basic OSC communication is working, you may send the command **/eos/ping** and Eos will reply with **/eos/out/ping**. You may also add any number of arguments to the command, for example, if you want to measure latency.

# **Eos OSC Keys**

The following is a list of the supported key names for use with OSC:

| /eos/key/             | Internal Eos Command  |
|-----------------------|-----------------------|
| (                     | CHAN_SUBGROUP_BEGIN   |
| )                     | CHAN_SUBGROUP_END     |
| +                     | PLUS                  |
| -                     | MINUS                 |
|                       | POINT                 |
| \                     | SLASH                 |
| :                     | COLON                 |
| @                     | AT                    |
| +%                    | PLUS10                |
| -%                    | MINUS10               |
| 0                     | 0                     |
| 1                     | 1                     |
| 2                     | 2                     |
| 3                     | 3                     |
| 4                     | 4                     |
| 5                     | 5                     |
| 6                     | 6                     |
| 7                     | 7                     |
| 8                     | 8                     |
| 9                     | 9                     |
| 100_channel_display   | 100_CHANNEL_DISPLAY   |
| _last                 | SLOTLAST              |
| _next                 | SLOTNEXT              |
| a                     | DIMMER_A              |
| about                 | ABOUT                 |
| absolute              | ABSOLUTE_EFFECT       |
| acn_device_disconnect | ACN_DEVICE_DISCONNECT |
| action                | ACTION                |
| add_favorite          | PATCH_ADD_FAVORITE    |
| addfiltercat          | ADD_FILTER_CAT        |
| addfilterparam        | ADD_FILTER_PARAM      |
| additive              | ADDITIVE              |
| address               | ADDRESS               |
| after_sunrise         | RTC_AFTER_SUNRISE     |
| after_sunset          | RTC_AFTER_SUNSET      |
| all                   | UPDATE_ALL            |
| all_speed             | ALL_SPEED_PARAMS      |

| /eos/key/       | Internal Eos Command       |
|-----------------|----------------------------|
| all_workspaces  | ALL_WORKSPACES             |
| allfade         | ALLFADE                    |
| allnps          | ALL_NIPS                   |
| alternate       | ALTERNATE                  |
| always_absolute | ABSOLUTE_PALETTE           |
| analog          | ANALOG                     |
| analog_input    | ANALOG_INPUT               |
| and             | AND                        |
| apply           | EFFECT_PATTERN_APPLY       |
| arrow_down      | ARROW_DOWN                 |
| arrow_left      | ARROW_LEFT                 |
| arrow_right     | ARROW_RIGHT                |
| arrow_up        | ARROW_UP                   |
| artnet          | ARTNET_INTERFACE           |
| ascii_case      | ASCII_CASE                 |
| ascii_delims    | ASCII_DELIMS               |
| ascii_levels    | ASCII_LEVELS               |
| ascii_manuf     | ASCII_MANUF                |
| assert          | ASSERT                     |
| asserttime      | ASSERT_TIME                |
| at              | AT_TEXT                    |
| attach          | ATTACH_DEVICE              |
| attribute_mode  | CIAPATCH_ATTRIB_MODE       |
| attributes      | EFFECT_ATTRIBUTES          |
| attributewheel  | ATTRIBUTE_WHEEL            |
| auto_dim        | COLOR_FADE_AUTO_BRIGHTNESS |
| autoblock_clean | AUTOBLOCK_CLEANUP          |
| automark        | AUTO_MARK                  |
| automark_off    | AUTOMARK_OFF               |
| autoplayback    | AUTOPLAYBACK               |
| autosave        | AUTOSAVE                   |
| autosavetime    | AUTOSAVE_TIME              |
| avab/udp        | AVAB_INTERFACE             |
| axis            | AXIS                       |
| b               | DIMMER_B                   |
| back            | BACK                       |
| background      | BACKGROUND_FADER           |
| background_mode | MACRO_BACKGROUND           |
| backspace       | BACKSPACE                  |
| backtime        | BACK_TIME                  |

| /eos/key/        | Internal Eos Command   |
|------------------|------------------------|
| beam             | BEAM_CAT               |
| beam_palette     | BEAM_PALETTE           |
| before_sunrise   | RTC_BEFORE_SUNRISE     |
| before_sunset    | RTC_BEFORE_SUNSET      |
| blackout         | BLACKOUT_BUTTON        |
| blackout_enable  | BLACKOUT_ENABLE        |
| blind            | PREVIEW                |
| block            | BLOCK                  |
| bounce           | BOUNCE                 |
| bpm              | BPM                    |
| break_nested     | BREAK_NESTED           |
| break_nested_off | BREAK_NESTED_OFF       |
| build            | BUILD                  |
| bump             | SC_BUMP                |
| bump_1           | BUMP01                 |
| bump_10          | BUMP10                 |
| bump_2           | BUMP02                 |
| bump_3           | BUMP03                 |
| bump_4           | BUMP04                 |
| bump_5           | BUMP05                 |
| bump_6           | BUMP06                 |
| bump_7           | BUMP07                 |
| bump_8           | BUMP08                 |
| bump_9           | BUMP09                 |
| by_type          | BY_TYPE_PALETTE        |
| calibrate        | CALIBRATE              |
| can't_be         | CANT_BE                |
| can_be           | CAN_BE                 |
| cancel_command   | CANCEL                 |
| capture          | CAPTURE                |
| cascade_entry    | CASCADE_ENTRY          |
| cascade_exit     | CASCADE_EXIT           |
| center           | FAN_CENTER             |
| chan             | CHAN                   |
| chan_per_group   | FAN_CHANNELS_PER_GROUP |
| channel_filter   | CHANNEL_FILTER         |
| channelfader     | CHANNEL_FADER          |
| channelparam     | CHANNEL_PARAM          |
| check            | CHANNEL_CHECK          |
| cia_softkey1     | CIA_SOFTKEY1           |

| /eos/key/                     | Internal Eos Command          |
|-------------------------------|-------------------------------|
| cia_softkey2                  | CIA_SOFTKEY2                  |
| cia_softkey3                  | CIA_SOFTKEY3                  |
| cia_softkey4                  | CIA_SOFTKEY4                  |
| cia_softkey5                  | CIA_SOFTKEY5                  |
| cia_softkey6                  | CIA_SOFTKEY6                  |
| cie_xyy                       | COLOR_FADE_CIE_XYY            |
| cleanup                       | CLEANUP_PALETTE               |
| clear                         | CLEAR_DATA CLEAR_DATA         |
| clear_all                     | CLEAR_ALL                     |
| clear_all_tabs                | CLEAR_ALL_TABS                |
| clear_all_visible_tabs        | CLEAR_ALL_VISIBLE_TABS        |
| clear_all_workspace_tabs      | CLEAR_ALL_WORKSPACE_TABS      |
| clear_calibration             | CLEAR_CALIBRATION             |
| clear_cmd                     | CLEAR                         |
| clear_cmdline                 | RESET_COMMAND_LINE            |
| clear_effect                  | EFFECT_PATTERN_CLEAR          |
| clear_errors                  | DIMRACK_CLR_ERRS              |
| clear_filters                 | CLEAR_FILTER_COMMAND          |
| clear_hold_color_point_origin | CLEAR_HOLD_COLOR_POINT_ORIGIN |
| clear_midi                    | CLEAR_MIDI                    |
| clear_module                  | SS_CLEAR                      |
| clear_patch                   | CLEAR_PATCH                   |
| clear_rig_check               | DIMRACK_CLR_RIG_CHK           |
| clear_show                    | CLEAR_SHOW                    |
| clear_smpte                   | CLEAR_SMPTE                   |
| clear_subs_1to1_              | CLEAR_SUBS_1TO1               |
| clear_targets                 | CLEAR_TARGETS                 |
| clear_text                    | CLEAR_TEXT                    |
| close                         | OFFSET_CIA_CLOSE              |
| close_fader_controls          | CLOSE_FADER_CONTROLS          |
| cluster                       | FAN_CLUSTER                   |
| cmy                           | COLOR_FADE_CMY                |
| color                         | COLOR_CAT                     |
| color_effect                  | COLOR_EFFECT                  |
| color_fade_times              | COLOR_FADE_TIMES              |
| color_fade_type               | COLOR_FADE_TYPE               |
| color_gel                     | COLOR_GEL                     |
| color_gel_match_hybrid        | COLOR_GEL_MATCH_HYBRID        |
| color_gel_match_spectrum      | COLOR_GEL_MATCH_SPECTRUM      |
| color_palette                 | COLOR_PALETTE                 |

| /eos/key/             | Internal Eos Command  |
|-----------------------|-----------------------|
| color_path            | COLOR_PATH            |
| color_scrub           | COLOR_SCRUB           |
| color_scrub_replay    | COLOR_SCRUB_REPLAY    |
| column_move_left      | COLUMN_MOVE_LEFT      |
| column_move_right     | COLUMN_MOVE_RIGHT     |
| column_resize_larger  | COLUMN_RESIZE_LARGER  |
| column_resize_smaller | COLUMN_RESIZE_SMALLER |
| command_history       | OPENCMDHISTORY        |
| commandline_on_psd    | CMDLNONPSD            |
| complete              | GOTO_CUE_COMPLETE     |
| confirm_command       | CONFIRMED             |
| continuous_run        | CONTINUOUS_RUN        |
| control               | CONTROL_CAT           |
| control_cat           | CONTROL_FILTER        |
| copy_to               | COPY_TO               |
| create_type           | NEW_EFFECT_TYPE       |
| create_virtual_hsb    | CREATE_VIRTUAL_HSB    |
| cue                   | CUE                   |
| cue_beam_time         | SETUP_CUE_BEAM_TIME   |
| cue_color_time        | SETUP_CUE_COLOR_TIME  |
| cue_down_time         | SETUP_CUE_DOWN_TIME   |
| cue_focus_time        | SETUP_CUE_FOCUS_TIME  |
| cue_list              | SFF_CUELIST           |
| cue_sheet             | CUE_SHEET             |
| cue_up_time           | SETUP_CUE_UP_TIME     |
| cueonly               | Q_ONLY                |
| cueonlytrack          | CUE_ONLY_TRACK        |
| cues                  | SFF_CUES              |
| curve                 | CURVE                 |
| curve_edit            | EDIT_CONTROL          |
| curves                | SFF_CURVES            |
| cycles                | NUM_CYCLES            |
| cycletime             | CYCLE_TIME            |
| data                  | DATA                  |
| data_mode_latch       | DATA_MODE_LATCH       |
| database_mode         | CIAPATCH_DB_MODE      |
| date                  | RTC_DATE              |
| days                  | RTC_DAYS              |
| decaytime             | EFFECT_STEP_OUT_TIME  |
| default               | DEFAULT_INTERFACE     |

| /eos/key/                     | Internal Eos Command           |
|-------------------------------|--------------------------------|
| default_mode                  | MACRO_DEFAULT_MODE             |
| degrees_per_rev               | ENCODER_DEGREES_PER_REVOLUTION |
| delay                         | DELAY                          |
| delete                        | DELETE                         |
| delete_device                 | DELETE_DEVICE                  |
| delete_effect                 | DELETE_EFFECT                  |
| deleteconfirm                 | DELETE_CONFIRM                 |
| desk_settings                 | DESK_SETTINGS                  |
| detach                        | DETACH_DEVICE                  |
| device_clear_errors           | DEVICE_CLEAR_ERRORS            |
| device_dimmers                | CIAPATCH_DEVICE_DIMMERS        |
| device_disconnected           | DEV_DISCONNECT                 |
| device_discovered             | DEV_DISCOVERED                 |
| device_discovery              | RDM_DISCOVERY_ENABLED          |
| device_errors                 | DEVICE_ERRORS                  |
| device_ignore_errors          | DEVICE_IGNORE_ERRORS           |
| device_lamp_controls          | DEVICE_LAMP_CONTROLS           |
| device_mode                   | CIAPATCH_DEVICE_MODE           |
| device_properties             | DEVICE_PROPERTIES              |
| device_rdm                    | CIAPATCH_DEVICE_RDM            |
| device_sensors                | DEVICE_SENSORS                 |
| device_system                 | CIAPATCH_DEVICE_SYSTEM         |
| dimmer_double_offset          | DIM_DOUBLE_OFFSET              |
| direct_selectdc_recall_from   | DIRECTSELECTDCRECALLFROM       |
| direct_selects                | SNAPSHOT_DIRECT_SELECTS        |
| disable                       | DISABLE                        |
| disconnect_macro              | DISCONNECT_MACRO               |
| discrete                      | DISCRETE_PALETTE               |
| display_beam_palettes         | SS_DISPLAY_GX_PALETTES         |
| display_channels              | SS_DISPLAY_CHANNELS            |
| display_color_palettes        | SS_DISPLAY_COL_PALETTES        |
| display_color_path            | DISPLAY_COLOR_PATH_MODE        |
| display_color_path_mode_latch | DISPLAY_COLOR_PATH_MODE_LATCH  |
| display_effects               | SS_DISPLAY_RCES                |
| display_focus_palettes        | SS_DISPLAY_POS_PALETTES        |
| display_groups                | SS_DISPLAY_GROUPS              |
| display_intensity_palettes    | SS_DISPLAY_INT_PALETTES        |
| display_macros                | SS_DISPLAY_MACROS              |
| display_magic_sheets          | SS_DISPLAY_MAGICSHEETS         |
| display_palettes              | SS_DISPLAY_PALETTES            |

| /eos/key/                     | Internal Eos Command          |
|-------------------------------|-------------------------------|
| display_presets               | SS_DISPLAY_PRESETS            |
| display_snapshots             | SS_DISPLAY_SNAPSHOTS          |
| display_time_mode_latch       | DISPLAY_TIME_MODE_LATCH       |
| display_timing                | DISPLAY_TIME_MODE             |
| displays                      | DISPLAYS                      |
| dmx                           | DMX_LEVEL                     |
| dmx_                          | DMX_INTERFACE                 |
| dmx_patch                     | SFF_DMXPATCH                  |
| done                          | DONE                          |
| douse                         | DOUSE                         |
| down                          | DOWN                          |
| duration                      | EFFECT_DURATION               |
| duration                      | DURATION_NUM_CYCLES           |
| dwell                         | DWELL                         |
| earliest                      | EARLIEST                      |
| earliest_m                    | EARLIEST_MARK_CUE             |
| edit                          | EDIT                          |
| edit_frame                    | EDIT_FRAME                    |
| edit_mode                     | EDIT_MODE                     |
| edit_target                   | TARGET_EDIT_EVENT             |
| edmx                          | EDMX                          |
| effect                        | EFFECT                        |
| effect_axis_wheel             | EFFECT_AXIS_WHEEL             |
| effect_edit                   | EFFECT_PATTERN_EDIT           |
| effect_form_horizontal_wheel  | EFFECT_FORM_HORIZONTAL_WHEEL  |
| effect_form_vertical_wheel    | EFFECT_FORM_VERTICAL_WHEEL    |
| effect_rate_wheel             | EFFECT_RATE_WHEEL             |
| effect_rotate_wheel           | EFFECT_ROTATE_WHEEL           |
| effect_scale_wheel            | EFFECT_SCALE_WHEEL            |
| effect_shape_horizontal_wheel | EFFECT_SHAPE_HORIZONTAL_WHEEL |
| effect_shape_vertical_wheel   | EFFECT_SHAPE_VERTICAL_WHEEL   |
| effect_size_wheel             | EFFECT_SIZE_WHEEL             |
| effect_time_wheel             | EFFECT_TIME_WHEEL             |
| effects                       | SFF_EFFECTS                   |
| effectsub                     | EFFECT_SUB                    |
| element_bump_1                | ELEMENT_BUMP_1                |
| element_bump_10               | ELEMENT_BUMP_10               |
| element_bump_11               | ELEMENT_BUMP_11               |
| element_bump_12               | ELEMENT_BUMP_12               |
| element_bump_13               | ELEMENT_BUMP_13               |

| /eos/key/       | Internal Eos Command |
|-----------------|----------------------|
| element_bump_14 | ELEMENT_BUMP_14      |
| element_bump_15 | ELEMENT_BUMP_15      |
| element_bump_16 | ELEMENT_BUMP_16      |
| element_bump_17 | ELEMENT_BUMP_17      |
| element_bump_18 | ELEMENT_BUMP_18      |
| element_bump_19 | ELEMENT_BUMP_19      |
| element_bump_2  | ELEMENT_BUMP_2       |
| element_bump_20 | ELEMENT_BUMP_20      |
| element_bump_21 | ELEMENT_BUMP_21      |
| element_bump_22 | ELEMENT_BUMP_22      |
| element_bump_23 | ELEMENT_BUMP_23      |
| element_bump_24 | ELEMENT_BUMP_24      |
| element_bump_25 | ELEMENT_BUMP_25      |
| element_bump_26 | ELEMENT_BUMP_26      |
| element_bump_27 | ELEMENT_BUMP_27      |
| element_bump_28 | ELEMENT_BUMP_28      |
| element_bump_29 | ELEMENT_BUMP_29      |
| element_bump_3  | ELEMENT_BUMP_3       |
| element_bump_30 | ELEMENT_BUMP_30      |
| element_bump_31 | ELEMENT_BUMP_31      |
| element_bump_32 | ELEMENT_BUMP_32      |
| element_bump_33 | ELEMENT_BUMP_33      |
| element_bump_34 | ELEMENT_BUMP_34      |
| element_bump_35 | ELEMENT_BUMP_35      |
| element_bump_36 | ELEMENT_BUMP_36      |
| element_bump_37 | ELEMENT_BUMP_37      |
| element_bump_38 | ELEMENT_BUMP_38      |
| element_bump_39 | ELEMENT_BUMP_39      |
| element_bump_4  | ELEMENT_BUMP_4       |
| element_bump_40 | ELEMENT_BUMP_40      |
| element_bump_41 | ELEMENT_BUMP_41      |
| element_bump_42 | ELEMENT_BUMP_42      |
| element_bump_43 | ELEMENT_BUMP_43      |
| element_bump_44 | ELEMENT_BUMP_44      |
| element_bump_45 | ELEMENT_BUMP_45      |
| element_bump_46 | ELEMENT_BUMP_46      |
| element_bump_47 | ELEMENT_BUMP_47      |
| element_bump_48 | ELEMENT_BUMP_48      |
| element_bump_49 | ELEMENT_BUMP_49      |
| element_bump_5  | ELEMENT_BUMP_5       |

| /eos/key/                  | Internal Eos Command |
|----------------------------|----------------------|
| element_bump_50            | ELEMENT_BUMP_50      |
| element_bump_51            | ELEMENT_BUMP_51      |
| element_bump_52            | ELEMENT_BUMP_52      |
| element_bump_53            | ELEMENT_BUMP_53      |
| element_bump_54            | ELEMENT_BUMP_54      |
| element_bump_55            | ELEMENT_BUMP_55      |
| element_bump_56            | ELEMENT_BUMP_56      |
| element_bump_57            | ELEMENT_BUMP_57      |
| element_bump_58            | ELEMENT_BUMP_58      |
| element_bump_59            | ELEMENT_BUMP_59      |
| element_bump_6             | ELEMENT_BUMP_6       |
| element_bump_60            | ELEMENT_BUMP_60      |
| element_bump_7             | ELEMENT_BUMP_7       |
| element_bump_8             | ELEMENT_BUMP_8       |
| element_bump_9             | ELEMENT_BUMP_9       |
| element_pos_1              | ELEMENT_POS_1        |
| element_pos_2              | ELEMENT_POS_2        |
| element_pos_3              | ELEMENT_POS_3        |
| element_pps_4              | ELEMENT_POS_4        |
| enable                     | ENABLE               |
| encoder_1                  | ENCODER1             |
| encoder_2                  | ENCODER2             |
| encoder_3                  | ENCODER3             |
| encoder_4                  | ENCODER4             |
| encoder_5                  | ENCODER5             |
| encoder_6                  | ENCODER6             |
| encoder_category_color     | ENCODER_CAT_COLOR    |
| encoder_category_custom    | ENCODER_CAT_CUSTOM   |
| encoder_category_focus     | ENCODER_CAT_SPARE    |
| encoder_category_form      | ENCODER_CAT_BEAM     |
| encoder_category_image     | ENCODER_CAT_GRAPHIC  |
| encoder_category_intensity | ENCODER_CAT_OTHER    |
| encoder_category_shutter   | ENCODER_CAT_SHUTTER  |
| encoder_ext_1              | ENCODER_EXT_1        |
| encoder_ext_2              | ENCODER_EXT_2        |
| encoder_ext_3              | ENCODER_EXT_3        |
| encoder_ext_4              | ENCODER_EXT_4        |
| encoder_ext_5              | ENCODER_EXT_5        |
| encoder_ext_6              | ENCODER_EXT_6        |
| encoder_flexi              | ENCODER_FLEXI        |

| /eos/key/             | Internal Eos Command  |
|-----------------------|-----------------------|
| encoder_lockout       | ENCODER_LOCKOUT       |
| encoder_mode_1        | ENCODER_MODE_1        |
| encoder_mode_2        | ENCODER_MODE_2        |
| encoder_mode_3        | ENCODER_MODE_3        |
| encoder_mode_4        | ENCODER_MODE_4        |
| encoder_mode_5        | ENCODER_MODE_5        |
| encoder_wheel_move    | ENCODER_WHEEL_MOVE    |
| encoders              | SNAPSHOT_ENCODERS     |
| end_query             | QUERY_COMPLETE        |
| enter                 | ENTER                 |
| entry                 | ENTRY_MODE            |
| entrytime             | ENTRY_TIME            |
| escape                | ESCAPE                |
| even                  | EVEN                  |
| even_effect           | EFFECT_EVEN           |
| event                 | SC_EVENT              |
| eventlist             | SC_EVENT_LIST         |
| exclusive             | EXCLUSIVE             |
| execute               | EXECUTE               |
| exit                  | EXIT_MODE             |
| exittime              | EXIT_TIME             |
| expand                | EXPAND                |
| expand_collapse_left  | EXPAND_COLAPSE_LEFT   |
| expand_collapse_up    | EXPAND_COLAPSE_UP     |
| expand_down           | EXPAND_DOWN           |
| expand_right          | EXPAND_RIGHT          |
| export_file           | EXPORTFILE            |
| export_folder         | EXPORTFOLDER          |
| export_media          | EXPORTMEDIA           |
| external              | EXTERNAL              |
| external_relationship | EXTERNAL_RELATIONSHIP |
| fade_by_rate          | FADE_BY_RATE          |
| fade_by_size          | FADE_BY_SIZE          |
| fade_by_size_and_rate | FADE_BY_SIZE_AND_RATE |
| fader                 | SC_SUB_FADER          |
| fader_1               | FADER01               |
| fader_10              | FADER10               |
| fader_2               | FADER02               |
| fader_3               | FADER03               |
| fader_4               | FADER04               |

| /eos/key/                      | Internal Eos Command          |
|--------------------------------|-------------------------------|
| fader_5                        | FADER05                       |
| fader_6                        | FADER06                       |
| fader_7                        | FADER07                       |
| fader_8                        | FADER08                       |
| fader_9                        | FADER09                       |
| fader_ab                       | FADER_AB                      |
| fader_assert                   | SLIDER_ASSERT                 |
| fader_control                  | FADER_CONTROLS                |
| fader_display                  | FADER_DISPLAY                 |
| fader_mode                     | FADER_MODE                    |
| fader_off                      | FADER_OFF                     |
| fader_page_back                | FADER_PAGE_BACK               |
| fader_pages                    | FADER_PAGES                   |
| fader_rate                     | FADER_RATE                    |
| fadermodule_1_connected        | SLIDER_MODULE1_CONNECTED      |
| fadermodule_2_connected        | SLIDER_MODULE2_CONNECTED      |
| fadermodule_3_connected        | SLIDER_MODULE3_CONNECTED      |
| faderpagepress                 | FADER_PAGE_DOWN               |
| faderpagerelease               | FADER_PAGE_UP                 |
| faders                         | SNAPSHOT_SLIDERS              |
| faderwing_page                 | FADER_PAGE_WING               |
| fan_                           | FAN                           |
| fan_curve                      | FAN_CURVE                     |
| feedback_errors                | SFF_ERRORS                    |
| filter                         | FILTER                        |
| filter_mode                    | FILTER_MODE                   |
| filters                        | SNAPSHOT_FILTERS              |
| fine                           | FINE                          |
| finewheel                      | FINE_WHEEL                    |
| finewheelandencoderbutton      | FINE_WHEEL_AND_ENCODER_BUTTON |
| first_time                     | START_TIME                    |
| fixtures                       | SFF_FIXTURELIST               |
| flash                          | DIMMER_FLASH                  |
| flash_off                      | FLASH_OFF                     |
| flash_on                       | FLASH_ON                      |
| flexi_all                      | FLEXI_ALL                     |
| flexi_channel_partition_toggle | FLEXI_PARTITION_TOGGLE        |
| flexi_in_use                   | FLEXI_ACTIVE                  |
| flexi_manual                   | FLEXI_MANUAL                  |
| flexi_moved                    | FLEXI_MOVED                   |

| /eos/key/                   | Internal Eos Command        |
|-----------------------------|-----------------------------|
| flexi_patch                 | FLEXI_PATCH                 |
| flexi_selected              | FLEXI_SEL                   |
| flexi_show                  | FLEXI_SHOW                  |
| flexi_time                  | FLEXI_TIME                  |
| flexichannel_mode           | FLEXI_MODE                  |
| flip                        | FLIP                        |
| flip_h                      | PIXELMAP_FLIP_HORIZONTAL    |
| flip_v                      | PIXELMAP_FLIP_VERTICAL      |
| focus                       | FOCUS_CAT                   |
| focus_effect                | FOCUS_EFFECT                |
| focus_palette               | FOCUS_PALETTE               |
| follow                      | FOLLOW                      |
| force_grandmaster_move      | FORCE_GRANDMASTER_MOVE      |
| foreground_mode             | MACRO_USER                  |
| form                        | FORM_CAT                    |
| format                      | FORMAT                      |
| forward                     | FORWARD                     |
| frame_rate                  | FRAME_RATE                  |
| freeze                      | PLAYBACK_FREEZE             |
| friday                      | RTC_FRIDAY                  |
| full                        | FULL                        |
| gel                         | DB_GEL                      |
| gel_                        | COLOR_FADE_GEL_SIM          |
| gel_match_setting_brightest | GEL_MATCH_BRIGHTEST_SETTING |
| gel_match_setting_hybrid    | GEL_MATCH_HYBRID_SETTING    |
| gel_match_setting_spectrum  | GEL_MATCH_SPECTRUM_SETTING  |
| gio_encoder_display         | GIO_ENCODER_DISPLAY         |
| global                      | GLOBAL_PALETTE              |
| gm_exempt                   | GM_EXEMPT                   |
| go                          | PLAYBACK_GO (Master Fader)  |
| go_0                        | GO (Master Fader)           |
| go_to_cue                   | GO_TO_CUE                   |
| go_to_cue_0                 | FADER_GO_TO_CUE_0           |
| gocue0                      | PLAYBACK_CUE_ZERO           |
| gotocue                     | PLAYBACK_GOTOCUE            |
| gotocuetime                 | GOTO_CUE_TIME               |
| grandmaster                 | GRANDMASTER_MOVE            |
| greater_than                | GREATER_THAN                |
| group                       | GROUP                       |
| group_channels_by_5         | GROUP_CHANNELS_BY_5         |

| /eos/key/                 | Internal Eos Command      |
|---------------------------|---------------------------|
| grouping                  | GROUPING                  |
| groups                    | SFF_GROUPS                |
| hang                      | HANG                      |
| haptic_encoder_wheel_move | HAPTIC_ENCODER_WHEEL_MOVE |
| haptic_level_wheel_move   | HAPTIC_LEVEL_WHEEL_MOVE   |
| haptic_rate_wheel_move    | HAPTIC_RATE_WHEEL_MOVE    |
| hard_poweroff             | HARD_POWEROFF             |
| height                    | PIXEL_HEIGHT              |
| help                      | HELP                      |
| hform                     | HORIZ_FORM                |
| hide_cia                  | CIA_HIDE                  |
| hide_mouse                | HIDE_MOUSE                |
| high_contrast_displays    | HIGH_CONTRAST_DISPLAYS    |
| highlight                 | HIGHLIGHT                 |
| highlight_append          | HIGHLIGHT_APPEND          |
| highlight_preset          | HIGHLIGHT_PRESET          |
| highlight_remdim          | HIGHLIGHT_REM_DIM         |
| hold                      | HOLD                      |
| home                      | HOME                      |
| home_preset               | HOME_PRESET               |
| hs                        | COLOR_FADE_HS             |
| htp                       | НТР                       |
| htp_                      | ONLY_HTP                  |
| image                     | IMAGE_CAT                 |
| import_all_media          | IMPORTALLMEDIA            |
| import_ascii_file         | IMPORTASCIIFILE           |
| import_asciifile_custom   | IMPORTASCIIFILE_CUSTOM    |
| import_file               | IMPORTFILE                |
| import_gobo               | IMPORTGOBO                |
| import_path               | IMPORT_PATH               |
| import_show_media         | IMPORTSHOWMEDIA           |
| in_time                   | TIME_EFFECT               |
| include_color_fade        | INCLUDE_COLOR_FADE        |
| independent               | INDEPENDENT               |
| infinite                  | EFFECT_INFINITE           |
| inhibitive                | INHIBITIVE                |
| input_string              | SC_INPUT_STRING           |
| insert                    | INSERT                    |
| insert_after              | INSERT_AFTER              |
| insert_before             | INSERT_BEFORE             |

| /eos/key/                 | Internal Eos Command   |
|---------------------------|------------------------|
| insert_channel            | INSERT_CHANNEL         |
| int                       | INT                    |
| intensity                 | INTENSITY_CAT          |
| intensity_block           | INTENSITY_BLOCK        |
| intensity_master          | INTENSITY_MASTER       |
| intensity_palette         | INTENSITY_PALETTE      |
| intensitydown             | INTENSITY_DOWN         |
| intensityup               | INTENSITY_UP           |
| interface                 | INTERFACE              |
| interleave                | FAN_INTERLEAVE         |
| internal                  | INTERNAL               |
| interpolate               | INTERPOLATE            |
| intime                    | EFFECT_STEP_IN_TIME    |
| intime_effect             | INTIME_EFFECT          |
| invert                    | PIXELMAP_SELECT_INVERT |
| invert_pan                | INVERT_PAN             |
| invert_tilt               | INVERT_TILT            |
| ion_encoder_1             | ION_ENCODER_1          |
| ion_encoder_2             | ION_ENCODER_2          |
| ion_encoder_3             | ION_ENCODER_3          |
| ion_encoder_4             | ION_ENCODER_4          |
| is_in                     | IS_IN                  |
| isn't_in                  | ISNT_IN                |
| jump                      | FAN_JUMP               |
| keyboard_shortcuts        | KEYBOARD_SHORTCUTS     |
| keywords                  | KEYWORDS               |
| label                     | LABEL                  |
| lamp_control              | LAMP_CONTROLS          |
| lamp_controls_edit        | CIAPATCH_LAMPCMDS      |
| lamp_ctrls                | LAMP_CONTROL_KEYS      |
| lamp_on                   | LAMP_ON                |
| landscape                 | LANDSCAPE              |
| last                      | LAST                   |
| last_ref                  | LAST_REF               |
| last_ref_off              | LAST_REF_OFF           |
| last_time                 | END_TIME               |
| layer_chan                | LAYER_CHAN             |
| ld_flags                  | PATCH_LD_FLAGS         |
| learn                     | LEARN                  |
| learn_time_discrete_steps | LEARN_DISCRETE_TIME    |

| /eos/key/             | Internal Eos Command |
|-----------------------|----------------------|
| learn_time_sample_bpm | LEARN_TIME           |
| left_side_sk_1        | LEFT_SIDE_SK_1       |
| left_side_sk_2        | LEFT_SIDE_SK_2       |
| left_side_sk_3        | LEFT_SIDE_SK_3       |
| left_side_sk_4        | LEFT_SIDE_SK_4       |
| left_side_sk_5        | LEFT_SIDE_SK_5       |
| left_side_sk_6        | LEFT_SIDE_SK_6       |
| left_side_sk_7        | LEFT_SIDE_SK_7       |
| less_than             | LESS_THAN            |
| level                 | LEVEL                |
| level_                | VALUE                |
| level_wheel_move      | LEVEL_WHEEL_MOVE     |
| lightwright           | LW_FIELDS            |
| linear                | LINEAR_EFFECT        |
| link                  | LINK                 |
| list_partition        | CUE_PARTITION        |
| listview              | LIST_VIEW            |
| live                  | LIVE                 |
| live_                 | FROM_LIVE            |
| live_remdim_level     | REM_DIM_LEVEL        |
| load                  | LOAD_PLAYBACK        |
| loadcue               | LOAD                 |
| loadforgo             | LOAD_AS_ENTER        |
| lock                  | LOCKED_PALETTE       |
| loop                  | LOOP                 |
| lowlight_preset       | LOWLIGHT_PRESET      |
| ltp                   | LTP                  |
| luminaire             | LUMINAIRE            |
| macro                 | MACRO                |
| macro_1               | MACRO1               |
| macro_2               | MACRO2               |
| macro_3               | MACRO3               |
| macro_4               | MACRO4               |
| macro_5               | MACRO5               |
| macro_6               | MACRO6               |
| macro_7               | MACRO7               |
| macro_8               | MACRO8               |
| macro_801             | MACRO_801            |
| macro_802             | MACRO_802            |
| macro_803             | MACRO_803            |

| /eos/key/            | Internal Eos Command |
|----------------------|----------------------|
| macro_804            | MACRO_804            |
| macro_805            | MACRO_805            |
| macro_806            | MACRO_806            |
| macro_807            | MACRO_807            |
| macro_808            | MACRO_808            |
| macro_809            | MACRO_809            |
| macro_810            | MACRO_810            |
| macro_811            | MACRO_811            |
| macro_812            | MACRO_812            |
| macro_813            | MACRO_813            |
| macro_814            | MACRO_814            |
| macro_815            | MACRO_815            |
| macro_816            | MACRO_816            |
| macro_817            | MACRO_817            |
| macro_818            | MACRO_818            |
| macro_819            | MACRO_819            |
| macro_820            | MACRO_820            |
| macro_button         | MACRO_STAR           |
| macro_entry_delete   | MACRO_ENTRY_DELETE   |
| macro_loop_begin     | MACRO_LOOP_BEGIN     |
| macro_loop_end       | MACRO_LOOP_END       |
| macro_loop_num       | MACRO_LOOP_NUM_BEGIN |
| macro_mode           | MACRO_MODE           |
| macro_wait           | MACRO_WAIT           |
| macros               | SFF_MACROS           |
| magic_sheet          | MAGIC_SHEET          |
| magic_sheet_apply    | MAGICSHEET_APPLY     |
| magic_sheet_edit     | MAGICSHEET_EDIT      |
| magic_sheet_recall   | MAGICSHEET_RECALL    |
| magic_sheets         | SFF_MAGICSHEETS      |
| make_absolute        | MAKE_ABSOLUTE        |
| make_manual          | MAKE_MANUAL          |
| make_null            | MAKE_NULL            |
| manual               | MANUAL               |
| manual_master        | MANUAL_MASTER        |
| manual_override      | MANUAL_OVERRIDE      |
| mark                 | MARK                 |
| mark_cue_designation | MARK_CUE_DESIGNATION |
| mark_time            | MARK_TIME            |
| marks                | DELAY_MARKS          |

| /eos/key/              | Internal Eos Command  |
|------------------------|-----------------------|
| media                  | SFF_RESOURCELIST      |
| midi                   | MIDI                  |
| midi_cue_list          | MIDI_CUELIST          |
| midi_raw               | MIDI_STRING           |
| miditimecode           | MIDI_TC               |
| min                    | MIN                   |
| minimum                | RESTORE_MINIMUM       |
| minus_links            | MINUS_LINKS           |
| mirror_in              | FAN_MIRROR_IN         |
| mirror_mode            | MIRROR                |
| mirror_out             | FAN_MIRROR_OUT        |
| module_1_connected     | MODULE1_CONNECTED     |
| module_1_disconnected  | MODULE1_DISCONNECTED  |
| module_2_connected     | MODULE2_CONNECTED     |
| module_2_disconnected  | MODULE2_DISCONNECTED  |
| module_3_connected     | MODULE3_CONNECTED     |
| module_3_disconnected  | MODULE3_DISCONNECTED  |
| monday                 | RTC_MONDAY            |
| month                  | RTC_MONTH             |
| more_softkeys          | MORE_SOFTKEYS         |
| move_to                | MOVE_TO               |
| movefade               | MOVEFADE              |
| moves_only             | MOVES_ONLY            |
| msc_acn_rx_ids         | MSC_ACN_RECEIVE       |
| msc_acn_tx_id          | MSC_ACN_TRANSMIT      |
| msc_receive            | MSC_RECEIVE           |
| msc_transmit           | MSC_TRANSMIT          |
| multi_param            | MULTI_PARAM           |
| multiconsole_power_off | MULTICONSOLE_POWEROFF |
| multiconsole_power_on  | MULTICONSOLE_POWERON  |
| native                 | COLOR_FADE_NATIVE     |
| negative               | NEGATIVE              |
| new_keyword            | NEW_KEYWORD           |
| new_show               | NEW_SHOW              |
| next                   | NEXT                  |
| next_blind_display     | NEXT_BLIND_DISPLAY    |
| next_live_display      | NEXT_LIVE_DISPLAY     |
| no_priority            | NO_PRIORITY           |
| notes                  | NOTES                 |
| num_groups             | FAN_NUM_GROUPS        |

| /eos/key/                | Internal Eos Command           |
|--------------------------|--------------------------------|
| numofchannels            | NUM_OF_CHANS                   |
| odd                      | ODD                            |
| off                      | BUMP_OFF                       |
| offline                  | OFFLINE                        |
| offset                   | OFFSET                         |
| offstate                 | OFF_STATE                      |
| on                       | BUMP_ON                        |
| only_active              | ONLY_ACTIVE                    |
| only_labels              | ONLY_LABELS                    |
| only_levels              | ONLY_LEVELS                    |
| only_show                | ONLY_SHOWDATA                  |
| only_text                | ONLY_TEXT                      |
| onstate                  | ON_STATE                       |
| oos_sync                 | OOS_SYNC                       |
| open_bp_blind            | OPEN_BEAM_PALETTE_PREVIEW      |
| open_browser             | OPENBROWSER                    |
| open_chan_effect_display | OPEN_CHAN_EFFECT_DISPLAY       |
| open_color_path_blind    | OPEN_COLOR_PATH_PREVIEW        |
| open_color_picker        | OPENCOLORPICKER                |
| open_cp_blind            | OPEN_COLOR_PALETTE_PREVIEW     |
| open_cue_blind           | OPEN_CUE_LIST_INDEX            |
| open_curve_preview       | OPEN_CURVE_PREVIEW             |
| open_dmx_patch           | OPEN_DMX_PATCH                 |
| open_effect_blind        | OPEN_EFFECT_PREVIEW            |
| open_effect_status       | OPENEFFECTSTATUS               |
| open_fader_config        | OPENSLIDERCONFIGURATION        |
| open_file                | OPENFILE                       |
| open_fp_blind            | OPEN_FOCUS_PALETTE_PREVIEW     |
| open_group_blind         | OPEN_GROUP_PREVIEW             |
| open_ip_blind            | OPEN_INTENSITY_PALETTE_PREVIEW |
| open_macro_preview       | OPEN_MACRO_PREVIEW             |
| open_magic_sheet_blind   | OPEN_MAGIC_SHEET_PREVIEW       |
| open_mirror_dialog       | OPEN_MIRROR_DIALOG             |
| open_ml_controls         | OPEN_ML_CONTROLS               |
| open_park_blind          | OPEN_PARK_PREVIEW              |
| open_partition_preview   | OPEN_PARTITION_PREVIEW         |
| open_pattern_effects     | OPEN_PATTERN_EFFECTS           |
| open_preset_blind        | OPEN_PRESET_PREVIEW            |
| open_setup               | OPEN_SETUP                     |
| open_sub_blind           | OPEN_SUBMASTER_PREVIEW         |

| /eos/key/          | Internal Eos Command |
|--------------------|----------------------|
| or                 | OR                   |
| ordered_view       | ORDERED_VIEW         |
| OSC                | OSC_ENABLED          |
| osc_rx_port_number | OSC_RX_PORT_NUMBER   |
| osc_tx_ip_address  | OSC_TX_IP_ADDRESS    |
| osc_tx_port_number | OSC_TX_PORT_NUMBER   |
| out                | ОИТ                  |
| page_column_1      | PAGE_COLUMN_1        |
| page_column_2      | PAGE_COLUMN_2        |
| page_column_3      | PAGE_COLUMN_3        |
| page_column_4      | PAGE_COLUMN_4        |
| page_column_5      | PAGE_COLUMN_5        |
| page_column_6      | PAGE_COLUMN_6        |
| page_column_7      | PAGE_COLUMN_7        |
| page_down          | PAGE_DOWN            |
| page_encoders_down | PAGE_ENCODERS_DOWN   |
| page_encoders_up   | PAGE_ENCODERS_UP     |
| page_mode          | SCROLL_MODE          |
| page_up            | PAGE_UP              |
| palettes           | SFF_PALETTES         |
| paper_size_a2      | PAPER_SIZE_A2        |
| paper_size_a3      | PAPER_SIZE_A3        |
| paper_size_a4      | PAPER_SIZE_A4        |
| paper_size_legal   | PAPER_SIZE_LEGAL     |
| paper_size_letter  | PAPER_SIZE_LETTER    |
| paramcategory      | PARAM_CAT_PRE_v1_9_8 |
| parameter_view     | PARAM_VIEW           |
| parameters         | PARAMETERS           |
| park               | PARK                 |
| part               | PART                 |
| partition          | PARTITION            |
| partitionedcontrol | PARTITIONED_CONTROL  |
| patch              | PATCH                |
| patch_1_to_1       | RESET_PATCH          |
| patch_done         | CIAPATCH_DONE        |
| patch_manu_tab     | PATCH_MANU_TAB       |
| patch_mode         | CIAPATCH_PATCH_MODE  |
| patch_show_tab     | PATCH_SHOW_TAB       |
| patch_user_tab     | PATCH_USER_TAB       |
| path               | COLOR_PATH           |

| /eos/key/                   | Internal Eos Command           |
|-----------------------------|--------------------------------|
| pattern                     | PATTERN                        |
| pdv_point                   | PDV_POINT                      |
| pdv_time                    | PDV_TIME                       |
| percent_per_rev             | ENCODER_PERCENT_PER_REVOLUTION |
| pixel_map_apply_check       | PIXELMAP_APPLY_CHECK           |
| pixel_map_column_guides     | PIXELMAP_COLUMN_GUIDES         |
| pixel_map_delete            | PIXELMAP_DELETE                |
| pixel_map_direction         | PIXELMAP_DIRECTION             |
| pixel_map_done              | PIXELMAP_APPLY                 |
| pixel_map_edit              | PIXELMAP_EDIT                  |
| pixel_map_file              | PIXELMAP_FILE                  |
| pixel_map_flash             | PIXELMAP_FLASH                 |
| pixel_map_horizontal_order  | PIXELMAP_HORIZONTAL_ORDER      |
| pixel_map_last              | PIXELMAP_LAST                  |
| pixel_map_library           | PIXELMAP_LIBRARY               |
| pixel_map_mask              | PIXELMAP_MASK                  |
| pixel_map_next              | PIXELMAP_NEXT                  |
| pixel_map_overlay           | PIXELMAP_OVERLAY               |
| pixel_map_overwrite         | PIXELMAP_OVERWRITE             |
| pixel_map_reorder_files     | PIXELMAP_REORDER_FILES         |
| pixel_map_reorder_libraries | PIXELMAP_REORDER_LIBRARIES     |
| pixel_map_row_guides        | PIXELMAP_ROW_GUIDES            |
| pixel_map_snapshot          | PIXELMAP_SNAPSHOT              |
| pixel_map_start_address     | PIXELMAP_START_ADDRESS         |
| pixel_map_vertical_order    | PIXELMAP_VERTICAL_ORDER        |
| pixel_maps                  | SFF_PIXELMAPS                  |
| pixelmap                    | PIXELMAP                       |
| playback_clear_cues         | PLAYBACK_CLEAR_CUES            |
| playbackassert              | PLAYBACK_ASSERT                |
| playbackmanual              | PLAYBACK_MANUAL_OVERRIDE       |
| playbackmove                | PLAYBACK_MOVE                  |
| playbackoff                 | PLAYBACK_OFF                   |
| playbackrate                | PLAYBACK_RATE                  |
| playbackrelease             | PLAYBACK_RELEASE               |
| plus_patch                  | PLUS_PATCH                     |
| plus_show                   | ENTIRE_SHOW                    |
| popup_virtual_keyboard      | POPUP_VIRTUAL_KEYBOARD         |
| port_offset                 | PORT_OFFSET                    |
| portrait                    | PORTRAIT                       |
| positive                    | POSITIVE                       |

| /eos/key/                       | Internal Eos Command            |
|---------------------------------|---------------------------------|
| post_select_softkeys            | POST_SELECT_SOFTKEYS            |
| power_off                       | POWEROFF                        |
| preheat                         | PREHEAT                         |
| preheat_off                     | PREHEAT_OFF                     |
| preheat_time                    | PREHEAT_TIME                    |
| preserve_blind_cue              | PRESERVE_BLIND_CUE              |
| preserve_native_on_patch_change | PRESERVE_NATIVE_ON_PATCH_CHANGE |
| preset                          | PRESET                          |
| presets                         | SFF_PRESETS                     |
| prev_channels                   | RESTORE_CHANNEL_LIST            |
| previous                        | RESTORE_PREVIOUS                |
| print_color_printout            | PRINT_COLOR_PRINTOUT            |
| print_feedback_errors           | PRINT_FEEDBACK_ERRORS           |
| print_file                      | PRINTFILE                       |
| print_folder                    | PRINTFOLDER                     |
| print_summary_view              | PRINT_SUMMARY_VIEW              |
| print_tracked_levels            | PRINT_TRACKED_LEVELS            |
| priority                        | SOURCE_PRIORITY                 |
| properties                      | PROPERTIES                      |
| proportion                      | PROPORTION                      |
| proportional_master             | PROPORTIONAL_MASTER             |
| psd_time_countdown              | DISPLAY_FADING_CUE_TIME         |
| query                           | QUERY                           |
| quit                            | QUIT                            |
| random                          | RANDOM                          |
| random_groups                   | RANDOM_GROUPS                   |
| random_rate                     | RANDOM_RATE                     |
| rate                            | RATE                            |
| rate_wheel_move                 | RATE_WHEEL_MOVE                 |
| ratewheel                       | RATE_WHEEL                      |
| rce_channels                    | EFFECT_CHANNELS                 |
| rce_insert                      | EFFECT_INSERT                   |
| rce_on_off                      | EFFECT_ON_OFF                   |
| recall_from                     | RECALL_FROM                     |
| receivechan                     | MSC_RECEIVE_CHAN                |
| record                          | RECORD                          |
| record_only                     | RECORD_ONLY                     |
| record_rig_check                | DIMRACK_REC_RIG_CHK             |
| recordconfirm                   | RECORD_CONFIRM                  |
| redo                            | REDO                            |

| /eos/key/           | Internal Eos Command  |
|---------------------|-----------------------|
| ref_only            | REFERENCES_ONLY       |
| relay               | RELAY                 |
| relay_output        | RELAY_OUTPUT          |
| release             | RELEASE_FADER         |
| rem_dim             | REM_DIM               |
| remfiltercat        | REM_FILTER_CAT        |
| remfilterparam      | REM_FILTER_PARAM      |
| remove_favorite     | PATCH_REMOVE_FAVORITE |
| reorder             | REORDER               |
| repeat              | FAN_REPEAT            |
| repeat_last_command | REPEAT_LAST_COMMAND   |
| repeat_on_go        | EFFECT_REPEAT         |
| replace             | REPLACE_ADDRESS       |
| replace_with        | REPLACE_WITH          |
| request_file        | REQUESTFILE           |
| reset_all_tabs      | RESET_ALL_TABS        |
| reset_columns       | RESET_COLUMNS         |
| reset_desk_settings | RESET_DESK_SETTINGS   |
| reset_show_settings | RESET_SHOW_SETTINGS   |
| reset_system        | RESET_SYSTEM          |
| reset_update        | UPDATE_CLEAR          |
| restart_effect      | REFIRE_EFFECT         |
| restore             | RESTORE_MODE          |
| resume              | RESUME                |
| resyncframes        | RESYNC_FRAMES         |
| reverse             | REVERSE               |
| reverse_steps       | REVERSE_STEPS         |
| rfr                 | RFR_ENABLE            |
| rgb                 | COLOR_FADE_RGB        |
| rotate_90           | PIXELMAP_ROTATE_90    |
| rpu_1               | RPU_1                 |
| rpu_10              | RPU_10                |
| rpu_11              | RPU_11                |
| rpu_12              | RPU_12                |
| rpu_13              | RPU_13                |
| rpu_14              | RPU_14                |
| rpu_15              | RPU_15                |
| rpu_16              | RPU_16                |
| rpu_17              | RPU_17                |
| rpu_18              | RPU_18                |

| /eos/key/             | Internal Eos Command  |
|-----------------------|-----------------------|
| rpu_19                | RPU_19                |
| rpu_2                 | RPU_2                 |
| rpu_20                | RPU_20                |
| rpu_21                | RPU_21                |
| rpu_3                 | RPU_3                 |
| rpu_4                 | RPU_4                 |
| rpu_5                 | RPU_5                 |
| rpu_6                 | RPU_6                 |
| rpu_7                 | RPU_7                 |
| rpu_8                 | RPU_8                 |
| rpu_9                 | RPU_9                 |
| rtc                   | RTC                   |
| rtc_time              | RTC_TIME              |
| run_cue               | RUN_CUE               |
| run_rig_check         | DIMRACK_RUN_RIG_CHK   |
| rvi_settings          | RVI_SETTINGS          |
| sacn                  | ACN                   |
| sat_adjust            | COLOR_FADE_SAT        |
| saturday              | RTC_SATURDAY          |
| save                  | SAVE                  |
| save_file             | SAVEFILE              |
| save_folder           | SAVEFOLDER            |
| save_show             | SAVE_SHOW             |
| scale                 | SCALE                 |
| scroller_frame        | SCROLLER_FRAME        |
| second_action         | SECOND_ACTION         |
| security_settings     | SECURITY_SETTINGS     |
| select                | SELECT                |
| select_active         | SELECT_ACTIVE         |
| select_all            | SELECT_ALL            |
| select_last           | SELECT_LAST           |
| select_last_params    | SELECT_LAST_PARAMS    |
| select_live_cue_blind | SELECT_LIVE_CUE_BLIND |
| select_live_cue_live  | SELECT_LIVE_CUE_LIVE  |
| select_manual         | SELECT_MANUAL         |
| select_nonsub_active  | SELECT_NONSUB_ACTIVE  |
| send_midi_raw         | SEND_MIDI_STRING      |
| send_string           | SEND_SERIAL_STRING    |
| server_chan           | MAIN_LAYER_CHAN       |
| set_chan_level        | SET_CHAN_LEVEL        |

| /eos/key/             | Internal Eos Command  |
|-----------------------|-----------------------|
| setup                 | SETUP                 |
| shield                | SHIELDED_SUB          |
| shift                 | SHIFT                 |
| show_channels         | SFF_SHOWCHANNELS      |
| show_control          | SFF_SHOWCONTROL       |
| show_control_action   | SC_ACTION             |
| show_park_buffer      | SHOW_PARK_BUFFER      |
| show_ref_labels       | SHOW_REF_LABELS       |
| show_reference_labels | SHOW_REFERENCE_LABELS |
| show_settings         | SHOW_SETTINGS         |
| show_source_data      | SHOW_SOURCE_DATA      |
| show_stored_data      | SHOW_STORED_DATA      |
| shutdown_fixture      | SHUTDOWN_LAMP         |
| shutdown_macro        | SHUTDOWN_MACRO        |
| shutter               | SHUTTER_CAT           |
| single_param          | SINGLE_PARAM          |
| size                  | SIZE                  |
| slider_move           | SLIDER_MOVE           |
| smpte                 | SMPTE                 |
| smptetimecode         | SMPTE_TC              |
| snap                  | CIAPATCH_SNAP         |
| snapshot              | SNAPSHOT              |
| snapshot_recall       | SNAPSHOTRECALL        |
| snapshots             | SFF_SNAPSHOTS         |
| sneak                 | SNEAK                 |
| softkey_1             | SOFTKEY1              |
| softkey_2             | SOFTKEY2              |
| softkey_3             | SOFTKEY3              |
| softkey_4             | SOFTKEY4              |
| softkey_5             | SOFTKEY5              |
| softkey_6             | SOFTKEY6              |
| softkey_7             | SOFTKEY7              |
| softkey_8             | SOFTKEY8              |
| solo                  | EFFECT_SOLO           |
| solo_mode             | SOLO_MODE             |
| solo_status           | SOLO_STATUS           |
| source                | SOURCE                |
| spacebar_go           | SPACEBAR_DISABLE      |
| split_cue_time        | SPLIT_CUE_TIME        |
| spread                | EFFECT_SPREAD         |

| /eos/key/            | Internal Eos Command  |
|----------------------|-----------------------|
| spreadsheet          | SPREADSHEET           |
| startup_macro        | STARTUP_MACRO         |
| status               | EFFECT_STATUS         |
| step                 | STEP                  |
| stepbased            | STEPBASED_EFFECT      |
| steptime             | STEP_TIME             |
| stop                 | STOP                  |
| stop_1               | STOP01                |
| stop_10              | STOP10                |
| stop_2               | STOP02                |
| stop_3               | STOP03                |
| stop_4               | STOP04                |
| stop_5               | STOP05                |
| stop_6               | STOP06                |
| stop_7               | STOP07                |
| stop_8               | STOP08                |
| stop_9               | STOP09                |
| stop_all             | STOP_ALL_EFFECT       |
| stop_and_fade        | STOP_AND_FADE         |
| stop_and_hold        | STOP_AND_HOLD         |
| stop_effect          | STOP_EFFECT           |
| stop_effect_button   | STOP_EFFECT_BUTTON    |
| stopback             | PLAYBACK_STOP_BACK    |
| stopeffect           | STOP_EFFECT           |
| string               | SERIAL_STRING         |
| string_and_osc_rx    | SERIAL_RX_ENABLE      |
| string_and_osc_tx    | SERIAL_TX_ENABLE      |
| string_midi_tx       | SERIAL_MIDI_TX        |
| string_rx_group_ids  | SERIAL_RX_GROUP_IDS   |
| string_rx_port       | SERIAL_RX_PORT_NUMBER |
| string_tx_group_ids  | SERIAL_TX_GROUP_IDS   |
| string_tx_ip_address | SERIAL_TX_IP_ADDRESS  |
| string_tx_port       | SERIAL_TX_PORT_NUMBER |
| sub                  | SUBMASTER             |
| subassert            | SUB_ASSERT            |
| subdown              | SUB_BUMP_DOWN         |
| subfreeze            | SUB_FREEZE            |
| submasters           | SFF_SUBMASTERS        |
| submove              | SUB_MOVE              |
| suboff               | SUB_OFF               |

| /eos/key/  | Internal Eos Command |
|------------|----------------------|
| subrelease | SUB_RELEASE          |
| subtype    | SUB_TYPE             |
| subup      | SUB_BUMP_UP          |
| sunday     | RTC_SUNDAY           |
| sw_go_1    | SW_GO_1              |
| sw_go_10   | SW_GO_10             |
| sw_go_11   | SW_GO_11             |
| sw_go_12   | SW_GO_12             |
| sw_go_13   | SW_GO_13             |
| sw_go_14   | SW_GO_14             |
| sw_go_15   | SW_GO_15             |
| sw_go_16   | SW_GO_16             |
| sw_go_17   | SW_GO_17             |
| sw_go_18   | SW_GO_18             |
| sw_go_19   | SW_GO_19             |
| sw_go_2    | SW_GO_2              |
| sw_go_20   | SW_GO_20             |
| sw_go_21   | SW_GO_21             |
| sw_go_22   | SW_GO_22             |
| sw_go_23   | SW_GO_23             |
| sw_go_24   | SW_GO_24             |
| sw_go_25   | SW_GO_25             |
| sw_go_26   | SW_GO_26             |
| sw_go_27   | SW_GO_27             |
| sw_go_28   | SW_GO_28             |
| sw_go_29   | SW_GO_29             |
| sw_go_3    | SW_GO_3              |
| sw_go_30   | SW_GO_30             |
| sw_go_31   | SW_GO_31             |
| sw_go_32   | SW_GO_32             |
| sw_go_33   | SW_GO_33             |
| sw_go_34   | SW_GO_34             |
| sw_go_35   | SW_GO_35             |
| sw_go_36   | SW_GO_36             |
| sw_go_37   | SW_GO_37             |
| sw_go_38   | SW_GO_38             |
| sw_go_39   | SW_GO_39             |
| sw_go_4    | SW_GO_4              |
| sw_go_40   | SW_GO_40             |
| sw_go_5    | SW_GO_5              |

| /eos/key/  | Internal Eos Command |
|------------|----------------------|
| sw_go_6    | SW_GO_6              |
| sw_go_7    | SW_GO_7              |
| sw_go_8    | SW_GO_8              |
| sw_go_9    | SW_GO_9              |
| sw_stop_1  | SW_STOP_1            |
| sw_stop_10 | SW_STOP_10           |
| sw_stop_11 | SW_STOP_11           |
| sw_stop_12 | SW_STOP_12           |
| sw_stop_13 | SW_STOP_13           |
| sw_stop_14 | SW_STOP_14           |
| sw_stop_15 | SW_STOP_15           |
| sw_stop_16 | SW_STOP_16           |
| sw_stop_17 | SW_STOP_17           |
| sw_stop_18 | SW_STOP_18           |
| sw_stop_19 | SW_STOP_19           |
| sw_stop_2  | SW_STOP_2            |
| sw_stop_20 | SW_STOP_20           |
| sw_stop_21 | SW_STOP_21           |
| sw_stop_22 | SW_STOP_22           |
| sw_stop_23 | SW_STOP_23           |
| sw_stop_24 | SW_STOP_24           |
| sw_stop_25 | SW_STOP_25           |
| sw_stop_26 | SW_STOP_26           |
| sw_stop_27 | SW_STOP_27           |
| sw_stop_28 | SW_STOP_28           |
| sw_stop_29 | SW_STOP_29           |
| sw_stop_3  | SW_STOP_3            |
| sw_stop_30 | SW_STOP_30           |
| sw_stop_31 | SW_STOP_31           |
| sw_stop_32 | SW_STOP_32           |
| sw_stop_33 | SW_STOP_33           |
| sw_stop_34 | SW_STOP_34           |
| sw_stop_35 | SW_STOP_35           |
| sw_stop_36 | SW_STOP_36           |
| sw_stop_37 | SW_STOP_37           |
| sw_stop_38 | SW_STOP_38           |
| sw_stop_39 | SW_STOP_39           |
| sw_stop_4  | SW_STOP_4            |
| sw_stop_40 | SW_STOP_40           |
| sw_stop_5  | SW_STOP_5            |

| /eos/key/                            | Internal Eos Command             |
|--------------------------------------|----------------------------------|
| sw_stop_6                            | SW_STOP_6                        |
| sw_stop_7                            | SW_STOP_7                        |
| sw_stop_8                            | SW_STOP_8                        |
| sw_stop_9                            | SW_STOP_9                        |
| swap                                 | SWAP                             |
| swap_address                         | SWAP_ADDRESS                     |
| swap_pan/tilt                        | SWAP_FIXTURE                     |
| system_settings                      | SFF_SYSTEMSETTINGS               |
| tab                                  | SHEET                            |
| tab_down                             | TAB_DOWN                         |
| tab_up                               | TAB_UP                           |
| tb_pan_swap                          | TB_PAN_SWAP                      |
| tb_tilt_swap                         | TB_TILT_SWAP                     |
| tb_xy_swap                           | TB_XY_SWAP                       |
| test_fixture                         | TEST_LAMP                        |
| text1                                | TEXT1                            |
| text10                               | TEXT10                           |
| text2                                | TEXT2                            |
| text3                                | TEXT3                            |
| text4                                | TEXT4                            |
| text5                                | TEXT5                            |
| text6                                | TEXT6                            |
| text7                                | TEXT7                            |
| text8                                | TEXT8                            |
| text9                                | TEXT9                            |
| thru                                 | THRU                             |
| thursday                             | RTC_THURSDAY                     |
| time                                 | TIME                             |
| time_code                            | CUE_TIME_CODE                    |
| time_template                        | TIME_TEMPLATE                    |
| timing_disable                       | TIMING_DISABLE                   |
| timing_disable_back                  | TIMING_DISABLE_BACK              |
| timing_disable_go                    | TIMING_DISABLE_GO                |
| timing_disable_time                  | TIMING_DISABLE_TIME              |
| timing disable                       | PLAYBACK_TIMING_DISABLE          |
| toggle_accel                         | ENCODER_TOGGLE_ACCELERATION      |
| toggle_effect_shape_mode_for_encoder | EFFECT_ENCODER_SHAPE_MODE_TOGGLE |
| toggle_effects                       | TOGGLE_EFFECTS                   |
| trace                                | TRACE                            |
| track                                | TRACK                            |

| /eos/key/             | Internal Eos Command      |
|-----------------------|---------------------------|
| tracking              | TRACKING_MODE             |
| trail                 | TRAIL                     |
| transmitchan          | MSC_TRANSMIT_CHAN         |
| trckbll_on/off        | TRACKBALL_PAN_TILT_TOGGLE |
| tuesday               | RTC_TUESDAY               |
| type                  | TYPE                      |
| undo                  | UNDO                      |
| undouble              | DIMMER_UNDOUBLE           |
| unown                 | UNOWN                     |
| unpatch               | UNPATCH                   |
| unpatched             | UNPATCHED_QUERY           |
| ир                    | UP_TIME                   |
| update                | UPDATE                    |
| update_lin            | UPDATE_LIB                |
| update_mode           | UPDATE_MODE               |
| user_id               | USER_ID                   |
| utilization_reports   | SFF_UTILREPORTS           |
| vform                 | VERT_FORM                 |
| view                  | MAGICSHEET_VIEW           |
| view_channels         | FLEXI_VIEW_CHANNELS       |
| visible_workspaces    | SNAPSHOT_MONITORS         |
| vplaybackmove         | VPLAYBACK_MOVE            |
| vsubmove              | VIRT_SUB_MOVE             |
| wait_for_enter        | MACRO_PAUSE_FOR_ENTER     |
| wait_for_input        | MACRO_PAUSE_FOR_INPUT     |
| wednesday             | RTC_WEDNESDAY             |
| wheel                 | WHEEL                     |
| wheel0                | WHEELO                    |
| wheel1                | WHEEL1                    |
| wheel2                | WHEEL2                    |
| wheel3                | WHEEL3                    |
| wheel4                | WHEEL4                    |
| wheel5                | WHEEL5                    |
| wheel6                | WHEEL6                    |
| wheel7                | WHEEL7                    |
| wheel8                | WHEEL8                    |
| wheel9                | WHEEL9                    |
| wheelandencoderbutton | WHEEL_AND_ENCODER_BUTTON  |
| white_point           | PATCH_WHITE_POINT         |
| white_point_xyz       | PATCH_WHITE_POINT_XYZ     |

| /eos/key/ | Internal Eos Command |
|-----------|----------------------|
| width     | PIXEL_WIDTH          |
| year      | RTC_YEAR             |

### **Facepanel Shortcuts**

#### **Overview**

The following is a list of button pushes: single, maintained, or combined. It is highly recommended that you read and familiarize yourself with this list.

For keyboard shortcuts, see **Element Hotkeys** (on page 554).

#### **Displays**

- [Data] (maintained press) toggles the display to show data living under referenced data. Keep [Data] depressed to page. [Data] & [Data] locks this display.
- [About] & [Data] locks the display to the absolute data display.
- **[Time]** (maintained press) toggles the display to show discrete timing. Keep **[Time]** depressed to page.
- [About] & [Time] locks the display to discrete time display.
- [About] & [Time] [Time] latches the display to discrete timing.
- [Data] & [Focus] / [Color] / [Beam] to expand/ suppress categories on displays. (Ion)
- [Data] & {Parameter Tiles} to suppress/ display individual parameters from the display when not in summary view. (lon)
- [Params] & [Focus] / [Color] / [Beam] to expand/ suppress categories on displays. (Ti/ Eos/ Gio)
- [Params] & {Parameter Tiles} to suppress/ display individual parameters from the display when not in summary view. (Ti/ Eos/ Gio)
- [Displays] & [Level Wheel] dim the Littlelites or backlighting/ LCDs (as selected by the user).
- [Displays] [Displays] resets the CIA to the browser.
- [Shift] & [Left], [Shift] & [Right] move columns.
- [Shift] & [Up], [Shift] & [Down], [Shift] & [Level Wheel] resize columns.
- [About] & [Path]/{ Color Path} toggles the display to show the color paths.
- [Shift] & [Select] reset display columns.
- [Shift] & [Tab] clear all tabs on the current monitor (but keep locked frames) (Does not clear tab 1 and 2).
- [Shift] & [Tab] [Tab] clear all tabs on all monitors (but keep locked frames) (Does not clear tab 1 and 2)
- [Shift] & [Tab] [Tab] [Tab] clear all tabs on all monitors (including locked frames) (does not clear tab 1 and 2).
- [Shift] & [Label] opens the cue note for the selected cue. Adds a note to a currently selected cue if one doesn't already exist.
- [About] & [Label] [About] & [Label] double press to lock reference labels on. Press [About & [Label] again to unlock.
- [Shift] & [Live/ Blind] advances the displays to the next instance of Live or Blind.
- [Live] (when already in Live) resyncs the selected cue to the most recently activated cue.
- [Blind] (when already in Blind) resyncs the selected cue to the live selected cue (when blind cue has been changed or when preserve blind cue has been enabled).
- [Flexi] & [Time] to invoke flexi time view on displays.
- **[Format] & [Level Wheel]** zooms the display in focus.

Facepanel Shortcuts 551

- Left Mouse Button & Scroll zooms the display in focus on a PC.
- Scroll with two fingers zooms the display in focus on a Mac.
- [Tab] & [Up/Down Arrow] cycle workspaces.
- [Tab] & [Left/Right Arrow] move displays.
- **[Tab] & [**number**]** open or focus specific displays.
- [Flexi] & [.] turns on Flexi multicells off mode. Press again to turn off.
- [About] & [Live] displays the DMX values.
- [About] & [Mark] displays the mark cue used by the channels.
- [About] & [Next]/[Last] displays the next cue that the channels move in or the last cue that the channels moved in.
- [About] & [Park] displays the parked levels.
- [About] & [Part] displays the cue part number for each parameter.

#### **Facepanel**

- [Shift] & [Escape] to lock and unlock face panel.
- Encoder Paging Keys & [Number] pages to the desired encoder control page.
- [Escape] & Encoder Paging Keys locks the encoders. Press any encoder page button to unlock.
- [Flexi] & Encoder Paging Key to invoke flexi encoder states.
- [Fader Controls] & [Bump Button] select a fader page on wings.
- **[Fader Page] & Rate Wheel** rolls the selected fader page. (Ti/Eos/Gio)
- [Fader Page] & [number] select a fader page on integral faders. (Ti/Eos/Gio)
- [Fader Page] increments the fader page by 1.(Ti/Eos/Gio)
- [Shift] & [Fader Page] decrements the fader page by 1. (Ti/Eos/Gio)
- [Off] & [Load] releases control of content, restoring to background and leave cue list with pending cue in tact.
- [Release] & [Load] releases control of content, restoring to background, and resets cue list to top.
- [Shift] & [Go] or [Shift] & [Back] cuts the pending cue or the previous cue.
- [Shift] & [Load] to remove content from a fader.

#### **Operations**

- [At] [Enter] removes move information from selected channel/parameters.
- [At] [At] set to Level (as defined in Setup).
- [Color] (Encoder Paging Key) & Encoder Movement hold Color Point while adjusting parameters.
- [Copy To] [Copy to] posts Move To on the command line.
- **[Full] [Full]** sets selected channels intensity to "full" and self terminates.
- [Label] [Label] appended to a record target command, clears the current label, this includes show file labels.
- [Recall From] [Recall From] posts Recall From Cue to the command line.
- [Record] [Record] posts Record Only to the command line.

- [Select Active] [Select Active] Select Active minus submaster contributions.
- [Shift] & [Select Active] posts Select Non-Sub Active.
- [Select Last] repeats last command line, unterminated; does a loop of last five commands.
- [Shift] & [At] recalls last channel(s) and parameters without terminating; does a loop of last five commands.
- [Shift] & [Enter] reselects the last command and leaves it unterminated; does a loop of last five commands.
- [Shift] & [Block] posts Intensity Block to the command line.
- [Shift] & [Clear] clears the command line.
- [Shift] & [Delay] posts follow.
- [Shift] & Encoder Paging Key posts the category to the command line. For beam subcategories, press Image, Form or Shutter twice to post Beam. (lon/Gio)
- [Shift] & Encoder Movement accesses fine mode.
- [Shift] & Encoder Push/Toggle posts the parameter to the command line. (lon)
- [Shift] & Gel Tile cycles through three modes of Brightness.
- [Shift] & [Full] or [Shift] & [Out] flash on or flash out.
- [Shift] & [+] or [Shift] & [-] +% or -%.
- [Shift] & [Highlight] appends highlight to the current channel selection.
- [Shift] & [Parameter] from the encoder controls, posts the parameter to the command line.
- [Shift] & [Select Last] posts additional channel selection options to the softkeys.
- [Shift] & [Sneak] makes manual data unmanual.
- [Shift] & [Update] shortcut to Save.
- [Shift] & restore manual faders reset faders to zero without asserting control.
- [Shift] & [Direct Select] posts DS to the command line without terminating.
- [Sneak] [Sneak] releases NPs of selected channels and self terminates.
- [Timing Disable] & [Go] or & [Back] cuts the next cue or cuts the last cue.
- [Thru] [Thru] [Thru] command accesses only channels displayed in the current flexi-state (unless the range specified is NOT in the current display). [Thru] [Thru] selects the range regardless of the flexi mode.
- **[Trace]** [Trace] forces a previously inactive light to track its new intensity setting backwards.
- **[Undo]** clears an unterminated command line. Otherwise opens undo controls.
- [Update] & [Sub Bump] to update a specific submaster.
- [n] [At] [/] [m] [Enter] sets direct DMX value (m) for channel (n).
- [Shift] & [Delay] [Delay] posts hang to the command line.
- [Shift] & [About] opens a command line search window.
- [Shift] & [.] posts master only to the command line. This is for use with multicell fixtures.
- [.] posts cells only to the command line when used after channel number(s). This is for use with multicell fixtures.
- [Shift] & [Int Palette] posts preset on the command line. (Element)

Facepanel Shortcuts 553

## **Element Hotkeys**

To enable Element functions on Mac Function keys:

- Open Systems Preferences
- Go into the Keyboard section
- Enable the "Use all F1, F2,etc... keys as standard function keys" setting.

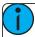

**Note:** Some international keyboards require "Use Shift Key as Eos Shift" to be disabled in the General section of the ECU Settings. Use Z as shift to access shortcut functions in these cases.

| Console Key    | PC            | Console Key        | PC                    | Console Key       | PC            |
|----------------|---------------|--------------------|-----------------------|-------------------|---------------|
| Shortcut List  | Alt /         | Clear Command Line | Shift Backspace       | Help              | Alt /         |
|                | ?             |                    | Control Alt Backspace | Home              | Home          |
| 0              | 0             | Clear Label        | Control Backspace     |                   | Control H     |
| 1              | 1             | Color Filter       | Control C             | Home (Mac)        | Fn Left Arrow |
| 2              | 2             | Color Palette      | Alt C                 | Intensity Filter  | Controll      |
| 3              | 3             | Color Path         | Control Alt W         | Intensity Palette | Alt I         |
| 4              | 4             | Сору То            | С                     | Label/Note        | L             |
| 5              | 5             | Cue                | Q                     | Last              | Page Up       |
| 6              | 6             | Cue Only/Track     | Χ                     |                   | Control,      |
| 7              | 7             | Data               | Control D             | Last (Mac)        | Fn Up Arrow   |
| 8              | 8             | Data Mode          | Control Shift D       | Learn             | Alt L         |
| 9              | 9             | Delay              | D                     | Level             | V             |
| . (decimal)    | . (decimal)   | Delete             | Delete                | Live              | F1            |
| - (minus)      | - (minus)     | Delete (Mac)       | Fn Delete             |                   | Control 1     |
| +(plus)        | =             | Displays           | F9                    | Load              | Control Alt L |
|                | +             |                    | Control 9             | Macro             | М             |
| +%             | Shift =       | Effect             | Alt E                 | Macro 801*        | Control Alt 1 |
|                | Control Alt = |                    |                       | Macro 802*        | Control Alt 2 |
|                |               | Enter              | Enter                 | Macro 803*        | Control Alt 3 |
| -%             | Shift -       | Escape             | Escape                | Macro 804*        | Control Alt 4 |
|                | Control Alt - | Expand             | F5                    | Macro 805*        | Control Alt 5 |
|                |               |                    | Control 5             | Macro 806*        | Control Alt 6 |
| /              | /             | FlexiChannel       | F3                    | Macro 807*        | Control Alt 7 |
| About          | Υ             |                    | Control 3             | Macro 808*        | Control Alt 8 |
| Address/Dimmer | Alt A         | Focus Filter       | Control F             | Macro 809*        | Control Alt 9 |
| All NPs        | Control N     | Focus Palette      | Alt F                 | Macro 810*        | Control Alt 0 |
| At             | А             | Follow             | Shift D               | Magic Sheet       | Alt M         |
|                | @             |                    | Control Alt D         | Manual Override   | Control Alt M |
|                | *             | Format             | F4                    |                   | Control Alt N |
| Beam Filter    | Control B     |                    | Control 4             | Mirror, Start     | Alt F1        |
| Beam Palette   | Alt B         | (Scroller) Frame   | Control Alt C         | Mirror, Stop      | Alt F2        |
| Blind          | F2            | Full               | F                     | ML Controls       | F7            |
|                | Control 2     | Go                 | Spacebar              |                   | Control 7     |
| Block          | В             | Go To Cue          | Control G             | More Softkeys     | Alt 7         |
| Capture        | Control Alt P | Go to Cue Zero     | Control Alt G         | Next              | Page Down     |
| Clear          | Backspace     | Group              | G                     |                   | Control.      |

| Console Key         | PC            | Console Key      | PC               | Shell Shortcut |              |
|---------------------|---------------|------------------|------------------|----------------|--------------|
| Next (Mac)          | Fn Down Arrow | Snapshot         | Control S        | Shell Key      | PC           |
| Offset              | Control O     | Sneak            | N                | 0              | 0            |
| Out                 | 0             | Softkey 1        | Alt 1            | 1              | 1            |
| Page Left           | Left Arrow    | Softkey 2        | Alt 2            | 2              | 2            |
| Page Right          | Right Arrow   | Softkey 3        | Alt 3            | 3              | 3            |
| Page Up             | Up Arrow      | Softkey 4        | Alt 4            | 4              | 4            |
| Page Down           | Down Arrow    | Softkey 5        | Alt 5            | 5              | 5            |
| Parameters(Display) | Control D     | Softkey 6        | Alt 6            | 6              | 6            |
| Park                | Alt K         | Spacebar Disable | Alt G            | 7              | 7            |
| Part                | Р             | Stop/Back        | Control Spacebar | 8              | 8            |
| Patch               | ;;            |                  | Control Alt Q    | 9              | 9            |
| Rate                | Control Alt R | Stop Effect      | Control Alt E    | . (decimal)    | . (decimal)  |
| Recall From         | E             |                  | Control Alt K    | - (minus)      | - (minus)    |
| Record              | R             | Submaster        | S                | + (plus)       | =            |
| RecordOnly          | Control R     | Tab              | Tab              | /              | /            |
| Release             | Control Alt S | Time             | 1                | Arrow, Down    | Arrow, Down  |
| Rem Dim             | Н             | Timing Disable   | Control Alt T    | Arrow, Left    | Arrow, Left  |
| Scroll Lock         | F6            | Toggle Hotkeys   | F8               | Arrow, Right   | Arrow, Right |
|                     | Control 6     |                  | Control 8        | Arrow, Up      | Arrow, Up    |
| Select              | Control Enter | Thru             | Τ                | Back           | Esc          |
| Select Active       | Control A     | Undo             | Control X        | Clear          | Backspace    |
| Select Last         | ControlL      | Update           | U                | Delete         | Delete       |
| Select Manual       | Control M     | Virtual Keyboard | Control K        | Enter          | Enter        |
| Setup               | Alt S         | Workspace        | ] or [           | Escape         | Esc          |
| Shift               | Z             |                  |                  | Select         | Return       |

 $<sup>\</sup>hbox{*Some Shortcut Key combinations are not available on all physical keyboard layouts}.$ 

Element Hotkeys 555

<sup>^</sup>Alternatively use Encoder Display & category to change the encoder pages.

# Index

|                     | address              | 11, 171  |
|---------------------|----------------------|----------|
| -                   | OSC                  | 492      |
| -%                  | parking in live      | 307      |
|                     | address check        | 171      |
|                     | analog inputs        | 436, 454 |
| 501                 | actions              | 455      |
| .CSV                | cues                 | 455      |
| exporting 90        | events               | 454      |
| importing           | macros               | 455      |
|                     | submasters           | 455      |
| +                   | aRFR                 | 425      |
| +%                  | ASCII                |          |
|                     | exporting            | 90       |
| Α                   | importing            | 88       |
| about               | assert               |          |
| about324            | and load             | 268      |
| channel             | cue list             | 268      |
| color path334       | At //                | 152      |
| cue332              | At Enter             | 232      |
| curves              | auto-block           | 230      |
| display325          |                      |          |
| effects             | В                    |          |
| groups333           | backup               | 399, 406 |
| macro               | backup console       | 400      |
| palettes            | client               | 400      |
| presets334          | master               | 400      |
| Sensor feedback     | offline console      | 400      |
| submaster333        | primary              | 400      |
| system326           | backup console       |          |
| what's new325       | definition           | 400      |
| absolute data       | basic manual control | 146      |
| with palettes189    | beam palette         |          |
| absolute effects291 | description          | 189      |
| accessories         | OSC                  | 495      |
| patching102         | blackout             | 20, 268  |
| ACN465              | blind                | 15       |
| sending             | configuration menu   | 53       |
| actions             | display indicators   | 48       |
| analog inputs455    | editing cues in      | 237      |

| editing palettes in            | groups                            | 179      |
|--------------------------------|-----------------------------------|----------|
| editing presets in             | OSC                               | 483      |
| recording cues in237           | swapping                          | 100      |
| spreadsheet view47             | unpatching                        | 100      |
| edit palettes in               | channel check                     | 171      |
| storing multipart cues in      | channel faders                    | 146      |
| text indicators                | channels                          |          |
| block                          | deselecting                       | 150      |
| channels/parameters            | display conventions               | 49       |
| cues230                        | homing                            | 160      |
| break nested references        | moving                            | 99       |
| with [Update]233               | multiple intensity                | 160      |
| browser29                      | ordered with groups               | 174      |
| clear30                        | selecting                         | 146      |
| file                           | using about                       | .327,329 |
| save as                        | CIA. See Central Information Area | 26       |
| lmage29                        | clear                             |          |
| navigating within29            | command line                      | 27       |
| virtual keypad75               | cue attributes                    | 229      |
| bump button                    | filters                           | 251      |
| timing 320                     | patch                             | 122      |
| by type palettes               | submaster                         | 322      |
| editing in blind               | clear functions                   | 30       |
| updating199                    | clear patch                       | 31       |
| by type presets202             | clear show                        | 31       |
| updating209                    | patch 1 to 1                      | 31       |
| using                          | reset system                      | 31       |
|                                | client console                    |          |
| C                              | definition                        | 400      |
| Central Information Area (CIA) | closing                           |          |
| browser                        | displays                          | 36       |
| favorite display 27            | color                             |          |
| locking                        | OSC                               | 485      |
| parameter display 28           | color control                     |          |
| parameter display in           | gel picker                        | 155      |
| unlocking                      | spectrum tools                    | 159      |
| virtual keypad                 | tinting tools                     | 156      |
| channel10                      | color effects                     | 296      |
| delete                         |                                   |          |
|                                |                                   |          |

| color indicators            | cue                |          |
|-----------------------------|--------------------|----------|
| in live/blind51             | OSC                | 495, 500 |
| color palette               | preserve blind     | 139      |
| description                 | cue level timing   |          |
| OSC495                      | setting            | 221      |
| color path157               | cue list index     | 241      |
| using {About}334            | {edit}             | 242      |
| color picker                | opening            | 241      |
| color spaces                | cue lists          |          |
| command history             | {assert} & {load}  | 268      |
| command line                | go after loop      | 231      |
| about27                     | OSC                | 497      |
| syntax structure11          | properties         | 244      |
| configuration utility       | Cue Only mode      | 12       |
| configure                   | deleting cues in   | 241      |
| Eos Ti and Gio DMX ports432 | cue playback       | 263      |
| show control ports          | cue settings       |          |
| console                     | in setup           | 131      |
| capacities22                | cues               | 12       |
| cleaning22                  | about              | 216      |
| geography18                 | analog inputs      | 455      |
| conventional fixtures       | applying curves to | 340      |
| display conventions49       | At Enter           | 232      |
| сору                        | attributes         | 224      |
| fixture128                  | clearing           | 229      |
| copy to                     | follow/hang        | 224      |
| palettes197                 | label              | 227      |
| presets206                  | link/loop          | 225      |
| create                      | rate               | 226      |
| cue216                      | basic programming  | 216      |
| curve                       | block              | 230      |
| fixture in patch            | cue list index     | 241      |
| group174                    | opening            | 241      |
| macro                       | deleting           | 240      |
| using editor display        | in Cue Only mode   | 241      |
| new fixture                 | in Track mode      | 240      |
| palette                     | editing in blind   | 237      |
| preset                      | external links     | 231      |
| submaster 313               | fanning time       | 183      |

| flags229                        | storing                     |     |
|---------------------------------|-----------------------------|-----|
| auto-block230                   | selective                   | 220 |
| block229                        | using Cue Only/Track        |     |
| preheat231                      | in Cue Only mode            | 219 |
| go to cue265                    | in Track mode               | 218 |
| modifying                       | storing multiparts in blind | 276 |
| from spreadsheet view239        | timing                      | 221 |
| from summary view238            | delay                       | 224 |
| from table view238              | discrete                    | 223 |
| using {move to}                 | manual                      | 222 |
| in blind240                     | parameter category          | 222 |
| using {Record}232               | setting                     | 221 |
| using {Replace With}            | updating                    |     |
| using {Update}233               | to references               | 234 |
| using At Enter232               | without references          | 234 |
| using Record Only233            | updating multiparts in live | 275 |
| modifying in live232            | using About                 | 332 |
| multipart                       | curves                      |     |
| about274                        | about                       | 338 |
| changing to276                  | applying                    |     |
| changing to a standard cue276   | to channels in patch        | 340 |
| deleting a part                 | to cues                     | 340 |
| setting part attributes275      | clearing                    | 340 |
| numbering216                    | creating                    | 338 |
| out of sequence                 | delete                      | 341 |
| using go to cue265              | editing                     | 339 |
| part. See cues - multipart274   | in patch                    | 113 |
| recording                       | OSC                         | 497 |
| using Record217                 | scroller fan                | 109 |
| using Record Only217            | using about                 | 332 |
| recording an effect             | custom fixture              | 128 |
| recording in blind              |                             |     |
| recording in live               | D                           |     |
| recording multiparts in live274 | data (navigation key)       | 43  |
| selected, the                   | database settings, in patch |     |
| in blind264                     | Default About               |     |
| in live264                      | Parameters                  | 325 |
| settings                        | delay                       | ,   |
| in setup                        | effects                     | 302 |

| delay timing224           | effect status            |
|---------------------------|--------------------------|
| delete                    | expanding41              |
| channel100                | macro editor349          |
| cues                      | moving41                 |
| curves                    | navigating36             |
| folder91                  | opening36                |
| groups178                 | from the browser36       |
| macros353                 | from the hardkeys36      |
| palettes                  | from the home screen     |
| parts from multipart cues | from the softkeys        |
| presets210                | parameter28              |
| show file                 | park                     |
| snapshots                 | parking from             |
| submasters                | patch                    |
| delete a channel100       | opening95                |
| desk lamps21              | settings111              |
| dimming21                 | playback status          |
| dimmer                    | color indicators58       |
| See address               | Image56                  |
| dimmer check              | indicators in57          |
| See Address Check         | text indicators58        |
| dimmer doubling           | scrolling within41       |
| in patch98                | selecting41              |
| direct selects            | spreadsheet view47       |
| flexi mode65              | summary data view44      |
| OSC                       | table view45             |
| scenes                    | zooming41                |
| selecting channels with   | DMX                      |
| shift66                   | outputting22             |
| storing palettes to       | from Eos Ti and Gio432   |
| discrete timing223        | value on command line152 |
| display indicators48      |                          |
| displays                  | E                        |
| attribute, in patch112    | edit (softkey)           |
| changing format44         | in cue list index        |
| closing36                 | editing                  |
| color indicators          | cues in blind            |
| controlling               | curves                   |
| datahase in natch 11/     | caives                   |

| effect                          | programming297           |
|---------------------------------|--------------------------|
| live298                         | status display           |
| from submaster list             | step                     |
| groups                          | programming289           |
| from group list index179        | stopping298              |
| groups in live177               | submasters               |
| macros351                       | using {Stop Effect}269   |
| palettes in blind               | using about              |
| palettes in live                | enter (key)              |
| palettes in spreadsheet view196 | using in syntax12        |
| parameters in new fixture       | ETC locations 9          |
| presets                         | ETC Technical Services   |
| in spreadsheet view             | ETCnomad                 |
| in table view207                | fullscreen editor        |
| presets in blind207             | ethernet ports21         |
| ranges for new fixture          | events443                |
| scroller in patch108            | analog inputs454         |
| snapshots                       | event list               |
| wheel in patch                  | MIDI475-476              |
| effect                          | MIDI note off            |
| delaying302                     | MIDI note on             |
| effects                         | MIDI program change      |
| about280                        | Real Time Clock          |
| absolute291                     | expanding displays       |
| programming292                  | export                   |
| applying an existing298         | .csv90                   |
| color296                        | ASCII90                  |
| cue300                          | Fast Focus Pro90         |
| editing                         | logs91                   |
| live298                         | Moving Light Assistant91 |
| focus                           | show file                |
| linear                          | external links231        |
| multiple intensity HTP          | removing231              |
| OSC497                          |                          |
| relative295                     | F                        |
| color296                        | facepanel                |
| defining a pattern              | locking                  |
| focus                           | fader pages              |
| linear                          | Fader Status Display 69  |
|                                 |                          |

| faders                            | fixture library           |      |
|-----------------------------------|---------------------------|------|
| changing pages267                 | updating in show file     | 122  |
| channel146                        | flags                     | 229  |
| channel filters                   | auto-block                | 230  |
| configuration67                   | block                     | 229  |
| control buttons20                 | channels/parameters       | 230  |
| list70                            | cues                      | 230  |
| palettes194, 210                  | flash                     | 171  |
| parameter filters                 | flash off                 | 172  |
| playback controls267, 270         | flash on                  | 172  |
| presets210                        | flexichannel              |      |
| rate override270                  | description               | 54   |
| release                           | multicell                 | 55   |
| status display (Element)          | partitioned               | 398  |
| temporary mapping214              | patch views               | 96   |
| virtual module                    | focus effects             | 296  |
| fan182                            | focus palette             |      |
| from the command line             | description               | 188  |
| parameter data                    | OSC                       | 495  |
| references183                     | Focus Track               |      |
| timing183                         | exporting                 | 90   |
| Fast Focus Pro                    | folder                    |      |
| exporting90                       | deleting                  | 91   |
| file                              | follow                    | 224  |
| create new show80                 | format                    |      |
| file manager92                    | changing                  | 44   |
| filters                           | summary data view         | 44   |
| about250                          | frames                    | 33   |
| channel and parameter on faders73 | freeze                    | 269  |
| partial filters                   | fullscreen offline editor | 415  |
| record filters250                 |                           |      |
| storing data with251              | G                         |      |
| removing251                       | gol pickor                | 155  |
| using with palettes192            | gel picker                |      |
| fixture11                         | global effect fader       | 301  |
| fixture creator                   | go (key)                  | 3.00 |
| update library122                 | in playback               |      |
| fixture editor                    | go after loop             |      |
| opening 123                       | go to cue                 | 265  |

| Go To Cue                 | highlight166                 |
|---------------------------|------------------------------|
| timing                    | rem dim168                   |
| gobo                      | temporary level              |
| importing;import          | home (hardkey)               |
| gobo90                    | HTP15                        |
| grandmaster               |                              |
| configuration             | 1                            |
| group                     | import                       |
| OSC493                    | .csv                         |
| group list index          | ASCII                        |
| editing from179           | custom fixture128            |
| opening179                | Lightwright                  |
| using [Format] in         | show file                    |
| groups                    | indicators                   |
| about174                  | in playback status display57 |
| channel collector         | indicators in live/blind     |
| deleting178               | intensity                    |
| editing                   | manual override in playback  |
| from the group list index | set with level wheel         |
| editing in live177        | setting150                   |
| group list index          | -%                           |
| opening179                | +%164                        |
| numeric view              | intensity palettes           |
| ordered channels174       | description                  |
| ordered view179           | OSC495                       |
| recalling178              | IO Gateway                   |
| recording in live         | receiving via                |
| recording with offset176  | sending via                  |
| selecting                 | iRFR                         |
| subgroups175              |                              |
| updating in live177       | K                            |
| using about               | keypad                       |
|                           | navigation20                 |
| Н                         | selecting channels with      |
| hang                      | setting parameters with      |
| help system               | keywords                     |
| description               | adding in patch              |
| high See highlight        | adding in pateri             |

|                           | recording multipart cues in274 |
|---------------------------|--------------------------------|
| L                         | storing macros in              |
| label29                   | storing presets in             |
| cue227                    | text indicators                |
| editing29                 | updating groups in             |
| submasters319             | updating multipart cues in275  |
| lamp controls             | load                           |
| last (key)148             | partial show                   |
| learn (key)               | submaster320                   |
| LEDs                      | lock icon                      |
| patching102               | locked palettes                |
| level wheel21             | locking                        |
| setting intensity with151 | facepanel31                    |
| Lightwright               | loop225                        |
| importing                 | low See lowlight               |
| linear effects297         | lowlight166                    |
| link/loop                 | preset167                      |
| list view                 | LTP15                          |
| group179                  |                                |
| palettes196               | M                              |
| presets206                | macro editor display           |
| opening206                | macros                         |
| submaster                 | about348                       |
| editing from              | analog inputs                  |
| opening313                | create new                     |
| Littlites21               | using editor display351        |
| dimming21                 | deleting353                    |
| live15                    | editing351                     |
| configuration menu        | editor display                 |
| display indicators        | modes350                       |
| editing effects in        | OSC494                         |
| editing groups in         | playing352                     |
| editing palettes in194    | stopping353                    |
| editing presets in        | storing in live                |
| modifying cues in232      | using {About}                  |
| park                      | using {Learn}348               |
| parking addresses in      | magic sheets                   |
| preview mode46            | about356                       |
| recording cues in216      | array363                       |

| backgrounds                                    | highlight                | 166      |
|------------------------------------------------|--------------------------|----------|
| creating360                                    | home (hardkey)           | 160      |
| display356                                     | lowlight                 | 166      |
| display tools                                  | make manual              | 259      |
| editing360                                     | make null                | 257      |
| editing objects                                | offset                   | 148      |
| examples of                                    | remainder dim            | 164      |
| fixture symbols                                | selecting channels       | 146      |
| importing fixture symbols                      | setting intensity        | 150      |
| importing icons                                | setting lamp controls    | 163      |
| importing images                               | settings see setup.      | 138      |
| keyboard shortcuts360                          | sneak                    | 168      |
| layout tools361                                | submasters               | 320      |
| list358                                        | timing                   |          |
| multi-touch gestures                           | manual, for cues         | 222      |
| navigating359                                  | manual data              | 14       |
| object library365                              | manual override (key)    | 271      |
| object properties                              | in playback              | 271      |
| objects366                                     | mark                     |          |
| OSC493                                         | about                    | 186      |
| popup43, 139                                   | AutoMark                 | 186      |
| quick save361                                  | mark time                | 132      |
| targets                                        | master console           |          |
| make manual                                    | definition               | 400      |
| about259                                       | master playback controls | 21       |
| make null                                      | merge                    |          |
| about257                                       | .esf                     | 83       |
| managing show files                            | channel                  | 85       |
| manual control                                 | show file                | 83       |
| [last]148                                      | MIDI                     | 436      |
| [next]148                                      | command interpretation   | 460      |
| address check                                  | control change events    | 474, 478 |
| advanced253                                    | Device ID                | 460      |
| copy to254                                     | event                    | 475-476  |
| query259                                       | event list               | 476      |
| recall from256                                 | fire                     | 462      |
| channel check171                               | go                       | 461      |
| controlling non-intensity parameters (NPs) 151 | hexadecimal              | 462      |
| flash171                                       | note off event           | 472, 477 |

| note on event         | patching                          | 102      |
|-----------------------|-----------------------------------|----------|
| ports                 | multicell                         |          |
| configuring433        | display conventions               | 50       |
| program change event  | in groups                         | 177      |
| raw472                | manual control                    | 161      |
| raw cues              | patching                          | 104      |
| raw macros480         | multiconsole                      | 399, 403 |
| raw string479         | features of                       | 402      |
| raw subs              | multipart cues                    | 273      |
| receiving472          | about                             | 274      |
| resume                | attributes                        |          |
| sending479            | setting                           | 275      |
| set461                | changing into standard cues       | 276      |
| setup132, 437         | changing standard cues into       | 276      |
| show control          | recording in live                 | 274      |
| stop461               | storing in blind                  | 276      |
| strings472            | updating in live                  | 275      |
| system events         | multiple intensity channels       | 160      |
| MIDI Notes            | multiple intensity HTP effects    |          |
| MIDI Raw436           | multiple users                    | 379      |
| MIDI Strings          |                                   |          |
| MIDI time code        | N                                 |          |
| mirror mode           |                                   |          |
| ML Controls66         | navigation keys                   |          |
| popup43               | {data}                            |          |
| virtual control       | {time}                            |          |
| monitors              | next (key)                        | 148      |
| external19            | non-intensity parameters (NPs)    |          |
| move fade14           | controlling                       | 151      |
| move instruction      | setting                           |          |
| move to               |                                   |          |
| about255              | -%                                |          |
| in patch99            | +                                 | 153      |
| move to (softkey)     | +%                                |          |
| with cues in blind    | NPs. See non-intensity parameters | 151      |
|                       | numbering                         |          |
| moving displays       | cues                              | 216      |
| Moving Light Control  | numeric view                      |          |
| moving lights         | groups                            | 179      |
| display conventions49 |                                   |          |

|                        | direct selects         |
|------------------------|------------------------|
| 0                      | effect497              |
| offline console        | Eos keys               |
| definition400          | explicit output        |
| offset                 | fader banks            |
| channels in groups176  | focus palette          |
| in patch101            | gel505                 |
| on screen prompts 9    | group                  |
| online forums          | implicit output        |
| register for           | intensity palette      |
| open                   | list convention        |
| fixture editor         | local482               |
| Open Sound Control     | macro                  |
| opening                | magic sheet            |
| displays               | misc console events501 |
| from the browser36     | other                  |
| from the hardkeys      | ping482                |
| from the home screen36 | pixel map              |
| from the softkeys37    | preset                 |
| partial show           | settings500            |
| ordered channels       | show control events    |
| ordered view           | show file information  |
| groups179              | snaphot497             |
| OSC                    | softkey497             |
| absolute levels        | submaster494           |
| active channel500      | subscribe              |
| active cue500          | supported input        |
| active parameter       | switch                 |
| address                | synchronize app506     |
| app505, 508-510        | TCP481                 |
| beam palette           | troubleshooting        |
| channel                | UDP                    |
| color485               | UID504                 |
| color palette495       | user497                |
| command line           | using                  |
| configuring481         | wheel                  |
| cue495                 | out of sequence cues   |
| cue list               | using go to cue265     |
| curvo 407              |                        |

| output DMX                | parameter display        |        |
|---------------------------|--------------------------|--------|
| from Eos Ti and Gio432    | about                    | 151    |
|                           | parameters               | 12     |
| P                         | categories               | 12, 21 |
| paging                    | display                  | 28     |
| faders                    | display in CIA           | 151    |
| softkeys                  | homing                   | 160    |
| palettes                  | OSC                      | 487    |
| about                     | setting                  |        |
| as absolute data          | keypad, using            | 152    |
| beam                      | snap                     | 127    |
| by type                   | Parameters               | 325    |
| color                     | park                     |        |
| copy to                   | about                    | 306    |
| deleting                  | addresses in live        | 307    |
| editing in blind          | buffer                   | 83     |
| spreadsheet view          | display                  |        |
| editing in live           | parking from             | 308    |
| filters                   | in live                  | 306    |
| focus                     | recall from              | 257    |
| intensity                 | scaled                   | 307    |
| list indicators           | part. See multipart cues | 274    |
| list view196              | partial filters          | 250    |
| locked                    | partial show loading     | 81     |
| on faders194, 210, 214    | partitioned control      | 396    |
| options                   | about                    | 396    |
| re-recording              | create partitions        | 396    |
| recalling                 | partition list           | 396    |
| selective storing         | selecting partitions     | 396    |
| using {Record}191         | setup                    | 396    |
| storing                   | using partitions         | 397    |
| to direct selects         | patch                    | 93     |
| using {Record only}191    | accessories              | 102    |
| using {Record}            | adding keywords          | 115    |
| types of188               | applying curves in       | 340    |
| updating194               | assigning curves in      | 113    |
| using about               | attribute display        | 112    |
| parameter category timing | clear                    | 122    |
| setting                   | database display         | 114    |

| deleting a channel   | using {Go}              | 268      |
|----------------------|-------------------------|----------|
| dimmer doubling98    | using {stop/back}       | 268      |
| display95            | using go to cue         | 265      |
| Image111             | playback status display |          |
| editing              | color indicators        | 58       |
| scrollers105         | configuration           | 59       |
| wheels               | lmage                   | 56       |
| editor106            | indicators              | 57       |
| fixture editor       | text indicators         | 58       |
| LEDs102              | playing macros          | 352      |
| move to99            | power                   |          |
| moving channels99    | powering down           | 26       |
| moving light102      | powering up             | 26       |
| multicell fixtures   | power button            | 19       |
| offset, using101     | preheat                 |          |
| picker105            | cue flag                | 231      |
| preheat113           | in patch                | 113      |
| scroller picker105   | preserve blind cue      | 139      |
| search               | preset                  |          |
| settings111          | OSC                     | 494      |
| swapping channels    | presets                 |          |
| unpatch a channel100 | about                   | 202      |
| wheel picker105      | absolute                | 202      |
| ping                 | by type                 | 202      |
| OSC482               | copy to                 | 206      |
| pixel map            | deleting                | 210      |
| OSC497               | editing in blind        | 207      |
| playback             | spreadsheet view        | 208      |
| fader controls       | table view              | 207      |
| assert               | editing in live         | 205      |
| freeze269            | effects                 | 205      |
| manual override271   | list indicators         | 206      |
| rate override270     | list view               | 206      |
| release              | opening                 | 206      |
| stop effect          | locked                  | 202      |
| timing disable269    | move to                 | 206      |
| intensity            | on faders               | 210, 214 |
| manual override271   | options                 | 202      |
| out of sequence cues | recalling               | 204      |

| removing channels from199, 209 | programming452               |
|--------------------------------|------------------------------|
| rerecording205                 | recall from                  |
| storing                        | park                         |
| using {Record Only}203         | record                       |
| using {Record}203              | cues                         |
| storing in live                | in live216                   |
| updating205                    | using Record217              |
| using about334                 | using Record Only            |
| primary console                | cues in blind                |
| definition                     | filters, with                |
| print                          | groups live                  |
| show file                      | multipart cues               |
| protocols                      | attributes                   |
| ACN423                         | palettes                     |
| ArtNet424                      | with selective store191      |
| Avab UDP424                    | partial filters, with250     |
|                                | presets202                   |
| Q                              | snapshots                    |
| query259                       | submasters313                |
| adding keywords to channels    | record defaults              |
| quick access                   | setting137                   |
| quick save                     | record filters               |
| magic sheets                   | storing data with251         |
| 3                              | record target12              |
| R                              | reference labels             |
|                                | register your console        |
| Radio Focus Remote (RFR)       | relative effects             |
| in ECU                         | relay outputs                |
| USB settings                   | release                      |
| WiFi                           | Release                      |
| iRFR425                        | Release. See Sneak           |
| range editing new fixtures     | rem dim. See remainder dim   |
| rate                           | remainder dim164             |
| cue attribute                  | highlight168                 |
| rate override                  | proportional value166        |
| RDM                            | remote power off             |
| device details                 | remote power on              |
| Real Time Clock                | remote software installation |
| enabling452                    |                              |
| events 452                     |                              |

| remove                      | Selecting           |
|-----------------------------|---------------------|
| channels                    | displays41          |
| from presets                | selective store     |
| replace98                   | negative220         |
| replace with                | positive220         |
| rerecord palettes           | with cues220        |
| RS232436, 465               | Sensor feedback     |
| sending469                  | about330            |
|                             | enable              |
| S                           | serial              |
| sACN                        | ACN                 |
| input                       | enabling465         |
| using                       | programming events  |
| sACN output viewer          | receiving           |
| save as                     | RS232               |
| saving                      | sending             |
| existing show file          | UDP                 |
| quick                       | Services            |
| scaled park 307             | ETC Technical 9     |
| scene                       | settings            |
| scroller                    | attribute, in patch |
| calibrating via ML Controls | database, in patch  |
| calibration column          | patch111            |
| editing in patch            | setup129            |
| fan curves109               | desk settings       |
| scroller fans               | face panel          |
| applying curves to          | manual control      |
| scroller picker105          | record defaults137  |
| scrolling displays          | device settings     |
| select active               | displays142         |
| minus170                    | MIDI                |
| select all                  | show control        |
| select channels             | time code           |
| direct selects              | opening130          |
| keypad147                   | show control        |
| select last                 | show settings       |
| select manual               | cue settings131     |
| minus170                    | SMPTE               |
|                             | system130           |

| show control         | softkeys                       | 31       |
|----------------------|--------------------------------|----------|
| additional resources | changing pages                 | 32       |
| capabilities502      | OSC                            | 497      |
| configure ports433   | spreadsheet view               | 47       |
| display              | editing palettes in            | 196      |
| settings             | editing presets in             | 208      |
| show file            | modifying cues from            | 239      |
| create80             | modifying using {move to}      | 240      |
| deleting91           | modifying using {replace with} | 239      |
| exporting90          | step effects                   | 288      |
| importing88          | stop effect                    | 269      |
| loading parts of81   | storing                        |          |
| managing80           | palettes                       |          |
| merging83            | using {Record Only}            | 191      |
| name                 | using {Record}                 | 190      |
| bold80               | palettes to direct selects     | 192      |
| normal80             | presets                        |          |
| new80                | using {Record Only}            | 203      |
| open existing        | using {Record}                 | 203      |
| print85              | using record filters           | 251      |
| quick save           | string interface               |          |
| save as              | ACN                            | 465, 467 |
| saving existing      | OSC                            | 465      |
| showsetup            | receiving ACN                  | 467      |
| {system}130          | RS232                          | 465      |
| SMPTE                | sending                        | 469      |
| setup                | sending from macros            | 470      |
| snap parameters      | UDP                            | 465      |
| snapshots            | Subgroups                      | 175      |
| about344             | Groups                         | 175      |
| delete346            | submasters                     |          |
| edit346              | about                          | 312      |
| OSC497               | analog inputs                  | 455      |
| popup43              | bump button timing with        |          |
| recall               | clearing                       |          |
| record344            | deleting                       |          |
| sneak                | effects                        |          |
| description          | execute list                   |          |
| ·                    | fader and button               |          |
|                      |                                |          |

| list313                    | Go To Cue266                         |
|----------------------------|--------------------------------------|
| editing from314            | manual control of , in playback      |
| loading320                 | setting for parameter categories 222 |
| manual control320          | time/223                             |
| OSC494                     | time (navigation key)43              |
| properties314              | time code                            |
| recording                  | adding events                        |
| updating322                | clocks448                            |
| using {About}333           | color                                |
| summary view44             | enabling447                          |
| modifying cues from238     | event list                           |
| swapping channels          | external time                        |
| synchronized backup404     | internal clock                       |
| setup404                   | internal time445                     |
| syntax                     | loop times448                        |
| structure11                | MIDI132, 437                         |
| using enter                | SMPTE132, 437                        |
| system                     | timing448                            |
| using about326             | timing data447                       |
|                            | timing disable                       |
| Т                          | in playback                          |
| tab                        | touchscreens                         |
| numbers                    | Elo touchscreen                      |
| tools                      | calibrate416                         |
| table view                 | ETC touchscreens                     |
| editing presets in         | calibrate416                         |
| modifying cues from        | trace                                |
| technical services 9       | with update                          |
| text indicators            | Track mode12                         |
| in live/blind              | deleting cues in                     |
| in playback status display | tracking12                           |
| time                       |                                      |
| bump buttons               | U                                    |
| cue                        | UDP465                               |
| setting221                 | receiving                            |
| cues221                    | sending                              |
| delay                      | undo                                 |
| disable in playback        | command history                      |
| discrete                   | using261                             |
| 41501 010                  | using                                |

| unpatch a channel            | 100 |
|------------------------------|-----|
| update                       | 233 |
| by type palettes             | 199 |
| cues                         |     |
| using {Cue Only/Track}       | 235 |
| without references           | 234 |
| current cue                  | 236 |
| dialogue box                 | 233 |
| fixture library in show file | 122 |
| groups in live               | 177 |
| inactive cues                | 237 |
| modifiers                    | 233 |
| options                      | 233 |
| palette                      | 194 |
| presets                      | 205 |
| references                   |     |
| in cues                      | 234 |
| source cue                   | 236 |
| styles                       | 233 |
| submasters                   | 322 |
| using trace                  | 236 |
| update dialogue box          | 233 |
| USB ports                    | 19  |
| user                         |     |
| data between different IDs   | 402 |
| ID                           |     |
| about                        | 402 |
| assigning                    | 403 |
| relation to data sharing     | 402 |
| with multiconsole            | 402 |
| multiple                     | 379 |
| User Forums                  | 8   |
| V                            |     |
| view                         |     |
| spreadsheet, in blind        | /17 |
| table                        |     |
| virtual fader module         |     |
| virtual keypad               |     |
| vii tuui Neypau              | / 3 |

| virtual media server               | 380       |
|------------------------------------|-----------|
| effect layers                      | 390       |
| media content                      | 380       |
| patching                           | 382       |
| pixel map                          | 382       |
| pixel mapping multi-console system | 392       |
| working with                       | .382, 385 |
|                                    |           |
| W                                  |           |
| web site                           | g         |
| what's new                         |           |
| using {About}                      | 325       |
| wheel                              |           |
| OSC                                | 486       |
| wheel picker                       | 105       |
| working with a single cue list     | 215       |
| workspaces                         | 32        |

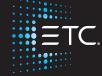

## END USER LICENSE AGREEMENT ("EULA")

PLEASE READ THE FOLLOWING CAREFULLY BEFORE OPERATING/INSTALLING THE SOFTWARE. BY OPERATING/INSTALLING THE SOFTWARE, YOU WILL BE DEEMED TO HAVE ACCEPTED AND AGREED TO THE TERMS OF THIS AGREEMENT. THE SOFTWARE IS LICENSED AND COPYRIGHTED (NOT SOLD).

Subject to the following terms and conditions, Electronic Theatre Controls, Inc. ("ETC") grants to you ("User"), a non-exclusive license to use the Software.

### 1. Grant of License

This is a worldwide, royalty-free, non-exclusive license granted to User subject to and in accordance with the terms and conditions of this Agreement. ETC intends to provide, but does not guarantee, updates or upgrades of the Software. ETC will provide maintenance and support relating to the Software. The Software may not be transferred, sold, assigned, leased, rented, sublicensed, or otherwise conveyed, in whole or in part, by User to any third party without ETC's prior written consent.

You have acquired a device ("Device") which includes software licensed by ETC from one or more software licensors. The Software is licensed, not sold. You may use the Software only on the Device.

# 2. **ETC's Software Rights**

The Software is a proprietary product of ETC and is protected under all applicable copyright laws and international treaties. Except for the limited license granted herein, all right, title and interest to and in the Software remains forever with ETC.

#### 3. Additional Restrictions

User may not modify, distribute, rent, lease, or sell the Software, but User may transfer User's rights under this License on a permanent basis provided User transfers this License, together with the accompanying Software, and all other relevant materials, retaining no copies and the recipient party agrees to the terms of this License. User agrees not to cause or permit the reverse engineering, disassembly, or decompilation of the Software. Removal, emulation, or reverse engineering of all or any part of the Software constitutes an unauthorized modification to the Software and is specifically prohibited. If the Software is licensed to a User for use in a member country of the European Union, User may reverse engineer and/or decompile the Software to the extent that sufficient information is not available for the purpose of creating an interoperable software program and cannot be obtained by observing, examining or testing the program (but only for such purposes and to the extent that sufficient information is not provided by ETC upon written request). User shall not remove any product

identification, copyright notices, or other notices or proprietary restrictions from the Software.

## 4. Warranty Information

Software is provided "AS IS" under this License, without warranty of any kind, either express or implied, including, without limitation, warranties that the Software is free of defects, merchantable, fit for a particular purpose or non-infringing. The entire risk as to the quality, operation, and performance of the Software is with User. Should any Software prove defective in any respect, User assumes the cost of any necessary servicing, repair or correction. This disclaimer of warranty constitutes an essential part of this license.

## 5. Upgrades

If this copy of the Software is an upgrade from a previous version of the Software, it is provided to you on a license exchange basis. You agree by your installation and use of such copy of the Software to voluntarily terminate your earlier Agreement and that you will not continue to use the earlier version of the Software or transfer it to another person or entity.

## 6. Third-Party Software

The Software may contain third-party software not owned by ETC which requires notices and/or additional terms and conditions. Such notices and/or terms and conditions may be obtained by contacting your ETC sales rep and are made a part of and incorporated by reference into this Agreement. In addition, certain copyrights notices for such third party software also are included in the documentation attached hereto. By accepting this Agreement, you are also accepting the additional notices and terms and conditions, if any, set forth elsewhere.

## 7. U.S. Government Restricted Rights

The Software and any documentation were developed at private expense, are commercial, and are published and copyrighted. The Software and any documentation may be transferred to the U.S. Government only with the prior written consent of an officer of ETC. The Software and documentation are provided with RESTRICTED RIGHTS. Use, duplication or disclosure by the U.S. Government or any person or entity acting on its behalf is subject to restrictions as set forth in subdivision (c)(1)(ii) of the Rights in Technical Data and Computer Software Clause at DFARS (48 CFR 252.227-7013) for DoD contracts, in paragraphs (c)(1) and (2) of the Commercial Computer Software-Restricted Rights Clause in the FAR (48 CFR 52.227-19) for civilian agencies, or in the case of NASA, in Clause 18-52.227-86(d) of the NASA Supplement to the FAR, or in other comparable agency clauses. The contractor or manufacturer is Electronic

Theatre Controls, Inc., 3031 Pleasant View Road, Middleton, Wisconsin, USA, 53562-0979.

## 8. Limitation of Liability

UNDER NO CIRCUMSTANCES AND UNDER NO LEGAL THEORY, WHETHER TORT (INCLUDING NEGLIGENCE), CONTRACT OR OTHERWISE, SHALL ETC BE LIABLE TO ANY PERSON OR ENTITY FOR ANY INDIRECT, SPECIAL, INCIDENTAL, OR CONSEQUENTIAL DAMAGES OF ANY KIND INCLUDING. WITHOUT LIMITATION. DAMAGES FOR LOSS OF GOODWILL. WORK STOPPAGE, COMPUTER FAILURE OR MALFUNCTION, OR ANY AND ALL OTHER COMMERCIAL DAMAGES OR LOSSES. EVEN IF SUCH PARTY SHALL HAVE BEEN INFORMED OF THE POSSIBILITY OF SUCH DAMAGES. THIS LIMITATION OF LIABILITY SHALL NOT APPLY (I) TO DEATH OR PERSONAL INJURY RESULTING FROM SUCH PARTY'S NEGLIGENCE TO THE EXTENT APPLICABLE LAW PROHIBITS SUCH LIMITATION, (II) FOR CONSUMERS WITH RESIDENCE IN A MEMBER COUNTRY OF THE EUROPEAN UNION (A) TO DEATH OR PERSONAL INJURY RESULTING FROM ETC'S NEGLIGENCE, (B) TO THE VIOLATION OF ESSENTIAL CONTRACTUAL DUTIES BY ETC, AND (C) TO DAMAGES RESULTING FROM ETC'S GROSS NEGLIGENT OR WILLFUL BEHAVIOR. SOME JURISDICTIONS DO NOT ALLOW THE EXCLUSION OR LIMITATION OF INCIDENTAL OR CONSEQUENTIAL DAMAGES, SO THIS EXCLUSION AND LIMITATION MAY NOT APPLY TO YOU.

## 9. **Export Administration**

The Software, including technical data, are subject to U.S. export control laws, including without limitation, the U.S. Export Administration Act and its associated regulations, and may be subject to export or import regulations in other countries. User shall not directly or indirectly export or re-export the Software, or the direct product thereof, without first obtaining ETC's written approval. User agrees to comply with all regulations and acknowledges that it has the responsibility to obtain licenses to export, re-export, or import the Software. The Software may not be downloaded or otherwise exported or re-exported (i) into, or to, any country to which the U.S. has embargoed goods, or to a national or resident thereof; or (ii) to anyone on the U.S. Treasury Department's list of Specially Designated Nationals and Blocked Persons List; or (iii) to any country facing U.S. sanctions, as listed by the U.S. Treasury Department's Office of Foreign Assets Control.

#### 10. **Termination**

Notwithstanding the above, ETC may, without prejudice to any other rights or remedies, terminate this EULA, if any of the following events should occur: (i) if you fail to perform or comply with any provision or term herein; and (ii) if you become insolvent, go into liquidation, file or initiate an action for bankruptcy, or have a receiver, administrative receiver or liquidator appointed or suffer similar

measures in any relevant jurisdiction; or if you cease doing business in any form or are no longer able to meet your obligations within the meaning of this EULA.

## 11. Confidentiality

You shall keep secret and confidential and shall not disclose to any third party any and all confidential information owned or otherwise possessed by ETC including without limitation the Software, the related documents and the contents of this EULA without prior written approval from ETC.

## 12. Ownership

ETC and its licensors shall retain exclusive ownership of all world-wide intellectual property rights in and to the Software and any copies of the Software. All rights in and to the Software not expressly granted to User in this EULA are expressly reserved for ETC and its licensors.

## 13. Warranty for Third Party's Intellectual Property Rights

You shall indemnify, defend and hold harmless ETC and the Supplier (or Suppliers, as applicable) from and against any and all losses, damages, claims, liability, costs and expenses (including reasonable attorney fees), suffered or incurred by ETC or the Supplier as a result of any claim by any third party that by reason of your use or application of any intellectual property right contained in the Software constitutes an infringement of any third party's property rights, including but not limited to, patent and copyright.

### 14. Destruction of the Software

Upon termination of this EULA, you must destroy the Software, the related documents and any and all copies thereof within ten (10) days after the date of termination and submit documents evidencing such destruction to ETC.

## 15. Miscellaneous

- A) Complete Agreement: This Agreement is the complete agreement between the parties with respect to the Software and supersedes any other communication, written or verbal, with respect to the Software.
- B) Severability: The provisions of this EULA are severable; if any term or provision shall be deemed void or unenforceable by a court of competent jurisdiction, such declaration shall have no effect on the remaining terms and provisions hereof.
- C) Governing Law: This Agreement shall be governed by the laws of the State of Wisconsin, USA.

### The Artistic License

### Preamble

The intent of this document is to state the conditions under which a Package may be copied, such that the Copyright Holder maintains some semblance of artistic control over the development of the package, while giving the users of the package the right to use and distribute the Package in a more-or-less customary fashion, plus the right to make reasonable modifications.

### Definitions:

- \* "Package" refers to the collection of files distributed by the Copyright Holder, and derivatives of that collection of files created through textual modification.
- \* "Standard Version" refers to such a Package if it has not been modified, or has been modified in accordance with the wishes of the Copyright Holder.
- \* "Copyright Holder" is whoever is named in the copyright or copyrights for the package.
  - \* "You" is you, if you're thinking about copying or distributing this Package.
- \* "Reasonable copying fee" is whatever you can justify on the basis of media cost, duplication charges, time of people involved, and so on. (You will not be required to justify it to the Copyright Holder, but only to the computing community at large as a market that must bear the fee.)
- \* "Freely Available" means that no fee is charged for the item itself, though there may be fees involved in handling the item. It also means that recipients of the item may redistribute it under the same conditions they received it.
- 1. You may make and give away verbatim copies of the source form of the Standard Version of this Package without restriction, provided that you duplicate all of the original copyright notices and associated disclaimers.
- 2. You may apply bug fixes, portability fixes and other modifications derived from the Public Domain or from the Copyright Holder. A Package modified in such a way shall still be considered the Standard Version.
- 3. You may otherwise modify your copy of this Package in any way, provided that you insert a prominent notice in each changed file stating how and when you changed that file, and provided that you do at least ONE of the following:
- a) place your modifications in the Public Domain or otherwise make them Freely Available, such as by posting said modifications to Usenet or an equivalent medium, or placing the modifications on a major archive site such as ftp.uu.net, or by allowing the Copyright Holder to include your modifications in the Standard Version of the Package.

- b) use the modified Package only within your corporation or organization.
- c) rename any non-standard executables so the names do not conflict with standard executables, which must also be provided, and provide a separate manual page for each non-standard executable that clearly documents how it differs from the Standard Version.
  - d) make other distribution arrangements with the Copyright Holder.
- 4. You may distribute the programs of this Package in object code or executable form, provided that you do at least ONE of the following:
- a) distribute a Standard Version of the executables and library files, together with instructions (in the manual page or equivalent) on where to get the Standard Version.
- b) accompany the distribution with the machine-readable source of the Package with your modifications.
- c) accompany any non-standard executables with their corresponding Standard Version executables, giving the non-standard executables nonstandard names, and clearly documenting the differences in manual pages (or equivalent), together with instructions on where to get the Standard Version.
  - d) make other distribution arrangements with the Copyright Holder.
- 5. You may charge a reasonable copying fee for any distribution of this Package. You may charge any fee you choose for support of this Package. You may not charge a fee for this Package itself. However, you may distribute this Package in aggregate with other (possibly commercial) programs as part of a larger (possibly commercial) software distribution provided that you do not advertise this Package as a product of your own.
- 6. The scripts and library files supplied as input to or produced as output from the programs of this Package do not automatically fall under the copyright of this Package, but belong to whomever generated them, and may be sold commercially, and may be aggregated with this Package.
- 7. C or perl subroutines supplied by you and linked into this Package shall not be considered part of this Package.
- 8. The name of the Copyright Holder may not be used to endorse or promote products derived from this software without specific prior written permission.
- 9. THIS PACKAGE IS PROVIDED "AS IS" AND WITHOUT ANY EXPRESS OR IMPLIED WARRANTIES, INCLUDING, WITHOUT LIMITATION, THE IMPLIED

WARRANTIES OF MERCHANTIBILITY AND FITNESS FOR A PARTICULAR PURPOSE.

The End

Copyright (c) 1998, 1999, 2000 Thai Open Source Software Center Ltd and Clark Cooper

Copyright (c) 2001, 2002 Expat maintainers.

Permission is hereby granted, free of charge, to any person obtaining a copy of this software and associated documentation files (the "Software"), to deal in the Software without restriction, including without limitation the rights to use, copy, modify, merge, publish, distribute, sublicense, and/or sell copies of the Software, and to permit persons to whom the Software is furnished to do so, subject to the following conditions:

The above copyright notice and this permission notice shall be included in all copies or substantial portions of the Software.

THE SOFTWARE IS PROVIDED "AS IS", WITHOUT WARRANTY OF ANY KIND.

EXPRESS OR IMPLIED, INCLUDING BUT NOT LIMITED TO THE WARRANTIES OF

MERCHANTABILITY, FITNESS FOR A PARTICULAR PURPOSE AND NONINFRINGEMENT.

IN NO EVENT SHALL THE AUTHORS OR COPYRIGHT HOLDERS BE LIABLE FOR ANY

CLAIM, DAMAGES OR OTHER LIABILITY, WHETHER IN AN ACTION OF CONTRACT,

TORT OR OTHERWISE, ARISING FROM, OUT OF OR IN CONNECTION WITH THE

SOFTWARE OR THE USE OR OTHER DEALINGS IN THE SOFTWARE.

#### NORTON LICENSE AGREEMENT Norton Ghost

IMPORTANT: PLEASE READ THE TERMS AND CONDITIONS OF THIS LICENSE AGREEMENT ("LICENSE AGREEMENT") CAREFULLY BEFORE USING THE SOFTWARE (AS DEFINED BELOW). SYMANTEC CORPORATION, IF YOU ARE LOCATED IN THE AMERICAS: OR SYMANTEC ASIA PACIFIC PTE LTD, IF YOU ARE LOCATED IN THE ASIA PACIFIC RIM OR JAPAN; OR SYMANTEC LIMITED, IF YOU ARE LOCATED IN EUROPE, THE MIDDLE EAST OR AFRICA ("SYMANTEC") IS WILLING TO LICENSE THE SOFTWARE TO YOU AS THE INDIVIDUAL, THE COMPANY, OR THE LEGAL ENTITY THAT WILL BE UTILIZING THE SOFTWARE (REFERENCED BELOW AS "YOU" OR "YOUR") ONLY ON THE CONDITION THAT YOU ACCEPT ALL OF THE TERMS OF THIS LICENSE AGREEMENT. THIS IS A LEGAL AND ENFORCEABLE CONTRACT BETWEEN YOU AND SYMANTEC. BY OPENING THIS PACKAGE, BREAKING THE SEAL, CLICKING THE "I AGREE" OR "YES" BUTTON OR OTHERWISE INDICATING ASSENT ELECTRONICALLY, OR LOADING THE SOFTWARE, YOU AGREE TO THE TERMS AND CONDITIONS OF THIS LICENSE AGREEMENT. IF YOU DO NOT AGREE TO THESE TERMS AND CONDITIONS, CLICK THE "CANCEL" OR "NO" BUTTON OR OTHERWISE INDICATE REFUSAL, MAKE NO FURTHER USE OF THE SOFTWARE, AND CONTACT YOUR VENDOR OR SYMANTEC CUSTOMER SERVICE, USING THE CONTACT DETAILS IN SECTION 10 OF THIS LICENSE AGREEMENT, FOR INFORMATION ON HOW TO OBTAIN A REFUND OF THE MONEY YOU PAID FOR THE SOFTWARE (LESS SHIPPING. HANDLING, AND ANY APPLICABLE TAXES EXCEPT IN CERTAIN STATES AND COUNTRIES WHERE SHIPPING, HANDLING, AND TAXES ARE REFUNDABLE) AT ANY TIME DURING THE SIXTY (60) DAY PERIOD FOLLOWING THE DATE OF PURCHASE.

#### 1. License:

The software (including any accompanying features and services) and documentation (including any product packaging) (the "Documentation"), that accompanies this License Agreement (collectively the "Software") is the property of Symantec or its licensors, and is protected by copyright law. Although Symantec continues to own the Software, You will have certain rights to use the Software after Your acceptance of this License Agreement. This License Agreement governs any releases, revisions, or enhancements to the Software, that Symantec may furnish to You. Subject to Symantec's right to terminate for Your breach pursuant to Section 9, Your rights and obligations under this License Agreement with respect to the use of this Software (excluding the Content Updates described in Section 2) shall be perpetual and shall be as follows.

#### You may:

A. use one copy of the Software on a single computer. If a greater number of copies and/or number of computers is specified within the Documentation or the applicable transaction documentation from the authorized distributor or reseller from which You obtained the Software, You may use the Software in accordance with such specifications:

- B. make one copy of the Software for back-up or archival purposes, or copy the Software onto the hard disk of Your computer and retain the original for back-up or archival purposes:
- C. use the Software on a network, provided that You have a licensed copy of the Software for each computer that can access the Software over that network;
- D. permanently transfer all of Your rights in the Software granted under this License Agreement to another person or entity, provided that You retain no copies of the Software and the transferee agrees to the terms of this License Agreement. Partial transfer of Your rights under this License Agreement shall not be permitted. For example, if the applicable documentation grants You the right to use multiple copies of the Software, only a transfer of the rights to use all such copies of the Software would be valid; and

E. use the Software in accordance with any additional permitted uses which may be set forth below.

You may not, nor may you permit any other person to:

- A. sublicense, rent or lease any portion of the Software;
- B. reverse engineer, decompile, disassemble, modify, translate, make any attempt to discover the source code of the Software or create derivative works from the Software;
- C. use the Software as part of a facility management, timesharing, service provider or service bureau arrangement; or
- D. use the Software in any manner that is not permitted pursuant to this License Agreement.

### 2. Content Updates:

Certain Software uses content that is updated from time to time, including but not limited to the following Software: antivirus and crimeware software use updated virus definitions; antispyware software uses updated spyware definitions; antispam software uses updated antispam rules; content filtering and antiphishing software use updated URL lists; some firewall software use updated firewall rules; vulnerability assessment products use updated vulnerability data and web site authentication software uses updated lists of authenticated web pages; these updates are collectively referred to as "Content Updates" (or alternatively referred to as "Protection Updates" or "Security Updates" at times). You shall have the right to obtain Content Updates for any period for which You have purchased a subscription for Content Updates for the Software (including any subscription included with Your original purchase of the Software), except for those Content Updates that Symantec elects to make available by separate paid subscription, or for any period for which You have otherwise separately acquired the right to obtain Content Updates. Symantec reserves the right to designate specified Content Updates as requiring purchase of a separate subscription at any time and without notice to You; provided, however, that if You purchase a subscription that includes particular Content Updates on the date of purchase, You will not have to pay an additional fee to continue receiving such Content Updates for the remaining period of Your existing subscription even if Symantec designates such Content Updates as requiring separate purchase. This License Agreement does not otherwise permit You to obtain and use Content Updates.

### 3. Product Installation; Required Activation:

A. During the installation process, the Software may uninstall or disable other security products, or features thereof, if such products or features are incompatible with the Software or for purposes of improving the overall functionality of the Software.

B. There may be technological measures in this Software that are designed to prevent unlicensed or illegal use of the Software. You agree that Symantec may use these measures to protect Symantec against software piracy. This Software may contain enforcement technology that limits the ability to install and uninstall the Software on a computer to not more than a finite number of times for a finite number of computers. This License Agreement and the Software containing enforcement technology may require activation as further set forth in the Documentation. If so, the Software will only operate for a finite period of time prior to Software activation by You. During activation, You may be required to provide Your unique product key accompanying the Software and computer configuration in the form of an alphanumeric code over the Internet to verify the authenticity of the Software. If You do not complete the activation within the finite period of time set forth in the Documentation, or as prompted by the Software, the Software will cease to function until activation is complete; at which time the Software functionality will be restored. In the event that You are not able to activate the Software over the Internet, or through any other method specified during the activation process, You may contact Symantec Customer Support using the information provided by Symantec during activation, or as set forth below.

### 4. Privacy; Data Protection:

From time to time, the Software may collect certain information from the computer on which it is installed, which may include:

- Information on potential security risks as well as URLs of websites visited that the Software deems potentially fraudulent. The URLs could contain personally identifiable information that a potentially fraudulent website is attempting to obtain without Your permission. This information is collected by Symantec for the purpose of evaluating and improving the ability of Symantec's products to detect malicious behavior, potentially fraudulent websites and other Internet security risks. This information will not be correlated with any personally identifiable information.
- Portable executable files that are identified as potential malware, including information on the actions taken by such files at the time of installation. These files are submitted to Symantec using the Software's automatic submission function. The collected files could contain personally identifiable information that has been obtained by the malware without Your permission. Files of this type are being collected by Symantec only for the purpose of improving the ability of Symantec's products to detect malicious behavior. Symantec will not correlate these files with any personally identifiable information. Such automatic submission function may be deactivated after installation by following the instructions in the Documentation for applicable products.

- The name given during initial setup to the computer on which the Software is being installed. If collected, the name will be used by Symantec as an account name for such computer under which You may elect to receive additional services and/or under which You may use certain features of the Software. You may change the account name at any time after installation of the Software (recommended).
- Status information regarding installation and operation of the Software. This information indicates to Symantec whether installation of the Software was successfully completed as well as whether the Software has encountered an error. The status information could contain personally identifiable information only if such information is included in the name of the file or folder encountered by the Software at the time of installation or error. The status information is collected by Symantec for the purpose of evaluating and improving Symantec's product performance and installation success rate. This information will not be correlated with any personally identifiable information.
- Information contained in email messages that you send through the Software to Symantec to report as spam or as incorrectly identified as spam. These email messages may contain personally identifiable information and will be sent to Symantec only with your permission, and will not be sent automatically. If you send such messages to Symantec, Symantec will use them only for the purpose of improving the detection ability of Symantec's antispam technology. Symantec will not correlate these files with any other personally identifiable information.
- The IP address of the computer on which the Software is installed, as well as other general, statistical information used for license administration, product analysis, and for improving product functionality. This information will not be correlated with any personally identifiable information.

The collected information as set out above is necessary for the purpose of optimizing the functionality of Symantec's products and may be transferred to the Symantec group in the United States or other countries that may have less protective data protection laws than the region in which You are situated (including the European Union), but Symantec has taken steps so that the collected information, if transferred, receives an adequate level of protection.

Symantec may disclose the collected information if asked to do so by a law enforcement official as required or permitted by law or in response to a subpoena or other legal process. In order to promote awareness, detection and prevention of Internet security risks, Symantec may share certain information with research organizations and other security software vendors. Symantec may also use statistics derived from the information to track and publish reports on security risk trends. By using the Software, You acknowledge and agree that Symantec may collect, transmit, store, disclose and analyze such information for these purposes.

## 5. Sixty (60) Day Money Back Guarantee:

If You are the original licensee of this copy of the Software and are not completely satisfied with it for any reason, please make no further use of the Software and contact Symantec Customer Service, using the contact details set out in Section 10 of this License Agreement, for a refund of the money You paid for the Software (less shipping, handling, and any applicable taxes except in certain states and countries where shipping, handling and taxes are refundable) at any time during the sixty (60) day period following the date of purchase.

#### 6. Limited Warranty:

Symantec warrants that any media manufactured by Symantec on which the Software is distributed will be free from defects for a period of sixty (60) days from the date of delivery of the Software to You. Your sole remedy in the event of a breach of this warranty will be that Symantec will, at its option, replace any defective media returned to Symantec within the warranty period or refund the money You paid for the Software. Symantec does not warrant that the Software will meet Your requirements or that operation of the Software will be uninterrupted or that the Software will be error-free.

TO THE MAXIMUM EXTENT PERMITTED BY APPLICABLE LAW, THE ABOVE WARRANTY IS EXCLUSIVE AND IN LIEU OF ALL OTHER WARRANTIES, WHETHER EXPRESS OR IMPLIED, INCLUDING THE IMPLIED WARRANTIES OF MERCHANTABILITY, FITNESS FOR A PARTICULAR PURPOSE, AND NON-INFRINGEMENT OF INTELLECTUAL PROPERTY RIGHTS. THIS WARRANTY GIVES YOU SPECIFIC LEGAL RIGHTS. YOU MAY HAVE OTHER RIGHTS, WHICH VARY FROM STATE TO STATE AND COUNTRY TO COUNTRY.

#### 7. Disclaimer of Damages:

SOME STATES AND COUNTRIES DO NOT ALLOW THE LIMITATION OR EXCLUSION OF LIABILITY FOR INCIDENTAL OR CONSEQUENTIAL DAMAGES, SO THE BELOW LIMITATION OR EXCLUSION MAY NOT APPLY TO YOU.

TO THE MAXIMUM EXTENT PERMITTED BY APPLICABLE LAW AND REGARDLESS OF WHETHER ANY REMEDY SET FORTH HEREIN FAILS OF ITS ESSENTIAL PURPOSE, IN NO EVENT WILL SYMANTEC OR ITS LICENSORS BE LIABLE TO YOU FOR ANY SPECIAL, CONSEQUENTIAL, INDIRECT, OR SIMILAR DAMAGES, INCLUDING ANY LOST PROFITS OR LOST DATA ARISING OUT OF THE USE OR INABILITY TO USE THE SOFTWARE EVEN IF SYMANTEC HAS BEEN ADVISED OF THE POSSIBILITY OF SUCH DAMAGES.

IN NO CASE SHALL SYMANTEC'S OR ITS LICENSORS' LIABILITY EXCEED THE PURCHASE PRICE WHICH YOU PAID FOR THE SOFTWARE. The disclaimers and limitations set forth above will apply regardless of whether You accept the Software.

#### 8. U.S. Government Restricted Rights:

The Software is deemed to be commercial computer software as defined in FAR 12.212 and subject to restricted rights as defined in FAR Section 52.227-19 "Commercial Computer Software - Restricted Rights" and DFARS 227.7202, "Rights in Commercial Computer Software or Commercial Computer Software Documentation", as applicable, and any successor regulations. Any use, modification, reproduction release, performance, display or disclosure of the Software by the U.S. Government shall be solely in accordance with the terms of this License Agreement.

#### 9. Export Regulation:

You acknowledge that the Software and related technical data and services (collectively "Controlled Technology") may be subject to the import and export laws of the United States, specifically the U.S. Export Administration Regulations (EAR), and the laws of any country where Controlled Technology is imported or re-exported. You agree to comply with all relevant laws and will not export any Controlled Technology in contravention to U.S. law nor to any prohibited country, entity, or person for which an export license or other governmental approval is required. All Symantec product is prohibited for export or re-export to Cuba, North Korea, Iran, Syria and Sudan and to any country subject to relevant trade sanctions. USE OR FACILITATION OF SYMANTEC PRODUCT IN CONNECTION WITH ANY ACTIVITY INCLUDING, BUT NOT LIMITED TO, THE DESIGN, DEVELOPMENT, FABRICATION, TRAINING, OR TESTING OF CHEMICAL, BIOLOGICAL, OR NUCLEAR MATERIALS, OR MISSILES, DRONES, OR SPACE LAUNCH VEHICLES CAPABLE OF DELIVERING WEAPONS OF MASS DESTRUCTION IS PROHIBITED, IN ACCORDANCE WITH U.S. LAW.

### 10. General:

This License Agreement will be governed by the laws of the State of California, United States of America. This License Agreement is the entire agreement between You and Symantec relating to the Software and: (i) supersedes all prior or contemporaneous oral or written communications, proposals, and representations with respect to its subject matter; and (ii) prevails over any conflicting or additional terms of any quote, order, acknowledgment, or similar communications between the parties. Notwithstanding the foregoing, nothing in this License Agreement will diminish any rights You may have under existing consumer protection legislation or other applicable laws in Your jurisdiction that may not be waived by contract. This License Agreement shall terminate upon Your breach of any term contained in this License Agreement and You shall cease use of and destroy all copies of the Software and Documentation. The disclaimers of warranties and damages and limitations on liability shall survive termination. This License Agreement may only be modified by the Documentation or by a written document that has been signed by both You and Symantec. Should You have any questions concerning this License Agreement, or if You desire to contact Symantec for any reason, please write to Symantec Customer Service, 555 International Way, Springfield, OR 97477, U.S.A., or visit the Support page at <a href="https://www.symantec.com">www.symantec.com</a>.

CPS / P 3.0 / USE

#### Additional Terms and Conditions:

In addition to the terms and conditions set forth above, the following terms and conditions will also apply to Your use of the Software:

- A. You may use the Software on one Device to clone, or apply an image of a hard drive on that Device, or to another hard drive on the same Device, a replacement Device, secondary media, or network drive.
- B. You may use the Software on a Device to create an image file of a hard drive on that Device and store the image file on fixed or removable media for disaster recovery purposes.
- C. You may use the Software as a boot disk to re-apply the hard drive image that was created for disaster recovery purposes to the hard drive on the Device from which the disaster recovery image was made or on a replacement Device provided that the software has been removed from the original Device.
- D. You may use the Software to clone a hard drive from a Device to a replacement Device, in the manner described in the Software documentation and to use the Software on the replacement Device provided that the Software has been removed from the original Device.
- E. You may not use the Software commercially or non-commercially for the purpose of creating an image on multiple Devices or hard drives, except for multiple hard drives installed in or attached directly to the original Device.
- F. For the purposes of this License Agreement, a virtual device is considered the same as a physical device.
- G. If the Software You have licensed includes the Symantec Recovery Disk ("Component") the following uses and restrictions apply to the Software:
  - (i) The Component contains Windows® software licensed from Microsoft Corporation. Microsoft Corporation has no liability to You for the Component. Any support for the Component will be provided by Symantec in accordance with Symantec's then-current support guidelines.
  - (ii) THE COMPONENT CONTAINS A TIME-OUT FEATURE THAT WILL AUTOMATICALLY REBOOT THE DEVICE AFTER SEVENTY-TWO HOURS OF CONTINUOUS USE. THIS TIME-OUT FEATURE WILL RESET EACH TIME THE COMPONENT IS RE-LAUNCHED.
  - (iii) The Component may be used as a boot, diagnostic, disaster recovery, setup, restoration, emergency service, installation, test, and configuration utility program. Use of the Component as a general purpose operating system or as a substitute for a fully functional version of any operating system product is strictly prohibited.

Windows<sup>®</sup> is a registered trademark of Microsoft Corporation.

H. The Software may include access to the Google Desktop™ search engine ("Application"). Your use of the Application is governed by an agreement between you and Google. Symantec has no liability to You for your use of Application and does not warranty or provide technical support for Your use of the Application.

Google™ and Google Desktop™ are trademarks of Google Inc.

I. The Software may contain third party device drivers. Such device drivers are provided solely for Your convenience. It is Your responsibility to confirm whether such device drivers are applicable to Your environment. The device drivers are provided by Symantec "AS IS" WITHOUT ANY TECHNICAL SUPPORT OR WARRANTY OF ANY KIND, INCLUDING BUT NOT LIMITED TO FITNESS FOR A PARTICULAR PURPOSE. TO THE MAXIMUM EXTENT PERMITTED BY APPLICABLE LAW, IN NO EVENT AND UNDER NO LEGAL THEORY SHALL SYMANTEC OR ITS SUPPLIERS BE LIABLE TO YOU FOR ANY DIRECT, CONSEQUENTIAL, SPECIAL, INCIDENTAL, PUNITIVE OR INDIRECT DAMAGES OF ANY KIND ARISING OUT OF OR RELATED TO THE THIRD PARTY DEVICE DRIVER.

CPS / NGH 15.0 Add Terms / EN GLBL